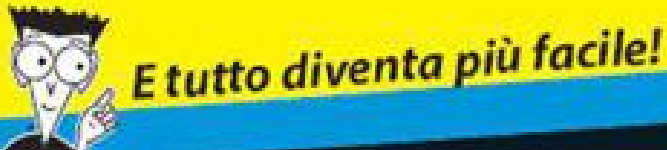

# Excel Formule e Funzioni FOR DUMMIES

# *Imparate a:*

- Conoscere le funzioni e impiegarle nelle formule
- · Sfruttare le oltre 150 funzioni fornite da Excel
- Valutare le caratteristiche fondamentali di un investimento o di un finanziamento
- Confrontare mutui a 15 o a 30 anni

### **Kenn Bluttman**

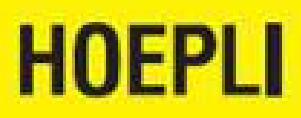

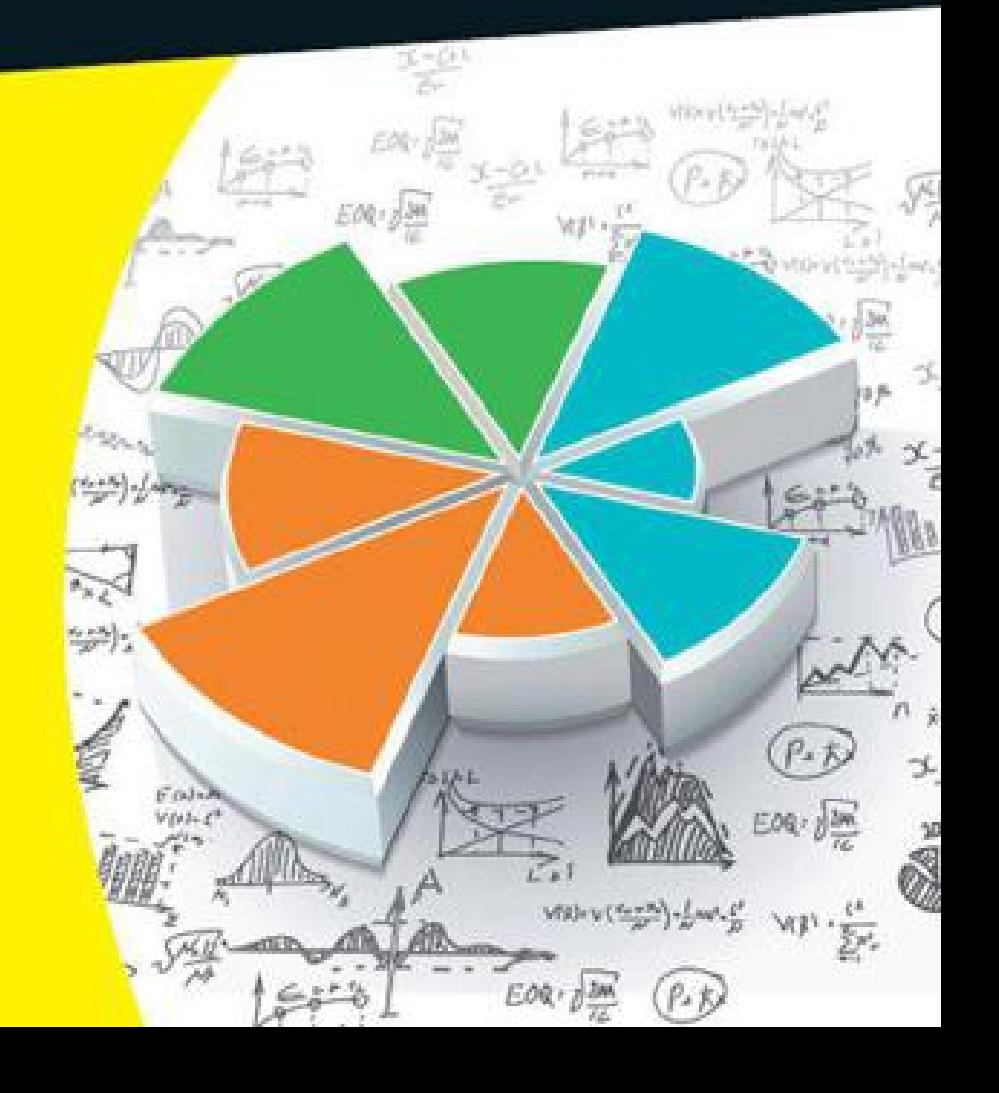

# **Excel - Formule** e Funzioni DUNMIES <sup>3ª</sup> edizione

**di Ken Bluttman**

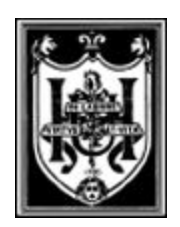

# EDITORE ULRICO HOEPLI MILANO

Wiley, the Wiley Logo, For Dummies, the Dummies Man Logo, The Dummies Way and related trade dress are trademarks or registered trademarks of John Wiley & Sons, Inc. and/or its affiliates in the United States and/or other countries.

Wiley, il logo Wiley, For Dummies, il logo Dummies Man, Il metodo For Dummies e la relativa grafica sono marchi o marchi registrati di John Wiley & Sons, Inc. e/o dei suoi affiliati negli Stati Uniti e/o in altri paesi.

Titolo originale: *Excel® Formulas and Functions For Dummies – 3 rd Edition* Copyright © 2013 John Wiley & Sons, Inc., Indianapolis, Indiana All rights reserved, including the right of reproduction in whole or in part in any form

Per l'edizione italiana **Copyright © Ulrico Hoepli Editore S.p.A. 2014** via Hoepli 5, 20121 Milano (Italy) tel. +39 02 864871 – fax +39 02 8052886 e-mail [hoepli@hoepli.it](mailto:hoepli@hoepli.it)

Seguici su Twitter: @Hoepli\_1871

#### **[www.hoepli.it](http://www.hoepli.it/)**

Tutti i diritti sono riservati a norma di legge e a norma delle convenzioni internazionali

#### **ISBN EBOOK 978-88-203-6407-6**

Traduzione: Paolo Poli Realizzazione: Maurizio Vedovati – Servizi editoriali ([info@iltrio.it](mailto:info@iltrio.it))

Realizzazione digitale: Promedia, Torino

# <span id="page-3-0"></span>*[L'autore](#page-8-0)*

**Ken Bluttman** lavora come sviluppatore software e web da oltre vent'anni. È specializzato in Excel/VBA e applicazioni web basate su database.

Ha scritto numerosi articoli su vari argomenti, fra cui sviluppo Office/VBA, XML, SQL Server, JavaScript, HTML5, PHP e creazione di applicazioni per Google Maps.

Ken vive nella Carolina del Nord con sua moglie, suo fglio, i suoi due gatti, una grossa raganella verde e un paio di gechi.

# *Dedica*

In memoria di mia cognata, Michele Moss, che ormai cammina su prati più verdi. Ci manchi.

Dedicato a mia moglie, che porta il peso della sua scomparsa.

Erano gemelle identiche. Matthew e io ti vogliamo bene e siamo qui per sostenerti.

# *Ringraziamenti dell'autore*

Sono molte le attività che rendono possibile il passaggio da un'idea a un libro finito e stampato. E sono molte le persone coinvolte. Desidero ringraziare l'ottimo staff di Wiley, Stephanie McComb, Beth Taylor e l'intero team di Wiley per tutto il loro impegno. Grazie anche al personale di StudioB.

Un ringraziamento speciale alla mia famiglia per aver compreso che, talvolta, il fatto di sedersi davanti a un computer è una priorità, anche se ha significato perdersi dei momenti speciali. Però, accidenti, quanto avrei voluto venire con voi al cinema o a teatro!

Voglio inoltre manifestare la mia gratitudine al team di Wiley, compreso Craig Smith, così paziente e motivatore, e a Beth Taylor per i suoi eccellenti consigli editoriali.

# **A colpo d'occhio**

. . . . . . . .

### **Parte I: Funzioni: l'Excel-lenza del [divertimento](#page-19-0)**

Capitolo 1: Formule e funzioni: i [fondamentali](#page-23-0) Capitolo 2: [Risparmiare](#page-72-0) tempo con gli strumenti per le funzioni Capitolo 3: [Formule,](#page-97-0) funzioni e matrici [Capitolo](#page-113-0) 4: Le formule non fanno più paura

### **Parte II: Ora [facciamo](#page-138-0) i conti**

Capitolo 5: Calcolo di [finanziamenti](#page-141-0) e tassi di interesse Capitolo 6: [Opportunità](#page-167-0) da valutare, beni da ammortare Capitolo 7: Funzioni [matematiche](#page-190-0) di base Capitolo 8: [Matematica](#page-215-0) avanzata

### **Parte III: Soluzioni [statistiche](#page-246-0)**

Capitolo 9: Sinuose curve [statistiche](#page-249-0) Capitolo 10: Test di [significatività](#page-307-0) Capitolo 11: Il dado è tratto: previsioni e [probabilità](#page-321-0)

### **Parte IV: [Lavorare](#page-348-0) sui dati**

[Capitolo](#page-351-0) 12: Giorni che contano Capitolo 13: [Funzioni](#page-377-0) per le ore Capitolo 14: Le funzioni di ricerca, logiche e di [riferimento](#page-390-0) [Capitolo](#page-436-0) 15: Stiamo ai fatti…

# **[Parte](#page-456-0) V: La parte dei dieci**

Capitolo 16: Dieci [suggerimenti](#page-459-0) per lavorare con le formule Capitolo 17: Dieci funzioni [imperdibili](#page-477-0)

### **Indice [analitico](#page-485-0)**

# **Indice**

. . . . . . . . . . . . . . . . .

### <span id="page-8-0"></span>**[L'autore](#page-3-0)**

### <span id="page-8-1"></span>**[Introduzione](#page-13-0)**

<span id="page-8-7"></span><span id="page-8-6"></span><span id="page-8-5"></span><span id="page-8-4"></span><span id="page-8-3"></span><span id="page-8-2"></span>[Questo](#page-13-1) libro Come [utilizzare](#page-14-0) questo libro Che cosa potete [tranquillamente](#page-14-1) ignorare Ma [voi…](#page-15-0) chi siete? [Organizzazione](#page-15-1) del libro Icone [utilizzate](#page-17-0) Come [procedere](#page-18-0)

*<u><u><b>AAAAAAA</u>*</u></u>

### <span id="page-8-9"></span><span id="page-8-8"></span>*Parte I: Funzioni: [l'Excel-lenza](#page-19-0) del divertimento*

#### <span id="page-8-10"></span>**Capitolo 1: Formule e funzioni: i [fondamentali](#page-23-0)**

<span id="page-8-11"></span>Excel: i [fondamentali](#page-24-0) Primi passi con le [formule](#page-43-0) Uso delle [funzioni](#page-56-0) nelle formule

**Capitolo 2: [Risparmiare](#page-72-0) tempo con gli strumenti per le funzioni** La finestra di dialogo Inserisci [funzione](#page-73-0) Trovare la [funzione](#page-75-0) adatta [Inserimento](#page-77-0) di funzioni tramite la finestra di dialogo Inserisci funzione

[Inserimento](#page-90-0) diretto di formule e funzioni

#### **Capitolo 3: [Formule,](#page-97-0) funzioni e matrici**

Come [funzionano](#page-98-0) le matrici Uso delle matrici nelle [formule](#page-100-0) Utilizzo delle funzioni che [restituiscono](#page-106-0) matrici

#### **[Capitolo](#page-113-0) 4: Le formule non fanno più paura**

Individuare gli errori al momento [dell'inserimento](#page-114-0) Verifica [formule](#page-128-0) La Finestra [controllo](#page-132-0) celle Valuta formula e [Controllo](#page-134-0) errori Come far sì che un errore si comporti nel modo che [desiderate](#page-136-0)

### *Parte II: Ora [facciamo](#page-138-0) i conti…*

#### **Capitolo 5: Calcolo di [finanziamenti](#page-141-0) e tassi di interesse** In quale modo Excel [gestisce](#page-142-0) il denaro

Il finanziamento più [conveniente…](#page-148-0) sì, ma per noi!

#### **Capitolo 6: [Opportunità](#page-167-0) da valutare, beni da ammortare**

Uno [sguardo](#page-168-0) al futuro [Ammortizzare](#page-171-0) le cose più belle della vita Un TIR di [investimenti](#page-184-0)

#### **Capitolo 7: Funzioni [matematiche](#page-190-0) di base**

[Sommare](#page-190-1) tutto con la funzione SOMMA [Arrotondamento](#page-197-0) dei valori [Eliminare](#page-208-0) tutti i decimali con INT Garantire la [sopravvivenza](#page-210-0) di qualche decimale con TRONCA Vorrei un [SEGNO](#page-211-0) [Ignorare](#page-213-0) i segni

#### **Capitolo 8: [Matematica](#page-215-0) avanzata**

Uso di PI.GRECO per calcolare la [circonferenza](#page-215-1) e il diametro [Generazione](#page-217-0) e uso di numeri casuali Ordinamenti e [permutazioni](#page-223-0)

[Combinazioni](#page-225-0) Potenza dei [numeri!](#page-226-0) [Moltiplicazioni](#page-229-0) multiple [Calcolo](#page-230-0) del resto [In-SOMMA!](#page-232-0) Messi all'angolo dalla [trigonometria](#page-243-0)

### *Parte III: Soluzioni [statistiche](#page-246-0)*

#### **Capitolo 9: Sinuose curve [statistiche](#page-249-0)**

Dritti al centro, con MEDIA, [MEDIANA](#page-250-0) e MODA Quante [deviazioni](#page-259-0) hai? Analisi dei dati con i [percentili](#page-284-0) [Facciamo](#page-302-0) la conta

#### **Capitolo 10: Test di [significatività](#page-307-0)**

La [funzione](#page-308-0) TESTT [Confronto](#page-315-0) di risultati per ottenere una stima

#### **Capitolo 11: Il dado è tratto: previsioni e [probabilità](#page-321-0)**

[Modellazione](#page-322-0) Per chi ama tirare dritto: le funzioni PENDENZA e [INTERCETTA](#page-324-0) per i dati lineari Visioni sul futuro: le funzioni [PREVISIONE,](#page-330-0) TENDENZA e **CRESCITA** Uso di DISTRIB.NORM.N e [DISTRIB.POISSON](#page-338-0) per determinare le probabilità

### *Parte IV: [Lavorare](#page-348-0) sui dati*

#### **[Capitolo](#page-351-0) 12: Giorni che contano**

La [gestione](#page-351-1) delle date in Excel [Formattazione](#page-355-0) delle date La [funzione](#page-357-0) DATA Uno [spezzatino](#page-358-0) di date: le funzioni GIORNO, MESE e ANNO [Conversione](#page-363-0) di un testo in una data

Al giorno [d'OGGI](#page-366-0) [Determinare](#page-368-0) il giorno della settimana La settimana [lavorativa](#page-370-0) Calcolo del tempo fra due date con la funzione [DATA.DIFF](#page-373-0)

#### **Capitolo 13: [Funzioni](#page-377-0) per le ore**

La [gestione](#page-377-1) del tempo in Excel [Formattazione](#page-379-0) delle ore In perfetto [ORARIO](#page-380-0) Dal testo all'ora, con [ORARIO.VALORE](#page-381-0) Fare a pezzi le ore, con ORA, MINUTO e [SECONDO](#page-382-0) "Ma [ADESSO](#page-387-0) che ore sono?" Calcolo del tempo [trascorso](#page-388-0) da un giorno all'altro

#### **Capitolo 14: Le funzioni di ricerca, logiche e di [riferimento](#page-390-0)**

Test di una [condizione](#page-391-0) [SCEGLI](#page-399-0) la cosa giusta Siamo [logici!](#page-401-0) [Ricerca](#page-409-0) di celle [Ricerche](#page-421-0) di dati in tabelle

#### **[Capitolo](#page-436-0) 15: Stiamo ai fatti…**

Trovare [informazioni](#page-437-0) con la funzione CELLA Trovare [informazioni](#page-444-0) su Excel e il computer Essere o non [essere…](#page-447-0) Il [tipo](#page-453-0) dei dati

### *[Parte](#page-456-0) V: La parte dei dieci*

#### **Capitolo 16: Dieci [suggerimenti](#page-459-0) per lavorare con le formule**

La [precedenza](#page-459-1) degli operatori [Visualizzazione](#page-460-0) delle formule [Correzione](#page-463-0) delle formule Uso di [riferimenti](#page-464-0) assoluti Calcoli e [ricalcoli](#page-465-0) Uso di aree con [nome](#page-467-0) Verifica delle [formule](#page-468-0)

Uso della [formattazione](#page-469-0) condizionale [Convalida](#page-470-0) dei dati [Creazione](#page-472-0) di nuove funzioni

#### **Capitolo 17: Dieci funzioni [imperdibili](#page-477-0)**

La funzione [SOMMA](#page-478-0) La [funzione](#page-478-1) MEDIA La funzione [CONTA.NUMERI](#page-479-0) Le funzioni INT e [ARROTONDA](#page-479-1) La [funzione](#page-481-0) SE Le funzioni [ADESSO](#page-481-1) e OGGI Le funzioni [CERCA.ORIZZ](#page-482-0) e CERCA.VERT La funzione [VAL.NUMERO](#page-482-1) Le [funzioni](#page-483-0) MIN e MAX Le funzioni [SOMMA.SE](#page-483-1) e CONTA.SE

#### **Indice [analitico](#page-485-0)**

**[Informazioni](#page-496-0) sul Libro**

# **[Introduzione](#page-8-1)**

<span id="page-13-0"></span> $\prod_{\alpha}^{f}$ fogli elettronici sono ormai una presenza costante nel mondo di oggi: il termine "foglio di lavoro" ci è ormai molto familiare. Certamente lo è dalle mie parti. E non solo perché capita che io scriva libri su Excel. Mia moglie usa Excel per registrare le spese familiari e valutare le varie offerte assicurative. Un mio vicino usa Excel per analizzare le transazioni su eBay. Perfino la drogheria all'angolo tiene l'inventario su un foglio di lavoro.

Nel mondo del lavoro, poi, Excel è uno degli strumenti di analisi più utilizzati. Report finanziari, report commerciali, inventari, pianificazioni, visite ai clienti: con Excel è possibile registrare praticamente di tutto. La capacità del programma di manipolare i dati e fornire informazioni su di essi lo rende una presenza praticamente ineludibile.

# <span id="page-13-1"></span>*[Questo](#page-8-2) libro*

Il libro che avete fra le mani è interamente dedicato alle capacità di elaborazione di Excel. Le formule sono lo strumento principale per analizzare i dati, ovvero per trarre informazioni utili dalla grande marea di dati disponibili. Qual è la media delle vendite? Quante volte siamo andati meglio rispetto alla media? Quanti giorni richiede quel progetto? Che progressi abbiamo fatto finora? Questo genere di cose…

Le formule calcolano risposte che portano dritti al nocciolo della questione. Ma questo non è tutto. Excel offre decine e decine di funzioni in grado di calcolare di tutto, da una semplice media a una complessa analisi degli investimenti, fino ad articolate statistiche inferenziali. Tuttavia non è necessario conoscere e utilizzare proprio tutte le funzioni, ma solo quelle che sono utili per il nostro lavoro.

Questo libro descrive più di centocinquanta funzioni. Ma invece di mostrare semplicemente la loro sintassi ed elencarle alfabeticamente, ho deciso di raggrupparle per categoria, fornendo esempi utili sul modo in cui utilizzarle da sole e nelle formule, con tanto di istruzioni dettagliate del loro uso e illustrazioni dei risultati ottenibili.

# <span id="page-14-0"></span>*Come [utilizzare](#page-8-3) questo libro*

Non vi preoccupate di leggere questo libro sequenzialmente, dall'inizio alla fine, anche se certamente potete farlo. Ogni capitolo è dedicato a una specifica categoria di funzioni: le funzioni finanziarie in un capitolo, quelle statistiche in un altro e così via. Alcune categorie, poi, si estendono su due o anche più capitoli. Lasciate che vi suggerisca due modi per utilizzare questo libro:

- $\blacktriangleright$  utilizzare l'Indice iniziale per trovare i capitoli contenenti gli argomenti cui siete interessati;
- utilizzare l'Indice analitico finale per trovare direttamente le specifiche funzioni.

# <span id="page-14-1"></span>*Che cosa potete [tranquillamente](#page-8-4) ignorare*

Se conoscete già la funzione che intendete utilizzare e avete solo bisogno di qualche indicazione in più sul suo uso, potete cercarla nell'Indice analitico e ignorare tranquillamente ogni altra discussione che si trova nello stesso capitolo. OK, la cosa non mi rende felice, però funziona.

Potete tranquillamente ignorare anche i dettagli segnalati tramite le icone "Per i più curiosi". Inoltre potete saltare il [Capitolo](#page-23-0) 1, se conoscete già l'utilizzo minimo di Excel, specialmente se già utilizzate formule e funzioni.

# <span id="page-15-0"></span>*Ma voi… chi [siete?](#page-8-5)*

Suppongo che abbiate un PC sul quale è installato Excel 2013. Quasi tutto il materiale proposto è utilizzabile anche con le versioni precedenti di Excel. Suppongo anche che sappiate utilizzare a dovere la tastiera e il mouse. Infine suppongo che abbiate già utilizzato Excel prima d'ora. In ogni caso introdurrò le basi nel [Capitolo](#page-23-0) 1, ma non tutte. Se proprio non conoscete Excel fareste bene a procurarvi un libro di base sull'utilizzo del programma.

A parte questo, il libro è scritto per Excel versione 2013, ma si adatta abbastanza bene anche alle versioni precedenti. Forse qualcuna delle funzioni non sarà presente nelle versioni precedenti o troverete che opera in modo leggermente differente, ma Microsoft ha svolto un lavoro eccellente nel garantire la compatibilità tra le varie versioni di Excel e dunque, parlando di formule e funzioni, si può essere abbastanza sicuri che le cose funzionino un po' in tutte le versioni.

# <span id="page-15-1"></span>*[Organizzazione](#page-8-6) del libro*

Questo libro è organizzato in cinque parti. Ogni parte si occupa di determinati tipi di funzioni. Tramite l'Indice analitico potrete trovare la pagina in cui viene trattata la funzione che più vi interessa. Leggete pure i soli capitoli che si occupano di una determinata attività. In ogni caso, Excel potrebbe offrire anche altre funzioni adatte al tipo di compito che dovete svolgere. Per questo motivo, cercate di approfondire gli argomenti proposti in ogni parte del libro.

### *Parte I – Funzioni: l'Excel-lenza del divertimento*

La Parte 1 è, naturalmente, introduttiva, ma non è del tutto semplice. Solo il [Capitolo](#page-23-0) 1 è prettamente introduttivo. Qui rispolvereremo un po' il funzionamento di Excel, ma il capitolo è utile anche per chi usa Excel per la prima volta. In particolare nel [Capitolo](#page-23-0) 1 parleremo della scheda FORMULE della Barra multifunzione. I [Capitoli](#page-72-0) 2, [3](#page-97-0) e [4](#page-113-0) introdurranno nuovi argomenti, in particolare la finestra di dialogo Inserisci funzione, l'uso di funzioni a matrice e la correzione di formule. La lettura di questi capitoli vi sarà utile per comprendere appieno i capitoli successivi.

### *Parte II – Ora facciamo i conti…*

Come si può facilmente immaginare, la Parte II si occupa di funzioni matematiche. Il primo capitolo introduce le funzioni finanziarie e gli ultimi due si occupano delle funzioni prettamente matematiche, dalle più semplici alle più sofisticate. Molte funzioni di Excel calcolano finanziamenti, tassi di interesse e rendimenti. Tramite queste funzioni potrete creare fogli di lavoro in grado di monitorare costi, profitti e così via. Inoltre nella Parte II ci occuperemo della formattazione dei valori valutari.

### *Parte III – Soluzioni statistiche*

La Parte III è piuttosto estesa, poiché tratta un argomento particolarmente ampio. I [Capitoli](#page-249-0) 9, [10](#page-307-0) e [11](#page-321-0) insegnano a utilizzare le funzioni statistiche. Ognuno di questi capitoli si concentra su una specifica disciplina.

Il [Capitolo](#page-249-0) 9 introduce le funzioni utilizzate nella statistica descrittiva, a partire dalla ben nota funzione MEDIA, insieme a molte funzioni correlate, che forniscono dettagli sui dati. Il [Capitolo](#page-307-0) 10 si concentra sui test di significatività. Il [Capitolo](#page-321-0) 11 utilizza insieme le funzioni statistiche e quelle utilizzate per i fattori di previsione. Qui parleremo di previsioni e tendenze.

### *Parte IV – Lavorare sui dati*

La Parte IV è anch'essa piuttosto corposa. I [Capitoli](#page-351-0) 12 e [13](#page-377-0) si occupano di date e ore. Il [Capitolo](#page-390-0) 14 introduce alcune funzioni interessanti, come la fondamentale funzione SE e le funzioni di ricerca CERCA.ORIZZ e

CERCA.VERT. Il [Capitolo](#page-436-0) 15 presenta le funzioni che forniscono informazioni sul sistema e l'ambiente operativo di Excel e presenta la gestione degli errori.

# *Parte V – La parte dei dieci*

Infine si trova la parte la "parte dei dieci", una tradizione della collana "For Dummies". I due capitoli di questa parte presentano suggerimenti sull'utilizzo delle formule e presentano le funzioni più utilizzate di Excel.

# <span id="page-17-0"></span>*Icone [utilizzate](#page-8-7)*

Le icone seguenti evidenziano delle informazioni particolarmente utili, anche se talvolta indicano le parti dove c'è un po' da sudare.

Ecco il significato di ogni simbolo:

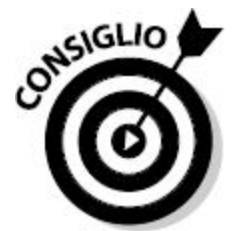

Questi consigli forniscono qualche informazione in più sull'argomento in questione o possono presentare metodi alternativi per eseguire qualcosa. A volte sono semplici suggerimenti.

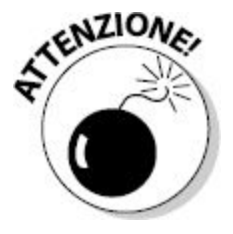

Come potete immaginare, questa icona presenta argomenti seri. Dovete fare attenzione a qualcosa, magari perché correte il rischio di cancellare i vostri preziosi dati.

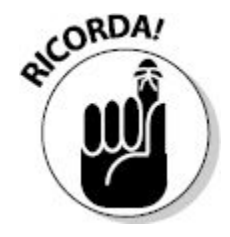

Questa icona segnala concetti importanti che fareste bene a tenere in considerazione.

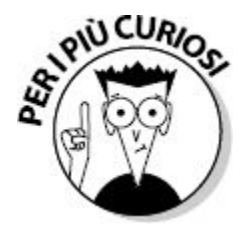

Quest'omino un po' *nerd* compare vicino a quelle parti che possono interessare i "patiti" dell'argomento. Potete leggere queste note oppure saltarle, come volete!

# <span id="page-18-0"></span>*Come [procedere](#page-8-8)*

Sfogliate le pagine e tirate pure un sospiro di sollievo: utilizzare Excel non è poi così difficile. E se commetterete errori, quasi sempre il programma se ne accorgerà subito. Se avete bisogno di rinfrescare la memoria, iniziate dal [Capitolo](#page-23-0) 1, utile anche per chi affronta per la prima volta l'argomento delle formule e delle funzioni. Il resto dipende da voi. Il libro è organizzato per area di interesse. Se avete bisogno di eseguire calcoli finanziari, cercate nella Parte II. Se dovete lavorare con date, saltate alla Parte IV. Cercate e troverete!

<span id="page-19-0"></span>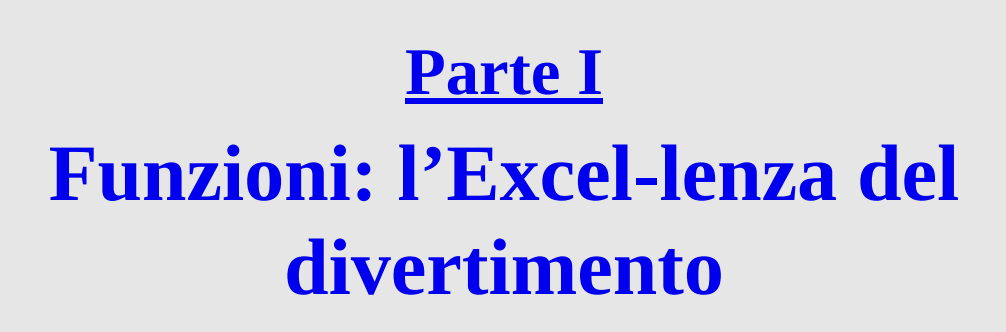

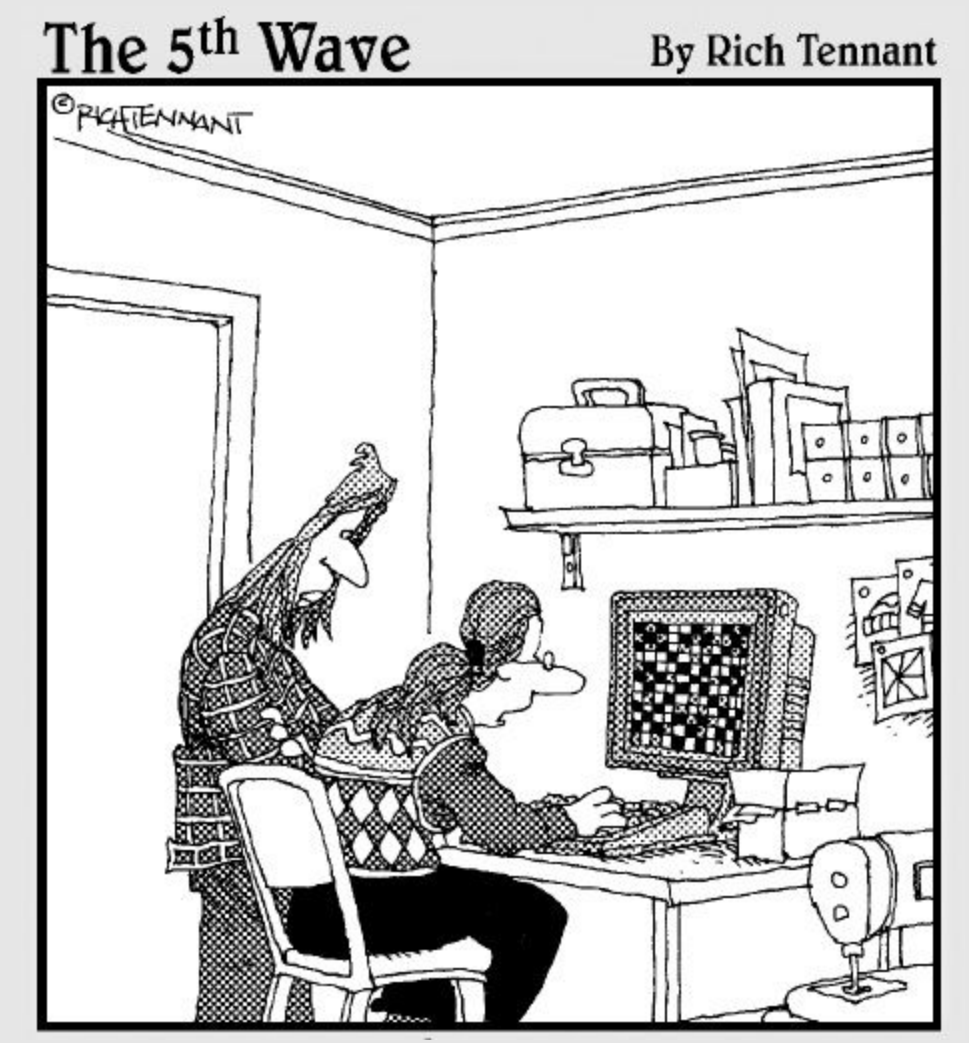

*"Di programmi per fogli elettronici ne ho usati tanti, ma questo è imbattibile per il punto croce"*

### *In questa parte…*

**I**<sup>t</sup> nizieremo dalle basi, come si conviene per ogni buona Parte prima di un libro. Questa è la parte in cui potrete familiarizzare con i fondamentali di Excel. Il [Capitolo](#page-23-0) 1 è una rapida introduzione agli elementi base, ovvero cartelle di lavoro, fogli di lavoro, formule e funzioni: tutto ciò di cui avete bisogno per iniziare! Se siete alle prime armi o se dovete rispolverare le vostre conoscenze su Excel, allora il [Capitolo](#page-23-0) 1 è decisamente il luogo da cui dovete partire. Ma questo è solo l'inizio. Il [Capitolo](#page-72-0) 2 introduce l'uso di un'importante finestra di dialogo, che semplifica moltissimo l'utilizzo delle funzioni e consente di concentrarsi sulle cose che contano veramente: per esempio, scegliere un buon ristorante per andare a pranzo. La Parte prima vi mette "al tappeto" con un piccolo "uno-due" sull'uso delle matrici e sulla correzione delle formule.

# **[Capitolo](#page-8-10) 1**

# <span id="page-23-0"></span>**Formule e funzioni: i [fondamentali](#page-8-10)**

#### *In questo capitolo*

- Cartelle di lavoro e fogli di lavoro
- Le varie parti di un foglio di lavoro
- Utilizzo di celle, intervalli, aree con nome e tabelle
- Uso della formattazione
- Utilizzo della Guida in linea
- Creazione di formule
- Formule contenenti funzioni
- Funzioni annidate
- 

**S** e Excel fosse un'automobile, sarebbe una fiammante Ferrari rossa.<br>Vederla lascia senza fiato, ma la vera sostanza è sotto il cofano! Ma, nel contempo, Excel è anche come un TIR: è in grado di trasportare tutti i vostri e Excel fosse un'automobile, sarebbe una fiammante Ferrari rossa. Vederla lascia senza fiato, ma la vera sostanza è sotto il cofano! Ma, nel contempo, Excel è anche come un TIR: è in grado di trasportare lavoro offre ben 17.179.869.184 posizioni in cui potete inserire dati. Stiamo parlando di più di 17 *miliardi* di celle! E il tutto in un solo foglio di lavoro!

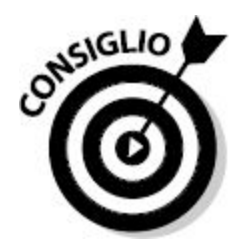

Aprendo un file creato con una versione precedente di Excel, potreste trovare che ogni foglio offre solo il numero di righe e colonne consentite dalla versione con la quale è stata creata la cartella di lavoro.

Excel viene utilizzato per ogni genere di attività. Come ci riesce? Il fatto è che ha la possibilità di memorizzare e utilizzare ogni genere di dati. Può trattarsi di dati finanziari o commerciali, può aiutarvi a organizzare un videonoleggio online o le escursioni in montagna o gli inviti a una festa o i punteggi della vostra squadra preferita: Excel è in grado di gestire di tutto. La sua capacità di "macinare" numeri è semplicemente impressionante! Il tutto coniugato con una grande facilità d'uso!

Il semplice inserimento di una manciata di informazioni nei fogli di lavoro non prevede alcuna manipolazione dei dati e non richiede né somme, né risultati, né analisi. Se avete semplicemente bisogno di memorizzare i vostri dati da qualche parte, potete utilizzare Excel o, indifferentemente, un programma per database. In questo libro impareremo a realizzare formule e a utilizzare le decine di funzioni fornite da Excel. In altre parole, a sfruttare tutte le potenzialità di Excel, anche per dare un significato ai dati inseriti.

Naturalmente questa è una sfida ed è sempre possibile commettere errori. Quanti ne ho commessi io quando stavo imparando… Tuttavia, Excel è sempre pronto a darvi una mano. Non si "impianterà" mai. Excel è in grado di dirvi dove potrebbe annidarsi l'errore e può anche aiutarvi a correggerlo. Quanti altri programmi sono in grado di farlo? Ma partiamo dall'inizio. Il primo capitolo rappresenta il trampolino che potete utilizzare per tuffarvi nel resto del libro. Quanto avrei voluto che, quando ho imparato a utilizzare i computer, fossero disponibili libri di questo tipo. Quanto ho dovuto faticare, per capirci qualcosa!

# <span id="page-24-0"></span>*Excel: i [fondamentali](#page-8-11)*

Prima di iniziare a scrivere formule e a macinare numeri, occorre sapere dove inserire i dati. E poi anche come impiegarli. Non vogliamo certo perderli! Per tutte le attività di analisi è importante sapere in quale modo i fogli di lavoro memorizzano e visualizzano i dati.

# *Cartelle di lavoro e fogli di lavoro*

Una *cartella di lavoro* è un file. Excel apre e chiude cartelle di lavoro, esattamente come Word apre e chiude documenti. Nella scheda FILE della barra multifunzione troverete tutte le opzioni disponibili nei menu File delle versioni precedenti di Excel. La [Figura](#page-26-0) 1.1 mostra il nuovo look di accesso alle funzioni base per l'apertura, il salvataggio, la stampa e la chiusura dei file di Excel (più varie altre funzionalità interessanti).

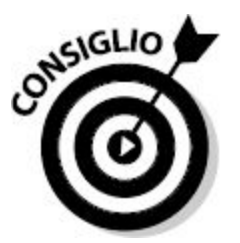

I file di Excel 2013 (e anche quelli di Excel 2010 e Excel 2007) impiegano l'estensione .xlsx. I file delle versioni precedenti di Excel impiegano l'estensione .xls.

All'avvio, Excel mostra un elenco di file recenti, ma offre la possibilità di aprire una cartella di lavoro vuota oppure una cartella di lavoro basata su un modello. Quello di cui avete bisogno in questo momento è una Cartella di lavoro vuota e, dunque, fate clic su questa icona e sarete pronti per partire. Se avete aperto più cartelle di lavoro, potete selezionare quella su cui intendete lavorare dalla barra delle attività di Windows, al margine inferiore dello schermo.

<span id="page-26-0"></span>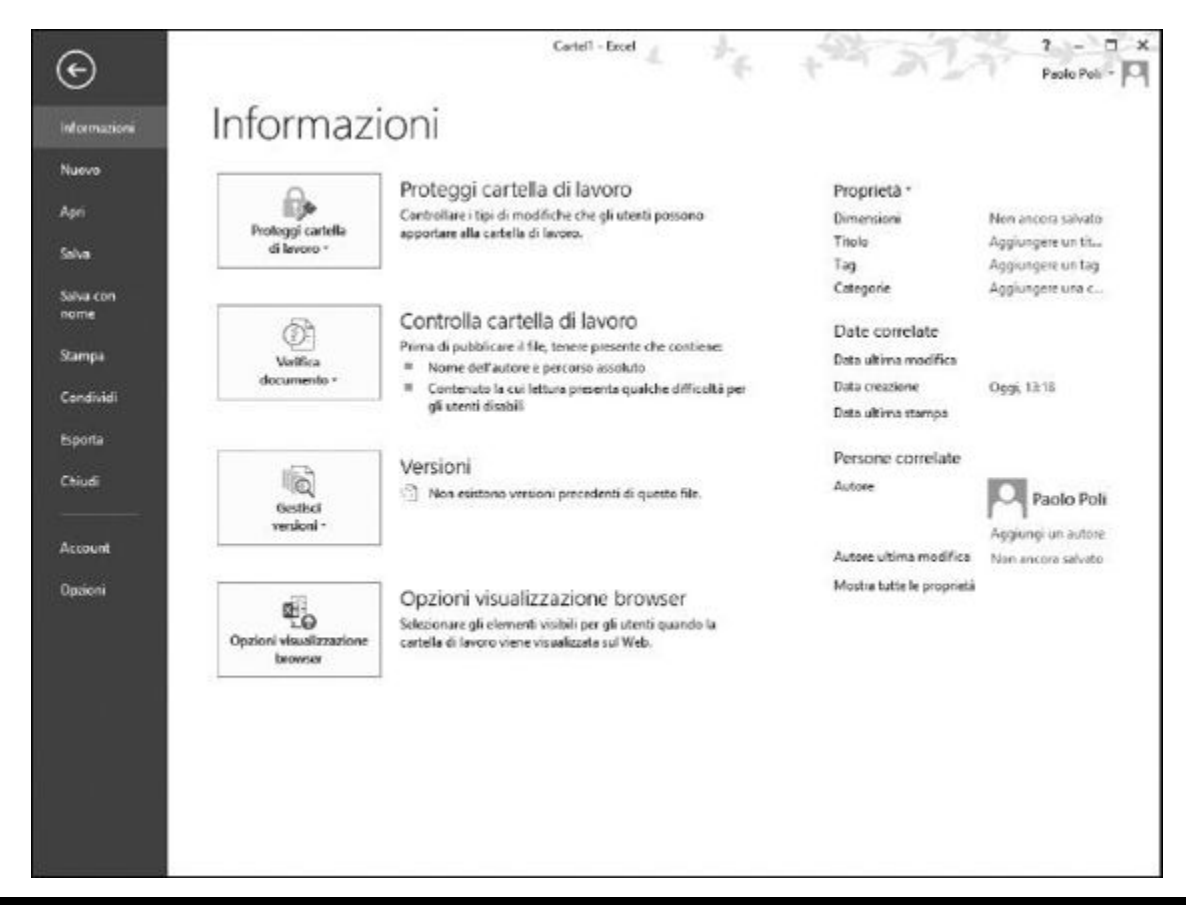

**Figura 1.1** Un clic su FILE dà accesso alle funzionalità di base di Excel.

Un foglio di lavoro è il luogo in cui si inseriscono i dati. Una cartella di lavoro può contenere almeno un foglio di lavoro. La [Figura](#page-27-0) 1.2 mostra una cartella di lavoro composta da due fogli di lavoro, opportunamente denominati Foglio1 e Foglio2. A destra delle schede dei fogli di lavoro si trova il pulsante Nuovo foglio (ha l'aspetto di un "+"), utilizzato per aggiungere altri fogli di lavoro alla cartella di lavoro.

Si può operare su un solo foglio di lavoro per volta. Nella [Figura](#page-27-0) 1.2 è attivo il Foglio1. Per attivare un altro foglio di lavoro, basta fare clic sulla sua scheda.

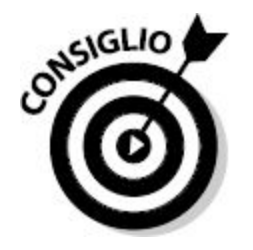

*Foglio di lavoro, foglio di calcolo, foglio elettronico*… sono tutti termini impiegati nel tempo per denominare la stessa cosa: i fogli di lavoro.

Partiamo da una cosa interessante: potete cambiare il nome dei fogli di lavoro. Nomi come Foglio1 e Foglio2 non sono per nulla divertenti. Possiamo benissimo chiamare un foglio di lavoro "Collezione delle figurine dei calciatori" oppure "Tasse dell'anno scorso". Sì, beh… sono d'accordo con voi: il nome "Tasse dell'anno scorso" non è per niente divertente.

<span id="page-27-0"></span>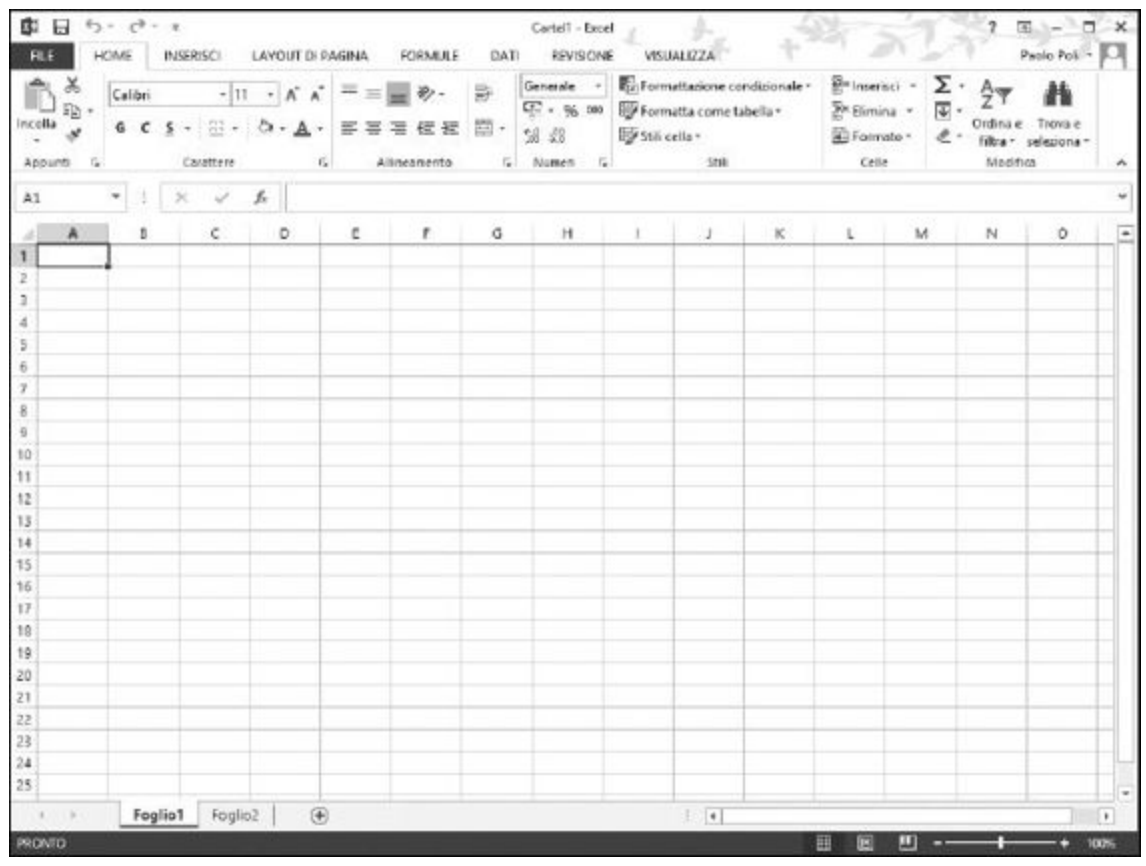

**Figura 1.2** L'aspetto di una cartella di lavoro con due fogli di lavoro.

Quello che conta è che possiate assegnare ai fogli di lavoro un nome significativo. Avete due modi per farlo.

- $\blacktriangleright$  Fare doppio clic sulla scheda del foglio di lavoro e digitare il suo nuovo nome.
- **Fare clic destro sulla scheda del foglio di lavoro, selezionare dal menu** rapido il comando Rinomina e poi digitare il suo nuovo nome.

La [Figura](#page-28-0) 1.3 mostra un foglio di lavoro al quale abbiamo già cambiato nome e un altro il cui nome sta per essere cambiato facendo clic destro sulla scheda.

Perché non provate a cambiare il nome di un foglio lavoro?

- **1. Fate doppio clic sulla scheda di un foglio di lavoro.**
- <span id="page-28-0"></span>**2. Digitate il nuovo nome e premete il tasto Invio.**

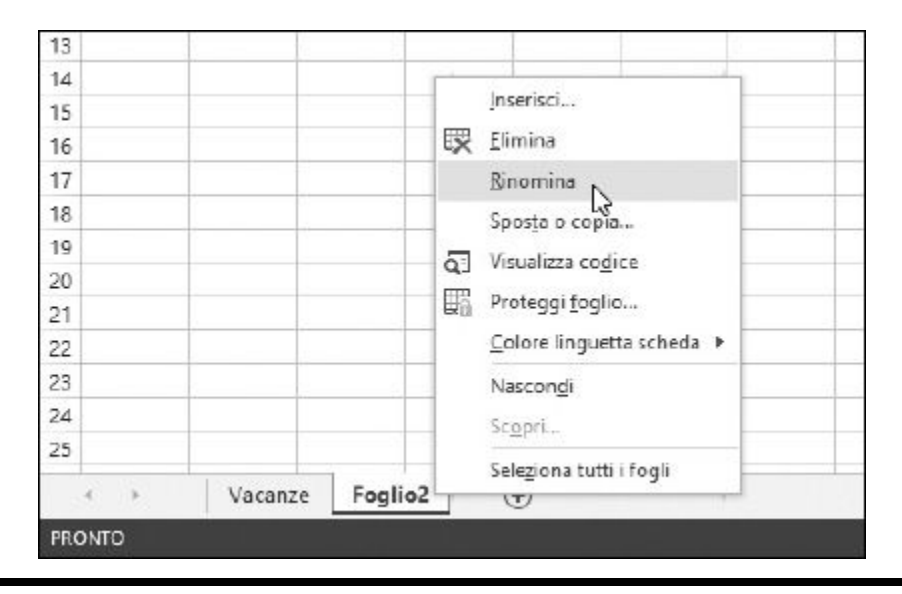

**Figura 1.3** Cambiare il nome di un foglio di lavoro.

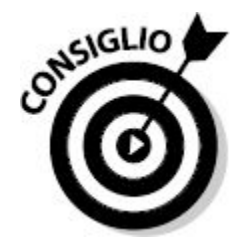

Potete anche cambiare il colore delle schede dei fogli di lavoro. Fate clic destro sulla scheda e selezionate dal menu rapido il comando Colore linguetta scheda.

Per inserire un nuovo foglio di lavoro in una cartella di lavoro, fate clic sul pulsante Nuovo, situato appena a destra della scheda dell'ultimo foglio di lavoro: la [Figura](#page-29-0) 1.4 ne mostra la posizione. Per cancellare un foglio di lavoro, fate clic destro sulla sua scheda e selezionate dal menu rapido il comando Elimina.

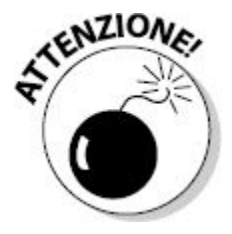

Non cancellate un foglio di lavoro se non siete più che sicuri di volerlo eliminare. Non potrete più risalire al suo contenuto dopo averlo cancellato. Un foglio di lavoro cancellato non va a finire nel Cestino di Windows.

<span id="page-29-0"></span>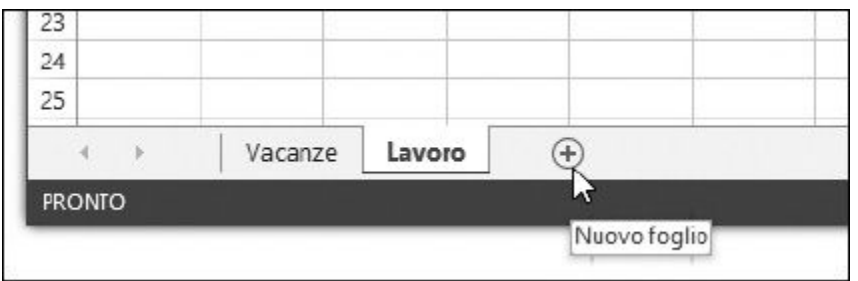

**Figura 1.4** Inserimento di un nuovo foglio di lavoro.

Potete inserire tutti fogli di lavoro che desiderate. L'unico limite è la memoria del computer, ma non avrete problemi a inserire in una cartella di lavoro 200 o anche più nuovi fogli di lavoro. Naturalmente vi deve essere un motivo per crearne un numero così elevato. E questo porta al successivo argomento.

I fogli di lavoro servono a organizzare i dati. Utilizzateli con parsimonia e farete meno fatica a gestire i dati. Per esempio, supponete di essere il "boss" in azienda (non dite che non vi piace questo esempio) e di avere sotto di voi 30 dipendenti, per i quali dovete memorizzare determinate informazioni nell'arco di un anno. Potreste predisporre 30 fogli di lavoro, uno per ogni dipendente. Oppure potreste creare 12 fogli di lavoro, uno per ogni mese dell'anno. Infine, potreste tenere tutto in un unico foglio di lavoro. Come utilizzare Excel dipende da voi: Excel può gestire tutto ciò che gli "buttate dentro".

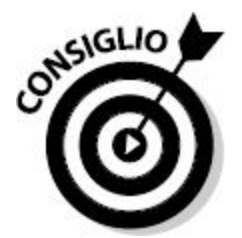

Potete anche decidere quanti fogli di lavoro deve avere una nuova cartella di lavoro, nel momento in cui viene creata. Per farlo, fate clic sulla scheda FILE della barra multifunzione, poi clic su Opzioni e nella finestra di dialogo Opzioni di Excel scegliete la scheda Generale. Nella sezione "Alla creazione di nuove cartelle di lavoro" usate l'opzione Numero di fogli da includere, e specificate il numero di fogli di lavoro di cui deve essere composta una nuova cartella di lavoro.

# *La scheda FORMULE della barra multifunzione*

Senza troppi preliminari, vi presento la scheda FORMULE della barra multifunzione, che occupa la parte superiore della finestra di Excel. Gli elementi della barra multifunzione compaiono come intestazioni appena sotto la cornice superiore del programma, e funzionano un po' come schede. Facendo clic su di esse non comparirà alcun menu, ma la barra multifunzione mostrerà solo opzioni specifiche della scheda richiamata.

La [Figura](#page-32-0) 1.5 rappresenta la finestra di Excel, dove la Barra multifunzione mostra gli elementi che compaiono facendo clic sul titolo FORMULE. In questa figura, la Barra multifunzione elenca quindi i comandi specifici per la gestione delle formule. Sulla sinistra, troviamo le categorie di funzioni. Una delle categorie è stata aperta, per mostrare come si accede a una determinata funzione.

Nella parte inferiore della Barra multifunzione FORMULE si trovano i nomi dei singoli riquadri che la compongono.

- **Libreria di funzioni:** comprende la procedura guidata Inserisci funzione, la funzionalità Somma automatica e le varie categorie di funzioni.
- **► Nomi definiti:** offre le funzionalità che gestiscono le aree con nome.
- **Verifica formule:** queste funzionalità sono sempre state presenti nelle ultime versioni di Excel, ma non hanno mai avuto una posizione così di primo piano. Inoltre, qui si può richiamare la Finestra controllo celle, che consente di dare un'occhiata ai valori contenuti in alcune particolari celle, e il tutto all'interno di un'unica finestra. Nella [Figura](#page-32-1) 1.6 potete vedere che alla Finestra controllo celle sono state assegnate alcune celle: se dovessero cambiare alcuni dei valori contenuti in queste celle, ve ne accorgereste subito. Notate come le celle sotto osservazione si trovino su due fogli di lavoro, quello attivo e un altro. A proposito, potete collocare la Finestra controllo celle nella posizione che desiderate sullo schermo: basta fare clic sulla sua barra del titolo e trascinarla con il mouse.
- **Calcoli:** questi comandi gestiscono le impostazioni dei calcoli, per esempio il ricalcolo automatico o manuale.

<span id="page-32-0"></span>

| <b>国日 ち・け・:</b><br><b>RLE</b>                 | HOME                                        | INSERISCI          | FORMULE<br>LAYOUT DI PAGINA                                                                                     | DATI        | Cartell - Excel | REVISIONE                                                                                                    | VISUALIZZA       |   |                                  |                               |      | $(2) - 1$<br>Paulo Poli - |   |
|-----------------------------------------------|---------------------------------------------|--------------------|----------------------------------------------------------------------------------------------------|-------------|-----------------|----------------------------------------------------------------------------------------------------|------------------|---|----------------------------------|-------------------------------|------|---------------------------|---|
| ţх<br>Inserisci<br>funzione III Finanziarie - | > Somma automatica -<br>Usate di recente »: | Libreria di funzio | 图。<br>Logiche -<br>旧-<br>Ill Testo -<br><b>Gestione</b><br>IQ Data e ora : ID -<br>somi<br>ADESSO <sup>NS</sup> | ni definiti |                 | El Definisci nome · 2 <sup>hr</sup> Individua precedenti <sup>195</sup><br>% Use nella formula - << Individua dipendenti<br><br><br><br>< In<br>Crea da selezione % Rimwon frecce · 4 | Verifica formule |   | ക<br>Finistra<br>controllo celle | H<br>Opzioni di EE<br>Calcolo | 简    |                           |   |
| A1                                            | ×                                           | $\mathbb{R}$       | ANNO<br>DATA                                                                                                    |             |                 |                                                                                                    |                  |   |                                  |                               |      |                           |   |
| $\mathbb{A}$                                  | c<br>8                                      |                    | <b>DATA MISE</b>                                                                                                | G           | н               | $\mathbb{R}$                                                                                                    | ,                | ĸ | ÷.                               | M                             | N    | $\circ$                   | ۰ |
| $\mathbf{I}$                                  |                                             |                    | DATAVALORE                                                                                                    |             |                 |                                                                                                    |                  |   |                                  |                               |      |                           |   |
| 2                                             |                                             |                    | FINEMESE                                                                                                    |             |                 |                                                                                                    |                  |   |                                  |                               |      |                           |   |
| 3<br>ă                                        |                                             |                    | FRAZIONE ANNO                                                                                                   |             |                 |                                                                                                    |                  |   |                                  |                               |      |                           |   |
| š                                             |                                             |                    |                                                                                                    |             |                 |                                                                                                    |                  |   |                                  |                               |      |                           |   |
| $\ddot{\rm o}$                                |                                             |                    | GIORNI.                                                                                                    |             |                 |                                                                                                    |                  |   |                                  |                               |      |                           |   |
| 7                                             |                                             |                    | GIORNELAVORATIVITOT                                                                                             |             |                 |                                                                                                    |                  |   |                                  |                               |      |                           |   |
| 8                                             |                                             |                    | GIORNELAVORATIVETOTINTL                                                                                         |             |                 |                                                                                                    |                  |   |                                  |                               |      |                           |   |
| g                                             |                                             |                    | GIORNO                                                                                                    |             |                 |                                                                                                    |                  |   |                                  |                               |      |                           |   |
| 10                                            |                                             |                    | GIORNO LAVORATIVO                                                                                               |             |                 |                                                                                                    |                  |   |                                  |                               |      |                           |   |
| 11                                            |                                             |                    | JTRICOVITA/RONALIGRADIO                                                                                         |             |                 |                                                                                                    |                  |   |                                  |                               |      |                           |   |
| 12                                            |                                             |                    | GIORNO SETTIMANA                                                                                                |             |                 |                                                                                                    |                  |   |                                  |                               |      |                           |   |
| 12                                            |                                             |                    | GIORNOSGO                                                                                                    |             |                 |                                                                                                    |                  |   |                                  |                               |      |                           |   |
| 14                                            |                                             |                    | MESE                                                                                                    |             |                 |                                                                                                    |                  |   |                                  |                               |      |                           |   |
| 15<br>16                                      |                                             |                    | MINUTO                                                                                                    |             |                 |                                                                                                    |                  |   |                                  |                               |      |                           |   |
| 17                                            |                                             |                    |                                                                                                    |             |                 |                                                                                                    |                  |   |                                  |                               |      |                           |   |
| 18                                            |                                             |                    | NUMSETTIMANA                                                                                                    |             |                 |                                                                                                    |                  |   |                                  |                               |      |                           |   |
| 19                                            |                                             |                    | NUMSETTIMANA ISO                                                                                                |             |                 |                                                                                                    |                  |   |                                  |                               |      |                           |   |
| 20                                            |                                             |                    | OGGI                                                                                                    |             |                 |                                                                                                    |                  |   |                                  |                               |      |                           |   |
| 21                                            |                                             |                    | CIRA                                                                                                    |             |                 |                                                                                                    |                  |   |                                  |                               |      |                           |   |
| 22                                            |                                             |                    | ORARIO                                                                                                    |             |                 |                                                                                                    |                  |   |                                  |                               |      |                           |   |
| 23                                            |                                             |                    | ORABIO.VALORE                                                                                                   |             |                 |                                                                                                    |                  |   |                                  |                               |      |                           |   |
| 24                                            |                                             |                    | SECONDO                                                                                                    |             |                 |                                                                                                    |                  |   |                                  |                               |      |                           |   |
| 25                                            |                                             |                    | Incerisci funzione<br>fx                                                                                        |             |                 |                                                                                                    |                  |   |                                  |                               |      |                           | ٠ |
| $\sim$<br>11.96                               | Foglio1                                     |                    |                                                                                                    |             | $\vert \vert$   |                                                                                                    |                  |   |                                  |                               |      |                           |   |
| <b>PRONTO</b>                                 |                                             |                    |                                                                                                    |             |                 |                                                                                                    | 圓<br>回           |   |                                  | ۰                             | 100% |                           |   |

**Figura 1.5** Inserimento di un nuovo foglio di lavoro.

<span id="page-32-1"></span>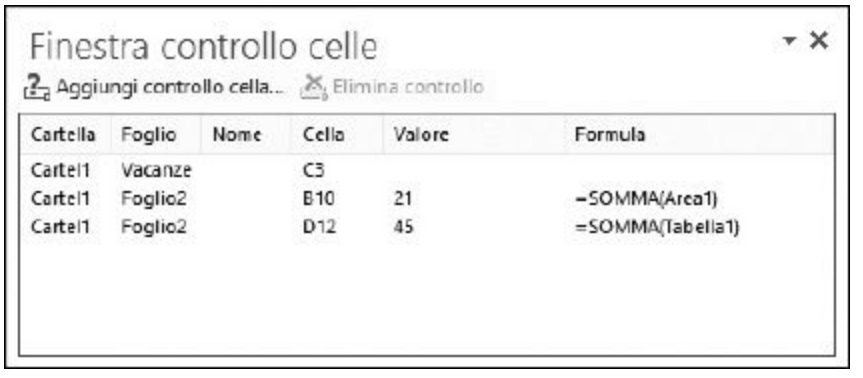

**Figura 1.6** Un'occhiata alla Finestra controllo celle.

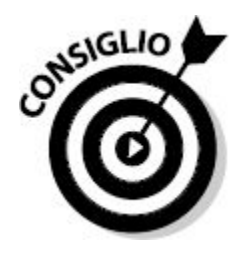

Un'altra nuova funzionalità che è stata introdotta insieme alla barra multifunzione è la barra di accesso rapido (una sorta di barra degli strumenti). Nella [Figura](#page-32-0) 1.5, la barra di accesso rapido è situata nella barra del titolo, in corrispondenza dell'angolo superiore sinistro della finestra di Excel. Qui si trovano alcune icone che svolgono alcune importanti azioni con un unico clic. Le icone presenti qui possono essere scelte utilizzando la scheda Barra di accesso rapido della finestra di dialogo Opzioni di Excel. Potete collocare questa barra degli strumenti sopra o sotto la barra multifunzione, facendo clic sulla piccola freccia rivolta verso il basso che compare nella barra degli strumenti e scegliendo l'ultima opzione del menu.

# *Righe e colonne e poi celle, intervalli e tabelle*

Un *foglio di lavoro* è costituito da celle. Una sterminata quantità di celle. Miliardi di celle. Potrebbe sembrare una quantità di celle ingestibile, ma in realtà il loro utilizzo è immediato. La [Figura](#page-34-0) 1.7 mostra un foglio di lavoro pieno di dati. Potete usare questa figura per dare un'occhiata ai componenti di un foglio di lavoro. Ogni cella può contenere un dato o una formula. Nella [Figura](#page-34-0) 1.7, le celle contengono dati. Alcune delle celle (se volete anche tutte) possono contenere formule, ma non è il caso di questa figura.

Le colonne sono contrassegnate da lettere (A, B, C e così via): le trovate elencate appena sopra le varie colonne di celle. Oltre la ventiseiesima colonna (Z), inizia uno schema di numerazione a doppia lettera: AA, AB e così via. Una volta esaurite tutte le combinazioni di due lettere, comincia lo schema a tre lettere. Le righe sono elencate verticalmente sul lato sinistro del foglio di lavoro e usano un sistema di identificazione numerico.

Tutte le celle si trovano, pertanto, alle intersezioni di una riga e di una colonna. Pertanto, la cella A1 è quella cella che si trova all'intersezione della colonna A e della riga 1. Si dice, quindi che A1 è l'*indirizzo della*

*cella*. Vi è sempre una sola *cella attiva*, ovvero la cella nella quale verranno inseriti i dati che state digitando. La cella attiva è circondata da un'apposita cornice. Inoltre, il suo contenuto compare nella *casella della formula*.

<span id="page-34-0"></span>

| $\times$<br>×<br>CZ<br>A<br>A<br><b>CLIENTE</b><br>1<br>z<br>Sara Marino<br>3<br>Virginia Lettiere<br>s<br>Colombano Pugliesi Baldo<br>5<br>Artemisia Cocci<br>O.<br>$\overline{7}$<br>Angelico Travisani<br>Teda Rizzo<br>8<br>Fosco Dellucci<br>$\overline{a}$ | ĥ<br>$\checkmark$<br>NOME ANIMALE TIPO ANIMALE ULTIMA VISITA<br>Gigetto<br>Barallo<br>teo<br>Killer<br>Nuvola | Serpente<br>c<br>Gatto<br>Cane<br>Cane<br>Gatto<br>Serpente | D<br>24/02/2014<br>16/06/2014<br>03/04/2014<br>10/01/2014 | ٤ | F | G | н | r | J. | κ | ı |
|----------------------------------------------------------------------------------------------------|----------------------------------------------------------------------------------------------------|-------------------------------------------------------------|-----------------------------------------------------------|---|---|---|---|---|----|---|---|
|                                                                                                    |                                                                                                    |                                                             |                                                           |   |   |   |   |   |    |   |   |
|                                                                                                    |                                                                                                    |                                                             |                                                           |   |   |   |   |   |    |   |   |
|                                                                                                    |                                                                                                    |                                                             |                                                           |   |   |   |   |   |    |   |   |
|                                                                                                    |                                                                                                    |                                                             |                                                           |   |   |   |   |   |    |   |   |
|                                                                                                    |                                                                                                    |                                                             |                                                           |   |   |   |   |   |    |   |   |
|                                                                                                    |                                                                                                    |                                                             |                                                           |   |   |   |   |   |    |   |   |
|                                                                                                    |                                                                                                    |                                                             |                                                           |   |   |   |   |   |    |   |   |
|                                                                                                    |                                                                                                    |                                                             |                                                           |   |   |   |   |   |    |   |   |
|                                                                                                    |                                                                                                    |                                                             | 13/03/2014                                                |   |   |   |   |   |    |   |   |
|                                                                                                    |                                                                                                    | Gatto                                                       | 05/01/2014                                                |   |   |   |   |   |    |   |   |
|                                                                                                    | Ringhio                                                                                                    | Cane                                                        | 09/10/2013                                                |   |   |   |   |   |    |   |   |
| Maria Pia Pinto<br>10                                                                                                    | Pongo                                                                                                    | Cane                                                        | 10/08/2013                                                |   |   |   |   |   |    |   |   |
| 11 Marino Marifrin                                                                                                    | Trottola                                                                                                    | Scimmia                                                     | 25/11/2013                                                |   |   |   |   |   |    |   |   |
| 12 Patrizio Moretti                                                                                                    | Stella                                                                                                    | Gatto                                                       | 03/07/2013                                                |   |   |   |   |   |    |   |   |
| 13 Odetta Greece                                                                                                    | Speedy                                                                                                    | Criceto                                                     | 29/11/2013                                                |   |   |   |   |   |    |   |   |
| 14 Ambrogio Sabbatini Pakita                                                                                                    |                                                                                                    | Gatto                                                       | 28/11/2013                                                |   |   |   |   |   |    |   |   |
| 15 Rinaldo Manna<br>16 Carisia Conti                                                                                                    | Menelao<br>Laika                                                                                              | Gatto                                                       | 27/07/2013<br>07/11/2013                                  |   |   |   |   |   |    |   |   |
|                                                                                                    |                                                                                                    | Cane                                                        |                                                           |   |   |   |   |   |    |   |   |
| Serafino Nucci<br>TF.                                                                                                    | Freccia                                                                                                    | Cavallo                                                     | 16/11/2013                                                |   |   |   |   |   |    |   |   |
| 18 Ambretta Calabrase Duca                                                                                                    | Kira                                                                                                    | Cane<br>Cane                                                | 15/03/2014<br>21/12/2013                                  |   |   |   |   |   |    |   |   |
| 19 hes Loggia                                                                                                    | <b>Sella</b>                                                                                                  |                                                             | 04/01/2014                                                |   |   |   |   |   |    |   |   |
| Flavio Panicuco<br>20<br>21 Fortunato Puglesi                                                                                                    | Arturo                                                                                                    | Gatto<br>Gatto                                              | 19/02/2014                                                |   |   |   |   |   |    |   |   |
| Sabrina Sagese<br>22                                                                                                    | Birba                                                                                                    | Cane                                                        | 15/10/2013                                                |   |   |   |   |   |    |   |   |
| 21 Flora Genovese                                                                                                    | Matisse                                                                                                    | Gatto                                                       | 28/08/2013                                                |   |   |   |   |   |    |   |   |
| 24 Antonio Pirezzi                                                                                                    | Napoleone                                                                                                    | Cane                                                        | 09/08/2013                                                |   |   |   |   |   |    |   |   |
| 25 Valentino Beneventi                                                                                                    | Vasco                                                                                                    | Cane                                                        | 29/01/2014                                                |   |   |   |   |   |    |   |   |

**Figura 1.7** Il contenuto di un foglio di lavoro.

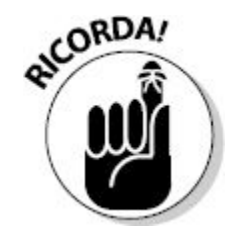

Per parlare di una *cella*, si fa riferimento al suo indirizzo, ovvero all'intersezione della colonna e della riga. Quando parliamo della cella D20, intendiamo la cella che si trova all'intersezione della colonna D e della riga 20.

Nella [Figura](#page-34-0) 1.7, la *cella attiva* è la cella C7. Potete accorgervene in un paio di modi. Innanzitutto, la cella C7 è circondata da un bordo spesso. Inoltre, notate che l'intestazione della colonna, C, e l'intestazione della riga, 7, sono ombreggiate. Appena sopra le intestazioni delle colonne trovate la Casella Nome e la Barra della formula. La Casella Nome occupa l'estremità sinistra e mostra *l'indirizzo* della cella attiva: C7. Alla sua destra, la Barra della formula mostra *il contenuto* della cella C7.

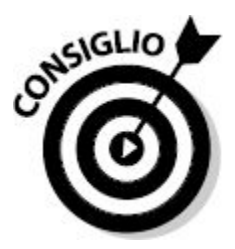

Se la Barra della formula non è visibile, scegliete File  $\Leftrightarrow$  Opzioni  $\Leftrightarrow$ Impostazioni avanzate. Nella sezione Visualizzazione, attivate l'opzione Mostra barra della formula.

Un *intervallo* è un gruppo di celle adiacenti, anche se Excel consente di realizzare intervalli costituiti da celle non adiacenti (una possibilità che, in realtà, interessa solo gli ingegneri missilistici e persone veramente ossessionate dalle "acrobazie" numeriche). Per i nostri scopi, potete considerare che un intervallo è semplicemente un gruppo di celle contigue. Provate quindi a selezionare un intervallo di celle. Ecco come fare.

- **1. Posizionate il puntatore del mouse sulla prima cella che comporrà l'intervallo.**
- **2. Premete e mantenete premuto il tasto sinistro del mouse.**
- **3. Portatevi all'estremità opposta dell'intervallo, sull'ultima cella che compone l'area desiderata.**
- **4. Rilasciate il tasto del mouse.**
La [Figura](#page-36-0) 1.8 mostra cosa è accaduto dopo la selezione. L'indirizzo di questo intervallo è A3:D21.

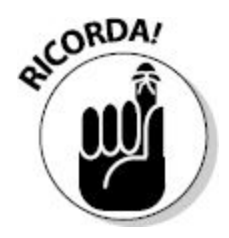

L'indirizzo di un intervallo è costituito dalle due celle poste all'angolo superiore sinistro e inferiore destro, separate dal segno di due punti (:). In pratica, cella superiore sinistra, segno di due punti e poi cella inferiore destra dell'intervallo.

<span id="page-36-0"></span>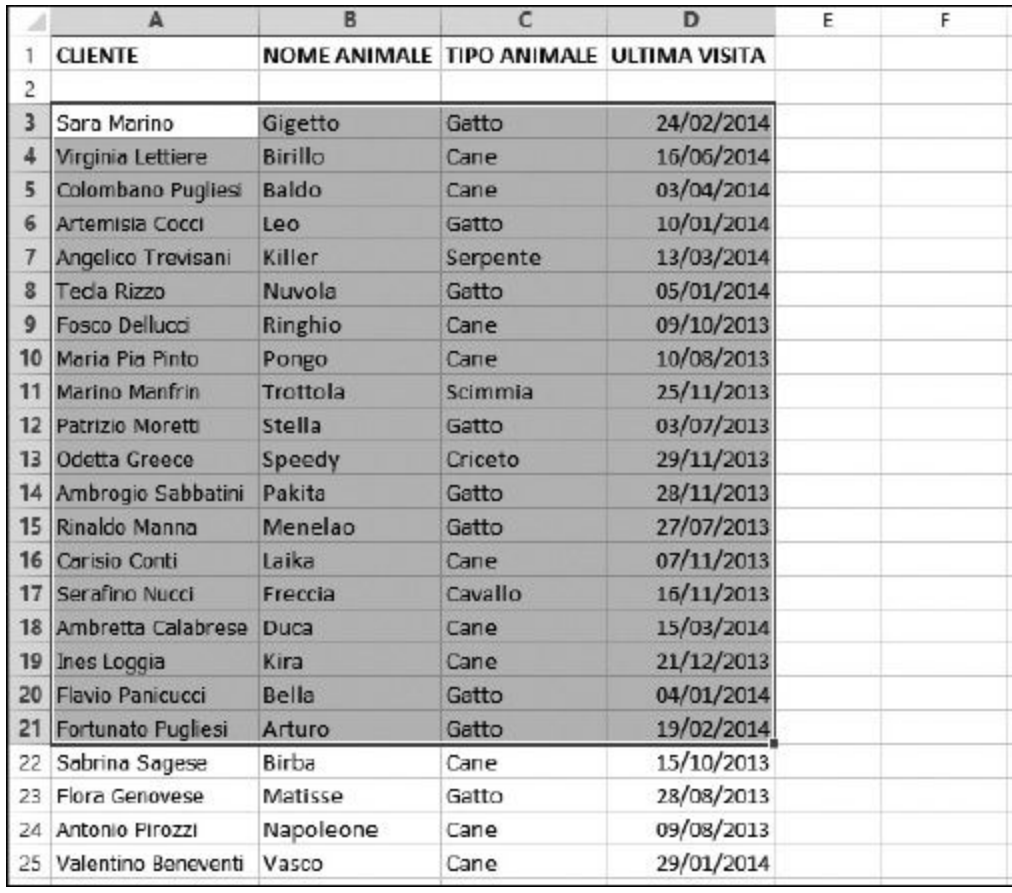

**Figura 1.8** Selezione di un intervallo di celle.

# **La Barra della formula**

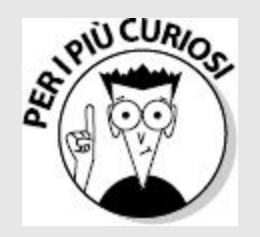

Prese insieme, la casella della formula e la Casella Nome compongono la Barra della formula, che userete in vari modi quando impiegherete formule e funzioni. Si tratta della lunga casella vuota che inizia nella parte centrale della barra. Quando inserite una formula in questa casella, potete fare clic sul segno di spunta per concludere l'inserimento. Tale segno di spunta è visibile solo durante l'inserimento della formula. Potete completare la formula anche premendo Invio. Facendo clic sull'icona X, invece, annullate l'inserimento.

Un'alternativa consiste nell'inserire la formula direttamente nella cella. La casella della formula mostra la formula così come l'avete inserita nella cella. Quando volete conoscere l'aspetto di una cella che contiene una formula, fate clic su tale cella e osservatene il contenuto nella casella della formula. La cella stessa, infatti, normalmente non visualizza il contenuto della formula, ma il risultato che essa calcola. La Casella Nome, sul lato sinistro della Barra della formula, viene utilizzata per selezionare le aree con nome definite nella cartella di lavoro. Ne riparleremo nelle prossime pagine.

Un ultimo dettaglio relativo agli intervalli: potete assegnare loro un nome. Questa è un'ottima possibilità, in quanto vi consente di far riferimento a un intervallo di celle indicandone il nome, che avrete scelto opportunamente in base al significato dei dati che contiene. Se non ci preoccupiamo di assegnargli un nome, l'intervallo selezionato sparirà non appena selezioneremo altre celle del foglio di lavoro. Se invece gli assegniamo un nome, potremo utilizzarlo ripetutamente, facendo riferimento semplicemente a questo stesso nome.

Supponete di avere un foglio di lavoro contenente un elenco di clienti. Che cosa è più facile: determinare attentamente e selezionare ogni volta le celle occupate oppure specificare semplicemente il nome di questo elenco di clienti? Nel corso di questo libro utilizzeremo aree costituite da indirizzi di celle e intervalli con nome. Ecco come creare un'*area con nome*.

**1. Posizionate il puntatore su una cella, fate clic, mantenete premuto il tasto sinistro del mouse e trascinate altrove il puntatore del mouse.**

In questo modo avete selezionato un'area del foglio di lavoro.

# **2. Rilasciate il tasto del mouse.**

Avete selezionato un'area del foglio di lavoro

# **3. Fate clic su FORMULE Definisci nome.**

Comparirà la finestra di dialogo Nuovo nome, rappresentata nella [Figura](#page-39-0) 1.9.

<span id="page-39-0"></span>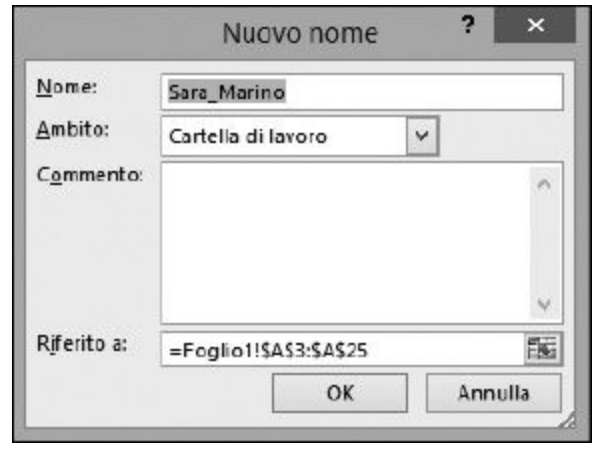

**Figura 1.9** Aggiunta di un nome alla cartella di lavoro.

# **4. Assegnate un nome all'intervallo di celle.**

Excel supporrà che vogliate assegnare all'area il nome che si trova nell'angolo superiore sinistro dell'intervallo. A volte questo può anche essere ciò che desiderate ottenere. Cambiate però nome come desiderate: per esempio, potete assegnare all'intervallo il nome Clienti.

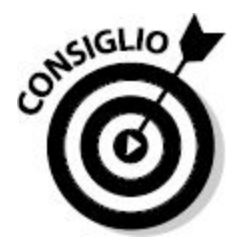

Un metodo alternativo per assegnare un nome a un intervallo consiste nel selezionarlo, digitare il nome nella Casella Nome (a sinistra della Barra della formula) e premere Invio.

# **5. Fate clic sul pulsante OK.**

Questo è tutto. Siete già a buon punto per diventare veri professionisti! Ora che avete assegnato un nome a un'area, potete farvi riferimento. Fate semplicemente clic sulla Casella Nome e selezionatelo dall'elenco. La

[Figura](#page-40-0) 1.10 mostra come selezionare l'area Clienti.

<span id="page-40-0"></span>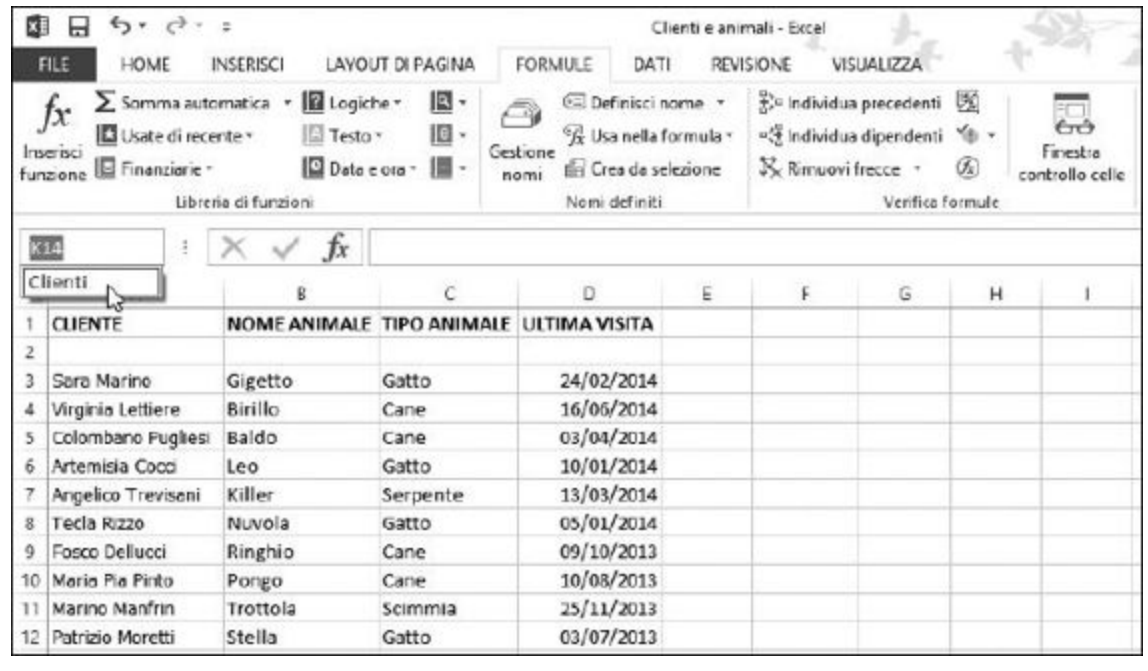

**Figura 1.10** Uso della Casella Nome per individuare l'area alla quale abbiamo appena assegnato un nome.

Le tabelle funzionano un po' come aree con nome. Le tabelle hanno però alcune funzionalità che non sono disponibili per le semplici aree con nome. Con le *tabelle* potete indicare anche che la riga superiore contiene le etichette dei dati. Inoltre, le tabelle offrono una comoda funzionalità di filtraggio dei dati. La [Figura](#page-40-1) 1.11 mostra una tabella in un foglio di lavoro, in cui sono visibili le intestazioni e i filtri.

<span id="page-40-1"></span>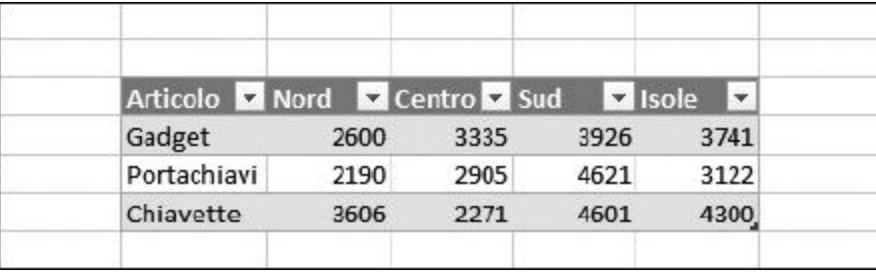

**Figura 1.11** Esempio di tabella.

Grazie ai filtri potete limitare le righe, sulla base dei valori che decidete di visualizzare.

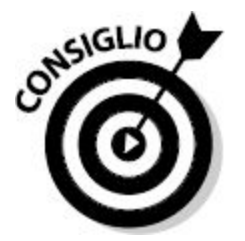

La scheda Inserisci contiene un pulsante per l'inserimento di una tabella.

# *Formattazione dei dati*

Naturalmente, volete che i vostri dati abbiamo un formato corretto. E poi la cosa piace tanto ai capi. Il numero 98,6 è per caso una temperatura? È forse il punteggio di un test? Si tratta di 98 euro e 60 centesimi? È una percentuale? Possono essere utilizzati i seguenti formati:

- $-98,6$
- $\blacktriangleright$  €98,60
- $-98.6%$

Excel consente di formattare i dati a piacere. Le opzioni di formattazione si trovano nella scheda HOME della barra multifunzione, all'interno della categoria Numeri.

La [Figura](#page-42-0) 1.12 mostra quanto la formattazione sia in grado di migliorare la leggibilità e la comprensibilità di un foglio di lavoro. La Cella B1 contiene un importo in euro ed è formattata con lo stile Contabilità. La cella B2 è formattata come una percentuale. Il valore effettivamente contenuto nella cella B2 è 0,05. La cella B7 è formattata come una valuta. Il formato valutario mostra un importo negativo fra parentesi. Questa è solo una delle opzioni di formattazione degli importi. Il [Capitolo](#page-141-0) 5 spiega meglio le tecniche di formattazione disponibili.

<span id="page-42-0"></span>

| <b>B7</b>      | ÷                  |             | =RATA(B2/12;B3;B1) |   |    |   |  |  |
|----------------|--------------------|-------------|--------------------|---|----|---|--|--|
|                | A                  | в           | C                  | D | E. | F |  |  |
|                | Importo            | €<br>20.000 |                    |   |    |   |  |  |
| $\overline{2}$ | Tasso di interesse | 5%          |                    |   |    |   |  |  |
| 3              | Numero di periodi  | 24          |                    |   |    |   |  |  |
| 4              |                    |             |                    |   |    |   |  |  |
| 5              |                    |             |                    |   |    |   |  |  |
| 6              |                    |             |                    |   |    |   |  |  |
|                | Rata mensile ->    | $-6877,43$  |                    |   |    |   |  |  |
| 8              |                    |             |                    |   |    |   |  |  |
| 9              |                    |             |                    |   |    |   |  |  |

**Figura 1.12** Formattazione dei dati.

Oltre alle funzionalità di formattazione disponibili nella scheda HOME della barra mutifunzione, potete utilizzare la ben nota (almeno nelle versioni precedenti) finestra di dialogo Formato celle, che risponde a tutte le esigenze di formattazione, oltre a quelle disponibili direttamente nella barra multifunzione. Potete anche creare nuovi formati personalizzati. Potete visualizzare la finestra di dialogo Formattazione celle in due diversi modi.

- $\blacktriangleright$  Nella scheda HOME della barra multifunzione, fate clic sull'elenco a discesa del pulsante Formato numero e poi, dal menu a discesa, selezionate Altri formati numeri.
- $\triangleright$  Fate clic destro su una qualsiasi cella e selezionate dal menu rapido il comando Formato celle.

La [Figura](#page-43-0) 1.13 mostra l'aspetto della finestra di dialogo Formato celle. Le opzioni disponibili sono molteplici e vale la pena di esplorarle a fondo. Ne riparleremo ampiamente nel [Capitolo](#page-141-0) 5.

<span id="page-43-0"></span>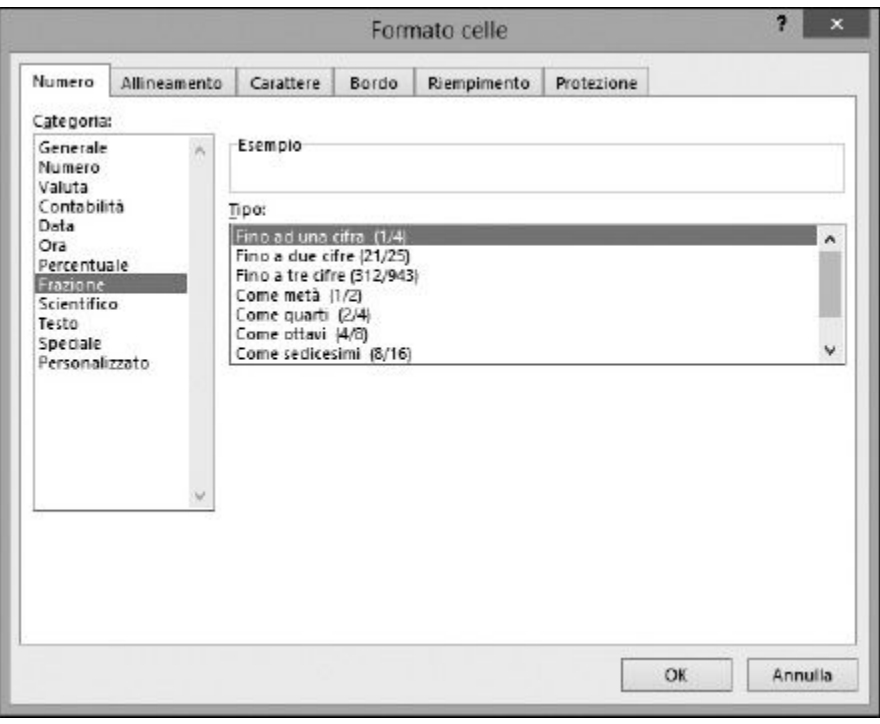

**Figura 1.13** Uso della finestra di dialogo Formato celle per le opzioni di formattazione più avanzate.

# *Come farsi aiutare da Excel*

Excel è un programma complesso, inutile negarlo. Fortunatamente, la documentazione è immediatamente disponibile, basta premere il tasto F1. Provate a premerlo ora.

Verrà richiamata la Guida. Potete cercare una parola chiave o sfogliare l'Indice dei contenuti. Successivamente, quando utilizzerete le funzioni di Excel, potrete ottenere informazioni sulle varie funzioni, facendo direttamente clic su Guida relativa a questa funzione nella parte inferiore della finestra di dialogo Inserisci funzione (tale finestra di dialogo verrà descritta in dettaglio nel [Capitolo](#page-72-0) 2).

# *Primi passi con le [formule](#page-8-0)*

È ora di vedere come si può "spremere" meglio Excel. Certamente possiamo limitarci a inserire i dati e a lasciarli come sono o, al limite, generare qualche interessante grafico. Ma per ottenere tendenze dai dati, per creare un riepilogo o per eseguire test sugli scenari possibili occorre impiegare delle formule.

Per la precisione, in Excel una formula calcola qualcosa e restituisce un risultato sulla base dei dati contenuti nel foglio di lavoro. Una formula è collocata in una cella e deve iniziare con il segno di uguaglianza (=); in tal modo Excel saprà che si tratta di una formula e non di dati. Sembra semplice, e in realtà lo è.

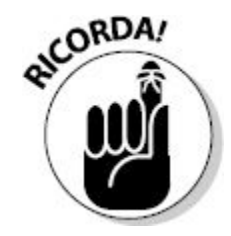

Tutte le formule devono iniziare col segno di uguaglianza (=). Potete iniziare una formula anche con il segno di somma (+): questo garantisce la compatibilità di Excel con Lotus 1-2-3.

Vediamo all'opera alcune formule molto semplici. La [Tabella](#page-45-0) 1.1 mostra alcune formule e ne indica il significato.

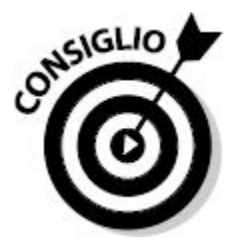

Utilizzeremo la parola "restituisce" per fare riferimento a ciò che viene visualizzato nella cella dopo che la formula o la funzione ha svolto la propria operazione. Pertanto, dire che *una formula restituisce un 7* equivale a dire che *la formula ha eseguito un calcolo e che il risultato è 7*.

<span id="page-45-0"></span>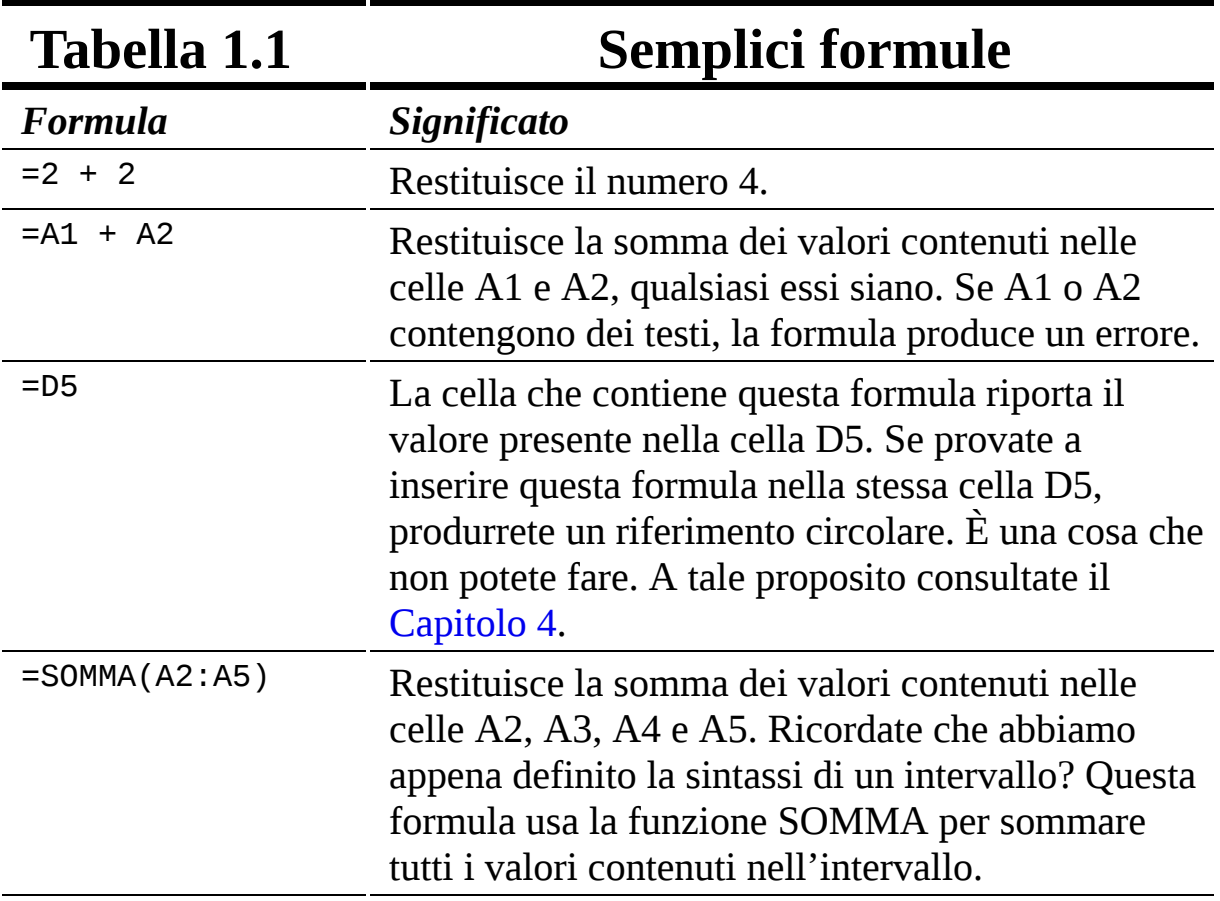

# *Inserire la prima formula*

Siete pronti per inserire la vostra prima formula? Aprite Excel e, nel foglio di lavoro che avete davanti, svolgete le seguenti operazioni.

- **1. Fate clic su una cella vuota.**
- **2. Inserite** =10+10.
- **3. Premete Invio.**

È stato facile, vero? A questo punto dovreste vedere nella cella il *risultato* della formula, il numero 20.

Proviamone un'altra. Questa volta creeremo una formula che somma i valori contenuti in due celle.

- **1. Fate clic su una cella vuota.**
- **2. Inserite un numero qualsiasi.**
- **3. Fate clic su un'altra cella vuota.**
- **4. Inserite un altro numero.**
- **5. Fate clic su una terza cella.**

Questa cella conterrà la formula.

**6. Inserite un uguale,** =.

## **7. Fate clic sulla prima cella.**

Questo è un punto importante nella creazione della formula. La formula può essere composta sia digitando i valori sia facendo clic con il mouse. La formula sembrerà quasi completa, con il segno uguale seguito immediatamente dall'indirizzo della cella su cui avete appena fatto clic. La [Figura](#page-46-0) 1.14 mostra l'aspetto della formula al momento. Nell'esempio in questione, nella cella B3 è stato inserito il valore 15 e nella cella B6 il valore 35. La formula è stata invece inserita nella cella E3. Al momento la cella E3 contiene l'indicazione  $=$ B3.

<span id="page-46-0"></span>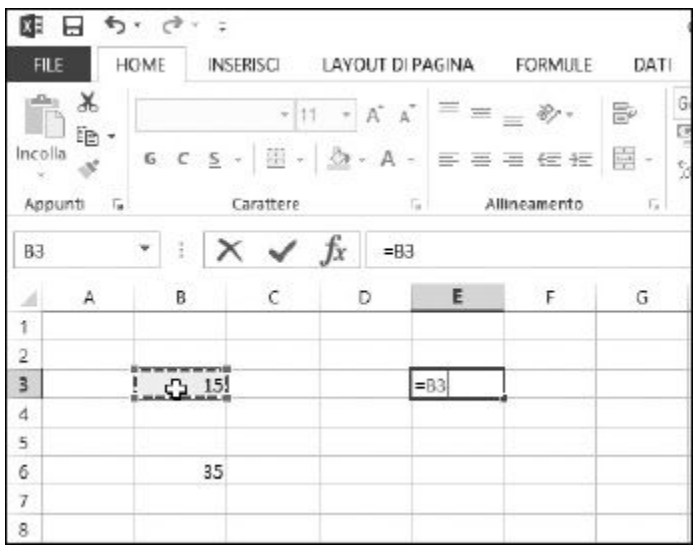

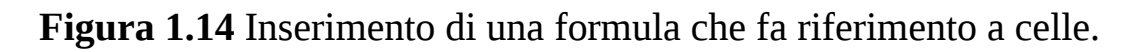

**8. Inserite un segno più,** +.

### **9. Fate clic sulla cella che contiene il secondo valore che avete inserito.**

In questo esempio, si tratta della cella B6. Ora la formula contenuta nella cella E3 avrà il seguente aspetto: =B3+B6 (siamo nella fase rappresentata nella [Figura](#page-47-0) 1.15).

### **10. Premete Invio.**

Questo conclude l'inserimento della formula! Congratulazioni!

La [Figura](#page-48-0) 1.16 mostra l'aspetto finale dell'esempio. La cella E3 visualizza il risultato del calcolo. Notate anche che la Barra della formula visualizza il contenuto della cella E3, che non è il valore, ma la formula usata per calcolarlo.

<span id="page-47-0"></span>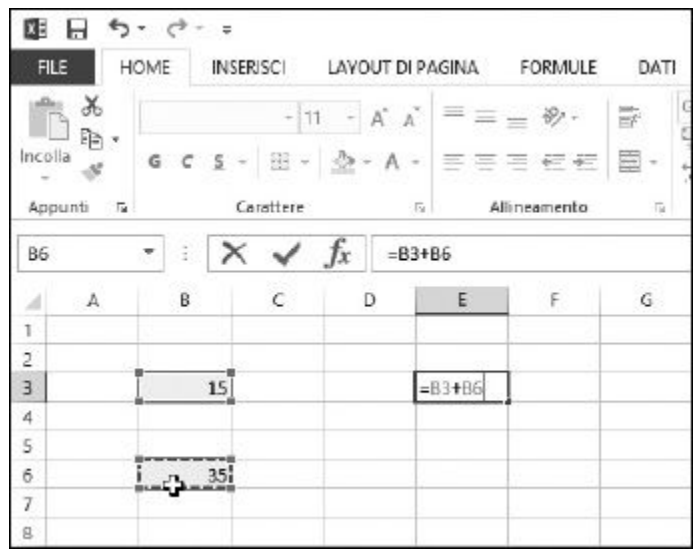

**Figura 1.15** Completamento della formula.

<span id="page-48-0"></span>

| <b>FILE</b>             |            | HOME    | INSERISCI LAYOUT DI PAGINA FORMULE DATI |                                                                            |            |              |                         |
|-------------------------|------------|---------|-----------------------------------------|----------------------------------------------------------------------------|------------|--------------|-------------------------|
|                         | X<br>Bø.   | Calibri |                                         | $\cdot$ 11 $\cdot$ A $\Lambda$ = = $\bullet$                               |            |              | 壽                       |
| Incolla                 |            |         | $G$ $C$ $S$ $\rightarrow$ $B$           | $\Diamond$ $\cdot$ $\Delta$ $\cdot$ $\equiv$ $\equiv$ $\equiv$ $\in$ $\in$ |            |              | 目,                      |
|                         | Appunti Fa |         | Carattere                               |                                                                            | $\sqrt{2}$ | Allineamento | $\overline{\mathbf{u}}$ |
| E3                      |            | 設       |                                         | $= B3 + B6$<br>Jx                                                          |            |              |                         |
| а                       | А          | В       | c                                       | D                                                                          | E          | F            | $\overline{G}$          |
| ī                       |            |         |                                         |                                                                            |            |              |                         |
| $\overline{c}$          |            |         |                                         |                                                                            |            |              |                         |
| $\overline{\mathbf{3}}$ |            |         | 15                                      |                                                                            | 50         |              |                         |
| 4                       |            |         |                                         |                                                                            |            |              |                         |
| s.                      |            |         |                                         |                                                                            |            |              |                         |
| 6                       |            |         | 35                                      |                                                                            |            |              |                         |
| 7                       |            |         |                                         |                                                                            |            |              |                         |
|                         |            |         |                                         |                                                                            |            |              |                         |

**Figura 1.16** La formula completata.

# *I riferimenti*

In genere le formule di Excel sono ricche di riferimenti. Potete far riferimento a celle, ma anche a intervalli, del foglio di lavoro corrente o anche di altri fogli di lavoro e perfino di altre cartelle di lavoro. Le formule e le funzioni sono particolarmente utili quando utilizzano riferimenti, per questo è importante parlarne.

Esistono tre tipi di riferimenti a celle: relativi, assoluti e misti. Ma… un passo alla volta. Proviamo una formula che utilizza un intervallo.

Le formule che utilizzano intervalli spesso contengono una funzione. In questo caso utilizzeremo la funzione SOMMA.

- **1. Inserite alcuni numeri all'interno di più celle di una stessa colonna.**
- **2. Fate clic su un'altra cella, là dove volete inserire il risultato.**
- **3. Inserite** =SOMMA( **per iniziare la funzione.**
- **4. Fate clic sulla prima cella in cui avete inserito un valore, mantenete premuto il tasto sinistro del mouse e trascinate il**

**puntatore del mouse su tutte le celle in cui avete inserito valori.**

## **5. Rilasciate il tasto del mouse.**

L'intervallo di celle selezionate comparirà all'interno della funzione che avete appena inserito.

- **6. Inserite la parentesi chiusa,** ).
- **7. Premete Invio.**
- **8. Datevi una bella pacca sulla spalla.**

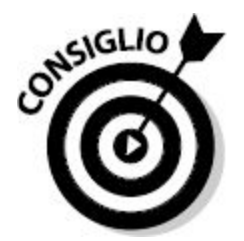

Ogni volta che trascinate il mouse per inserire un intervallo di celle in una funzione, potete anche digitare l'indirizzo di tale intervallo, se riuscite a individuarlo con facilità.

Excel ha un comportamento *dinamico* quando si tratta di gestire indirizzi di celle. Se in una cella avete inserito una formula che fa riferimento all'indirizzo di una determinata cella e copiate tale formula dalla prima cella a un'altra, l'indirizzo del riferimento all'interno della formula cambierà: Excel lo aggiornerà sulla base del numero di righe e/o colonne che separano la cella originale (quella da cui avete copiato la formula) dalla nuova cella (quella in cui avete copiato la formula). Questo paragrafo vi sembra un po' contorto? Proviamo a chiarirlo con un esempio.

- **1. Nella cella B2, inserite il valore** 100.
- **2. Nella cella C2, inserite** =B2\*2.
- **3. Premete Invio.**

La cella C2 ora mostra il valore 200.

**4. Se C2 non è la cella attiva, fatevi clic.**

- **5. Premete Ctrl + C o fate clic sul comando HOME Appunti Copia.**
- **6. Fate clic sulla cella C3.**
- **7. Premete Ctrl + V o fate clic sul comando HOME Appunti Incolla.**
- **8. Se vedete una strana cornice animata attorno alla cella C2, premete il tasto Esc.**

La cella C3 dovrebbe essere la cella attiva; se non lo è, fatevi clic. Osservate la Barra della formula. Il contenuto della cella C3 non è =B2\*2, la formula che avete copiato, ma =B3\*2.

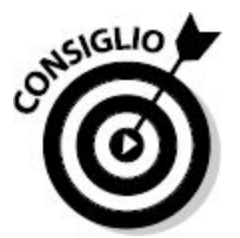

Avete notato la cornice animata attorno alla cella? Vi ricorda che siete nel bel mezzo di un'operazione di "taglio" o "copia" e contrassegna l'area da cui state tagliando o copiando dati.

Che cosa è accaduto? Che Excel, intelligentemente, ha considerato che se la formula nella cella C2 faceva riferimento alla cella B2, la cella immediatamente alla sua sinistra, allora la stessa formula copiata e incollata nella cella C3 doveva fare riferimento alla cella B3, sempre la cella immediatamente alla sua sinistra.

Quando si copiano formule in Excel, in genere si ha bisogno di un i*ndirizzamento relativo*. Pertanto, questo è il comportamento standard del programma. Talvolta però non si vuole un indirizzamento relativo, ma un *indirizzamento assoluto*. In tal modo, il riferimento alla cella sarà fisso, a una cella ben precisa, e non cambierà anche quando la formula verrà copiata.

In un riferimento a cella assoluto, il segno di dollaro (\$) precede sia la lettera della colonna sia il numero della riga. È anche possibile creare riferimenti misti, in cui la colonna è assoluta e la riga è relativa (o viceversa). Per creare un *riferimento misto*, basta collocare il segno di dollaro davanti alla lettera della colonna o al numero della riga. Ecco alcuni esempi.

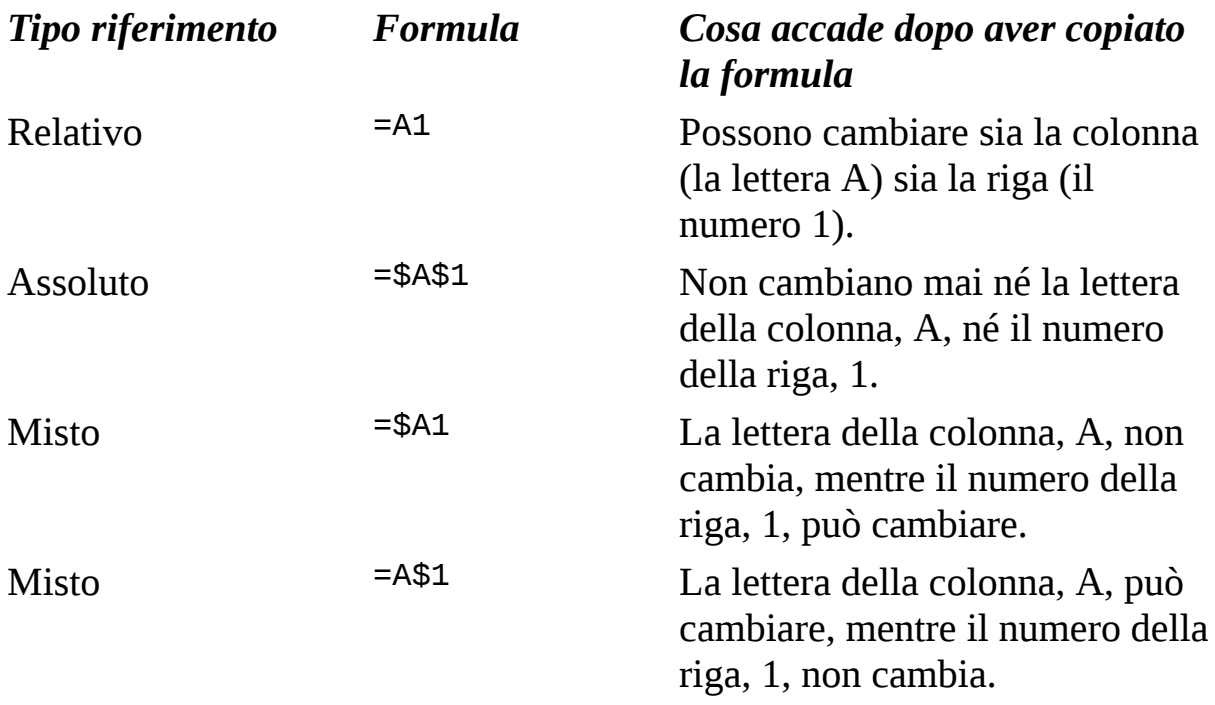

# *Copiare le formule con la maniglia di riempimento*

Già che stiamo parlando di formule, da copiare e replicare altrove, parliamo della maniglia di riempimento. Vedrete che vi piacerà! La *maniglia di riempimento* è un modo rapido per copiare il contenuto di una cella in altre celle con un'unica operazione di clic e trascinamento.

La cella attiva ha sempre un piccolo riquadro scuro in corrispondenza dell'angolo inferiore destro. Questa è la maniglia di riempimento. Portando il mouse sulla maniglia di riempimento, il puntatore cambia aspetto.

Se fate clic e mantenete premuto il tasto sinistro del mouse, potete trascinare la maniglia verso l'alto, verso il basso o di traverso su altre celle. Rilasciando il tasto del mouse, il contenuto della cella attiva verrà replicato automaticamente su tutte le celle individuate dal trascinamento.

Come si suol dire, "un'immagine vale più di mille parole". Date un'occhiata alla [Figura](#page-52-0) 1.17, che mostra un foglio di lavoro che somma alcuni numeri. La cella E4 contiene la formula =B4+C4+D4. Questa stessa formula deve essere replicata nelle celle da E5 a E15. Osservate attentamente la cella E4. Il puntatore del mouse è proprio sopra la maniglia di riempimento e ha cambiato aspetto diventando un piccolo segno "+". Utilizzeremo la maniglia di riempimento per replicare la formula sulle celle sottostanti. Facendo clic e mantenendo premuto il tasto sinistro del mouse e poi trascinando il riquadro sulle celle sottostanti fino alla E15, otterrete la magia.

<span id="page-52-0"></span>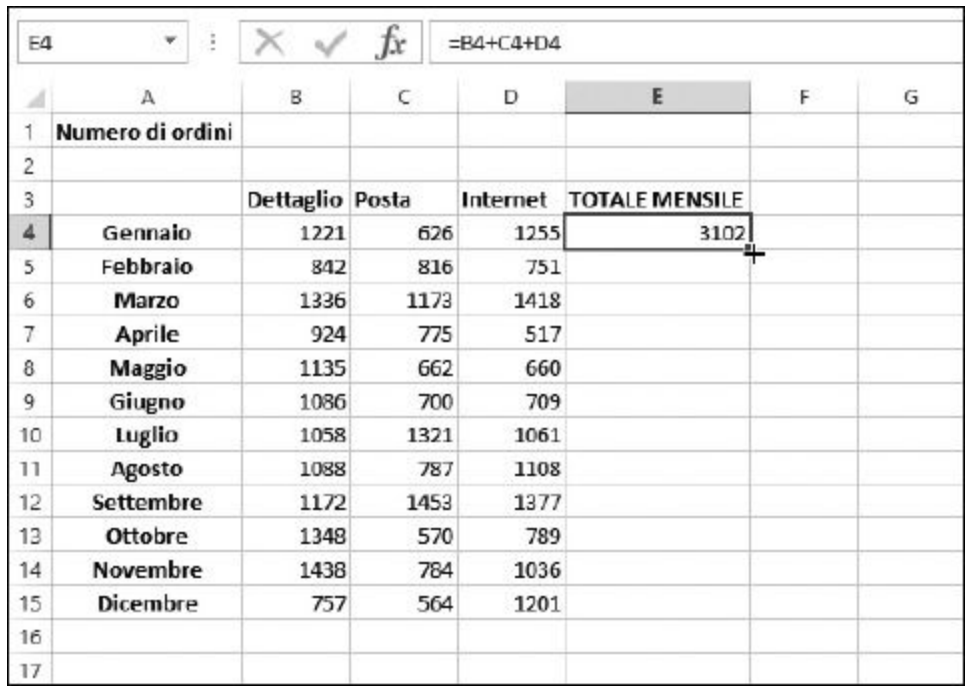

**Figura 1.17** Preparativi per la replicazione della formula.

La [Figura](#page-53-0) 1.18 mostra ciò che accade dopo aver utilizzato la maniglia di riempimento per replicare la formula in tutte le celle. Il risparmio di tempo è notevole. Inoltre, potete vedere che la formula di ogni cella della colonna E fa riferimento, correttamente, alle celle che si trovano alla sua sinistra. Questo è proprio il vantaggio dei riferimenti relativi. Per esempio, la formula contenuta nella cella E15 sarà stata trasformata nel modo seguente: =B15+C15+D15.

<span id="page-53-0"></span>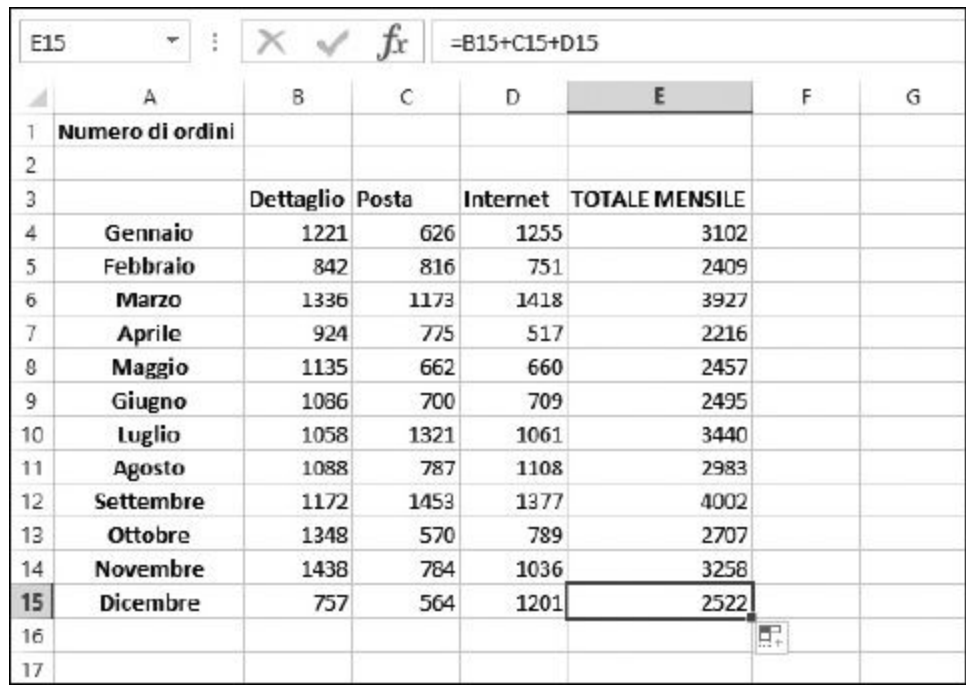

**Figura 1.18** Replicazione di una formula in un gruppo di celle.

# *Composizione delle formule nel modo corretto*

Anche nel mondo dei computer, "se metti porcherie, otterrai porcherie". Questo vale anche per le formule. Se una formula è composta in modo sbagliato, otterrete un risultato errato o un errore.

Le formule possono generare due tipi di errori. In un caso, Excel riesce a calcolare la formula; peccato che la formula sia composta in modo errato e, di conseguenza, il risultato è errato. Nell'altro caso, Excel non è neppure in grado di calcolare la formula. Vediamo alcuni esempi.

Una formula può produrre un risultato errato. Excel non rileva alcun errore, poiché, in realtà, non ha modo di trovare alcun errore. Spesso ciò è dovuto al fatto di non avere impiegato le parentesi correttamente nella formula. Ecco alcuni esempi.

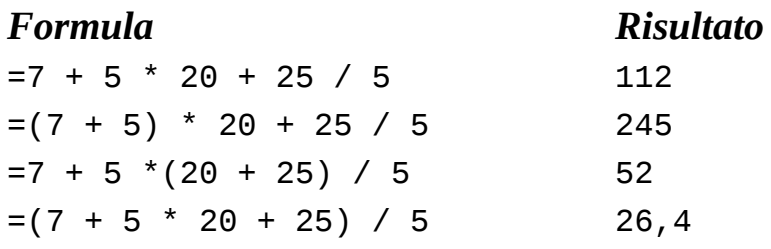

Tutte queste formule sono perfettamente corrette, ma la collocazione delle parentesi ne cambia il significato e quindi il risultato. È importante tenere in considerazione l'ordine degli operatori matematici quando si compilano le formule. L'ordine è il seguente.

- 1. Parentesi
- 2. Esponenti
- 3. Moltiplicazioni e divisioni
- 4. Somme e sottrazioni

Questo è un elemento fondamentale delle formule. A volte è facile accettare, semplicemente, il risultato da esse restituito. Dopo tutto, Excel e così "intelligente". Giusto? Sbagliato! Essendo un programma, Excel esegue ciò che gli chiedete di eseguire. Se gli chiedete di eseguire un calcolo errato, ma con una formula la cui struttura è valida, Excel ubbidirà ciecamente. Dunque, fate attenzione alle parentesi e agli operatori matematici quando scrivete una formula.

Il secondo tipo di errore si ha quando vi è un errore nella formula o nei dati utilizzati dalla formula e ciò impedisce a Excel di calcolare il risultato. Excel in questo caso può intervenire informandovi del fatto che vi sono errori. Per essere precisi, si comporta nel modo seguente:

- $\triangleright$  Visualizza un messaggio per informarvi che avete inserito una formula non corretta;
- $\blacktriangleright$  Restituisce un messaggio d'errore nella cella nel caso in cui vi siano problemi nel calcolare il risultato.

Innanzitutto vediamo cosa accade quando la formula contiene un numero errato di parentesi ([Figura](#page-55-0) 1.19).

<span id="page-55-0"></span>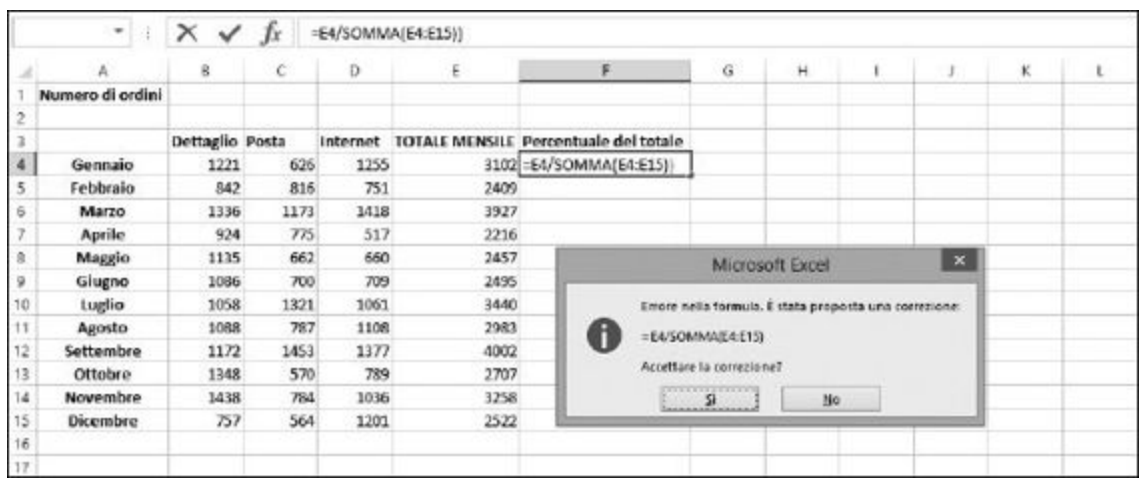

**Figura 1.19** Excel ha rilevato un errore nella formula.

Excel trova un numero differente di parentesi aperte e chiuse. Pertanto, vi informa che la formula non può funzionare (non ha senso dal punto di vista matematico). Osservando il messaggio proposto, normalmente si trova una soluzione.

E poi vi sono gli errori nei valori restituiti. Se siete arrivati a questo punto, significa che la sintassi della formula poteva anche essere corretta ma, ciononostante, qualcosa è andato storto. Potete aver commesso i seguenti errori.

- Avete tentato di eseguire un'operazione matematica su un testo.
- $\blacktriangleright$  Avete tentato di dividere un numero per zero (un nonsenso matematico).
- Avete tentato di far riferimento a una cella, a un intervallo, a un foglio di lavoro o a una cartella di lavoro inesistenti.
- $\blacktriangleright$  Avete specificato il tipo errato di informazioni come argomento di una funzione.

Questo non intende essere un elenco esaustivo delle possibili condizioni di errore, ma dovrebbe essere utile per farvi capire ciò che può essere andato storto. Come si comporta Excel? Excel può produrre alcuni errori, che colloca nella cella contenente la formula problematica.

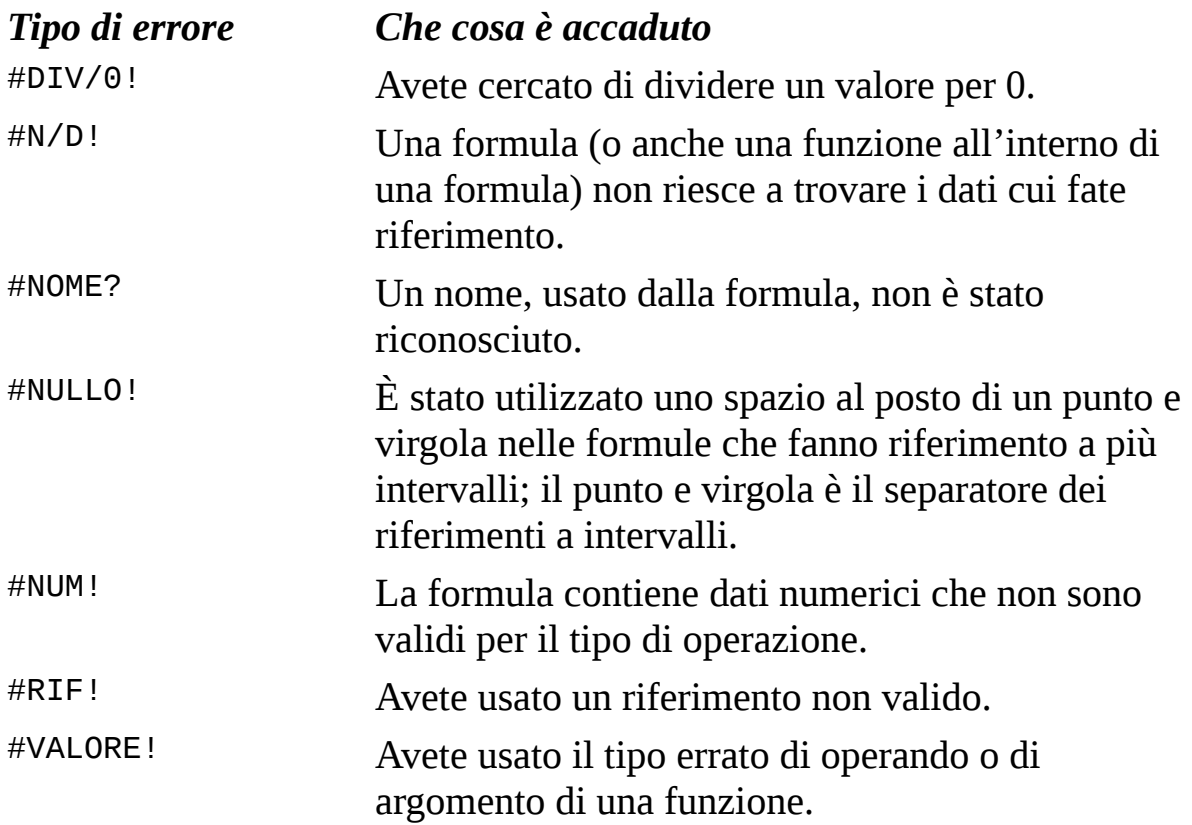

Il [Capitolo](#page-113-0) 4 tratta più in dettaglio la ricerca e la gestione degli errori nelle formule.

# *Uso delle [funzioni](#page-8-1) nelle formule*

Le funzioni sono come programmi di servizio in grado di svolgere una specifica operazione. Per esempio, la funzione SOMMA, somma dei numeri, la funzione CONTA, conta dei valori e la funzione MEDIA calcola la media di alcuni numeri.

Excel offre tantissime funzioni, per ogni esigenza: per lavorare con numeri, testi, date e ore, dati finanziari e così via. Le funzioni possono anche essere combinate fra loro (usate una all'interno dell'altra). Le funzioni restituiscono un valore, e questo valore può essere combinato con i risultati di un'altra funzione o formula. Le possibilità sono praticamente infinite.

Ma le funzioni non possono esistere da sole: devono sempre far parte di una formula. A volte la formula è costituita completamente da una funzione; altre volte la formula usa una funzione in combinazione con altre funzioni, o con dati, operatori o riferimenti. Ma le funzioni devono seguire sempre la regola d'oro delle formule: *iniziare con il segno di uguaglianza*. Ecco alcuni esempi.

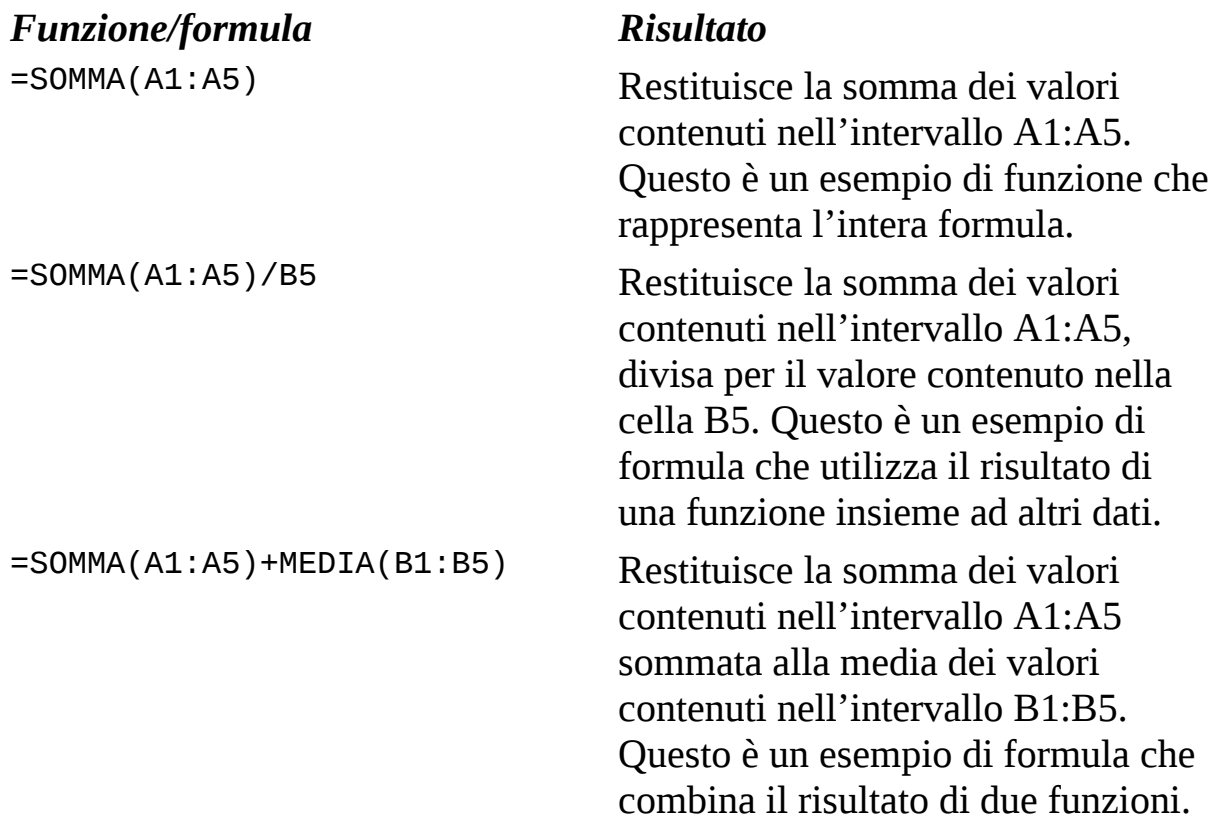

Siete pronti per la vostra prima formula con funzioni? Proveremo a calcolare una media.

- **1. Inserite alcuni numeri nelle celle di una colonna.**
- **2. Fate clic su una cella vuota, nella quale volete inserire il risultato.**

# **3. Inserite** =MEDIA( **per iniziare la funzione.**

*Nota:* Excel presenta sempre un elenco di funzioni che hanno le stesse iniziali della funzione che avete digitato. Più lettere digitate, più ristretto sarà l'elenco delle funzioni proposte. Il vantaggio è, per esempio, che basta digitare la lettera M, utilizzare il tasto ↓ e selezionare la funzione MEDIA e poi procedere premendo il tasto Tab.

### **4. Fate clic sulla prima cella in cui avete inserito un valore e, sempre mantenendo premuto il tasto sinistro del mouse, trascinate il puntatore del mouse sulle altre celle.**

In alternativa potete specificare manualmente l'intervallo delle celle.

- **5. Inserite una parentesi chiusa,** ).
- **6. Premete Invio.**

Se tutto è andato come doveva, ora il foglio di lavoro dovrebbe avere un aspetto simile a quello rappresentato nella [Figura](#page-59-0) 1.20. La cella B10 contiene il risultato calcolato; se osservate la Barra della formula potrete vedere l'effettiva composizione della funzione che avete inserito.

Il risultato di formule e funzioni dipende dal contenuto delle celle e degli intervalli cui esse fanno riferimento. Se cambiate il contenuto di una delle celle, il risultato restituito dalla funzione verrà immediatamente ricalcolato e aggiornato. Potete provare anche subito: nell'esempio che avete appena utilizzato per calcolare una media, fate clic su una delle celle dei valori utilizzati e inserite un valore differente. La media verrà automaticamente ricalcolata.

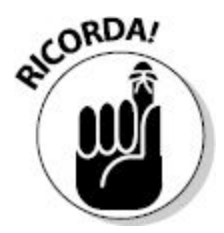

<span id="page-59-0"></span>Una formula può anche essere costituita da un'unica funzione, sempre, naturalmente, preceduta dal segno di uguaglianza.

| <b>B10</b>      |  | $f_x$<br>š<br>$=$ MEDIA(B3:B7) |   |   |   |   |   |  |  |  |  |  |
|-----------------|--|--------------------------------|---|---|---|---|---|--|--|--|--|--|
| Α               |  | B                              | C | Đ | E | F | G |  |  |  |  |  |
| t               |  |                                |   |   |   |   |   |  |  |  |  |  |
| $\overline{c}$  |  |                                |   |   |   |   |   |  |  |  |  |  |
| 3               |  | 6                              |   |   |   |   |   |  |  |  |  |  |
| 4               |  | 9                              |   |   |   |   |   |  |  |  |  |  |
| 5               |  | 22                             |   |   |   |   |   |  |  |  |  |  |
| 6               |  | 25                             |   |   |   |   |   |  |  |  |  |  |
| 7               |  | 35                             |   |   |   |   |   |  |  |  |  |  |
| 8               |  |                                |   |   |   |   |   |  |  |  |  |  |
| 9               |  |                                |   |   |   |   |   |  |  |  |  |  |
| 10              |  | 19,4                           |   |   |   |   |   |  |  |  |  |  |
| $\overline{11}$ |  |                                |   |   |   |   |   |  |  |  |  |  |
| 12              |  |                                |   |   |   |   |   |  |  |  |  |  |

**Figura 1.20** Inserimento della funzione MEDIA.

# *Che cosa accade all'interno di una funzione*

La maggior parte delle funzioni accetta un input (si chiamano *argomenti* o *parametri*); tale input specifica i dati che dovranno essere utilizzati dalla funzione. Alcune funzioni non richiedono argomenti; altre ne richiedono uno; altre ancora ne richiedono molti: dipende tutto dalla funzione. L'elenco degli argomenti va sempre racchiuso fra parentesi, dopo il nome della funzione. Quando sono previsti più argomenti, devono essere separati da virgole. Osservate i seguenti esempi.

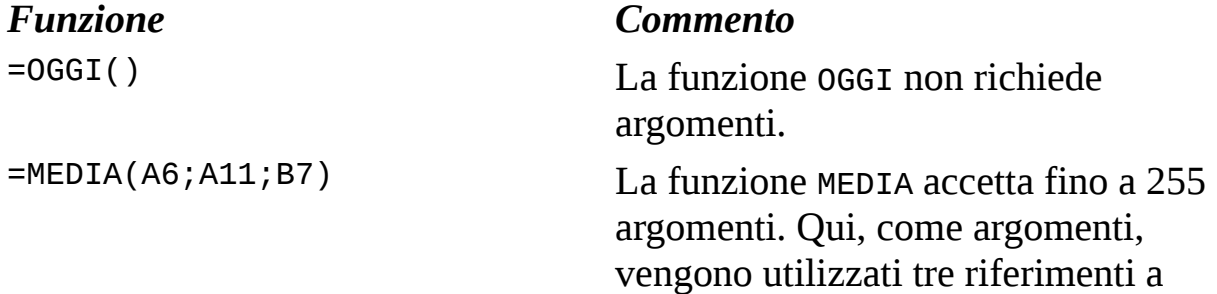

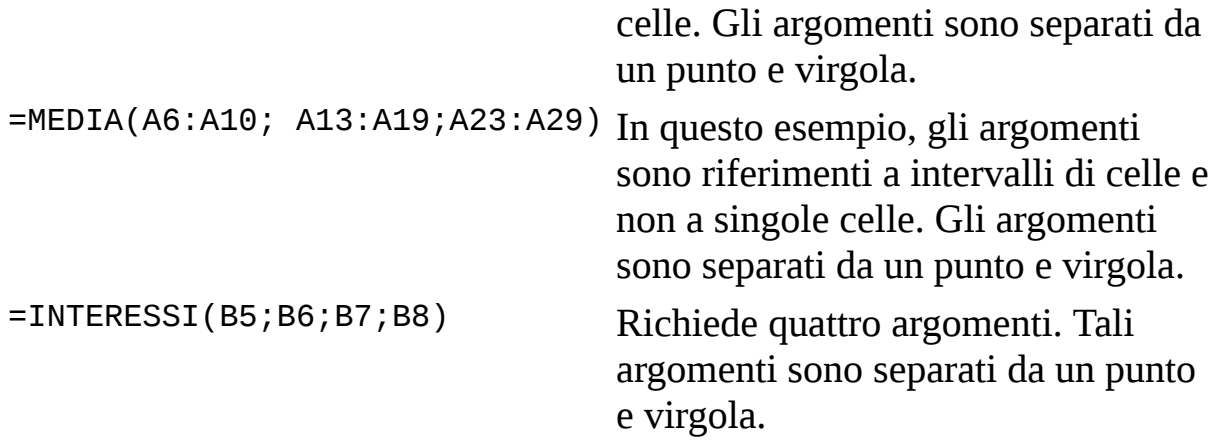

Alcune funzioni prevedono l'uso di alcuni argomenti obbligatori e di altri opzionali. Quelli obbligatori devono essere forniti sempre, mentre quelli opzionali sono facoltativi. Potete doverli includere qualora la loro presenza aiuti la funzione a restituire il valore di cui avete bisogno.

La funzione INTERESSI rappresenta un buon esempio in questo senso: usa quattro argomenti obbligatori più altri due opzionali. Questa funzione verrà trattata in dettaglio nel [Capitolo](#page-141-0) 5, mentre parleremo degli argomenti di una funzione nel [Capitolo](#page-72-0) 2.

# *Comporre correttamente una funzione*

Memorizzare tutti gli argomenti richiesti da ogni funzione sarebbe un compito terrificante. Ci può riuscire solo un vero "fenomeno". Ma, tornando alla realtà, non è necessario memorizzare tutti gli argomenti delle funzioni, poiché Excel vi aiuta sempre a scegliere quale funzione utilizzare e vi dice anche di quali argomenti avete bisogno.

La [Figura](#page-61-0) 1.21 mostra la finestra di dialogo Inserisci funzione. Questa comoda finestra può essere richiamata facendo clic sul pulsante Inserisci funzione nella scheda FORMULE della barra multifunzione ed è il luogo in cui potete selezionare quali funzioni impiegare.

<span id="page-61-0"></span>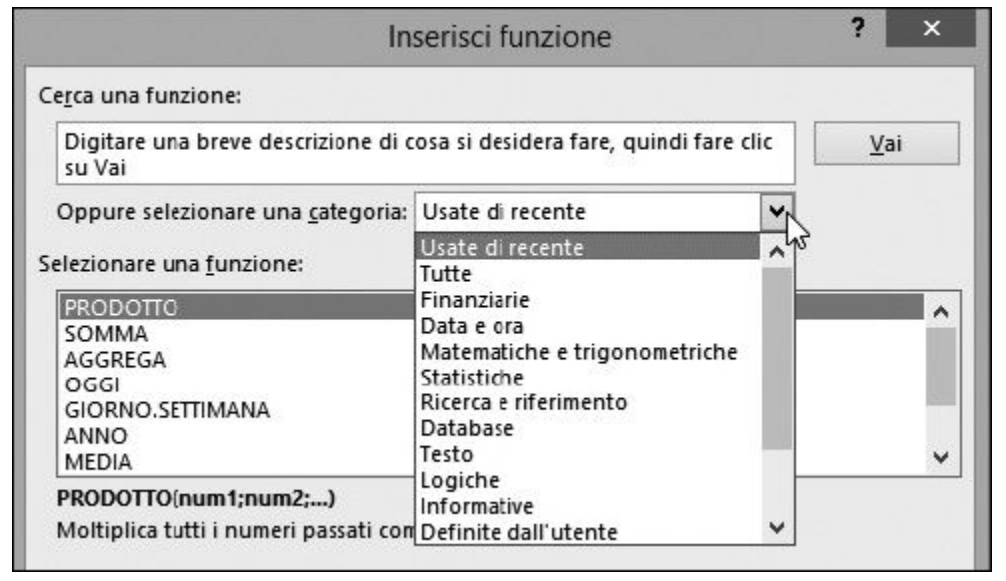

**Figura 1.21** La finestra di dialogo Inserisci funzione.

La finestra di dialogo Inserisci funzione contiene un elenco di tutte le funzioni disponibili, e sono moltissime! Per semplificare le cose, la finestra di dialogo offre la possibilità di ricercare una funzione per parola chiave oppure di filtrare le funzioni per categoria.

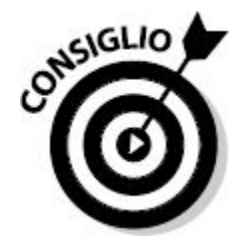

Se sapete già a quale categoria appartiene una funzione, potete fare clic sul pulsante della categoria della funzione nella scheda FORMULE della barra multifunzione e poi selezionare la funzione direttamente da tale elenco.

Ecco un esempio di come potete utilizzare la finestra di dialogo Inserisci funzione per moltiplicare alcuni numeri.

# **1. Inserite tre numeri in altrettante celle.**

**2. Fate clic su una cella vuota, dove volete che compaia il risultato.**

### **3. Fate clic sul pulsante Inserisci funzione nella scheda** FORMULE **della barra multifunzione.**

In alternativa, potete fare clic sul piccolo pulsante *fx* nella Barra della formula. Comparirà immediatamente la finestra di dialogo Inserisci formula.

### **4. Selezionate la categoria Tutte o Matematiche e trigonometriche.**

**5. Nell'elenco delle funzioni, trovate e selezionate la funzione** PRODOTTO.

### **6. Fate clic sul pulsante OK.**

La finestra di dialogo Inserisci funzione si chiuderà, mentre si aprirà la finestra di dialogo Argomenti della funzione ([Figura](#page-63-0) 1.22), nella quale potete specificare tutti gli argomenti. Inizialmente non sembra poter ospitare un numero sufficiente di argomenti. Per esempio, in questo esempio ne dovete inserire tre, ma sembra esserci posto solo per due.

<span id="page-63-0"></span>

| 圆<br>> Somma automatica ·<br>Ed Logiche -<br>Iх<br>但<br><b>Tester-</b><br>Usate di recente -<br>Inserisci<br>图 Data e cra - 图<br>funzione III Finistasie -<br>Libreria di funzioni |  |  |    |             |  |  | Gestione<br>nomi | EE Definisci nome<br>% Use nella formula -<br>Crea da selezione<br>Noni definiti- |  | S. Rimaon frecce - | 27 Individua precedenti [%]<br><3 Individua dipendenti<br>Verifica fermule | YB.<br>œ                                                                     | <b>Cre</b><br>Finistia<br>contacillo colle. | 甜<br>Opzioni di EE<br>calcolo -<br>Calcolo | 団      |         |  |  |
|----------------------------------------------------------------------------------------------------|--|--|----|-------------|--|--|------------------|-----------------------------------------------------------------------------------|--|--------------------|----------------------------------------------------------------------------|------------------------------------------------------------------------------|---------------------------------------------|--------------------------------------------|--------|---------|--|--|
| ×<br>=PRODOTTO()<br>C16<br>ε<br>Đ<br>F<br>G<br>н<br>κ<br>M<br>N<br>8<br>c<br>Α                                                                                                    |  |  |    |             |  |  |                  |                                                                                   |  |                    |                                                                            |                                                                              |                                             |                                            |        |         |  |  |
|                                                                                                    |  |  |    |             |  |  |                  |                                                                                   |  |                    |                                                                            |                                                                              |                                             |                                            |        | $\circ$ |  |  |
|                                                                                                    |  |  |    |             |  |  |                  |                                                                                   |  |                    |                                                                            |                                                                              |                                             |                                            |        |         |  |  |
|                                                                                                    |  |  | в  |             |  |  |                  | 2<br>Argomenti funzione                                                           |  |                    |                                                                            |                                                                              |                                             |                                            |        |         |  |  |
|                                                                                                    |  |  |    |             |  |  |                  | PRODOTTO                                                                          |  |                    |                                                                            |                                                                              |                                             |                                            |        |         |  |  |
|                                                                                                    |  |  | 39 |             |  |  |                  | Num1                                                                              |  |                    |                                                                            | 酯<br>$-1000$                                                                 |                                             |                                            |        |         |  |  |
|                                                                                                    |  |  | 44 |             |  |  |                  | 5g<br>Num2<br>$-$ mass                                                            |  |                    |                                                                            |                                                                              |                                             |                                            |        |         |  |  |
|                                                                                                    |  |  |    |             |  |  |                  |                                                                                   |  |                    |                                                                            |                                                                              |                                             |                                            |        |         |  |  |
|                                                                                                    |  |  |    |             |  |  |                  |                                                                                   |  |                    |                                                                            |                                                                              |                                             |                                            |        |         |  |  |
|                                                                                                    |  |  |    |             |  |  |                  |                                                                                   |  |                    |                                                                            |                                                                              |                                             |                                            |        |         |  |  |
|                                                                                                    |  |  |    |             |  |  |                  |                                                                                   |  |                    |                                                                            |                                                                              |                                             |                                            |        |         |  |  |
|                                                                                                    |  |  |    |             |  |  |                  | Moltiplica tutti i numeri passati come argomenti e restituisce il prodotto.       |  |                    |                                                                            |                                                                              |                                             |                                            |        |         |  |  |
|                                                                                                    |  |  |    |             |  |  |                  |                                                                                   |  |                    |                                                                            | Num!: Num?;num2; sono da 1 a 255 numeri, valori logici e rappresentazioni in |                                             |                                            |        |         |  |  |
|                                                                                                    |  |  |    |             |  |  |                  |                                                                                   |  |                    |                                                                            | formato testo dei numeri da moltiplicare.                                    |                                             |                                            |        |         |  |  |
| 16                                                                                                    |  |  |    | -PRODOTTO() |  |  |                  |                                                                                   |  |                    |                                                                            |                                                                              |                                             |                                            |        |         |  |  |
|                                                                                                    |  |  |    |             |  |  |                  | Risultato formula =                                                               |  |                    |                                                                            |                                                                              |                                             |                                            |        |         |  |  |
|                                                                                                    |  |  |    |             |  |  |                  | Guida relativa a questa funcione                                                  |  |                    |                                                                            |                                                                              |                                             | OK.                                        | Annula |         |  |  |
|                                                                                                    |  |  |    |             |  |  |                  |                                                                                   |  |                    |                                                                            |                                                                              |                                             |                                            |        |         |  |  |
|                                                                                                    |  |  |    |             |  |  |                  |                                                                                   |  |                    |                                                                            |                                                                              |                                             |                                            |        |         |  |  |
|                                                                                                    |  |  |    |             |  |  |                  |                                                                                   |  |                    |                                                                            |                                                                              |                                             |                                            |        |         |  |  |
|                                                                                                    |  |  |    |             |  |  |                  |                                                                                   |  |                    |                                                                            |                                                                              |                                             |                                            |        |         |  |  |
|                                                                                                    |  |  |    |             |  |  |                  |                                                                                   |  |                    |                                                                            |                                                                              |                                             |                                            |        |         |  |  |
|                                                                                                    |  |  |    |             |  |  |                  |                                                                                   |  |                    |                                                                            |                                                                              |                                             |                                            |        |         |  |  |
|                                                                                                    |  |  |    |             |  |  |                  |                                                                                   |  |                    |                                                                            |                                                                              |                                             |                                            |        |         |  |  |

**Figura 1.22** Pronti per inserire alcuni argomenti della funzione.

A mano a mano che inserite nuovi argomenti, compariranno nuove caselle. Prima, però, come potete inserire l'argomento? Vi sono due modi.

### **7. Inserite il primo argomento impiegando uno dei seguenti modi.**

- Digitate i numeri o i riferimenti a celle direttamente nelle caselle.
- Utilizzate quegli strani pulsanti quadrati che si trovano all'estremità destra delle caselle.

Nella [Figura](#page-63-0) 1.22, troviamo già pronte due caselle per l'inserimento di valori. Alla loro sinistra troviamo i nomi Num1 e Num2. Alla loro destra troviamo due piccole icone quadrate, che semplificano l'inserimento di argomenti. Dovete semplicemente fare clic su uno di essi, fare clic sulla cella contenente il valore e poi premere Invio.

**8. Fate clic sul pulsante quadrato a destra della casella Num1.**

La finestra di dialogo Argomenti della funzione si comprimerà, assumendo le dimensioni della sola casella di inserimento.

# **9. Fate clic sulla cella contenente il primo numero.**

La [Figura](#page-64-0) 1.23 mostra l'aspetto della finestra di Excel in questa fase.

<span id="page-64-0"></span>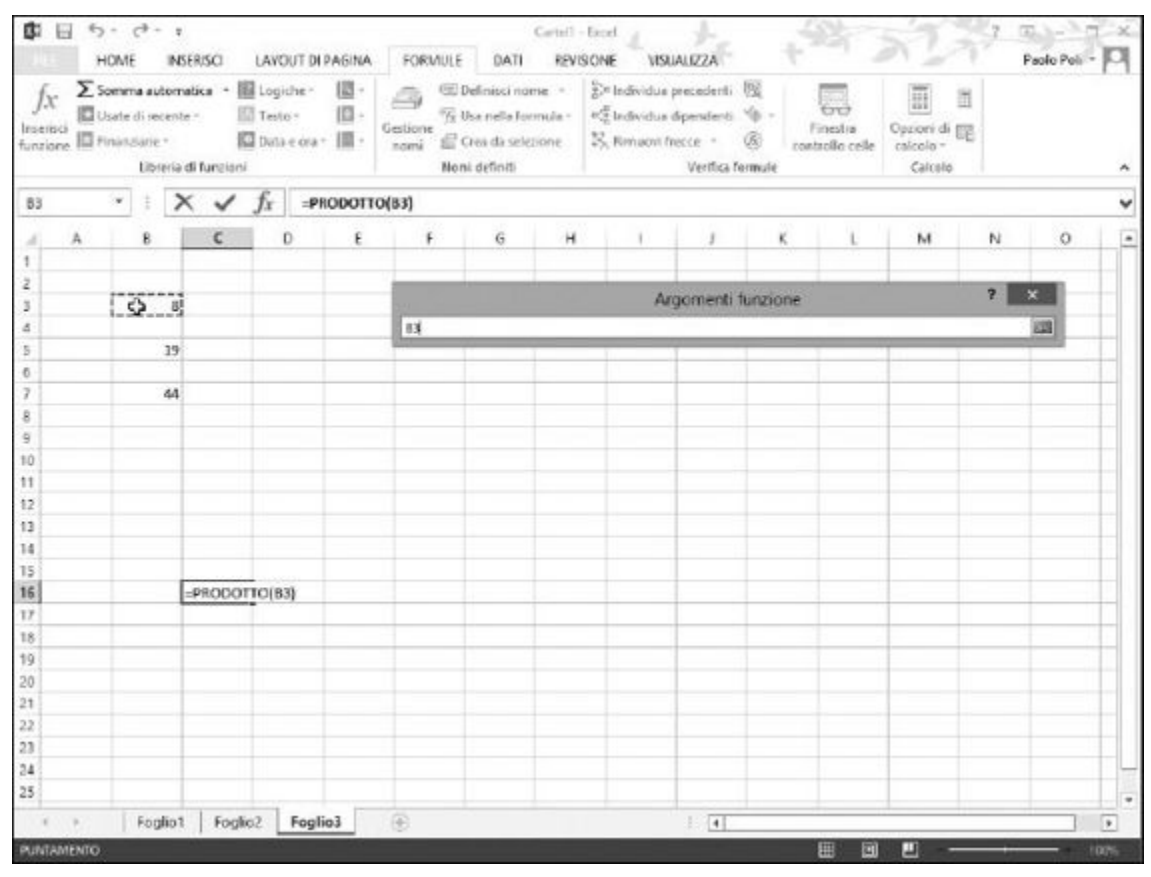

**Figura 1.23** Inserimento di argomenti con il mouse.

### **10. Premete Invio.**

La finestra di dialogo Argomenti della funzione ricomparirà, e nella casella troverete l'argomento selezionato. L'argomento non è il valore contenuto nella cella, ma l'indirizzo della cella contenente il valore, esattamente ciò che desiderate.

**11. Ripetete i passi da 7 a 9 per inserire gli altri due riferimenti a celle.**

La [Figura](#page-65-0) 1.24 mostra la situazione in questa fase del procedimento. Il numero di caselle di inserimento aumenta fino a corrispondere al numero di caselle di cui avete bisogno.

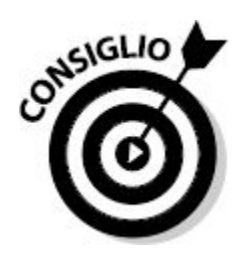

# **12. Fate clic su OK o premete Invio per completare la funzione.**

La [Figura](#page-66-0) 1.25 mostra il risultato dell'intera operazione. La funzione PRODOTTO restituisce il risultato della moltiplicazione dei tre numeri.

<span id="page-65-0"></span>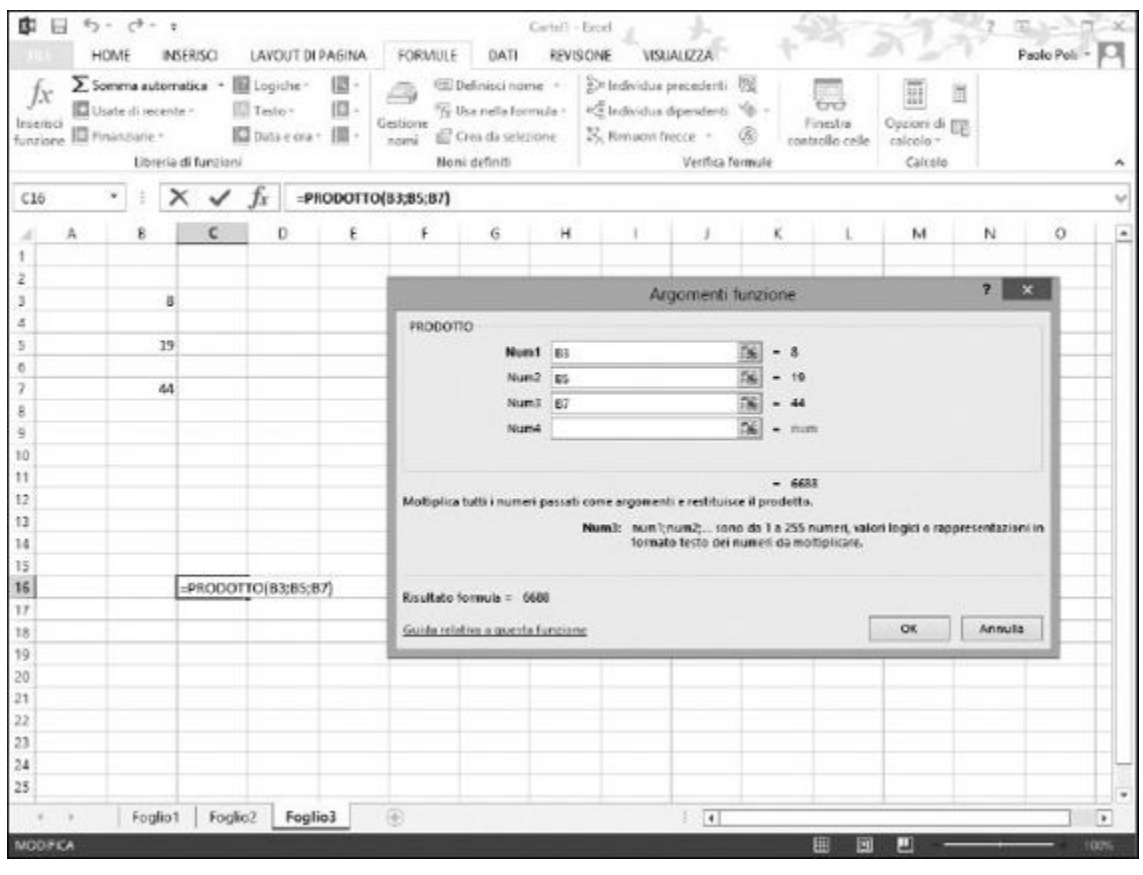

**Figura 1.24** Completamento della funzione.

<span id="page-66-0"></span>

| C16                     |   | $\times$<br>$\overline{\mathcal{F}}$<br>R |         |   | $\sqrt{f_x}$ = PRODOTTO(B3;B5;B7) |    |                             |   |             |             |   |  |
|-------------------------|---|-------------------------------------------|---------|---|-----------------------------------|----|-----------------------------|---|-------------|-------------|---|--|
| 41                      | À | g.                                        | $\sf C$ | D | E                                 | F. | $\mathsf{G}% _{\mathsf{G}}$ | H | $1 \quad J$ | $\mathbf k$ | Ł |  |
| Y.                      |   |                                           |         |   |                                   |    |                             |   |             |             |   |  |
| $\overline{z}$          |   |                                           |         |   |                                   |    |                             |   |             |             |   |  |
| $\overline{\mathbf{a}}$ |   | $\overline{8}$                            |         |   |                                   |    |                             |   |             |             |   |  |
| 4                       |   |                                           |         |   |                                   |    |                             |   |             |             |   |  |
| 5                       |   | 19                                        |         |   |                                   |    |                             |   |             |             |   |  |
| 6                       |   |                                           |         |   |                                   |    |                             |   |             |             |   |  |
| 7                       |   | 44                                        |         |   |                                   |    |                             |   |             |             |   |  |
| g                       |   |                                           |         |   |                                   |    |                             |   |             |             |   |  |
| 9                       |   |                                           |         |   |                                   |    |                             |   |             |             |   |  |
| 10                      |   |                                           |         |   |                                   |    |                             |   |             |             |   |  |
| 11                      |   |                                           |         |   |                                   |    |                             |   |             |             |   |  |
| 12                      |   |                                           |         |   |                                   |    |                             |   |             |             |   |  |
| 1ŝ                      |   |                                           |         |   |                                   |    |                             |   |             |             |   |  |
| 14                      |   |                                           |         |   |                                   |    |                             |   |             |             |   |  |
| $\frac{15}{16}$         |   |                                           |         |   |                                   |    |                             |   |             |             |   |  |
|                         |   |                                           | 6688    |   |                                   |    |                             |   |             |             |   |  |
| 17                      |   |                                           |         |   |                                   |    |                             |   |             |             |   |  |
| 18                      |   |                                           |         |   |                                   |    |                             |   |             |             |   |  |
| 19                      |   |                                           |         |   |                                   |    |                             |   |             |             |   |  |
| 20                      |   |                                           |         |   |                                   |    |                             |   |             |             |   |  |
| 24                      |   |                                           |         |   |                                   |    |                             |   |             |             |   |  |

**Figura 1.25** Il risultato finale.

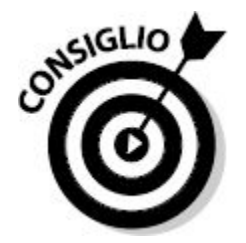

Non siete obbligati a utilizzare la finestra di dialogo Inserisci funzione per inserire funzioni nelle celle. È tutta una questione di comodità. A mano a mano che familiarizzerete con le funzioni che utilizzate più frequentemente, sarà sempre più facile inserirle direttamente nelle celle.

# *Funzioni annidate*

Una *funzione annidata* non è altro che una funzione inserita all'interno di un'altra funzione, a costituire uno dei suoi argomenti. L'annidamento delle funzioni consente di ottenere risultati che sarebbe difficile calcolare in altro modo. Le funzioni annidate vengono utilizzate in molti esempi e in vari punti del libro. Per esempio, le funzioni CONTA.SE, MEDIA e MAX verranno trattate nel [Capitolo](#page-249-0) 9.

La [Figura](#page-68-0) 1.26 mostra la chiusura dell'indice S&P 500 nell'arco di un mese. Una possibile analisi consiste nel determinare quante volte la chiusura è stata maggiore della media del mese. Pertanto, per prima deve essere calcolata la media, rispetto alla quale confrontare ogni singola chiusura. Potete farlo inserendo la funzione MEDIA all'interno di un'altra funzione.

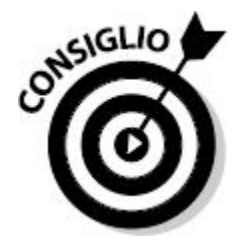

Quando una funzione è annidata in un'altra, per prima viene calcolata la funzione interna. Il risultato viene poi utilizzato come argomento della funzione esterna.

<span id="page-68-0"></span>

|                | A                  | B        | c | D  | E                            | F                               | G | Н |  |
|----------------|--------------------|----------|---|----|------------------------------|---------------------------------|---|---|--|
| 1              | <b>S&amp;P 500</b> | Chiusure |   |    |                              |                                 |   |   |  |
| Ž              |                    |          |   |    |                              |                                 |   |   |  |
| 3              |                    |          |   |    |                              |                                 |   |   |  |
| $\overline{4}$ |                    |          |   |    |                              |                                 |   |   |  |
| 5              | 02/06/2014         | 1924,97  |   |    |                              |                                 |   |   |  |
| 6              | 03/06/2014         | 1924,24  |   |    |                              |                                 |   |   |  |
| $\overline{I}$ | 04/06/2014         | 1927,88  |   | 12 |                              |                                 |   |   |  |
| 8              | 05/06/2014         | 1940,46  |   |    |                              | Numero di volte che la chiusura |   |   |  |
| 9              | 06/06/2014         | 1949,44  |   |    | ha superato la media mensile |                                 |   |   |  |
| 10             | 09/06/2014         | 1951,27  |   |    |                              |                                 |   |   |  |
| 11             | 10/06/2014         | 1950,79  |   |    |                              |                                 |   |   |  |
| 12             | 11/06/2014         | 1943,89  |   |    |                              |                                 |   |   |  |
| 13             | 12/06/2014         | 1930,11  |   |    |                              |                                 |   |   |  |
| 14             | 13/06/2014         | 1936,16  |   |    |                              |                                 |   |   |  |
| 15             | 16/06/2014         | 1937,78  |   |    |                              |                                 |   |   |  |
| 16             | 17/06/2014         | 1941,99  |   |    |                              |                                 |   |   |  |
| 17             | 18/06/2014         | 1956,98  |   |    |                              |                                 |   |   |  |
| 18             | 19/06/2014         | 1959,48  |   |    |                              |                                 |   |   |  |
| 19             | 20/06/2014         | 1962,87  |   |    |                              |                                 |   |   |  |
| 20             | 23/06/2014         | 1962,61  |   |    |                              |                                 |   |   |  |
| 21             | 24/06/2014         | 1949,98  |   |    |                              |                                 |   |   |  |
| 22             | 25/06/2014         | 1959,53  |   |    |                              |                                 |   |   |  |
| 23             | 26/06/2014         | 1957,22  |   |    |                              |                                 |   |   |  |
| 24             | 27/06/2014         | 1960,96  |   |    |                              |                                 |   |   |  |
| 25             | 30/06/2014         | 1960,23  |   |    |                              |                                 |   |   |  |

**Figura 1.26** Funzioni annidate.

La funzione CONTA.SE conta il numero di celle di un intervallo che verificano la condizione. La condizione, in questo caso, è che il singolo valore sia maggiore (>) della media dell'intervallo. La formula della cella D7 è =CONTA. SE(B5:B25;">"&MEDIA(B5:B25)). Per prima viene valutata la funzione MEDIA e poi viene valutata la funzione CONTA.SE, la quale utilizza come argomento il valore restituito dalla funzione annidata.

È più facile inserire le funzioni annidate digitandole direttamente, ovvero senza passare dalla finestra di dialogo Inserisci funzione. Provate in questo caso. In questo esempio, utilizzate la funzione MEDIA per calcolare la media dei valori più grandi fra due insiemi di numeri. La funzione annidata in questo esempio è MAX. Dovete inserire la funzione MAX per due volte all'interno della funzione MEDIA.

# **1. Inserite alcuni valori nelle celle di una colonna.**

- **2. Inserite altrettanti valori nelle celle di un'altra colonna.**
- **3. Fate clic su una cella vuota in cui volete far comparire il risultato.**
- **4. Inserite** =MEDIA( **per iniziare la funzione.**
- **5. Inserite** MAX(.
- **6. Fate clic sulla prima cella nel primo insieme di numeri, premete il tasto sinistro del mouse e trascinate il puntatore fino a individuare tutte le celle dell'intero intervallo.**

L'indirizzo di questo intervallo verrà inserito nella funzione MAX.

- **7. Inserite una parentesi chiusa,** ), **per concludere la prima funzione** MAX.
- **8. Inserite un punto e virgola (**;**).**
- **9. Ancora una volta, inserite** MAX(.
- **10. Fate clic sulla prima cella nel secondo insieme di numeri, premete il tasto sinistro del mouse e trascinate il puntatore fino a individuare tutte le celle del secondo intervallo.**

L'indirizzo di questo intervallo verrà inserito nella funzione MAX.

- **11. Inserite una parentesi chiusa,** ), **per concludere la seconda funzione** MAX.
- **12. Inserite una parentesi chiusa,** ).

Questa parentesi conclude la funzione MEDIA.

**13. Premete Invio.**

La [Figura](#page-70-0) 1.27 mostra il risultato delle funzioni annidate. La cella C14 contiene la seguente formula: =MEDIA(MAX(B4:B10);MAX(D4:D10)).

<span id="page-70-0"></span>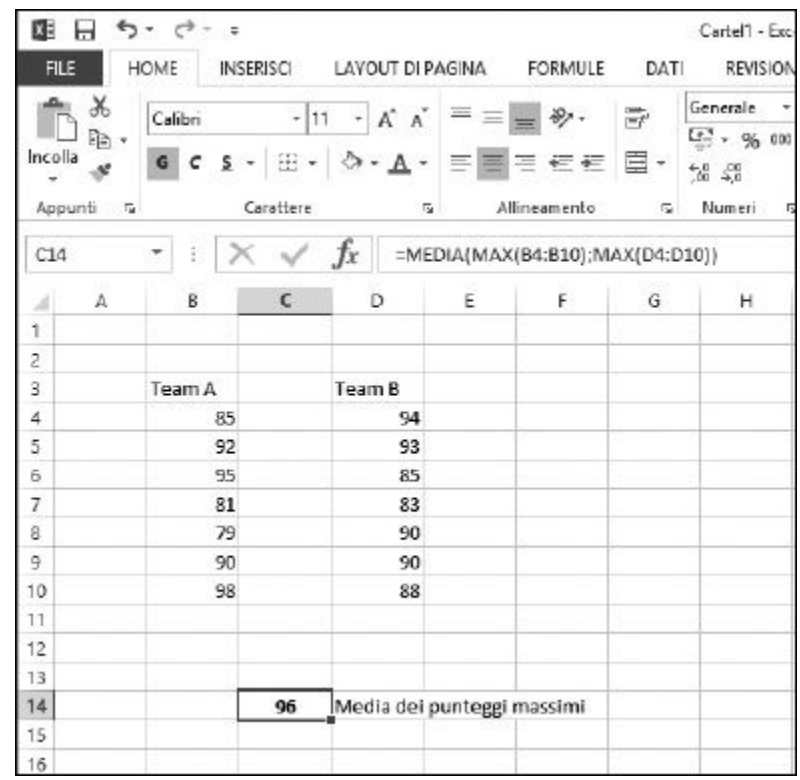

**Figura 1.27** Calcolo del risultato da funzioni annidate.

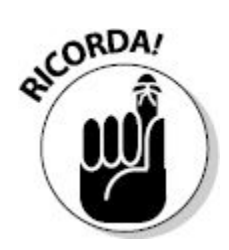

Quando si usano funzioni annidate, la funzione esterna deve essere preceduta dal segno di uguaglianza (=) se rappresenta l'inizio della formula. Le funzioni annidate, invece, non devono essere precedute dal segno di uguaglianza.

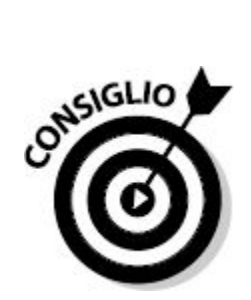

È possibile raggiungere fino a 64 livelli di annidamento delle funzioni.
## **[Capitolo](#page-8-0) 2**

# **[Risparmiare](#page-8-0) tempo con gli strumenti per le funzioni**

#### *In questo capitolo*

- La finestra di dialogo Inserisci funzione
- **Trovare la funzione adatta**
- Uso delle funzioni che non richiedono argomenti
- Ottenere aiuto sulle funzioni
- Uso della finestra di dialogo Argomenti funzione

a sterminata quantità di funzioni offerte da Excel è da un lato un vantaggio, ma dall'altro un incubo. Potete calcolare davvero ogn<br>genere di valori con le funzioni di Excel; il problema è riuscire a<br>ricordarle tutte! Ma a a sterminata quantità di funzioni offerte da Excel è da un lato un bel vantaggio, ma dall'altro un incubo. Potete calcolare davvero ogni genere di valori con le funzioni di Excel; il problema è riuscire a utilizzate più spesso, memorizzare tutti gli argomenti che esse richiedono è praticamente impossibile.

Gli *argomenti* sono le informazioni utilizzate dalle funzioni per eseguire i calcoli e restituire un risultato.

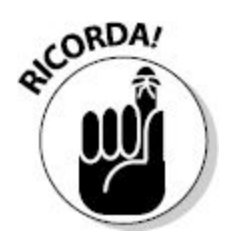

Ma non temete: Excel vi da una grande mano per aiutarvi a scoprire quali argomenti utilizzare. È infatti dotato di ottimi strumenti che agevolano l'inserimento delle funzioni (e dei relativi argomenti) in un foglio di lavoro. In particolare, semplifica l'individuazione e la composizione delle funzioni necessarie, e questo consente di risparmiare tempo e frustranti ricerche, evitando di commettere errori.

# *La finestra di dialogo Inserisci [funzione](#page-8-1)*

La finestra di dialogo Inserisci funzione [\(Figura](#page-74-0) 2.1) ha lo scopo di aiutarvi a inserire le funzioni in un foglio di lavoro: vi aiuta a individuare la funzione corretta per il compito che intendete svolgere, ma anche a fornire gli argomenti richiesti dalla funzione stessa. Grazie alla finestra di dialogo Inserisci funzione, non dovrete digitare direttamente le funzioni nelle celle del foglio di lavoro, perché la finestra vi guiderà attraverso una procedura basata (prevalentemente) sul mouse. Un ottima cosa, poiché, specialmente per i compiti più complessi, è bello poter contare su tutto l'aiuto possibile.

Nella finestra di dialogo Inserisci funzione, potete sfogliare le funzioni per categoria oppure scorrerne l'intero elenco alfabetico. Esiste anche un'utile funzione di ricerca: digitate una frase nella casella Cerca una funzione, fate clic sul pulsante Vai, per vedere quale funzione viene proposta da Excel. Quando evidenziate una funzione nella casella Selezionare una funzione, proprio sotto il riquadro compare una descrizione dell'operazione svolta dalla funzione stessa. Potete anche fare clic su Guida relativa a questa funzione, in prossimità del margine inferiore della finestra di dialogo, per ottenere informazioni dettagliate relative alla funzione.

<span id="page-74-0"></span>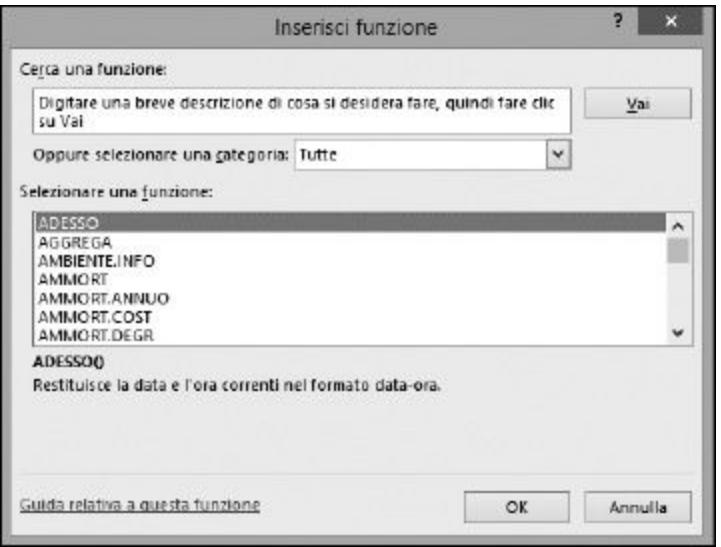

**Figura 2.1** La finestra di dialogo Inserisci funzione agevola molto l'inserimento di funzioni nei fogli di lavoro.

Potete richiamare la finestra di dialogo Inserisci funzione in tre diversi modi.

- **Fate clic sul pulsante Inserisci funzione dalla scheda FORMULE della barra multifunzione.**
- **Fate clic sul piccolo pulsante Inserisci funzione (***fx***) nella Barra della formula.**
- **Fate clic sulla piccola freccia rivolta verso il basso che si trova appena a destra del pulsante Somma automatica in FORMULE Librerie di funzioni e scegliete Altre funzioni.** Si aprirà un elenco delle funzioni più comunemente utilizzate, che potete selezionare con un clic. Selezionando Altre funzioni, si aprirà la finestra di dialogo Inserisci funzione [\(Figura](#page-75-0) 2.2).

<span id="page-75-0"></span>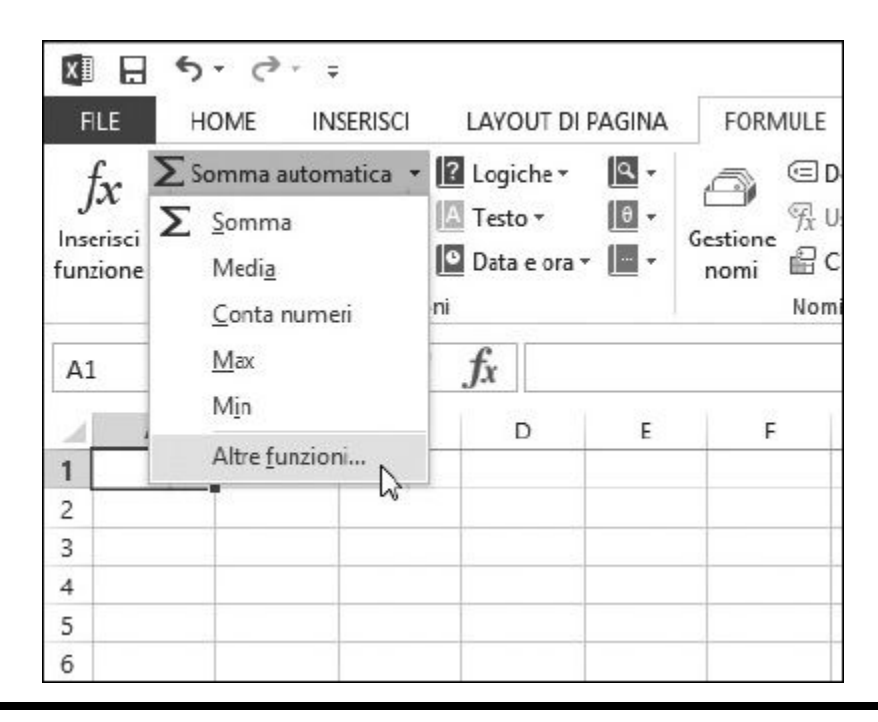

**Figura 2.2** Il pulsante Somma automatica offre un accesso rapido alle principali funzioni e alla finestra di dialogo Inserisci funzione.

# *Trovare la [funzione](#page-8-2) adatta*

Il primo passo per utilizzare una funzione consiste, naturalmente, nel trovare la funzione di cui avete bisogno! Anche se sapete quale funzione utilizzare, potreste non ricordarvi tutti i suoi argomenti. Potete usare la finestra di dialogo Inserisci funzione per trovare una funzione in due diversi modi.

- **Ricercare la funzione:** digitate una o più parole chiave o una frase nella casella Cerca una funzione, poi fate clic sul pulsante Vai.
	- Se viene trovata una corrispondenza, la casella sottostante, Oppure selezionare una categoria mostrerà l'indicazione Consigliate, e il riquadro Selezionare una funzione mostrerà un elenco di funzioni che corrispondono alla ricerca eseguita.
	- Se non viene trovata alcuna corrispondenza, la casella Oppure selezionare una categoria, mostrerà le funzioni Usate di recente, mentre nel riquadro Selezionare una funzione compariranno le

ultime funzioni impiegate. Nella casella Cerca una funzione, troverete invece un messaggio che vi invita a Riformulare la richiesta in modo diverso.

**Sfogliare le funzioni:** fate clic sulla freccia rivolta in basso, a lato della casella Oppure selezionare una categoria e, dall'elenco a discesa, selezionate Tutte, oppure la categoria cui siete interessati. Quando selezionate una categoria, il riquadro Selezionare una funzione mostra solo le funzioni specifiche di tale categoria. In questo elenco potete trovare la funzione di cui avete bisogno. Alternativamente, se conoscete la categoria, potete selezionarla anche nella scheda FORMULE della Barra multifunzione.

La [Tabella](#page-76-0) 2.1 elenca le categorie presentate nell'elenco a discesa Oppure selezionare una categoria. Trovare la funzione di cui avete bisogno è il primo passo; poi bisogna scoprire come utilizzarla. Excel è particolarmente efficace nell'indicarvi quale funzione utilizzare, ma dovete sapere che cosa chiedergli.

<span id="page-76-0"></span>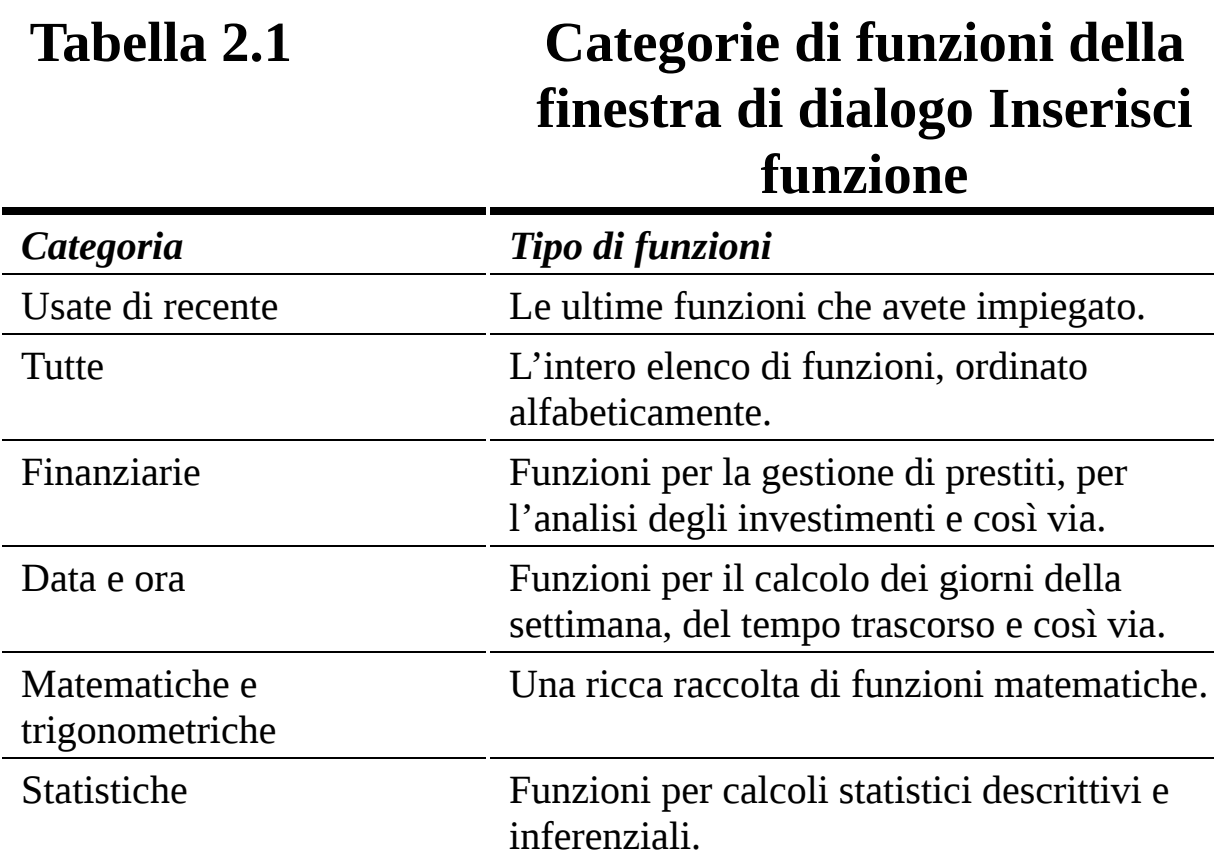

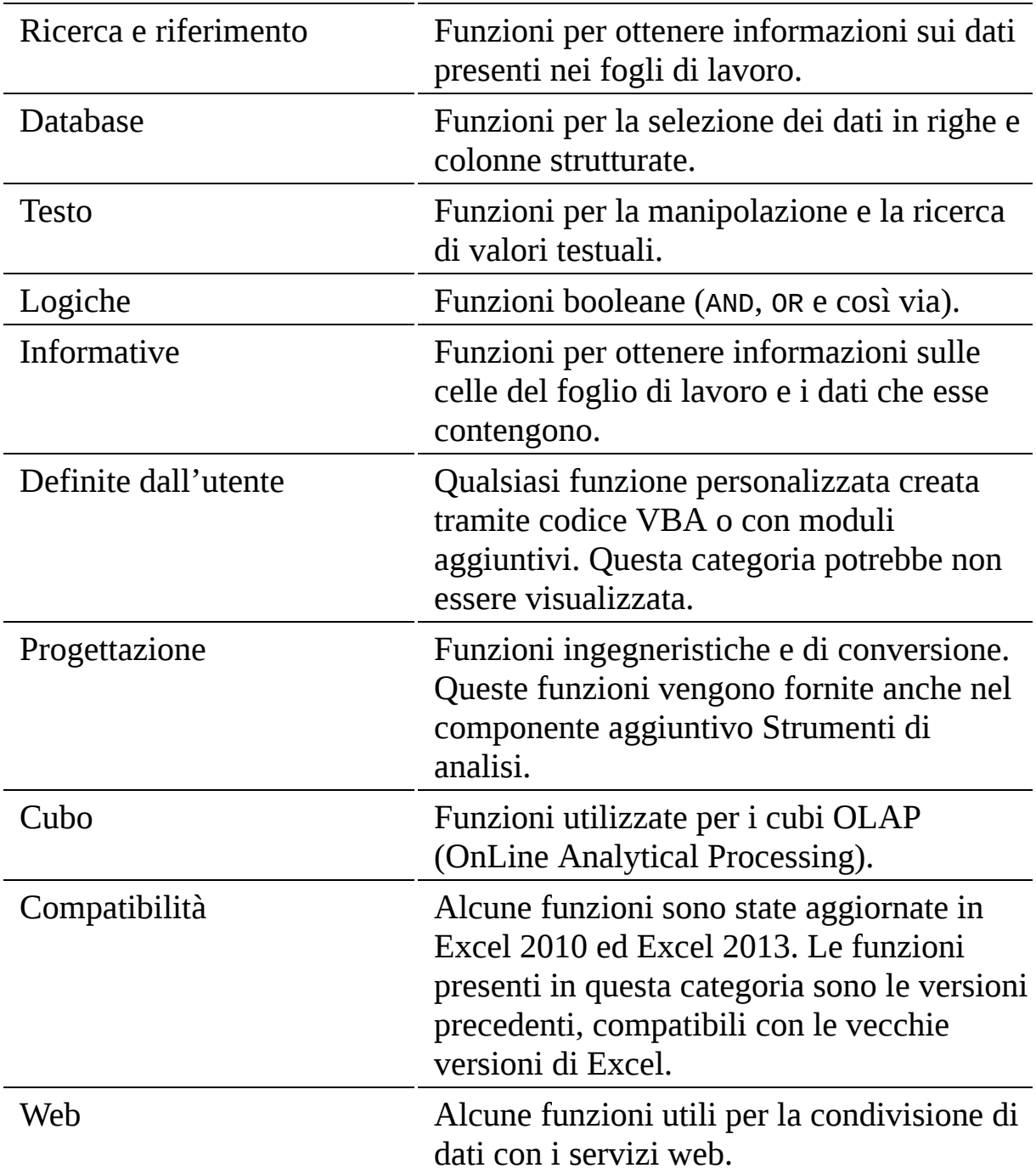

# *[Inserimento](#page-8-3) di funzioni tramite la finestra di dialogo Inserisci funzione*

Ora che sapete come ricercare o selezionare una funzione, è tempo di utilizzare la finestra di dialogo Inserisci funzione per vedere come se ne seleziona e inserisce una. La finestra di dialogo semplifica l'inserimento sia delle funzioni che non richiedono argomenti sia di quelle che, invece, necessitano di argomenti. In entrambi i casi, la finestra di dialogo guida attraverso il processo di composizione della funzione.

Talvolta gli argomenti di una funzione non sono valori, ma riferimenti a celle, intervalli, aree con nome o tabelle. Il fatto che ciò venga gestito direttamente dalla finestra di dialogo Inserisci funzione, rende il tutto molto più comodo.

## *Selezione di una funzione che non richiede argomenti*

Alcune funzioni non fanno altro che restituire un valore, senza richiedere alcun argomento. Niente di più facile. Ecco come inserire una funzione che non richiede argomenti. In questo esempio utilizzeremo la funzione OGGI.

- **1. Posizionate il cursore sulla cella in cui volete inserire il risultato.**
- **2. Fate clic sul pulsante Inserisci funzione nella scheda** FORMULE **della barra multifunzione, per aprire la finestra di dialogo Inserisci funzione.**
- **3. Selezionate l'opzione Tutte nella casella Oppure selezionare una categoria.**
- **4. Scorrete l'elenco Selezionare una funzione, fino a trovarvi la funzione** OGGI **e selezionatela con un clic.**

La [Figura](#page-79-0) 2.3 mostra questa fase.

**5. Fate clic sul pulsante OK.**

<span id="page-79-0"></span>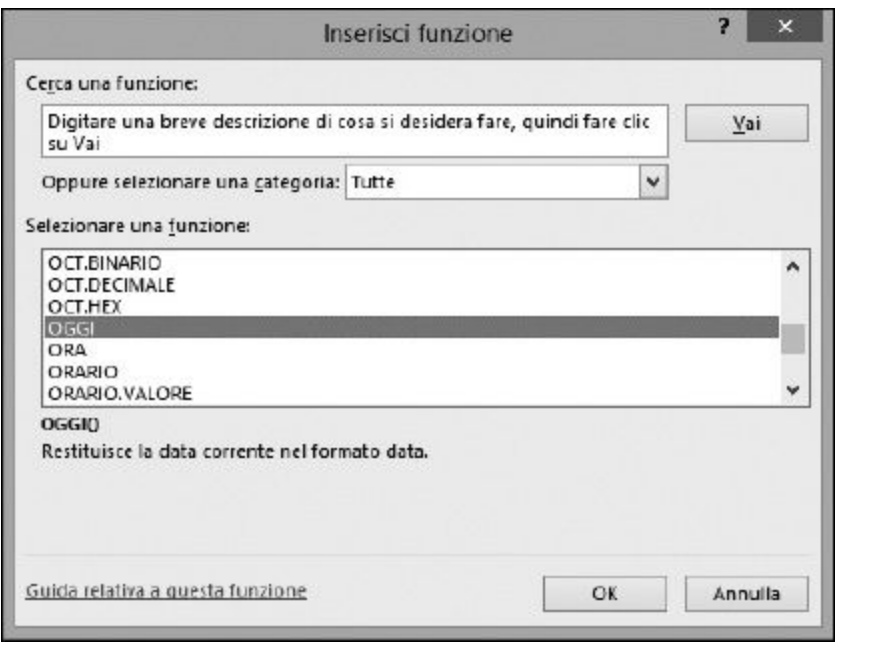

**Figura 2.3** Selezione di una funzione.

<span id="page-79-1"></span>La finestra di dialogo Inserisci funzione si chiude, mentre si apre la finestra di dialogo Argomenti funzione, la quale vi comunica che Questa funzione non prende argomenti. La [Figura](#page-79-1) 2.4 mostra l'aspetto di questa finestra.

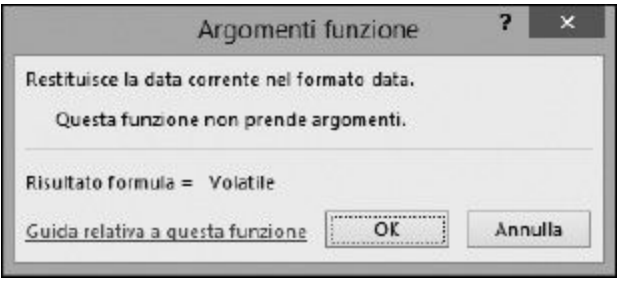

**Figura 2.4** La finestra di dialogo Argomenti funzione conferma il fatto che la funzione non richiede argomenti.

#### **6. Fate clic sul pulsante OK.**

Si chiuderà la finestra di dialogo Argomenti funzione e ciò conclude l'inserimento dell'intera funzione.

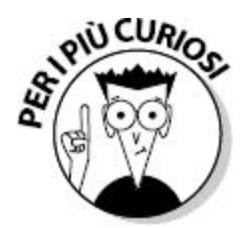

Potreste aver notato che la finestra di dialogo Argomenti funzione dice che il Risultato formula è uguale a Volatile. Non preoccupatevene! Significa semplicemente che la risposta può essere differente ogni volta che utilizzate la funzione. Naturalmente la funzione OGGI restituirà una data differente se utilizzata oggi o domani.

La [Figura](#page-80-0) 2.5 mostra il risultato della funzione in una cella del foglio di lavoro. La cella B2 mostra la data in cui è stato realizzato questo esempio. La data che comparirà nel vostro caso sarà, naturalmente, la data odierna.

<span id="page-80-0"></span>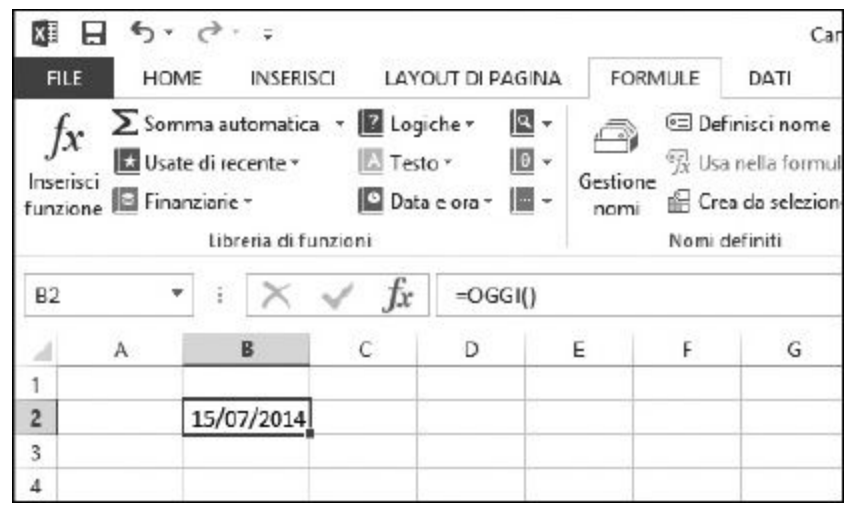

**Figura 2.5** Inserimento della data odierna in una cella del foglio di lavoro.

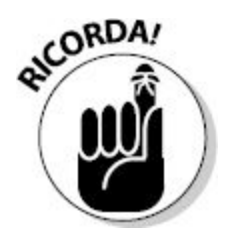

La maggior parte delle funzioni richiede argomenti. Quelle poche funzioni che non richiedono argomenti restituiscono un risultato senza aver bisogno di alcuna informazione. Per esempio, la funzione OGGI restituisce semplicemente la data odierna. Non ha bisogno di nulla per conoscerla.

## *Selezione di una funzione che utilizza argomenti*

La maggior parte delle funzioni accetta argomenti, i quali forniscono informazioni di cui la funzione ha bisogno per svolgere il proprio calcolo. Alcune funzioni richiedono un unico argomento, altre ne richiedono più d'uno. Il numero di argomenti dipende dalla funzione impiegata. Alcune funzioni accettano fino a 255 argomenti.

Il seguente esempio mostra come utilizzare la finestra di dialogo Inserisci funzione per creare una funzione che accetta argomenti. L'esempio utilizza la funzione PRODOTTO. Ecco, dunque, come inserire la funzione e i suoi argomenti.

- **1. Posizionate il cursore nella cella in cui volete inserire il risultato.**
- **2. Fate clic sul pulsante Inserisci funzione nella scheda** FORMULE **della barra multifunzione.**

Si aprirà la finestra di dialogo Inserisci funzione.

- **3. Nell'elenco Oppure selezionare una categoria, selezionate la categoria Matematiche e trigonometriche.**
- **4. Scorrete l'elenco Selezionare una funzione fino a trovare la funzione** PRODOTTO **e selezionatela con un clic.**

La [Figura](#page-82-0) 2.6 mostra la situazione in questa fase.

<span id="page-82-0"></span>

| 個 -<br>Logiche ·<br>Somma automatica<br>Jχ<br>旧<br>Testo ·<br>Usate di recente -<br>Inserisci<br>funzione E Finanziarie -<br>图。<br><b>D</b> Data e ora *<br>Libretta di tunzioni |   |   |          |   |   | En Individua precedenti<br>El Delinisci nome +<br>644<br>· Eledwidua dipendenti<br><sup>62</sup> Usa nella formula -<br>Finestra<br>Gestione<br>75. Eimani frecce -<br>fill Crea da selezione<br>controllo celle<br>nomi<br>Nomi definiti<br>Vermice termule                                                                                                    |                                                   |   |   |                    |  |   | Optioni di rra<br>calculo -<br>Calcolo |   |   |   |                |
|----------------------------------------------------------------------------------------------------|---|---|----------|---|---|----------------------------------------------------------------------------------------------------|---------------------------------------------------|---|---|--------------------|--|---|----------------------------------------|---|---|---|----------------|
| B3                                                                                                    | ٠ |   | $\times$ | Ŀ | × |                                                                                                    |                                                   |   |   |                    |  |   |                                        |   |   |   |                |
| ×                                                                                                    | A | B |          | ċ | D | Ε                                                                                                    |                                                   | ä | H |                    |  | K |                                        | M | N | ٥ | $\overline{a}$ |
| 1<br>2<br>3                                                                                                    |   |   |          |   |   |                                                                                                    |                                                   |   |   | Inserisci funzione |  |   |                                        |   |   |   |                |
| 4<br>Ś<br>6<br>ÿ<br>8<br>9<br>10<br>11<br>12<br>13<br>14<br>15<br>16<br>17<br>10                                                                                                 |   |   |          |   |   | Cerca una funzione:<br>Digitare una breve descrizione di cosa si desidera fare, quindi fare dic-<br>Val<br>su Var<br>Oppure selezionare una categoria: Malematiche e trigonometriche V<br>Selezionare una funzione:<br><b>PI.GRECO</b><br>۸<br><b>POTENZA</b><br><b>FRODGITO</b><br><b>OUCLIENTE</b><br>RADIANTI<br>RADO<br>v<br><b>FLADOLPILGRECO</b><br>PRODOTTOInum/cnum2:)<br>Meltiplica tutti i numeri passati come argomenti e restituisce il prodotto. |                                                   |   |   |                    |  |   |                                        |   |   |   |                |
| 19<br>20                                                                                                    |   |   |          |   |   |                                                                                                    | Guida relativa a questa funzione<br>OK<br>Annulla |   |   |                    |  |   |                                        |   |   |   |                |
| 21                                                                                                    |   |   |          |   |   |                                                                                                    |                                                   |   |   |                    |  |   |                                        |   |   |   |                |
| 22                                                                                                    |   |   |          |   |   |                                                                                                    |                                                   |   |   |                    |  |   |                                        |   |   |   |                |
| 23<br>$^{24}$                                                                                                    |   |   |          |   |   |                                                                                                    |                                                   |   |   |                    |  |   |                                        |   |   |   |                |
|                                                                                                    |   |   |          |   |   |                                                                                                    |                                                   |   |   |                    |  |   |                                        |   |   |   |                |
| 25                                                                                                    |   |   |          |   |   |                                                                                                    |                                                   |   |   |                    |  |   |                                        |   |   |   |                |

**Figura 2.6** Preparazione alla moltiplicazione di alcuni numeri con la funzione PRODOTTO.

### **5. Fate clic sul pulsante OK.**

La finestra di dialogo Inserisci funzione si chiuderà e si aprirà la finestra di dialogo Argomenti funzioni [\(Figura](#page-83-0) 2.7). La finestra di dialogo vi informa che questa funzione accetta fino a 255 numeri, anche se offre spazio solo per due valori; ma mano a mano che inserirete nuovi argomenti, la finestra di dialogo fornirà una barra di scorrimento per gestire il numero di argomenti desiderato.

<span id="page-83-0"></span>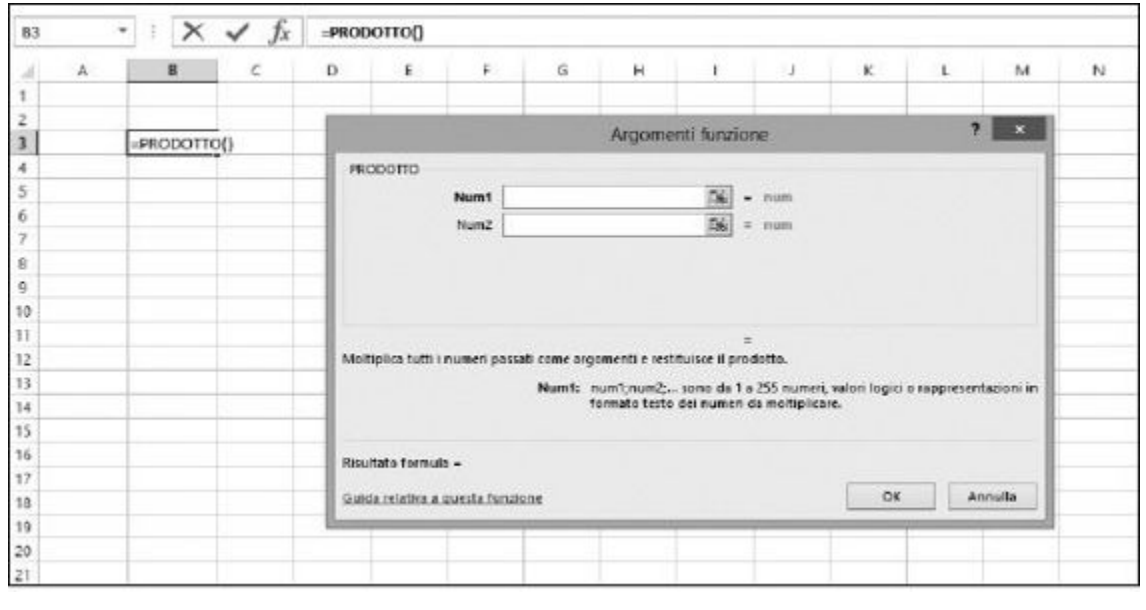

**Figura 2.7** Pronti per l'inserimento degli argomenti della funzione.

**6. Nella finestra di dialogo Argomenti funzione, inserite un valore nella casella Num1.**

#### **7. Inserite un altro valore nella casella Num2.**

Qui state inserendo gli argomenti effettivi della funzione. Mentre inserite i numeri nella finestra di dialogo, comparirà una barra di scorrimento, che vi permetterà di inserire tutti gli argomenti desiderati. Potete inserirne fino a 255. La [Figura](#page-84-0) 2.8 mostra l'inserimento di otto argomenti. Notate come nella parte inferiore della finestra venga calcolato istantaneamente il Risultato formula.

#### **8. Fate clic su OK per completare l'inserimento della funzione.**

La [Figura](#page-84-1) 2.9 mostra il risultato nel foglio di lavoro.

<span id="page-84-0"></span>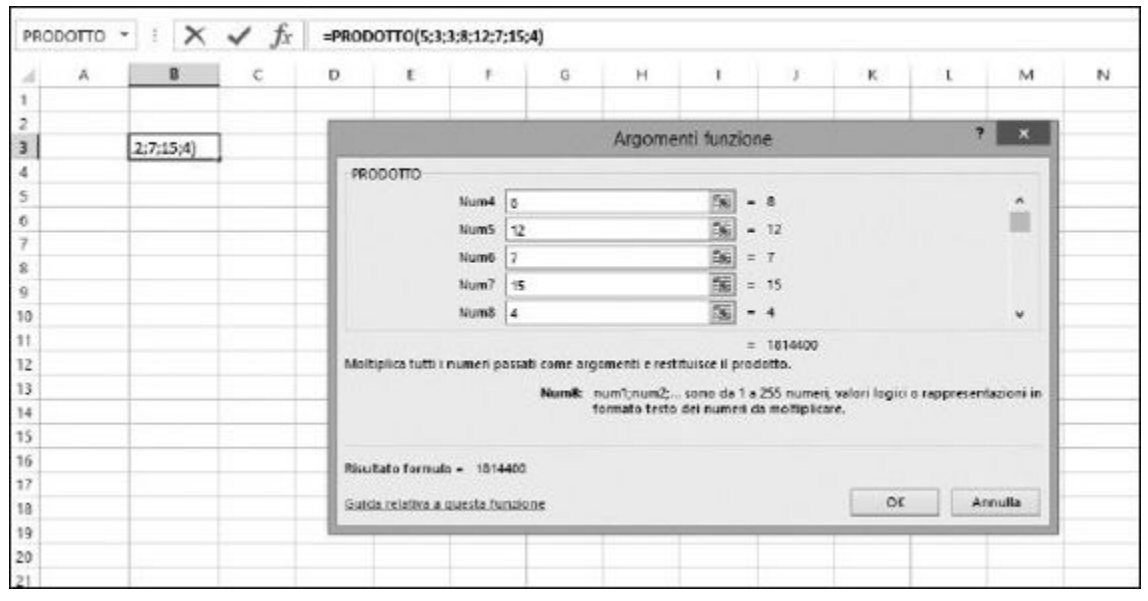

<span id="page-84-1"></span>**Figura 2.8** La finestra di dialogo Argomenti funzione offre anche, istantaneamente, il Risultato formula.

| B <sub>3</sub> |  |         | Jx |   | =PRODOTTO(5;3;3;8;12;7;15;4) |  |   |  |  |  |  |
|----------------|--|---------|----|---|------------------------------|--|---|--|--|--|--|
|                |  | B       |    | Ð |                              |  | Ġ |  |  |  |  |
|                |  |         |    |   |                              |  |   |  |  |  |  |
| $\overline{z}$ |  |         |    |   |                              |  |   |  |  |  |  |
| 3              |  | 1814400 |    |   |                              |  |   |  |  |  |  |
| 4              |  |         |    |   |                              |  |   |  |  |  |  |
| 5              |  |         |    |   |                              |  |   |  |  |  |  |
| 6              |  |         |    |   |                              |  |   |  |  |  |  |
|                |  |         |    |   |                              |  |   |  |  |  |  |
| 8              |  |         |    |   |                              |  |   |  |  |  |  |

**Figura 2.9** Come ottenere la risposta finale dalla funzione.

## *Inserimento di celle, intervalli, aree con nome e tabelle come argomenti della funzione*

Excel, in molti casi, permette di inserire, come argomento, non solo un semplice riferimento a cella, ma un intero intervallo di celle o il nome di un'area o di una tabella! Potete inserire questi argomenti utilizzando la tastiera o il mouse.

Questo esempio illustra l'uso di argomenti costituiti da un'unica cella, da un intervallo di celle, ma anche di un'area con nome e di una tabella. Per questo esempio, utilizzeremo la funzione SOMMA. Ecco come utilizzare la finestra di dialogo Inserisci funzione per inserire la funzione e i suoi argomenti.

- **1. Inserite alcuni numeri all'interno di celle contigue di un foglio di lavoro.**
- **2. Selezionate le celle e poi fate clic sul pulsante Tabella nella scheda INSERISCI della barra multifunzione. Si aprirà la finestra di dialogo Crea tabella.**
- **3. Fate clic sul pulsante OK per completare la creazione della tabella.**

La barra multifunzione mostrerà vari strumenti per la progettazione della tabella (in caso contrario fate clic su STRUMENTI TABELLA nella barra del titolo di Excel). All'estremità sinistra della Barra multifunzione troverete il nome che Excel ha dato alla tabella. Potete cambiare tale nome e anche l'aspetto della tabella. Trovate un nome appropriato per i dati contenuti nella tabella; lo dovrete inserire nei passi di questa procedura.

- **4. In qualche altro punto del foglio di lavoro, inserite altri numeri all'interno di celle contigue.**
- **5. Selezionate le celle e poi fate clic sul pulsante Definisci nome nella scheda** FORMULE **della barra multifunzione.**

Si aprirà la finestra di dialogo Nuovo nome.

**6. Specificate il nome che intendete assegnare a tale area.**

In questo caso ho utilizzato il nome MiaArea [\(Figura](#page-86-0) 2.10).

**7. Inserite altri numeri all'interno di celle contigue di una riga o di una colonna.**

<span id="page-86-0"></span>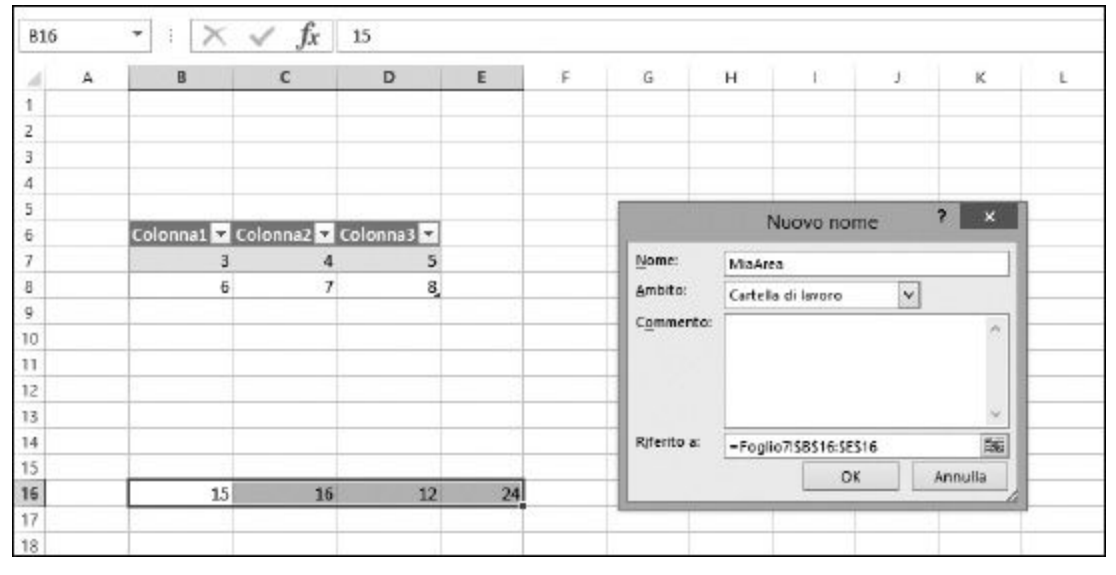

**Figura 2.10** Come aggiungere una tabella e un'area con nome a un foglio di lavoro.

- **8. Inserite un valore nella cella A1.**
- **9. Fate clic su una cella vuota in cui volete inserire il risultato.**
- **10. Fate clic sul pulsante Inserisci funzione nella scheda** FORMULE **della barra multifunzione.**

Si aprirà la finestra di dialogo Inserisci funzione.

**11. Selezionate la funzione** SOMMA.

La funzione SOMMA si trova nella categoria Matematiche e trigonometriche, ma la trovate anche nelle categorie Tutte e, in genere, anche nella categoria Usate di recente.

**12. Fate clic su OK.**

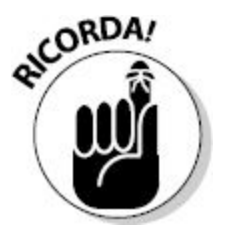

Si aprirà la finestra di dialogo Argomenti funzione. All'estremità destra delle celle Num*X* si trova un piccolo pulsante colorato, che consente di lasciare la finestra di dialogo, selezionare una cella o un intervallo di celle del foglio di lavoro e poi tornare alla finestra di dialogo. La cella (o l'intervallo di celle) che selezionerete sul foglio di lavoro verrà inserita, sotto forma di riferimento, nella relativa casella.

Potete digitare indirizzi di celle e intervalli, nomi di aree e nomi di tabelle direttamente nelle caselle Num*X*. I piccoli pulsanti a destra della casella sono utili quando è più comodo indicare gli elementi con il mouse.

### **13. Fate clic direttamente sul pulsante a destra della cella Num1.**

La finestra di dialogo si compatterà e risulterà visibile solo la casella, per l'inserimento dell'intervallo. Fate clic sulla cella A1, nella quale avete precedentemente inserito un numero.

#### **14. Premete il tasto Invio.**

Ricomparirà la finestra di dialogo Argomenti funzione.

### **15. Nella casella Num2, digitate il nome dell'area che avete definito al punto 6 di questa procedura.**

Se non vi ricordate il nome che avete utilizzato, utilizzate il controllo a destra della casella per selezionare l'area sul foglio di lavoro.

- **16. Nella casella di testo Num3, specificate il nome della tabella e poi premete il tasto Invio.**
- **17. Se non ricordate il nome che avete utilizzato per la tabella, utilizzate pure il controllo a destra della casella per selezionarla.**

#### **18. Nella casella Num4 inserite un intervallo del foglio di lavoro in cui si troveranno dei valori.**

Non importa se questo intervallo fa parte di un'area denominata o di una tabella. Utilizzate il pulsante a destra se volete utilizzare il mouse per individuare un numero o un valore o intervallo di valori. A questo punto la finestra di Excel dovrebbe avere un aspetto simile a quello rappresentato nella [Figura](#page-88-0) 2.11.

<span id="page-88-0"></span>

| E2       |                 | $\times$<br>٠<br>ö. | $\checkmark$<br>Тx             |    |              | =SOMMA(A1;MiaArea;Tabella1;A11:A13) |         |              |                                                    |                    |              |                                                                   |    |                                                                        |  |
|----------|-----------------|---------------------|--------------------------------|----|--------------|-------------------------------------|---------|--------------|----------------------------------------------------|--------------------|--------------|-------------------------------------------------------------------|----|------------------------------------------------------------------------|--|
|          | $\Lambda$       | R                   | c                              | ø  | $\mathbf{F}$ | F                                   | G       | н            | $\rightarrow$                                      | T.                 | $\mathbf{x}$ | L                                                                 | M  | N                                                                      |  |
|          | 55              |                     |                                |    |              |                                     |         |              |                                                    |                    |              |                                                                   |    |                                                                        |  |
| 2        |                 |                     |                                |    | 11:12        |                                     |         |              |                                                    |                    |              |                                                                   |    |                                                                        |  |
|          |                 |                     |                                |    |              |                                     |         |              |                                                    | Argomenti funzione |              |                                                                   |    | 7 x                                                                    |  |
|          |                 |                     |                                |    |              | <b>SOMMAN</b>                       |         |              |                                                    |                    |              |                                                                   |    |                                                                        |  |
|          |                 |                     | Colonna1 E Colonna2 E Colonna3 |    |              |                                     | Num1 A1 |              |                                                    | fai                | $-55$        |                                                                   |    |                                                                        |  |
|          |                 |                     |                                |    |              |                                     | Num2    | MiaArra      |                                                    | bi.                |              | $=$ (15,16:12)24)                                                 |    | Ê                                                                      |  |
|          |                 | ö.                  |                                |    |              |                                     |         | Num3 Isbelal |                                                    | ibi.               |              | $=$ (3/4/5.6/2%)                                                  |    |                                                                        |  |
|          |                 |                     |                                |    |              |                                     |         | Num4 A11:A13 |                                                    | ß.                 |              | $-$ (20.22.24)                                                    |    |                                                                        |  |
| 10       |                 |                     |                                |    |              |                                     |         |              |                                                    | 陶                  |              |                                                                   |    |                                                                        |  |
| 11       | 20 <sup>2</sup> |                     |                                |    |              |                                     | Num5    |              |                                                    |                    | $-$ 1991     |                                                                   |    | $\omega$                                                               |  |
| 12       | 22              |                     |                                |    |              |                                     |         |              |                                                    |                    | $= 221$      |                                                                   |    |                                                                        |  |
| 13       | 24              |                     |                                |    |              |                                     |         |              | Somma i numeri presenti in un intervallo di celle. |                    |              |                                                                   |    |                                                                        |  |
| 14       |                 |                     |                                |    |              |                                     |         |              |                                                    |                    |              | valori logici e il testo venguno ignorati, anche se digitati come |    | Num4: num1;num2; sono da 1 a 255 argomenti di cui ottenere la somma. I |  |
| 15<br>16 |                 | 15                  | 16                             | 12 | 24           |                                     |         |              |                                                    | argomenti.         |              |                                                                   |    |                                                                        |  |
| 17       |                 |                     |                                |    |              |                                     |         |              |                                                    |                    |              |                                                                   |    |                                                                        |  |
| 18       |                 |                     |                                |    |              | Risultato formula = 221             |         |              |                                                    |                    |              |                                                                   |    |                                                                        |  |
| 19       |                 |                     |                                |    |              | Guida relativa a questa funcione    |         |              |                                                    |                    |              |                                                                   | OK | Annulla                                                                |  |
| 20       |                 |                     |                                |    |              |                                     |         |              |                                                    |                    |              |                                                                   |    |                                                                        |  |
| 79.1     |                 |                     |                                |    |              |                                     |         |              |                                                    |                    |              |                                                                   |    |                                                                        |  |

**Figura 2.11** Inserimento degli argomenti.

## **19. Fate clic sul pulsante OK.**

Nella cella in cui avete inserito la funzione comparirà la somma totale delle varie celle del foglio di lavoro [\(Figura](#page-88-1) 2.12).

<span id="page-88-1"></span>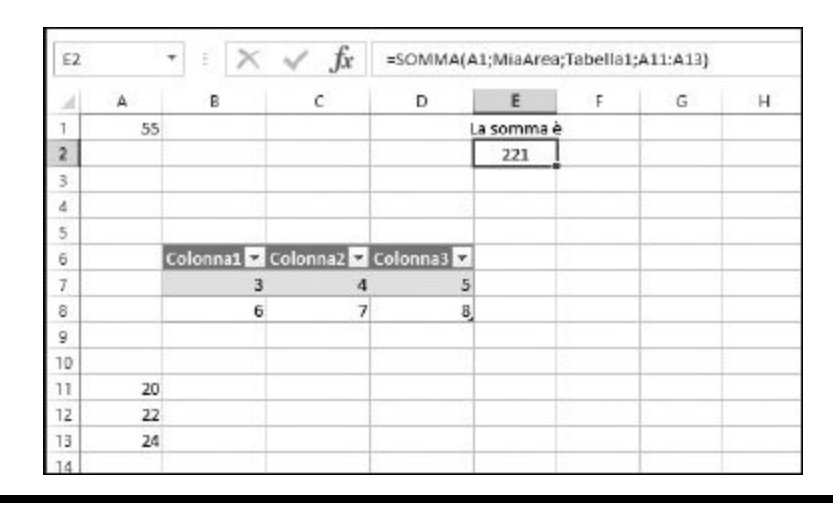

**Figura 2.12** Calcolare una somma sulla base di una cella e di vari tipi di intervalli.

Avete appena inserito una funzione che accetta come argomenti un riferimento a una cella, un riferimento a un intervallo, un'area con nome e una tabella con nome. State gettando le basi per sfruttare tutte le potenzialità di Excel. Il risultato è la somma dei tanti numeri presenti nei vari elementi del foglio di lavoro. Le possibilità anche di un'umile somma sono praticamente infinite, visto che potete specificare fino a 255 argomenti, ognuno dei quali può essere un intervallo di celle.

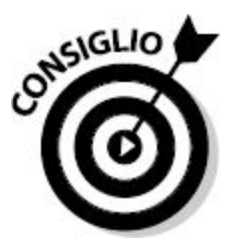

Potete utilizzare la finestra di dialogo Inserisci funzione in qualsiasi fase dell'inserimento di una formula. Questo è utile quando la formula utilizza alcuni valori e riferimenti oltre a una funzione. Basta aprire la finestra di dialogo Inserisci funzione nel punto della formula in cui deve essere inserita una funzione.

## *Ottenere informazioni dalla finestra di dialogo Inserisci funzione*

Il numero di funzioni offerte e la loro ampia gamma di funzionalità offre la possibilità di fare grandi cose in Excel. Tuttavia, di tanto in tanto, potreste aver bisogno di una guida all'uso delle funzioni. Fortunatamente la Guida di Excel è immediatamente disponibile.

Le finestre di dialogo Inserisci funzione e Argomenti funzione offrono un link che richiama la Guida di Excel. In qualsiasi momento, potete fare clic sul link Guida relativa a questa funzione, che occupa l'angolo inferiore sinistro della finestra di dialogo, e otterrete informazioni specifiche sulla funzione che state impiegando. La Guida di Excel offre anche molti esempi. Spesso, mentre vi documentate sul comportamento di una funzione, vi

ritroverete a esaminare anche altre funzioni simili, che potrebbero essere adatte alla vostra situazione.

## *Uso della finestra di dialogo Argomenti funzione per intervenire sulle funzioni*

Excel semplifica molto l'inserimento di funzioni tramite la finestra Inserisci funzione. Ma come intervenire su una funzione che è già stata inserita in una cella? E come aggiungere nuovi argomenti oppure toglierne una parte? Vi è un modo semplice per farlo!

**1. Fate clic sulla cella contenente la funzione.**

### **2. Fate clic sul pulsante Inserisci funzione.**

Si aprirà la finestra di dialogo Inserisci funzione, già predisposta per intervenire sulla funzione selezionata. Qui troverete, infatti, gli argomenti che avete già inserito per la funzione.

### **3. Aggiungete, modificate o cancellate gli argomenti in base alle vostre necessità.**

- Per aggiungere un argomento (se la funzione lo consente), fate clic sull'ultima casella di argomenti: sotto di essa si aprirà una nuova casella, in cui potrete inserire un nuovo valore o intervallo.
- Per modificare un argomento, fate clic su di esso e intervenite a piacere.
- Per cancellare un argomento, fate clic su di esso e cancellatelo.

### **4. Fate clic su OK quando avrete terminato.**

La funzione verrà aggiornata con le nuove modifiche.

# *[Inserimento](#page-9-0) diretto di formule e funzioni*

Quando vi sarete abituati a utilizzare le funzioni, probabilmente preferirete saltare la finestra di dialogo Inserisci funzione, e vorrete inserire le funzioni direttamente. Un modo per farlo consiste nell'utilizzare la Barra della

formula. Un altro modo consiste nel digitare la formula direttamente nella cella.

## *Inserimento di formule e funzioni nella Barra della formula*

Quando fate clic sulla Barra della formula, ciò che inserirete andrà a finire direttamente nella cella attiva. Dato che la cella attiva può trovarsi in qualsiasi punto, anche distante, del foglio di lavoro, a volte è preferibile inserire le formule e le funzioni direttamente nella Barra della formule. Prima di inserire una formula nella Barra della formula, la casella a sinistra (Casella Nome) vi dirà in quale cella finirà ciò che inserite. Infatti la cella che riceverà la formula potrebbe non essere visibile, in questo momento, nel foglio di lavoro. Potrebbe addirittura trovarsi a un milione di righe e a un migliaio di colonne di distanza! Dopo aver iniziato a inserire la formula, la Casella Nome diviene un elenco a discesa di funzioni, che può essere molto comodo per eseguire annidamenti di funzioni. Mentre inserite una funzione nella Barra della formula, potete fare clic su una funzione nella Casella Nome per inserire tale funzione nel punto esatto in cui vi trovate all'interno della formula. Può sembrare complicato, ma non lo è e rappresenta un modo utile per assemblare con facilità funzioni annidate. In particolare, consente di risparmiare tempo nell'inserimento delle funzioni per le formule.

Quando avrete completato l'inserimento della formula, premete il tasto Invio oppure fate clic sul piccolo segno di spunta che compare a sinistra della Barra della formula.

La [Figura](#page-92-0) 2.13 chiarisce le cose. Nella Barra della formula è stata inserita una formula e la Casella Nome propone le funzioni utilizzabili. Notate anche che la cella attiva non si trova nell'area visibile del foglio di lavoro. Può trovarsi sotto e/o a destra dell'area visualizzata nella [Figura](#page-92-0) 2.13.

<span id="page-92-0"></span>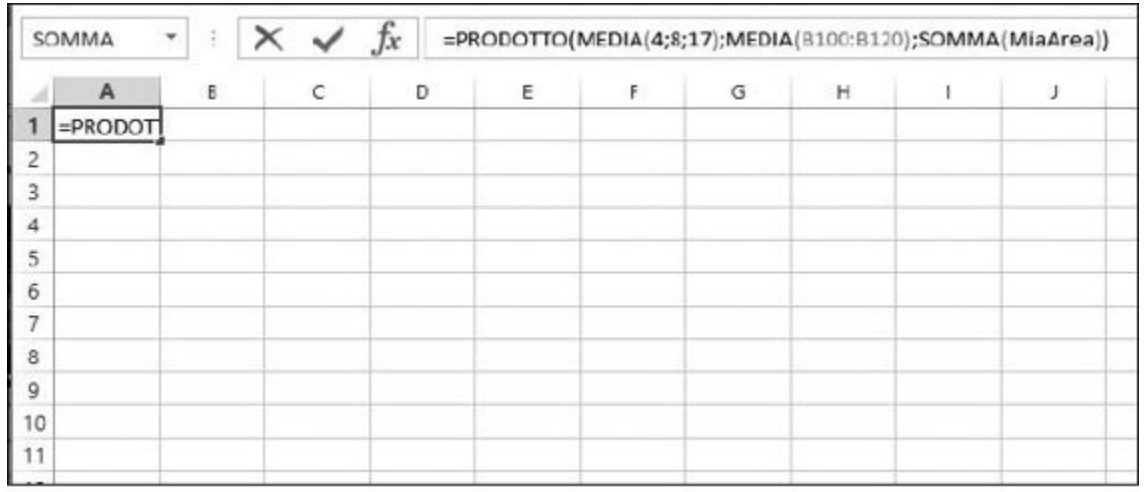

**Figura 2.13** Inserimento di una formula nella Barra della formula e utilizzo della Casella Nome.

Fra la Casella nome e la Barra della formula vi sono tre piccoli pulsanti. Da sinistra a destra, ecco il loro significato.

- $\blacktriangleright$  Annulla l'inserimento.
- $\blacktriangleright$  Accetta l'inserimento.
- Visualizza la finestra di dialogo Inserisci funzione.

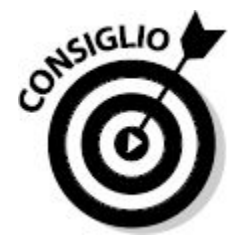

I primi due pulsanti (Annulla e Invia) compaiono solo quando si inserisce una formula, una funzione o anche un semplice valore nella Barra della formula o, direttamente, in una cella.

## *Inserimento di formule e funzioni direttamente nelle celle del foglio di lavoro*

Il modo, forse, più "diretto" per inserire una formula consiste nel digitarla direttamente in una cella. Potete provare a inserire in una cella una formula che non contiene alcuna funzione e a premere il tasto Invio per completare l'inserimento. Ecco un esempio.

- **1. Fate clic su una cella in cui volete inserire una formula.**
- **2. Inserite questa semplice formula matematica:** =6+(9/5)\*100.
- **3. Premete il tasto Invio.**

Il risultato è 186 (non dimenticate di applicare le regole di precedenza degli operatori, di cui forniremo maggiori dettagli nel [Capitolo](#page-113-0) 4).

Excel consente di inserire funzioni nelle formule con un solo clic. Quando in una cella digitate la prima lettera di una funzione, compare [immediatamente](#page-94-0) un elenco di funzioni che iniziano con tale lettera (Figura 2.14).

La funzione che cerchiamo, in questo caso, è MIN, che restituisce il valore più piccolo in un gruppo di valori. Non appena digitate la lettera "M" (ma prima specificate il segno di uguaglianza per comunicare a Excel che intendete inserire una formula), compare l'elenco [rappresentato](#page-94-0) nella Figura 2.14, che mostra tutte le funzioni che iniziano per "M". A questo punto, potete ridurre la lunghezza dell'elenco digitando la seconda lettera della funzione, "I", o anche digitare per intero la funzione MIN o, infine, scorrere l'elenco, selezionare MIN e premere il tasto Tab.

<span id="page-94-0"></span>

| s              | А               | B | C. | D                         | E                                                     | F | G  |        | H. | г | 手 | κ                                          | L |
|----------------|-----------------|---|----|---------------------------|-------------------------------------------------------|---|----|--------|----|---|---|--------------------------------------------|---|
| ï              | 15              |   |    |                           |                                                       |   |    |        |    |   |   |                                            |   |
| $\overline{2}$ | 32              |   |    |                           |                                                       |   |    |        |    |   |   |                                            |   |
| з              |                 |   |    |                           |                                                       |   |    |        |    |   |   |                                            |   |
| $\overline{4}$ |                 |   |    |                           |                                                       |   |    |        |    |   |   |                                            |   |
| 5              |                 |   |    | $=(41+42)$ <sup>x</sup> m |                                                       |   |    |        |    |   |   |                                            |   |
| $\delta$       |                 |   |    |                           | <b><i>C</i></b> MAIUSC                                |   |    | $\sim$ |    |   |   | Converte una stringa di testo in maiuscolo |   |
| $\overline{t}$ | 38              |   |    |                           | <b>COMAIUSC.INIZ</b>                                  |   | I, |        |    |   |   |                                            |   |
| $\overline{a}$ | 39              |   |    |                           | <b><i>C</i></b> MATR. DETERM<br><b>COMATR.INVERSA</b> |   |    |        |    |   |   |                                            |   |
| 9              | 28              |   |    |                           | <b>C MATR.PRODOTTO</b>                                |   |    |        |    |   |   |                                            |   |
| 10             | 26              |   |    |                           | <b>C MATR.SOMMA.PRODOTTO</b>                          |   |    |        |    |   |   |                                            |   |
| 11             | 29              |   |    |                           | <b>COMATRITRASPOSTA</b>                               |   |    |        |    |   |   |                                            |   |
| 12             | 30 <sub>2</sub> |   |    |                           | <b>COMATRUNIT</b>                                     |   |    |        |    |   |   |                                            |   |
| 13             | 30 <sub>2</sub> |   |    |                           | <b>OMAX</b>                                           |   |    |        |    |   |   |                                            |   |
| 14             | 38              |   |    |                           | @ MAX.VALORI<br>@ MCD                                 |   |    |        |    |   |   |                                            |   |
| 15             | 31              |   |    |                           | <b>@мсм</b>                                           |   |    | ٧      |    |   |   |                                            |   |
| 16             |                 |   |    |                           |                                                       |   |    |        |    |   |   |                                            |   |
| 17             |                 |   |    |                           |                                                       |   |    |        |    |   |   |                                            |   |
| 18             |                 |   |    |                           |                                                       |   |    |        |    |   |   |                                            |   |

**Figura 2.14** L'inserimento di funzioni non è mai stato così semplice.

La [Figura](#page-95-0) 2.15 mostra ciò che accade: la funzione MIN verrà completata e otterrete anche la struttura sintattica da utilizzare. Tutto molto semplice! In questo modo potrete dedicare il vostro tempo ad attività più interessanti. Nella [Figura](#page-95-0) 2.15, la funzione MIN viene utilizzata per calcolare il valore più piccolo nell'intervallo A7:A15. Per completare la funzione, specificate la parentesi chiusa e poi premete il tasto Invio. In questo esempio la risposta è 1222.

A1: 15 A2: 32 A7: 38 A8: 39 A9: 28 A10: 26 A11: 29 A12: 30 A13: 30 A14: 28 A15: 31 La formula contenuta nella cella D5 è =(A1+A2)\*MIN(A7:A15). Il risultato è 1222, attenzione, non 21.

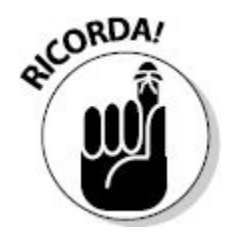

<span id="page-95-0"></span>La capacità di Excel di mostrare un elenco di funzioni sulla base delle prime lettere specificate si chiama *Completamento automatico formule*.

| A7 | °₹              | E | $\times$ $\checkmark$ fx |   | $=[A1+A2*MIN[47:415]$ |                     |   |    |
|----|-----------------|---|--------------------------|---|-----------------------|---------------------|---|----|
| a. | A               | B | Ċ                        | D | É                     | $\overline{\nu}$    | G | Ĥ. |
| ī  | 15 <sup>1</sup> |   |                          |   |                       |                     |   |    |
| Z  | 32              |   |                          |   |                       |                     |   |    |
| 3  |                 |   |                          |   |                       |                     |   |    |
| 4  |                 |   |                          |   |                       |                     |   |    |
| 5  |                 |   |                          |   | $=[A1+A2^xMIN[AZ:A15$ |                     |   |    |
| 6  |                 |   |                          |   |                       | MIN(num1; [num2]; } |   |    |
| 7  | 38              |   |                          |   |                       |                     |   |    |
| 8  | 39              |   |                          |   |                       |                     |   |    |
| q. | 28              |   |                          |   |                       |                     |   |    |
| 10 | 26              |   |                          |   |                       |                     |   |    |
| 11 | 29              |   |                          |   |                       |                     |   |    |
| 12 | 30 <sub>i</sub> |   |                          |   |                       |                     |   |    |
| 13 | 30 <sub>1</sub> |   |                          |   |                       |                     |   |    |
| 14 | 38 <sup>1</sup> |   |                          |   |                       |                     |   |    |
| 15 | $\frac{31}{2}$  |   |                          |   |                       |                     |   |    |
| 16 |                 |   |                          |   |                       |                     |   |    |
| 17 |                 |   |                          |   |                       |                     |   |    |

**Figura 2.15** Completamento di una formula in una cella.

Il Completamento automatico formule può essere attivato o disattivato utilizzando la finestra di dialogo Opzioni di Excel.

- **1. Fate clic sulla scheda FILE all'estrema sinistra della barra multifunzione.**
- **2. Fate clic su Opzioni.**
- **3. Nella finestra di dialogo Opzioni di Excel, selezionate la scheda Formule.**
- **4. Nella sezione Utilizzo delle formule, selezionate o deselezionate la casella Completamento automatico formule [\(Figura](#page-96-0) 2.16).**
- **5. Fate clic sul pulsante OK.**

<span id="page-96-0"></span>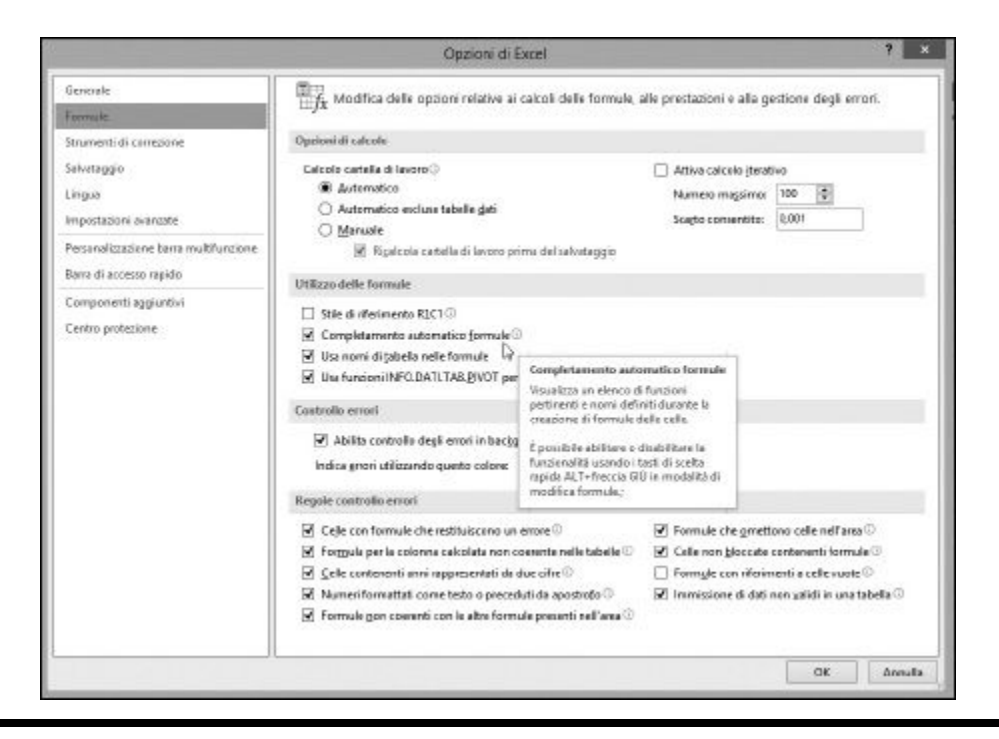

**Figura 2.16** Impostazione del Completamento automatico formule.

## **[Capitolo](#page-9-1) 3**

# **[Formule,](#page-9-1) funzioni e matrici**

#### *In questo capitolo*

- Che cosa sono le matrici
- Creare formule che usano matrici
- Usare funzioni che restituiscono matrici di dati

E<br>E<br>che aprov xcel è un software davvero sofisticato, ricco di funzioni in grado di semplificare moltissime operazioni. Inoltre, Excel consente di chiedere alle funzioni di operare su interi insiemi di valori, *matrici*, che aprono la porta a valutazioni analitiche ancora più avanzate.

Una matrice è costituita da un insieme di due o più valori (per esempio il contenuto di due o più celle del foglio di lavoro o perfino di due o più intervalli di celle). Alcune funzioni accettano fra i propri argomenti anche delle matrici.

Potreste chiedervi: "Ma cosa cambia nell'utilizzare una matrice di valori rispetto ai singoli argomenti, specificati uno dopo l'altro?". Avete ragione… almeno in parte. Per esempio, la funzione SOMMA può accettare fino a 255 argomenti. Non è la stessa cosa fornire alla funzione 255 valori oppure una matrice di 255 valori? Ebbene, sì e no. La "sostanza" è la stessa, ma l'approccio a matrici semplifica le cose, come vedremo fra breve.

Vi è anche un altro aspetto delle funzioni a matrici. Alcune funzioni *restituiscono* una matrice ma, nella maggior parte dei casi, una funzione restituisce un unico valore, in un'unica cella. In questo capitolo vedremo come una funzione sia anche in grado di restituire più valori all'interno di più celle.

# *Come [funzionano](#page-9-2) le matrici*

Una matrice è come una "scatola" che può contenere più elementi. In Excel, una matrice contiene una serie di valori o di riferimenti a celle.

Le matrici vengono utilizzate esclusivamente per formule e funzioni. In pratica, l'associazione di più valori a formare un'unica entità ha il solo scopo di calcolare dei risultati. Una matrice è un oggetto differente da una comune area con nome (un intervallo di celle) che potete creare con Excel. Le aree con nome entrano a far parte del foglio di lavoro e diventa possibile farvi riferimento in qualsiasi momento.

<span id="page-98-0"></span>Le aree con nome vengono create utilizzando la finestra di dialogo Nuovo nome, rappresentata nella [Figura](#page-98-0) 3.1. Al contrario, non esiste una finestra di dialogo o un metodo per creare le matrici impiegate da funzioni o formule. Le matrici, al contrario, sono incorporate direttamente nelle formule.

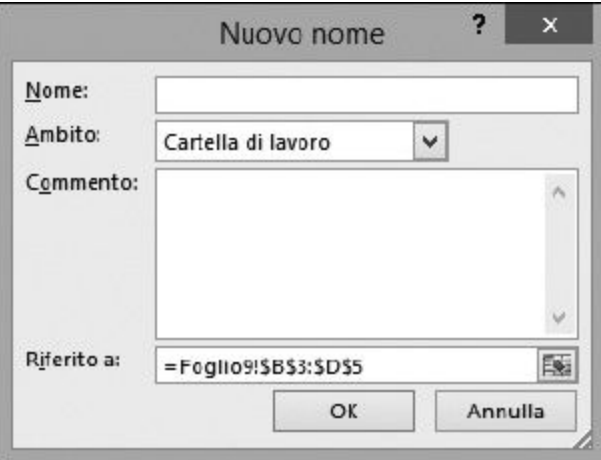

**Figura 3.1** Creazione di un'area con nome tramite la finestra di dialogo Nuovo nome.

Le aree con nome possono essere impiegate con grande facilità nelle formule. Per esempio, se una cartella di lavoro contiene un'area chiamata Vendite, allora i valori contenuti in tutte le celle dell'area Vendite possono essere sommati con una semplice formula:

```
=SOMMA(Vendite)
```
Supponete che l'area Vendite contenga tre celle, le quali contengono i tre valori seguenti: 10, 15 e 20. Naturalmente questi valori potrebbero essere inseriti direttamente nella funzione SOMMA nel modo seguente:

=SOMMA(10;15;20)

Questa è *quasi* una matrice, ma non ancora. Excel riconosce dei valori come una matrice quando essi sono racchiusi fra parentesi graffe ({ e }). Pertanto, per inserire la matrice di valori nella funzione, occorre scrivere:

=SOMMA({10;15;20})

Le parentesi graffe chiedono a Excel di trattare il gruppo di valori come una matrice. A questo punto vi chiederete quale utilizzo possa avere una matrice, ma già dal prossimo paragrafo vedremo come l'utilizzo delle matrici con le normali funzioni, per esempio come SOMMA, possa fornire risultati sofisticati.

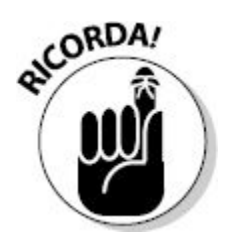

Per inserire dei valori sotto forma di una matrice all'interno di una funzione, racchiudeteli fra parentesi graffe. Le parentesi graffe non sono la stessa cosa delle parentesi quadre o delle parentesi angolari. Sulle tastiere italiane rappresentano, in pratica, le "maiuscole" delle parentesi quadre: le parentesi quadre si ottengono con Alt Gr + [ e Alt Gr + ]; le parentesi graffe si ottengono con Alt Gr + Maiusc +  $\lceil e \text{ Alt } Gr + \text{Maiusc } + \lceil e \rceil$ .

# *Uso delle matrici nelle [formule](#page-9-3)*

Le matrici possono essere impiegate in formule e funzioni. Ma quando gli argomenti di una funzione sono matrici, vengono inseriti in modo differente, come vedremo più avanti. L'utilizzo di matrici consente di risparmiare molti passi e di fornire un risultato complesso impiegando un'unica formula.

Le matrici possono essere utili nei casi in cui sia necessario eseguire dei calcoli intermedi, sulla base dei quali può essere calcolato il risultato finale. Ogni possibilità di risparmiare tempo e fatica è sempre benvenuta, giusto?

Ecco un esempio: la funzione SOMMA viene normalmente impiegata per sommare insieme alcuni numeri. Se dobbiamo sommare solo una manciata di numeri, non vale la pena di ricorrere a una formula a matrice, ma come fare per sommare i risultati di altri calcoli? Il prossimo esempio mostra come utilizzare una matrice per semplificare il calcolo del risultato finale.

La [Figura](#page-101-0) 3.2 mostra un piccolo portafoglio di azioni. La Colonna A elenca la sigla, la Colonna B contiene il numero di azioni in nostro possesso e la Colonna C contiene la quotazione aggiornata di ogni azione.

<span id="page-101-0"></span>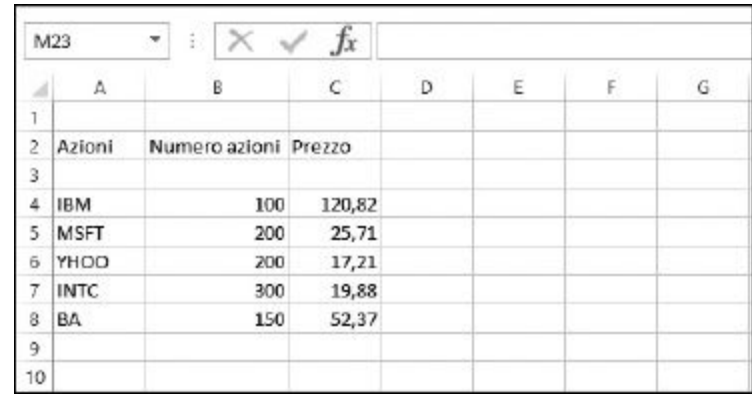

**Figura 3.2** Un portafoglio di azioni.

Il compito consiste nel calcolare il valore totale del portafoglio. Normalmente si dovrebbe procedere nel modo seguente.

### **1. Moltiplicare il numero di azioni per il relativo prezzo, il tutto per cinque volte, tanti quanti sono i gruppi di azioni.**

## **2. Sommare tutti i risultati prodotti dai calcoli del Passo 1.**

La [Figura](#page-102-0) 3.3 mostra un modo molto semplice per farlo. La Colonna D contiene le formule necessarie per calcolare il valore per tutti i gruppi di azioni del portafoglio. Per farlo occorre moltiplicare il numero di azioni per il relativo prezzo. Per esempio, la cella D4 contiene la formula =B4\*C4. La cella D10 somma poi tutti i risultati intermedi utilizzando la formula =SOMMA(D4:D8).

<span id="page-102-0"></span>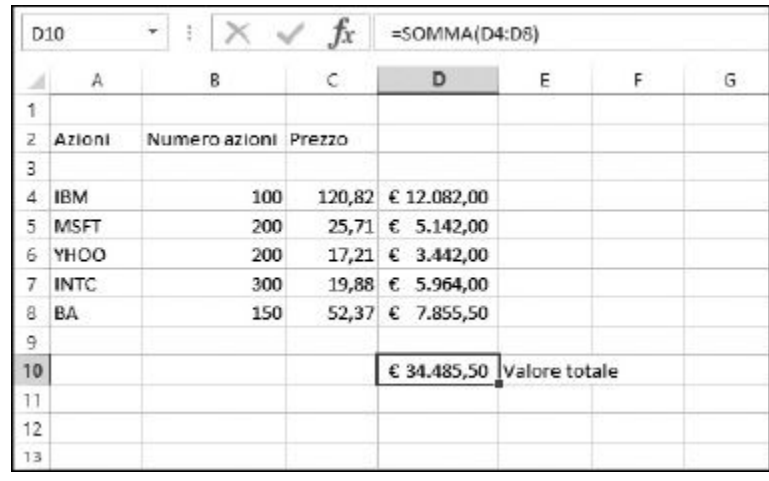

**Figura 3.3** Calcolo del valore di un portafoglio di azioni nel "vecchio modo".

Il metodo rappresentato nella [Figura](#page-102-0) 3.3 richiede la creazione di alcuni calcoli aggiuntivi, quelli contenuti nella Colonna D. Questi calcoli sono necessari per conoscere il valore in nostro possesso per ogni tipo di azione; ma noi siamo interessati a sapere il valore dell'intero portafoglio.

Fortunatamente, esistono delle alternative a questo approccio standard. Una consiste nell'incorporare le moltiplicazioni direttamente nella funzione SOMMA, nel modo seguente:

```
=SOMMA(B4*C4;B5*C5;B6*C6;B7*C7;B8*C8)
```
Naturalmente questo approccio funziona, ma è, quantomeno, macchinoso. E se il nostro portafoglio fosse composto da venti tipi di azioni? Quanto sarebbe lunga la formula?

Un'altra alternativa consiste nell'impiegare la funzione MATR.SOMMA.PRODOTTO. Questa funzione somma i prodotti, esattamente come gli altri metodi presentati. Il limite, tuttavia, consiste nel fatto che MATR.SOMMA.PRODOTTO può essere utilizzata solo per calcolare una somma. Per esempio, non può calcolare una media.

In molte situazioni di questo tipo, la cosa migliore consiste nell'utilizzare una funzione a matrice. La [Figura](#page-103-0) 3.4 mostra il risultato corretto, ottenuto utilizzando la funzione SOMMA impiegata come una funzione a matrice. Notate che la formula nella Barra della formula inizia e termina con una parentesi graffa.

<span id="page-103-0"></span>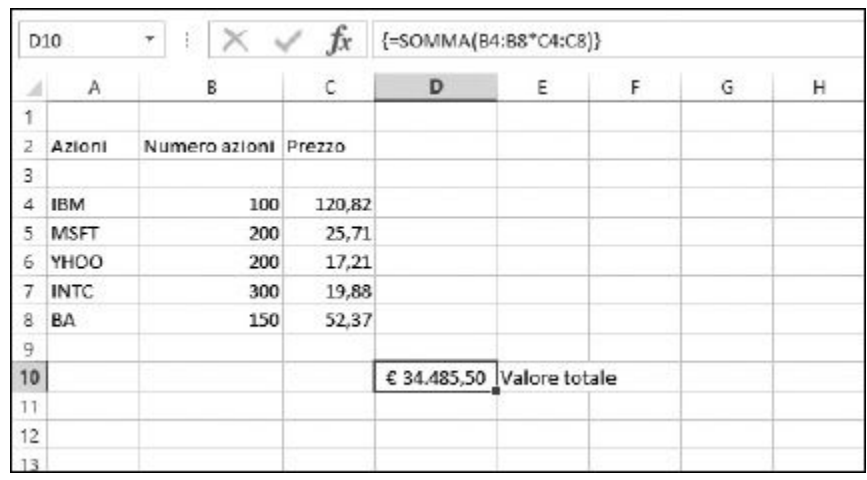

**Figura 3.4** Calcolo del valore di un portafoglio di azioni utilizzando una funzione a matrice.

La sintassi è importante. La funzione opera su due intervalli: il primo contiene le celle che contengono il numero di azioni e l'altro contiene le celle contenenti le quotazioni delle rispettive azioni. I valori vengono moltiplicati nella funzione specificando l'operatore di moltiplicazione (\*):

{=SOMMA(B4:B8\*C4:C8)}

Per concludere una formula a matrice, si utilizza la combinazione di tasti Ctrl + Invio. Questa particolare combinazione di tasti deve essere inserita solo quando la formula è conclusa, non prima. Notate la mancanza dei subtotali (per le azioni) nelle celle D4:D8. Confrontate la [Figura](#page-103-0) 3.4 con la [Figura](#page-106-0) 3.5 e vedrete la differenza.

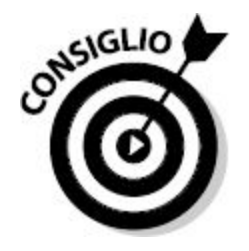

Per trasformare una formula comune in una formula a matrice utilizzate la combinazione di tasti Ctrl + Maiusc + Invio. Dovete utilizzare questa combinazione di tasti dopo aver inserito la formula, invece di premere semplicemente il tasto Invio.

Ecco come utilizzare una matrice con la funzione SOMMA.

**1. Inserite due colonne di valori.**

I due elenchi devono avere le stesse dimensioni.

- **2. Posizionate il cursore nella cella in cui deve comparire il risultato.**
- **3. Inserite** =SOMMA( **per iniziare la funzione.**

Notate che non occorre ancora inserire la parentesi graffa in questa fase.

- **4. Fate clic sulla prima cella del primo elenco e, mantenendo premuto il tasto sinistro del mouse, trascinate il puntatore verso il basso, fino a selezionare la prima colonna di valori. Quindi rilasciate il tasto sinistro del mouse.**
- **5. Inserite il segno di moltiplicazione (**\***).**
- **6. Fate clic sulla prima cella del secondo elenco e, mantenendo premuto il tasto sinistro del mouse, trascinate il puntatore fino a selezionare l'intero secondo elenco.**
- **7. Rilasciate il tasto del mouse.**
- **8. Inserite la parentesi chiusa,** ).
- **9. Premete la combinazione di tasti Ctrl + Invio per concludere la funzione a matrice.**

Non premete semplicemente il tasto Invio se intendete creare una formula a matrice con la funzione SOMMA.

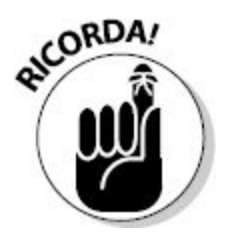

Le funzioni a matrice sono utili per risparmiare passi nelle operazioni matematiche. Potete applicare questi esempi a varie funzioni, come MEDIA, MIN, MAX e così via.

Ecco un altro esempio. Supponete di dover gestire una flotta di taxi e di dover calcolare il costo del carburante per chilometro. È facile farlo per un unico veicolo. Basta dividere la spesa totale di carburante per i chilometri totali percorsi in un determinato arco di tempo. Il calcolo avrà il seguente aspetto:

costo benzina al km = spesa totale benzina  $\div$  km percorsi

Ma come calcolare con facilità questi stessi valori per un'intera flotta di veicoli? La [Figura](#page-106-0) 3.5 mostra come fare. Nella Colonna A sono elencati i veicoli, nella Colonna B compaiono i chilometri totali percorsi nel mese e nella Colonna C compare la spesa totale di carburante.

Il risultato è calcolato da un'unica formula, contenuta nella cella C21. Utilizzando la funzione MEDIA in una formula a matrici, il risultato viene restituito senza richiedere calcoli intermedi. La formula ha il seguente aspetto: {=MEDIA(C6:C17/B6:B17)}.

<span id="page-106-0"></span>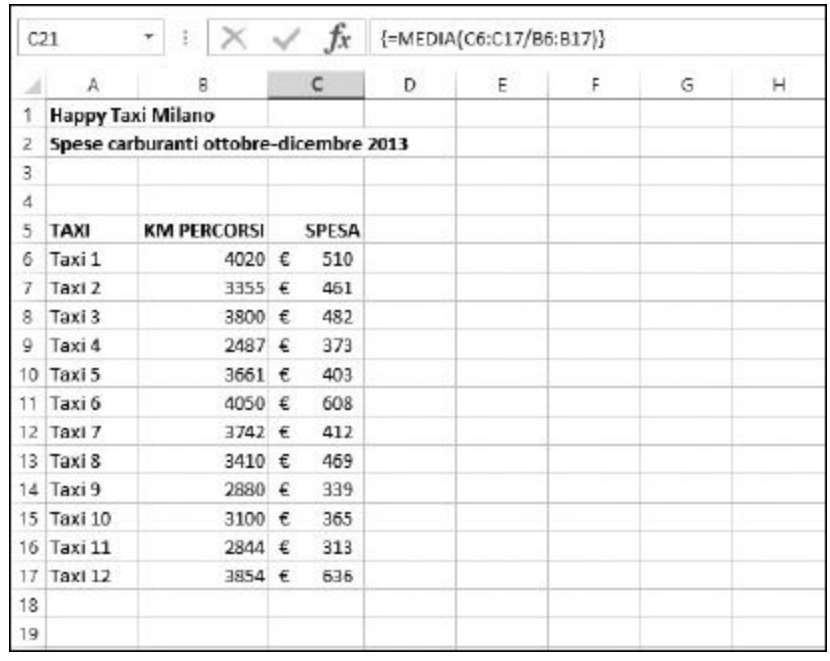

**Figura 3.5** Semplificazione estrema dei calcoli utilizzando una formula a matrice.

# *Utilizzo delle funzioni che [restituiscono](#page-9-4) matrici*

Alcune funzioni restituiscono intere matrici di dati. Invece di fornire un unico risultato, come fa la maggior parte delle funzioni, queste funzioni restituiscono più valori. Il numero di valori effettivamente restituiti dipende dal numero di argomenti della funzione. I valori restituiti occuperanno, quindi, un intervallo di celle.

Le funzioni a matrici di Excel accettano matrici come argomenti e restituiscono matrici di dati.

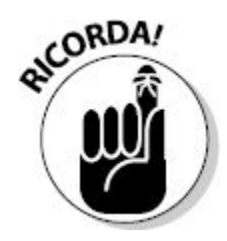

Un buon esempio è rappresentato dalla funzione MATR.TRASPOSTA. Questa interessante funzione viene utilizzata per riorientare i dati. I dati situati in un determinato intervallo di righe e colonne vengono trasposti, ovvero vengono "ruotati" in termini di colonne e righe. La [Figura](#page-107-0) 3.6 mostra cosa accade.

Le celle da B3 a B10 contengono informazioni relative ai dipartimenti di un'azienda. I dipartimenti sono elencati all'interno della Colonna B. Notate che l'area di dati da B3 a D10 occupa tre colonne e otto righe. L'area include una riga di intestazioni.

<span id="page-107-0"></span>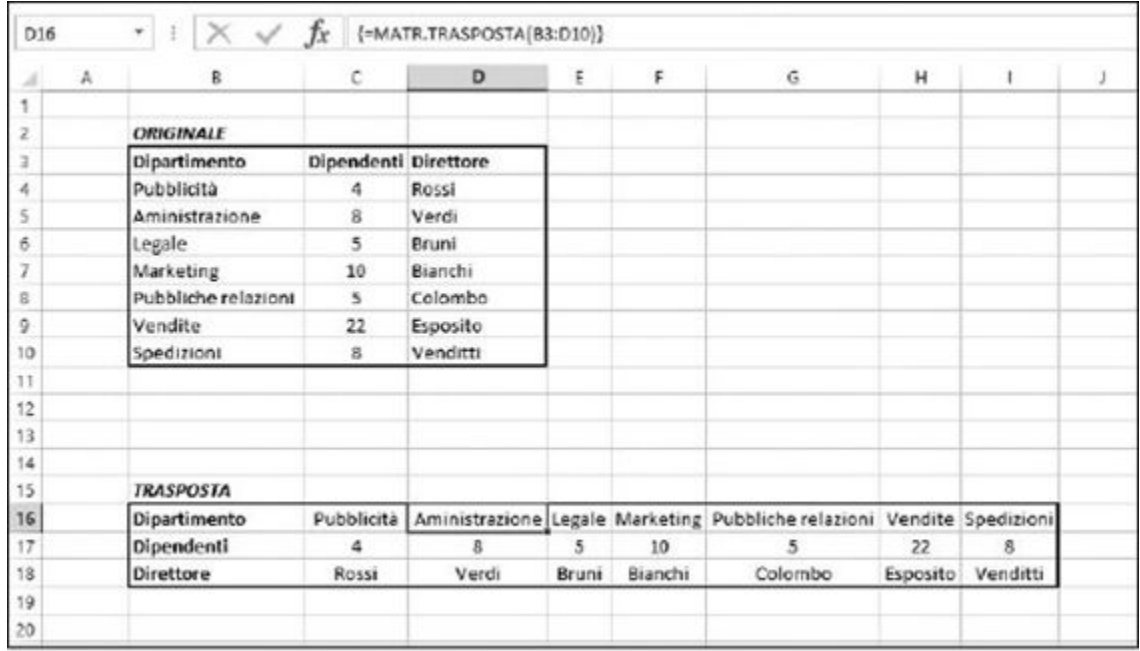

**Figura 3.6** Trasposizione dei dati.
Le celle da B16 a B18 contengono i dati trasposti. Si tratta degli stessi dati, ma ora occupano otto colonne e tre righe. Si tratta, in termini di numero di celle, di un insieme di celle uguali all'area originaria. Altrettanto importante è che l'area ha le stesse dimensioni, ma invertite. In pratica l'area 3 × 8 è diventata un'area  $8 \times 3$ . Il numero totale di celle rimane, però, 24. L'area trasposta non è stata alterata: cambia solo la disposizione dei dati.

Ogni singola cella dell'intervallo B16: D18 contiene la stessa formula: {=MATR.TRASPOSTA(B3:D10)}. Tuttavia, questa funzione è stata inserita una volta sola.

In dettaglio, ecco come utilizzare la funzione MATR.TRASPOSTA.

**1. Inserire dei dati, in modo che occupino almeno due celle adiacenti.**

Un'area di dati che si estende su più righe che colonne è particolarmente efficace nel mostrare l'utilità della funzione.

**2. In un altro punto del foglio di lavoro, selezionate un'area che offra lo stesso numero di celle, anche se invertite in termini di righe e colonne.**

Per esempio:

- se l'area originaria era di 2 colonne per 6 righe, selezionate un'area di 6 colonne per 2 righe;
- se l'area originaria era di 1 colonna per 2 righe, selezionate un'area di 2 colonne per 1 riga;
- se l'area originaria era di 200 colonne per 201 righe, selezionate un'area di 201 colonne per 200 righe;
- se l'area originaria era di 5 colonne e 5 righe, selezionate un'area delle stesse dimensioni (un'area quadrata viene trasposta in un'altra area quadrata).

La [Figura](#page-109-0) 3.7 mostra un'area di dati e l'area selezionata per ricevere i dati trasposti. I dati originali occupano 11 colonne e 3 righe. L'area selezionata occupa 3 colonne e 11 righe.

<span id="page-109-0"></span>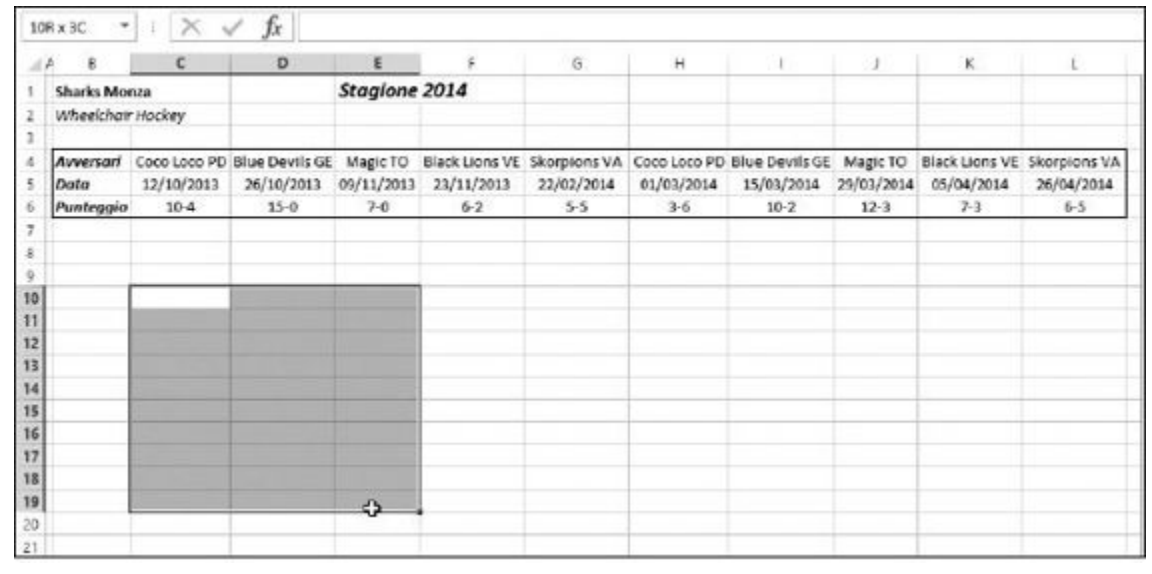

**Figura 3.7** Preparazione di un'area per la ricezione dei dati trasposti.

**3. Inserite** =MATR.TRASPOSTA( **per iniziare la funzione.**

Poiché l'area di ricezione e già selezionata, ciò che inserite andrà nella prima cella di tale area.

**4. Fate clic sulla prima cella dei dati originari e trascinate il puntatore del mouse sull'intera area dei dati originali, mantenendo premuto il tasto sinistro del mouse. Una volta selezionata l'intera aerea, rilasciate il tasto sinistro del mouse.**

La funzione ora mostrerà [l'intervallo](#page-110-0) dell'area originaria. La Figura 3.8 mostra la situazione in questa fase.

- **5. Inserite la parentesi chiusa,** ).
- **6. Premete Ctrl + Maiusc + Invio per concludere la funzione.**

*Nota:* I dati trasposti non necessariamente assumono la formattazione dell'area originaria. Potreste quindi dover riformattare l'area. La [Figura](#page-110-1) 3.9 mostra il risultato dell'utilizzo della funzione MATR.TRASPOSTA e della successiva formattazione dei dati trasposti.

<span id="page-110-0"></span>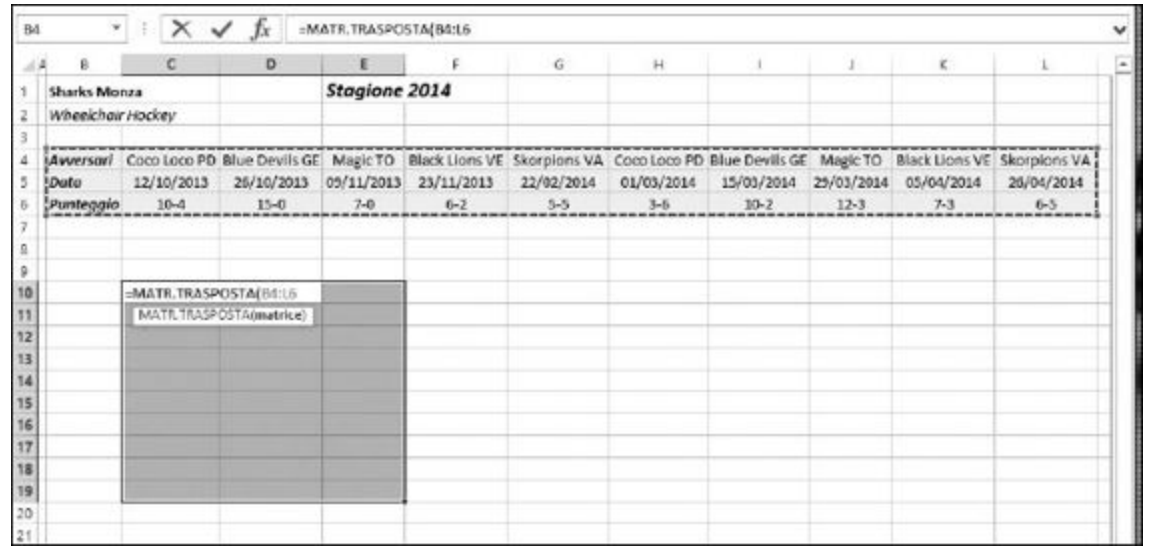

**Figura 3.8** Completamento della funzione.

<span id="page-110-1"></span>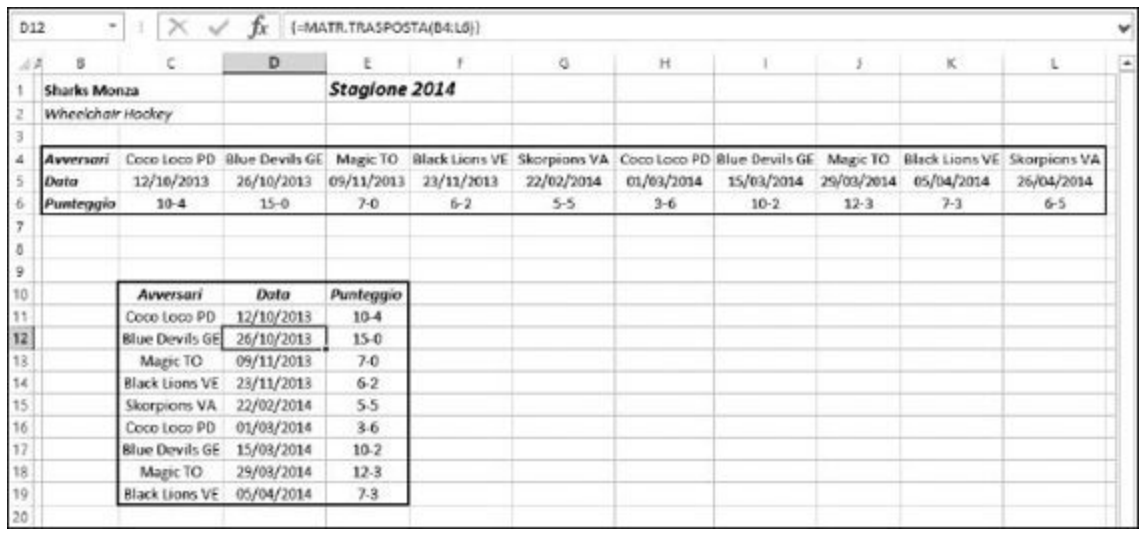

**Figura 3.9** Dati trasposti dopo la formattazione.

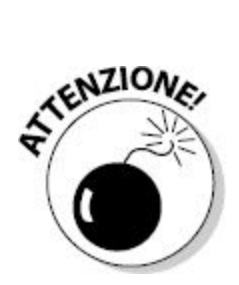

Ma questo non è, un po', uno spreco di tempo? Excel può trasporre con facilità i dati utilizzando la finestra di dialogo Incolla speciale. Possiamo copiare un intervallo di dati e poi utilizzare questa finestra di dialogo per incollare i dati ottenendo lo stesso risultato della funzione…. O forse no?

La [Figura](#page-111-0) 3.10 mostra la finestra di dialogo Incolla speciale, nella quale è selezionata la casella Trasponi. Anche questa operazione esegue una trasposizione dei dati. Non dovete neppure selezionare il numero corretto di righe e colonne per eseguire la trasposizione. Semplicemente i dati vengono trasposti.

<span id="page-111-0"></span>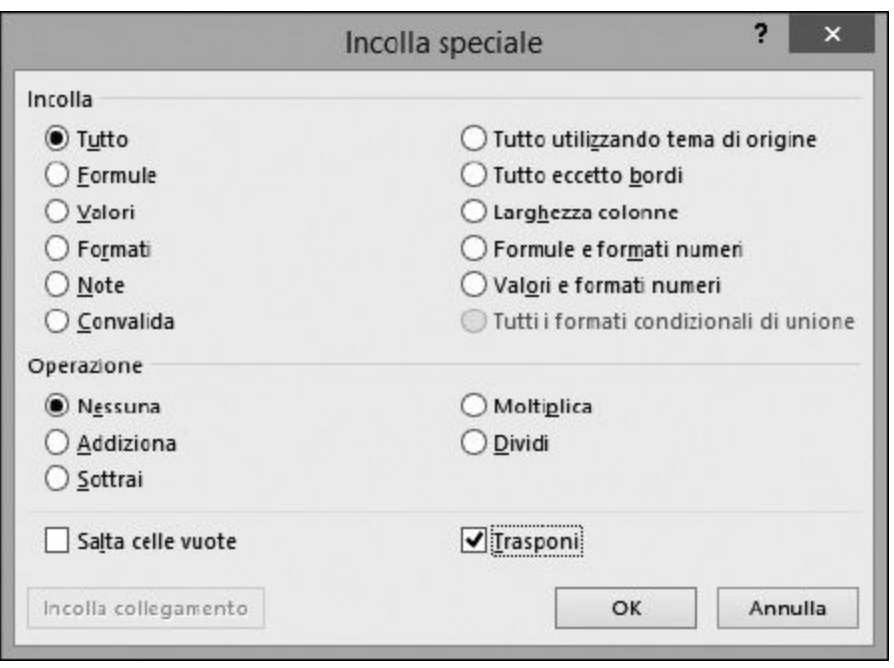

**Figura 3.10** Uso della finestra di dialogo Incolla speciale per eseguire la trasposizione dei dati.

Tuttavia, i dati trasposti con la finestra di dialogo Incolla speciale, vengono semplicemente copiati nella nuova area. Al contrario, con la funzione MATR.TRASPOSTA, nelle celle di destinazione viene inserita una formula che fa riferimento ai dati originali; questo è l'elemento chiave. Quando i dati verranno modificati nell'area originaria, tale cambiamento si rifletterà anche sulla nuova area, trasposta con la funzione MATR.TRASPOSTA.

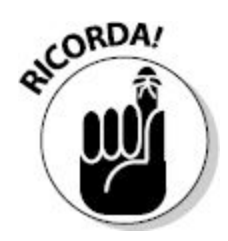

Potete trasporre i dati in due modi. L'area riempita con una funzione MATR.TRASPOSTA fa riferimento ai dati originari e si aggiornerà ogni volta che tali dati verranno modificati. La finestra di dialogo Incolla speciale crea solo una copia trasposta dei valori: aggiornando i valori originali non si produrrà alcun intervento sui dati trasposti.

## **[Capitolo](#page-9-0) 4**

# **Le [formule](#page-9-0) non fanno più paura**

#### *In questo capitolo*

- **Prevenire gli errori con Excel**
- Seguire i riferimenti a celle e intervalli presenti nelle formule
- Usare gli strumenti di Excel per correggere le formule

**LECE** e formule rappresentano uno degli elementi chiave di Excel. La creazione di formule è, dopo tutto, lo scopo principale di un foglio di lavoro, e permette di costruire una soluzione per le proprie specifiche necessit e formule rappresentano uno degli elementi chiave di Excel. La creazione di formule è, dopo tutto, lo scopo principale di un foglio di lavoro, e permette di costruire una soluzione per le proprie come un altro per memorizzare informazioni. Niente di più noioso!

Excel consente di utilizzare formule lunghe fino a 8192 caratteri. Formule mostruose! Formule che possono far riferimento a celle che, a loro volta, contengono formule che fanno riferimento ad altre celle, le quali contengono formule che fanno riferimento… insomma… ci siamo capiti!

Ma tutto ha un prezzo: come si può individuare un errore in una formula così lunga? E come è possibile evitare di commettere errori? In questo capitolo vedremo come Excel aiuta a evitare di inserire formule problematiche, e a correggere quelle formule che non funzionano nel modo previsto.

# *Individuare gli errori al momento [dell'inserimento](#page-9-1)*

Excel veglia sempre su di noi mentre inseriamo le formule. Ma non preoccupatevi! È una buona cosa. Nessuno vi giudicherà. Excel vuole solo esservi utile e non è certo lì per valutarvi.

Tutte le formule iniziano con il segno di uguaglianza, =. Quando completate un elemento premendo il tasto Invio o Tab (o facendo clic su un'altra cella), Excel analizza ciò che avete inserito. Se la formula inizia con un segno di uguaglianza, Excel cerca immediatamente se sussistono tre importanti problemi.

- $\blacksquare$  Il numero di parentesi chiuse corrisponde al numero di parentesi aperte?
- $\blacktriangleright$  La formula fa riferimento alla cella in cui si trova? Per esempio, se la cella A1 contiene la formula =A1\*5, si ha un riferimento circolare. È un po' come un gatto che si morde la coda.
- $\blacktriangleright$  La formula fa riferimento a qualcosa di inesistente?

Ognuno di questi problemi viene gestito in modo differente. Excel offrirà una correzione per una mancanza di corrispondenza delle parentesi, mentre presenterà solo un avvertimento del fatto che la formula fa riferimento alla cella in cui si trova. Per i riferimenti inesistenti, Excel vi chiederà di trovarli: visualizzerà la finestra di dialogo Apri file che vi consentirà di sfogliare i file, supponendo che il riferimento provenga da un'altra cartella di lavoro. Se non era nostra intenzione creare un riferimento a una cartella di lavoro esterna, allora questa finestra di dialogo non ha alcun senso. In tal caso, chiudetela e correggete la formula.

### *Apriamo una parentesi (ma ricordiamoci di chiuderla)*

In una formula matematica, per ogni parentesi aperta occorre specificare una corrispondente parentesi chiusa. Excel controlla le formule per assicurarsi che, semplicemente, "stiano in piedi" dal punto di vista matematico. La [Figura](#page-116-0) 4.1 mostra un semplice calcolo economico che richiede delle parentesi per avere un senso. Il risultato si basa sulla moltiplicazione delle unità per il prezzo unitario, sommando un importo aggiuntivo, applicando uno sconto e, infine, applicando le imposte.

In termini matematici, la formula ha il seguente significato:

```
(unità vendute \times prezzo unitario + costo aggiuntivo) \times sconto
\times (1 + tasse)
```
La collocazione delle parentesi è un elemento critico per il funzionamento della formula. Excel non rileverà alcun problema se una determinata parentesi si trova nella posizione errata, sempre che vi sia lo stesso numero di parentesi aperte e chiuse. Per esempio, utilizzando le celle e i valori della [Figura](#page-116-0) 4.1, ecco alcune possibilità di formule valide che restituiscono risposte errate:

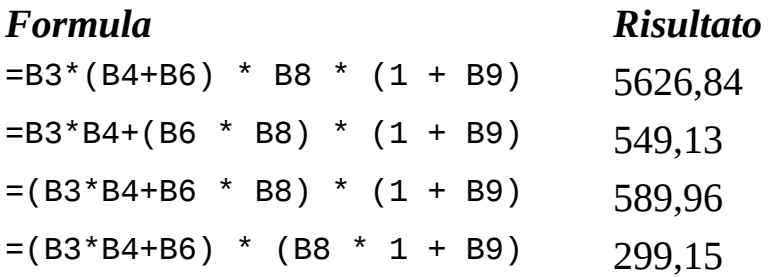

<span id="page-116-0"></span>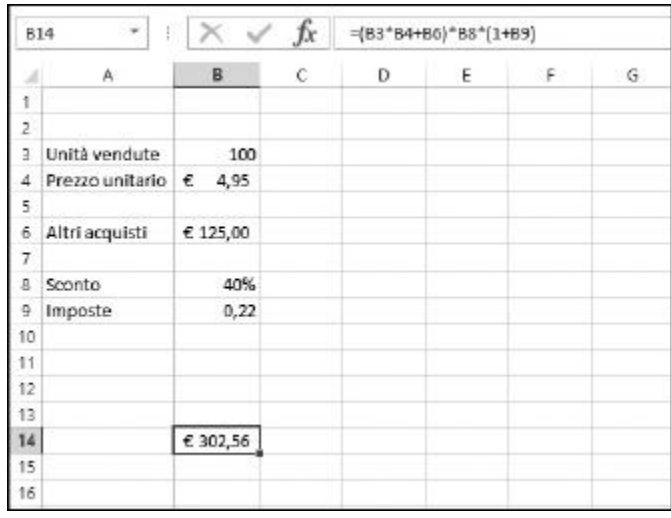

**Figura 4.1** Uso delle parentesi in una formula.

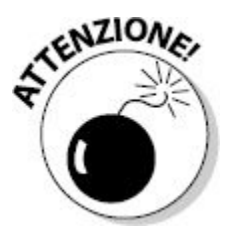

Il posizionamento corretto delle parentesi e una solida comprensione della precedenza degli operatori matematici sono fondamentali per calcolare la risposta corretta. È consigliabile ripassare questi concetti base della matematica se non siete certi del modo in cui realizzare le formule.

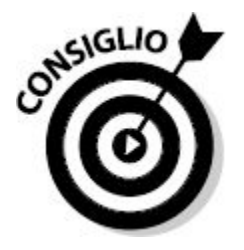

Potete utilizzare un simpatico codice mnemonico per ricordare l'ordine delle operazioni: Parentesi, Esponenti, Moltiplicazioni, Divisioni, Somme e, infine, Sottrazioni, PEMDSS: "Pierino È Molto Diligente, Sotto Sotto".

Cosa accade se, durante l'inserimento, dimenticate di inserire una parentesi? Quando tentate di completare l'inserimento, Excel mostra un avvertimento e un suggerimento. In questo esempio, abbiamo deliberatamente tralasciato la prima parentesi chiusa. Ecco la formula *errata*: =(B3\*B4+B6\*B8\*(1+B9).

La [Figura](#page-117-0) 4.2 mostra il modo in cui Excel individua l'errore e offre una soluzione.

Non abbiate troppa fretta! La correzione proposta da Excel correggerebbe certamente il problema del numero delle parentesi, ma non creerebbe la formula corretta. Osservate attentamente il seguente esempio, che usa la correzione proposta da Excel: =(B3\*B4+B6\*B8\*(1+B9)).

In realtà la formula dovrebbe essere: =(B3\*B4+B6)\*B8\*(1+B9).

<span id="page-117-0"></span>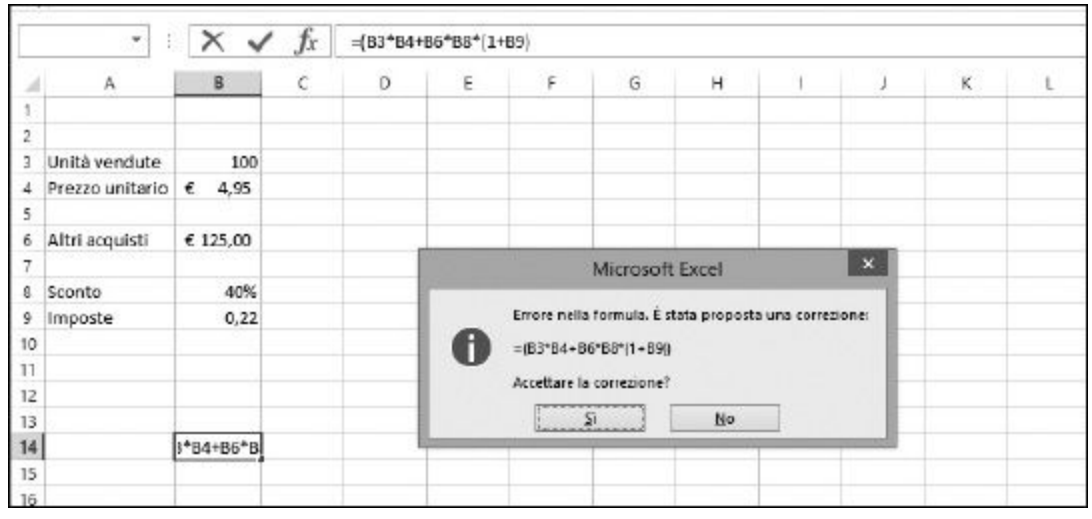

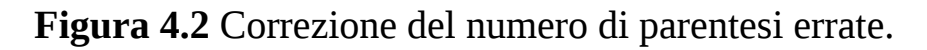

Excel non ha fatto altro che aggiungere alla fine della formula la parentesi mancante. È una possibilità, anche se errata. Accettando la correzione proposta, l'esempio restituirebbe 549,13, mentre la risposta corretta sarebbe 268,46. In questo caso, dunque, dovrete rifiutare la correzione proposta da Excel e correggere la formula manualmente.

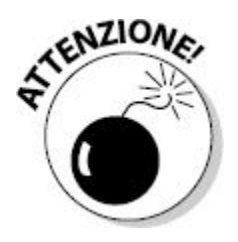

Non vi aspettate che le correzioni proposte da Excel siano sempre corrette. Osservate attentamente la correzione e preparatevi a rifiutarla, se è errata.

## *Evitare i riferimenti circolari*

Un riferimento circolare si verifica quando una cella fa riferimento a se stessa, direttamente o anche indirettamente. Per esempio, se si inserisce nella cella A2 la formula =100+A2, si crea un riferimento circolare diretto. Un riferimento circolare indiretto si ha quando una formula in una determinata cella fa riferimento a una o più altre celle, le quali, a loro volta, fanno riferimento alla cella di partenza. Per esempio la formula contenuta nella cella A1 potrebbe far riferimento alla cella A2; A2 potrebbe far riferimento ad A3, la quale a sua volta potrebbe far riferimento, di nuovo, ad A1.

La [Figura](#page-119-0) 4.3 mostra un foglio di lavoro contenente un riferimento circolare diretto. La cella D10 dovrebbe sommare i valori sovrastanti ma, per errore, include se stessa nella somma: =SOMMA(D4:D10). Excel rileva il problema nel messaggio presentato nella [Figura](#page-119-0) 4.3.

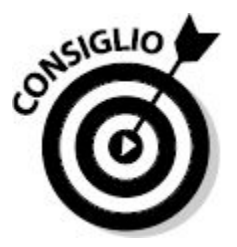

Se il calcolo automatico è disabilitato, il riferimento circolare non verrà notato finché non verrà eseguito un calcolo manuale (premendo il tasto F9) o finché non si attiverà nella finestra di dialogo Opzioni di Excel l'opzione Calcolo cartella di lavoro  $\Leftrightarrow$  Automatico.

<span id="page-119-0"></span>

| D10         |           |   | $\cdot$   $\times$ $\check{f}$                                                                                                    |                | =somma(D4:D10) |    |          |                 |    |          |              |   |              |         |
|-------------|-----------|---|----------------------------------------------------------------------------------------------------|----------------|----------------|----|----------|-----------------|----|----------|--------------|---|--------------|---------|
|             | $\Lambda$ | s | c                                                                                                    | D              | Ε              | F. | G.       | н               | J. | $\kappa$ | $\mathsf{L}$ | M | N.           | $\circ$ |
|             |           |   |                                                                                                    |                |                |    |          |                 |    |          |              |   |              |         |
|             |           |   | Clienti / cra                                                                                                    |                |                |    |          |                 |    |          |              |   |              |         |
|             |           |   |                                                                                                    |                |                |    |          |                 |    |          |              |   |              |         |
|             |           |   | 11:00 - 12:00                                                                                                    | 17             |                |    |          |                 |    |          |              |   |              |         |
|             |           |   | 12:00 - 13:00                                                                                                    | 25             |                |    |          |                 |    |          |              |   |              |         |
| Б           |           |   | $13:00 - 14:00$                                                                                                    | 23             |                |    |          |                 |    |          |              |   |              |         |
|             |           |   | $14:00 - 15:00$                                                                                                    | 12             |                |    |          |                 |    |          |              |   |              |         |
| Ξ           |           |   | $15:00 - 16:00$                                                                                                    | 9              |                |    |          |                 |    |          |              |   |              |         |
| Ð           |           |   | $16:00 - 17:00$                                                                                                    | 16             |                |    |          |                 |    |          |              |   |              |         |
| 10          |           |   |                                                                                                    | =somma(D4:D10) |                |    |          |                 |    |          |              |   |              |         |
| 11          |           |   |                                                                                                    |                |                |    |          |                 |    |          |              |   |              |         |
| 12          |           |   |                                                                                                    |                |                |    |          | Microsoft Excel |    |          |              |   | $\mathbf{x}$ |         |
| 13          |           |   |                                                                                                    |                |                |    |          |                 |    |          |              |   |              |         |
| 14          |           | ⚠ | Attenzione. Nella cartella di lavoro sono stati trovati uno o più riferimenti dircolari che impediscono la corretta esecuzione del calcolo.                             |                |                |    |          |                 |    |          |              |   |              |         |
| 15          |           |   | Nota: un riferimento decolare può escoro una formula che fa riferimento al valore della propria cella o a una cella che dipende dal valore della cella colla originale. |                |                |    |          |                 |    |          |              |   |              |         |
| 16          |           |   |                                                                                                    |                |                |    | $\alpha$ |                 |    |          |              |   |              |         |
| $17-$<br>18 |           |   |                                                                                                    |                |                |    |          |                 |    |          |              |   |              |         |
| 19          |           |   |                                                                                                    |                |                |    |          |                 |    |          |              |   |              |         |
|             |           |   |                                                                                                    |                |                |    |          |                 |    |          |              |   |              |         |

**Figura 4.3** Correzione di un riferimento circolare.

Quando compare la finestra di dialogo rappresentata nella [Figura](#page-119-0) 4.3, avete alcune possibilità.

Potete fare clic su OK, per lasciare a Excel il compito di correggere il risultato, ma il risultato non sarà corretto. Potreste addirittura ottenere il valore 0.

Facendo clic sul pulsante contenente il punto interrogativo aprirete la Guida di Excel sulla pagina dedicata ai riferimenti circolari.

La [Figura](#page-120-0) 4.4 mostra l'aspetto della scheda Formule della finestra di dialogo Opzioni di Excel. Questo è il luogo in cui si imposta il ricalcolo automatico o manuale della cartella di lavoro. Notate anche la presenza della casella Attiva calcolo iterativo. Quando si attiva questa casella, i riferimenti circolari vengono permessi. Il modo in cui vengono calcolati i valori dipenderà, allora, dalle impostazioni Numero massimo e Scarto consentito.

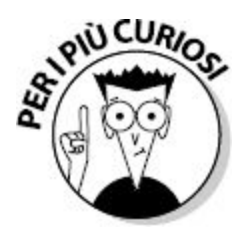

Il controllo e l'applicazione delle iterazioni nella scheda Formule della finestra di dialogo Opzioni di Excel consente di utilizzare riferimenti circolari nelle formule, una situazione utile per alcuni calcoli avanzati che, tuttavia, non rientrano negli scopi di questo libro (a tale proposito consultate la Guida di Excel).

Excel 2013 offre un nuovo approccio nella ricerca dei riferimenti circolari. La scheda FORMULE della Barra multifunzione offre il riquadro Verifica formule. Qui l'elenco Controllo errori segnala la presenza di eventuali riferimenti circolari [\(Figura](#page-121-0) 4.5).

<span id="page-120-0"></span>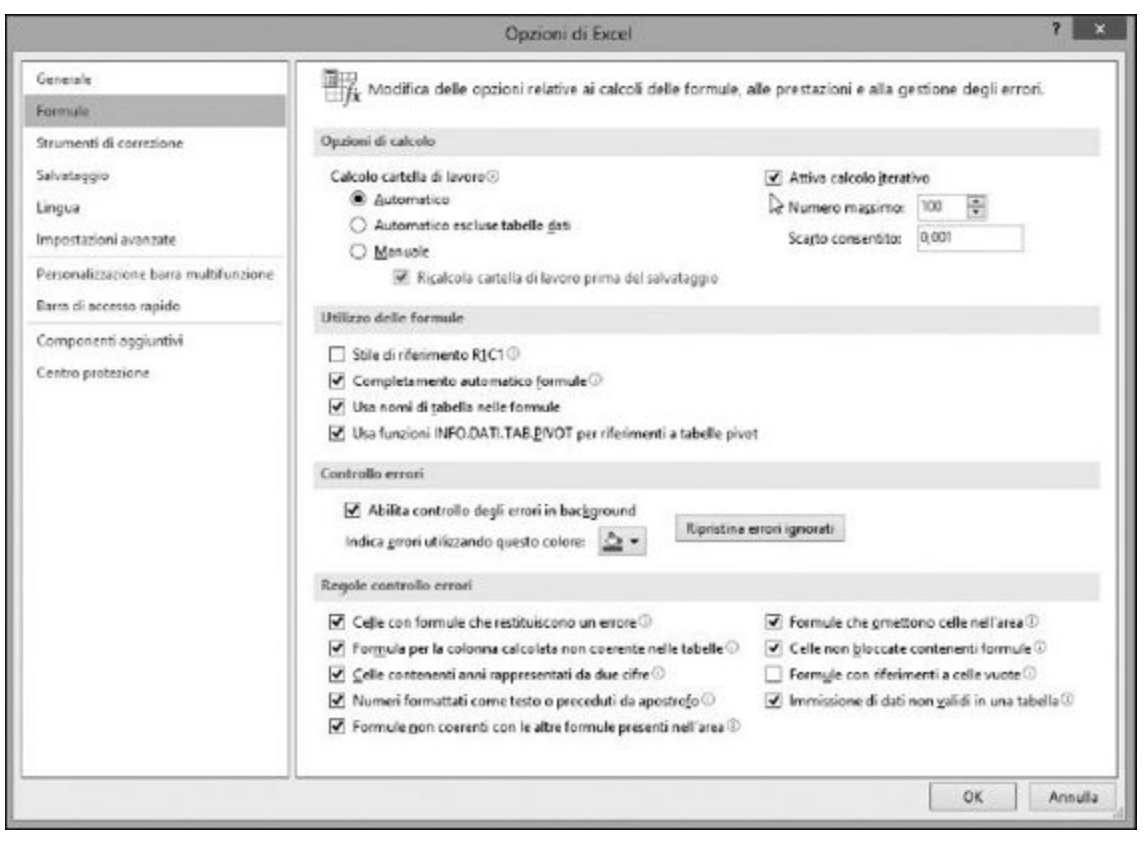

**Figura 4.4** Impostazione dei calcoli nella cartella di lavoro.

<span id="page-121-0"></span>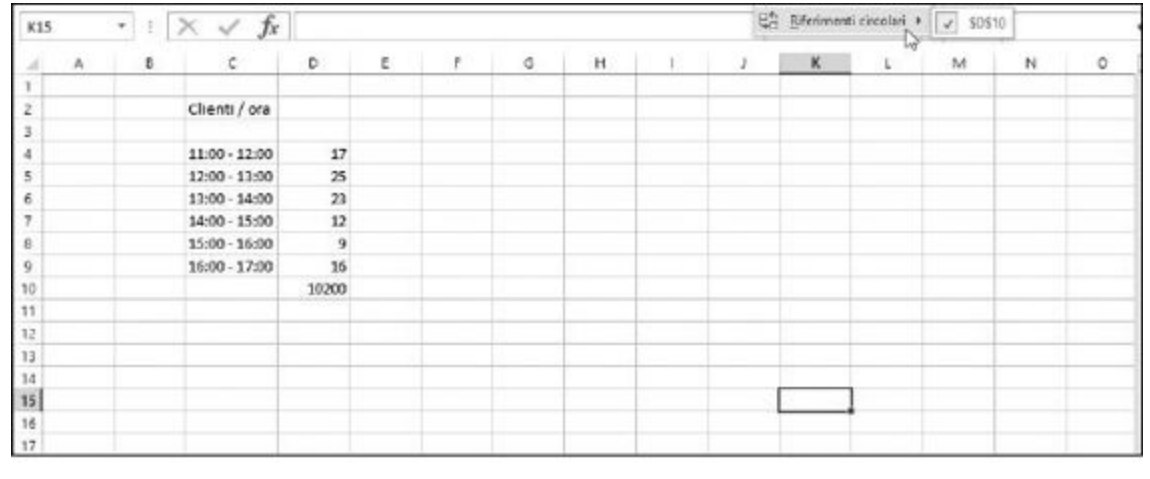

**Figura 4.5** Individuazione dei riferimenti circolari.

L'elenco mostrerà tutti i riferimenti circolari presenti nella cartella di lavoro: facendo clic su uno di essi raggiungerete direttamente la cella contenente il riferimento circolare. Ciò consente di raggiungere con facilità tutti i riferimenti circolari senza dover esaminare tutte le formule. Un sistema perfetto per risparmiare tempo!

#### *Correzione dei collegamenti interrotti*

Le formule possono far riferimento a cartelle di lavoro esterne. Per esempio, una formula potrebbe essere scritta nel modo seguente: ='C:\Inventario\[Inventario.xlsx]Parti Motore'!\$D\$8. La formula utilizza il valore presente nella cartella di lavoro esterna C:\Inventario\ [Inventario.xlsx. Ma cosa accade se tale cartella non esiste?

Quando una formula fa riferimento a una cartella di lavoro inesistente, si apre una finestra di dialogo che consente di indicare la posizione in cui si trova tale cartella di lavoro. La [Figura](#page-122-0) 4.6 mostra che la finestra di dialogo si è aperta dopo aver fatto riferimento a un certo file. Questo file non è stato trovato, ed Excel vi sta chiedendo di trovare un'altra cartella di lavoro da utilizzare al suo posto. Notate nella Barra della formula che la cella fa

riferimento alla cartella di lavoro Inventario.xlsx, ma che vi consente di utilizzarne anche un'altra. Un comportamento molto elastico!

<span id="page-122-0"></span>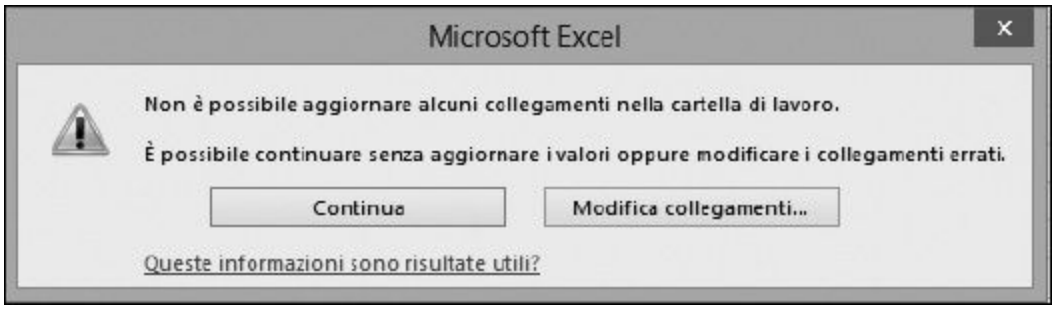

**Figura 4.6** Cosa fare quando le formule fanno riferimento a cartelle di lavoro inesistenti.

La finestra di dialogo Modifica collegamenti vi offre altre opzioni per gestire i collegamenti interrotti. Fate clic sulla scheda DATI nella Barra multifunzione e fate clic sul comando Modifica collegamenti nella sezione Connessioni. Si aprirà la finestra di dialogo Modifica collegamenti, rappresentata nella [Figura](#page-123-0) 4.7.

**Aggiorna valori:** quando le cartelle di lavoro esterne sono dove dovrebbero trovarsi, questo pulsante estrae i valori da tali cartelle di lavoro; le celle contenenti formule con riferimenti esterni vengono ricalcolate. Se vi sono collegamenti interrotti, si apre la finestra di dialogo Aggiorna valori, che consente di indicare un file dal quale trarre i valori. Questo non deve necessariamente essere la cartella di lavoro mancante. Può anche trattarsi di un'altra cartella di lavoro, differente. Un punto da considerare: questo utilizzo di Aggiorna valori non corregge il collegamento. Aiuta a ottenere i valori, ma non cambia la composizione delle formule. Al suo posto utilizzate l'opzione Cambia origine.

<span id="page-123-0"></span>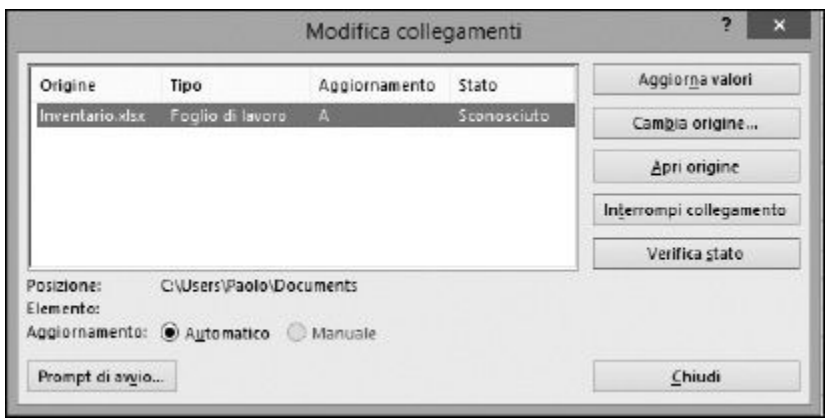

**Figura 4.7** Uso della finestra di dialogo Modifica collegamenti per correggere i problemi di riferimenti esterni.

- **Cambia origine:** questa opzione visualizza la finestra di dialogo Cambia origine, che consente di selezionare la cartella di lavoro esterna da utilizzare. La selezione di una cartella di lavoro, in questo modo, modifica la formula che fa riferimento alla cartella di lavoro esterno. Questo rappresenta, pertanto, il sistema migliore per correggere in modo permanente un collegamento errato.
- **Apri origine:** in caso di collegamenti interrotti, questa azione non fa nulla, poiché l'origine dei dati (la cartella di lavoro esterno) non può essere trovata. Un messaggio di errore lo confermerà. Nel caso di collegamenti funzionanti, questa azione apre la cartella di lavoro cui si fa riferimento nel collegamento.
- **Interrompi collegamento:** questa azione converte le formule che contengono collegamenti esterni ai valori calcolati. In altre parole, le celle che contengono formule con collegamenti esterni vengono sostituite con valori e le formule vengono rimosse. Assicuratevi che questo sia ciò che desiderate. Non potete annullare questa azione e sarebbe un grave problema se doveste sceglierla inavvertitamente. Excel visualizza una conferma per questa operazione, rappresentata nella [Figura](#page-124-0) 4.8.
- **Verifica stato:** fornisce lo stato dei collegamenti. Sono possibili vari risultati ("Errore: origine non trovata" e altri). Nella finestra di dialogo Modifica collegamenti [\(Figura](#page-123-0) 4.7), la colonna Stato è una

delle più importanti. Qui per ogni collegamento è indicato il relativo stato.

<span id="page-124-0"></span>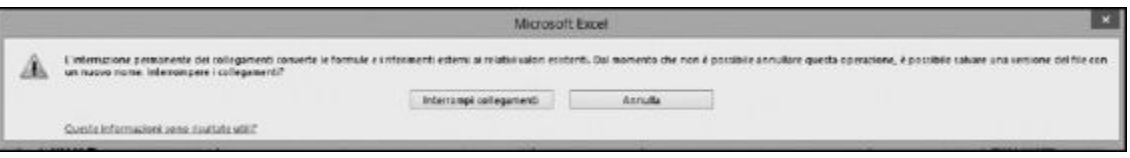

**Figura 4.8** Conferma del fatto che intendiamo interrompere il collegamento.

La finestra di dialogo Modifica collegamenti rappresentata nella [Figura](#page-123-0) 4.7 offre anche il pulsante Prompt di avvio, nell'angolo inferiore sinistro. Facendo clic su questo pulsante, potete scegliere cosa deve fare la cartella di lavoro quando viene aperta e non vi sono collegamenti esterni. Sono possibili le seguenti scelte.

- $\angle$  Lasciare all'utente la possibilità di scegliere se visualizzare o no l'avvertimento.
- $\triangleright$  Non visualizzare l'avvertimento e non aggiornare i collegamenti automatici.
- $\triangleright$  Non visualizzare l'avvertimento e aggiornare i collegamenti.

### *Uso del controllo errori*

Alcuni errori sono immediatamente evidenti, come nel caso di una discrepanza fra parentesi aperte e parentesi chiuse. Altre volte gli errori non sono plateali, ma sembrano errori. In tal caso, Excel vi avverte della possibilità di un problema e vi offre la possibilità di scegliere come gestirlo.

La [Figura](#page-125-0) 4.9 mostra alcuni numeri e una somma nella parte inferiore. La formula nella cella B10 è =SOMMA(B4:B9). Non c'è niente di sbagliato qui, nessuna possibilità di errore.

Notate, nella [Figura](#page-125-0) 4.9, che la riga di intestazioni non è adiacente alla riga in cui cominciano le informazioni. Fra le intestazioni e i dati si trovano le righe 2 e 3. Una situazione non insolita, poiché presenta una buona separazione fra i dati e l'intestazione che ne indica il significato.

Tuttavia, osservate cosa accade inserendo accidentalmente un valore nell'area compresa fra le intestazioni e i dati. La formula contenuta nella cella B10 calcola i valori a partire dalla riga 4. Quando viene inserito un valore nella cella B3, Excel vi avverte del fatto che la formula potrebbe essere errata. Potete vedere cosa accade nella [Figura](#page-126-0) 4.10. Excel inserisce un piccolo triangolo all'angolo superiore sinistro della cella B10, la cella contenente la formula.

<span id="page-125-0"></span>

| $\frac{1}{4}$<br>۳<br>fx<br>$=$ SOMMA(B4:B9)<br><b>B10</b> |                       |         |   |   |    |   |   |   |  |  |  |
|------------------------------------------------------------|-----------------------|---------|---|---|----|---|---|---|--|--|--|
| 4                                                          | A                     | B       | c | D | E. | F | G | н |  |  |  |
| ł                                                          | Addetto               | Vendite |   |   |    |   |   |   |  |  |  |
| 2                                                          |                       |         |   |   |    |   |   |   |  |  |  |
| 3                                                          |                       |         |   |   |    |   |   |   |  |  |  |
| 4                                                          | Clara                 | 2200    |   |   |    |   |   |   |  |  |  |
| 5                                                          | Jacopo                | 2300    |   |   |    |   |   |   |  |  |  |
| 6                                                          | Tiziana               | 2450    |   |   |    |   |   |   |  |  |  |
| 7                                                          | Bruno                 | 2400    |   |   |    |   |   |   |  |  |  |
| 8                                                          | Gabriele              | 2300    |   |   |    |   |   |   |  |  |  |
| 9                                                          | Sara                  | 2500    |   |   |    |   |   |   |  |  |  |
| 10                                                         | <b>VENDITE TOTALI</b> | 14150   |   |   |    |   |   |   |  |  |  |
| 11                                                         |                       |         |   |   |    |   |   |   |  |  |  |
| 12                                                         |                       |         |   |   |    |   |   |   |  |  |  |
| 13                                                         |                       |         |   |   |    |   |   |   |  |  |  |

**Figura 4.9** Calcolo di una somma, nessun errore possibile.

<span id="page-126-0"></span>

| А              | A                     | B       | C | b | E. | F | G | н |
|----------------|-----------------------|---------|---|---|----|---|---|---|
|                | Addetto               | Vendite |   |   |    |   |   |   |
| $\overline{c}$ |                       |         |   |   |    |   |   |   |
| 3              |                       | 2450    |   |   |    |   |   |   |
| 4              | Clara                 | 2200    |   |   |    |   |   |   |
| 5              | Jacopo                | 2300    |   |   |    |   |   |   |
| 6              | Tiziana               | 2450    |   |   |    |   |   |   |
| 7              | Bruno                 | 2400    |   |   |    |   |   |   |
| 8              | Gabriele              | 2300    |   |   |    |   |   |   |
| 9              | Sara                  | 2500    |   |   |    |   |   |   |
| 10             | <b>VENDITE TOTALI</b> | 14150   |   |   |    |   |   |   |
| 11             |                       |         |   |   |    |   |   |   |
| 12             |                       |         |   |   |    |   |   |   |
| 13             |                       |         |   |   |    |   |   |   |

**Figura 4.10** Excel rileva la possibilità di un errore.

Facendo clic di nuovo sulla cella B10 e spostando il puntatore del mouse sul triangolo, compare un piccolo simbolo contenente un punto esclamativo. Facendo clic su questo simbolo viene visualizzato un elenco di opzioni, rappresentato nella [Figura](#page-127-0) 4.11.

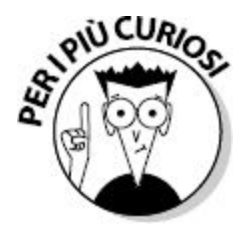

Un errore è rappresentato da un triangolo nell'angolo superiore sinistro di una cella. È una cosa diversa dal quadrato presentato nell'angolo inferiore destro di una cella. Quest'ultimo offre opzioni utili sulla base del contenuto della cella. Per informazioni, consultate il sistema della Guida di Excel.

Il primo elemento dell'elenco è una semplice affermazione del problema. In questo esempio, l'affermazione è: "La formula omette celle adiacenti". Questo è vero, è proprio così! Ma è veramente un errore? Non è stato piuttosto un errore inserire il valore aggiuntivo nella cella B3? Forse questo valore ha un altro significato o utilizzo.

<span id="page-127-0"></span>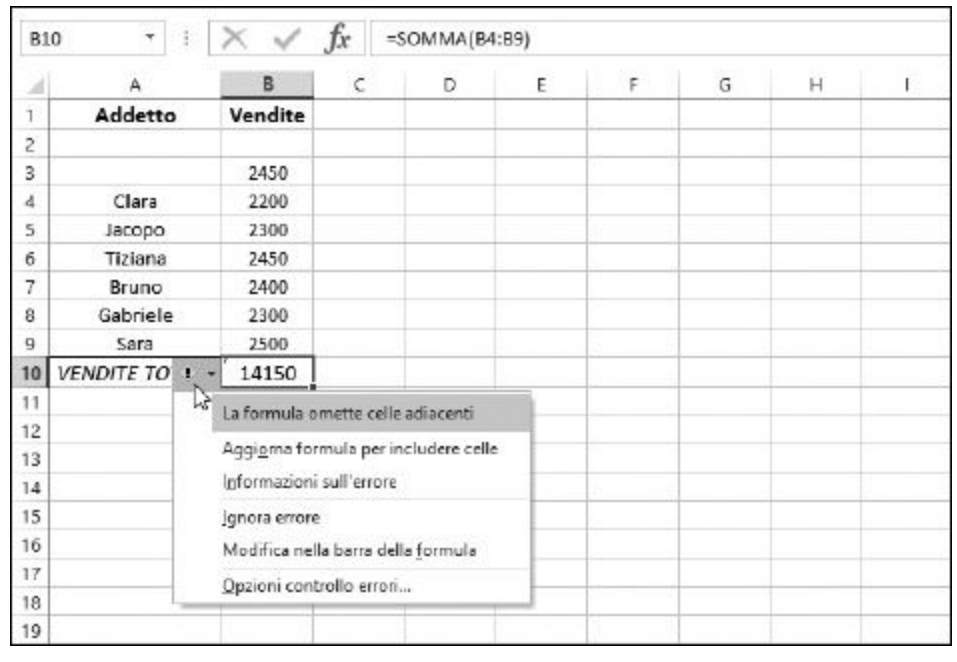

**Figura 4.11** Decidete cosa fare con questo possibile errore.

Gli altri elementi dell'elenco vi offrono alcune possibili soluzioni.

- **Aggiorna formula per includere celle**: la formula viene modificata automaticamente per includere la cella aggiuntiva. Pertanto, la formula contenuta nella cella B10 diverrà =SOMMA(B3:B9). Naturalmente cambierà anche la somma calcolata.
- **Informazioni sull'errore**: richiama la Guida di Excel.
- **Ignora errore**: chiude l'elenco e riporta al foglio di lavoro. Il triangolo sparirà dalla cella in questione. In pratica avete detto a Excel che sapete cosa state facendo e non volete più essere infastiditi da Excel per questa cosa.
- **Modifica nella Barra della formula**: il cursore viene collocato nella Barra della formula, per consentirvi di intervenire con facilità sulla formula stessa.
- **Opzioni controllo errori**: visualizza la scheda Formule della finestra di dialogo Opzioni di Excel [\(Figura](#page-128-0) 4.12). In questa scheda potete impostare il modo in cui Excel gestisce gli errori.

<span id="page-128-0"></span>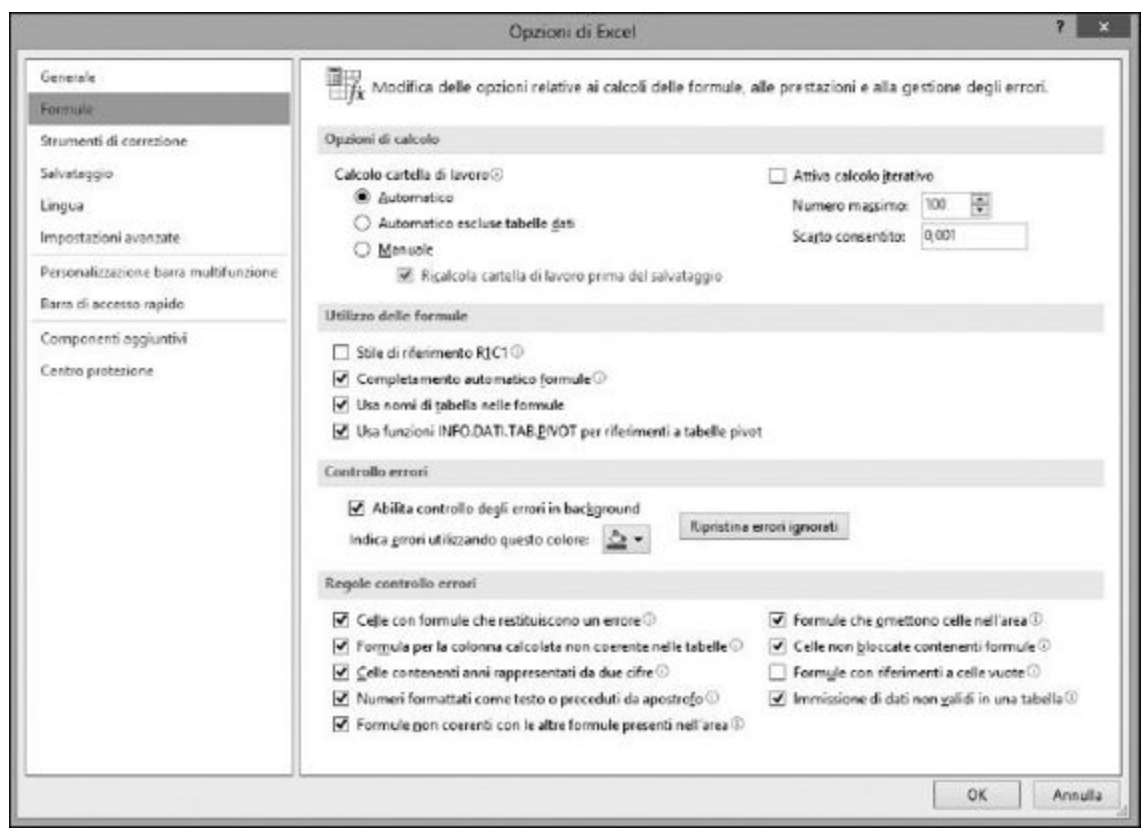

**Figura 4.12** Impostazione delle regole di controllo degli errori.

# *Verifica [formule](#page-9-2)*

Con Excel, potete creare alcune soluzioni piuttosto complesse. Una cella può contenere una formula che utilizza valori tratti da una moltitudine di altre celle o intervalli. Cercare di venire a capo di formule lunghe e complesse per risalire ai potenziali errori che contengono può essere piuttosto noioso. Fortunatamente Excel è sempre pronto a darvi una mano.

Le formule possono essere "dipendenti" da altre formule oppure possono essere "precedenti", ovvero da esse dipendono altre formule.

- I *precedenti* sono celle o intervalli che influenzano il valore della cella attiva.
- I *dipendenti* sono celle o intervalli influenzati dalla cella attiva.

Ma, come si dice, "tutto è relativo"! Una cella, spesso, funge da precedente e anche da dipendente. La [Figura](#page-129-0) 4.13 mostra un semplice foglio di lavoro contenente alcuni valori e calcoli. La cella B9 contiene la formula =SOMMA(B3:B8). La cella F9 contiene la formula =SOMMA(F3:F8). La cella B18 contiene la formula =B9-F9.

- $\blacktriangleright$  Le celle B3:B8 sono precedenti di B9 e, di conseguenza, la cella B9 è dipendente dalle celle B3:B8.
- $\blacktriangleright$  Le celle F3:F8 sono precedenti di F9 e, di conseguenza, la cella F9 è dipendente dalle celle F3:F8.
- $\blacktriangleright$  Le celle B9 e F9 sono precedenti di B18 e, di conseguenza, la cella B18 è dipendente dalle celle B9 e F9.

<span id="page-129-0"></span>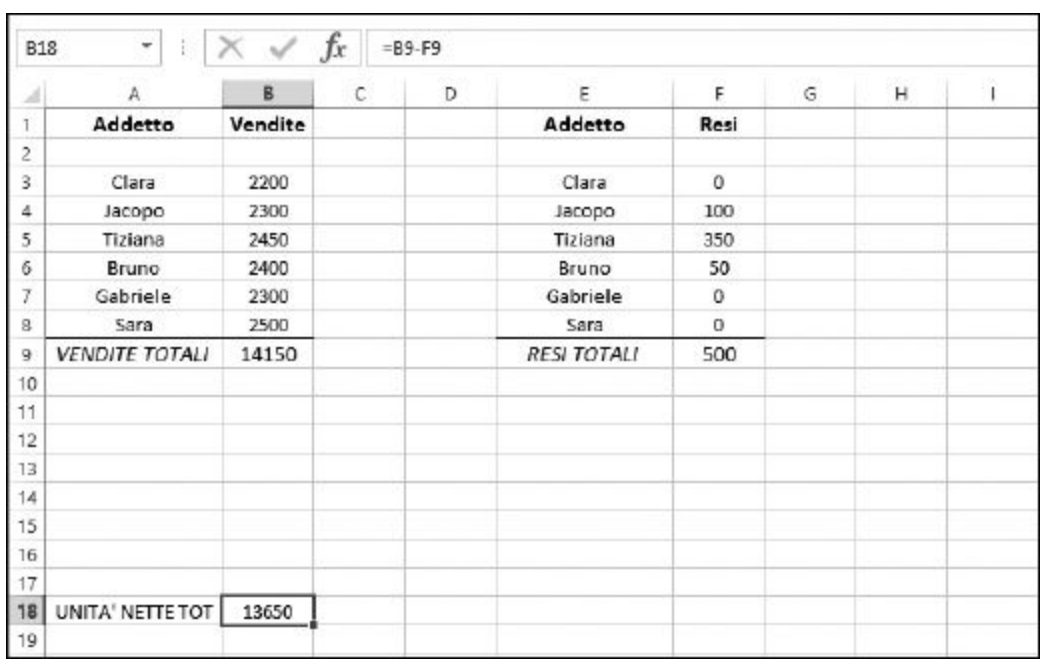

**Figura 4.13** Celle precedenti e dipendenti.

Per consentire di seguire e correggere le formule, Excel fornisce alcuni strumenti di verifica. La sezione Verifica formule della scheda FORMULE della Barra multifunzione contiene tre pulsanti. La [Figura](#page-130-0) 4.14 mostra il foglio di lavoro della [Figura](#page-129-0) 4.13, in cui vengono mostrate le celle

precedenti e dipendenti. I metodi per la visualizzazione di queste linee sono rappresentati nella Barra multifunzione. Le linee dei precedenti e dei dipendenti fanno sempre riferimento alla cella attiva:

- $\blacktriangleright$  per vedere quali altre celle vengono impiegate nella formula contenuta nella cella attiva, fate clic sul pulsante Individua precedenti;
- $\blacktriangleright$  per vedere quali altre celle contengono un riferimento alla cella attiva, fate clic sul pulsante Individua dipendenti.

Il comando Rimuovi frecce offre tre diverse opzioni:

- $\blacktriangleright$  Rimuovi frecce;
- $\blacktriangleright$  Rimuovi frecce precedenti;
- $\blacktriangleright$  Rimuovi frecce dipendenti.

<span id="page-130-0"></span>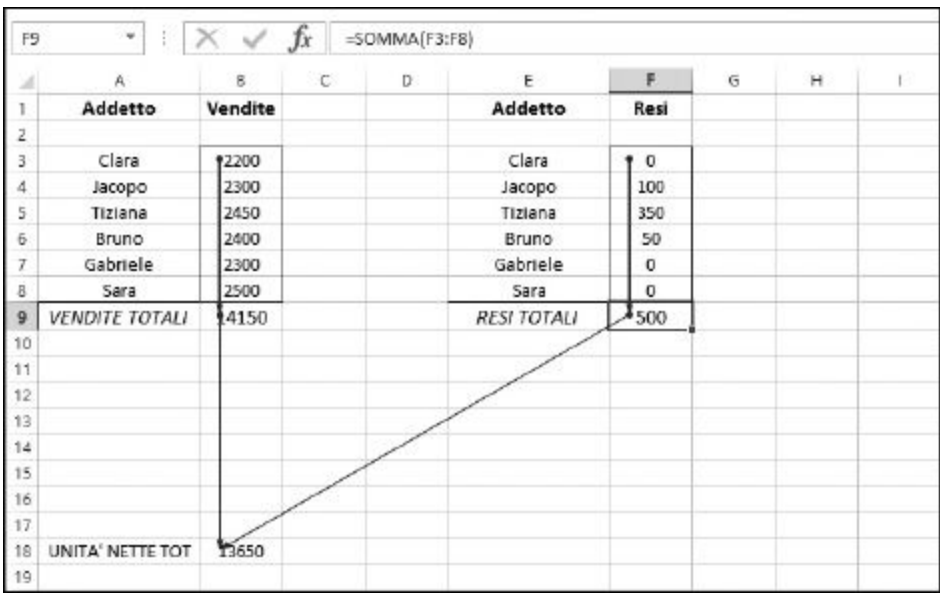

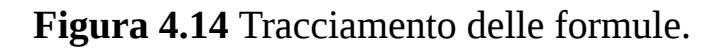

Nella [Figura](#page-130-0) 4.14, le celle B9 e F9 hanno delle frecce che hanno origine nelle celle sovrastanti. Ciò mostra il flusso dalle celle precedenti alla cella attiva. La punta della freccia si trova sulla cella nella quale si trova la formula che contiene il riferimento alle celle precedenti.

D'altra parte, le celle B9 e F9 stesse hanno delle linee che partono da qui e terminano sulla cella B18. Pertanto, B9 e F9 sono precedenti della cella B18. In altre parole, la cella B18 dipende dalle celle B9 e F9.

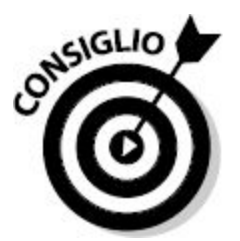

Facendo doppio clic su una di queste frecce si attiva la cella a un'estremità della linea. Facendo un altro doppio clic, si attiva la cella all'altra estremità.

Il tracciamento dei precedenti e dei dipendenti può portare ad alcune interessanti conclusioni su un foglio di lavoro. Può essere difficile seguire il funzionamento delle formule complesse, ma tramite le frecce è più facile risalire a ciò che sta accadendo. La [Figura](#page-132-0) 4.15 mostra un frammento di un foglio di lavoro utilizzato per una soluzione finanziaria. La cella attiva, H2, contiene una formula complessa, come potete vedere osservando la Barra della formula. Le frecce mostrano come tale calcolo utilizzi numerose celle precedenti del foglio di lavoro.

Quando una cella fa riferimento a un'altra cella che si trova su un altro foglio di lavoro, a un'estremità della linea dei precedenti compare un'icona che ha l'aspetto di un piccolo foglio di lavoro. Questo è un indizio visuale che la formula è costituita da valori tratti da più fogli di lavoro.

<span id="page-132-0"></span>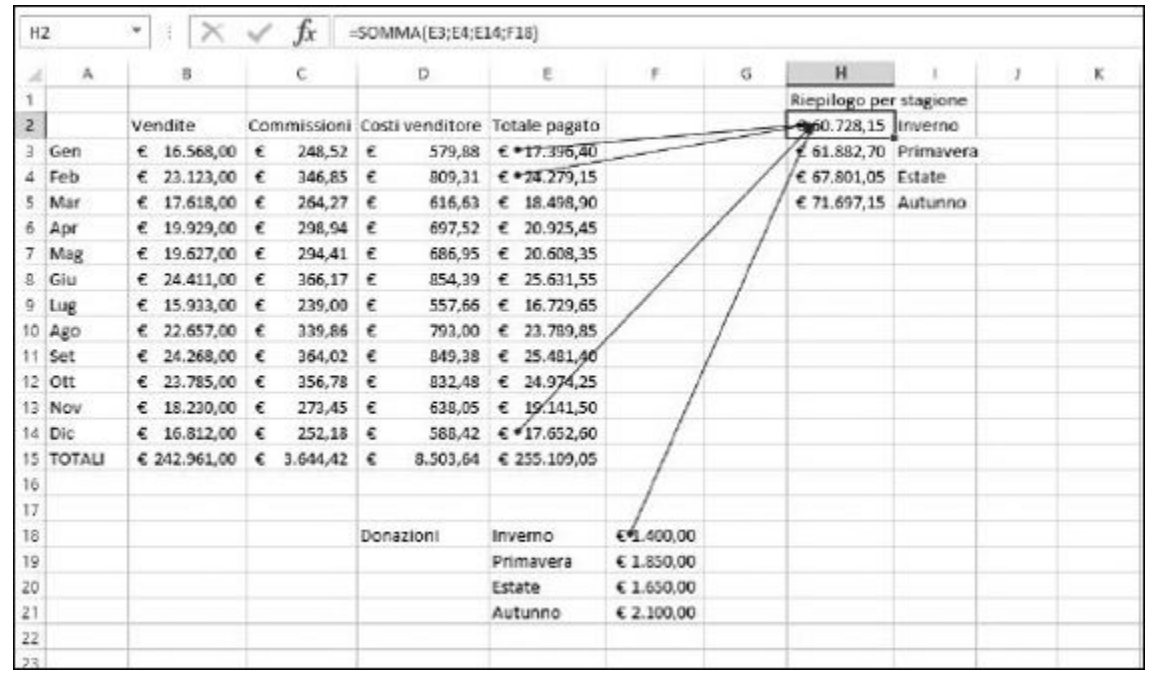

**Figura 4.15** Esame dei componenti di una formula complessa.

Le frecce di tracciamento facilitano l'individuazione dei valori che entrano nella composizione della formula e, di conseguenza, semplificano l'individuazione dei problemi. Per esempio, la cella H2 potrebbe restituire un valore negativo. La formula somma fra loro determinati valori. I valori positivi sommati con un numero negativo possono dare come risultato un numero negativo. Pertanto, semplicemente osservando il valore negativo fra i valori alle estremità delle frecce potete individuare il problema, e il tutto in pochi secondi.

### *La Finestra [controllo](#page-9-3) celle*

La Finestra controllo celle consente di osservare i risultati calcolati di una formula, ma senza il limite dell'area di visualizzazione della cella di Excel. Questa funzionalità può essere utile quando si cerca di correggere delle formule che utilizzano precedenti dispersi su tutto il foglio di lavoro o sull'intera cartella di lavoro.

Innanzitutto, ecco come impostare un controllo cella.

- **1. Fate clic sul pulsante Finestra controllo celle nella scheda** FORMULE **della Barra multifunzione.**
- **2. Nella Finestra controllo celle, fate clic sul pulsante Aggiungi controllo cella. Si aprirà la finestra di dialogo Aggiungi controllo cella.**
- **3. Utilizzate il pulsante che si trova a destra della casella per specificare la cella o le celle, oppure digitate l'indirizzo della cella o dell'intervallo.**
- **4. Fate clic sul pulsante Aggiungi nella finestra di dialogo Aggiungi controllo cella per completare l'impostazione del controllo cella.**

La [Figura](#page-133-0) 4.16 mostra la Finestra controllo cella, nella quale è già predisposto un controllo. La cella C6 del foglio di lavoro Costi è sotto osservazione. La formula usa dei precedenti, tratti dai fogli di lavoro Ordini e Spedizioni. La Finestra controllo celle è sempre visibile sopra la cartella di lavoro, indipendentemente dal foglio attivo. Questo significa, per esempio, che potreste provare valori differenti nel foglio di lavoro Ordini e vedere i risultati della casella C6 di Costi, ma senza dover passare da un foglio di lavoro all'altro per vedere come i nuovi valori alterino i risultati calcolati.

<span id="page-133-0"></span>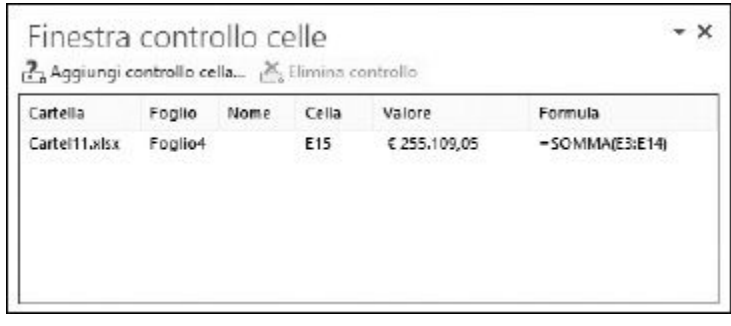

**Figura 4.16** Uso della Finestra controllo celle per osservare i risultati di una formula.

La Finestra controllo celle consente anche di eliminare un controllo, altrimenti vi riempireste di controlli di cui ormai non avete più bisogno! Ecco come eliminare un controllo celle.

- **1. Selezionate un controllo dall'elenco presentato dalla Finestra controllo celle.**
- **2. Fate clic sul pulsante Elimina controllo.**

## *Valuta formula e [Controllo](#page-9-4) errori*

La finestra di dialogo Valuta formula presenta i passi sequenziali utilizzati nel calcolo del risultato di una formula. Questi passi vengono utilizzati per individuare gli errori nelle formule più lunghe o ricche di precedenti. Per esempio, la formula =SE(MAX(Ordini!B2:B29)>200;MAX(Ordini!B2:B29) \*Spedizione!C22;Spedizione!C24) fa riferimento a più fogli di lavoro. L'utilizzo della finestra di dialogo Valuta formule consente di vedere come questa formula viene elaborata da Excel. L'approccio passo-passo consente di scoprire esattamente il modo in cui Excel calcola il risultato.

La [Figura](#page-134-0) 4.17 mostra la finestra di dialogo Valuta formula all'inizio del processo di valutazione. Per visualizzare la finestra di dialogo Valuta formula, fate clic sul pulsante Valuta formula presente nella scheda FORMULE della barra multifunzione. A ogni successivo clic del pulsante Valuta, la finestra di dialogo Valuta formula mostra i risultati intermedi. I pulsanti Entra ed Esci si attivano durante i passi che operano su celle precedenti.

<span id="page-134-0"></span>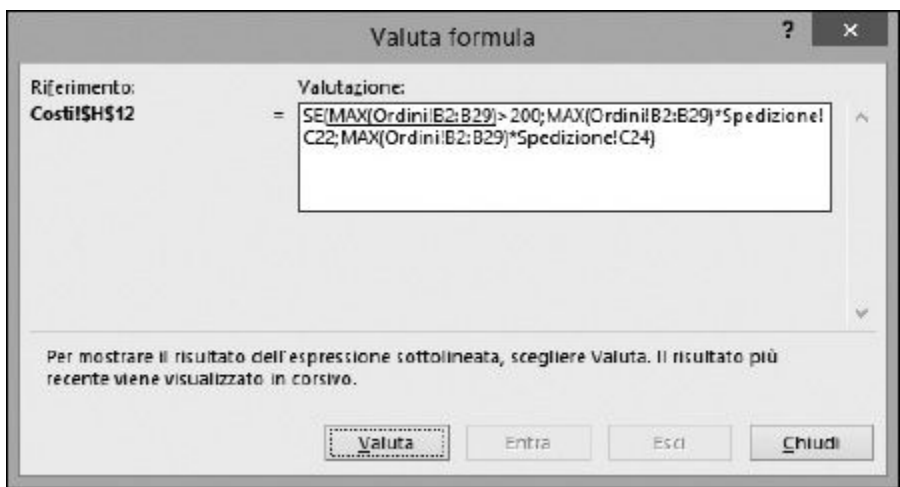

**Figura 4.17** Valutazione di una formula.

La finestra di dialogo Valuta formula consente di vedere, passo dopo passo, come si giunge al risultato finale. L'utilizzo di questa finestra di dialogo aiuta a individuare eventuali problemi presenti nelle formule più complesse.

Uno strumento simile per l'individuazione degli errori è la finestra di dialogo Controllo errori ([Figura](#page-135-0) 4.18).

<span id="page-135-0"></span>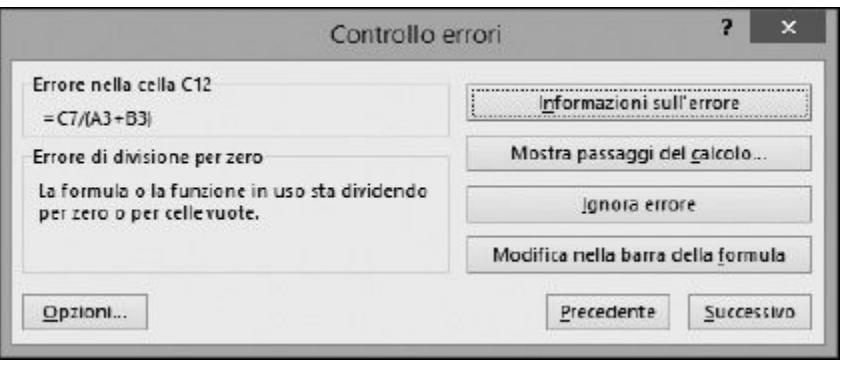

**Figura 4.18** Alla ricerca della causa di un errore.

Per visualizzare la finestra di dialogo Controllo errori, fate clic sul pulsante Controllo errori nella scheda FORMULE della Barra multifunzione.

La finestra di dialogo offre alcuni pulsanti, che consentono di analizzare l'errore e di prendere decisioni appropriate.

- **Informazioni sull'errore**: richiama la Guida di Excel.
- **Mostra passaggi del calcolo**: apre la finestra di dialogo Valuta formula.
- **Ignora errore**: fa sì che Excel non si preoccupi più dell'errore. La cella può continuare a visualizzare un singolo errore, ma Excel non richiamerà più la vostra attenzione su questo problema.
- **Modifica nella Barra della formula**: pone il cursore nella Barra della formula, consentendovi, pertanto, di intervenire sulla sua composizione.
- **Opzioni**: apre la finestra di dialogo Opzioni di Excel.
- **Precedente**/**Successivo**: passano da un errore all'altro fra quelli presenti nel foglio di lavoro.

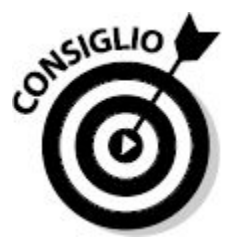

Nel menu che si apre facendo clic sulla piccola freccia a destra di Controllo errori nella barra multifunzione, trovate il comando Individua errore.

Solo i precedenti vengono evidenziati dalle linee di tracciamento. Questo semplifica l'individuazione delle celle che entrano nella composizione di una cella che contiene un errore.

# *Come far sì che un errore si comporti nel modo che [desiderate](#page-9-5)*

Excel ha anche una funzione interessante: SE.ERRORE. Non è da confondere con VAL.ERRORE, che è simile, ma non altrettanto utile. La [Figura](#page-137-0) 4.19 mostra la differenza fra le due funzioni. Nella figura, F7 contiene il temuto errore di divisione per zero. Non è mai una bella cosa da vedere e, certamente, non è il caso di mostrarne la presenza al capo o al cliente.

La cella H7 contiene un artificio per far sì che un errore non sembri tale. L'uso della funzione VAL.ERRORE all'interno di una funzione SE permette di gestire la visualizzazione dell'errore, come si può vedere nella cella H7 (che fa riferimento alla cella F7). La cella H8 ottiene lo stesso risultato utilizzando la nuova funzione SE.ERRORE. Le celle J7 e J8 mostrano, rispettivamente, le formule contenute nelle celle H7 e H8.

<span id="page-137-0"></span>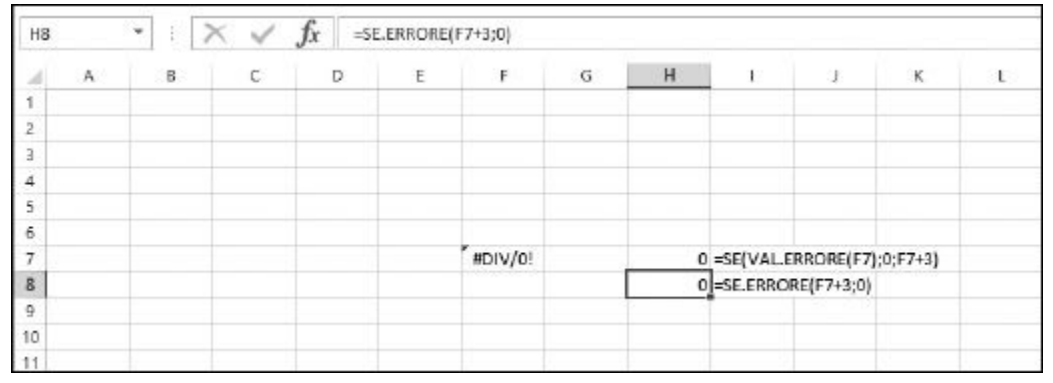

**Figura 4.19** Due modi per impedire la visualizzazione di un errore.

La cella H7 contiene la formula =SE(VAL.ERRORE(F7);0;F7+3).

La cella H8 contiene la formula =SE.ERRORE(F7+3;0).

La principale distinzione consiste nel fatto che SE.ERRORE, in un'unica funzione, svolge la stessa operazione di due funzioni. Questo consente di semplificare le cose. Con SE.ERRORE, viene controllato il primo argomento. Se il test è positivo, Excel procede, altrimenti utilizza il secondo argomento.

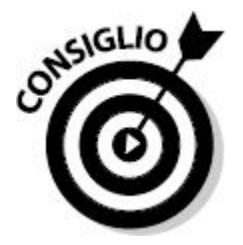

Si può usare SE.ERRORE anche per restituire un messaggio, per esempio qualcosa del genere: =SE.ERRORE(F7+3;"Qui c'è un problema!").

# **[Parte](#page-9-6) II Ora [facciamo](#page-9-6) i conti…**

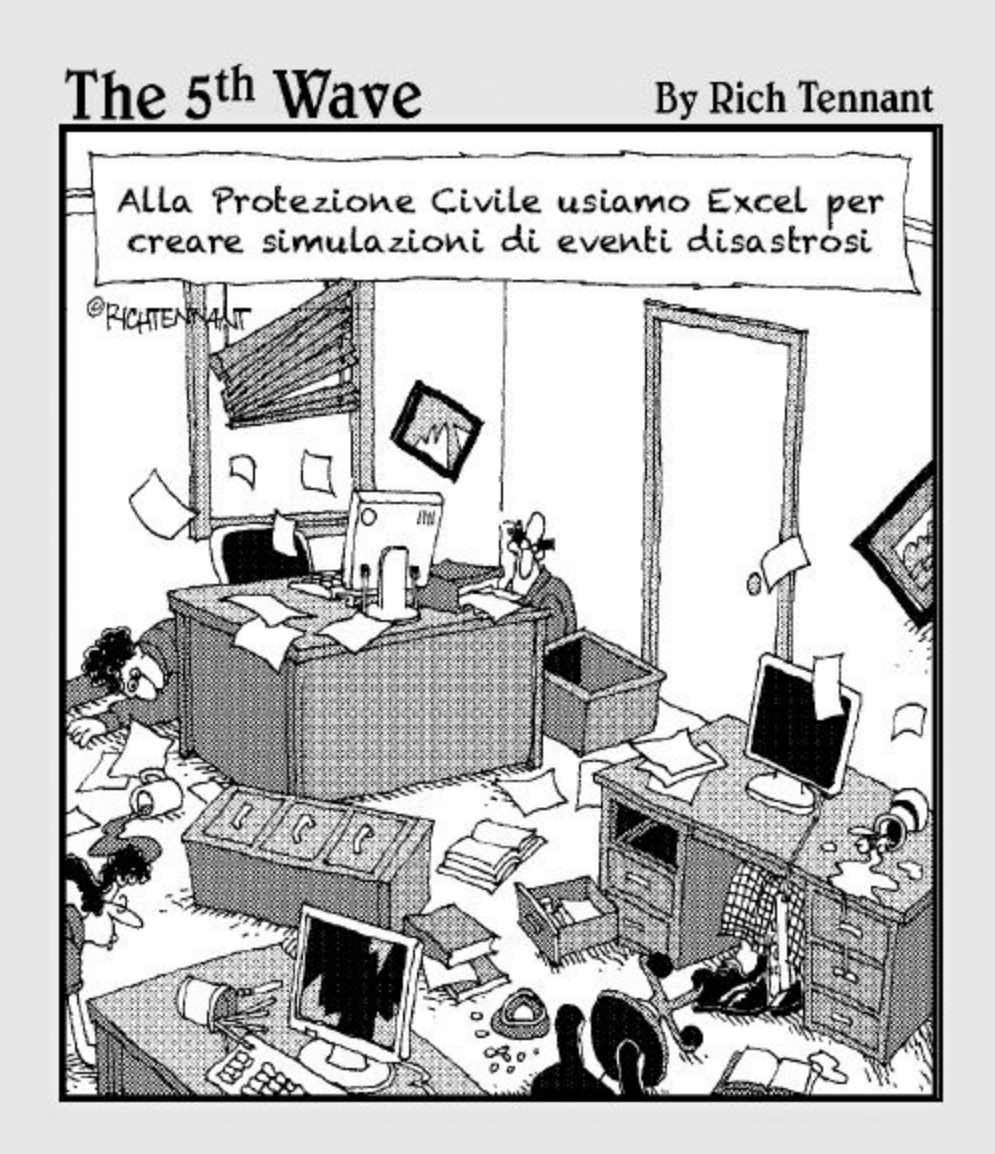

#### *In questa parte…*

S<sup>e siete soliti tener d'occhio le spese, ho proprio<br>qualcosa che fa per voi. La Parte II parla di<br>finanziamenti investimenti e monostementi e tessi d</sup> qualcosa che fa per voi. La Parte II parla di finanziamenti, investimenti, ammortamenti e tassi di interesse. Nel [Capitolo](#page-141-0) 5 scoprirete come utilizzare Excel per eseguire calcoli valutari. E, naturalmente, Excel è in grado di mostrare valori valutari per ogni valuta del mondo! Tenere sotto controllo gli investimenti non è mai stato così semplice. Potete perfino scoprire se vale la pena di accollarsi un determinato finanziamento. Il [Capitolo](#page-167-0) 6 ha proprio lo scopo di introdurre quelle funzioni finanziarie che calcolano gli ammortamenti e i tassi d'interesse, valutazioni per le quali dovreste incaricare un consulente finanziario. Non preferireste scoprire le cose da soli?

I [Capitoli](#page-190-0) 7 e [8](#page-215-0) concludono questa parte introducendo funzioni più prettamente matematiche, dall'umile SOMMA alla nuovissima SOMMA.SE, senza trascurare il PI.GRECO.

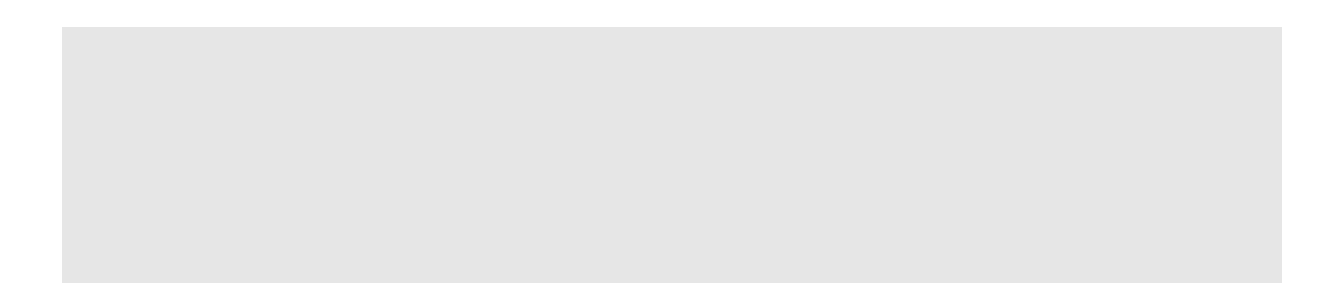

## **[Capitolo](#page-9-7) 5**

# <span id="page-141-0"></span>**Calcolo di [finanziamenti](#page-9-7) e tassi di interesse**

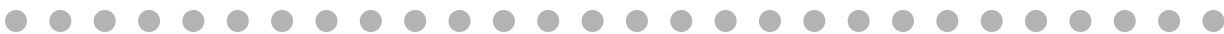

#### *In questo capitolo*

- $\blacktriangleright$  Formattazione di valori monetari
- $\triangleright$  Stima delle rate di un finanziamento
- Calcolo del numero di rate
- **Calcolo degli interessi**
- Calcolo del massimo finanziabile

Il di per se stesso, non vale molto, ma con un piccolo risparmio qui un altro là, dopo qualche tempo la somma accumulata può divento significativa! Pensate solo a cosa potreste fare con la somma accumulata: n centesimo risparmiato è un centesimo guadagnato. Un centesimo, di per se stesso, non vale molto, ma con un piccolo risparmio qui e un altro là, dopo qualche tempo la somma accumulata può diventare allungare un po' una vacanza, fare beneficenza o, semplicemente, mettere i soldi da parte per i tempi duri.

Se dovete affrontare un finanziamento per l'acquisto di un'auto, di una casa o un altro bene, dovrete pianificare come intendete gestire le rate. Come minimo vorrete sapere l'importo della rata mensile. Ma, conoscendo i parametri di un finanziamento e avendo la possibilità di confrontare un

finanziamento con un altro, potrete gestire al meglio le vostre risorse finanziarie, in base ai vostri interessi.

Considerate il finanziamento per l'acquisto di un'auto, uno dei casi più comuni. I fattori da considerare comprendono il costo del veicolo, l'importo della rata, la durata del finanziamento e il tasso di interesse. Excel può aiutarvi a scoprire come tutti questi fattori influenzino le cose, consentendovi di prendere la decisione migliore (personalmente, mi piacerebbe tanto prendermi una Ferrari, ma al massimo posso permettermi una Hyundai).

Le funzioni finanziarie di Excel consentono di elaborare tutti i dettagli relativi al finanziamento. Basta fornire alle funzioni i valori che esse richiedono: l'importo totale, il tasso di interesse, il periodo (la frequenza con la quale va eseguito il pagamento) e la durata. A questo punto le funzioni restituiranno una risposta, l'importo della rata. In questo capitolo vedremo come utilizzare queste funzioni per trasformare i vostri dati finanziari in risultati facili da valutare e confrontare.

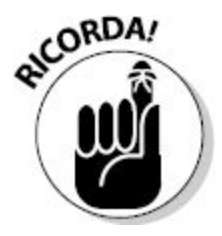

Il *valore principale* (pv) è la somma totale di cui avete bisogno. Il *tasso di interesse* è la percentuale annua che vi viene addebitata per la concessione del finanziamento. Il totale pagato sarà così uguale all'importo finanziato, più la somma di tutti gli interessi.

# *In quale modo Excel [gestisce](#page-9-8) il denaro*

Excel è molto di più di una semplice macchina per fare somme. Offre tanti ottimi strumenti per lavorare con valori monetari e vari modi per presentare gli importi. Per esempio, Excel applica sempre due decimali agli importi finanziari e permette perfino di impiegare valute di altre parti del mondo.

#### *Soldi che arrivano, soldi che vanno*

Excel gestisce il denaro sulla base del *flusso di cassa*: gli importi valutari vengono trattati come flussi di cassa in ingresso (il denaro che ricevete) e flussi di cassa in uscita (il denaro che dovete pagare). Può anche darsi che il denaro in ingresso non riesca mai a coprire il denaro speso, ma di questo non potete incolpare Excel!

Excel rappresenta i flussi di cassa in ingresso come valori positivi e i flussi di cassa in uscita come valori negativi. Per esempio, quando calcolate le rate di un finanziamento, la situazione è quella che segue:

- $\blacktriangleright$  la somma finanziata deve essere specificata come un valore positivo, poiché si tratta di denaro che ricevete dalla banca o, comunque, da chi concede il finanziamento;
- il pagamento mensile calcolato da Excel è un valore negativo, poiché si tratta di denaro che dovrete pagare.

### *Formattazione delle valute*

Uno dei punti di forza di Excel è la capacità di accettare, manipolare e visualizzare importi valutari. Excel offre una perfetta formattazione dei dati numerici, compresa la possibilità di controllare la posizione della virgola e dei decimali e perfino di formattare appositamente gli importi negativi.

Siamo soliti vedere tutti gli importi formattati con il simbolo di valuta e con un determinato numero di posizioni decimali. In Europa, si usa il simbolo dell'euro e due posizioni decimali. Pertanto il valore € 199,95 è chiaramente identificabile come un importo, mentre 199,950 non ha affatto l'aspetto di un importo. Ma basta un clic ed Excel formatterà le celle in modo che visualizzino importi valutari. Ecco come formattare gli importi in euro.

#### **1. Selezionate la cella o le celle che intendete formattare.**
#### **2. Fate clic sul pulsante HOME > Numeri > Formato numeri contabilità nella barra multifunzione.**

In tal modo assegnate alle celle selezionate il formato valutario standard di Excel. In Europa, il formato valutario ha il seguente aspetto:

- $\overline{\phantom{a}}$  il simbolo dell'euro, allineato a sinistra della cella;
- $\blacktriangleright$  due posizioni decimali, dopo la virgola;
- $\blacktriangleright$  gli importi negativi vengono visualizzati col segno (meno) prima del simbolo dell'euro.

Il formato valutario dipende dalle impostazioni del sistema operativo.

In Italia il formato è quello appena descritto, mentre negli Stati Uniti, si userebbe il segno del dollaro al posto di quello dell'euro, il punto al posto della virgola decimale e i valori negativi verrebbero racchiusi fra parentesi.

Ma supponete di non voler utilizzare la formattazione standard di Excel per le valute. Magari vi trovate a lavorare su un foglio elettronico riguardante la filiale di Londra. Potete specificare il simbolo della valuta, il numero di posizioni decimali e il modo in cui devono essere visualizzati gli importi negativi con la seguente procedura.

- **1. Selezionate la cella o le celle che intendete formattare.**
- **2. Fate clic destro sulle celle e scegliete dal menu rapido il comando Formato celle.**
- **3. Nella finestra di dialogo Formato celle, selezionate la scheda Numero, come illustrato nella [Figura](#page-145-0) 5.1.**
- **4. Fate clic su Valuta nel riquadro Categoria.**
- **5. Selezionate il numero desiderato di Posizioni decimali nell'apposito controllo.**
- **6. Selezionate il Simbolo desiderato nel controllo sottostante.**

<span id="page-145-0"></span>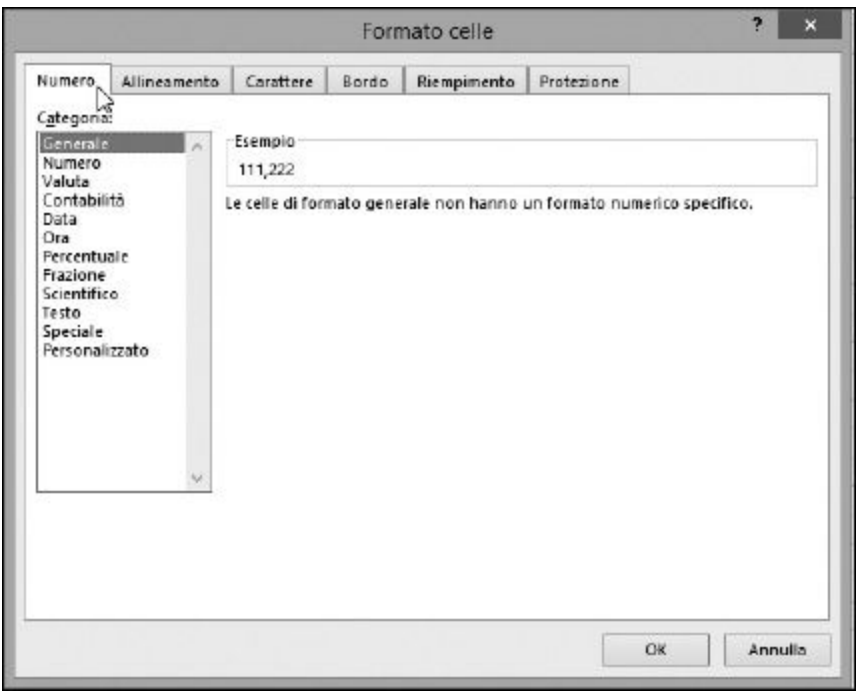

**Figura 5.1** Uso della finestra di dialogo Formato celle per controllare la visualizzazione delle valute.

- **7. Selezionate il formato desiderato per i Numeri negativi nell'apposito riquadro.**
- **8. Fate clic su OK per applicare la formattazione.**

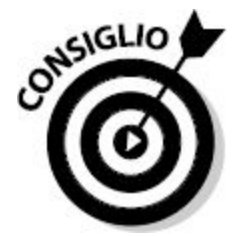

I formati Valuta e Contabilità sono simili, tranne per un paio di elementi chiave. Valuta fornisce alcune scelte per la visualizzazione dei Numeri negativi. Contabilità usa un solo formato fisso. Inoltre, Valuta pone il simbolo di valuta appena prima del numero; Contabilità pone il simbolo di valuta all'estremità sinistra della cella.

## *Scelta dei separatori*

Per i numeri formattati sotto forma di valute, vengono normalmente utilizzati due separatori: uno per separare le migliaia e un altro per separare i valori decimali. Con l'euro, in Italia, per separare le migliaia viene utilizzato il punto e per separare i decimali viene utilizzata la virgola:

€ 12.345,67

Altri paesi, con altre valute, impiegano altri separatori. Negli Stati Uniti, per esempio, la virgola viene utilizzata per separare le migliaia e il punto viene utilizzato come la nostra "virgola decimale". A volte il simbolo di valuta va specificato dopo il numero. Per esempio negli Stati Uniti, gli importi vengono formattati nel modo seguente:

\$ 12,345.67

Quasi sempre sono le impostazioni locali del sistema operativo a determinare, automaticamente, i separatori corretti. Se intendete cambiare le impostazioni standard dei separatori, dovrete pertanto farlo "a monte", nella finestra Personalizza formato del Pannello di controllo di Windows.

Nota: Le seguenti istruzioni vengono fornite per computer che impiegano il sistema operativo Windows 8.1.

- **1. Richiamate il Pannello di controllo facendo clic destro sul pulsante Start nell'angolo inferiore sinistro dello schermo e selezionando dal menu il comando Pannello di controllo.**
- **2. Fate clic sulla categoria Orologio e opzioni internazionali.**
- **3. Nella sezione Area geografica, fate clic su Cambia data, ora o formato di numeri.**

Comparirà la finestra di dialogo Paese ([Figura](#page-147-0) 5.2).

<span id="page-147-0"></span>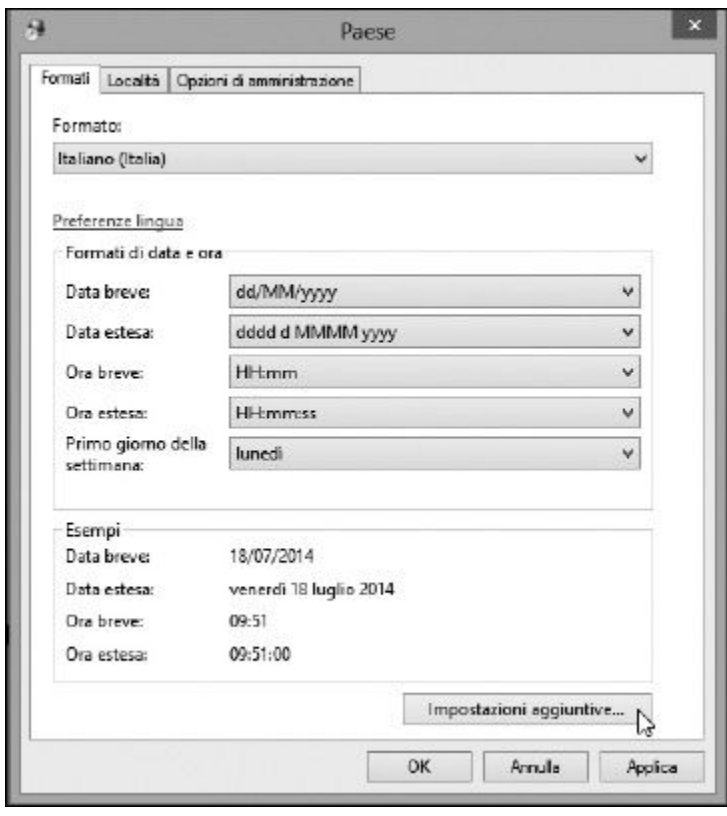

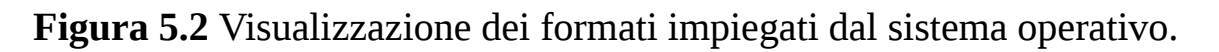

- **4. Fate clic sul pulsante Impostazioni aggiuntive, nella parte inferiore della finestra. Si aprirà la finestra di dialogo [Personalizza](#page-148-0) formato. Qui fate clic sulla scheda Valuta (Figura 5.3).**
- **5. Fate clic su OK o Annulla per chiudere la finestra di dialogo Personalizza formato.**

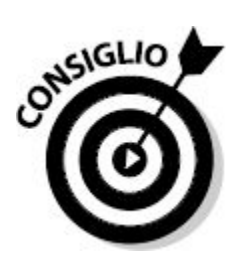

<span id="page-148-0"></span>Tramite la finestra di dialogo Personalizza formato potete cambiare il formato dei numeri, delle valute, delle ore e delle date.

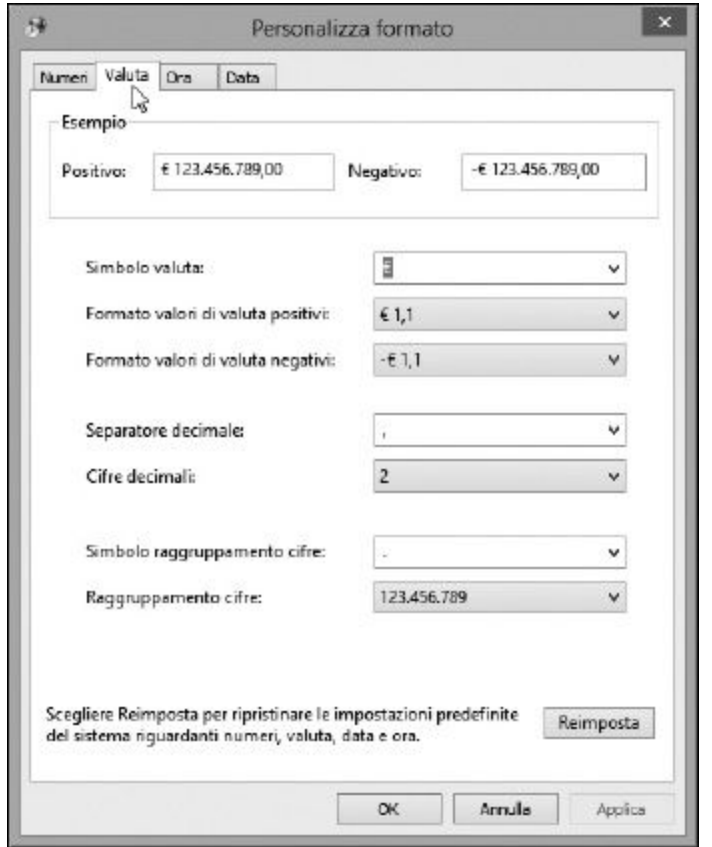

**Figura 5.3** Personalizzazione dei valori valutari.

## *Il [finanziamento](#page-9-0) più conveniente… sì, ma per noi!*

I finanziamenti fanno parte della vita di (quasi) tutti noi. Come persone, potete ricorrere a un finanziamento per l'acquisto di un'auto, per pagare gli studi, per l'acquisto di una casa e così via. Un'azienda, piccola o grande che sia, deve ricorrere a un finanziamento per l'acquisto di nuove apparecchiature, per un'espansione e così via. Qualsiasi sia la vostra

esigenza, Excel offre strumenti che consentono di valutare i vari finanziamenti e di calcolarne i dettagli.

La maggior parte dei finanziamenti ruota attorno a cinque fattori chiave.

- **Importo finanziato**: la somma che state chiedendo a prestito. Per esempio, se avete bisogno di un finanziamento di 5.000 euro, l'importo finanziato (in termini di Excel, pv) è di 5.000 euro.
- **Tasso di interesse**: il costo del finanziamento. Questo è il modo in cui chi presta denaro guadagna altro denaro. Il tasso di interesse è una quota aggiuntiva che colui che chiede il finanziamento paga a colui che lo concede. Normalmente il tasso di interesse è espresso in termini di percentuale annua.
- **Periodo di pagamento**: i finanziamenti vengono normalmente rimborsati tramite versamenti periodici di una somma. In genere tali versamenti sono mensili.
- **Durata del finanziamento**: questo è il numero di pagamenti periodici. Per esempio, un finanziamento può prevedere un rimborso in 36 rate mensili.
- **Rata**: la somma che dovrete pagare a ogni periodo.

Tutti questi fattori sono correlati. Se chiedete una somma superiore, la vostra rata mensile sarà più elevata. È normale! Se vi concedono un tasso di interesse inferiore, potreste riuscire a rimborsare il finanziamento in meno tempo: un aspetto da non sottovalutare.

Le funzioni utilizzate per calcolare i fattori di finanziamento operano tutte sugli stessi input: i cinque fattori appena elencati. In genere le funzioni accettano tre o quattro input e calcolano il valore rimanente, utilizzando comuni operazioni algebriche.

## *Calcolo della rata*

La funzione RATA calcola la somma da pagare per rimborsare un finanziamento a ogni periodo di pagamento. Se conoscete l'importo finanziato, il tasso di interesse e il numero di rate, potete utilizzare la funzione RATA per calcolare l'importo di ogni rata. Ma prima di tutto una parola sui tassi di interesse.

La maggior parte dei tassi di interesse è espressa in termini annui. Excel, dovendo calcolare la rata mensile, usa il tasso di interesse mensile, o, in generale, per il periodo di pagamento. Potete ottenere con facilità il tasso di interesse mensile dividendo il tasso di interesse annuo per i 12 mesi di un anno. Per calcolare la rata di rimborso di un finanziamento, utilizzate la seguente procedura.

**1. Inserite la somma finanziata, il tasso di interesse annuo e il numero di rate in tre diverse celle del foglio di lavoro.**

Per chiarire meglio le cose, è sempre opportuno specificare delle etichette a lato dei valori.

- **2. Posizionate il cursore di Excel sulla cella in cui volete inserire il risultato.**
- **3. Inserite** =RATA( **per iniziare la funzione.**

Comparirà un piccolo riquadro che elenca gli argomenti utilizzati dalla funzione.

- **4. Fate clic sulla cella in cui avete inserito il tasso di interesse o specificate semplicemente l'indirizzo di tale cella.**
- **5. Inserite** /12 **per dividere il tasso d'interesse annuo e ottenere così un tasso di interesse mensile.**
- **6. Inserite un punto e virgola (**;**).**
- **7. Fate clic sulla cella in cui avete inserito il numero di rate o specificate semplicemente l'indirizzo di tale cella.**
- **8. Inserite un punto e virgola (**;**).**
- **9. Fate clic sulla cella in cui avete inserito l'importo finanziato o specificate semplicemente l'indirizzo di tale cella.**
- **10. Inserite una parentesi chiusa,** ), **e premete il tasto Invio.**

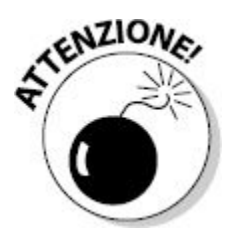

Attenzione alle percentuali! Ricordate che una percentuale è specificata sempre in termini di centesimi: una percentuale del 5% equivale al valore numerico 0,05. Potete formattare i valori in modo che vengano visualizzati da Excel come percentuali, ma dovete ricordarvi di inserire il valore corretto.

La [Figura](#page-151-0) 5.4 mostra l'aspetto di un foglio di lavoro con alcuni valori e l'importo calcolato per la rata. L'importo è espresso come un numero negativo, poiché i pagamenti prevedono un flusso di cassa in uscita. Per esempio, potete chiedere alla banca un finanziamento per una ristrutturazione in casa. Utilizzando i valori specificati in figura, il finanziamento sarà strutturato nel modo seguente:

- $\blacktriangleright$  abbiamo chiesto un finanziamento di 15.000 euro;
- $\triangleright$  ci hanno proposto un tasso di interesse del 5% annuo;
- la rata verrà pagata mensilmente;
- <span id="page-151-0"></span> $\blacktriangleright$  il rimborso avverrà in 24 rate.

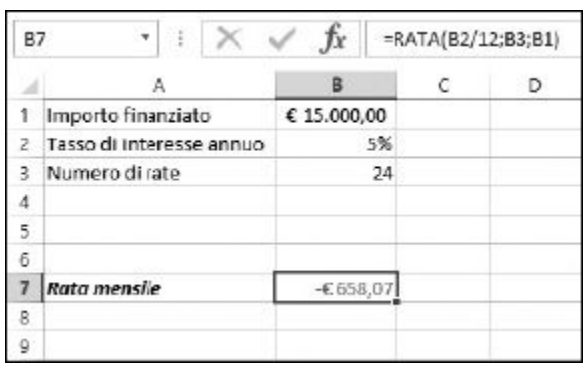

**Figura 5.4** La funzione RATA calcola la rata mensile.

Abbiamo quattro dei cinque parametri chiave. La funzione RATA calcola pertanto il quinto valore, l'importo della rata che dovrete "sborsare" ogni mese.

La funzione RATA restituisce l'importo periodico costante a rimborso di un finanziamento, ma in realtà ogni pagamento è costituito da due parti. Una parte ha lo scopo di *ridurre il debito* e l'altra parte ha lo scopo di *pagare gli interessi*. Come se le cose non fossero già abbastanza complicate!

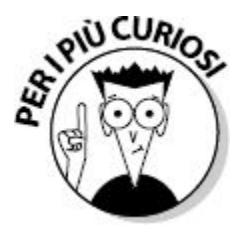

Potete notare alcuni particolari termini nell'utilizzo di questa funzione: pv è il *valore attuale* (*present value*) ovvero il valore di una transazione al momento attuale. Parlando di un finanziamento, per esempio, il valore attuale è la somma che ricevete come finanziamento, in altre parole la somma che chiedete a prestito. Il termine *valore futuro* fa riferimento al valore di una transazione in un certo momento futuro, per esempio la somma che accumulate risparmiando 50 euro al mese per cinque anni. *Periodi* è il numero di pagamenti periodici per estinguere il finanziamento.

## *Calcolo degli interessi*

La funzione INTERESSI dice qual è la quota dedicata al pagamento degli interessi per un determinato periodo. In ogni periodo di pagamento, in un tipico finanziamento, la rata è costituita da una quota che ha lo scopo di ridurre l'ammontare del debito e da un'altra costituita dagli interessi sul finanziamento. Tali quote variano di rata in rata. In un tipico finanziamento, la quota della rata costituita da interessi è particolarmente elevata alla prima rata e si riduce progressivamente nelle rate successive.

La funzione INTERESSI accetta quattro input: l'importo finanziato, il tasso di interessi, il numero di rate del finanziamento e il numero di rata alla

quale siete interessati. Per esempio, un finanziamento potrebbe prevedere 24 rate e potreste essere interessati alla quota di interessi della dodicesima rata. Per alcuni tipi di finanziamenti, gli interessi sono deducibili e dunque questa informazione può, veramente, valere qualcosa! Ecco i passi necessari per utilizzare la funzione INTERESSI.

#### **1. Inserite le seguenti informazioni nelle celle di una colonna del foglio di lavoro:**

- importo finanziato;
- tasso di interesse annuo;
- numero di rate previste;
- rata per la quale intendete calcolare gli interessi.

Se lo desiderate potete aggiungere delle etichette nelle celle adiacenti, per identificare i valori.

- **2. Collocate il cursore nella cella in cui volete far comparire i risultati.**
- **3. Inserite** =INTERESSI( **per iniziare la funzione.**
- **4. Fate clic sulla cella in cui avete inserito il tasso di interesse, o specificate semplicemente l'indirizzo della cella.**
- **5. Inserite** /12.

Dovete dividere il tasso di interesse annuo in modo da ottenere il tasso di interesse mensile.

- **6. Inserite un punto e virgola (**;**).**
- **7. Fate clic sulla cella in cui avete inserito la rata alla quale siete interessati, o specificate semplicemente l'indirizzo della cella.**
- **8. Inserite un punto e virgola (**;**).**
- **9. Fate clic sulla cella in cui avete inserito il numero di rate, o specificate semplicemente l'indirizzo della cella.**
- **10. Inserite un punto e virgola (**;**).**
- **11. Fate clic sulla cella in cui avete inserito l'importo finanziato, oppure specificate semplicemente l'indirizzo della cella.**
- **12. Inserite una parentesi chiusa,** ), **e premete il tasto Invio per concludere la funzione.**

La funzione INTERESSI restituisce la quota di interessi della rata specificata. Questo importo sarà inferiore rispetto alla quota intera della rata. Di quanto inferiore dipende dalla specifica rata che avete esaminato. La parte restante della rata (quella, dunque, non dovuta a interessi) andrà a rimborsare l'importo finanziato.

Potete utilizzare due argomenti opzionali di INTERESSI.

- **Valore futuro**: il valore residuo al termine del finanziamento. Il valore futuro predefinito è 0, per un'estinzione del finanziamento.
- **Tipo**: dice alla funzione se le rate vengono pagate alla fine o all'inizio del periodo. Il valore 0 indica la fine del periodo; il valore 1 indica l'inizio del periodo. L'impostazione predefinita è 0.

Questi argomenti opzionali, quando vengono utilizzati, diventano rispettivamente il quinto e il sesto argomento.

### *Calcolo della quota di rimborso del finanziamento nelle rate*

La funzione P.RATA calcola la quota di rimborso del finanziamento in una determinata data. In ogni rata, nel corso di un tipico finanziamento, una quota ha lo scopo di ridurre l'importo finanziato e un'altra rappresenta l'interesse. Con la funzione P.RATA potete scoprire di quale importo avete ridotto il finanziamento.

Il rapporto fra interessi e rimborso varia in base alla rata. In un tipico finanziamento, la porzione del pagamento dovuta a interessi è più elevata nella prima rata e si riduce progressivamente nelle rate successive. L'ultima rata è quasi interamente dedicata al rimborso del finanziamento, con una piccolissima quota di interessi.

La funzione P.RATA accetta quattro input: la somma finanziata, il tasso di interesse, il numero di rate previste per il rimborso e la rata cui siete interessati. Per esempio, un finanziamento potrebbe prevedere 36 rate e potreste essere interessati a conoscere a quanto ammonta il rimborso del prestito nell'ultima rata. Ecco i passi da svolgere per utilizzare questa funzione.

**1. Inserite le seguenti informazioni nelle celle di una colonna del foglio di lavoro: importo finanziato, tasso di interesse annuo, numero di rate previste, rata per la quale intendete calcolare la quota di rimborso.**

Se lo desiderate potete aggiungere delle etichette nelle celle adiacenti, per identificare valori.

- **2. Collocate il cursore nella cella in cui volete far comparire i risultati.**
- **3. Inserite** =P.RATA( **per iniziare la funzione.**
- **4. Fate clic sulla cella in cui avete inserito il tasso di interesse, o specificate semplicemente l'indirizzo della cella.**
- **5. Inserite** /12 **per dividere il tasso di interesse annuo in un tasso di interesse mensile.**
- **6. Inserite un punto e virgola (**;**).**
- **7. Fate clic sulla cella in cui avete inserito la rata alla quale siete interessati, o specificate semplicemente l'indirizzo della cella.**
- **8. Inserite un punto e virgola (**;**).**
- **9. Fate clic sulla cella in cui avete inserito il numero di rate, o specificate semplicemente l'indirizzo della cella.**
- **10. Inserite un punto e virgola (**;**).**
- **11. Fate clic sulla cella in cui avete inserito l'importo finanziato, oppure specificate semplicemente l'indirizzo della cella.**

#### **12. Inserite una parentesi chiusa,** ), **e premete il tasto Invio per concludere la funzione.**

La funzione P.RATA restituisce la quota della rata che riduce il finanziamento. Questa quota sarà inferiore rispetto alla somma totale della rata. Di quanto inferiore dipende dalla specifica rata che state esaminando. La parte rimanente della rata è, naturalmente, costituita dal pagamento degli interessi.

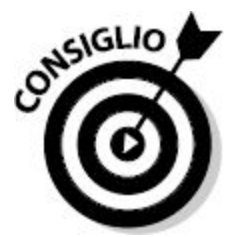

La funzione RATA calcola l'importo della rata. La funzione INTERESSI calcola la quota degli interessi. La funzione P.RATA calcola la quota della rata dedicata al rimborso. Per ogni specifica rata, la somma fra i valori restituiti da P.RATA e INTERESSI sarà pertanto uguale al valore restituito da RATA.

Vi sono due argomenti opzionali di P.RATA.

- **Valore futuro**: il valore residuo al termine del finanziamento. Il valore futuro predefinito è 0, per un'estinzione del finanziamento.
- **Tipo**: dice alla funzione se le rate vengono pagate alla fine o all'inizio del periodo. Il valore 0 indica la fine del periodo; il valore 1 indica l'inizio del periodo. L'impostazione predefinita è 0.

Questi argomenti opzionali, quando vengono utilizzati, diventano rispettivamente il quinto e il sesto argomento.

## *Calcolo del numero di rate*

La funzione NUM.RATE calcola quante rate sono necessarie per estinguere un finanziamento. Questo calcolo può essere utile quando sapete quanto potete permettervi di pagare mensilmente e volete sapere quanto tempo avrete bisogno per rimborsare interamente il finanziamento. Gli input di questa funzione sono l'importo finanziato, il tasso di interesse e l'importo della rata mensile.

Ecco come utilizzare la funzione NUM.RATE.

- **1. Inserite i seguenti valori in altrettante celle del foglio di lavoro:**
	- importo finanziato;
	- tasso di interesse annuo;
	- importo rata (la somma che potete permettervi di pagare mensilmente).

Inserite l'importo della rata mensile come un valore negativo, poiché si tratta di un pagamento, ovvero di un flusso di cassa in uscita. Potete aggiungere delle etichette nelle celle adiacenti per identificare i valori.

- **2. Collocate il cursore nella cella in cui volete far comparire i risultati.**
- **3. Inserite** =NUM.RATE( **per iniziare la funzione.**
- **4. Fate clic sulla cella in cui avete inserito il tasso di interesse, o specificate semplicemente l'indirizzo della cella.**
- **5. Inserite** /12 **per dividere il tasso di interesse annuo in un tasso di interesse mensile.**
- **6. Inserite un punto e virgola (**;**).**
- **7. Fate clic sulla cella in cui avete inserito il pagamento mensile ipotetico che avete previsto per la rata, o specificate semplicemente l'indirizzo della cella.**
- **8. Inserite un punto e virgola (**;**).**
- **9. Fate clic sulla cella in cui avete inserito l'importo finanziato, oppure specificate semplicemente l'indirizzo della cella.**
- **10. Inserite una parentesi chiusa,** ), **e premete il tasto Invio per concludere la funzione.**

La [Figura](#page-159-0) 5.5 mostra un foglio di lavoro con i valori coinvolti e l'uso della funzione NUM.RATE per scoprire quanti pagamenti saranno necessari per rimborsare il finanziamento. In questo esempio, supponiamo di poterci permettere di pagare 200 euro al mese per rimborsare un finanziamento. L'importo finanziato è di 4.000 euro e il tasso di interesse che vi offrono è del 6%.

Sulla base di questi dati, la funzione NUM.RATE calcola un totale di 21,12 mesi per rimborsare il finanziamento. Difficilmente troverete un finanziamento a 21 mesi. Potrete però scegliere un piano di finanziamento a 24 mesi (con una rata mensile leggermente inferiore a 200 euro) o a 18 mesi (con una rata mensile leggermente superiore).

Vi sono due argomenti opzionali di NUM.RATE.

- **Valore futuro**: il valore residuo al termine del finanziamento. Il valore futuro predefinito è 0, per un'estinzione del finanziamento.
- **Tipo**: dice alla funzione se le rate vengono pagate alla fine o all'inizio del periodo. Il valore 0 indica la fine del periodo; il valore 1 indica l'inizio del periodo. L'impostazione predefinita è 0.

Questi argomenti opzionali, quando vengono utilizzati, diventano rispettivamente il quarto e il quinto argomento.

<span id="page-159-0"></span>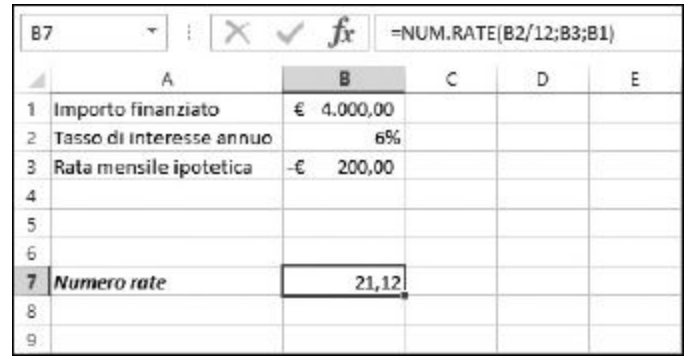

**Figura 5.5** La funzione NUM.RATE calcola il numero di rate per rimborsare un prestito.

## *Calcolo del numero di rate con DURATA.P*

Questa funzione rappresenta un altro modo per determinare il numero di rate. Invece di utilizzare una rata periodica, DURATA.P usa il valore presente del finanziamento (la somma chiesta a prestito) e il valore futuro del finanziamento (ciò che pagherete in totale al termine del piano). Questo calcolo è utile quando si conoscono le tre informazioni seguenti:

- $\blacktriangleright$  l'importo finanziato;
- $\blacktriangleright$  il tasso di interesse annuo;
- $\blacktriangleright$  La spesa totale che vi trovate a sostenere una volta chiuso il finanziamento.

Il risultato fornito da DURATA.P è il numero di rate sulla base dei fattori appena elencati.

Ecco come utilizzare la funzione DURATA.P.

- **1. Inserite i seguenti valori in altrettante celle del foglio di lavoro:**
	- importo finanziato;
	- tasso di interesse annuo;
- importo rata (la somma che potete permettervi di pagare mensilmente).
- **2. Collocate il cursore nella cella in cui volete far comparire i risultati.**
- **3. Inserite** =DURATA.P( **per iniziare la funzione.**
- **4. Fate clic sulla cella in cui avete inserito il tasso di interesse, o specificate semplicemente l'indirizzo della cella.**
- **5. Inserite** /12 **per dividere il tasso di interesse annuo in un tasso di interesse mensile.**
- **6. Inserite un punto e virgola (**;**).**
- **7. Fate clic sulla cella in cui avete inserito l'importo finanziato, o specificate semplicemente l'indirizzo della cella.**
- **8. Inserite un punto e virgola (**;**).**
- **9. Fate clic sulla cella in cui avete inserito la somma totale pagata, oppure specificate semplicemente l'indirizzo della cella.**
- **10. Inserite una parentesi chiusa,** ), **e premete il tasto Invio per concludere la funzione.**

La [Figura](#page-161-0) 5.6 mostra come configurare un foglio di lavoro con i valori usati dalla funzione DURATA.P, per scoprire quante rate sono necessarie per rimborsare un finanziamento. In questo esempio, supponiamo che la somma totale pagata sia di 4.400 euro (comprendendo anche gli interessi). La somma finanziata è invece di 4.000 euro, a un tasso di interesse annuo del 5%.

Il numero di rate è pari a 22,92, ovvero 23 rate, all'incirca due anni.

<span id="page-161-0"></span>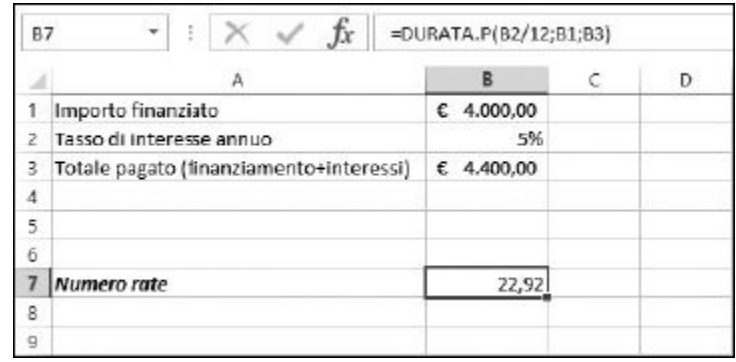

**Figura 5.6** La funzione DURATA.P calcola il numero di rate per un finanziamento.

### *Calcolo del tasso di interesse*

La funzione TASSO calcola il tasso di interesse di un finanziamento, una funzione ottima per confrontare le varie offerte. Anche se nell'offerta di un finanziamento viene sempre specificato il tasso di interesse applicato (il cosiddetto TAN, Tasso Annuale Nominale), potreste voler utilizzare Excel per controllare il "peso" delle spese che non sono specificate nel tasso di interesse applicato e trovare così il costo totale del finanziamento (il cosiddetto TAEG, Tasso Annuale Effettivo Globale). Questo vi consentirà di confrontare effettivamente le varie possibilità offerte, per scoprire quale garantisce il tasso di interesse (globale) più basso. Penso che a nessuno piaccia pagare qualcosa di più del dovuto!

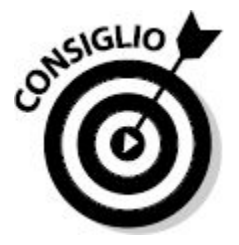

In genere, la voce "spese" è scorporata dal tasso di interesse annuo. Considerando anche le "spese di avvio pratica", il tasso di interesse reale risulterà più elevato rispetto a quello indicato e pubblicizzato. Potete

utilizzare la funzione TASSO per determinare il "vero" tasso di interesse di un finanziamento.

- **1. Inserite i seguenti valori in altrettante celle del foglio di lavoro:**
	- importo finanziato;
	- numero delle rate;
	- importo rata (la somma che potete permettervi di pagare mensilmente).

Inserite l'importo della rata mensile come un valore negativo, poiché si tratta di un pagamento, ovvero di un flusso di cassa in uscita. Potete aggiungere delle etichette nelle celle adiacenti per identificare i valori.

- **2. Collocate il cursore nella cella in cui volete far comparire i risultati.**
- **3. Inserite** =TASSO( **per iniziare la funzione.**
- **4. Fate clic sulla cella in cui avete inserito il numero delle rate, o specificate semplicemente l'indirizzo della cella.**
- **5. Inserite un punto e virgola (**;**).**
- **6. Fate clic sulla cella in cui avete inserito l'entità di ogni rata, o specificate semplicemente l'indirizzo della cella.**
- **7. Inserite un punto e virgola (**;**).**
- **8. Fate clic sulla cella in cui avete inserito la somma finanziata, oppure specificate semplicemente l'indirizzo della cella.**
- **9. Inserite una parentesi chiusa,** ), **e premete il tasto Invio per concludere la funzione.**

La funzione TASSO restituisce il tasso di interesse per periodo. Questo valore può essere fuorviante. Infatti il tasso di interesse periodico potrebbe essere talmente piccolo da essere visualizzato come 0% se la formattazione della cella non è configurata in modo da mostrare anche i valori decimali.

Per calcolare il tasso di interesse annuo, basta prendere il valore restituito da TASSO e moltiplicarlo per 12, nel modo seguente.

- **1. Posizionate il cursore nella cella in cui volete specificare il tasso di interesse annuo.**
- **2. Inserite il segno** =.
- **3. Fate clic sulla cella in cui la funzione** TASSO **ha calcolato il tasso di interesse nel periodo.**
- **4. Moltiplicate il risultato per 12 con** \*12.
- **5. Premete Invio.**

Per fare un esempio, supponete di aver considerato un finanziamento di 15.000 euro con una rata mensile di 650 euro. Il finanziamento verrà rimborsato in 24 mesi. La [Figura](#page-163-0) 5.7 mostra un foglio di lavoro contenente questi dati. Il tasso di interesse mensile viene calcolato tramite la funzione TASSO e il tasso di interesse annuo viene calcolato moltiplicando il tasso di interesse mensile per 12 (mesi).

<span id="page-163-0"></span>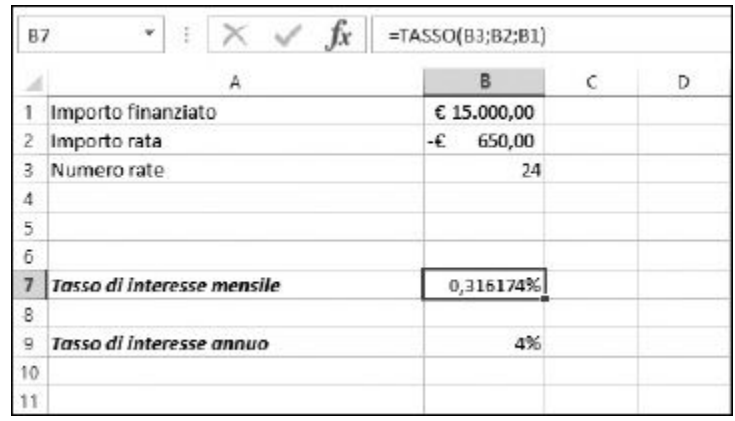

**Figura 5.7** La funzione TASSO calcola il tasso di interesse nel periodo.

Vi sono tre argomenti opzionali della funzione TASSO.

- **Valore futuro**: il valore residuo da rimborsare alla fine del finanziamento. Il valore predefinito è 0.
- **Tipo**: comunica alla funzione se le rate verranno pagate alla fine o all'inizio del periodo. Il valore 0 indica la fine del periodo; il valore 1 indica l'inizio del periodo. L'impostazione predefinita è 0.
- **Ipotesi**: una stima di quale dovrebbe essere il tasso di interesse. È possibile che la funzione richieda questo valore per determinare un risultato (per informazioni consultate la Guida di Excel). Il valore predefinito è 0,1 (ovvero il 10%).

Questi argomenti opzionali, quando vengono utilizzati, diventano rispettivamente il quarto, il quinto e il sesto argomento.

## *Calcolo dell'importo finanziato*

La funzione VA calcola la somma finanziabile una volta noti tutti gli altri fattori del finanziamento, per esempio il tasso di interesse e il numero di rate. Potete utilizzare la funzione VA per determinare quanto potete chiedere a prestito sapendo quanto potete pagare ogni mese e in quanto tempo volete rimborsare il finanziamento.

Gli input di questa funzione sono il tasso di interesse, il numero di rate e l'importo della rata mensile. Il tasso di interesse usato dalla funzione è quello mensile, non quello annuo. Ecco come usare la funzione VA.

### **1. Inserite i seguenti valori in altrettante celle del foglio di lavoro:**

- tasso di interesse annuo;
- numero rate;
- importo rata.

Inserite l'importo della rata mensile come un valore negativo, poiché si tratta di un pagamento, ovvero di un flusso di cassa in uscita. Potete aggiungere delle etichette nelle celle adiacenti per identificare i valori.

- **2. Collocate il cursore nella cella in cui volete far comparire i risultati.**
- **3. Inserite** =VA( **per iniziare la funzione.**
- **4. Fate clic sulla cella in cui avete inserito il tasso di interesse, o specificate semplicemente l'indirizzo della cella.**
- **5. Inserite** /12 **per dividere il tasso di interesse annuo in un tasso di interesse mensile.**
- **6. Inserite un punto e virgola (**;**).**
- **7. Fate clic sulla cella in cui avete inserito il numero di rate, o specificate semplicemente l'indirizzo della cella.**
- **8. Inserite un punto e virgola (**;**).**
- **9. Fate clic sulla cella in cui avete inserito l'importo della rata, oppure specificate semplicemente l'indirizzo della cella.**
- **10. Inserite una parentesi chiusa,** ), **e premete il tasto Invio per concludere la funzione.**

Per esempio, supponete di considerare una rata mensile di 600 euro. Il tasso di interesse annuo è del 5%. Prevedete un piano di rimborso in 24 mensilità. La [Figura](#page-166-0) 5.8 mostra un foglio di lavoro contenente questi dati.

Sulla base di questi dati, potete richiede un finanziamento di 13.676 euro. Modificando i parametri, la funzione VA restituirà una somma finanziabile differente. Per esempio, se il tasso di interesse aumentasse al 7,5%, potrete richiedere un prestito un po' inferiore: 13.333 euro. In genere si ha in mente una somma ben precisa per il finanziamento, ma anche valutare il tasso di interesse è importante!

Vi sono due argomenti opzionali di VA.

- **Valore futuro**: il valore residuo al termine del finanziamento. Il valore futuro predefinito è 0, per un'estinzione del finanziamento.
- **Tipo**: dice alla funzione se le rate vengono pagate alla fine o all'inizio del periodo. Il valore 0 indica la fine del periodo; il valore 1 indica

l'inizio del periodo. L'impostazione predefinita è 0.

<span id="page-166-0"></span>Questi argomenti opzionali, quando vengono utilizzati, diventano rispettivamente il quarto e il quinto argomento.

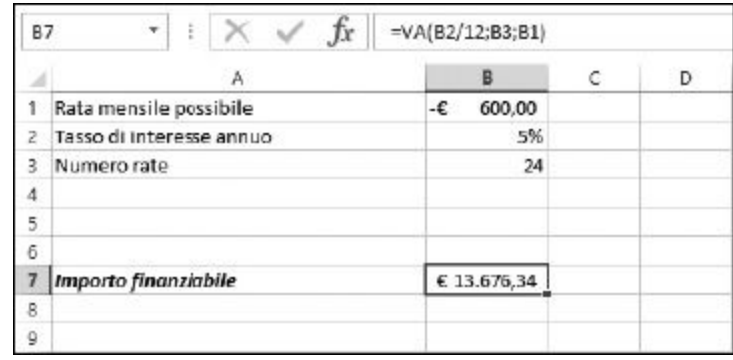

**Figura 5.8** La funzione VA calcola l'importo totale finanziabile sulla base di determinate premesse.

## **[Capitolo](#page-9-1) 6**

# **[Opportunità](#page-9-1) da valutare, beni da ammortare**

#### *In questo capitolo*

- **Determinare l'opportunità di un investimento**
- Usare vari metodi di ammortamento
- Valutare le opportunità commerciali

sono le funzioni di Excel a far girare il denaro. Excel offre funzioni che consentono di scoprire il valore di un investimento in una data futura. Sanniamo tutti che è utile trovare un investimento che garantisca un sono le funzioni di Excel a far girare il denaro. Excel offre funzioni che consentono di scoprire il valore di un investimento in una data futura. Sappiamo tutti che è utile trovare un investimento che garantisca un buon tasso d'interesse. Con la funzione VAL.FUT (valore futuro) potete spingervi un passo più avanti, per scoprire quale sarà la resa futura dell'investimento.

Vi siete mai chiesti cosa potreste fare con la somma che riuscite a mettere da parte a fine mese? Potete metterla in banca, potete usarla per estinguere un debito o potete acquistare qualcosa. Excel aiuta a scoprire la soluzione migliore utilizzando la funzione TIR.COST, che calcola il Tasso Interno di Rimborso. Questa funzione consente di ridurre ogni singola opzione a un unico valore, che potete utilizzare per confrontare le opportunità e selezionare la migliore.

Per le attività commerciali, Excel offre varie funzioni che aiutano a creare dei piani di ammortamento. Di sicuro le funzioni AMMORT.COST, AMMORT.ANNUO, DB e AMMORT sono strumenti preziosi in questo campo. Provate a utilizzarle e sarete in grado di parlare da pari a pari con il vostro consulente finanziario!

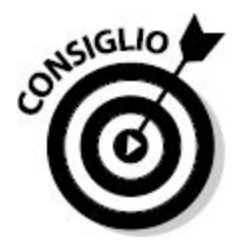

AMMORT.COST è una funzione utilizzata per calcolare l'ammortamento *costante*. AMMORT.ANNUO calcola l'ammortamento pluriennale. DB e AMMORT sono varianti del metodo di ammortamento a doppie quote proporzionali.

## *Uno [sguardo](#page-9-2) al futuro*

La funzione VAL.FUT dice quale sarà il valore dell'investimento al termine del piano. La funzione richiede, come parametri, un versamento iniziale e i successivi versamenti periodici, applicando un certo tasso di interesse e calcola la resa dell'investimento una volta trascorso un determinato periodo.

Per esempio, potreste iniziare un piano di accantonamento con una certa cifra, supponiamo 1.000 euro. Ogni mese aggiungete al conto ulteriori 50 euro. La banca vi paga un tasso di interesse annuo del 5%. Dopo due anni, quanto troverete sul conto?

Questo è il tipo di domande alle quali risponde la funzione VAL.FUT. La funzione accetta i seguenti cinque argomenti.

**Tasso di interesse**: il tasso di interesse annuo. Nella funzione deve essere diviso per il numero di versamenti annui, generalmente 12, se i pagamenti sono mensili.

- **Periodi**: il numero totale di versamenti per l'investimento, che si sommano all'investimento iniziale. In pratica non dovete contare l'investimento iniziale. Se i versamenti si verificano mensilmente e l'investimento ha una durata di tre anni, avrete 36 versamenti, o periodi.
- **Pagamento**: l'importo fisso aggiunto all'investimento a ogni periodo.
- **Valore attuale**: argomento opzionale, è la somma iniziale dell'investimento. Se viene tralasciato, ovvero se l'investimento non parte da un versamento iniziale, viene utilizzato il valore predefinito,  $\Theta$ .
- **Tipo**: i versamenti periodici possono essere effettuati all'inizio o alla fine del periodo. Questo influenza in modo leggero, ma comunque sensibile, il risultato finale. Si può inserire il valore 0 (versamento alla fine del periodo) o 1 (versamento all'inizio del periodo). Se viene tralasciato, si presuppone il valore predefinito 0: versamento a fine periodo.

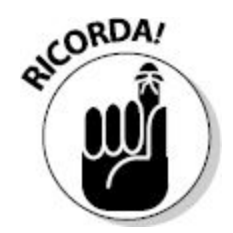

Quando usate la funzione VAL.FUT, ricordatevi di specificare la somma iniziale dell'investimento e il versamento periodico come valori negativi. Anche se si tratta di un investimento, è comunque un flusso di cassa in uscita (anche se il conto è vostro).

Ecco come utilizzare la funzione VAL.FUT.

- **1. Inserite le seguenti informazioni nelle celle di una colonna del foglio di lavoro:**
	- tasso di interesse annuo;
	- numero di versamenti periodici;
- entità del singolo versamento;
- versamento iniziale.

Se lo desiderate potete aggiungere delle etichette nelle celle adiacenti, per identificare valori.

- **2. Collocate il cursore nella cella in cui volete far comparire i risultati.**
- **3. Inserite** =VAL.FUT( **per iniziare la funzione.**
- **4. Fate clic sulla cella in cui avete inserito il tasso di interesse annuo, o specificate semplicemente l'indirizzo della cella.**
- **5. Inserite** /12 **per dividere il tasso di interesse annuo in un tasso di interesse mensile.**
- **6. Inserite un punto e virgola (**;**).**
- **7. Fate clic sulla cella in cui avete inserito il numero totale dei versamenti, o specificate semplicemente l'indirizzo della cella.**
- **8. Inserite un punto e virgola (**;**).**
- **9. Fate clic sulla cella in cui avete inserito la somma versata periodicamente, o specificate semplicemente l'indirizzo della cella.**
- **10. Inserite un punto e virgola (**;**).**
- **11. Fate clic sulla cella in cui avete inserito l'investimento iniziale, oppure specificate semplicemente l'indirizzo della cella.**
- **12. Come opzione, inserite un punto e virgola (**;**) seguito da uno zero (**0**) se il versamento viene eseguito all'inizio del periodo o da un uno (**1**) se il versamento viene eseguito alla fine del periodo**
- **13. Inserite una parentesi chiusa,** ), **e premete il tasto Invio per concludere la funzione.**

La [Figura](#page-171-0) 6.1 mostra il rendimento di un investimento dopo due anni. L'investimento parte con 1000 euro, ai quali vengono aggiunti 50 euro ogni mese. Il tasso di interesse è del 5%. Il valore dell'investimento, alla fine, è di 2.364,24 euro. L'accumulo totale è stato di 2.200 euro (1000 euro <span id="page-171-0"></span>più 24 versamenti da 50 euro). L'investimento ha quindi fruttato 164,24 euro.

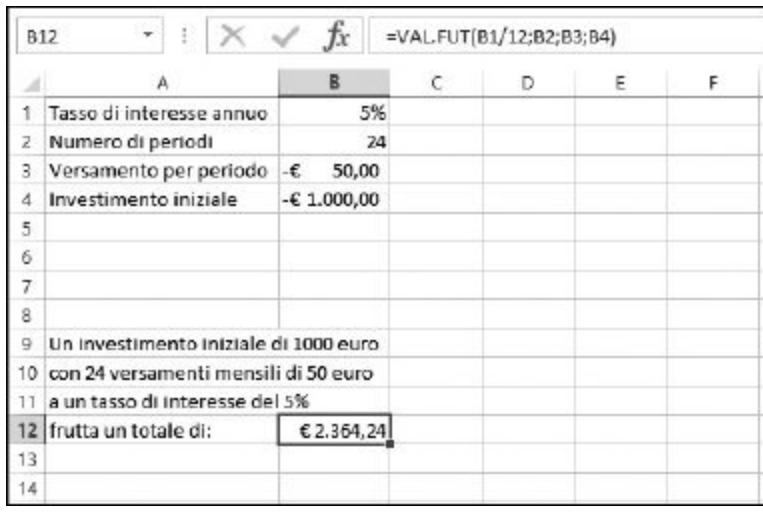

**Figura 6.1** Quanto frutta un investimento.

## *[Ammortizzare](#page-9-3) le cose più belle della vita*

L'ammortamento è una tecnica che consiste nell'allocare il costo di un bene nel corso del periodo utile di utilizzo di tale bene. L'ammortamento viene applicato a *beni tangibili*, che assicurano utili per un anno o più.

Veicoli, immobili e apparecchiature sono tutti esempi di beni tangibili cui può essere applicato un ammortamento. Un panino al tonno non è un bene tangibile, poiché la sua utilità dura solo pochi minuti: il tempo necessario per mangiarlo, anche se il "fruitore" del panino intenderà fare buon uso delle calorie che accumula!

Facciamo un esempio: una società acquista un camioncino per le consegne. Il camioncino costa 35.000 euro. Prevede di utilizzarlo per 12 anni, la vita del bene. Trascorsi 12 anni, il veicolo avrà ancora un valore residuo di 8.000 euro. Questi valori adottano una specifica terminologia, utilizzata per le formule di ammortamento.

- **Costo**: il costo iniziale del bene (35.000 euro). Può comprendere non solo il prezzo d'acquisto, ma anche i costi associati all'installazione e le spese di consegna.
- **Valore residuo**: il valore del bene al termine della vita utile (in questo caso 8.000 euro).
- **Vita utile**: il numero di periodi in cui si applica l'ammortamento. Normalmente si esprime in anni (in questo caso 12 anni).

L'ammortamento può essere calcolato in vari modi. Alcune tecniche presuppongono che il bene fornisca la maggior parte della sua utilità nella parte iniziale della sua vita. L'ammortamento, in questo caso, viene applicato su una scala progressiva che va dal primo periodo all'ultimo.

La maggior parte dell'ammortamento viene applicato nei primi periodi. In questo caso si parla di *piano di ammortamento accelerato*. A volte, l'ammortamento si esaurisce prima della vita del bene. Alternativamente, l'ammortamento può essere applicato in modo uniforme su tutti i periodi. In tal caso, a ogni periodo della vita del bene viene applicata la stessa quota di ammortamento. La [Tabella](#page-172-0) 6.1 elenca i vari metodi di ammortamento.

Il costo ammortizzabile è il costo iniziale meno il valore residuo.

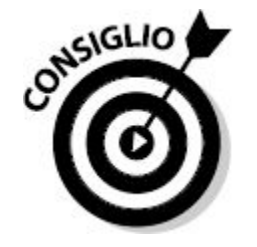

<span id="page-172-0"></span>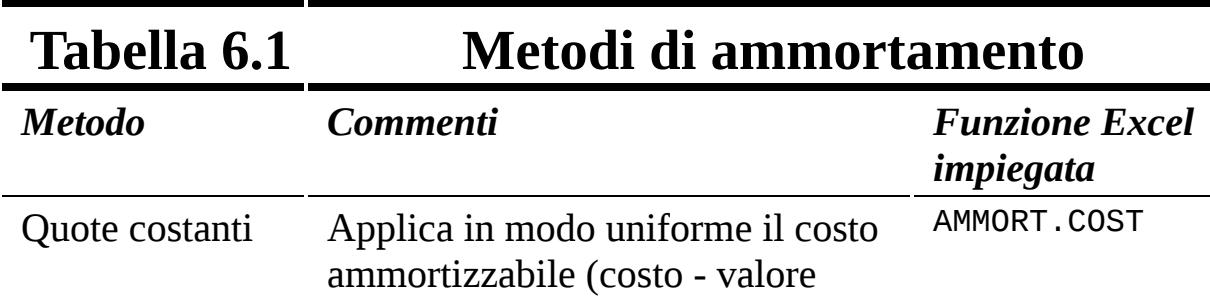

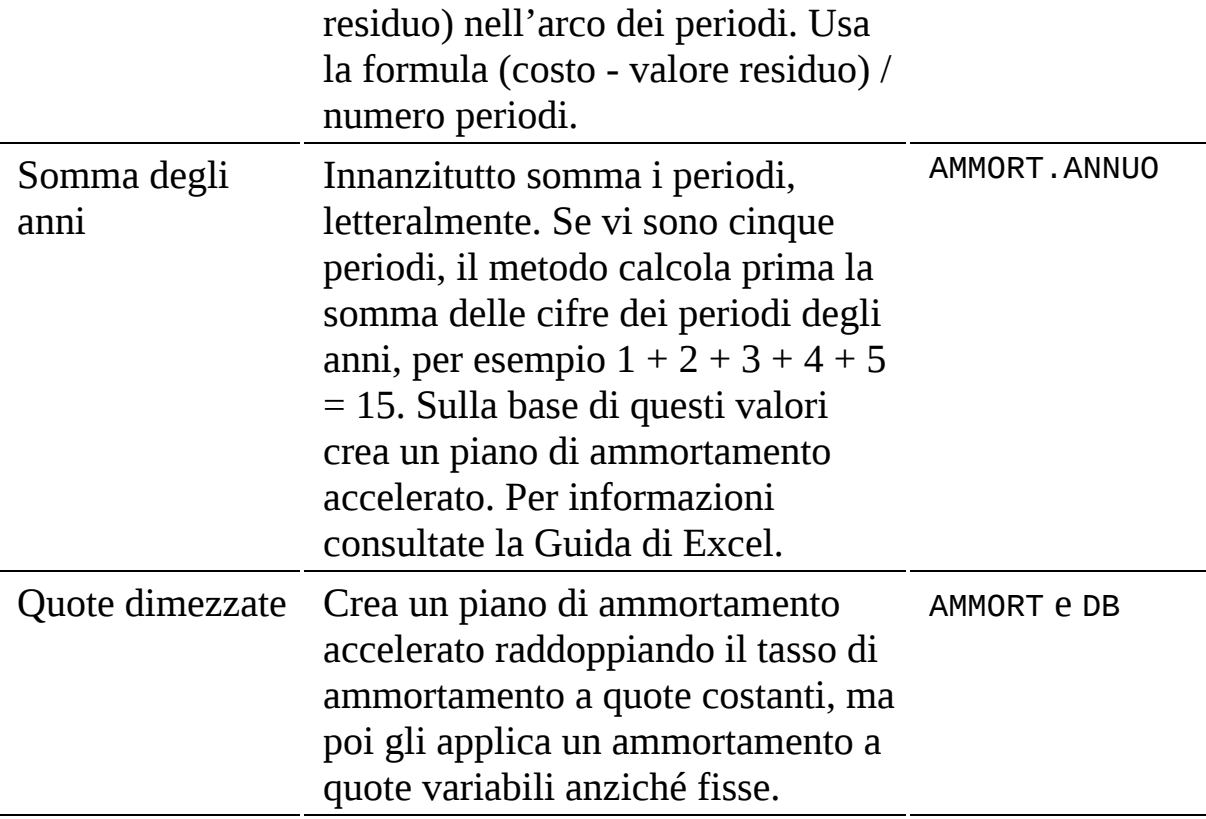

La [Figura](#page-174-0) 6.2 mostra un foglio di lavoro che impiega alcuni metodi di ammortamento. I metodi usano l'esempio del camioncino per le consegne che costa 35.000 euro usato per 12 anni e con un valore residuo di 8.000 euro. Un valore importante in tutti questi metodi è il costo ammortizzabile, che è il costo originario meno il valore residuo. In questo esempio è pari a 27.000 euro (35.000 – 8.000).

Tutti i tre metodi di ammortamento rappresentati nella [Figura](#page-174-0) 6.2 (lineare, a somma degli anni e a quote dimezzate) terminano con un ammortamento accumulato alla fine della vita utile uguale al costo ammortizzabile, ovvero al costo meno il valore residuo.

Tuttavia, ogni metodo arriva al totale in un modo diverso. Il metodo lineare applica semplicemente una somma costante ai periodi. Gli altri due metodi accelerano l'ammortamento. In realtà il metodo a quote dimezzate accelera l'ammortamento a tal punto che la spesa viene ammortizzata ben prima della fine della vita del bene.

<span id="page-174-0"></span>

| л  | A                 | B                   | C | D             | E                      | F                | G | н               |    |
|----|-------------------|---------------------|---|---------------|------------------------|------------------|---|-----------------|----|
| Ŧ. |                   |                     |   |               | Metodi di ammortamento |                  |   |                 |    |
| 2  | Costo del bene    | € 35.000,00         |   |               |                        |                  |   |                 |    |
| ⋣  | Valore residuo    | $E$ 8.000,00        |   |               |                        |                  |   |                 |    |
| 4. | Vita utile (anni) | 12                  |   |               |                        |                  |   |                 |    |
| 5  |                   |                     |   |               |                        |                  |   |                 |    |
| 6  |                   |                     |   | Lineare       |                        | Somma degli anni |   | Quote dimezzate |    |
| 7  |                   |                     |   |               |                        |                  |   |                 |    |
| ß  |                   | Anno                |   |               |                        |                  |   |                 |    |
| 9  |                   | 1                   |   | € 2.250,00    |                        | €4.153.85        |   | €5.833.33       |    |
| 10 |                   | $\overline{2}$      |   | € 2.250,00    |                        | €3.807,69        |   | €4.861,11       |    |
| 11 |                   | 3                   |   | € 2.250,00    |                        | €3.461,54        |   | €4.050,93       |    |
| 12 |                   | 4                   |   | € 2.250,00    |                        | €3.115,38        |   | €3.375,77       |    |
| 13 |                   | 5                   |   | € 2.250,00    |                        | €2.769,23        |   | € 2.813,14      |    |
| 14 |                   | 6                   |   | € 2.250,00    |                        | € 2.423,08       |   | €2.344,29       |    |
| 15 |                   | 7                   |   | € 2.250,00    |                        | €2.076,92        |   | €1.953,57       |    |
| 16 |                   | 8                   |   | € 2.250,00    |                        | €1.730,77        |   | €1.627,98       |    |
| 17 |                   | 9                   |   | € 2.250,00    |                        | £1.384,62        |   | €139,88         |    |
| 18 |                   | 10                  |   | € 2.250,00    |                        | €1.038.46        |   | €0.00           |    |
| 19 |                   | 11                  |   | € 2.250,00    |                        | € 692,31         |   | €0,00           |    |
| 20 |                   | 12                  |   | € 2.250,00    |                        | €346,15          |   | €0,00           |    |
| 21 |                   |                     |   |               |                        |                  |   |                 | F. |
| 22 |                   | Ammortamento totale |   | $E$ 27.000,00 |                        | $E$ 27.000,00    |   | €27.000,00      |    |

**Figura 6.2** Ammortamento di un bene.

## *Calcolo dell'ammortamento lineare*

La funzione AMMORT.COST applica in modo costante l'ammortamento all'intero periodo di vita del bene. Gli argomenti sono semplici: solo il costo, il valore residuo e la vita utile. Nella [Figura](#page-174-0) 6.2, ogni cella dell'intervallo D9:D20 contiene la stessa formula:

=AMMORT.COST(B\$2;B\$3;B\$4). Poiché l'ammortamento lineare attribuisce lo stesso livello di ammortamento a ciascun periodo, ogni cella utilizza esattamente la stessa formula.

La risposta è la stessa, indipendentemente dal periodo considerato. Questo approccio differisce dai metodi di ammortamento accelerato, che verranno descritti fra breve.

Utilizzando il segno di dollaro (\$) davanti agli indicatori di colonne e/o di riga, si fissa l'indirizzo della cella, in modo che non cambi mai.

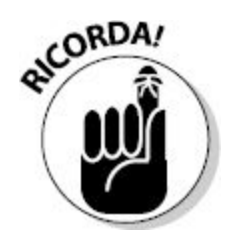

Ecco come utilizzare la funzione AMMORT.COST.

### **1. Inserite le seguenti informazioni nelle celle di una colonna del foglio di lavoro:**

- costo del bene;
- valore residuo (sempre inferiore al costo iniziale);
- numero di periodi di vita del bene (normalmente in anni).
- **2. Inserite** =AMMORT.COST( **per iniziare la funzione.**
- **3. Fate clic sulla cella contenente il costo iniziale del bene, o specificate semplicemente l'indirizzo della cella.**
- **4. Inserite un punto e virgola (**;**).**
- **5. Fate clic sulla cella in cui avete inserito il valore residuo del bene, o specificate semplicemente l'indirizzo della cella.**
- **6. Inserite un punto e virgola (**;**).**
- **7. Fate clic sulla cella in cui avete inserito il numero di periodi, o specificate semplicemente l'indirizzo della cella.**
- **8. Inserite una parentesi chiusa,** ), **e premete il tasto Invio per concludere la funzione.**

Il valore restituito è l'ammortamento per periodo. Ogni periodo avrà lo stesso importo di ammortamento. In tutte le celle dell'intervallo si trova la stessa formula, che fa riferimento alle stesse celle (utilizzando il simbolo "\$" per impiegare riferimenti assoluti).

## *Creazione di un piano di ammortamento accelerato*

La funzione AMMORT.ANNUO crea un piano di ammortamento accelerato: in pratica applica un ammortamento maggiore ai primi periodi della vita utile del bene. Il metodo usa una tecnica interessante, che consiste nel sommare le cifre degli anni. Dunque, per un piano di ammortamento della durata di cinque anni, viene innanzitutto calcolato il valore  $1 + 2 + 3 + 4 + 5 = 15$ . Se il piano di ammortamento è per dieci anni, il metodo calcola la somma delle cifre da 1 a 10: 55.

La somma delle cifre degli anni viene poi utilizzata come denominatore nei calcoli, per determinare una percentuale per il periodo. Le cifre vengono poi applicate all'inverso dei periodi. In altre parole, in un piano di ammortamento di 5 anni, l'ammortamento per il primo periodo è calcolato come  $(5/15)$  × costo ammortizzabile. L'ammortamento per il secondo periodo è calcolato come (4 / 15) × costo ammortizzabile e così via. La seguente tabella calcola un ammortamento di 5 anni su un costo ammortizzabile di 6000 euro e un valore residuo di 0 euro.

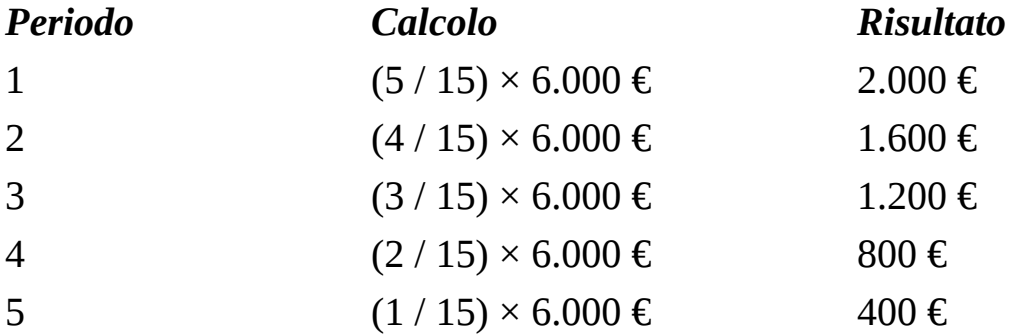

Ma in realtà non è neppure necessario sapere come funziona il calcolo, poiché sarà Excel a eseguirlo per voi. La funzione AMMORT.ANNUO accetta quattro argomenti: il costo, il valore residuo, la vita utile (il numero di periodi) e il periodo da calcolare.

La funzione AMMORT.ANNUO restituisce l'ammortamento per un unico periodo. Poche pagine fa abbiamo visto all'opera la funzione AMMORT.COST. Anch'essa restituisce l'ammortamento per periodo, ma poiché tutti i periodi sono uguali, la funzione non richiede di specificare il periodo fra gli argomenti.

La funzione AMMORT.ANNUO, invece, restituisce un importo di ammortamento differente per ogni periodo e dunque è necessario specificare il periodo fra gli argomenti. Nella [Figura](#page-174-0) 6.2, ogni formula dell'intervallo F9:F20 utilizza la funzione AMMORT.ANNUO, ma specifica un periodo differente come quarto argomento. Per esempio, la cella F9 contiene la formula =AMMORT.ANNUO(B\$2;B\$3;B\$4;B9), mentre la cella F10 contiene la formula =AMMORT.ANNUO(B\$2;B\$3;B\$4;B10). In pratica l'ultimo argomento differente genera un risultato differente.

Ecco come utilizzare la funzione AMMORT.ANNUO per calcolare l'ammortamento per un periodo:

- **1. Inserite le seguenti informazioni nelle celle di una colonna del foglio di lavoro:**
	- costo del bene;
	- valore residuo (sempre inferiore al costo iniziale);
	- numero di periodi di vita del bene (normalmente in anni).
- **2. Inserite** =AMMORT.ANNUO( **per iniziare la funzione.**
- **3. Fate clic sulla cella contenente il costo iniziale del bene, o specificate semplicemente l'indirizzo della cella.**
- **4. Inserite un punto e virgola (**;**).**
- **5. Fate clic sulla cella in cui avete inserito valore residuo del bene, o specificate semplicemente l'indirizzo della cella.**
- **6. Inserite un punto e virgola (**;**).**
- **7. Fate clic sulla cella in cui avete inserito il numero di periodi, o specificate semplicemente l'indirizzo della cella.**
- **8. Inserite un punto e virgola (**;**).**
- **9. Inserite il periodo per il quale intendete calcolare l'ammortamento.**
- **10. Inserite una parentesi chiusa,** ), **e premete il tasto Invio per concludere la funzione.**

La funzione restituisce la quantità dell'ammortamento per il periodo inserito. Per calcolare l'ammortamento, anno per anno, per l'intero insieme di periodi, specificate una formula con la funzione AMMORT.ANNUO in altrettante celle. In ogni cella va specificato come quarto argomento un periodo differente. Per semplificare l'inserimento delle formule, specificate i primi tre argomenti come indirizzi assoluti di celle (in altre parole utilizzate il segno di dollaro "\$" davanti agli indicatori di righe di colonna). Lasciate invece il quarto argomento libero di utilizzare un indirizzo relativo.

Nella cella F9 della [Figura](#page-174-0) 6.2, la formula è

=AMMORT.ANNUO(B\$2;B\$3;B\$4;B9). Notate come i primi tre argomenti siano fissi sulle celle B2, B3 e B4. Dopo aver inserito questa formula nella cella F9, basta trascinare la formula (con la maniglia di riempimento che occupa l'angolo inferiore destro della cella) fino alla cella F20 per riempire tutto l'intervallo di celle. Il quarto argomento cambierà così a ogni riga. Per esempio, la cella F20 conterrà la seguente formula: =AMMORT.ANNUO(B\$2;B\$3;B\$4;B20).

## *Creazione di un piano di ammortamento ancora più accelerato*

Il metodo di ammortamento a quote dimezzate fornisce un piano di ammortamento accelerato, ma calcola gli importi in modo differente rispetto al metodo a somma degli anni.

Anche se si basa sul metodo di ammortamento lineare (che non è un metodo accelerato), il calcolo per ogni periodo si basa sul valore residuo del bene una volta trascorso il periodo, invece che sul costo ammortizzabile. Poiché il valore residuo si riduce col trascorrere dei periodi, il piano fornisce valori differenti per ciascun periodo.

La funzione AMMORT accetta cinque argomenti, di cui i primi quattro sono obbligatori.

- $\angle$  Costo
- $\blacktriangleright$  Valore residuo
- $\triangleright$  Vita utile (numero di periodi)
- Periodo di calcolo dell'ammortamento.

Il quinto argomento è il fattore. Il fattore 2 dice alla funzione di utilizzare il metodo a quote dimezzate. Possono essere utilizzati anche altri valori, per esempio 1,5. Il fattore non è altro che il tasso di riduzione dell'importo.

Un valore più piccolo (rispetto al valore predefinito 2) produce un ammortamento più lungo. Omettendo il quinto argomento, si ottiene il valore predefinito, 2.

La funzione AMMORT restituisce un importo di ammortamento differente per ciascun periodo; pertanto richiede di specificare il periodo come argomento. Nella [Figura](#page-174-0) 6.2, ogni formula dell'intervallo H9:H20 utilizza la funzione AMMORT, ma impiega un periodo differente come quarto argomento. Per esempio, la cella H9 contiene la formula =AMMORT(B\$2;B\$3;B\$4;B9) e la cella H10 contiene la formula =AMMORT(B\$2;B\$3;B\$4;B10). L'ultimo argomento differente genera un risultato differente.

Come illustrato nella [Figura](#page-174-0) 6.2 precedente, il metodo a quote dimezzate offre un piano di ammortamento ancora più accelerato rispetto al metodo a somma degli anni. Il risultato è che l'ammortamento del bene viene raggiunto pienamente ben prima che il bene abbia raggiunto il termine della propria vita utile.

Ecco come utilizzare la funzione AMMORT per calcolare l'ammortamento per un periodo:

- **1. Inserite le seguenti informazioni nelle celle di una colonna del foglio di lavoro:**
	- costo del bene;
	- valore residuo (sempre inferiore al costo iniziale);
	- numero di periodi di vita del bene (normalmente in anni).
- **2. Inserite** =AMMORT( **per iniziare la funzione.**
- **3. Fate clic sulla cella contenente il costo iniziale del bene, o specificate semplicemente l'indirizzo della cella.**
- **4. Inserite un punto e virgola (**;**).**
- **5. Fate clic sulla cella in cui avete inserito il valore residuo del bene, o specificate semplicemente l'indirizzo della cella.**
- **6. Inserite un punto e virgola (**;**).**
- **7. Fate clic sulla cella in cui avete inserito il numero di periodi, o specificate semplicemente l'indirizzo della cella.**
- **8. Inserite un punto e virgola (**;**).**
- **9. Inserite il periodo per il quale intendete calcolare l'ammortamento.**
- **10. Se volete utilizzare un fattore differente dal dimezzamento delle quote, inserite un punto e virgola (**;**) e un valore numerico diverso da** 2.
- **11. Inserite una parentesi chiusa,** ), **e premete il tasto Invio per concludere la funzione.**

La funzione restituisce l'ammortamento per il periodo specificato. Per calcolare l'ammortamento per l'intero insieme di periodi, dovete specificare una formula con la funzione AMMORT nello stesso numero di celle dei periodi. Ogni cella si baserà su un periodo differente, quello specificato come quarto argomento. Uno dei migliori approcci consiste nell'utilizzare l'indirizzamento assoluto per i primi tre argomenti della funzione. Riempiendo le celle rimanenti con operazioni di trascinamento o copia, i riferimenti al costo, al valore residuo e alla vita utile rimarranno costanti. Potete vedere un esempio di indirizzamento assoluto nella barra della formula rappresentata nella [Figura](#page-174-0) 6.2.

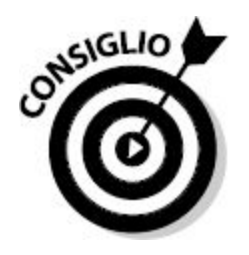

Non esiste un unico metodo valido, in assoluto, per scegliere il miglior piano di ammortamento. È però importante utilizzare quello più a adatto al tipo di bene. Per esempio, le automobili perdono gran parte del proprio valore nel corso dei primi anni e dunque ha particolarmente senso applicare un piano di ammortamento accelerato.

## *Calcolo di un piano di ammortamento ad annualità parziale*

La maggior parte dei beni aziendali non viene acquistata, consegnata e messa in servizio esattamente il primo gennaio. Pertanto Excel fornisce un'apposita formula di ammortamento, AMMORT.FISSO, che considera periodi diversi dall'intero anno solare. La funzione AMMORT.FISSO accetta cinque argomenti. I primi quattro sono quelli tipici: il costo, il valore residuo, la vita utile (numero di periodi) e il periodo nel corso del quale verrà calcolato l'ammortamento. Il quinto argomento è il numero di mesi nel corso del primo anno. Il quinto argomento è opzionale, ma quando viene tralasciato, la funzione utilizza il valore predefinito, 12.

Per il quinto argomento, il valore 3, per esempio, significa che l'ammortamento inizia in ottobre (ottobre, novembre e dicembre sono tre mesi); dunque la quota di ammortamento attribuita al primo anno solare sarà molto piccola. Il valore 11 significa che l'ammortamento inizia a febbraio (da febbraio a dicembre vi sono 11 mesi).

La [Figura](#page-182-0) 6.3 mostra un piano di ammortamento creato con la funzione AMMORT.FISSO. Notate che la vita utile dei beni è di 12 anni (cella B4), ma che la formula viene applicata a 13 diversi periodi, per includere un anno in più, in quanto il primo anno viene utilizzato solo parzialmente. Dunque i mesi rimanenti entreranno, necessariamente, in un ulteriore anno.

<span id="page-182-0"></span>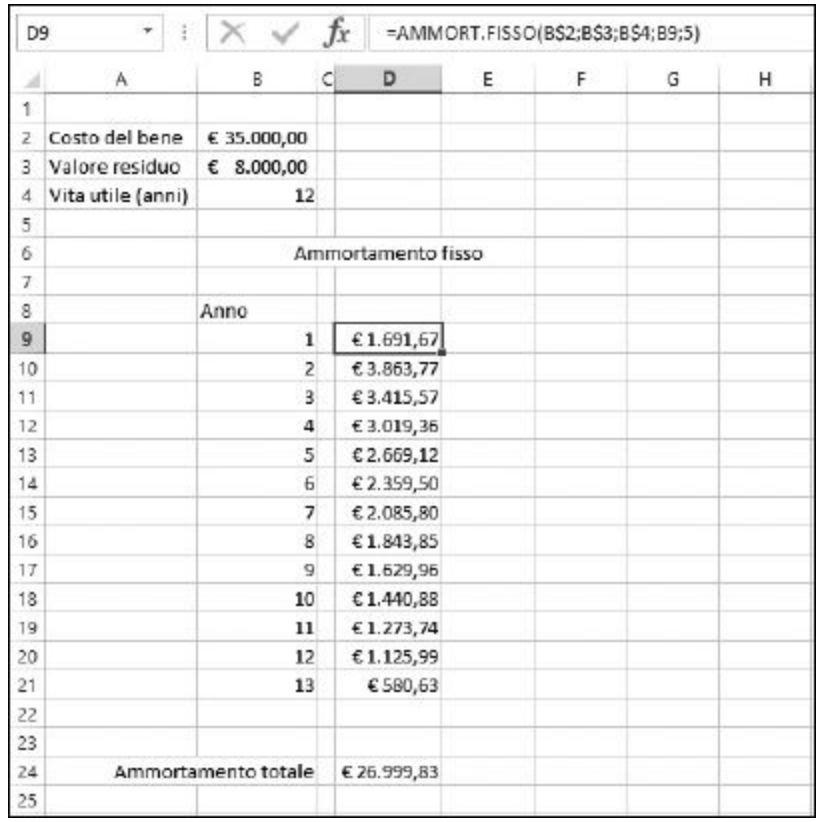

**Figura 6.3** Scostamento dei periodi di ammortamento rispetto al calendario.

L'esempio rappresentato nella [Figura](#page-182-0) 6.3 riguarda un bene acquistato in agosto. La cella D9 contiene la formula =AMMORT.FISSO(B\$2;B\$3;B\$4;B9;5). Il quinto argomento è 5, poiché l'ammortamento nel corso del primo anno riguarda solo 5 mesi (agosto, settembre, ottobre, novembre e dicembre).

Ecco come utilizzare la funzione AMMORT.FISSO per calcolare l'ammortamento per un periodo.

- **1. Inserite le seguenti informazioni nelle celle di una colonna del foglio di lavoro:**
	- costo del bene;
	- valore residuo (sempre inferiore al costo iniziale);
	- numero di periodi di vita del bene (normalmente in anni).
- **2. Inserite** =AMMORT.FISSO( **per iniziare la funzione.**
- **3. Fate clic sulla cella contenente il costo iniziale del bene, o specificate semplicemente l'indirizzo della cella.**
- **4. Inserite un punto e virgola (**;**).**
- **5. Fate clic sulla cella in cui avete inserito il valore residuo del bene, o specificate semplicemente l'indirizzo della cella.**
- **6. Inserite un punto e virgola (**;**).**
- **7. Fate clic sulla cella in cui avete inserito il numero di periodi, o specificate semplicemente l'indirizzo della cella.**
- **8. Inserite un punto e virgola (**;**).**
- **9. Inserite il periodo per il quale intendete calcolare l'ammortamento.**
- **10. Inserite un punto e virgola (**;**).**
- **11. Inserite il numero di mesi nel corso del primo anno ai quali viene applicato l'ammortamento.**
- **12. Inserite una parentesi chiusa,** ), **e premete il tasto Invio per concludere la funzione.**

La funzione restituisce la somma di ammortamento per il periodo specificato. Per calcolare l'ammortamento per l'intero insieme di periodi, dovete replicare la formula con la funzione AMMORT.FISSO nello stesso numero di celle dei periodi. Tuttavia, dovete fare spazio a un periodo in più ([Figura](#page-182-0) 6.3).

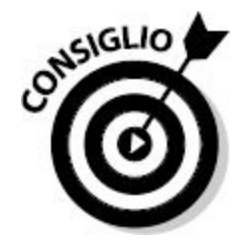

Inserite gli argomenti costanti della funzione utilizzando l'indirizzamento assoluto (ovvero ponete il segno di dollaro davanti ai numeri delle righe e/o alle lettere delle colonne). Ciò semplificherà l'applicazione della funzione su più celle tramite un'operazione di replicazione. I riferimenti agli argomenti fissi della funzione rimarranno così costanti.

# *Un TIR di [investimenti](#page-9-0)*

Che cosa sarà meglio fare? Rimborsare un finanziamento effettuato con la carta di credito o investire sulla nuova azienda dello zio Piero? Dovreste cambiare auto. È opportuno acquistarla con un finanziamento? Oppure dovreste metterci un congruo anticipo e investire il resto? Come prendere decisioni su opportunità finanziarie alternative come queste?

Il Tasso Interno di Rendimento (TIR) aiuta a rispondere a questo tipo di domande. La funzione TIR.COST analizza il flusso di denaro in ingresso e in uscita di un investimento e ne calcola il tasso di interesse, che rappresenta il risultato effettivo in termini di flusso di cassa. In altre parole, considera tutti i vari flussi di cassa e restituisce il tasso di interesse. A questo punto potete confrontare questo valore con le varie opportunità finanziarie.

Magari la nuova attività dello zio Piero offre un tasso di rendimento pari al 10% dell'investimento. Però, la società titolare della carta di credito vi addebita il 12% di interessi sul finanziamento che avete aperto. In tal caso, sarà meglio ripianare il finanziamento aperto con la carta di credito. Perché? Perché che senso avrebbe guadagnare il 10% da una parte e perdere il 12% dall'altra? Lo capirà anche lo zio Piero!

La funzione TIR.COST accetta due argomenti. Il primo è sempre obbligatorio; il secondo è opzionale in alcuni casi e obbligatorio in altri.

Il primo argomento è una matrice dei flussi di cassa. Come sempre quando si tratta di flussi di denaro, i soldi che entrano vengono considerati valori positivi e i soldi che escono vengono considerati valori negativi. Partendo da un tipico flusso di cassa in ingresso e in uscita specificato in un foglio di lavoro, il primo argomento della funzione deve essere un intervallo di celle. Il secondo argomento è un'ipotesi di quale dovrebbe essere il risultato. So che può sembrare strano, ma qui Excel richiede il vostro aiuto (uno dei pochi casi). La funzione TIR.COST parte con un'ipotesi del risultato, calcolando quanto tale ipotesi si avvicina ai dati. Poi regola l'ipotesi verso l'alto o verso il basso e ripete più e più volte il processo (una tecnica chiamata *iterazione*) fino a giungere alla risposta corretta. Se non ci riesce in venti tentativi, restituisce l'errore #NUM!. In tal caso, potete specificare un rendimento ipotetico, che aiuta Excel a procedere. Per esempio, 0,05 indica un'ipotesi di rendimento del 5%, 0,15 indica un'ipotesi del 15% e così via. Potete anche specificare ipotesi di rendimenti negativi. Per esempio, specificando -0,05 comunicate alla funzione che prevedete una perdita approssimativa del 5%. Se non specificate un'ipotesi, Excel ne impiega una pari a 0,1 (10%).

La [Figura](#page-185-0) 6.4 mostra un'attività valutata con la funzione TIR.COST.

Il progetto consiste nel produrre un CD musicale. I costi dovuti al lavoro in Studio vengono considerati spese e inseriti come numeri negativi. Il valore positivo specificato nella cella B7 è il profitto previsto.

<span id="page-185-0"></span>La funzione TIR.COST calcola il tasso di interesse previsto. La formula nella cella B9 è =TIR.COST(B3:B7). L'intervallo inserito comprende tutti i flussi di cassa, ovvero sia le spese, sia i guadagni.

| I<br><b>B9</b>               |   |    | 設        | $= TIR.COST(B3:B7)$<br><b>Jx</b> |   |   |
|------------------------------|---|----|----------|----------------------------------|---|---|
|                              | A |    | B        |                                  | D | E |
| 1                            |   |    |          |                                  |   |   |
| ŀ<br>$\overline{c}$          |   |    |          |                                  |   |   |
| I<br>$\overline{\mathbf{3}}$ |   | Æ  |          | 5.000,00 Studio di registrazione |   |   |
| 4                            |   | ٠€ |          | 1.000,00 Masterizzazione CD      |   |   |
| $\overline{5}$               |   | -£ | 2.000,00 | Marketing                        |   |   |
| I<br>$\overline{6}$          |   | Æ  |          | 400,00 Amministrazione           |   |   |
| 7                            |   | €  |          | 11.960,00 Profitti previsti      |   |   |
| I<br>8                       |   |    |          |                                  |   |   |
| 9                            |   |    | 11,3%    |                                  |   |   |
| 10                           |   |    |          |                                  |   |   |
| 11                           |   |    |          |                                  |   |   |

**Figura 6.4** Calcolo dei profitti di un'attività commerciale.

Questo progetto ha un tasso interno di rendimento pari all'11,3%.

A proposito, l'entità dell'investimento, in questo caso è la somma di tutte le spese, 8.400 euro. Guadagnando 11.960 euro avremo un buon investimento, con profitti significativamente più elevati delle spese.

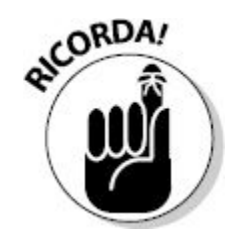

Anche se un'opportunità commerciale sembra interessante dopo aver applicato la funzione TIR.COST, dovete considerare altri fattori. Per esempio, potreste dovervi far finanziare dalla banca gli investimenti nella vostra nuova attività commerciale. Il rendimento da considerare, a questo punto, diventa il risultato della funzione TIR.COST applicata all'attività commerciale meno il costo del denaro richiesto per finanziare l'investimento.

Tuttavia, il progetto può ora essere confrontato con altri investimenti. Un altro progetto potrebbe offrire un Tasso Interno di Rendimento più elevato e dimostrarsi più redditizio. Naturalmente non bisogna trascurare che la pubblicazione di un CD musicale può garantire una grande soddisfazione personale.

Quando si confrontano più opportunità utilizzando la funzione TIR.COST, si è alla ricerca del Tasso Interno di Rendimento migliore, più elevato.

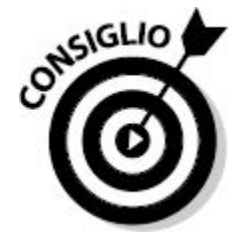

La [Figura](#page-187-0) 6.5 confronta l'opportunità commerciale della [Figura](#page-185-0) 6.4 con un'altra opportunità di investimento: avviare un'impresa di videoregistrazione di matrimoni e cerimonie. In questo caso è prevista una quota significativa per l'equipaggiamento e il marketing. Il Tasso Interno di Rendimento viene calcolato per il primo anno e poi, insieme, per il primo e il secondo anno di attività. La cella H10 contiene la formula  $=$ TIR.COST(H3:H5) e la cella H11 contiene la formula  $=$ TIR.COST(H3:H6). È chiaro che già nel primo anno la seconda attività supera, in termini di profitti, la prima.

<span id="page-187-0"></span>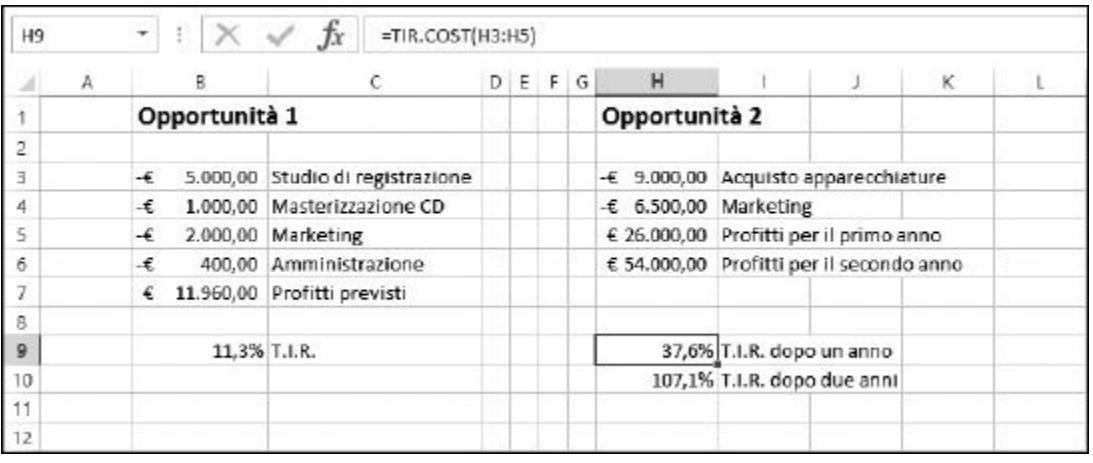

**Figura 6.5** Confronto di più opportunità commerciali.

Ecco come utilizzare la funzione TIR.COST.

- **1. Inserite una serie di valori di flusso di cassa:**
	- spese, per esempio per l'investimento iniziale, sotto forma di valori negativi;
	- guadagni, per esempio per i profitti, sotto forma di valori positivi.
- **2. Inserite** =TIR.COST( **per iniziare la funzione.**
- **3. Trascinate il cursore sull'intervallo di celle contenente i flussi di cassa o specificate l'indirizzo dell'intervallo.**
- **4. Come opzione, inserite un'ipotesi, per aiutare la funzione.**

Per farlo, inserite un punto e virgola (;) e quindi specificate un valore decimale da utilizzare come percentuale (per esempio 0,2 per il 20%). Potete inserire un valore positivo o negativo.

#### **5. Inserite una parentesi chiusa,** ), **e premete il tasto Invio.**

Considerando che la funzione TIR.COST si basa su flussi di cassa, in ingresso e in uscita, è prudente considerare anche il proprio "stipendio" come una spesa. Lo stipendio è pur sempre un flusso di cassa in uscita e il profitto è un flusso di cassa in ingresso.

La [Figura](#page-189-0) 6.6 espande l'idea dell'attività di videoregistrazione con un esempio dettagliato. Dato che si tratta di un'attività commerciale, vi troverete varie voci di spesa (investimento iniziale, pagamento degli utili, spese per il commercialista e l'avvocato, pubblicità, stipendi e così via).

La cella E1 mostra il Tasso Interno di Rendimento per i primi tre mesi dell'attività. La formula è =TIR.COST(B4:B25;-0,2). A proposito, questo calcolo richiede un'ipotesi (-0,2) per fornire una risposta. Il Tasso Interno di Rendimento è pari al -5,7%. L'attività di videoregistrazione non fa guadagnare nulla nei primi mesi, ma questo vale all'inizio di quasi ogni attività.

<span id="page-189-0"></span>

| C1             |            |    | fx<br>=TIR.COST(B4:B25;-0.2) |                          |   |   |  |  |
|----------------|------------|----|------------------------------|--------------------------|---|---|--|--|
|                | А          | 8  |                              | с                        | D | E |  |  |
| 1              |            |    | T.I.R. marzo - maggio        | $-5,7%$                  |   |   |  |  |
| $\overline{2}$ |            |    |                              |                          |   |   |  |  |
| 3              | Data       |    | <b>Importo Voce</b>          |                          |   |   |  |  |
| 4              | 02-mar     | €  | 13.000,00                    | Investimento iniziale    |   |   |  |  |
| 5.             | $05-$ mar  | £  | 9.000,00                     | Acquisto apparecchiature |   |   |  |  |
| 6              | 18-mar     | Æ  | 325,00                       | Cancelleria              |   |   |  |  |
| 7              | $20$ -mar  | £. | 700,00                       | Pubblicità               |   |   |  |  |
| R.             | 20-mar     | Æ  | 450,00                       | Commercialista           |   |   |  |  |
| g.             | 24-mar     | €  | 1.800,00                     | Servizio                 |   |   |  |  |
| 10             | 28-mar     | €  | 2,400,00                     | Servizio                 |   |   |  |  |
| 11             | 31-mar     | ÷. | 3.000,00                     | Stipendi                 |   |   |  |  |
| 12             | 04-apr     | €  | 500,00                       | Ulteriore investimento   |   |   |  |  |
| 13             | 12-apr     | €  | 1.295,00                     | Servizio                 |   |   |  |  |
| 14             | 19-apr     | €  | 1.600,00                     | Servizio                 |   |   |  |  |
| 15             | $20$ -apr  | Æ  | 350,00                       | Nuova apparecchiatura    |   |   |  |  |
| 16             | $21$ -apr  | ٠€ | 225,00                       | Assicurazione            |   |   |  |  |
| 17             | $21$ -apr  | Æ  | 140,00                       | Telefono                 |   |   |  |  |
| 18             | 24-apr     | €  | 2.650,00                     | Servizio                 |   |   |  |  |
| 19             | 27-apr     | €  | 1.725,00                     | Servizio                 |   |   |  |  |
| 20             | 28-apr     | ٠E | 1.000,00                     | Pubblicità               |   |   |  |  |
| 21             | 30-apr     | Æ  | 4.500,00                     | Stipendio                |   |   |  |  |
| 22             | $12$ -mag  | €  | 2.000,00                     | Servizio                 |   |   |  |  |
| 23             | 20-mag     | E  | 140,00                       | Telefono                 |   |   |  |  |
| $^{24}$        | 20-mag     | €  | 1.700,00                     | Servizio                 |   |   |  |  |
| 25             | $31 - mag$ | Æ  | 4.000,00                     | Stipendi                 |   |   |  |  |

**Figura 6.6** Calcolo del Tasso Interno di Rendimento con varie voci di spesa.

Notate che questo esempio include delle date. La funzione TIR.COST opera supponendo che i flussi di cassa siano periodici, mentre in questo esempio le cose stanno diversamente. Vi è un'altra funzione, TIR.X, che gestisce le date nel calcolo del Tasso Interno di Rendimento.

## **[Capitolo](#page-9-1) 7**

# **Funzioni [matematiche](#page-9-1) di base**

#### *In questo capitolo*

- Somme, arrotondamenti e troncamenti
- Usare il segno di un valore in un calcolo
- Rimozione del segno da un numero

E<sup>xc</sup> av xcel è uno strumento eccellente per svolgere calcoli matematici avanzati e complessi. È talmente ricco di funzioni complesse che è facile dimenticarsi che è anche in grado di risolvere semplici operazioni matematiche.

Dovete sommare un insieme di numeri? Nessun problema. Dovete arrotondare un numero? Continuate a leggere! In questo capitolo vedremo non solo come sommare e arrotondare i numeri, ma come utilizzare queste funzioni per ottenere le risposte che state cercando.

### *[Sommare](#page-9-2) tutto con la funzione SOMMA*

La semplice somma di numeri è un'operazione in cui Excel è perfettamente a suo agio. Naturalmente potete utilizzare una calcolatrice per sommare i numeri, ma rifletteteci: su una calcolatrice inserite un numero, premete il tasto +, poi inserite il numero successivo, premete di nuovo il tasto + e così via.

Alla fine premete il tasto = e ottenete la risposta. Ma se avete commesso un errore in un numero? Dovrete ricominciare da capo!

La funzione SOMMA di Excel somma i numeri in modo più efficiente.

Innanzitutto, elencate tutti i numeri sul foglio di lavoro. In Excel potete osservarli e verificarne la correttezza. Poi utilizzate la funzione SOMMA per sommarli fra loro. Ecco come fare.

**1. Inserite alcuni numeri in un foglio di lavoro.**

Questi numeri possono essere interi o con valori decimali. Potete anche aggiungere delle etichette nelle celle adiacenti, per aiutare a identificarli.

- **2. Posizionate il cursore sulla cella in cui dovrà comparire il risultato.**
- **3. Inserite** =SOMMA( **per iniziare la funzione.**
- **4. Fate clic sulla prima cella in cui avete inserito un numero.**
- **5. Inserite un punto e virgola (**;**).**
- **6. Fate clic su un'altra cella in cui avete inserito un numero.**
- **7. Ripetete i passi 5 e 6 fino a comprendere tutti i numeri da sommare.**
- **8. Inserite una parentesi chiusa,** ), **e premete il tasto Invio.**

La [Figura](#page-191-0) 7.1 mostra un esempio di come questi passi possono aiutare a sommare anche elementi non adiacenti sul foglio di lavoro. La cella F6 contiene la somma dei valori contenuti nelle celle C2, E2, G2 e I2.

<span id="page-191-0"></span>

| F4             | $\overline{\phantom{a}}$<br>Œ. | $\times$ | fx<br>$\checkmark$ |   | =SOMMA(C2;E2;G2;I2) |     |             |   |             |  |
|----------------|--------------------------------|----------|--------------------|---|---------------------|-----|-------------|---|-------------|--|
|                |                                | B.       |                    | D | Ε                   |     | G           | н |             |  |
|                | Gruppo                         |          | Divisione A        |   | Divisione B         |     | Divisione C |   | Divisione D |  |
| 2              | Numero ordini                  |          | 155                |   | 172                 |     | 123         |   | 167         |  |
| 3              |                                |          |                    |   |                     |     |             |   |             |  |
| $\overline{4}$ |                                |          |                    |   | ORDINI TOTALI       | 617 |             |   |             |  |
| 5              |                                |          |                    |   |                     |     |             |   |             |  |
| 6              |                                |          |                    |   |                     |     |             |   |             |  |

**Figura 7.1** Uso della funzione SOMMA per sommare dei numeri non contigui.

L'utilizzo di SOMMA è ancora più semplice se i numeri che dovete sommare sono uno in fianco all'altro all'interno di una colonna o una riga di celle. La funzione SOMMA consente di specificare un intervallo di celle, al posto delle singole celle, quale argomento della funzione. In tal modo, l'inserimento di un elenco di numeri contigui consente in pratica di fornire un intero gruppo di celle come un unico argomento della funzione SOMMA.

### **1. Inserite alcuni numeri in un foglio di lavoro.**

Assicuratevi che i numeri siano adiacenti in termini di riga o colonna. Potete aggiungere delle etichette alle celle, per specificare il significato dei valori, anche se ciò non influenza affatto la funzione SOMMA.

- **2. Posizionate il cursore nella cella in cui dovranno comparire i risultati.**
- **3. Inserite** =SOMMA( **per iniziare la funzione.**

#### **4. Inserite l'intervallo di celle che contiene i numeri.**

Alternativamente, potete fare clic sulla prima cella contenente un numero, mantenere premuto il tasto sinistro del mouse e trascinare il mouse per racchiudere l'intero intervallo di celle.

#### **5. Inserite una parentesi chiusa,** ), **e premete il tasto Invio.**

La possibilità di utilizzare un intero intervallo di celle consente di risparmiare tempo e semplificare anche l'inserimento di valori. La [Figura](#page-193-0) 7.2 mostra come alla funzione SOMMA viene fornito un unico intervallo.

Osservate la barra della formula e vedrete che la funzione impiegata è =SOMMA(B6:B12). Un unico intervallo prende il posto dei singoli indirizzi delle celle.

<span id="page-193-0"></span>

|              | <b>B14</b>       | $\times$<br>ř.    | fx |   | $= SOMMA(B6:B12)$ |   |
|--------------|------------------|-------------------|----|---|-------------------|---|
|              | Ä                | B                 | Ċ  | D | Ε                 | F |
| 1            | Spese di viaggio |                   |    |   |                   |   |
| 2            |                  |                   |    |   |                   |   |
| з            |                  |                   |    |   |                   |   |
| 4            | Articolo         | Spesa             |    |   |                   |   |
| 5            |                  |                   |    |   |                   |   |
| б            | Biglietti        | € 255,50          |    |   |                   |   |
| 7            | Albergo          | € 315,80          |    |   |                   |   |
| a            | Pasti            | € 115,42          |    |   |                   |   |
| 9            | Telefonate       | \$18,35           |    |   |                   |   |
| 10           | Taxi             | £ 27,00           |    |   |                   |   |
| 11           | Divertimenti     | 62,00<br>€        |    |   |                   |   |
| $12^{\circ}$ | Regali           | € 24,45           |    |   |                   |   |
| 13           |                  |                   |    |   |                   |   |
| 14           | <b>TOTALE</b>    | $\epsilon$ 818,52 |    |   |                   |   |
| 15           |                  |                   |    |   |                   |   |
| 16           |                  |                   |    |   |                   |   |

**Figura 7.2** Calcolo di una somma su un intervallo di celle.

Potete così sommare anche più intervalli in un unica formula, una possibilità utile quando si devono considerare tanti intervalli di celle contigue, a formare un totale generale. La [Figura](#page-193-1) 7.3 mostra una situazione di questo tipo.

<span id="page-193-1"></span>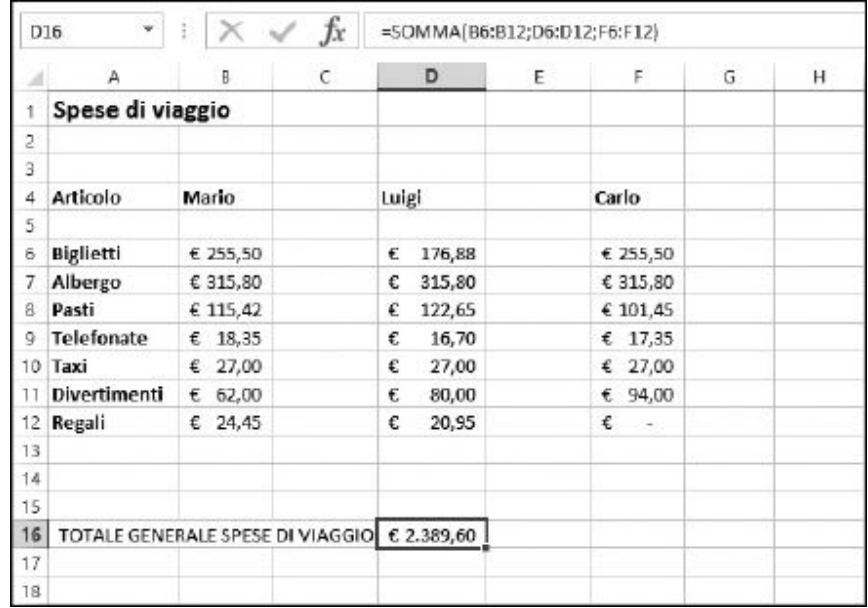

**Figura 7.3** Calcolo di una somma di più intervalli.

Ecco come utilizzare SOMMA per sommare i valori di più intervalli.

**1. Inserite alcuni elenchi di numeri in un foglio di lavoro.**

Potete specificare delle etichette nelle celle adiacenti, per aiutare a identificare i valori.

- **2. Posizionate il cursore nella cella in cui dovrà comparire il risultato.**
- **3. Inserite** =SOMMA( **per iniziare la funzione.**
- **4. Fate clic sulla prima cella di un intervallo contenente un numero, mantenete premuto il tasto sinistro del mouse e trascinate il mouse per racchiudere l'intero intervallo di celle.**
- **5. Inserite un punto e virgola, (**;**).**
- **6. Fate clic sulla prima cella di un altro intervallo contenente un numero, mantenete premuto il tasto sinistro del mouse e trascinate il mouse per racchiudere l'intero intervallo di celle.**
- **7. Ripetete i passi 5 e 6 fino ad applicare la funzione** SOMMA **a tutti gli intervalli.**
- **8. Inserite una parentesi chiusa,** ), **e premete il tasto Invio.**

L'aspetto completo della funzione sarà simile a quanto compare nella barra della formula visibile nella [Figura](#page-193-1) 7.3. Ogni intervallo è separato da un punto e virgola e nella cella contenente la formula viene calcolato il totale generale.

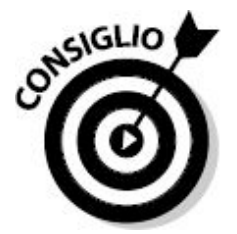

Quando dovete inserire intervalli in una formula, potete digitarli direttamente oppure utilizzare il mouse per individuarli sullo schermo.

Excel offre un comodo pulsante, Somma automatica, che semplifica ulteriormente l'uso della funzione SOMMA. Il pulsante Somma automatica, che si trova nelle schede HOME e FORMULE della barra multifunzione, opera al meglio con numeri che si trovano in elenchi verticali o orizzontali. In pratica, Somma automatica crea un riferimento a intervalli che può essere utilizzato dalla funzione SOMMA. Somma automatica cerca di indovinare quale possa essere l'intervallo e spesso riesce a individuarlo correttamente.

L'uso di Somma automatica è semplice: basta fare clic e premere il tasto Invio. La [Figura](#page-195-0) 7.4 mostra cosa accade dopo aver fatto clic sul pulsante Somma automatica nella barra multifunzione: Excel, intelligentemente, ha individuato l'operazione richiesta: una somma delle celle B6:B13. A questo punto l'operazione è quasi completa: per concludere la formula basta premere il tasto Invio.

<span id="page-195-0"></span>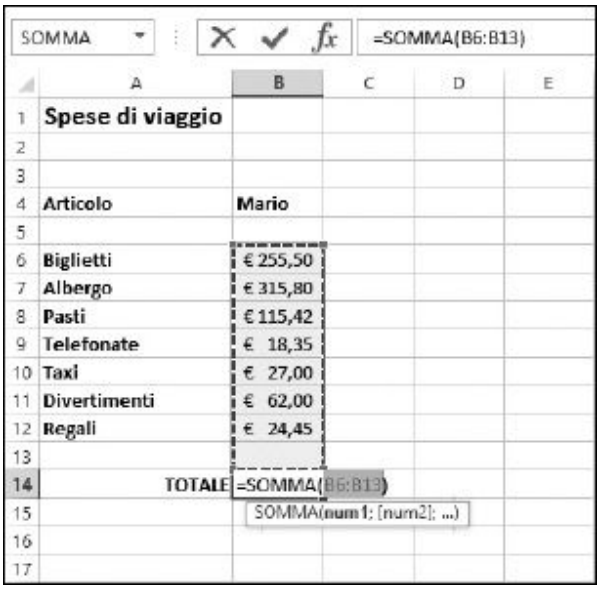

**Figura 7.4** Utilizzo della funzionalità di Somma automatica per individuare un intervallo per la funzione SOMMA.

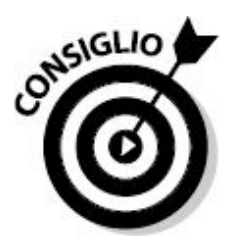

Potete fare clic sul segno di spunta a sinistra della formula per completare l'operazione.

Ecco come utilizzare la Somma automatica.

**1. Inserite un elenco di valori in un foglio di lavoro.**

Potete anche specificare delle etichette nelle celle adiacenti, per aiutare a identificare i valori.

- **2. Posizionate il cursore nella cella in cui dovrà comparire il risultato.**
- **3. Fate clic sul pulsante Somma automatica.**

Somma automatica specificherà un intervallo cui applicare la funzione SOMMA.

- **4. Cambiate l'intervallo suggerito, se necessario, operando con la tastiera oppure utilizzando il mouse e un trascinamento sull'intervallo di celle.**
- **5. Premete il tasto Invio o fate clic sul segno di spunta nella barra della formula per completare la funzione.**

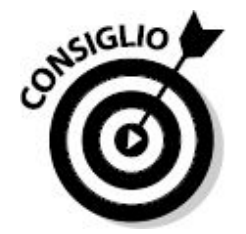

È facile utilizzare Somma automatica per individuare più intervalli, come illustrato nella [Figura](#page-193-1) 7.3. Prima di concludere la funzione con il tasto Invio o il segno di spunta, inserite un punto e virgola e poi trascinate il mouse su un altro intervallo. Ripetetelo per tutti gli intervalli che intendete sommare. Concludete infine la funzione premendo Invio o facendo clic sul segno di spunta.

A proposito, il pulsante Somma automatica può fare molto di più che semplici somme. Se fate clic sulla freccia rivolta verso il basso che si trova a lato del

<span id="page-197-0"></span>pulsante, trovate una scelta di altre funzioni che potete applicare, fra le quali Media [\(Figura](#page-197-0) 7.5).

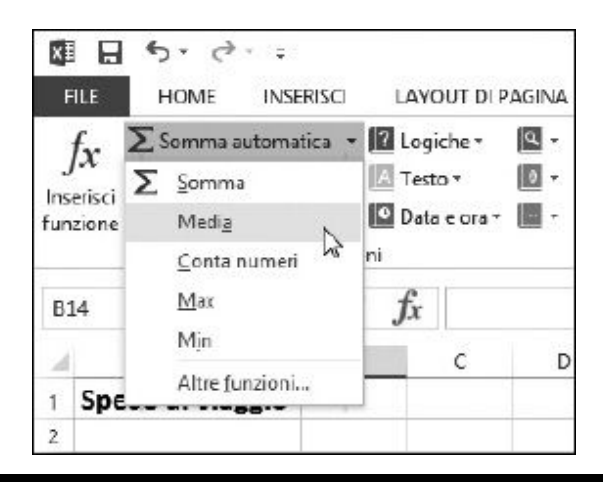

**Figura 7.5** Uso della Somma automatica per applicare alcune delle funzioni più note.

## *[Arrotondamento](#page-9-3) dei valori*

Excel calcola i risultati applicando tutte le cifre decimali necessarie. Ma se i vostri calcoli non sono destinati a una missione spaziale, probabilmente non avrete bisogno di risultati così precisi. Excel è dotato di un intero armamentario di funzioni per l'arrotondamento dei numeri a valori più utili e "maneggevoli".

L'altro giorno, mio figlio ha portato a casa un paio di suoi amici. Per cena ho ordinato una pizza grande. Otto fette per tre giovani affamati. Quante fette per ciascuno di loro? È un attimo: sono andato sul computer dove era già in funzione Excel (ebbene sì, sono un vero appassionato di Excel) e ho inserito questa semplice formula =8/3.

Naturalmente, Excel mi ha dato la risposta perfetta. Ogni ragazzo deve ricevere 2,66667. Avete mai provato a tagliare esattamente 66.667/100.000 esimi di una fetta di pizza? Non è facilissimo. Questo è il tipo di risultato per cui è opportuno eseguire un arrotondamento. Anche se, a dir la verità, ho risolto brillantemente e in altro modo il problema della pizza: ho dato ai

ragazzi due fette ciascuno e ho mangiato le altre due (ottima pizza, con i funghi!).

### *Il buon vecchio arrotondamento*

Facile da utilizzare, la funzione ARROTONDA applica il classico metodo di arrotondamento di un numero. Accetta due argomenti: il numero da arrotondare (in genere si tratta di un riferimento a cella) e il numero di posizioni decimali.

La funzione ARROTONDA esegue un arrotondamento per difetto o per eccesso che dipende dal numero da arrotondare: l'arrotondamento è al valore più vicino. Pertanto:

- $\blacktriangleright$  10,4 viene arrotondato a 10.
- $\sim 10,6$  viene arrotondato a 11.
- $\sim$  10,5 viene anch'esso arrotondato a 11.

La [Tabella](#page-198-0) 7.1 mostra alcuni esempi d'uso della funzione ARROTONDA.

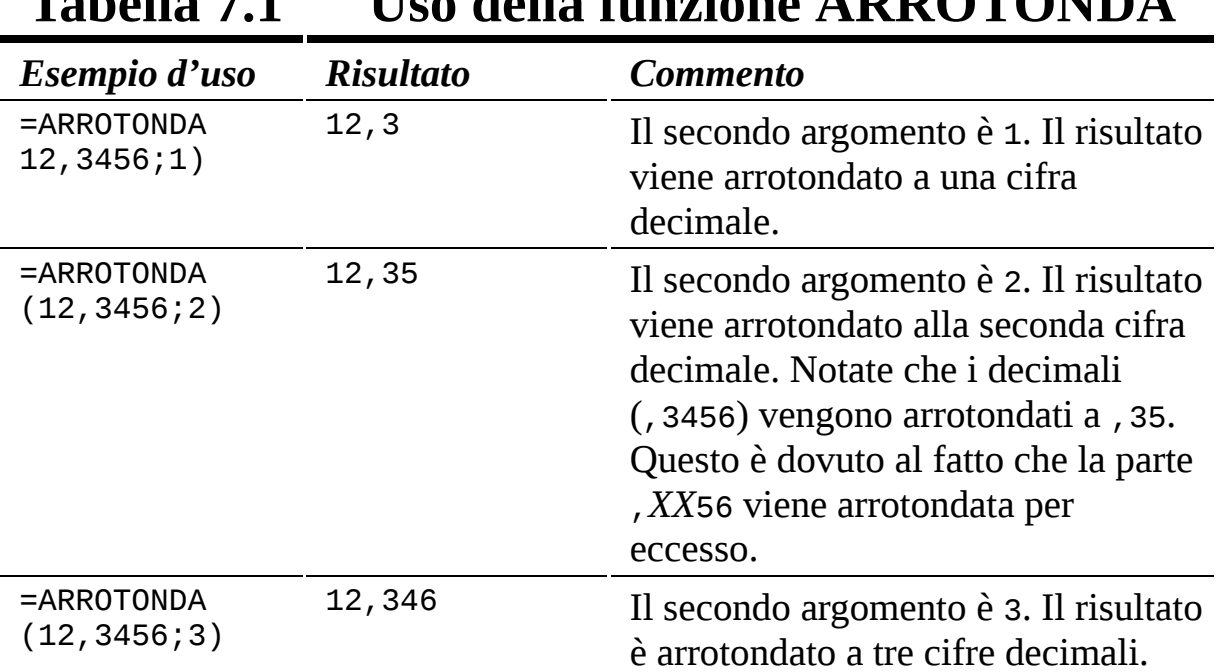

### <span id="page-198-0"></span>**Tabella 7.1 Uso della funzione ARROTONDA**

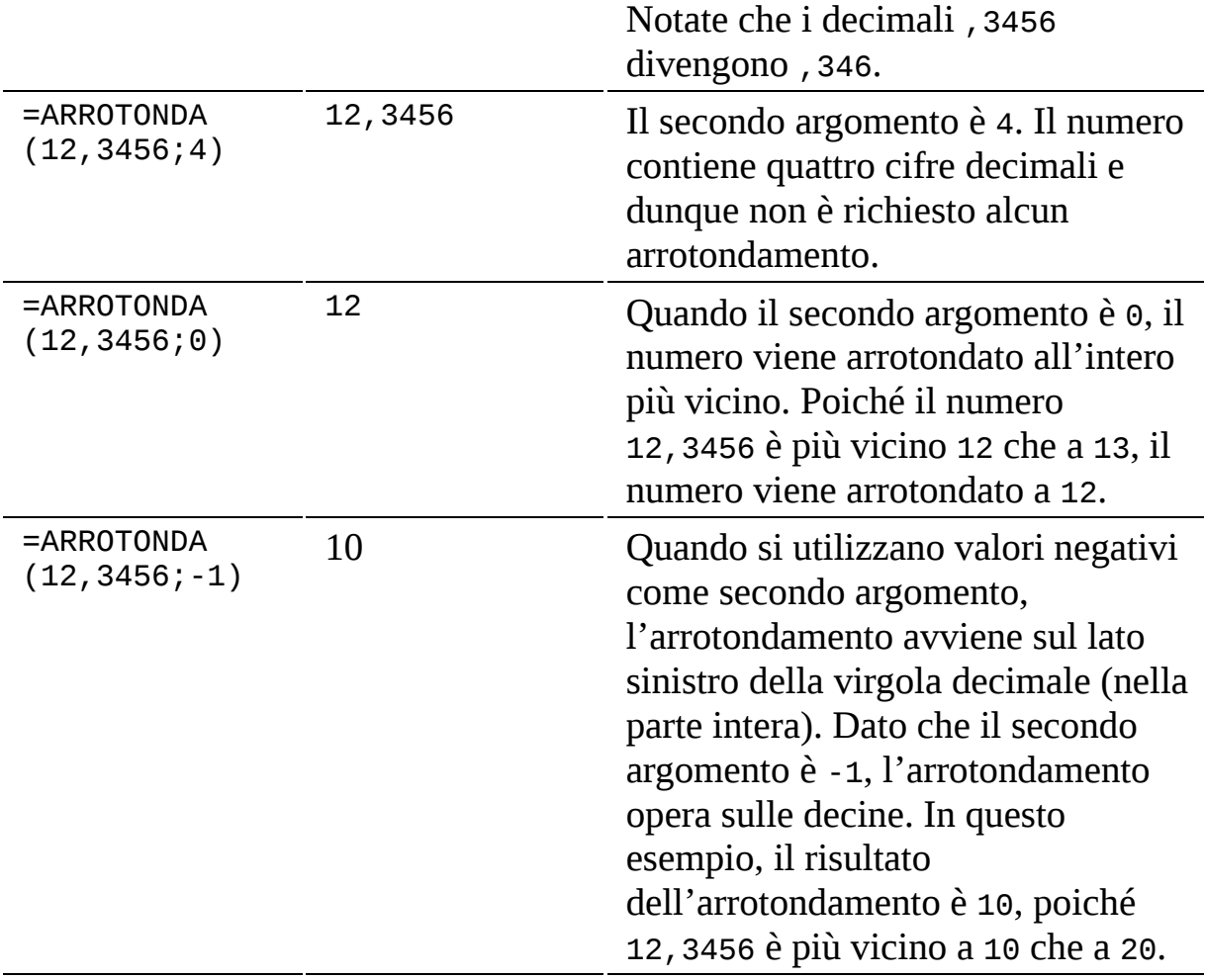

Ecco come utilizzare la funzione ARROTONDA.

- **1. In una cella a scelta inserite un numero contenente una porzione decimale.**
- **2. Posizionate il cursore nella cella in cui dovrà comparire il risultato.**
- **3. Inserite** =ARROTONDA( **per iniziare la funzione.**
- **4. Fate clic sulla cella in cui avete inserito il numero.**
- **5. Inserite un punto e virgola (**;**).**
- **6. Inserite un numero per indicare la posizione decimale sulla quale eseguire l'arrotondamento.**
- **7. Inserite una parentesi chiusa,** ), **e premete il tasto Invio.**

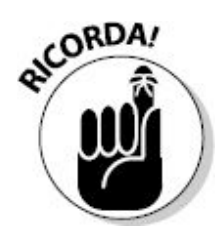

Le funzioni di arrotondamento hanno particolarmente senso quando il primo argomento è un riferimento a una cella e non un numero vero e proprio. Pensatela così: se sapete di quale numero si tratta, basta che inseriate il numero arrotondato, senza ricorrere a una funzione di arrotondamento.

### *Arrotondamenti in una direzione*

Excel offre alcune funzioni specifiche per arrotondare i numeri per difetto o per eccesso. In pratica le funzioni che arrotondano per difetto forniranno sempre un risultato inferiore al numero stesso e le funzioni che arrotondano per eccesso forniranno sempre un risultato più elevato. Queste funzioni sono utili quando non possiamo permetterci di lasciare alla buona vecchia funzione ARROTONDA il compito di decidere se arrotondare per eccesso o per difetto.

Alcune di queste funzioni di arrotondamento non eseguono solo un arrotondamento nella direzione desiderata, ma consentono anche di specificare alcuni metodi aggiuntivi di arrotondamento. Le funzioni PARI e DISPARI, per esempio, eseguono l'arrotondamento, rispettivamente, al più vicino numero intero pari e dispari. Le funzioni ARROTONDA.ECCESSO e ARROTONDA.DIFETTO consentono di eseguire arrotondamenti per multipli. Queste saranno le funzioni trattate in questo paragrafo.

### *Arrotondamento direzionale, puro e semplice*

Le funzioni ARROTONDA.PER.DIFETTO e ARROTONDA.PER.ECCESSO sono molto simili alla funzione ARROTONDA. Il primo argomento della funzione è il riferimento alla cella contenente il numero da arrotondare. Il secondo indica il numero di cifre decimali sulle quali eseguire l'arrotondamento.

Ma a differenza della buona vecchia funzione ARROTONDA, la scelta della funzione determina il fatto che l'arrotondamento venga eseguito per eccesso o per difetto.

Per esempio, =ARROTONDA(4,22;1) restituisce 4,2, mentre =ARROTONDA.PER.ECCESSO(4,22;1) restituisce 4,3. Al contrario ARROTONDA.PER.DIFETTO restituisce 4,2, poiché questo è l'arrotondamento per difetto di 4,22. La [Tabella](#page-201-0) 7.2 mostra alcuni esempi d'uso di ARROTONDA.PER.DIFETTO e ARROTONDA.PER.ECCESSO.

<span id="page-201-0"></span>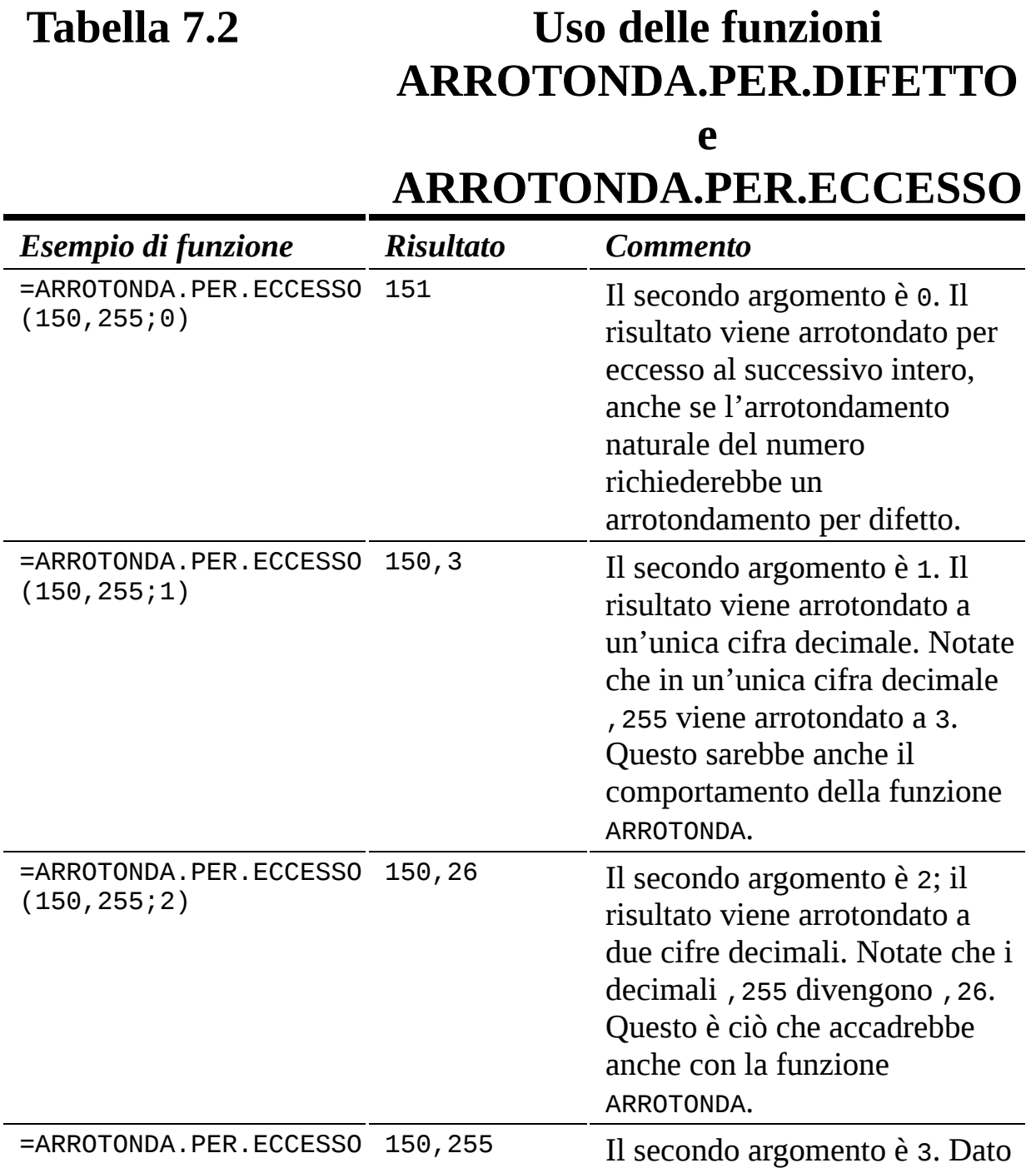

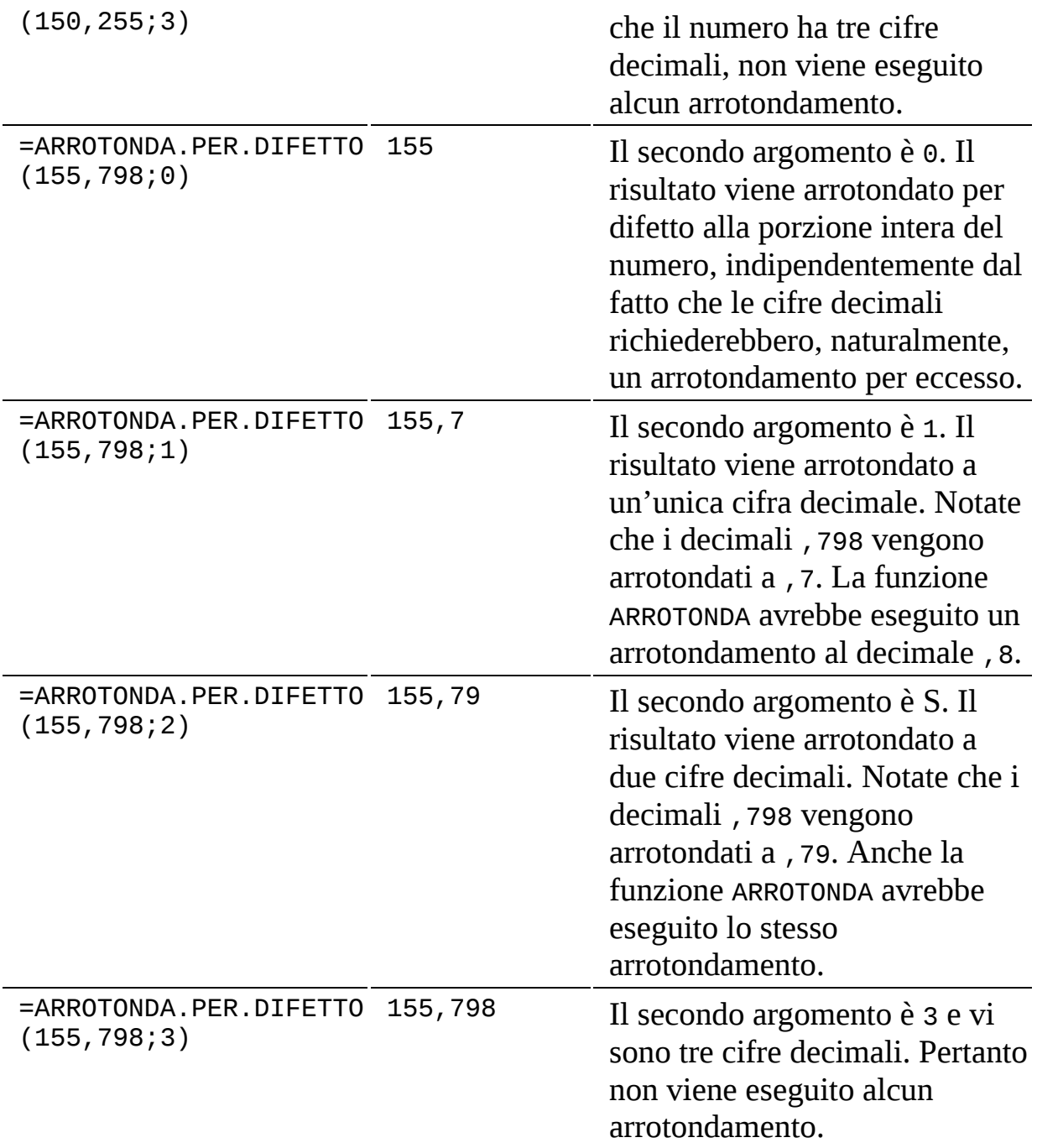

Ecco come utilizzare le funzioni ARROTONDA.PER.DIFETTO e ARROTONDA.PER. ECCESSO.

- **1. In una cella a scelta inserite un numero contenente una porzione decimale.**
- **2. Posizionate il cursore nella cella in cui dovrà comparire il risultato.**
- **3. Inserite** =ARROTONDA.PER.DIFETTO( **o** =ARROTONDA.PER.ECCESSO( **per iniziare la funzione.**
- **4. Fate clic sulla cella in cui avete inserito il numero.**
- **5. Inserite un punto e virgola (**;**).**
- **6. Inserite un numero per indicare la posizione decimale sulla quale eseguire l'arrotondamento.**
- **7. Inserite una parentesi chiusa,** ), **e premete il tasto Invio.**

### *Arrotondamento multiplo*

Le funzioni ARROTONDA.DIFETTO e ARROTONDA.ECCESSO (attenzione alla lieve differenza rispetto alle precedenti, manca solo il PER.) portano l'arrotondamento direzionale a un nuovo livello. Con queste funzioni, il secondo argomento è un multiplo in base al quale eseguire l'arrotondamento. Che cosa significa?

Immaginatevi la seguente situazione. Siete responsabili del personale e dovete preparare un riepilogo degli stipendi dei dipendenti. Non vi interessa specificare le cifre fino ai centesimi, ma arrotondare a un multiplo di 250 euro. Per eseguire questo calcolo potete utilizzare le funzioni ARROTONDA.DIFETTO e ARROTONDA.ECCESSO. Per esempio, potete utilizzare la funzione ARROTONDA.DIFETTO per arrotondare per difetto gli stipendi al multiplo di 250 euro inferiore oppure potete utilizzare la funzione ARROTONDA.ECCESSO per eseguire lo stesso arrotondamento, ma al multiplo di 250 euro superiore. La [Figura](#page-204-0) 7.6 mostra l'utilizzo di queste funzioni.

ARROTONDA.DIFETTO e ARROTONDA.ECCESSO offrono funzionalità di arrotondamento molto superiori rispetto ad ARROTONDA, ARROTONDA.PER.DIFETTO e ARROTONDA.PER.ECCESSO. Queste tre funzioni possono solo eseguire l'arrotondamento alla posizione decimale o intera. Per esempio, =ARROTONDA(B4;-3) chiede alla funzione ARROTONDA di arrotondare alle migliaia. Al contrario, ARROTONDA.DIFETTO e ARROTONDA.ECCESSO possono eseguire l'arrotondamento al multiplo desiderato.

<span id="page-204-0"></span>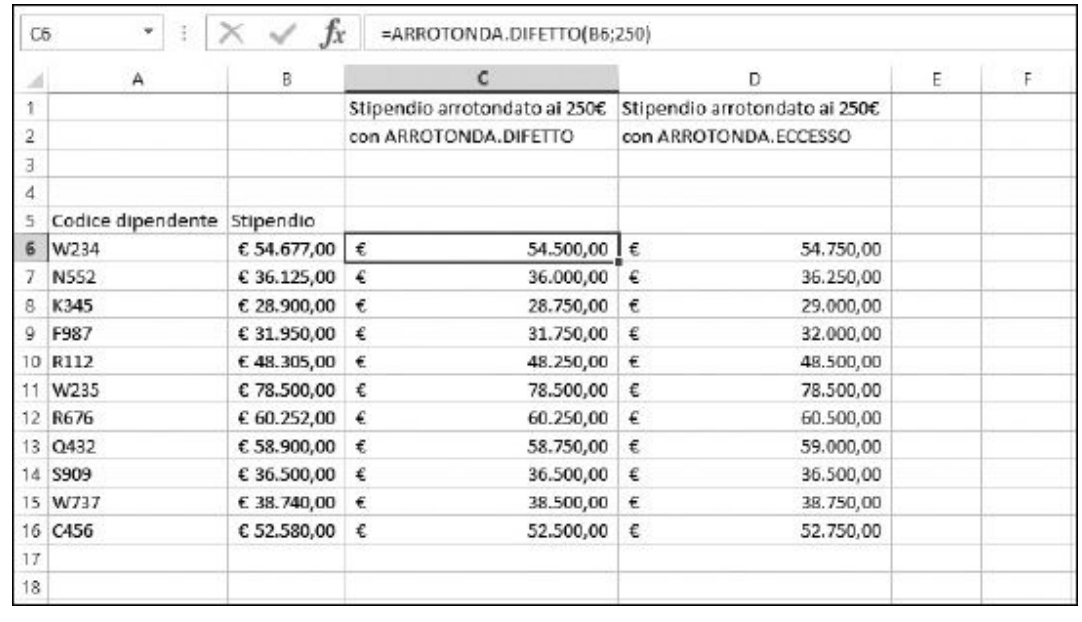

**Figura 7.6** Uso delle funzioni ARROTONDA. DIFETTO e ARRO TONDA. ECCESSO per eseguire l'arroton damento al multiplo desiderato.

La funzione ARROTONDA.DIFETTO arrotonda verso lo zero, restituendo il multiplo del secondo argomento, inferiore al numero specificato come primo argomento. La funzione ARROTONDA.ECCESSO opera in modo opposto: arrotonda il primo numero al successivo multiplo del secondo numero.

Basteranno alcuni esempi per chiarire meglio le cose. La [Tabella](#page-205-0) 7.3 mostra come utilizzare le funzioni ARROTONDA.DIFETTO e ARROTONDA.ECCESSO.

ARROTONDA.DIFETTO e ARROTONDA.ECCESSO possono essere utilizzate per arrotondare anche valori negativi. ARROTONDA.DIFETTO arrotonda per difetto i valori positivi e negativi nella direzione dello 0. Questo significa che con i numeri positivi ARROTONDA.DIFETTO ridurrà un po' il valore, mentre con i numeri negativi lo aumenterà un po'. Complicato ma non impossibile! ARROTONDA.ECCESSO svolge l'operazione apposta. Arrotonda per eccesso i valori positivi, allontanandosi dallo 0 e fa la stessa cosa con i numeri negativi, allontanandosi dallo 0.

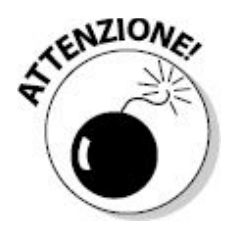

Per le funzioni ARROTONDA.DIFETTO e ARROTONDA.ECCESSO, il primo e il secondo argomento devono avere lo stesso segno. Non potete applicare a un numero positivo un multiplo negativo o viceversa.

<span id="page-205-0"></span>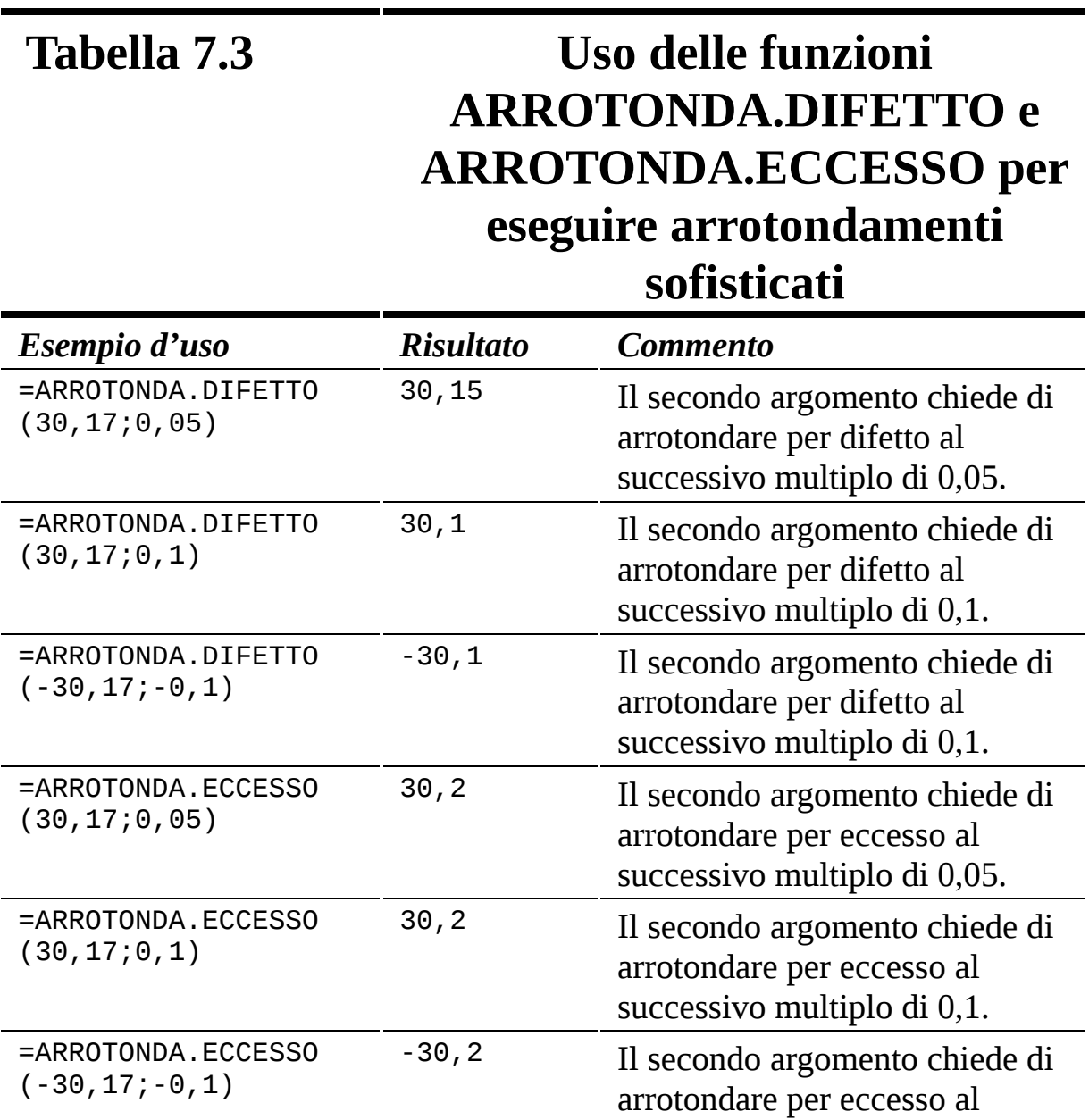

Ecco come utilizzare la funzione ARROTONDA.DIFETTO o ARROTONDA.ECCESSO.

- **1. In una cella a scelta inserite un numero.**
- **2. Posizionate il cursore nella cella in cui dovrà comparire il risultato.**
- **3. Inserite** =ARROTONDA.DIFETTO( **o** =ARROTONDA.ECCESSO( **per iniziare la funzione.**
- **4. Fate clic sulla cella in cui avete inserito il numero.**
- **5. Inserite un punto e virgola (**;**).**
- **6. Inserite un numero che funga da multiplo per l'arrotondamento.**

Per esempio, per ottenere un arrotondamento per eccesso, in termini di unità, dovete specificare 1 come secondo argomento. Il primo argomento deve, naturalmente, essere un numero maggiore di 1 e dovrà essere un valore decimale, come in =ARROTONDA.DIFETTO(19,77;1). Il risultato, arrotondato per difetto. è 19.

**7. Inserite una parentesi chiusa,** ), **e premete il tasto Invio.**

### *Arrotondamento al successivo numero pari o dispari*

Le funzioni PARI e DISPARI eseguono sempre arrotondamenti per eccesso. La funzione PARI restituisce il successivo numero intero pari e la funzione DISPARI restituisce il successivo numero intero dispari. La [Tabella](#page-206-0) 7.4 offre alcuni esempi di funzionamento di queste funzioni.

<span id="page-206-0"></span>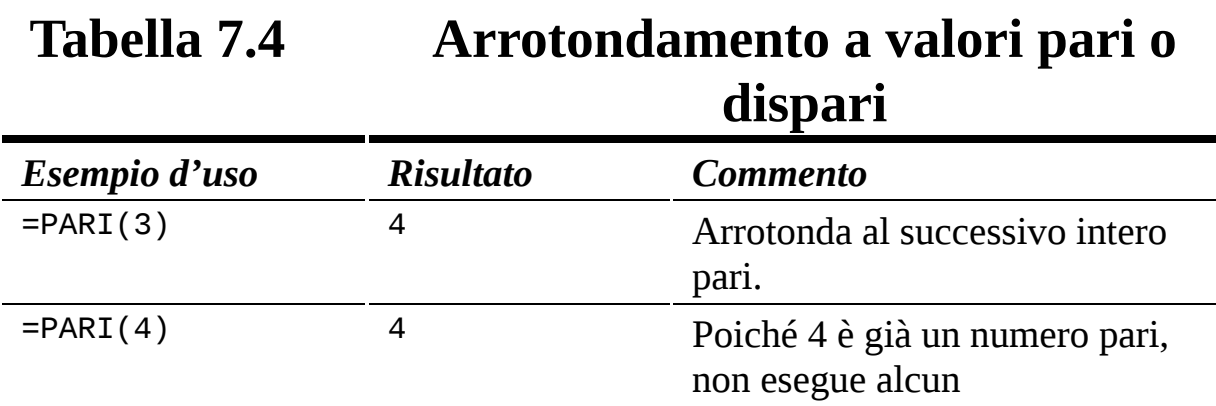

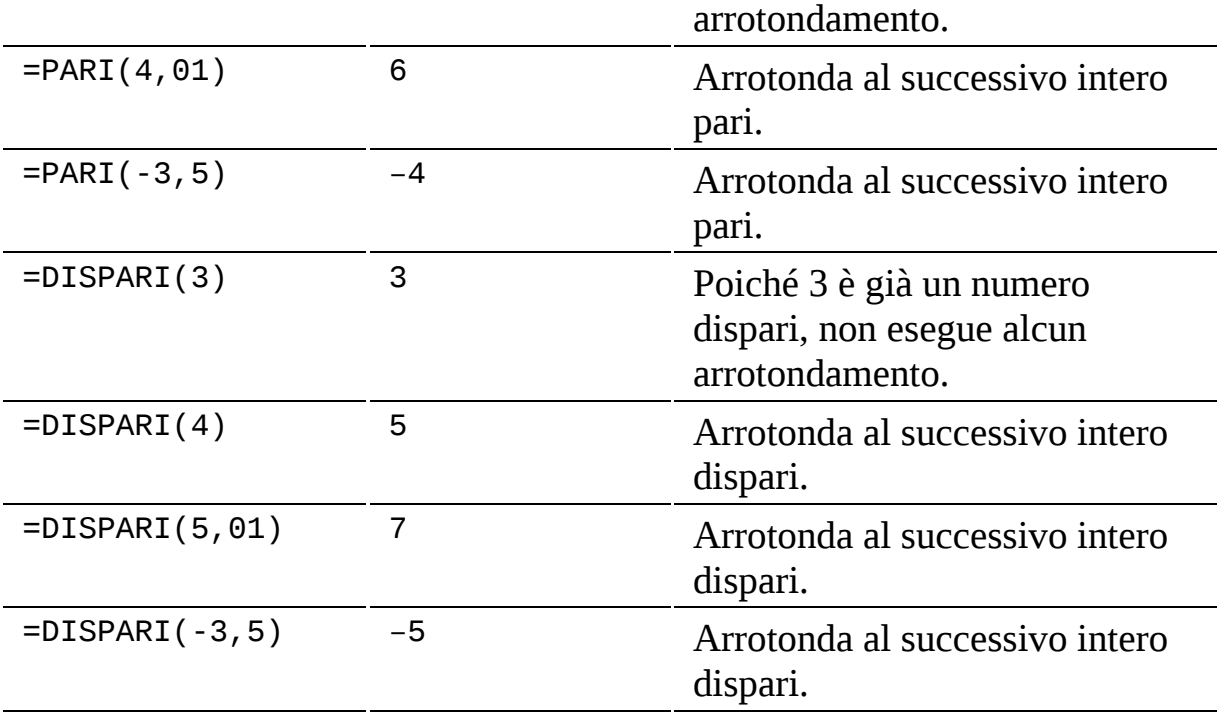

La funzione PARI è utile per i calcoli che dipendono dai multipli di 2.

Per esempio, supponete di dover pianificare una gita scolastica. Avrete bisogno di sapere quante file sull'autobus sono necessarie per ogni classe. Ogni fila può ospitare due bambini. Quando una classe ha un numero dispari di bambini, avete bisogno di considerare che anche la fila di sedili parzialmente occupata è impegnata, anche se vi è seduto un solo bambino.

Supponete che la classe conti 17 bambini. La seguente formula vi consente di determinare di quante file di sedili avete bisogno: =PARI(17)/2. La funzione PARI restituisce il numero 18 (il successivo intero pari) e tale risultato viene poi diviso per 2, poiché in ogni fila di sedili trovano posto 2 bambini. La risposta è che avete bisogno di 9 file di sedili per ospitare una classe di 17 alunni.

Ecco come utilizzare le funzioni PARI e DISPARI.

- **1. Posizionate il cursore nella cella in cui dovrà comparire il risultato.**
- **2. Inserite** =PARI( **o** =DISPARI( **per iniziare la funzione.**
- **3. Fate clic sulla cella in cui avete inserito un numero o specificate un numero.**

#### **4. Inserite una parentesi chiusa,** ), **e premete il tasto Invio.**

## *[Eliminare](#page-9-4) tutti i decimali con INT*

La funzione INT tronca un numero al valore intero. L'effetto è quello di eliminare tutti i decimali. INT è comoda quando occorre impiegare solo la parte intera di un numero o di un risultato. Per esempio, potreste dover stimare il costo di un determinato apparecchio. Avrete i prezzi di tutti i componenti e vi interessa avere solo un totale approssimativo.

La [Figura](#page-209-0) 7.7 mostra un foglio di lavoro in cui è stato configurato un progetto. La colonna A contiene la descrizione dei componenti e la colonna B il prezzo di ciascun componente. Le colonne C e D contengono i parametri del progetto: la colonna C contiene il numero di componenti necessari e la colonna D il prezzo totale, ovvero il prezzo del componente moltiplicato per il numero di componenti necessari.

Le somme da spendere vengono poi sommate a fornire un totale generale per il progetto. Sommando le varie cifre (83,88, 107,76 e 19,96) ottenete un totale di 211,60 euro. La funzione INT può essere comoda per troncare il valore a 211 euro.

Nella cella D8, alla somma totale viene applicata la funzione INT, nel modo seguente:

```
=INT(SOMMA(D3:D5))
```
La funzione INT elimina completamente la porzione decimale, ,60 e lascia solo la parte intera, 211. Dunque la stima per la realizzazione del progetto è di 211 euro.

<span id="page-209-0"></span>

| D8       | u        | î. |      | $=INT(5OMMA(D3:D5))$<br>Ĵх                  |       |        |   |   |
|----------|----------|----|------|---------------------------------------------|-------|--------|---|---|
|          | Ä        |    | B    |                                             |       | D      | E | F |
|          |          |    |      | Componente Prezzo unitario Unità necessarie | Costo |        |   |   |
|          |          |    |      |                                             |       |        |   |   |
|          | listelli | €  | 6,99 | 12                                          | €     | 83,88  |   |   |
|          | cerniere | €  | 4,49 | 24                                          | €     | 107,76 |   |   |
|          | manopole | €  | 4,99 | 4                                           | ε     | 19,96  |   |   |
| 6        |          |    |      |                                             |       |        |   |   |
|          |          |    |      |                                             |       |        |   |   |
| 8        |          |    |      | Costo del progetto €                        |       | 211.00 |   |   |
| ğ        |          |    |      |                                             |       |        |   |   |
| $\Omega$ |          |    |      |                                             |       |        |   |   |

**Figura 7.7** Uso della funzione INT per eliminare i decimali non richiesti.

INT richiede solo il valore in questione, come argomento; può lavorare su valori positivi e negativi, ma si comporta in modo un po' differente con i numeri negativi: arrotonda il numero al valore intero più basso. Con i numeri positivi l'effetto consiste nell'eliminare i decimali. Con i numeri negativi, l'effetto è quello di eliminare i decimali e sottrarre 1 al valore.

Con i numeri negativi, la funzione restituisce un intero che è "più lontano da 0". Pertanto il valore -25,25 diverrà -26. Ecco alcuni esempi:

- $\blacktriangleright$  INT(25,25) restituisce 25.
- $\blacktriangleright$  INT(25,75) restituisce 25.
- $\blacktriangleright$  INT(-25, 25) restituisce -26.
- $\blacktriangleright$  INT(-25,75) restituisce -26.

Ecco come utilizzare la funzione INT:

- **1. In una cella a scelta inserite un numero contenente delle cifre decimali.**
- **2. Posizionate il cursore nella cella in cui dovrà comparire il risultato.**
- **3. Inserite** =INT( **per iniziare la funzione.**
- **4. Fate clic sulla cella in cui avete inserito il numero.**
- **5. Inserite una parentesi chiusa,** ), **e premete il tasto Invio.**

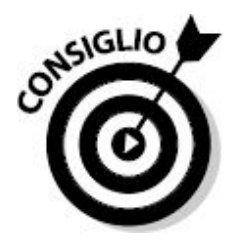

INT può anche essere utilizzata per restituire solo la parte decimale di un numero. Sottraendo la porzione intera di un numero dal suo valore intero, si ottengono solo i decimali. Per esempio, =10,95-INT(10,95) è uguale a 0,95.

## *Garantire la [sopravvivenza](#page-9-5) di qualche decimale con TRONCA*

La funzione TRONCA elimina una parte di un numero. La funzione accetta due argomenti. Il primo è il numero su cui intervenire; il secondo indica quanti decimali devono sopravvivere. Il valore 2 per il secondo argomento chiede di lasciare due cifre decimali. Il valore 1 per il secondo argomento chiede di lasciare una sola cifra decimale.

TRONCA non esegue alcun arrotondamento, ma, semplicemente, tronca i numeri. Ecco alcuni esempi:

- $\blacktriangleright$  =TRONCA(212,65; 2) restituisce 212,65.
- $\blacktriangleright$  =TRONCA(212,65; 1) restituisce 212,6.
- $\blacktriangleright$  =TRONCA(212,65; 0) restituisce 212.

Specificando valori negativi, potete anche utilizzare la funzione TRONCA per operare sulla parte intera dei numeri, sulle decine, le centinaia e così via:

- $\blacktriangleright$  =TRONCA(212,65; -1) restituisce 210.
- $\blacktriangleright$  =TRONCA(212,65; -2) restituisce 200.

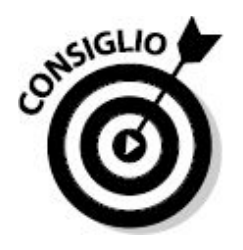

Le funzioni INT e TRONCA funzionano esattamente allo stesso modo per i numeri positivi. L'unica differenza si ha quando devono essere modificati dei numeri negativi. Su di essi, la funzione INT produce un risultato differente dal troncamento eseguito con TRONCA.

# *Vorrei un [SEGNO](#page-9-6)*

La funzione SEGNO dice se un numero è positivo o negativo. La funzione non altera il valore in alcun modo, ma viene utilizzata solo per trarre informazioni su di esso.

La funzione SEGNO non restituisce un numero, ma solo tre valori:

- $\blacktriangleright$  =1 se il numero è positivo.
- $\blacktriangleright$  =-1 se il numero è negativo.
- $\angle$  =0 se il numero è zero.

Considerate i seguenti esempi:

- $\blacktriangleright$  ==SEGNO(5) restituisce 1.
- $\blacktriangleright$  ==SEGNO(-5) restituisce -1.
- $\blacktriangleright$  ==SEGNO(0) restituisce 0.

Utilizzando SEGNO in combinazione con altre funzioni è possibile operare in modo sofisticato sulle informazioni. Per esempio, potreste registrare le ricevute del vostro punto vendita. Volete conoscere il valore totale delle merci vendute e di quelle rese. Le vendite andranno registrate come somme positive e i resi come somme negative.

La [Figura](#page-212-0) 7.8 mostra un foglio di lavoro contenente questi dati. La colonna A mostra le singole ricevute. Nella maggior parte dei casi si tratta di vendite, valori positivi. Ma nel corso del giorno sono avvenuti alcuni resi, specificati come somme negative.

La semplice somma dell'elenco di transazioni calcolerebbe il profitto netto per la giornata, ma spesso occorre conoscere informazioni migliori.

Vengono pertanto calcolate due diverse somme: la somma delle vendite e la somma dei resi.

Per ogni valore della colonna A, vi è un valore nella colonna B. I valori nella colonna B sono il risultato dell'impiego della funzione SEGNO. Per esempio, la cella B3 contiene la seguente formula: =SEGNO(A3).

<span id="page-212-0"></span>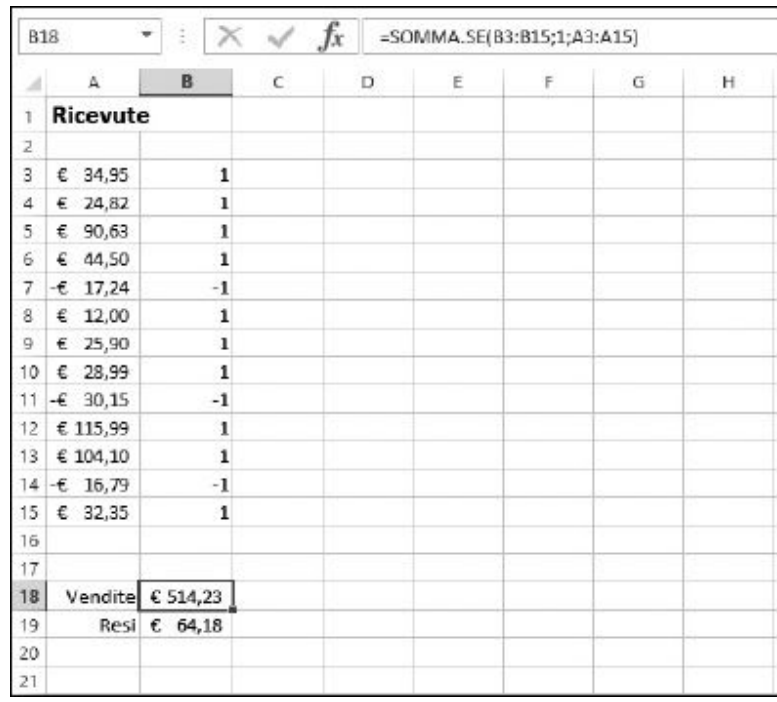

#### **Figura 7.8** Uso della funzione SEGNO per sommare correttamente gli importi.

Come illustrato nella [Figura](#page-212-0) 7.8, i valori della colonna B sono uguali a 1 quando il valore associato nella colonna A è positivo. La colonna B contiene

-1 quando il relativo valore è negativo. Questa informazione viene poi utilizzata in una funzione =SOMMA.SE(B3:B15;1;A3:A15), che somma selettivamente le informazioni dalla colonna A.

- $\blacktriangleright$  La cella B18 contiene la seguente formula: =SOMMA.SE(B3:B15; 1; A3:A15).
- La cella B19 contiene la seguente formula: =ASS(SOMMA.SE(B3:B15; -1; A3:A15)).

La funzione SOMMA.SE viene utilizzata per indicare il criterio da utilizzare nel determinare quali valori sommare. Per la somma delle vendite nella cella B18, la presenza del valore 1 nella colonna B determina quali valori sommare nella colonna A. Per la somma dei resi nella cella B19, la presenza del valore -1 nella colonna B determina quali valori sommare nella colonna A.

Inoltre la funzione ASS consente di presentare il numero nella cella B19 come un valore positivo. Il risultato nella cella B19 è la somma dei resi e quindi è un valore negativo. Ma non si dice "I resi sono stati -64,18 euro", si parla sempre in termini positivi.

La funzione SOMMA. SE verrà trattata nel [Capitolo](#page-215-0) 8. La funzione ASS verrà invece trattata di seguito.

Ecco come utilizzare la funzione SEGNO:

- **1. Posizionate il cursore nella cella in cui dovrà comparire il risultato.**
- **2. Inserite** =SEGNO( **per iniziare la funzione.**
- **3. Fate clic sulla cella in cui avete inserito il numero oppure inserite un numero.**
- **4. Inserite una parentesi chiusa,** ), **e premete il tasto Invio.**

# *[Ignorare](#page-9-7) i segni*

La funzione ASS restituisce il valore assoluto di un numero, che è sempre un numero positivo. Il valore assoluto di un numero positivo, dunque, è il

numero stesso, mentre il valore assoluto di un numero negativo è lo stesso numero ma senza segno. Per esempio, =ASS(100) restituisce 100 e anche =ASS(-100) restituisce 100.

La funzione ASS è comoda in varie situazioni. Per esempio, talvolta i dati importati arrivano come valori negativi e devono essere convertiti negli equivalenti positivi. Oppure, per esempio, operando sui flussi di cassa come trattato nel [Capitolo](#page-97-0) 3, la funzione ASS può essere utilizzata per presentare i flussi di cassa come valori positivi.

Un utilizzo comune della funzione ASS consiste nel calcolare la differenza fra due numeri quando non si conosce quale dei due è maggiore. Supponete di dover calcolare la differenza fra i punteggi di due squadre. Il punteggio della prima squadra è nella cella A5 e quello della seconda è nella cella B5. Il risultato andrà nella cella C5, che potrebbe contenere la formula =A5-B5.

Inserendo alcuni numeri, supponete che il punteggio in A5 sia 90 e quello in B5 sia 75. La differenza è 15. OK questa risposta è corretta. Ma cosa accade se il punteggio in A5 è 75 e quello in B5 è 90? La risposta sarà -15.

Si tratta di una risposta matematicamente corretta, ma che non può essere presentata così com'è. La differenza è comunque 15, non -15. Utilizzando la funzione ASS, la differenza viene sempre presentata come un valore positivo. Pertanto, per questo esempio, è opportuno utilizzare la seguente formula: =ASS(A5-B5). In questo modo verrà sempre restituita la differenza corretta.

Ecco come utilizzare la funzione ASS.

- **1. Posizionate il cursore nella cella in cui dovrà comparire il risultato.**
- **2. Inserite** =ASS( **per iniziare la funzione.**
- **3. Fate clic sulla cella in cui avete inserito il numero oppure inserite un numero.**
- **4. Inserite una parentesi chiusa,** ), **e premete il tasto Invio.**

## **[Capitolo](#page-9-8) 8**

# **[Matematica](#page-9-8) avanzata**

<span id="page-215-0"></span>

#### *In questo capitolo*

- Calcolo del diametro, della circonferenza e dell'area di un cerchio
- Generazione di numeri casuali
- Utilizzo di combinazioni e permutazioni b.
- Esecuzione di moltiplicazioni complesse Þ
- Uso della funzione RESTO per verificare altri valori numerici b.
- Uso della funzione SUBTOTALE per vari totali aritmetici e statistici Þ
- Uso delle funzioni SOMMA.SE e SOMMA.PIÙ.SE per eseguire somme selettive
- Uso delle funzioni trigonometriche

I<sup>I</sup> n questo capitolo esaminerem<br>
avanzate di Excel. Certamente<br>
quotidianamente, ma talvolta<br>
riporteranno ai tempi della scuola. n questo capitolo esamineremo alcune delle funzioni matematiche più avanzate di Excel. Certamente non si tratta di funzioni da utilizzare quotidianamente, ma talvolta capita di averne bisogno. Molte di loro vi

## *Uso di PI.GRECO per calcolare la [circonferenza](#page-9-9) e il diametro*
Come forse ricorderete, il *pigreco* è il rapporto che lega la circonferenza di un cerchio al suo diametro. La circonferenza è il perimetro esterno del cerchio; il diametro è la lunghezza che separa due punti estremi del cerchio, passando per il centro.

Dividendo la circonferenza di un cerchio per il suo diametro si ottiene un valore pari, approssimativamente, a 3,14159, noto come *pigreco*. Il suo simbolo, in matematica, è π.

I matematici hanno dimostrato che il pigreco è un numero irrazionale. In altre parole contiene un numero infinito di posizioni decimali. Hanno provato a calcolare il valore di pigreco fino a raggiungere molte migliaia di posizioni decimali, ma per la maggior parte dei calcoli non è necessario raggiungere questo livello di precisione. Nella maggior parte dei casi, si utilizza un valore approssimato di pigreco, 3,14159, ma la funzione PI.GRECO di Excel offre un valore un po' migliore, con un'accuratezza di 15 cifre: 14 cifre decimali più l'intero 3. Questa funzione non ha argomenti di input e usa la seguente sintassi:

 $=PI.GRECO()$ 

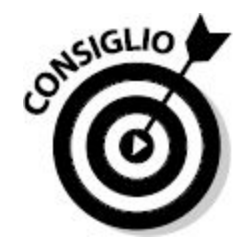

In Excel, la funzione PI.GRECO restituisce sempre 3,14159265358979, ma inizialmente può sembrare che nella cella alcune cifre decimali siano mancanti. Basta cambiare la formattazione della cella per visualizzare tutte le 14 cifre decimali restituite dalla funzione.

Se conoscete la circonferenza di un cerchio, potete calcolarne il diametro con la seguente formula:

*diametro* = circonferenza / pigreco

Se conoscete il diametro di un cerchio, potete calcolarne la circonferenza con la seguente formula:

*circonferenza* = diametro X pigreco

Se conoscete il diametro di un cerchio, potete calcolarne l'area, in quanto tale calcolo coinvolge il raggio, pari alla metà del diametro. La formula è quella che segue:

 $area = (diametero / 2)^2 \times$  pigreco

## *[Generazione](#page-9-0) e uso di numeri casuali*

I numeri casuali sono, per definizione, imprevedibili. In pratica, data una serie di numeri casuali, è impossibile prevedere il numero successivo. Possono essere utili per provare formule e calcoli: supponete di dover creare un foglio di lavoro per svolgere vari tipi di analisi dei dati. Potreste non avere a disposizione dati reali, ma potete ricorrere al generatore di numeri casuali di Excel per collaudare le formule e i diagrammi nel foglio di lavoro.

Per esempio, potreste aver bisogno di un calcolo statistico che si basa sulla distribuzione di età della popolazione adulta. Per questo compito possono essere utilizzati numeri casuali compresi fra 18 e 65. Non è necessario specificarli manualmente uno per uno, in quanto Excel può generarli automaticamente grazie alla funzione CASUALE.

## *La comoda funzione CASUALE*

L'utilizzo della funzione CASUALE è semplice: non richiede argomenti e restituisce un valore decimale compreso fra 0 e 1. La funzione CASUALE non restituisce mai esattamente 0 o 1, ma un valore compreso fra questi due estremi. La funzione può essere inserita nel modo seguente:

=CASUALE()

La funzione CASUALE restituisce valori come 0, 136852731 o 0, 856104058 o 0,009277161. "Perfetto!", penserete, "e come posso usare questi numeri per ottenere valori compresi fra 18 e 65?". In realtà è molto facile, utilizzando qualche operazione matematica di contorno.

Esiste una formula standard per generare numeri casuali entro un determinato intervallo:

```
=CASUALE() * (estremo superiore – estremo inferiore) +
estremo inferiore
```
Utilizzando 18 e 65 nella formula, si ottiene =CASUALE() \* (65 – 18) + 18. Ecco alcuni valori restituiti da questa formula:

51,71777896 27,20727871 24,61657068 55,27298686 49,93632709 43,60069745

Quasi utilizzabili. Ma cosa ce ne facciamo di quella lunga fila di cifre decimali di questi numeri? È vero che alcune persone mentono sulla propria età, ma non ho mai sentito nessuno dire di avere 27,2 anni!

Per ottenere valori interi compresi fra 18 e 65 basta utilizzare le funzioni TRONCA o ARROTONDA. La funzione TRONCA non fa altro che eliminare la porzione decimale di un numero. ARROTONDA consente invece di controllare la porzione decimale.

Ecco la sintassi da utilizzare per impiegare la funzione TRONCA insieme alla funzione CASUALE:

```
=TRONCA((estremo superiore – estremo inferiore + 1) *CASUALE() + estremo inferiore)
```
La seguente sintassi invece può essere utilizzata con la funzione ARROTONDA:

```
=ARROTONDA(CASUALE() * (estremo superiore – estremo
inferiore) + estremo inferiore; 0)
```
Provate a fare qualche esperimento! Ecco come utilizzare insieme le funzioni CASUALE e TRONCA.

- **1. Posizionate il puntatore nella cella in cui volete inserire il risultato.**
- **2. Inserite** =TRONCA(( **per iniziare la formula.**
- **3. Fate clic sulla cella che contiene il numero più elevato da utilizzare oppure specificate tale valore.**
- **4. Inserite il segno meno,** -.
- **5. Fate clic sulla cella contenente il numero più basso da utilizzare oppure specificate tale valore.**
- **6. Inserite** + 1) \* CASUALE() +.
- **7. Fate nuovamente clic sulla cella contenente il valore inferiore da utilizzare o specificatelo direttamente.**
- **8. Inserite una parentesi chiusa,** )**, e premete il tasto Invio.**

Otterrete un numero casuale intero, esattamente nell'intervallo compreso fra il valore più basso e il valore più elevato specificati.

La [Tabella](#page-220-0) 8.1 mostra il modo in cui i valori casuali restituiti possono essere modificati con l'intervento delle funzioni TRONCA e ARROTONDA.

La [Tabella](#page-220-0) 8.1 mostra come TRONCA e ARROTONDA restituiscano valori differenti. Per esempio, 51,71777896 può essere troncato a 51 o arrotondato a 52. Tenete in considerazione che il secondo argomento della funzione ARROTONDA, in questo caso 0, ha un effetto sul tipo di arrotondamento: chiede alla funzione di arrotondare il valore all'intero più vicino, per eccesso o per difetto.

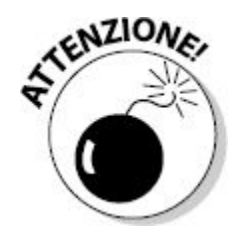

Un'ultima considerazione utile sull'uso della funzione CASUALE: i valori casuali sono *volatili*, ovvero cambiano ogni volta che il foglio di lavoro viene ricalcolato. Potete controllarne il comportamento tramite le opzioni della scheda [Formule](#page-221-0) della finestra di dialogo Opzioni di Excel (Figura 8.1).

<span id="page-220-0"></span>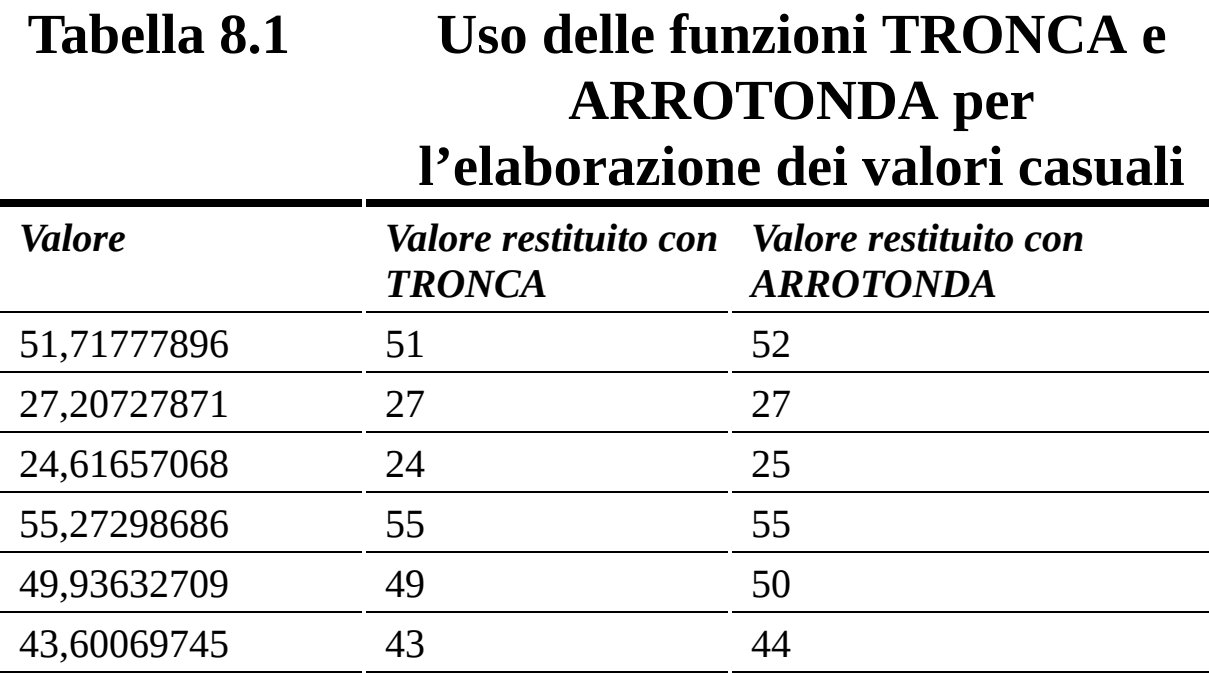

<span id="page-221-0"></span>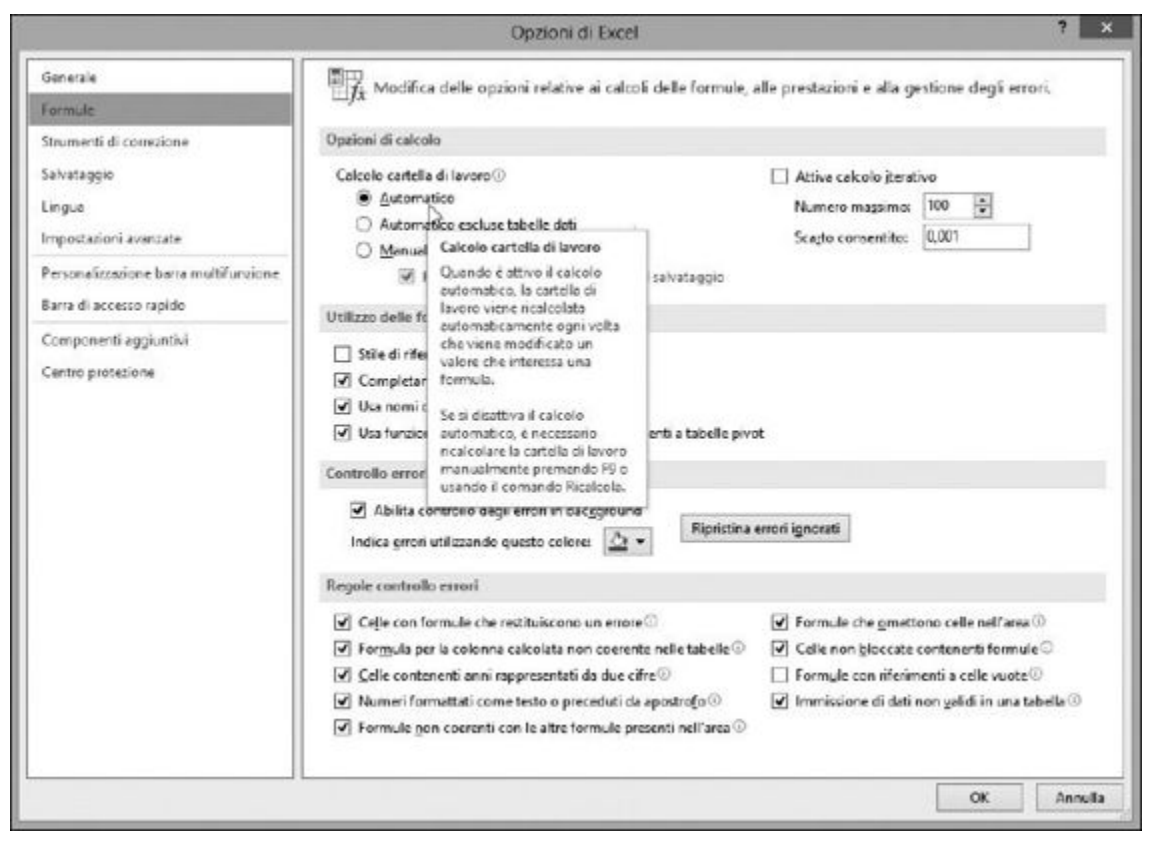

**Figura 8.1** Le opzioni di calcolo di Excel.

Se è impostato su Automatico, il foglio di lavoro viene ricalcolato a ogni nuova azione. I numeri generati casualmente continueranno pertanto a cambiare e questo può diventare un problema se non è l'effetto che desiderate ottenere. Tuttavia, a volte è utile che i numeri cambino e, magari, è proprio questo lo scopo per il quale utilizzate il generatore di numeri casuali.

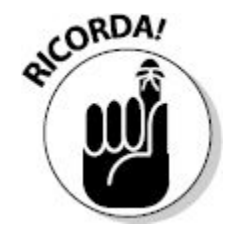

Fortunatamente potete far sì che un numero casuale rimanga fisso con i successivi ricalcoli. Il trucco consiste nel digitare la funzione CASUALE,

insieme alle eventuali altre parti di una formula più estesa, direttamente nella barra della formula. Dopo aver digitato la formula, premete il tasto F9 e poi premete Invio. In tal modo chiedete a Excel di calcolare la formula e di inserire nella cella il *valore* prodotto e non la *formula* usata per calcolarlo.

#### *Casualità controllata, con CASUALE.TRA*

La funzione CASUALE restituisce un valore compreso fra 0 e 1 e, come abbiamo visto, aggiungendo una formula e un'altra funzione, come TRONCA o ARROTONDA, potete ottenere un numero casuale nell'intervallo che desiderate. Se però avete bisogno di un metodo rapido per ottenere un intero (senza decimali) entro un determinato intervallo, utilizzate CASUALE.TRA.

La funzione CASUALE.TRA richiede due argomenti: le due estremità dell'intervallo desiderato. Potete specificare solo valori interi. In realtà potete anche specificare dei valori decimali, ma il risultato prodotto sarà comunque un numero intero.

Ecco come utilizzare la funzione CASUALE.TRA.

- **1. Posizionate il puntatore nella cella in cui volete visualizzare il risultato.**
- **2. Inserite** =CASUALE.TRA( **per iniziare la formula.**
- **3. Fate clic sulla cella che contiene il valore inferiore dell'intervallo desiderato oppure specificate tale valore.**
- **4. Inserite un punto e virgola (**;**).**
- **5. Fate clic sulla cella che contiene il valore superiore dell'intervallo desiderato oppure specificate tale valore.**
- **6. Inserite una parentesi chiusa,** )**, e premete il tasto Invio.**

Per esempio, =CASUALE.TRA(10; 20) restituisce un numero casuale compreso fra 10 e 20.

# *Ordinamenti e [permutazioni](#page-9-1)*

Vi ricordate i Beatles? John, Paul, George e Ringo! Ma forse un batterista preferirebbe questo ordine: Ringo, John, Paul e George. L'ordine utilizzato per disporre più elementi è chiamato *permutazione*. Più elementi compongono l'elenco, maggiore è il numero delle permutazioni.

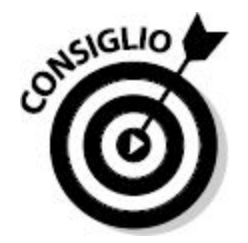

Utilizzate le permutazioni quando l'ordine degli elementi è significativo. Excel offre la funzione PERMUTAZIONE, che richiede due argomenti: il numero totale di elementi fra cui scegliere e il numero di elementi da considerare per le permutazioni. La funzione restituisce un numero intero. Ecco la sua sintassi:

=PERMUTAZIONE(numero totale di elementi; numero di elementi da usare)

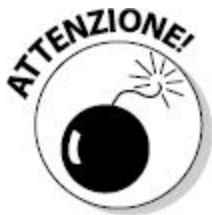

Il numero totale di elementi deve essere maggiore o uguale del numero di elementi da usare o Excel produrrà un errore.

Potrebbe non essere chiaro perché la funzione richiede due argomenti.

Intuitivamente, sembrerebbe che il primo argomento sia già sufficiente. Non esattamente. Tornando ai Beatles, specificando il valore 4 per entrambi gli argomenti, =PERMUTAZIONE(4;4), si ottengono 24 permutazioni:

- John Paul George Ringo ↙
- John Paul Ringo George ممنا
- John George Paul Ringo
- John George Ringo Paul
- John Ringo Paul George
- John Ringo George Paul
- Paul John George Ringo مما
- Paul John Ringo George "
- Paul George John Ringo ممنا
- Paul George Ringo John ممنا
- Paul Ringo John George
- Paul Ringo George John ممنا
- George John Paul Ringo ممنا
- George John Ringo Paul
- George Paul John Ringo مما
- George Paul Ringo John
- George Ringo John Paul
- George Ringo Paul John
- Ringo John Paul George
- Ringo John George Paul ممنا
- Ringo Paul John George ممنا
- Ringo Paul George John
- Ringo George John Paul
- Ringo George Paul John

Se invece specifichiamo il valore 2 nel secondo argomento, =PERMUTAZIONE(4;2), si ottengono 12 permutazioni:

- $\blacktriangleright$  John Paul
- $\blacktriangleright$  John George
- $\blacktriangleright$  John Ringo
- $\blacktriangleright$  Paul John
- $\blacktriangleright$  Paul George
- Paul Ringo
- George John
- George Paul
- George Ringo
- $\blacktriangleright$  Ringo John
- Ringo Paul
- Ringo George

Se poi proviamo a specificare il numero 2 per entrambi gli argomenti, =PERMUTAZIONE(2;2), si ottengono solo 2 elementi. Nell'utilizzo di PERMUTAZIONE, assicuratevi di aver scelto il numero corretto per entrambi gli argomenti o potreste ottenere un risultato errato e non rendervi neanche conto dell'errore. La funzione PERMUTAZIONE restituisce semplicemente un numero. La validità di questo numero non è facile da verificare.

## *[Combinazioni](#page-10-0)*

Le combinazioni sono simili alle permutazioni, ma con un'importante differenza. Nelle permutazioni, l'ordine degli elementi è significativo. Nelle combinazioni, invece, l'ordine degli elementi non conta. Per esempio "John Paul George Ringo" e "Ringo George Paul John" sono due permutazioni differenti, ma rappresentano la stessa combinazione di elementi.

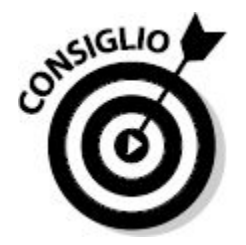

Le *combinazioni* sono gruppi di elementi in cui l'ordine degli elementi stessi non conta.

Ecco la sintassi della funzione:

```
=COMBINAZIONE(numero totale di elementi; numero di elementi
da usare)
```
Il primo argomento è il numero totale degli elementi fra cui scegliere; il secondo è il numero di elementi da utilizzare per le combinazioni. La funzione restituisce un unico numero intero. Gli argomenti della funzione COMBINAZIONE sono gli stessi già visti per la funzione PERMUTAZIONE. Il primo argomento deve essere uguale o maggiore rispetto al secondo.

Inserendo il numero 4 per entrambi gli argomenti, =COMBINAZIONE(4;4), si ottiene 1. Questo significa, semplicemente, che esiste una sola combinazione di quattro elementi su un totale di quattro elementi! Sempre ricorrendo all'esempio dei Beatles, esiste una sola combinazione dei quattro musicisti: l'ordine dei nomi non conta.

Scegliendo invece di ottenere due elementi su un totale di 4, =COMBINAZIONE(4;2), si ottiene 6. Scegliendo due elementi su un totale di 2, =COMBINAZIONE(2;2), si ottiene ancora 1. Quando utilizzate due argomenti uguali nella funzione COMBINAZIONE, si ottiene sempre il risultato 1.

## *Potenza dei [numeri!](#page-10-1)*

Un antico racconto, narra di un re che amava il gioco degli scacchi a tal punto da decidere di ricompensare l'inventore degli scacchi con qualunque richiesta avesse in mente. L'inventore chiese un chicco di grano per la prima casella della scacchiera il lunedì, due chicchi di grano per la seconda casella il martedì, 4 per la terza casella il mercoledì, 8 per la quarta casella il giovedì e così via, raddoppiando ogni giorno la quantità fino alla sessantaquattresima casella. Il re pensò che questa fosse una richiesta sciocca. L'inventore avrebbe invece potuto richiedere dei gioielli!

Ciò che accade fu che il regno dovette versare all'inventore tutto il grano disponibile. Entro il quindicesimo giorno, il numero aveva già raggiunto la quota 16.384. Entro il ventesimo giorno, il numero era già a 524.288.

Il sessantaquattresimo giorno, il numero avrebbe raggiunto un valore astronomico: 9.223.372.036.854.780.000 (oltre nove miliardi di miliardi di chicchi di grano), ma il regno aveva già esaurito tutto il grano già da un paio di settimane!

Questa matematica delle "potenze" porta rapidamente a valori elevati, in quanto ogni numero viene moltiplicato per se stesso. La notazione prevede la scrittura in apice (2<sup>3</sup> per esempio). Un altro modo comunemente utilizzato per indicare l'elevamento a potenza è l'impiego dell'accento circonflesso: 2^3. In entrambi i casi si parla di "due alla terza".

Nell'esempio degli scacchi, il valore 2 veniva elevato a una potenza via via superiore ogni giorno. La [Tabella](#page-228-0) 8.2 mostra il risultato nei primi dieci giorni.

<span id="page-228-0"></span>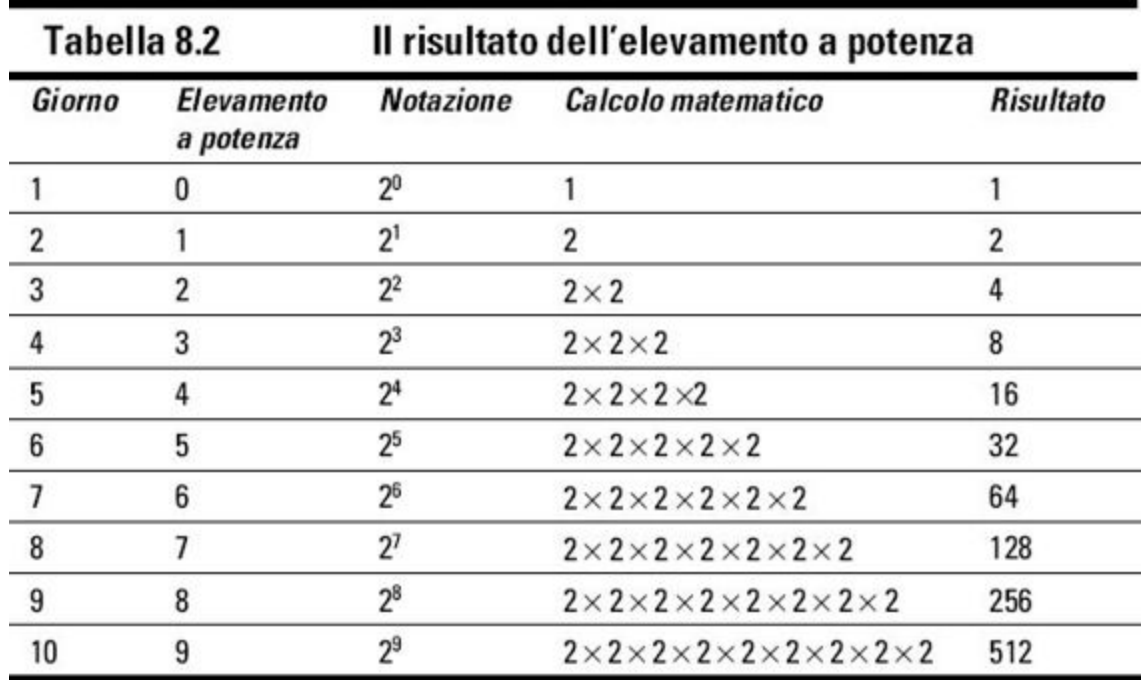

Il concetto è abbastanza semplice. Ogni volta che l'esponente viene incrementato di un'unità il risultato raddoppia. Notate che nella prima voce, il valore 2 viene elevato alla potenza 0. Sembra un po' strano, ma in realtà ogni numero elevato alla potenza 0 è uguale a 1. Notate, inoltre, che ogni numero elevato alla potenza 1 equivale a se stesso.

Per eseguire questi calcoli, Excel offre la funzione POTENZA, che adotta la seguente sintassi:

```
=POTENZA(numero; esponente)
```
Sia il numero sia l'esponente possono essere numeri interi o reali, positivi o negativi.

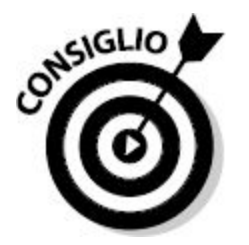

In un foglio di lavoro, potete utilizzare la funzione POTENZA o il simbolo di accento circonflesso, ^. Per esempio, in una cella potete specificare =POTENZA(4;3) o =4^3. Il risultato è lo stesso. Trovate l'accento circonflesso in alto a destra nella tastiera: potete ottenerlo premendo il tasto maiuscole e il tasto "ì".

# *[Moltiplicazioni](#page-10-2) multiple*

La funzione PRODOTTO è utile per moltiplicare fino a 255 numeri contemporaneamente. Ecco la sintassi da utilizzare:

=PRODOTTO(numero1; numero2; …)

Nell'elenco degli argomenti possono essere utilizzati anche dei riferimenti a celle, oltre ai numeri. Pertanto potete impiegare tutte le varianti seguenti:

=PRODOTTO(A2; B15; C20) =PRODOTTO(5; 8; 22) =PRODOTTO(A10; 5; B9)

Potete specificare come argomenti anche delle matrici di numeri. In tal caso la notazione avrà il seguente aspetto:

=PRODOTTO(B85:B88; C85:C88; D86:D88)

Ecco come utilizzare la funzione PRODOTTO.

**1. Inserite dei valori in un foglio di lavoro.**

Potete includere molti valori, su più colonne o righe.

- **2. Posizionate il puntatore nella cella in cui volete inserire il risultato.**
- **3. Inserite** =PRODOTTO( **per iniziare la funzione.**

#### **4. Fate clic su una cella contenente un numero.**

Alternativamente potete fare clic con il tasto sinistro del mouse su una cella e trascinare il puntatore su un intero intervallo di celle contenente numeri.

- **5. Inserite un punto e virgola (**;**).**
- **6. Ripetete i passi 4 e 5 per un massimo di 255 volte.**
- **7. Inserite una parentesi chiusa,** )**, e premete il tasto Invio.**

Il risultato viene calcolato moltiplicando fra loro tutti i numeri selezionati. Un calcolo veramente complesso se aveste dovuto utilizzare solo le dita e una calcolatrice.

<span id="page-230-0"></span>La [Figura](#page-230-0) 8.2 mostra l'aspetto di un foglio di lavoro. La cella C10 mostra il risultato della moltiplicazione di 12 numeri, anche se vengono impiegati solo tre argomenti, che individuano degli intervalli.

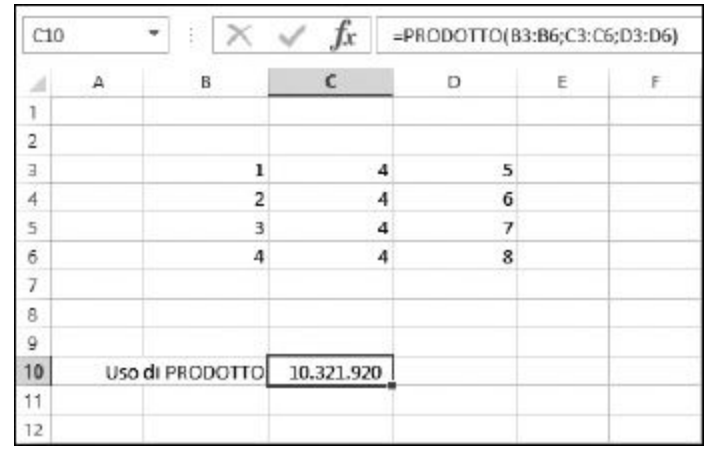

**Figura 8.2** Utilizzo della funzione PRODOTTO.

# *[Calcolo](#page-10-3) del resto*

La funzione RESTO restituisce il resto di una divisione fra interi, il "modulo" in termini matematici. La funzione accetta due argomenti: il numero da

dividere e il divisore. Ecco la sintassi:

```
=RESTO(numero; divisore)
```
Ecco alcuni esempi d'uso della funzione RESTO:

```
=RESTO(12;6) restituisce 0
=RESTO(14;5) restituisce 4
=RESTO(27;7) restituisce 6
=RESTO(25;10) restituisce 5
=RESTO(25;10) restituisce -5=RESTO(15,675;8,25) restituisce 7,425
```
Il valore restituito ha sempre lo stesso segno del divisore.

Potete utilizzare la funzione RESTO per determinare se un numero è pari e dispari. Specificando il numero 2 come secondo argomento, il valore restituito sarà 0 se il primo argomento è pari e 1 se è dispari.

Ma quale può essere la vera utilità della funzione RESTO? Basta osservare un numero e sappiamo al volo se è pari e dispari. Ma la funzione RESTO può essere impiegata all'interno di una formula per controllare non un numero ma il risultato di un'operazione che opera sul contenuto di determinate celle, come in =RESTO(D12 - G15; 2). In un foglio di lavoro complesso, contenente molte formule, potreste aver bisogno di sapere se una determinata cella calcolata contiene un numero pari o dispari.

Inoltre la funzione RESTO può essere utilizzata per identificare quelle celle di un foglio di lavoro che sono multiple del divisore. La [Figura](#page-232-0) 8.3 ne mostra il funzionamento.

<span id="page-232-0"></span>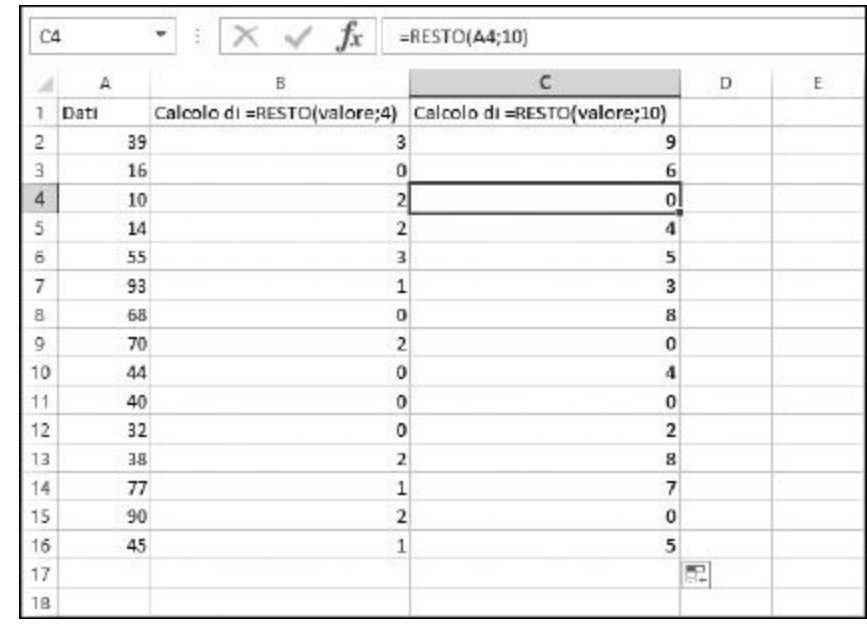

**Figura 8.3** Uso della funzione RESTO per trovare determinati valori.

La riga 1 del foglio di lavoro della [Figura](#page-232-0) 8.3 mostra le formule di esempio inserite nelle righe sottostanti (colonne B e C). La colonna A contiene i numeri applicati alla funzione RESTO. Se siamo alla ricerca di multipli di 4, la funzione RESTO utilizzerà il valore 4 come divisore e quando un valore è multiplo di 4, restituirà 0. Questo è evidente confrontando i numeri nella colonna A con i valori restituiti nella colonna B.

Lo stesso approccio viene utilizzato nella colonna C, tranne per il fatto che qui il divisore è 10. Quando nella colonna C compare il valore 0, significa che il relativo valore nella colonna A è multiplo di 10.

In questo modo, la funzione RESTO può essere utilizzata per individuare determinati valori all'interno di un foglio di lavoro.

# *[In-SOMMA!](#page-10-4)*

Proprio quando pensavate di sapere tutto sulla somma di numeri (quante addizioni abbiamo eseguito fin dai primi anni di scuola?) vi presento una collezione di strumenti per il calcolo dei totali.

Le funzioni che vedremo sono molto interessanti. Per mostrare la vostra padronanza nell'utilizzo di Excel, provate a usare le funzioni SUBTOTALE, MATRICE.SOMMA.PRODOTTO, SOMMA.SE e SOMMA.PIÙ.SE, di cui parleremo fra breve, in ufficio: vedrete che successo!

### *La funzione SUBTOTALE*

La funzione SUBTOTALE è molto flessibile. Non si limita a un solo calcolo, ma è in grado di eseguire ben 11 diversi calcoli a seconda delle esigenze.

Ma c'è di più: SUBTOTALE può eseguire questi calcoli su un massimo di 255 elementi, ognuno dei quali può essere un intervallo di numeri. Questo offre la possibilità di ottenere esattamente il tipo di calcolo di cui si ha bisogno senza ricorrere a formule intermedie o complesse. Ecco la sintassi della funzione:

=SUBTOTALE(numero funzione; intervallo 1; intervallo 2; …)

Il primo argomento determina il calcolo da eseguire. Si possono utilizzare i valori rappresentati nella [Tabella](#page-233-0) 8.3. Gli argomenti rimanenti identificano gli intervalli contenenti i numeri da utilizzare nel calcolo.

La [Figura](#page-235-0) 8.4 mostra alcuni utilizzi della funzione SUBTOTALE. La colonna A elenca dei dati grezzi. La colonna C presenta alcune varianti della funzione. La colonna D visualizza le funzioni inserite che hanno restituito i rispettivi valori nella colonna C. La colonna F elenca le funzioni selezionate tramite il primo argomento della funzione SUBTOTALE.

<span id="page-233-0"></span>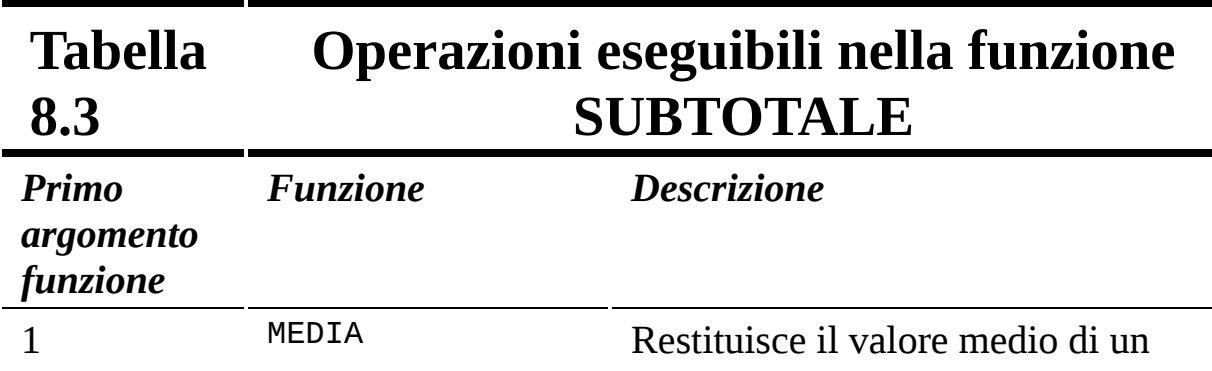

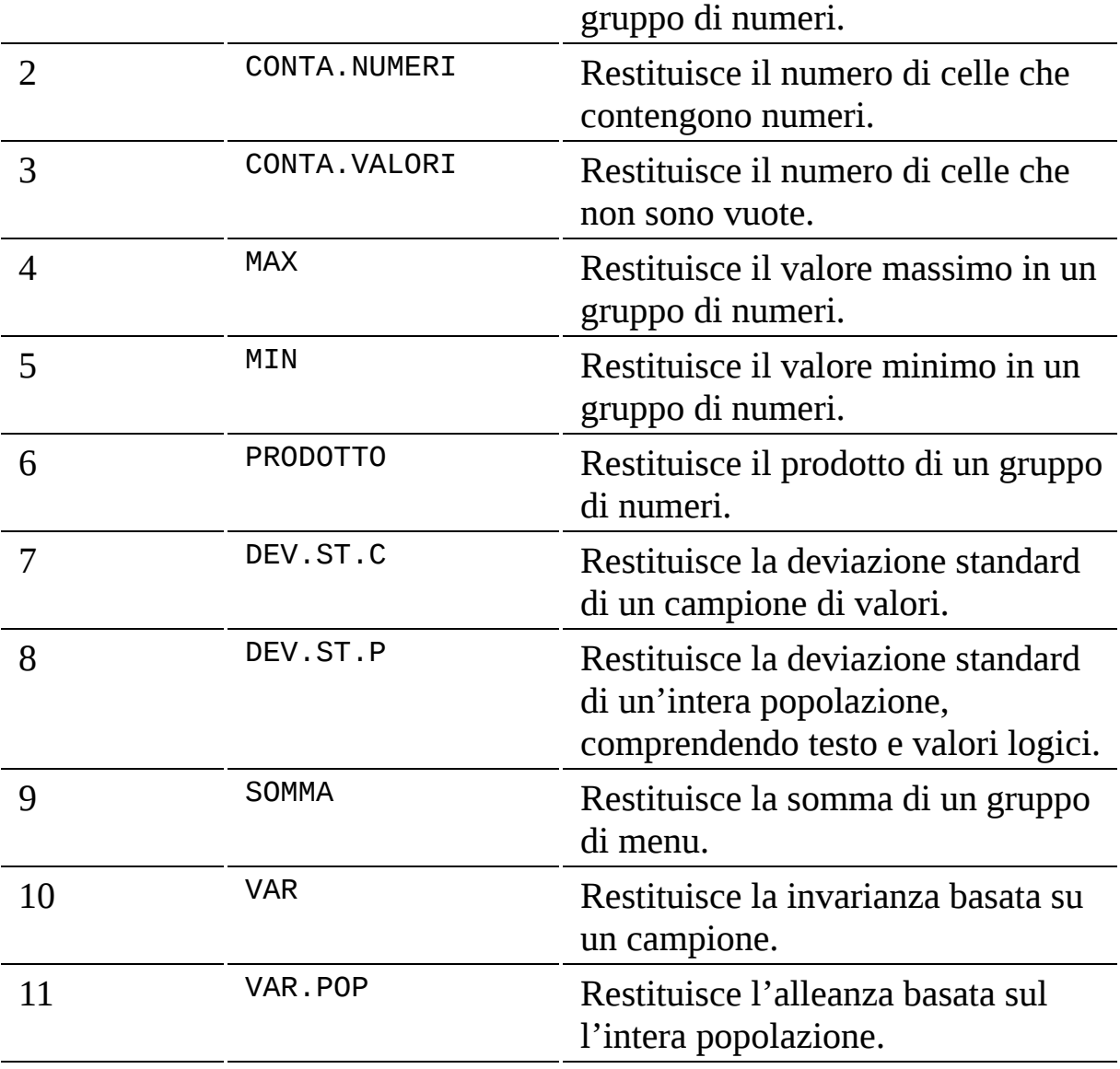

<span id="page-235-0"></span>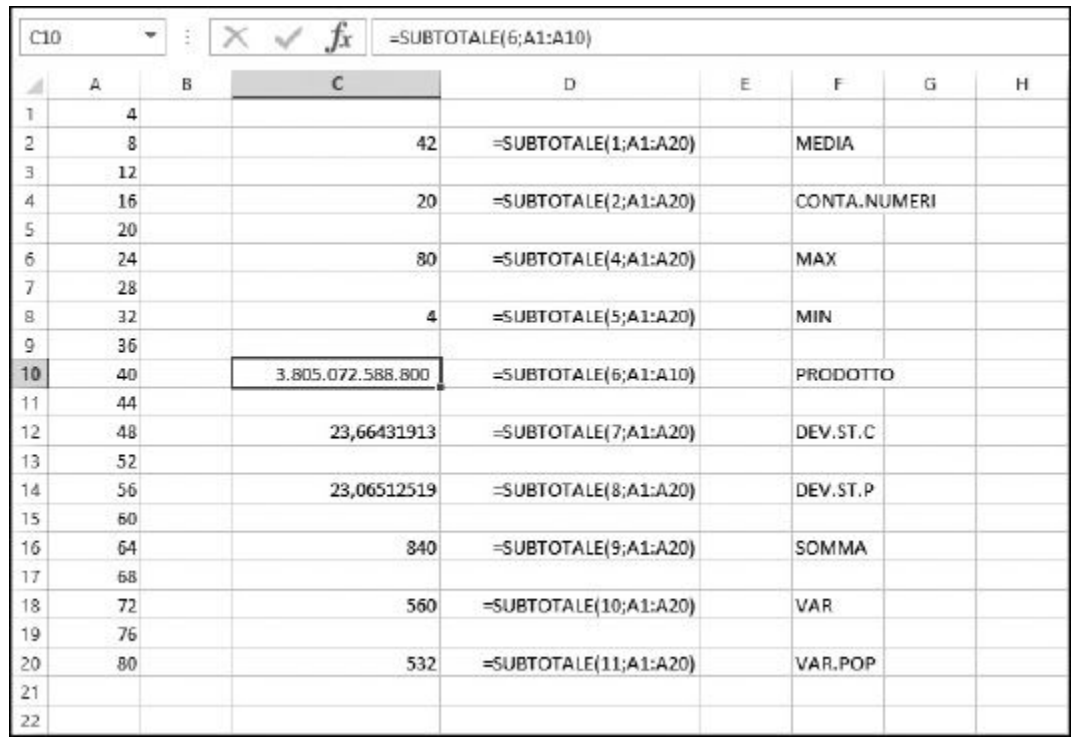

**Figura 8.4** Utilizzo della funzione SUBTOTALE.

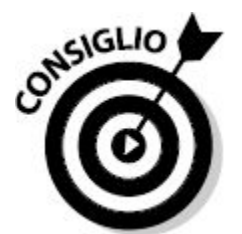

Può essere particolarmente utile specificare degli intervalli con nome nella funzione SUBTOTALE. Per esempio, =SUBTOTALE(1; Vendite\_Ott; Vendite\_Nov; Vendite\_Dic) chiarisce il fatto che intendiamo calcolare la media delle vendite per il quarto trimestre dell'anno.

Vi è anche un secondo set di numeri che può essere impiegato come primo argomento della funzione SUBTOTALE: i numeri da 101 a 111 richiamano le stesse funzioni elencate nella [Tabella](#page-233-0) 8.3. Per esempio, 101 calcola la MEDIA, 102 richiama CONTA.NUMERI e così via.

I valori da 1 a 11 considerano sempre tutti i valori di un intervallo. I valori da 101 a 111 chiedono invece alla funzione SUBTOTALE di ignorare i valori contenuti in righe o colonne nascoste. La [Figura](#page-236-0) 8.5 mostra l'utilizzo di SUBTOTALE con questo sistema di calcolo alternativo. Confrontando la [Figura](#page-236-0) 8.5 con la [Figura](#page-235-0) 8.4 potete notare che la riga 3 è nascosta. Nella [Figura](#page-236-0) 8.5, vengono utilizzati gli argomenti "gemelli" di quelli impiegati nella [Figura](#page-235-0) 8.4 (da 101 a 111). I risultati sono differenti, poiché il valore 12 nella cella A3 non viene utilizzato, in quanto è nascosto. Tale valore, anche se nascosto, verrebbe comunque considerato dalle versioni "standard" delle funzioni (da 1 a 11).

<span id="page-236-0"></span>

| л  | А  | B | $\epsilon$      | D                                   | E. | F            | G | H |
|----|----|---|-----------------|-------------------------------------|----|--------------|---|---|
| 1  | 4  |   |                 |                                     |    |              |   |   |
| 2  | 8  |   | 43,57894737     | =SUBTOTALE(101;A1:A20)              |    | <b>MEDIA</b> |   |   |
| 4  | 15 |   | 19              | $=$ SUBTOTALE $(102;$ A1:A20)       |    | CONTA.NUMERI |   |   |
| 5  | 20 |   |                 |                                     |    |              |   |   |
| 6  | 24 |   | 80              | =SUBTOTALE(104;A1:A20)              |    | <b>MAX</b>   |   |   |
| 7  | 28 |   |                 |                                     |    |              |   |   |
| 8  | 32 |   | 4               | =SUBTOTALE(105;A1:A20)              |    | <b>MIN</b>   |   |   |
| 9  | 35 |   |                 |                                     |    |              |   |   |
| 10 | 40 |   | 317.089.382.400 | =SUBTOTALE(106;A1:A10)              |    | PRODOTTO     |   |   |
| 11 | 44 |   |                 |                                     |    |              |   |   |
| 12 | 48 |   | 23,20516176     | =SUBTOTALE(107;A1:A20)              |    | DEV.ST.C     |   |   |
| 13 | 52 |   |                 |                                     |    |              |   |   |
| 14 | 56 |   | 22,58624591     | =SUBTOTALE(108;A1:A20)              |    | DEV.ST.P     |   |   |
| 15 | 60 |   |                 |                                     |    |              |   |   |
| 16 | 64 |   | 828             | =SUBTOTALE(109;A1:A20)              |    | SOMMA        |   |   |
| 17 | 68 |   |                 |                                     |    |              |   |   |
| 18 | 72 |   | 538,4795322     | $=\text{SUBTOTALE}(110;\!A1:\!A20)$ |    | VAR          |   |   |
| 19 | 76 |   |                 |                                     |    |              |   |   |
| 20 | 80 |   | 510,1385042     | =SUBTOTALE(111;A1:A20)              |    | VAR.POP      |   |   |
| 21 |    |   |                 |                                     |    |              |   |   |
| 22 |    |   |                 |                                     |    |              |   |   |

**Figura 8.5** La versione di SUBTOTALE che ignora i valori nascosti.

#### *Uso di MATRICE.SOMMA.PRODOTTO*

La funzione MATRICE.SOMMA.PRODOTTO fornisce un modo sofisticato per sommare vari prodotti, su intervalli di valori. Non si limita a sommare i

prodotti di determinati intervalli: calcola i prodotti dei valori corrispondenti di ciascun intervallo e poi somma fra loro tutti i prodotti.

Ecco la sintassi della funzione:

=MATRICE.SOMMA.PRODOTTO(Intervallo 1; Intervallo 2; …)

Gli argomenti di MATRICE.SOMMA.PRODOTTO devono essere intervalli, anche se l'intervallo può essere costituito da un singolo valore. Ciò che è obbligatorio è che tutti gli intervalli siano delle stesse dimensioni, in termini di righe e colonne. È consentito l'uso di un minimo di 2 e un massimo di 255 intervalli.

MATRICE.SOMMA.PRODOTTO moltiplica innanzitutto gli elementi corrispondenti, all'interno degli intervalli, e poi somma tutti i risultati. Per comprenderne il funzionamento, osservate i tre intervalli di valori rappresentati nella [Figura](#page-238-0) 8.6. Ho specificato delle lettere negli intervalli invece di numeri per semplificare le spiegazioni. Supponete di aver inserito la seguente formula in un foglio di lavoro:

=MATRICE.SOMMA.PRODOTTO(B2:C4; E2:F4; H2:I4)

I risultati verranno calcolati con i seguenti passi:

- 1. Moltiplica A per H per N e metti da parte il risultato.
- 2. Moltiplica D per K per Q e metti da parte il risultato.
- 3. Moltiplica B per I per O e metti da parte il risultato.
- 4. Moltiplica E per L per R e metti da parte il risultato.
- 5. Moltiplica C per J per P e metti da parte il risultato.
- 6. Moltiplica F per M per S e metti da parte il risultato.
- 7. Somma i sei risultati parziali per ottenere il risultato finale.

<span id="page-238-0"></span>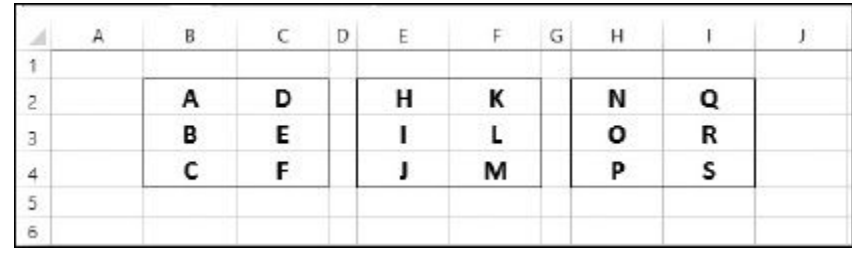

**Figura 8.6** Ecco i dati per seguire i passi che illustrano il funzionamento di MATR. SOMMA. PRODOTTO.

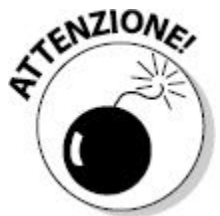

Fate attenzione quando utilizzate la funzione MATR.SOMMA.PRODOTTO. È facile supporre erroneamente che la funzione sommi i prodotti dei singoli intervalli, mentre le cose non stanno così. MATR.SOMMA.PRODOTTO restituisce la somma dei prodotti degli elementi corrispondenti.

Per quanto la funzione MATR.SOMMA.PRODOTTO possa sembrare complessa, in realtà ha un utilizzo molto sofisticato. Immaginate di avere un elenco di unità vendute per prodotto e un altro elenco di prezzi di prodotti. Dovete conoscere le vendite totali (ovvero la somma degli importi) dove ogni importo è dato dalle unità vendute per il prezzo unitario.

Con una formula tradizionale, avreste bisogno di una colonna aggiuntiva nella quale moltiplicare il numero di unità vendute per il loro prezzo. Poi dovreste sommare questi valori intermedi. Con MATR.SOMMA.PRODOTTO le cose sono molto più semplici. Un semplice uso di MATR.SOMMA.PRODOTTO offre la risposta finale con un solo passo. La [Figura](#page-239-0) 8.7 mostra come il calcolo richieda una sola cella, senza passi intermedi.

<span id="page-239-0"></span>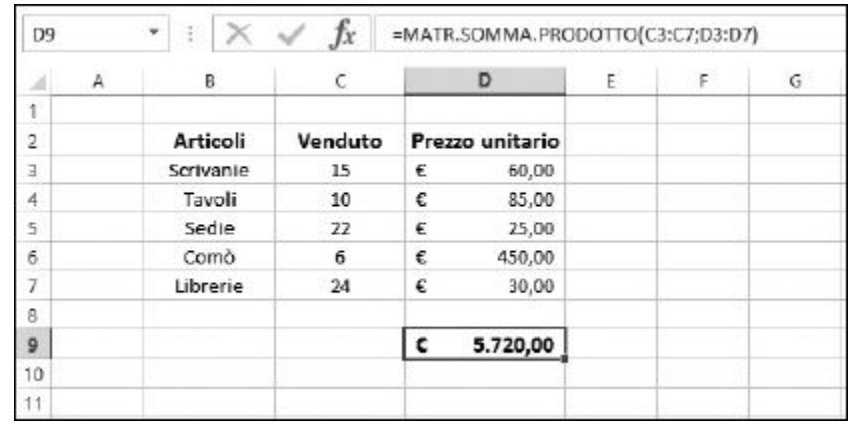

**Figura 8.7** Un calcolo complesso reso semplice con MATR.SOMMA. PRODOTTO.

### *Uso di SOMMA.SE e SOMMA.PIÙ.SE*

SOMMA.SE è una vera gemma fra le funzioni di Excel. Calcola la somma di un intervallo di valori, considerando però solo quei valori che rispondono a un determinato criterio. Il criterio si può basare sul contenuto della colonna di valori sommati o di una colonna adiacente.

Supponete di utilizzare un foglio di lavoro per registrare tutti i vostri acquisti. Per ogni acquisto, inserite la data nella colonna A, la spesa nella colonna B e il nome del negozio nella colonna C. Potete utilizzare la funzione SOMMA.SE per considerare i soli valori della colonna B in cui la colonna C contiene "Il giardino delle primizie".

La [Figura](#page-240-0) 8.8 illustra questo esempio. La data d'acquisto, il nuovo acquisto e la spesa si trovano su tre colonne distinte. La funzione SOMMA.SE calcola la somma degli acquisti presso "Il giardino delle primizie". Ecco come deve essere scritta la funzione per questo esempio:

=SOMMA.SE(C3:C15; "Il giardino delle primizie"; B3:B15)

Un paio di raccomandazioni importanti sull'uso della funzione SOMMA.SE.

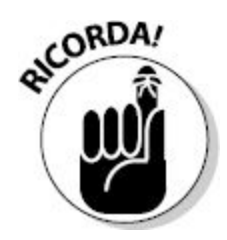

- $\blacksquare$  Il secondo argomento può ospitare vari tipi di espressioni che comprendono maggiore di (>) o minore di (<) e tanti altri operatori. Per esempio, se una colonna contiene le regioni Nord, Centro e Sud, il criterio può anche essere <>Centro, che restituisce la somma delle righe che non appartengono alla regione Centro.
- Se le dimensioni degli intervalli specificati nel primo e nel terzo  $\overline{ }$ argomento non coincidono, i risultati possono essere imprevedibili.

<span id="page-240-0"></span>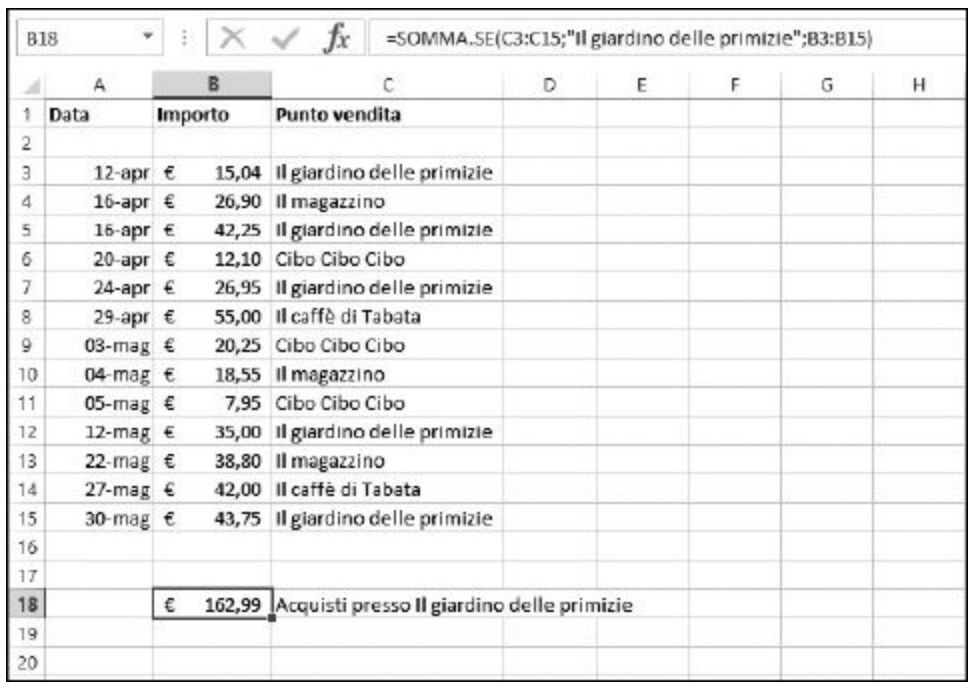

**Figura 8.8** Uso della funzione SOMMA.SE per calcoli mirati

Provate a eseguire il seguente calcolo tramite la funzione SOMMA.SE.

#### **1. Inserite due intervalli di valori in un foglio di lavoro.**

Almeno uno dei due deve contenere dati numerici. Assicuratevi che entrambi gli intervalli abbiano le stesse dimensioni.

- **2. Posizionate il puntatore sulla cella in cui volete mostrare il risultato.**
- **3. Inserite** =SOMMA.SE( **per iniziare la funzione.**
- **4. Selezionate con il mouse uno degli intervalli di celle.**

Questo intervallo può anche contenere dati non numerici.

- **5. Inserite un punto e virgola (**;**).**
- **6. Fate clic su una delle celle nel primo intervallo.**

Questo è il criterio.

- **7. Inserite un punto e virgola (**;**)**
- **8. Selezionate con il mouse il secondo intervallo.**

Questo intervallo deve contenere dati numerici.

**9. Inserite una parentesi chiusa,** )**, e premete il tasto Invio.**

Il risultato che vedrete è una somma dei valori numerici del secondo intervallo in cui gli elementi del primo intervallo corrispondono al criterio selezionato.

L'esempio della [Figura](#page-240-0) 8.8 somma i valori in cui il punto vendita era "Il giardino delle primizie", ma non considera la data dei calcoli. Come fare per chiedere quanto abbiamo speso presso "Il giardino delle primizie" nel solo mese di aprile? Excel fornisce una funzione per eseguire questo calcolo: SOMMA.PIÙ.SE.

SOMMA.PIÙ.SE consente di applicare a una somma più condizioni ipotetiche. Il formato di SOMMA.PIÙ.SE è un po' differente rispetto a quello di SOMMA.SE:

```
=SOMMA.PIÙ.SE(intervallo da sommare; intervallo criteri 1;
  criterio 1; intervallo criteri 2; criterio 2)
```
La struttura della funzione richiede che venga specificato per primo l'intervallo di valori numerici, seguito dagli intervalli di criteri e dai criteri stessi. Nella [Figura](#page-242-0) 8.9, viene impiegata la seguente formula:

```
=SOMMA.PIÙ.SE(B3:B15; A3:A15; "<1/5/2013"; C3:C15; "Il
  giardino delle primizie")
```
La funzione utilizza l'intervallo B3:B15 come fonte dei valori per la somma. A1:A15 è il primo intervallo di criteri e <1/5/2013 è il criterio. Questo chiede alla funzione di considerare ogni data precedente il primo maggio (per ottenere le sole date fino a fine aprile). Questa parte è poi seguita da un secondo intervallo di criteri e dal relativo valore (fra i valori in C3:C15, siamo interessati solo a "Il giardino delle primizie". La somma totale è 84,24 euro e considera solo tre numeri (15,04, 42,25 e 26,95) ovvero i soli acquisti eseguiti nel mese di aprile presso Il giardino delle primizie.

<span id="page-242-0"></span>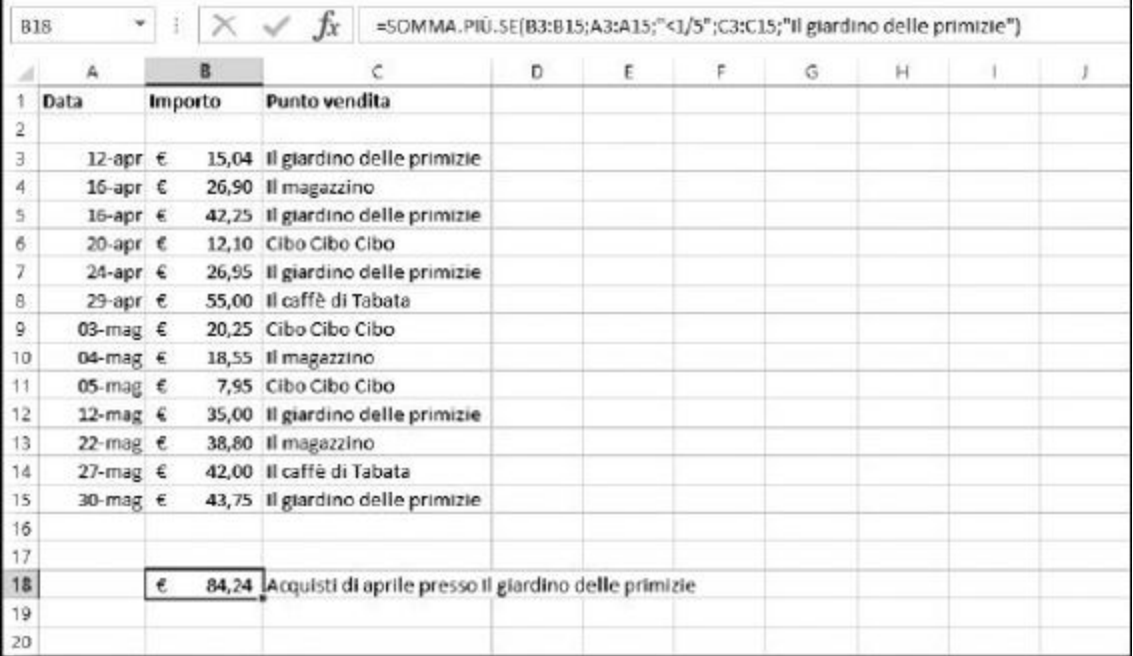

**Figura 8.9** Uso di SOMMA. PIÙ.SE per ottenere una somma con filtraggio multiplo.

## *Messi all'angolo dalla [trigonometria](#page-10-5)*

Pensavate che Excel non avesse la possibilità di eseguire calcoli trigonometrici? Naturalmente no. Chi mai potrebbe resistere a giocare coi seni e i coseni? D'accordo, non è un argomento per tutti, ma a volte le funzioni trigonometriche sono necessarie.

#### *Tre semplici funzioni trigonometriche*

Il seno, il coseno e la tangente di un angolo sono fra i valori più utilizzati nei calcoli trigonometrici. Essi offrono una risposta sulle relazioni che legano gli angoli e i lati del triangolo.

La [Figura](#page-243-0) 8.10 elenca alcuni angoli (colonna A) e i rispettivi valori di seno, coseno e tangente (colonne B, C e D).

<span id="page-243-0"></span>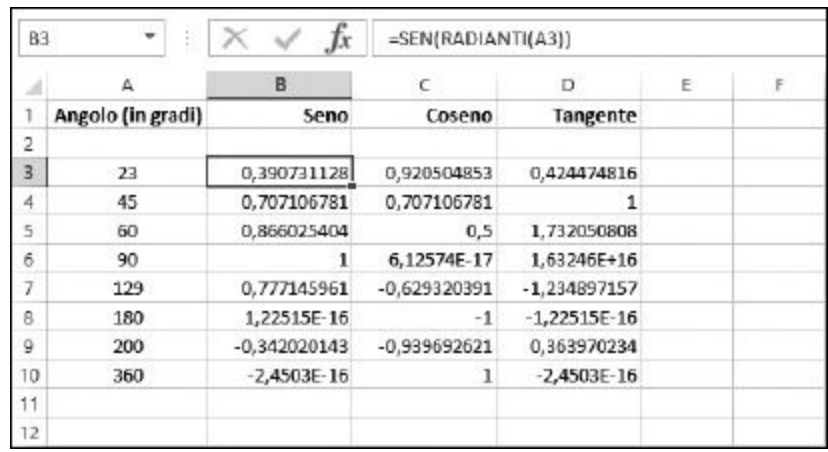

**Figura 8.10** Uso delle funzioni SEN, COS e TAN.

Le funzioni SEN, COS e TAN richiedono un unico argomento (l'angolo) e restituiscono il risultato. Le funzioni hanno il seguente aspetto, con gli angoli forniti in radianti:

```
=SEN(angolo)
=COS(angolo)
=TAN(angolo)
```
Se invece si utilizzano angoli in gradi, dovranno essere convertiti in radianti utilizzando la funzione RADIANTI:

```
=SEN(RADIANTI(angolo))
=COS(RADIANTI(angolo))
=TAN(RADIANTI(angolo))
```
E questo ci porta a parlare di…

#### *Radianti? Sì, ma andiamo per gradi…*

Un angolo può essere espresso in gradi o in radianti. Un grado è un valore più intuitivo. Tutti sanno che in un cerchio ci sono 360 gradi, che un angolo retto è di 90 gradi e che un angolo piatto è di 180 gradi.

Un radiante è uguale a 180/pigreco gradi e un grado è uguale a pigreco/180 radianti. In pratica, un radiante è uguale a 57,3 gradi.

Pigreco è equivalente approssimativamente a 3,14159. Ne abbiamo già parlato all'inizio del capitolo.

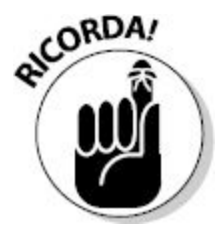

Excel fornisce le funzioni RADIANTI e GRADI per eseguire le conversioni da gradi a radianti e viceversa. Le funzioni accettano un unico argomento:

```
=RADIANTI(angolo in gradi)
=GRADI(angolo in radianti)
```
Con un semplice calcolo di Excel, possiamo vedere che 90 gradi è uguale a 1,5707963267949 radianti.

<span id="page-246-0"></span>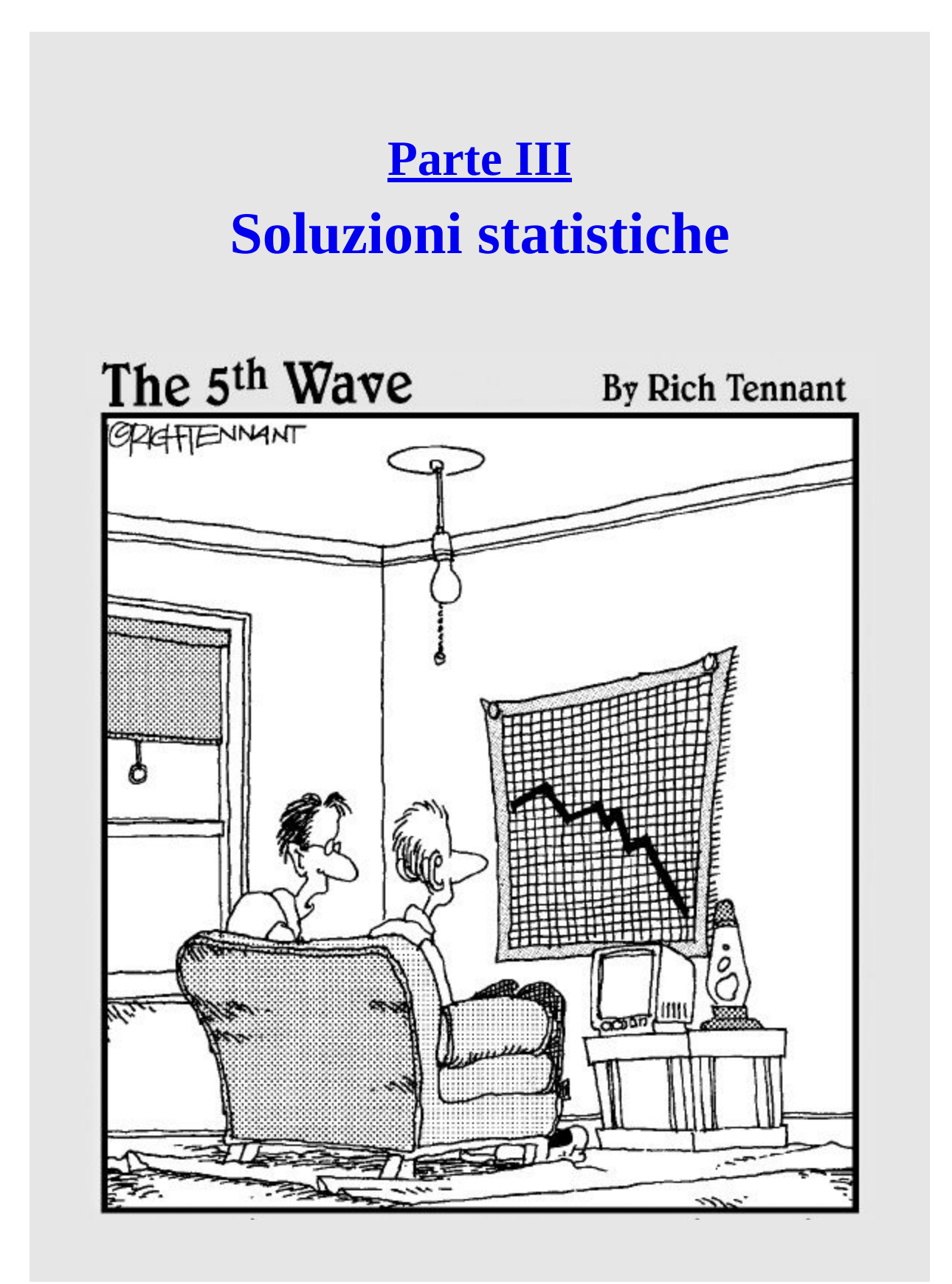

*"Questo grafico, secondo la mia ragazza, rappresenta la mia vita. Spero solo che cambi specializzazione da 'Informatica' a 'Servizi di recupero'."*

#### *In questa parte…*

 $\mathbf{A}^{\text{v}}$ vete mai provato a leggere un libro di statistica? Un metodo naturale perfetto per curare l'insonnia! Allora riponete il libro di statistica sul suo scaffale. La [Parte](#page-246-0) III, ve lo prometto, vi sorprenderà. Vedremo come utilizzare le funzioni statistiche attraverso numerosi esempi: per andare dritti al sodo. E con un paio di queste funzioni potrete davvero impressionare il vostro capufficio. Perché, allora, non vi divertite a usare le funzioni statistiche di Excel per calcolare le probabilità di ricevere un aumento di stipendio?

## **[Capitolo](#page-10-7) 9**

## **Sinuose curve [statistiche](#page-10-7)**

#### *In questo capitolo*

- $\blacksquare$ I termini di base della statistica
- Individuazione delle tendenze fondamentali in un campione di dati
- Analisi delle deviazioni in un campione di dati
- Calcolo delle analogie fra due campioni di dati
- Analisi per percentili
- Conteggio selettivo degli elementi in un campione di dati

**P**sono del 60%"; "L'indice MIB ha guadagnato il 2,8%"; "Gli Sharks sono del 60%"; "L'indice MIB ha guadagnato il 2,8%"; "Gli Sharks sono rovate a sfogliare un quotidiano o ad accendere la televisione o la radio. Siamo letteralmente bombardati di dati e cifre che sono il risultato di operazioni statistiche: "Le probabilità di precipitazioni favoriti contro gli Skorpions 4 a 3"; e così via.

I dati statistici vengono usati per raccontarci il mondo che ci circonda.

Ma, soprattutto, i dati statistici vengono *abusati* per mentirci sul mondo: vengono continuamente manipolati per confondere o nascondere le informazioni. Immaginatevi di aver provato un pasticcino straordinario. Potete tranquillamente affermare senza mentire che piace al 100% delle persone che conoscete e che l'hanno provato!

Talvolta le statistiche producono conclusioni completamente fuorvianti, a dire poco! Bill Gates visita un centro profughi per dare il proprio sostegno.

Il reddito medio della quarantina di persone presenti in quel momento al centro profughi si dà il caso che sia di un miliardo di dollari. Perché? Perché nella media si deve contare anche il patrimonio di Bill Gates, il quale, però, altera la media al punto da toglierle ogni significato. E poi un classico. Notizia al telegiornale: "Il prezzo dei carburanti calerà del 6%". "Evviva! Andiamo al mare!" Ma su cosa si basa questo calo del 6%? Il confronto è rispetto al prezzo dei carburanti della settimana scorsa, del mese scorso o dell'anno scorso? Magari il prezzo dei carburanti cala del 6% rispetto al mese scorso. Peccato che sia comunque superiore del 20% rispetto all'anno scorso. È ancora, davvero, una buona notizia?

I calcoli statistici si dividono tradizionalmente in due tipi. Le *statistiche descrittive*, l'argomento di questo capitolo, aiutano a trarre informazioni utili dai dati. Le *statistiche inferenziali*, trattate nel [Capitolo](#page-307-0) 10, vengono utilizzate per trarre conclusioni a partire da confronti sui dati.

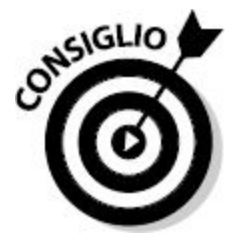

Molte funzioni statistiche sono state aggiornate in Excel 2010. Generalmente, di ogni funzione esistono varianti per campione o per popolazione; varianti inclusive o esclusive (comprendenti o meno i valori estremi); varianti su più intervalli o su un unico intervallo e così via. In questo capitolo le funzioni vengono trattate in questo nuovo formato.

# *Dritti al centro, con MEDIA, [MEDIANA](#page-10-8) e MODA*

Avete una statura media? Percepite un reddito medio? I vostri figli meritano voti superiori alla media? Vi è più di un modo per determinare il valore medio di un gruppo di valori. In particolare vi sono tre funzioni statistiche che trovano il valore "centrale" di una popolazione di valori: si tratta della media, della mediana e della moda.

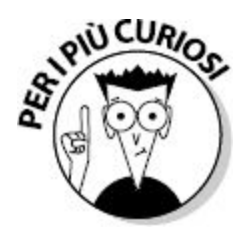

Il termine *popolazione* fa riferimento a tutte le misurazioni possibili o a tutti i dati, mentre il termine *campione* fa riferimento alle misurazioni o ai dati che sono effettivamente in nostro possesso. Per esempio, se state conducendo un sondaggio riguardante gli elettori di una determinata regione, la popolazione è costituita da tutti gli elettori registrati, mentre il campione è dato dai soli elettori considerati dal sondaggio.

Tecnicamente, il termine *media* fa riferimento al valore medio, ma, nel linguaggio comune, il termine media può essere utilizzato anche per considerare la mediana o la moda. Questo dà ai pubblicitari la possibilità di inventare slogan eccezionali e a chiunque la possibilità di affermare (quasi) qualsiasi cosa.

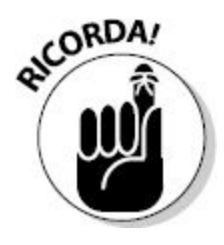

È importante memorizzare la differenza fra i seguenti termini.

**Media**: si sommano tutti i valori di un elenco, dividendo poi la somma per il numero di valori. Per esempio, la somma dei numeri 1, 2 e 3 è
uguale a 2, in quanto  $(1 + 2 + 3) / 3$  è uguale a 2.

- **Mediana**: è il valore centrale in elenco ordinato di valori. Se il numero di elementi considerati è dispari, allora la mediana è, effettivamente, il valore centrale. Se, invece, il numero di elementi è pari, non esiste un valore centrale. In questo caso, la mediana è pari alla media dei due valori centrali. Per esempio, la mediana di 1, 2, **3**, 4 e 5 è 3, il valore centrale. La mediana di 1, 2, **3**, **4**, 5 e 6 è 3,5, equivalente alla media dei due valori centrali, 3 e 4.
- **Moda**: è il valore maggiormente presente in un elenco di valori. Al limite, quindi, la moda potrebbe anche non esistere! Nell'elenco di valori 1, 2, 3, 4, non esiste una moda, poiché ciascun numero è presente lo stesso numero di volte. Al contrario, nell'elenco di valori 1, **2**, **2**, 3, 4, la moda è 2, poiché tale numero compare per due volte, mentre tutti gli altri compaiono una sola volta.

La media, la mediana e la moda vengono talvolta chiamate *indicatori di tendenza centrale*, poiché riassumono un campione di dati con un unico valore statistico.

Torniamo a Excel! I seguenti passi consentono di calcolare tre risultati in un foglio di lavoro, utilizzando le funzioni MEDIA, MEDIANA e MODA.

**1. Inserite nel foglio un elenco di valori numerici.**

Potete inserire tutti i valori numerici che desiderate.

- **2. Posizionate il cursore nella cella in cui volete calcolare la** *media***.**
- **3. Inserite** =MEDIA( **per iniziare la funzione.**
- **4. Trascinate il puntatore del mouse sull'elenco o specificate l'indirizzo dell'intervallo.**
- **5. Inserite una parentesi chiusa,** ), **e premete il tasto Invio per concludere la funzione** MEDIA**.**
- **6. Posizionate il cursore nella cella in cui volete calcolare la** *mediana***.**
- **7. Inserite** =MEDIANA( **per iniziare la funzione.**
- **8. Trascinate il puntatore del mouse sull'elenco o specificate l'indirizzo dell'intervallo.**
- **9. Inserite una parentesi chiusa,** ), **e premete il tasto Invio per concludere la funzione** MEDIANA**.**
- **10. Posizionate il cursore nella cella in cui volete calcolare la moda.**
- **11. Inserite** =MODA( **per iniziare la funzione.**
- **12. Trascinate il puntatore del mouse sull'elenco o specificate l'indirizzo dell'intervallo.**
- **13. Inserite una parentesi chiusa,** ), **e premete il tasto Invio per concludere la funzione** MODA**.**

A seconda dei numeri inseriti, i tre risultati possono essere uguali (ma è altamente improbabile!), abbastanza simili o sensibilmente differenti.

La funzione MODA potrebbe anche restituire #N/D, se i dati non contengono valori ripetuti.

Immaginate la seguente situazione: tre persone usano un nuovo dentifricio per sei mesi e poi vanno dal dentista. Due di loro non hanno alcuna carie.

"Ehi, il nuovo dentifricio non è male!" Ma la terza persona ha tre carie. "Oh oh!"

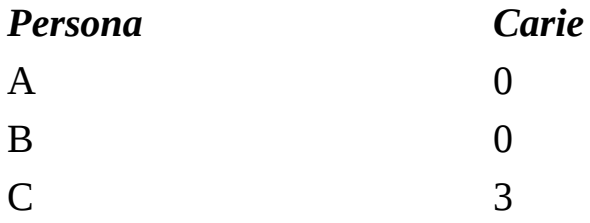

Il numero medio di carie di questo gruppo è 1. Sempre che utilizziate la funzione MEDIA per calcolare la media. Le cose non vanno poi tanto bene con questo dentifricio se, in media, ogni persona che l'ha utilizzata sviluppa una carie! Al contrario, sia la mediana, sia la moda sono uguali a 0. La mediana è uguale a 0 poiché questo è il valore centrale nell'elenco ordinato. Anche la moda è uguale a 0, poiché questo è il valore che ricorre più

frequentemente. Come potete vedere, valori statistici differenti dimostrano che il nuovo dentifricio produce, mediamente, 0 carie. Più o meno…

<span id="page-254-0"></span>Un altro esempio: la [Figura](#page-254-0) 9.1 mostra i risultati di un ipotetico test di valutazione di una classe di studenti. A lato potete vedere la media, la mediana e la moda relative alla distribuzione dei voti.

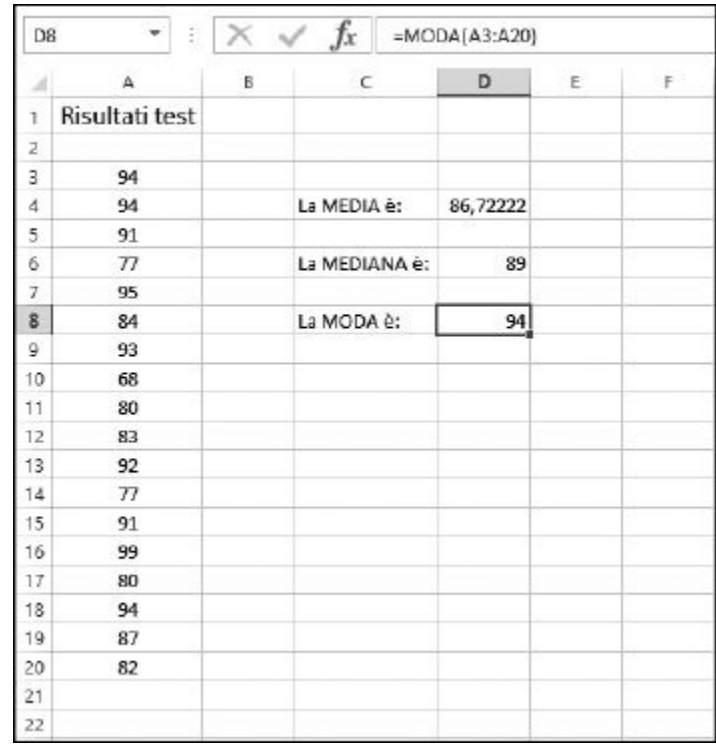

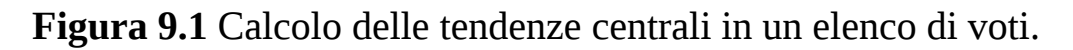

Come accade quasi sempre, la media, la mediana e la moda risultano essere valori differenti. In senso stretto, possiamo dire che il voto medio è 86,72.

Ma se l'insegnante o la scuola vogliono mettere l'accento sull'eccellenza dei propri studenti, potranno affermare senza tema di smentita che il voto più frequente è 94. Questa è la moda e, in effetti, ben tre studenti hanno ricevuto tale valutazione. Ma si tratta della rappresentazione migliore dei risultati ottenuti? Probabilmente no.

Utilizzando le funzioni che restituiscono questi indicatori delle tendenze centrali (MEDIA, MEDIANA e MODA) potete ottenere risultati interessanti e, talvolta, fuorvianti. Ecco un altro esempio di come queste tre funzioni possano fornire risultati ampiamente discordanti per gli stessi dati.

Ecco i dati di spesa di sei clienti presso un'azienda:

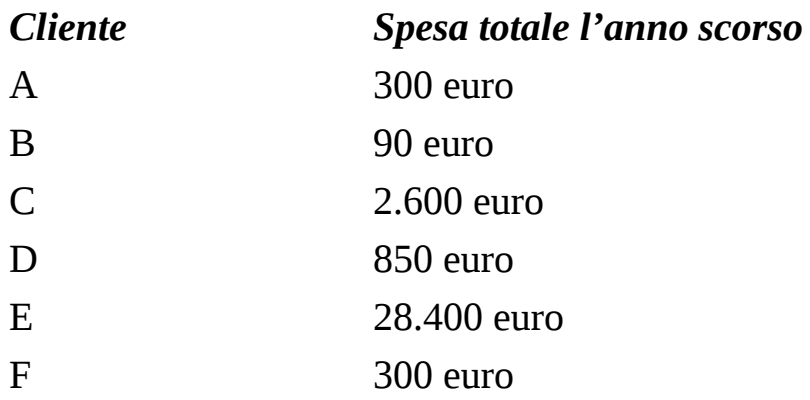

La MEDIA è 5.423,33 euro, la MEDIANA è 575 euro e la MODA è 300 euro: tre valori che non si somigliano neppure! Quale dei tre rappresenta meglio la somma che un cliente medio ha speso presso la società l'anno scorso?

Il problema di questo insieme di dati è che uno dei valori, 28.400 euro, è molto maggiore rispetto agli altri, al punto che, da solo, altera completamente il calcolo della media. La media, infatti, porta erroneamente a ritenere che ogni cliente abbia speso 5.423,33 euro. Ma osservando i valori reali, ci si accorge che vi è un solo cliente che ha speso una somma di denaro rilevante. Nessuno degli altri ha effettuato spese neppure vicine alla media. Pertanto, che senso ha calcolare e usare questa "media"?

La [Figura](#page-256-0) 9.2 rappresenta questa situazione, in cui un valore è talmente differente dagli altri (si parla di *valore atipico*) da togliere ogni significato alla media. La [Figura](#page-256-0) 9.2 mostra anche quanto cambia la media se si trascura questo grosso cliente, mentre trascurando qualsiasi altro cliente, la media cambia di pochissimo.

Nello Scenario 2, il cliente E non viene considerato. In questo modo, la media può rappresentare, ragionevolmente, la spesa media dei clienti nel corso dell'anno.

<span id="page-256-0"></span>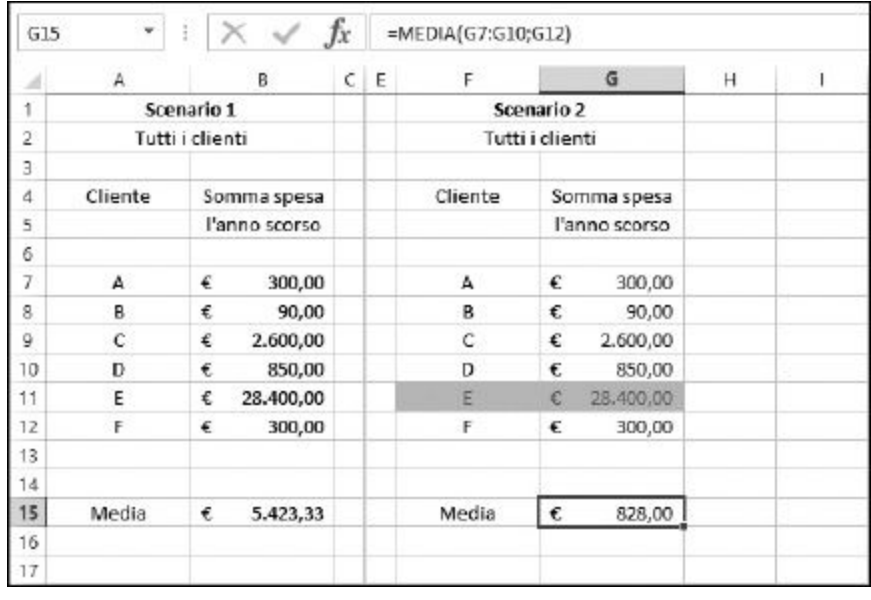

**Figura 9.2** Cosa fare con i valori atipici?

Ma potete davvero pensare di escludere dai conteggi un cliente così importante? Piuttosto potete considerare un paio di soluzioni creative per calcolare la media. In alcuni casi potete utilizzare la mediana; in altri potete impiegare una media pesata, una media che tiene in considerazione la rilevanza di ciascun valore. La [Figura](#page-257-0) 9.3 mostra i risultati di questi approcci.

<span id="page-257-0"></span>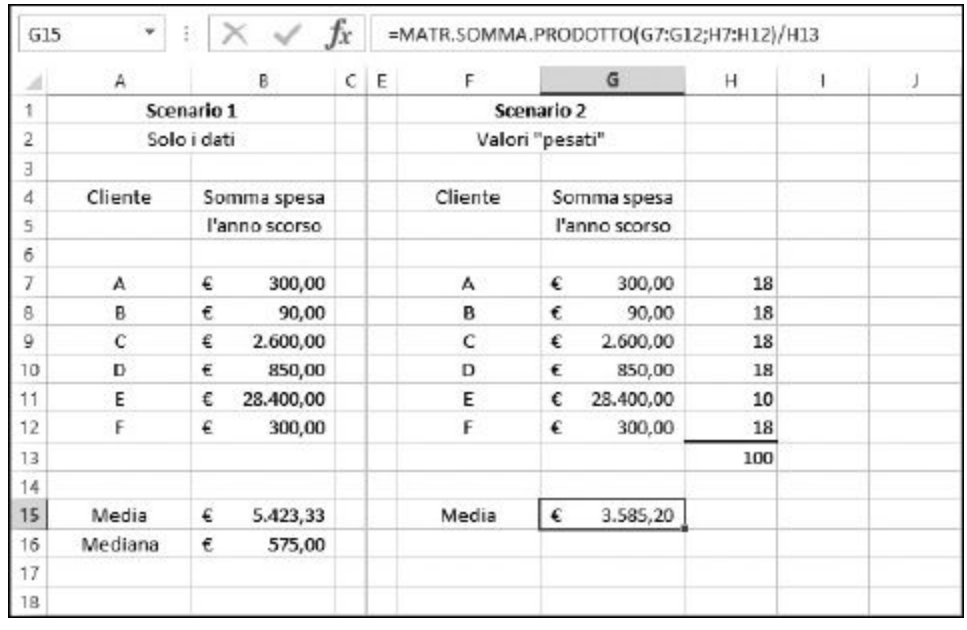

**Figura 9.3** Calcolo creativo della media.

Lo Scenario 1 mostra la media e la mediana per l'insieme delle somme spese dai clienti. In questo caso la mediana è una rappresentazione migliore della tendenza centrale del gruppo.

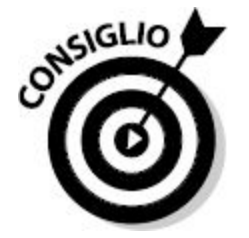

Quando si producono report con risultati basati su calcoli atipici, è utile aggiungere una nota che spieghi come è stato calcolato il risultato. Se il report dice che la spesa "media" è stata di 575 euro, la nota dovrebbe spiegare che il calcolo tiene in considerazione la mediana e non la media.

Lo Scenario 2, sempre nella [Figura](#page-257-0) 9.3, è un po' più complesso. Prevede la creazione di una media pesata, dove i pesi stabiliscono la significatività dei singoli valori, i quali saranno così più o meno influenti nel calcolo della

media. Questo è esattamente ciò di cui avete bisogno. È importante che il cliente E abbia un peso minore nel calcolo della media.

Le medie pesate sono il risultato dell'applicazione di un peso a ciascun valore utilizzato nel calcolo della media. Nell'esempio, a tutti i clienti viene attribuito un fattore pari a 18, tranne che al cliente E, al quale viene attribuito il fattore 10. Ciò significa che tutti i clienti, tranne il cliente E, avranno lo stesso peso, mentre il cliente E avrà un peso inferiore, in quanto le sue spese sono troppo atipiche rispetto a quelle degli altri. La somma dei pesi deve essere uguale a 100. Senza applicare alcun fattore di peso "esterno", ogni cliente avrebbe un peso pari a 16,667 (100 diviso per 6, il numero di clienti). Attribuendo un peso pari a 10 al cliente E e pari a 18 tutti gli altri clienti, la somma rimane 100:  $(18 \times 5) + 10$ . I valori 18 e 10 sono stati scelti soggettivamente. Quando impiegate dei fattori di peso per calcolare una media pesata, dovete informare di questo fatto nella presentazione dei risultati.

La media nello Scenario 2 è pari a 3.585,20 euro. Questo valore è ancora molto superiore alla media e perfino alla media dei cinque clienti rimanenti, escludendo il cliente E ([Figura](#page-256-0) 9.2). Tuttavia si tratta di un risultato più reale rispetto a quanto indicato nello Scenario 1 e questo significa che riflette meglio il contenuto dei dati.

A proposito, la media dello Scenario 2 non è stata calcolata con la funzione MEDIA, che non è in grado di gestire medie pesate. Al suo posto è stata utilizzata la funzione MATR.SOMMA.PRODOTTO. La formula impiegata nella cella G15 è quella che segue:

#### =MATR.SOMMA.PRODOTTO(G7:G12;H7:H12)/H13

L'importo che ciascun cliente ha pagato l'anno scorso viene moltiplicato per il peso del singolo cliente; tutti i prodotti vengono poi sommati con MATR.SOMMA.PRODOTTO. Infine, il risultato viene diviso per la somma dei pesi.

# *Quante [deviazioni](#page-10-0) hai?*

Il mondo è bello perché è vario! E la media di un gruppo non ne riflette certo la variabilità. Supponete di dover svolgere un'indagine sui redditi relativi a varie occupazioni e che l'occupazione A preveda un reddito medio annuo di 75.000 euro e l'occupazione B risulti avere esattamente la stessa media. Questo significa che i due gruppi sono uguali? Non necessariamente.

Supponiamo che nel gruppo A i redditi vadano da 65.000 a 85.000 euro, mentre nel gruppo B gli stipendi vadano da 35.000 a 115.000. Questa differenza (la distanza dei valori rispetto alla media) è chiamata *varianza*. Excel offre delle funzioni per calcolare la varianza, un fattore fondamentale di molte presentazioni statistiche.

### *Misurazione della varianza*

La *varianza* misura la dispersione di un insieme di dati rispetto alla media e viene calcolata sommando le deviazioni al quadrato rispetto alla media.

### *Le operazioni matematiche*

In particolare, la varianza viene calcolata nel modo seguente.

- **1. Calcolate la media di un insieme di valori.**
- **2. Calcolate poi la differenza di ciascuno dei valori e la media.**
- **3. Elevate al quadrato ogni differenza.**
- **4. Sommate i quadrati.**
- **5. Dividete la somma dei quadrati per il numero di elementi del campione, meno 1.**

Un *campione* è un insieme selezionato di valori, tratto dalla popolazione.

Pertanto è più facile lavorare su un campione rispetto all'intera popolazione. Per esempio, i risultati statistici calcolati su 1.000 transazioni di vendita probabilmente restituiranno valori molto, molto simili ai risultati statistici calcolati sull'intera popolazione di 10.000 transazioni.

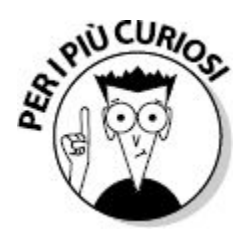

Notate che l'ultimo passo della procedura precedente cambia a seconda del fatto che venga impiegata la funzione VAR.C o VAR.P. La funzione VAR.C (C come "campione") usa come denominatore il numero degli elementi meno 1, mentre VAR.P (P come "popolazione") usa il numero degli elementi.

La [Figura](#page-261-0) 9.4 mostra i passi da seguire per calcolare la varianza senza ricorrere alle funzioni di Excel. La colonna B contiene un insieme di valori. La colonna C mostra la deviazione di ciascun valore rispetto alla media dei valori. La "media", che è uguale a 7,8, non viene mai presentata. Al contrario, la media viene calcolata nella formula che calcola le differenze. Per esempio, la cella C8 contiene la seguente formula:

=B8-MEDIA(B\$4:B\$8)

La colonna D calcola il quadrato dei valori contenuti nella colonna C. Si tratta di un calcolo molto semplice. Ecco il contenuto della cella D8: =C8^2.

Infine, la somma delle deviazioni al quadrato viene divisa per il numero di elementi, meno 1. La formula nella cella D12 è dunque =SOMMA(D4:D8)/(CONTA.NUMERI(B4:B8)-1).

<span id="page-261-0"></span>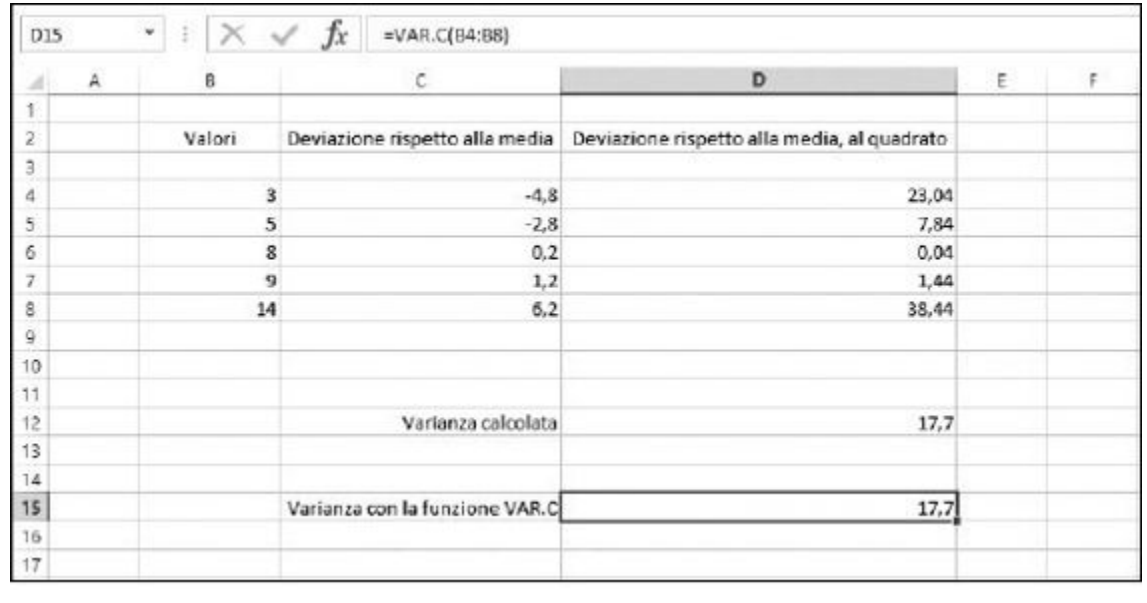

**Figura 9.4** Calcolo della varianza rispetto alla media.

#### *Le funzioni da utilizzare: VAR.C e VAR.P*

Ora che siete in grado di calcolare la varianza come descritto nei libri di testo, dimenticatevela pure! Vi ho mostrato i calcoli matematici solo per farvi comprendere meglio ciò che accade "dietro le quinte" dei calcoli, ma Excel, per questi compiti, utilizza due funzioni che svolgono tutto il "lavoro sporco": VAR.C e VAR.P.

Nella [Figura](#page-261-0) 9.4, la cella D15 mostra la varianza calcolata direttamente con la funzione VAR.C: =VAR.C(B4:B8).

Provate da soli: ecco come fare.

**1. Inserite un elenco di valori numerici.**

Va bene un elenco qualsiasi di valori.

- **2. Posizionate il cursore nella cella in cui volete far comparire la** *varianza del campione***.**
- **3. Inserite** =VAR.C( **per iniziare la funzione.**

#### **4. Trascinate il puntatore sull'elenco di valori o specificate l'intervallo di celle.**

#### **5. Inserite una parentesi chiusa,** ), **e premete il tasto Invio.**

La varianza viene calcolata sull'intera popolazione dei dati o su un campione della popolazione.

- La funzione VAR.C calcola la varianza su un campione dei dati della popolazione.
- La funzione VAR.P calcola la varianza sull'intera popolazione.

I due calcoli sono leggermente differenti per il fatto che il denominatore della varianza di una *popolazione* (VAR.P) è il numero di elementi. Il denominatore della varianza di un *campione* (VAR.C) è il numero di elementi meno 1. La [Figura](#page-263-0) 9.5 mostra come le funzioni VAR.C e VAR.P vengono applicate a un campione e all'intera popolazione. Le celle A4:A43 contengono il numero di ore di televisione cui sono state esposte quaranta persone.

<span id="page-263-0"></span>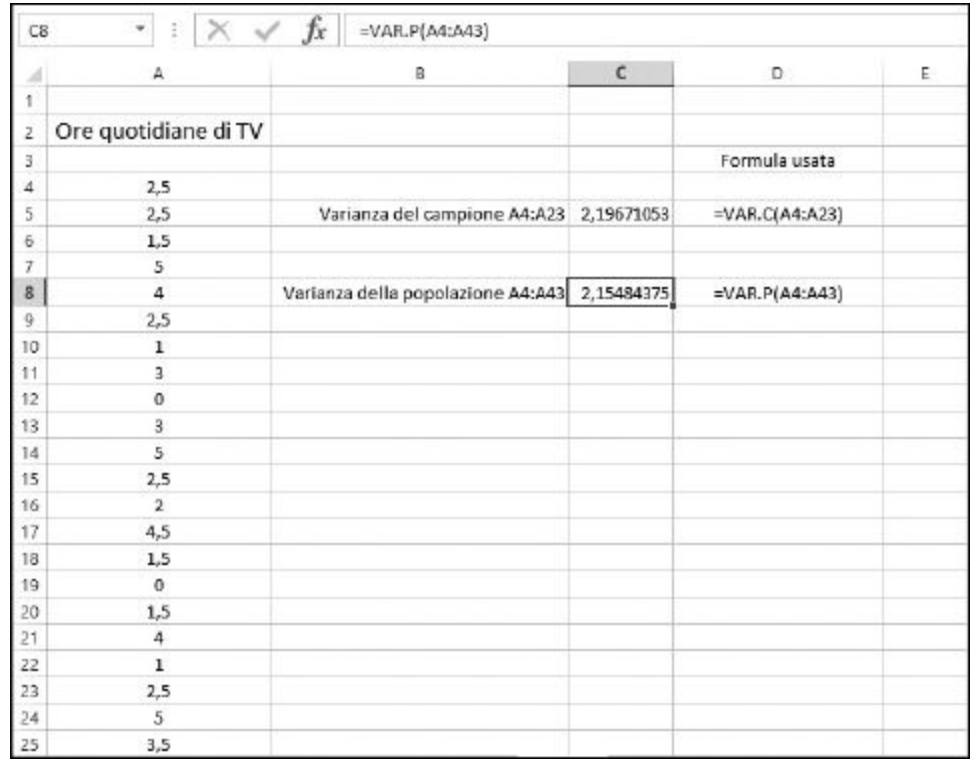

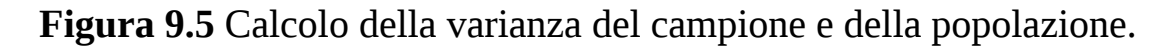

La funzione VAR.C calcola la varianza di un campione di 20 valori. La funzione VAR.P calcola la varianza dell'intera popolazione di 40 valori. Entrambe le funzioni vengono però usate allo stesso modo.

**1. Inserite un elenco di valori numerici.**

Va bene un elenco qualsiasi di valori.

- **2. Posizionate il cursore nella cella in cui volete far comparire la** *varianza della popolazione***.**
- **3. Inserite** =VAR.P( **per iniziare la funzione.**
- **4. Trascinate il puntatore sull'elenco di valori o specificate l'intervallo di celle.**
- **5. Inserite una parentesi chiusa,** ), **e premete il tasto Invio.**

## *Analisi delle deviazioni*

Spesso la media non rappresenta adeguatamente un campione di dati.

O quanto meno non è sufficiente per rappresentarlo: occorre conoscere anche la *deviazione* dei dati. In pratica occorre sapere, in media, quanto i singoli valori differiscono rispetto alla media del campione. Per esempio, potreste voler conoscere il voto medio di un test, ma anche di quanto i vari voti, mediamente, si discostano rispetto a tale media. La deviazione media è un altro modo per specificare la varianza. Ecco un esempio.

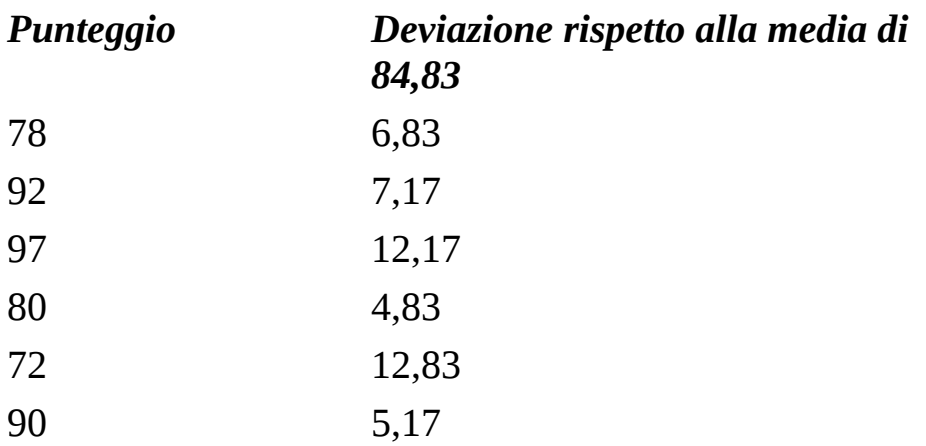

La media di questo campione di valori è 84,83; potete verificarlo con la funzione MEDIA. Ogni singolo valore ha una specifica deviazione rispetto alla media. Per esempio, 92 ha una deviazione di 7,17 rispetto alla media. Una semplice equazione dimostra che, infatti,  $92 - 84$ ,  $83 = 7$ , 17.

Se utilizzate la funzione MEDIA per ottenere la media delle deviazioni, avrete la deviazione media. Per semplificare le cose, Excel offre la funzione MEDIA. DEV, che calcola prima la media dei valori, poi le deviazioni dei singoli valori rispetto alla media e infine la media di tali deviazioni, il tutto in unico passo. Ecco come utilizzare la funzione MEDIA.DEV.

- **1. Inserite un elenco di valori numerici.**
- **2. Posizionate il cursore nella cella in cui volete far comparire la** *deviazione media***.**
- **3. Inserite** =MEDIA.DEV( **per iniziare la funzione.**
- **4. Trascinate il puntatore sull'elenco di valori o specificate l'intervallo di celle.**
- **5. Inserite una parentesi chiusa,** ), **e premete il tasto Invio.**

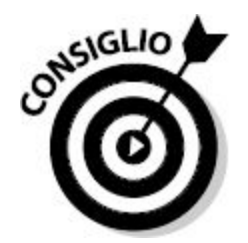

La funzione MEDIA.DEV calcola la media delle deviazioni in termini *assoluti*. In altre parole, le *deviazioni negative* (i casi in cui i dati sono inferiori rispetto alla media) vengono convertite in termini positivi per eseguire il calcolo. Per esempio, se la media è 50, il valore 10 avrà una deviazione di  $-40$  rispetto alla media, infatti 10  $-50 = -40$ . Tuttavia, MEDIA. DEV usa il valore assoluto della deviazione, ovvero 40 al posto di -40.

La varianza, di cui abbiamo parlato in precedenza, funge da base per un noto valore statistico chiamato *deviazione standard*. Tecnicamente, la deviazione standard è la radice quadrata della varianza. Ricordate che la varianza viene calcolata elevando al quadrato le deviazioni rispetto alla media?

La varianza e la deviazione standard sono entrambi indicatori validi della deviazione. Tuttavia, la varianza può essere un valore difficile da usare come riferimento. Nella [Figura](#page-266-0) 9.6, la varianza è pari a 14,16, mentre il gruppo di valori si estende su solo 11 unità (il minimo è 3 e il massimo è 14). Come può questa distanza di 11 unità fra i valori produrre una varianza di 14,16 unità? Questa "poca confrontabilità" della varianza può essere corretta utilizzando la *deviazione standard*. Annullando, con una radice quadrata, l'elevamento al quadrato, si ottiene un valore che torna a essere confrontabile con l'intervallo di dati. Questo è il motivo per cui nei calcoli statistici la deviazione standard è più utilizzata della varianza. Excel permette di calcolare la deviazione standard utilizzando la funzione DEV. ST.P. Ecco come utilizzarla.

- **1. Inserite un elenco di valori numerici.**
- **2. Posizionate il cursore nella cella in cui volete far comparire la** *deviazione standard***.**
- **3. Inserite** =DEV.ST.P( **per iniziare la funzione.**
- **4. Trascinate il puntatore sull'elenco di valori o specificate l'intervallo di celle.**
- <span id="page-266-0"></span>**5. Inserite una parentesi chiusa,** ), **e premete il tasto Invio.**

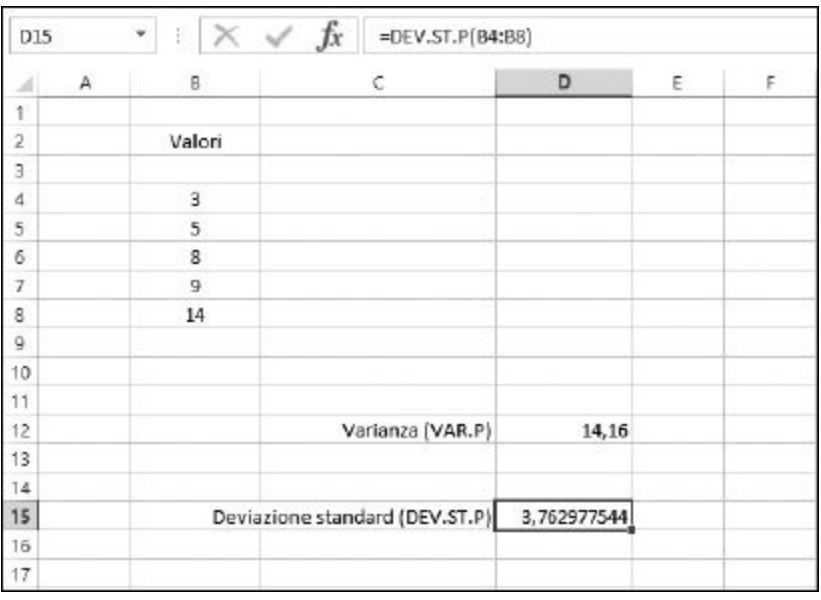

**Figura 9.6** Calcolo della deviazione standard.

La [Figura](#page-266-0) 9.6 prende i dati rappresentati nella [Figura](#page-261-0) 9.4 e calcola la varianza e la deviazione standard della popolazione. La deviazione standard è pari a 3,762977544, un numero direttamente confrontabile con l'intervallo dei dati campionati.

## *Alla ricerca della distribuzione normale*

La deviazione standard è uno degli indicatori più utilizzati in statistica. Spesso viene utilizzata per analizzare la deviazione in una distribuzione normale. Una distribuzione è la frequenza di occorrenze dei valori in una popolazione o in un campione. Una distribuzione *normale* spesso si presenta in grossi insiemi di dati che hanno un attributo *naturale* o casuale. Per esempio, prendendo la misura della statura di 1000 bambini di dieci anni, si ottiene una distribuzione normale. La maggior parte delle misurazioni si concentrerà attorno a una certa statura, con una certa deviazione rispetto alla media. Solo poche misurazioni risulteranno a valori estremi (notevolmente maggiori o notevolmente inferiori rispetto alla media)

### *Per chi suona la (curva a) campana?*

Una distribuzione normale viene frequentemente rappresentata come un grafico a forma di campana, da cui il nome di *curva a campana*. La Figura 9.7 rappresenta una [distribuzione](#page-268-0) normale.

Una distribuzione normale è dotata di alcune caratteristiche.

- $\blacktriangleright$  La curva è simmetrica attorno alla media: metà delle misurazioni sono maggiori e metà sono inferiori rispetto alla media.
- $\blacktriangleright$  La media, la mediana e la moda coincidono.
- $\blacksquare$  Il punto più elevato della curva coincide con la media.
- $\blacktriangleright$  La larghezza e l'altezza sono determinate dalla deviazione standard. Maggiore è la deviazione standard, più ampia e piatta sarà la curva. Potete avere due distribuzioni normali aventi la stessa media, ma con deviazioni standard differenti.
- $\blacksquare$  Il 68,2% dell'area sottostante la curva (a sinistra come a destra) rientra nella deviazione standard della media; il 95,44% dell'area sottostante la curva rientra nel doppio della deviazione standard; il 99,72% dell'area sottostante la curva rientra nel triplo della deviazione standard.
- Le estremità sinistra e destra della curva sono chiamate *code*. Nelle code si trovano i valori estremi. Per esempio, nella distribuzione della statura, le stature molto basse si trovano nella coda a sinistra e le stature molto alte si trovano nella coda a destra.

<span id="page-268-0"></span>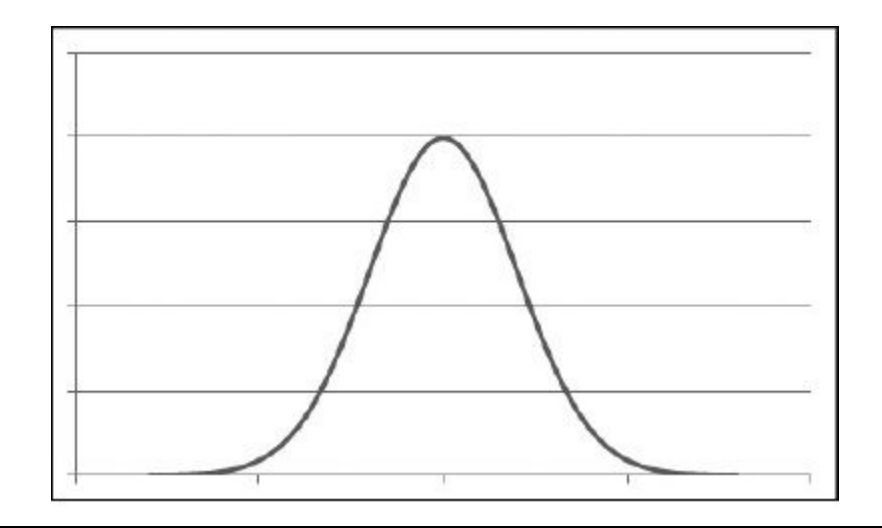

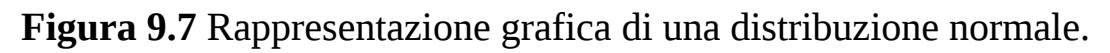

Insiemi di dati differenti producono quasi sempre medie e deviazioni standard differenti e, pertanto, una curva a campana differente. La Figura 9.8 mostra due [distribuzioni](#page-269-0) normali sovrapposte. Entrambe sono distribuzioni normali perfettamente valide; tuttavia ognuna di esse ha la propria media e la propria deviazione standard; in particolare la campana più stretta ha una deviazione standard inferiore.

L'analisi statistica usa frequentemente le distribuzioni normali per determinare le probabilità. Per esempio, qual è la probabilità che l'altezza di un bambino di dieci anni sia di 130 cm? A un certo punto della curva, si troverà un punto che rappresenta tale statura. Ulteriori calcoli (che non rientrano negli scopi di questa discussione) ne restituiranno la probabilità. Che dire poi della probabilità che un bambino di dieci anni abbia una statura di 130 cm *o maggiore*? Occorre considerare l'*area* sottostante la curva. Questi sono i tipi di domande e di risposte che operano sulle distribuzioni normali.

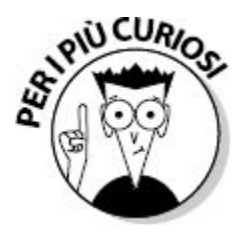

Molte delle analisi statistiche relative alle distribuzioni normali riguardano i valori delle *code*, le aree che occupano le estremità sinistra e destra della curva di distribuzione normale.

<span id="page-269-0"></span>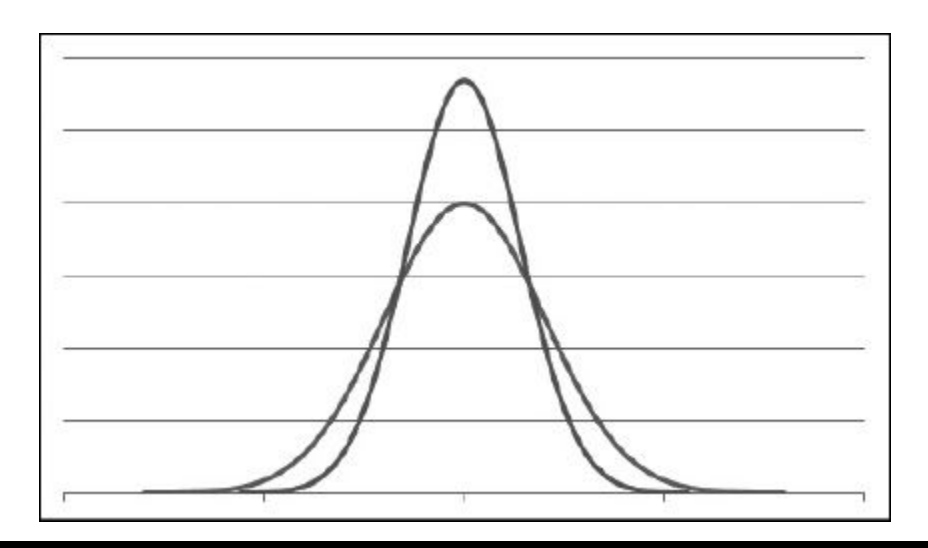

**Figura 9.8** Due distribuzioni normali con altezze e larghezze differenti.

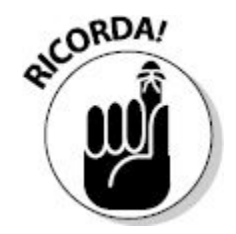

Tutte le distribuzioni normali hanno una media e una deviazione standard. Nella *distribuzione normale standard* la media è uguale a 0 e la deviazione standard è uguale a 1.

Esistono tabelle per determinare le probabilità in base alle aree racchiuse dalla curva normale standard. Queste tabelle sono utili per lavorare con dati adattati alla distribuzione normale standard. Si trovano nella sezione di appendice di tutti i libri di statistica. Potete anche trovarle in Internet, ricercando "tavole distribuzione normale standard".

*Uso di NORMALIZZA*

Per utilizzare questa tabella delle probabilità della curva normale standard, i dati in questione devono essere normalizzati. In Excel potete utilizzare per questo scopo la funzione NORMALIZZA. Tale funzione richiede tre argomenti: il valore (tratto dai dati), la media e la deviazione standard. Il valore restituito è quello in cui la media è 0 e la deviazione standard è 1.

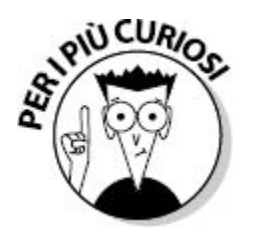

Un valore di una distribuzione normale *non* standard è chiamato *x*. Un valore di una distribuzione normale standard è chiamato *z*.

La [Figura](#page-271-0) 9.9 mostra il modo in cui la funzione NORMALIZZA modifica i valori grezzi per trasformarli in valori normalizzati. La deviazione standard dei dati grezzi è pari a 8,58677172, mentre la deviazione standard dei valori normalizzati è uguale a 1, e la media è uguale a 0.

<span id="page-271-0"></span>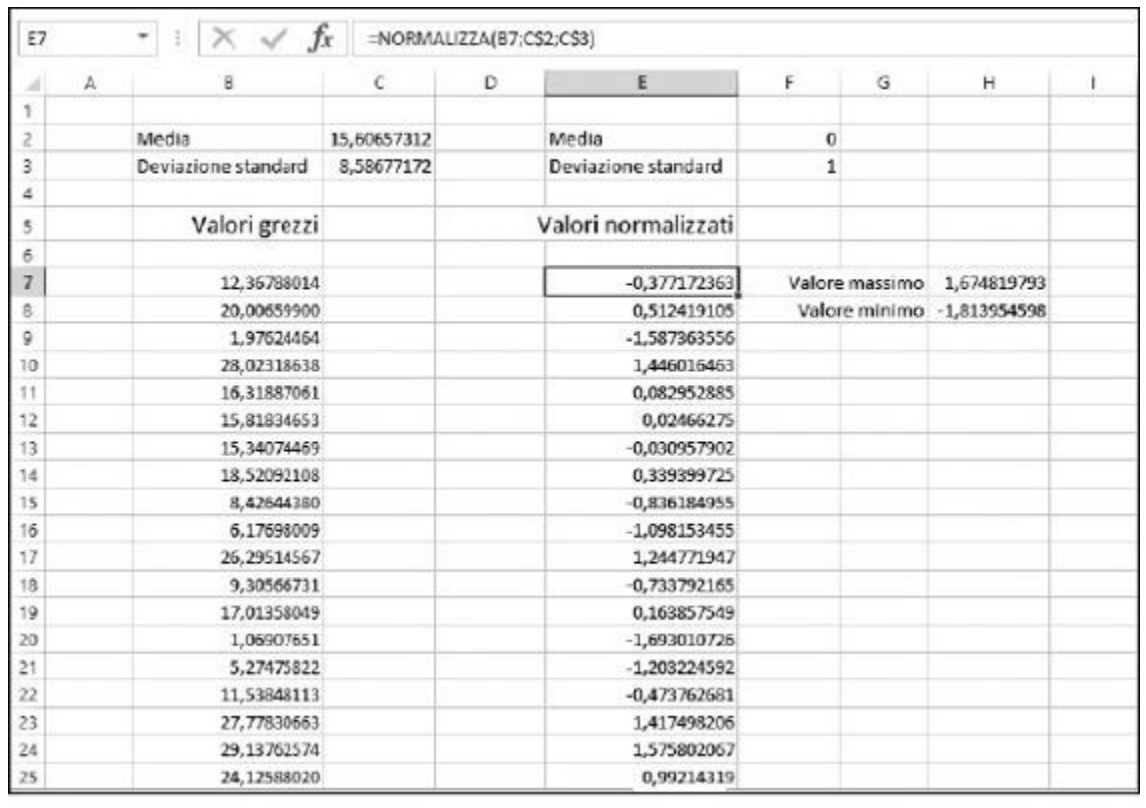

**Figura 9.9** Normalizzazione di una distribuzione di dati

La colonna B della [Figura](#page-271-0) 9.9 contiene 1.200 valori. La media è 15,60657312, come si può vedere nella cella C2. La deviazione standard è 8,58677172, come si può vedere nella cella C3. Per ogni valore contenuto nella colonna B, viene calcolato il valore normalizzato (colonna E). L'elenco dei valori della colonna E è stato prodotto dalla funzione NORMALIZZA.

La funzione NORMALIZZA accetta tre argomenti:

- $\blacktriangleright$  il valore;
- $\blacktriangleright$ la media della distribuzione;
- $\blacktriangleright$  la deviazione standard della distribuzione.

Per esempio, questa è la formula contenuta nella cella E7: =NORMALIZZA(B7;C\$2;C\$3).

Notate che alcune proprietà chiave della distribuzione sono cambiate dopo che i valori sono stati normalizzati:

- $\blacktriangleright$  la deviazione standard è uguale a 1;
- la media è uguale a 0;
- $\blacktriangleright$  i valori normalizzati rientrano nell'intervallo 1,674819793, -1,813954598.

Questo terzo punto è determinato utilizzando, rispettivamente, le funzioni MIN e MAX nelle celle I7 e I8. dato che i valori rientrano in un intervallo normalizzato (centrato sullo 0) è possibile analizzarli con la tabella della distribuzione normale standard, descritta in precedenza.

Ecco come utilizzare la funzione NORMALIZZA.

**1. Inserite in una colonna un elenco di valori numerici.**

Questo elenco può essere un insieme di dati rilevabili casualmente, per esempio stature, pesi o percentuali di piovosità mensile.

#### **2. Calcolate la media e la deviazione standard.**

Per informazioni consultate il paragrafo "Dritti al centro, con MEDIA, MEDIANA e MODA".

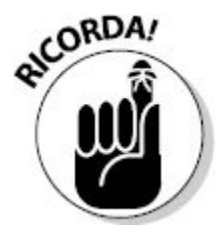

La funzione NORMALIZZA fa riferimento a questi valori. La media viene calcolata con la funzione MEDIA e la deviazione standard con la funzione DEV.ST.P. Si usa DEV.ST.P al posto di DEV.ST.C poiché viene considerata l'intera popolazione dei dati.

- **3. Collocate il cursore nella cella adiacente al primo valore inserito nel passo 1.**
- **4. Inserite** =NORMALIZZA( **per avviare la funzione.**
- **5. Fate clic sulla cella contenente il primo valore dei dati.**
- **6. Inserite un punto e virgola (**;**).**
- **7. Fate clic sulla cella contenente la media della popolazione.**
- **8. Inserite un punto e virgola (**;**).**
- **9. Fate clic sulla cella contenente la deviazione standard della popolazione.**
- **10. Inserite una parentesi chiusa,** ), **per concludere la funzione.**

La formula con la funzione NORMALIZZA è ora completa. Tuttavia dovete correggerla per far sì che i riferimenti alle celle contenenti la media e la deviazione standard siano assoluti, in modo che non cambino applicando la formula alle altre celle.

- **11. Fate doppio clic sulla cella contenente la formula, per attivare la modalità di editing.**
- **12. Anteponete il segno di dollaro (**\$**) alla riga e alla colonna del riferimento alla cella che contiene la media.**
- **13. Anteponete il segno di dollaro (**\$**) alla riga e alla colonna del riferimento alla cella che contiene la deviazione standard.**
- **14. Premete il tasto Invio, Tab o Esc per concludere l'intervento.**
- **15. Utilizzate la maniglia di replicazione per trascinare la formula verso il basso sulle celle adiacenti ai dati.**

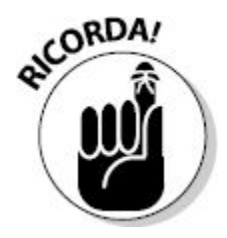

È importante che i riferimenti alle celle della media e della deviazione standard siano assoluti, in modo che non cambino quando la formula viene trascinata sulle celle adiacenti. In questo caso, occorre rendere assoluti solo i riferimenti alla riga. Pertanto la formula avrà il seguente aspetto: =NORMALIZZA(B7;C\$2;C\$3). Notate la presenza dei segni \$.

## *Ma tu non sei normale!*

In una distribuzione possiamo calcolare la deviazione, ma chi l'ha detto che debba essere esattamente la stessa a entrambi i lati della media? Non tutte le distribuzioni sono normali. Alcune sono *asimmetriche*, ovvero si ha una maggiore quantità di valori sopra oppure sotto la media:

- quando più valori sono situati sopra la media, si dice che la distribuzione ha un'*asimmetria negativa*;
- quando più valori sono situati sotto la media, si dice che la distribuzione ha un'*asimmetria positiva*.

La seguente tabella presenta alcuni esempi.

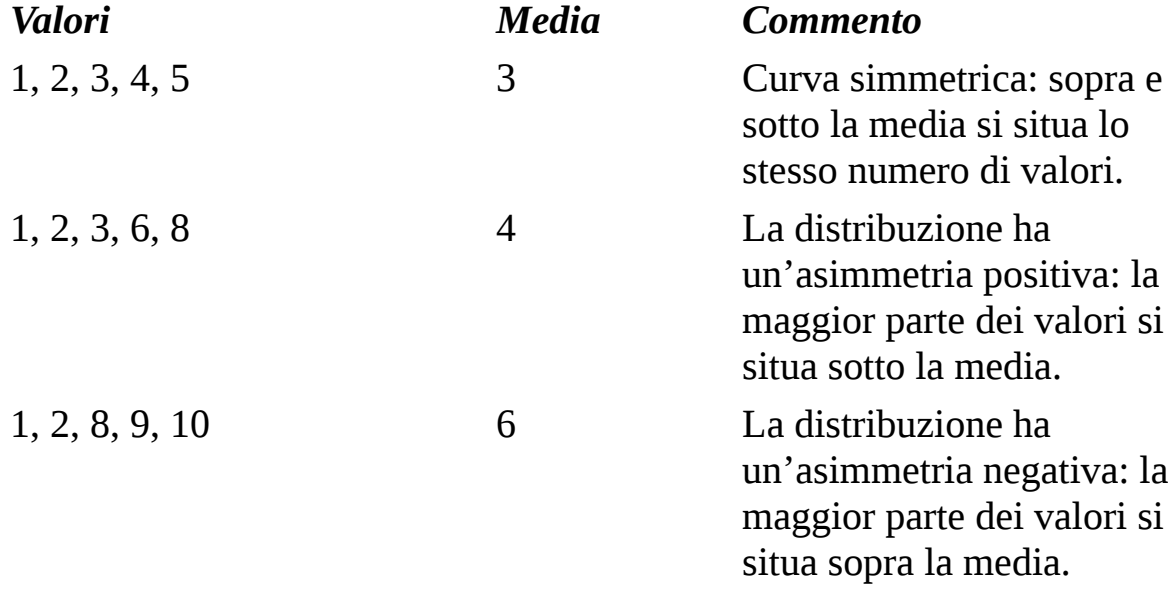

La [Figura](#page-275-0) 9.10 mostra un grafico di una distribuzione, in cui 1000 valori sono collocati in una distribuzione che va da 0 a 100. I valori sono

riepilogati in una tabella delle frequenze (di cui parleremo più avanti in questo capitolo). Il grafico si basa proprio sulla tabella delle frequenze.

<span id="page-275-0"></span>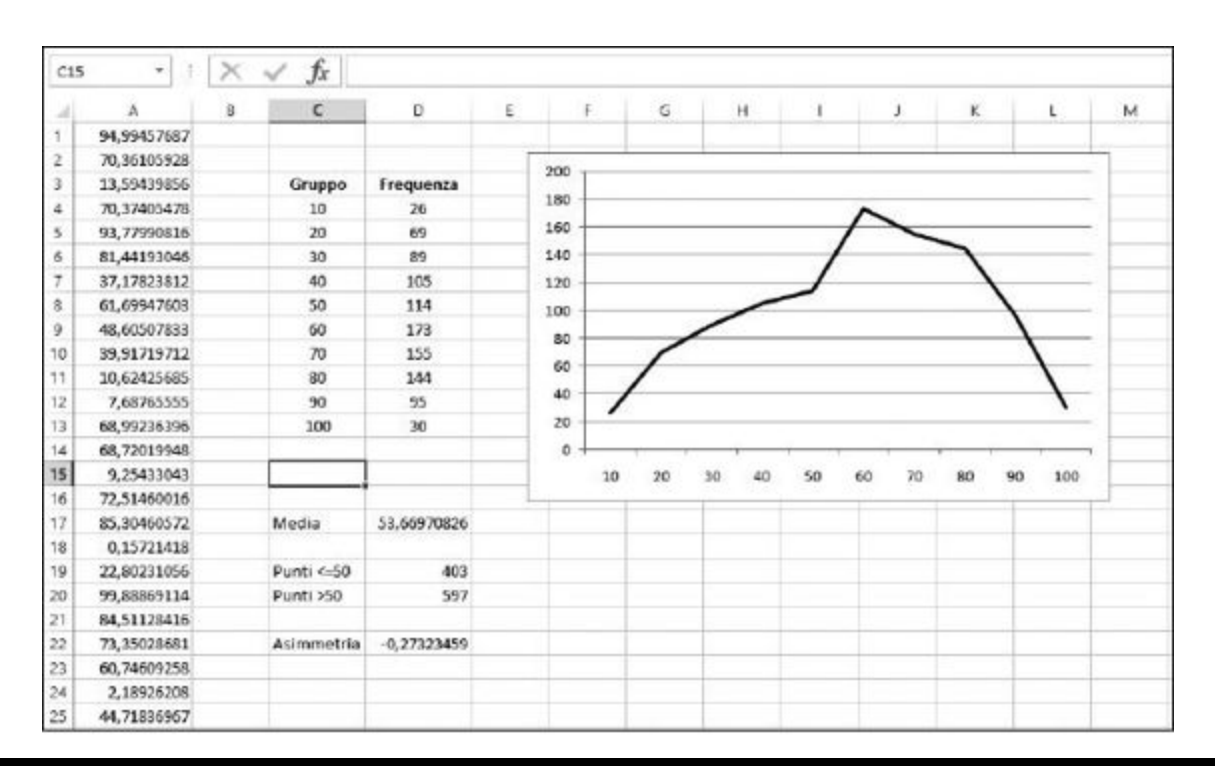

**Figura 9.10** Operare su dati asimmetrici.

La media della distribuzione è 53,669…, rappresentata nella cella D17. Le celle D19 e D20 mostrano il numero di valori situati sopra e sotto la media, con una netta prevalenza di valori sopra la media. La distribuzione, pertanto, ha un'asimmetria negativa.

Il fattore di asimmetria calcolato è -0,27323459. La formula nella cella D22 è =ASIMMETRIA(A1:A1000). Il grafico chiarisce l'entità dell'asimmetria. In particolare è sbilanciato verso destra.

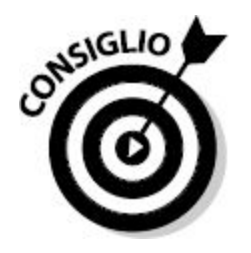

Trovare l'entità dell'asimmetria in una distribuzione può aiutare a identificare eventuali perturbazioni dei dati. Se, per esempio, i dati dovrebbero manifestare una distribuzione normale (simmetrica), come nel caso della statura dei bambini di dieci anni, e sono invece asimmetrici, occorre chiedersi se essi non contengano perturbazioni. Magari, per errore, è stato misurato anche un gruppo di ragazzi di quattordici anni. Naturalmente, l'asimmetria non è, di per se stessa, un'indicazione del fatto che vi siano errori di rilevamento. Alcune distribuzioni sono asimmetriche per natura.

### *La funzione ASIMMETRIA*

Ecco come utilizzare la funzione ASIMMETRIA per determinare l'asimmetria di una distribuzione.

- **1. Inserite un elenco di valori numerici.**
- **2. Posizionate il cursore nella cella in cui volete far comparire l'***asimmetria***.**
- **3. Inserite** =ASIMMETRIA( **per iniziare la funzione.**
- **4. Trascinate il puntatore sull'elenco di valori o specificate l'intervallo di celle.**
- **5. Inserite una parentesi chiusa,** ), **e premete il tasto Invio.**

### *La funzione CURTOSI*

Un altro modo in cui una distribuzione può differire rispetto alla distribuzione normale è la curtosi. Questo valore misura la ripidità della distribuzione rispetto alla distribuzione normale. Misura anche la lunghezza delle code della curva. La funzione CURTOSI restituisce un valore positivo se la distribuzione è relativamente ripida, con code più corte rispetto alla

distribuzione normale. Una curtosi negativa significa che la distribuzione è relativamente piatta, con lunghe code.

La [Figura](#page-277-0) 9.11 mostra le curve di due distribuzioni. Quella a sinistra ha una curtosi negativa pari a -0,82096, il che indica una distribuzione piuttosto piatta. La curva a destra è superiore a 1 e, infatti, si può notare un picco pronunciato e code piuttosto corte.

<span id="page-277-0"></span>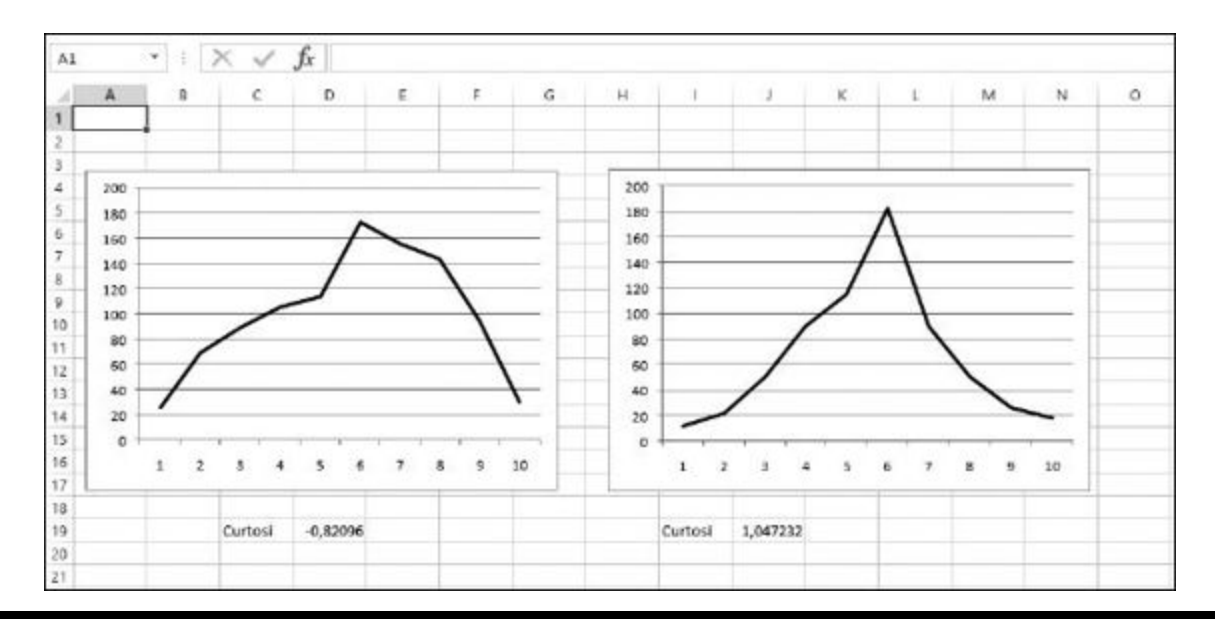

**Figura 9.11** Misurazione della curtosi di due distribuzioni.

Ecco come utilizzare la funzione CURTOSI.

- **1. Inserite un elenco di valori numerici.**
- **2. Posizionate il cursore nella cella in cui volete far comparire la** *curtosi***.**
- **3. Inserite** =CURTOSI( **per iniziare la funzione.**
- **4. Trascinate il puntatore sull'elenco di valori o specificate l'intervallo di celle.**
- **5. Inserite una parentesi chiusa,** ), **e premete il tasto Invio.**

## *Dati a confronto*

Talvolta occorre confrontare fra loro due insiemi di dati, per scoprire le relazioni che li legano. Per esempio, in quale modo le precipitazioni nevose influenzano il numero di clienti che entrano in negozio? Il denaro speso in pubblicità incrementa il numero di nuovi clienti? Potete rispondere a queste domande determinando se i due insiemi di dati sono correlati.

Excel fornisce due funzioni per questo compito: COVARIANZA.C (o COVARIANZA.P) e CORRELAZIONE. Queste funzioni restituiscono, rispettivamente, i coefficienti di covarianza e correlazione derivanti dal confronto fra i due insiemi di dati.

### *Le funzioni COVARIANZA.C e COVARIANZA.P*

Entrambe le funzioni COVARIANZA accettano come argomenti due matrici e restituiscono un singolo valore, che può essere positivo o negativo. Un valore positivo significa che le due matrici di dati tendono a muoversi nella stessa direzione: quando aumenta (o diminuisce) l'insieme di dati A, aumenta (o diminuisce) anche l'insieme di dati B. Un valore negativo significa che i due insiemi di dati tendono a muoversi in direzioni opposte: quando A aumenta, B diminuisce (e viceversa). Il valore assoluto della covarianza stabilisce l'entità di questa relazione.

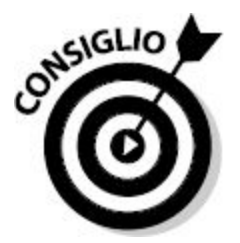

Quando COVARIANZA.C o COVARIANZA.P restituiscono 0, non esiste alcuna relazione fra i due insiemi di dati.

Le vendite di fette biscottate vanno intuitivamente di pari passo con le vendite di marmellata, dato che i due alimenti sono correlati. In altre parole, è probabile che la quantità di marmellata venduta segua la quantità di fette

biscottate vendute. Più confezioni di fette biscottate, più vasetti di marmellata:

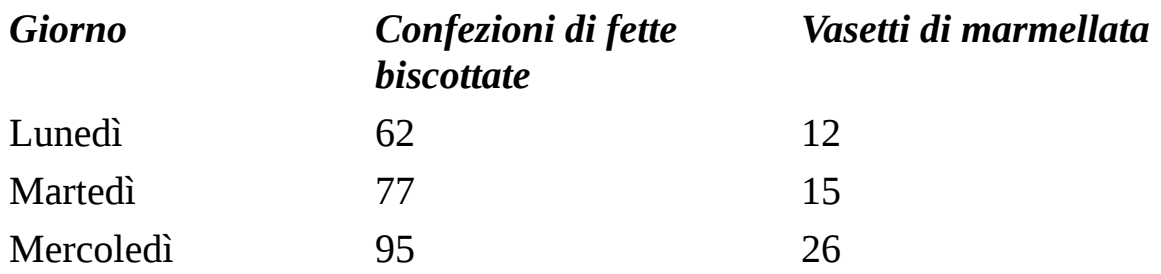

Aumentando le vendite di fette biscottate, aumenteranno anche le vendite di marmellata. Pertanto le vendite di marmellata avranno probabilmente una correlazione positiva con le vendite di fette biscottate. Si tratta di articoli complementari. Al contrario, le fette biscottate e i croissant sono in concorrenza tra loro. Quando si vendono più fette biscottate, è probabile che le vendite di croissant si riducano, poiché se la gente fa colazione con fette biscottate e marmellata, probabilmente non mangia anche un croissant. Anche senza dover ricorrere a una funzione di Excel, potete quindi concludere che le vendite di fette biscottate e di marmellata vadano nella stessa direzione e che le vendite di fette biscottate e croissant vadano in direzioni opposte. Ma di quale entità?

La [Figura](#page-280-0) 9.12 mostra un esempio che raffronta le precipitazioni nevose e il numero di clienti che entrano in un negozio. Vengono forniti due calcoli di covarianza: uno riguarda le precipitazioni nevose fra 0 e 10 centimetri e uno le precipitazioni fra 0 e 20 centimetri.

Nella [Figura](#page-280-0) 9.12, la prima COVARIANZA misura la relazione fra precipitazioni nervose e numero di clienti, ma solo per precipitazioni fino a 10 centimetri di neve. La formula nella cella F10 è =COVARIANZA.P(B5:B10;D5:D10).

Il risultato è -36,5.

<span id="page-280-0"></span>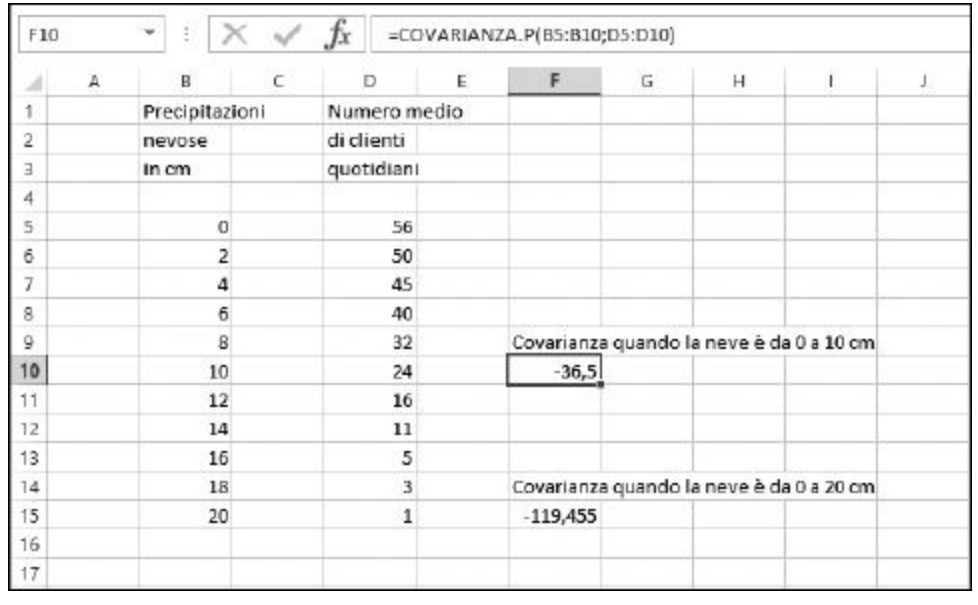

**Figura 9.12** Uso della funzione COVARIANZA per individuare le relazioni fra due insiemi di dati.

Questo significa che, aumentando le precipitazioni, il numero di clienti si riduce. I due insiemi di dati procedono in direzioni opposte: quando uno sale, l'altro scende. Questo fatto è confermato dai risultati commerciali negativi.

La formula contenuta nella cella F15 è =COVARIANZA.P(B5:B15;D5:D15). Questo valore considera tutti i valori degli insiemi di dati, compresi quelli fino a 20 centimetri di neve. La covarianza è pari a -119,455. Questo dato conferma che, aumentando ulteriormente le precipitazione nevose, il numero di clienti si riduce ancora di più.

Tuttavia, notate che la covarianza del primo calcolo, fino a 10 centimetri di neve, non presenta una situazione grave quanto quella del secondo calcolo (fino a 20 centimetri di neve). Quando ci sono 10 centimetri di neve per terra, solo alcuni clienti rinunciano a fare la spesa. Ma quando ci sono fino a 20 centimetri di neve, in negozio non si presenta praticamente nessun cliente. La prima covarianza è molto inferiore alla seconda: -36,5 rispetto a -119,455. Il primo valore dice che qualche centimetro di neve non ha un effetto poi così grave sul numero dei clienti. L'ultimo numero, invece, dice

che quando ci sono 20 centimetri di neve, i clienti preferiscono quasi tutti starsene a casa.

Notate che nella cella F10 viene utilizzata la funzione COVARIANZA.P anche se i dati sono solo quelli delle righe da 5 a 10 poiché questi punti vengono considerati come una popolazione e non come un campione della popolazione.

Ecco come utilizzare la funzione COVARIANZA.P.

**1. Inserite due elenchi di valori numerici.**

Gli elenchi devono avere le stesse dimensioni.

- **2. Posizionate il cursore nella cella in cui volete far comparire la** *covarianza***.**
- **3. Inserite** =COVARIANZA.P( **per iniziare la funzione.**
- **4. Trascinate il puntatore sul primo elenco di valori o specificate l'intervallo di celle.**
- **5. Inserite un punto e virgola (**;**).**
- **6. Trascinate il puntatore sul secondo elenco di valori o specificate l'intervallo di celle.**
- **7. Inserite una parentesi chiusa,** ), **e premete il tasto Invio.**

#### *La funzione CORRELAZIONE*

La funzione CORRELAZIONE funziona un po' come COVARIANZA, ma il risultato è sempre compreso fra -1 e 1. In pratica il risultato è normalizzato. In tal modo il risultato di una correlazione può essere confrontato con un altro. Un risultato negativo significa che esiste una correlazione inversa. Quando un insieme di dati cresce, l'altro cala. L'effettivo valore negativo dice qual è il grado di correlazione inversa. Il valore -1 significa che i due insiemi di dati si muovono esattamente in direzioni opposte. Il valore -0,5, per esempio, significa che i due insiemi di dati si muovono, più o meno, in direzioni opposte.

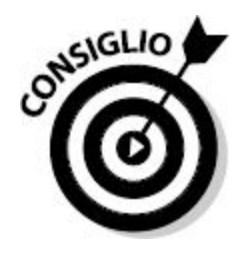

La funzione CORRELAZIONE restituisce un valore compreso fra -1 e 1. Un valore positivo significa che i due insiemi di dati si muovono nella stessa direzione e un valore negativo significa che i due insiemi di dati si muovono in direzioni opposte. Il valore 0 significa che non esiste alcuna correlazione fra i due insiemi di dati.

La [Figura](#page-283-0) 9.13 mostra tre esempi di correlazione. Le correlazioni mostrano il comportamento dei clienti (in termini di incrementi percentuali delle vendite) rispetto a tre tipi di investimenti pubblicitari. Le tre campagne manifestano tutte una correlazione positiva. Aumentando l'investimento pubblicitario, aumenta anche la spesa dei clienti (o almeno non si ha un'inversione di direzione).

Tutti e tre i valori di correlazione rientrano nell'intervallo compreso fra 0 e 1 e, pertanto, sono facili da confrontare fra loro e il risultato è chiaro: le campagne direct-mail non sono efficaci come le pubblicità su carta stampata e radio. Le pubblicità su riviste e alla radio mostrano un valore elevato: i valori restituiti sono prossimi a 1. Al contrario, le campagne di direct-mail manifestano una correlazione pari a 0,4472…. Esiste ancora una correlazione positiva, ovvero le campagne di direct-mail generano comunque un incremento nelle vendite. Ma la correlazione non è al livello delle pubblicità su riviste o radiofonica. Il denaro speso in campagne di direct-mail potrebbe essere speso meglio in altro modo.

<span id="page-283-0"></span>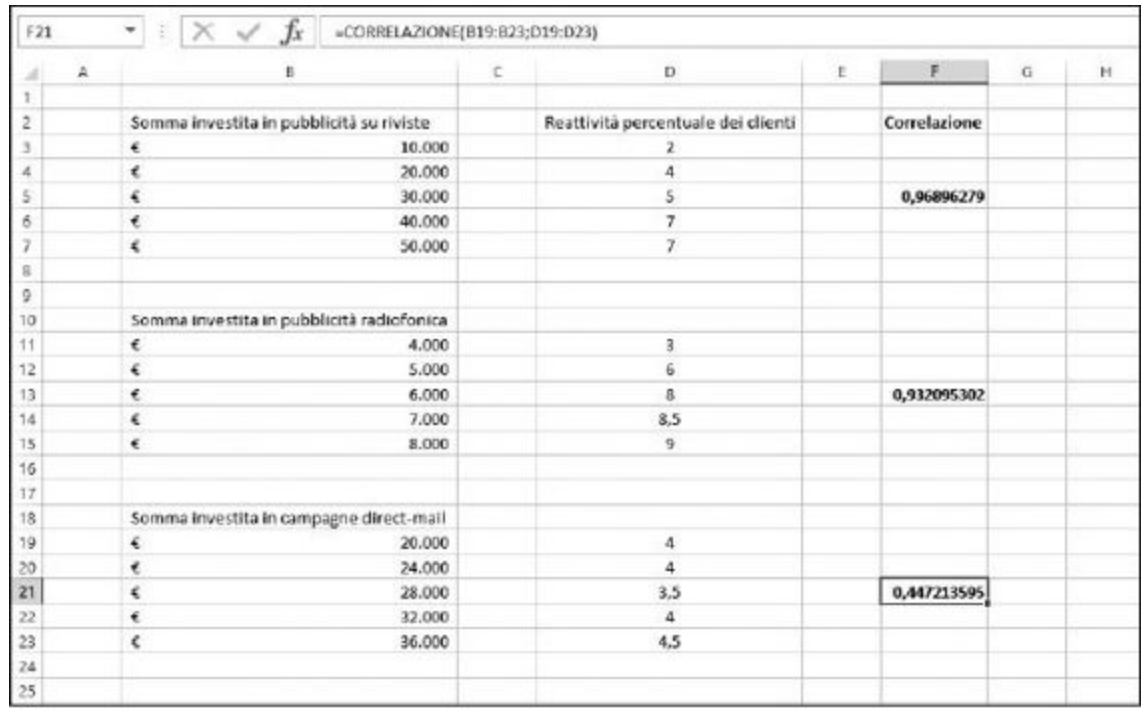

**Figura 9.13** Confronto dei risultati di tre campagne pubblicitarie.

Ecco come utilizzare la funzione CORRELAZIONE.

**1. Inserite due elenchi di valori numerici.**

Gli elenchi devono avere le stesse dimensioni.

- **2. Posizionate il cursore nella cella in cui volete far comparire la** *correlazione***.**
- **3. Inserite** =CORRELAZIONE( **per iniziare la funzione.**
- **4. Trascinate il puntatore sul primo elenco di valori o specificate l'intervallo di celle.**
- **5. Inserite un punto e virgola (**;**).**
- **6. Trascinate il puntatore sul secondo elenco di valori o specificate l'intervallo di celle.**
- **7. Inserite una parentesi chiusa,** ), **e premete il tasto Invio.**

# *Analisi dei dati con i [percentili](#page-10-1)*

I *percentili* sono una tecnica per l'analisi dei dati: determinano il modo in cui i valori si rapportano, in termini percentuali, all'intero insieme di dati. Immaginate la situazione: una casa farmaceutica sta provando l'efficacia di un nuovo principio, che dovrebbe ridurre il colesterolo. I dati sono costituiti da 500 esami del sangue delle persone che formano il campione. Nella [Figura](#page-284-0) 9.14, questi 500 risultati sono situati nella colonna A. Siamo interessati a scoprire in quale modo i dati possono essere suddivisi al 25%, al 50% e al 75%. In pratica, quali valori (negli esami del colesterolo presente nel sangue) sono maggiori del 25% dei dati (e pertanto più piccoli del 75% dei dati)? Quale valore si trova nella posizione 50%? Queste misure sono chiamate *quartili*, poiché dividono il campione in quattro quarti.

<span id="page-284-0"></span>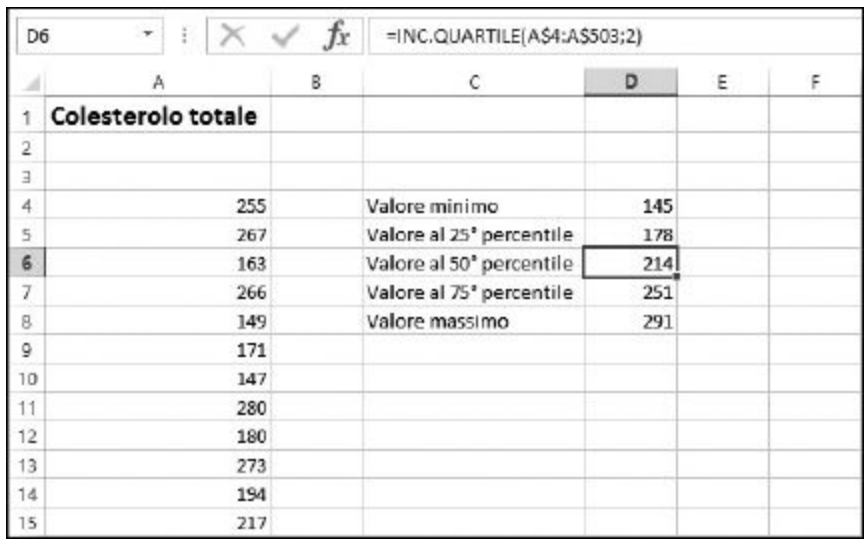

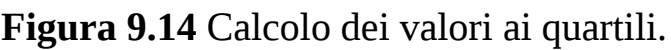

## *Le funzioni INC.QUARTILE e ESC.QUARTILE*

Le funzioni QUARTILE consentono di svolgere questo tipo di analisi. La funzione accetta due argomenti: uno è l'intervallo dei dati campionati e l'altro indica quale quartile restituire. Il secondo argomento può essere 0, 1,

2, 3 o 4 se si utilizza INC.QUARTILE oppure 1, 2 o 3 se si utilizza ESC. QUARTILE. Quest'ultima funzione viene utilizzata quando occorre escludere i valori minimo e massimo: per questo tale versione della funzione non accetta i valori 0 o 4 per il secondo argomento:

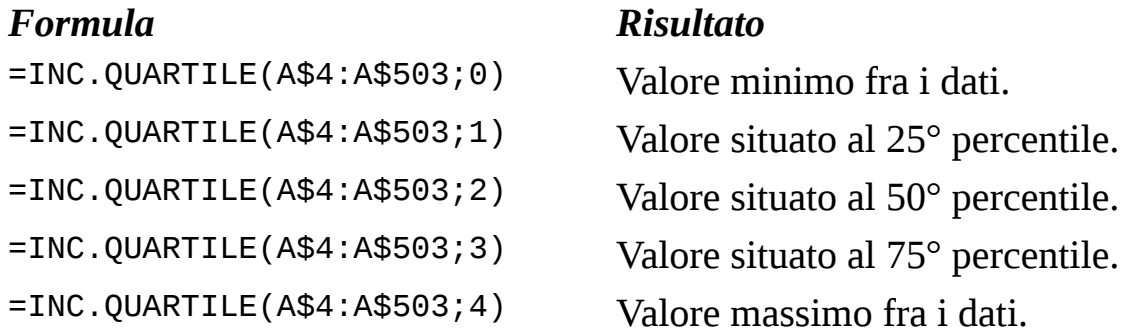

Le funzioni INC.QUARTILE ed ESC.QUARTILE operano su dati ordinati, ma non richiedono di eseguirne l'ordinamento: se ne occupa direttamente la funzione. Nella [Figura](#page-284-0) 9.14 vengono calcolati i quartili dei valori. I valori minimo e massimo vengono restituiti utilizzando, rispettivamente, i valori 0 e 4 come secondo argomento.

Ecco come utilizzare la funzione INC.QUARTILE.

- **1. Inserite un elenco di valori numerici.**
- **2. Posizionate il cursore nella cella in cui volete far comparire il** *quartile* **desiderato.**
- **3. Inserite** =INC.QUARTILE( **per iniziare la funzione.**
- **4. Trascinate il puntatore sull'elenco di valori o specificate l'intervallo di celle.**
- **5. Inserite un punto e virgola (**;**).**
- **6. Inserite un valore compreso fra** 0 **e** 4, **a seconda del quartile desiderato.**
- **7. Inserite una parentesi chiusa,** ), **e premete il tasto Invio.**

## *Le funzioni INC.PERCENTILE ed ESC.PERCENTILE*

Le funzioni INC.PERCENTILE ed ESC.PERCENTILE sono simili alle funzioni INC. QUARTILE ed ESC.QUARTILE, tranne per il fatto che permettono di specificare quale percentile utilizzare. Non siete pertanto legati a percentili fissi, come 25, 50 o 75. Le due funzioni PERCENTILE richiedono due argomenti:

- $\blacktriangleright$  l'intervallo del campione;
- $\blacktriangleright$  un valore compreso fra 0 e 1.

Il secondo argomento dice alla funzione quale percentile utilizzare. Per esempio, 0,1 (10%) corrisponde al decimo percentile, 0,2 (20%) al ventesimo e così via.

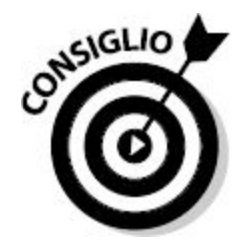

Utilizzate la funzione INC.QUARTILE per analizzare i dati a percentili fissi di 25, 50 o 75 percentili. Utilizzate la funzione INC.PERCENTILE per analizzare i dati ai percentili desiderati. ESC.PERCENTILE viene utilizzata quando il secondo argomento esclude gli estremi: 0 e 1. In altre parole, il secondo argomento può essere qualsiasi valore compreso tra 0 e 1, esclusi però questi due estremi.

La [Figura](#page-287-0) 9.15 mostra un esempio di risultati di un test in una classe di studenti. Chi si è situato dal 90° percentile in su? Gli studenti con una valutazione elevata meritano un riconoscimento speciale. Tenete in considerazione che il fatto di entrare nel 90° percentile non significa ottenere un voto di 90 o più. I valori dal 90° percentile in su sono quelli che rientrano nel 10% superiore fra i valori del campione.

<span id="page-287-0"></span>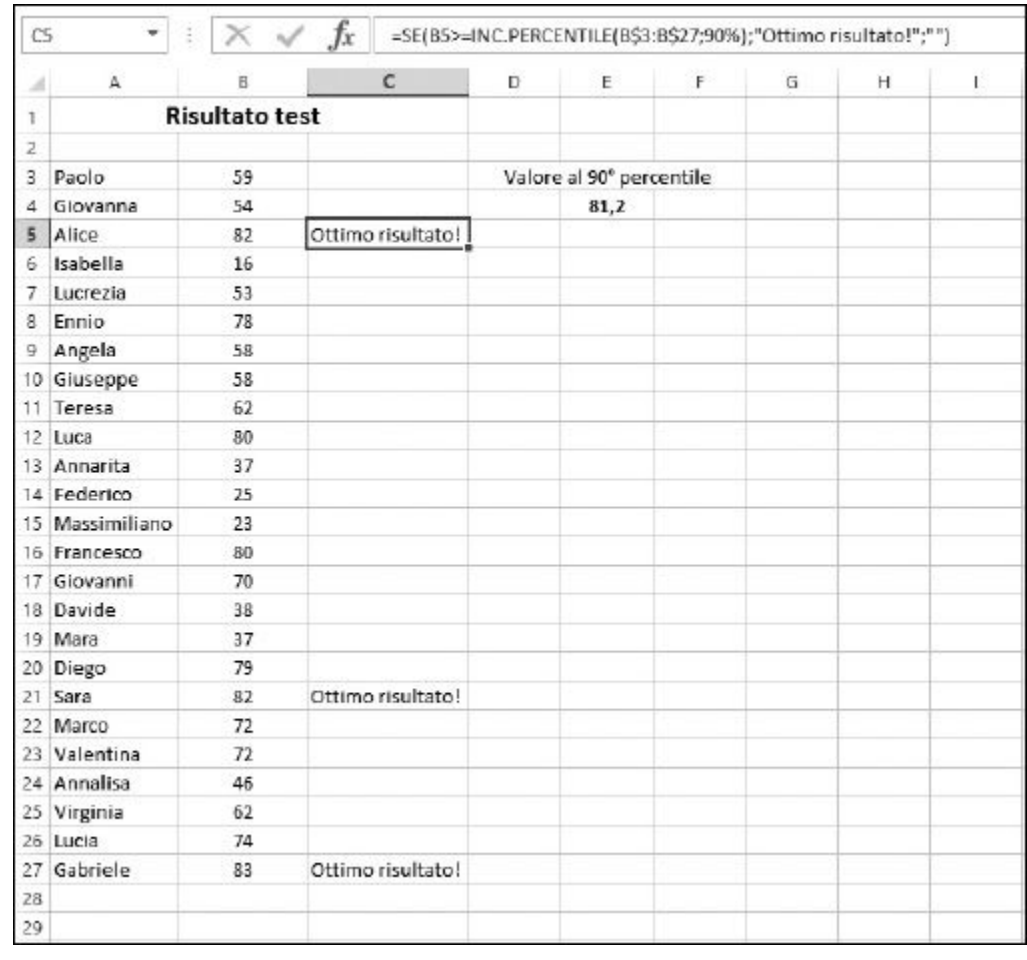

**Figura 9.15** Uso della funzione PERCENTILE per trovare le valutazioni più elevate.

In effetti, il voto collocato al 90° percentile, è 81,2. La cella E4 contiene la formula =INC.PERCENTILE(B3:B27;90%), che utilizza 90% (equivalente a 0,9) come secondo argomento.

Le celle C3:C27 contengono una formula che controlla se la cella corrispondente, nella colonna B, è al 90° percentile o superiore. Per esempio, la cella C5 contiene la seguente formula: =SE(B5>=INC. PERCENTILE(B\$3:B\$27;90%);"Ottimo risultato!";"").

Se il valore nella cella B4 è uguale o superiore rispetto al valore al 90° percentile, allora la cella C4 visualizzerà il testo di congratulazioni. Il valore nella cella B4 è 54, che non rientra nella categoria dei migliori. Al
contrario, il valore contenuto nella cella B5 è maggiore di 81,2 e dunque la cella C5 visualizza questo messaggio.

Ecco come utilizzare la funzione ESC.PERCENTILE.

- **1. Inserite un elenco di valori numerici.**
- **2. Posizionate il cursore nella cella in cui volete far comparire il** *percentile* **desiderato.**
- **3. Inserite** =INC.PERCENTILE( **per iniziare la funzione.**
- **4. Trascinate il puntatore sull'elenco di valori o specificate l'intervallo di celle.**
- **5. Inserite un punto e virgola (**;**).**
- **6. Inserite un valore compreso fra** 0 **e** 1, **o una percentuale compresa fra** 0% **e** 100%, **a seconda del percentile desiderato.**
- **7. Inserite una parentesi chiusa,** ), **e premete il tasto Invio.**

# *La funzione RANGO*

La funzione RANGO.UG (o RANGO.MEDIA) dice il *rango* di un determinato numero, in altre parole dove si situa il valore, all'interno di una distribuzione. In un campione di dieci valori, per esempio, un numero può essere il più piccolo (rango = 1), il più grande (rango = 10) o un valore intermedio. La funzione accetta tre argomenti.

- **Il numero di cui occorre conoscere il rango:** se questo numero non è presente nei dati, viene restituito un errore.
- **L'intervallo da considerare:** un riferimento all'intervallo di celle.
- **0 o 1, determina il modo in cui ordinare la distribuzione:** il valore 0 (il valore predefinito utilizzato anche quando l'argomento viene omesso) chiede alla funzione di ordinare i valori in senso discendente. Il valore 1 chiede alla funzione di ordinarli in senso ascendente. L'ordinamento cambia il modo in cui vengono

interpretati i risultati. Siamo interessati al rango partendo dal valore maggiore o minore dei dati?

La differenza fra RANGO.UG e RANGO.MEDIA è nel fatto che se più valori hanno lo stesso rango, RANGO.UG utilizza il valore maggiore, mentre RANGO.MEDIA utilizza la media dei valori trovati.

La [Figura](#page-289-0) 9.16 visualizza un elenco di dipendenti e i premi di produzione ricevuti. Supponete di essere il dipendente che ha ricevuto 4.800 euro. Volete sapere qual è il vostro rango nell'intervallo dei premi. La cella F4 contiene una formula che impiega la funzione RANGO.UG: =RANGO. UG(C9;C3:C20). La funzione restituisce la risposta 4: siete al quarto posto. Notate che la funzione è stata specificata senza il terzo argomento: chiediamo alla funzione di ordinare la distribuzione in senso discendente, per determinare dove si colloca il valore in questione. Questo consente di determinare quanto il valore cui siamo interessati è vicino alla cima dell'elenco.

<span id="page-289-0"></span>

| A<br>26        | B          | $\epsilon$           | D | E                                     | F     | G | н |  |
|----------------|------------|----------------------|---|---------------------------------------|-------|---|---|--|
| 1              |            |                      |   |                                       |       |   |   |  |
| $\overline{2}$ | Dipendente | Premio di produzione |   | Dove si situa il premio da 4800 euro? |       |   |   |  |
| 3              | RT.        | €<br>4.000           |   |                                       |       |   |   |  |
| $\overline{4}$ | <b>GB</b>  | €<br>3,500           |   | Rango                                 |       |   |   |  |
| 5              | RN         | €<br>6.200           |   |                                       |       |   |   |  |
| 6              | SP         | €<br>1,200           |   |                                       |       |   |   |  |
| 7              | HM         | €<br>1.000           |   |                                       |       |   |   |  |
| 8              | IJ         | €<br>5.000           |   | Rango percentuale                     | 0,823 |   |   |  |
| 9              | FS         | €<br>4,800           |   |                                       |       |   |   |  |
| 10             | AB         | €<br>3.200           |   |                                       |       |   |   |  |
| 11             | <b>RO</b>  | €<br>3.500           |   |                                       |       |   |   |  |
| 12             | <b>WM</b>  | €<br>7.400           |   |                                       |       |   |   |  |
| 13             | DA         | €<br>4.600           |   |                                       |       |   |   |  |
| 14             | DT         | €<br>3.000           |   |                                       |       |   |   |  |
| 15             | EV         | €<br>3.100           |   |                                       |       |   |   |  |
| 16             | BH         | €<br>4.400           |   |                                       |       |   |   |  |
| 17             | TK         | €<br>1.000           |   |                                       |       |   |   |  |
| 18             | MN         | €<br>1.700           |   |                                       |       |   |   |  |
| 19             | CF         | €<br>2.000           |   |                                       |       |   |   |  |
| 20             | GW         | €<br>2.500           |   |                                       |       |   |   |  |
| 21             |            |                      |   |                                       |       |   |   |  |
| 22             |            |                      |   |                                       |       |   |   |  |

**Figura 9.16** Determinare il rango di un valore.

Ecco come utilizzare la funzione RANGO.

- **1. Inserite un elenco di valori numerici.**
- **2. Posizionate il cursore nella cella in cui volete far comparire il** *rango***.**
- **3. Inserite** =RANGO.UG( **per iniziare la funzione.**
- **4. Fate clic sulla cella contenente il valore di cui volete calcolare il rango.**

Potete anche specificare direttamente il valore.

- **5. Inserite un punto e virgola (**;**).**
- **6. Trascinate il puntatore sull'elenco di valori o specificate l'intervallo di celle.**
- **7. Se volete che il valore venga confrontato su un elenco ordinato in senso** *ascendente***, inserite un punto e virgola (**;**) e poi il valore** 1**.**

Se l'ordine desiderato è discendente, non è necessario specificare il valore 0.

**8. Inserite una parentesi chiusa,** ), **e premete il tasto Invio.**

### *Le funzioni PERCENT.RANGO*

Anche le funzioni INC.PERCENT.RANGO ed ESC.PERCENT.RANGO restituiscono il rango di un valore, ma la sua posizione viene specificata in termini percentuali. In altre parole, le funzioni PERCENT.RANGO possono dire che un determinato valore è collocato al 20% nella distribuzione ordinata. Le funzioni PERCENT.RANGO richiedono tre argomenti:

- $\blacktriangleright$  l'intervallo del campione;
- $\blacktriangleright$  il numero da valutare rispetto al campione;

 $\triangleright$  un indicatore del numero di punti decimali da utilizzare nella risposta (l'argomento è opzionale; se tralasciato, vengono impiegate 3 cifre decimali).

La funzione ESC.PERCENT.RANGO viene utilizzata quando deve essere restituito un rango compreso fra 0 e 100% (fra 0 e 1, ma escludendo gli estremi, 0 e 1). Nella [Figura](#page-289-0) 9.16, il rango percentuale del valore 4.800 euro viene calcolato all'82,3% (0,823). Pertanto, il rango di 4.800 euro è alla posizione percentuale 82,3 nel campione. La formula contenuta nella cella  $F8$  è =INC.PERCENT.RANGO(C3:C20;C9).

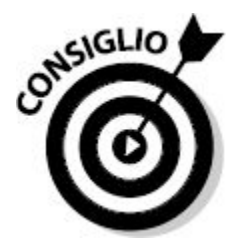

Nella funzione RANGO.UG, come primo argomento va specificato il valore valutato e come secondo argomento l'intervallo di valori. Nella funzione INC.PERCENT.RANGO, l'ordine di questi argomenti è invertito.

Ecco come utilizzare la funzione INC.PERCENT.RANGO.

- **1. Inserite un elenco di valori numerici.**
- **2. Posizionate il cursore nella cella in cui volete far comparire la** *percentuale del rango***.**
- **3. Inserite** =INC.PERCENT.RANGO( **per iniziare la funzione.**
- **4. Trascinate il puntatore sull'elenco di valori o specificate l'intervallo di celle.**
- **5. Inserite un punto e virgola (**;**).**
- **6. Fate clic sulla cella contenente il valore di cui volete calcolare il rango.**

Potete anche specificare direttamente il valore.

- **7. Se volete che il valore contenga più (o meno) di tre cifre decimali, inserite un punto e virgola (**;**) e poi il numero di decimali.**
- **8. Inserite una parentesi chiusa,** ), **e premete il tasto Invio.**

### *La funzione FREQUENZA*

La funzione FREQUENZA esegue la suddivisione dei valori di un campione in gruppi. Un gruppo rappresenta un intervallo di valori, per esempio fra 0 e 1 o fra 20 e 29. Tipicamente, i gruppi utilizzati nelle analisi statistiche hanno le stesse dimensioni e coprono l'intera gamma di valori. Per esempio, se i dati sono tutti compresi fra 1 e 100, potreste creare dieci gruppi, ognuno dei quali avrà un'ampiezza di 10 unità. Il primo gruppo conterrà i valori da 1 a 10, il secondo da 11 a 20 e così via.

La [Figura](#page-293-0) 9.17 illustra questa suddivisione. Vi sono 300 valori nell'intervallo B3:B302. I valori sono casuali, compresi fra 1 e 100. Le celle da D3 a D12 sono configurate come gruppi che coprono ciascun intervallo di dieci valori. Notate che, per ciascun gruppo, viene utilizzato il valore massimo dell'intervallo. Per esempio, il gruppo 30 conterrà i valori compresi fra 21 e 30.

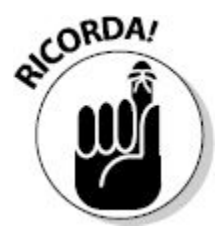

Un gruppo contiene il numero di valori che rientrano nell'intervallo numerico. Il numero di gruppo è il massimo dell'intervallo.

<span id="page-293-0"></span>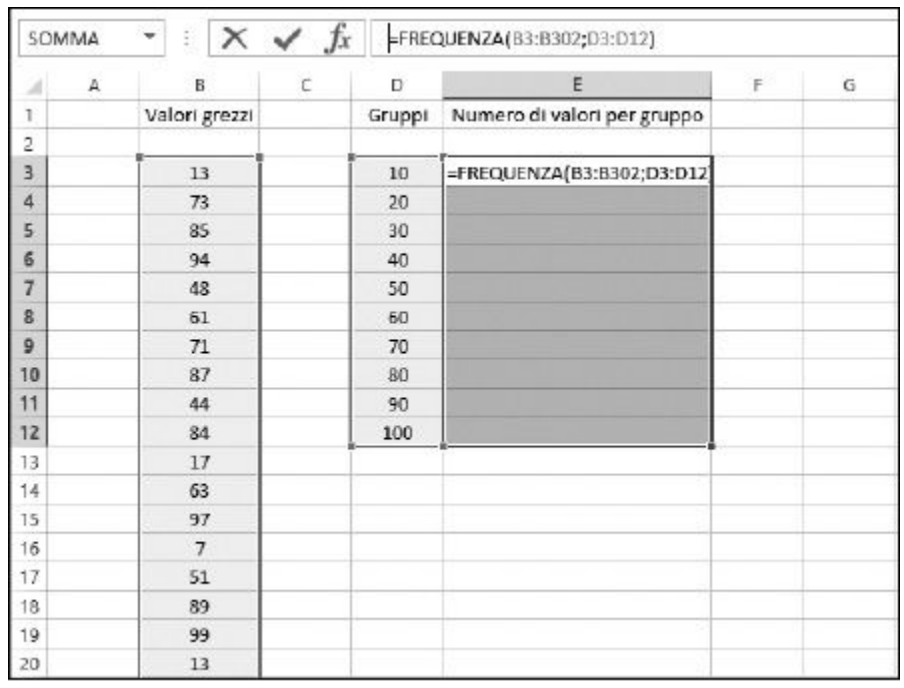

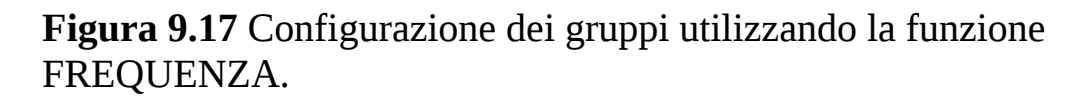

La funzione FREQUENZA è una funzione a matrici e pertanto richiede alcuni speciali passi per poter essere utilizzata correttamente.

#### **1. Inserite un elenco di valori.**

Può trattarsi di un lungo elenco, che può rappresentare dati rilevati, come l'età delle persone che utilizzano la biblioteca o il numero di chilometri percorsi per svolgere un lavoro. Naturalmente, potete utilizzare ogni tipo di dato osservabile.

#### **2. Determinate i valori massimo e minimo presenti nei dati.**

Per farlo potete utilizzare le funzioni MAX e MIN.

#### **3. Determinate la composizione dei gruppi.**

Si tratta di una scelta soggettiva. Per esempio, se i dati contengono valori compresi fra 1 e 100, potete utilizzare dieci gruppi, ognuno dei quali contiene dieci valori. Oppure potete utilizzare venti gruppi,

ognuno dei quali contiene cinque valori, ma potete anche utilizzare cinque gruppi, ognuno dei quali contiene venti valori.

- **4. Create un elenco di gruppi specificando il valore più elevato di ciascun gruppo, come illustrato nelle celle D3:D12 ([Figura](#page-293-0) 9.17).**
- **5. Fate clic sulla prima cella in cui intendete visualizzare il risultato di** FREQUENZA**.**
- **6. Eseguite un trascinamento verso il basso per selezionare le altre celle.**

Ora dovreste aver selezionato un intervallo di celle. Le dimensioni di questo intervallo dovrebbero corrispondere con il numero di gruppi. La [Figura](#page-294-0) 9.18 mostra l'aspetto del foglio di lavoro in questa fase.

<span id="page-294-0"></span>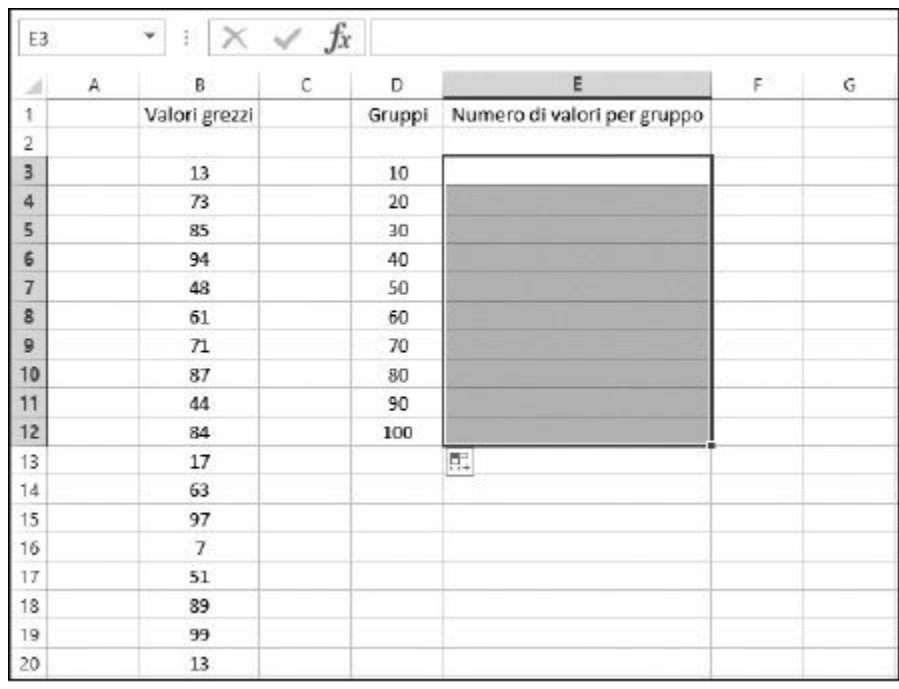

**Figura 9.18** Preparazione per l'inserimento della funzione FREQUENZA.

- **7. Inserite** =FREQUENZA( **per iniziare la funzione.**
- **8. Trascinate il cursore sui dati del campione o specificate l'indirizzo dell'intervallo.**

**9. Inserite un punto e virgola (**;**).**

#### **10. Trascinate il cursore sull'elenco dei gruppi oppure specificate l'indirizzo di tale intervallo.**

La [Figura](#page-295-0) 9.19 mostra l'aspetto del foglio di lavoro in questa fase.

<span id="page-295-0"></span>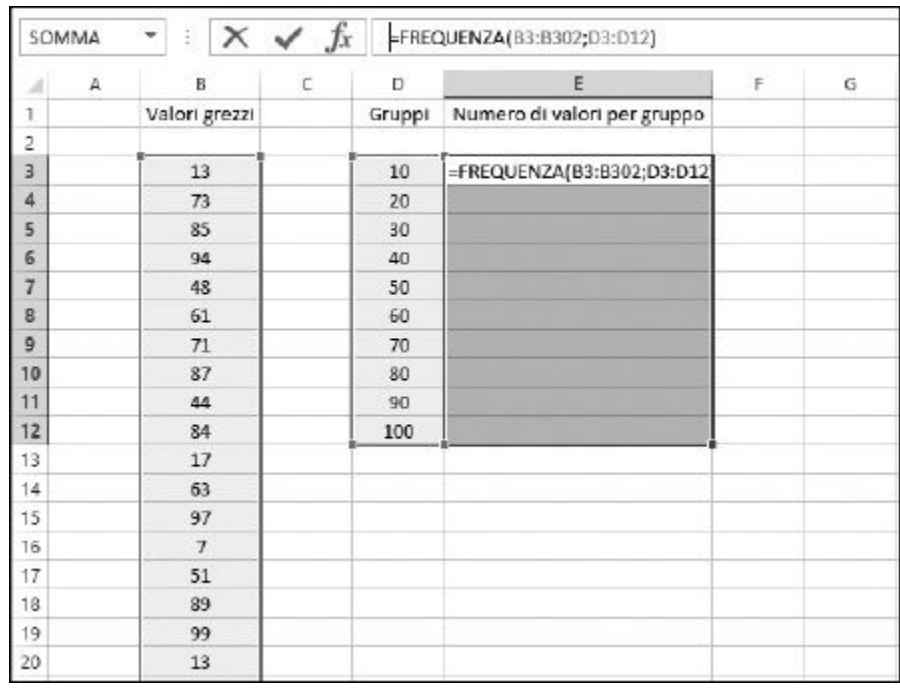

**Figura 9.19** Completamento della funzione FREQUENZA.

#### **11. Inserite una parentesi chiusa,** )**.**

NON premete ancora Invio

**12. Premete Ctrl + Maiusc + Invio contemporaneamente per concludere l'inserimento della funzione. Ecco fatto! Avete inserito la funzione a matrici. Tutte le celle dell'intervallo in cui è stata inserita la funzione** FREQUENZA **conterranno ora la stessa formula. I valori restituiti in tali celle rappresentano il conteggio dei valori dei dati che rientrano nei rispettivi gruppi. Questa è chiamata una** *distribuzione di frequenze***.**

Ora possiamo prendere la distribuzione e tracciare un grafico.

**1. Selezionate l'intervallo di dati del "Numero di valori per gruppo".**

In questo caso si tratta dell'intervallo di celle E3:E12.

- **2. Fate clic sulla scheda INSERISCI della barra multifunzione.**
- **3. Nella sezione Grafici, fate clic sulla voce Inserisci istogramma, per visualizzare una selezione di grafici a [istogramma](#page-297-0) (Figura 9.20).**
- **4. Selezionate lo stile di grafico desiderato.**

La [Figura](#page-297-1) 9.21 mostra il grafico delle distribuzioni di frequenze completato.

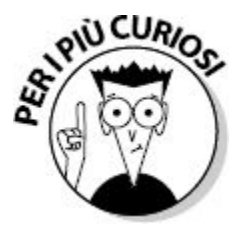

Una distribuzione di frequenze è chiamata anche *istogramma*.

<span id="page-297-0"></span>

| σ<br>Tabella<br>pivot           | b<br>Tabelle pivot Tabella<br>consigliate<br>Tabelle |                | LAYOUT DI PAGINA<br>$\sqrt{3}$<br>Illustrazioni | a<br>App | Пþ<br>Grafici<br>consigliati | Colonne 2D                            | $\mathbf{H} = \mathbf{E} \cdot \hat{\mathbf{X}} \cdot \mathbf{H}$ . Eliment |                           | Isbogramma<br>leated sparktime | Positivi/negativi                                  | VISUALIZZA<br>Filtro dati | Er Sequenza temporale<br>Fett | €<br>Collegamento<br>ipertestuale<br>Collegamenti | Testo<br>٠ | $\Omega$<br>Simboli<br>٠ | Paolo Pol $-$ | ×                        |
|---------------------------------|------------------------------------------------------|----------------|-------------------------------------------------|----------|------------------------------|---------------------------------------|-----------------------------------------------------------------------------|---------------------------|--------------------------------|----------------------------------------------------|---------------------------|-------------------------------|---------------------------------------------------|------------|--------------------------|---------------|--------------------------|
| E3                              | ٠                                                    | ×<br>注         | fx<br>$\checkmark$                              |          |                              | [=FREQUENZA Colonne 3D                |                                                                             |                           |                                |                                                    |                           |                               |                                                   |            |                          |               | ٧                        |
| A                               | A                                                    | s              | č                                               | b        |                              |                                       |                                                                             | E                         |                                | G.                                                 | H                         | T.                            | J.                                                | κ          | L                        | M             | $\overline{\phantom{0}}$ |
| 1                               |                                                      | Valori grezzi  |                                                 | Gruppi   | Nume                         | 植                                     | 棚朋                                                                          |                           |                                |                                                    |                           |                               |                                                   |            |                          |               |                          |
| ž                               |                                                      |                |                                                 |          |                              |                                       |                                                                             |                           |                                |                                                    |                           |                               |                                                   |            |                          |               |                          |
| 3                               |                                                      | 13             |                                                 | 10       |                              |                                       |                                                                             |                           |                                |                                                    |                           |                               |                                                   |            |                          |               |                          |
| ×                               |                                                      | 73             |                                                 | 20       |                              |                                       |                                                                             |                           |                                |                                                    |                           |                               |                                                   |            |                          |               |                          |
| 5                               |                                                      | 85             |                                                 | 30       |                              |                                       | M Ahristopagyni.                                                            |                           |                                |                                                    |                           |                               |                                                   |            |                          |               |                          |
| 6                               |                                                      | 54             |                                                 | 40       |                              | <b>KUT</b>                            |                                                                             |                           |                                |                                                    |                           |                               |                                                   |            |                          |               |                          |
| 7                               |                                                      | 48             |                                                 | 50       |                              | 31                                    |                                                                             |                           |                                |                                                    |                           |                               |                                                   |            |                          |               |                          |
| 8                               |                                                      | 61             |                                                 | 60       | 38                           |                                       |                                                                             |                           |                                |                                                    |                           |                               |                                                   |            |                          |               |                          |
| 9                               |                                                      | 71             |                                                 | 70       | 27.                          |                                       |                                                                             |                           |                                |                                                    |                           |                               |                                                   |            |                          |               |                          |
| 10                              |                                                      | 87             |                                                 | 80       | 26                           |                                       |                                                                             |                           |                                |                                                    |                           |                               |                                                   |            |                          |               |                          |
| 11                              |                                                      | 44             |                                                 | 90       | 36                           |                                       |                                                                             |                           |                                |                                                    |                           |                               |                                                   |            |                          |               |                          |
| 12                              |                                                      | 84             |                                                 | 100      |                              | 35                                    |                                                                             |                           |                                |                                                    |                           |                               |                                                   |            |                          |               |                          |
| 13                              |                                                      | 17             |                                                 |          |                              |                                       |                                                                             |                           |                                |                                                    |                           |                               |                                                   |            |                          |               |                          |
| 14                              |                                                      | 63             |                                                 |          |                              |                                       |                                                                             |                           |                                |                                                    |                           |                               |                                                   |            |                          |               |                          |
| 15                              |                                                      | 97             |                                                 |          |                              |                                       |                                                                             |                           |                                |                                                    |                           |                               |                                                   |            |                          |               |                          |
| 16                              |                                                      | $\mathcal{F}$  |                                                 |          |                              |                                       |                                                                             |                           |                                |                                                    |                           |                               |                                                   |            |                          |               |                          |
| 17                              |                                                      | 51             |                                                 |          |                              |                                       |                                                                             |                           |                                |                                                    |                           |                               |                                                   |            |                          |               |                          |
| 18                              |                                                      | 89             |                                                 |          |                              |                                       |                                                                             |                           |                                |                                                    |                           |                               |                                                   |            |                          |               |                          |
| 19                              |                                                      | 39             |                                                 |          |                              |                                       |                                                                             |                           |                                |                                                    |                           |                               |                                                   |            |                          |               |                          |
| 20                              |                                                      | 13             |                                                 |          |                              |                                       |                                                                             |                           |                                |                                                    |                           |                               |                                                   |            |                          |               |                          |
| 21                              |                                                      | $\overline{a}$ |                                                 |          |                              |                                       |                                                                             |                           |                                |                                                    |                           |                               |                                                   |            |                          |               |                          |
| 22                              |                                                      | 42             |                                                 |          |                              |                                       |                                                                             |                           |                                |                                                    |                           |                               |                                                   |            |                          |               |                          |
| 23                              |                                                      | 95             |                                                 |          |                              |                                       |                                                                             |                           |                                |                                                    |                           |                               |                                                   |            |                          |               |                          |
| 24                              |                                                      | 94             |                                                 |          |                              |                                       |                                                                             |                           |                                |                                                    |                           |                               |                                                   |            |                          |               |                          |
| 25                              |                                                      | 95             |                                                 |          |                              |                                       |                                                                             |                           |                                |                                                    |                           |                               |                                                   |            |                          |               | ٠                        |
| Faglio10<br>Foglio11<br>٠<br>m. |                                                      |                |                                                 |          | Foglio12                     | $\circledast$<br>Foglia13<br>Foglio14 |                                                                             |                           |                                | $\left  \cdot \right $<br>$\overline{\phantom{a}}$ |                           |                               |                                                   |            |                          |               |                          |
| PRONTO.                         |                                                      |                |                                                 |          |                              | <b>MEDIA: 50</b>                      |                                                                             | CONTEGGIO: 10 5CAMAK: 500 |                                |                                                    | ш<br>词<br>圓               |                               |                                                   |            |                          | YOON          |                          |

**Figura 9.20** Preparazione al tracciamento della distribuzione di frequenze.

<span id="page-297-1"></span>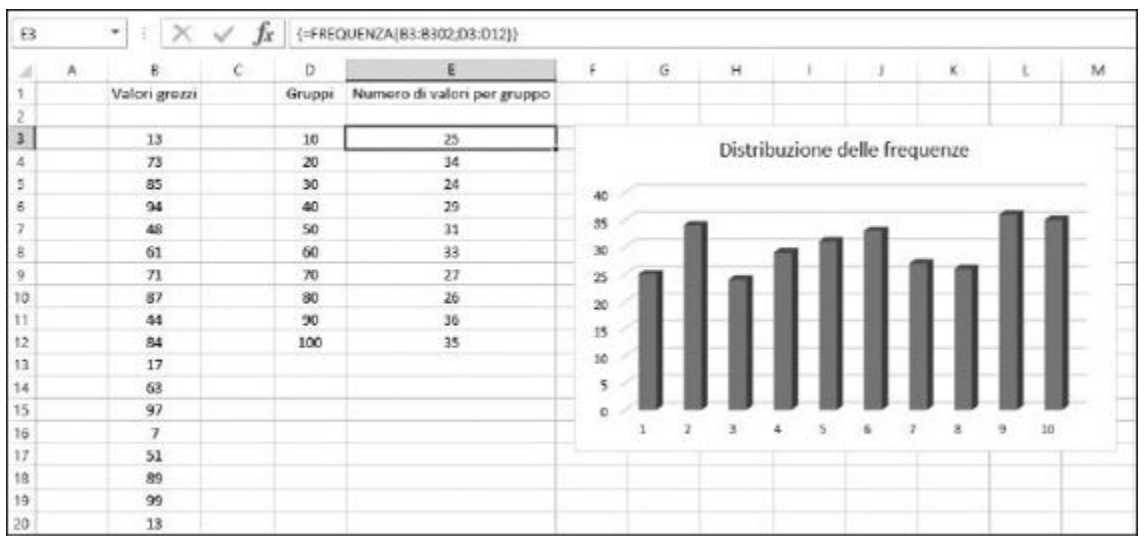

**Figura 9.21** Visualizzazione di una distribuzione di frequenze come un grafico a colonne.

### *Le funzioni MIN e MAX*

Excel offre due funzioni, MIN e MAX, che restituiscono rispettivamente il valore minimo e massimo in un insieme di dati. Il loro utilizzo è molto semplice. Le funzioni accettano fino a 255 argomenti, che possono essere celle, intervalli di celle o valori.

La [Figura](#page-298-0) 9.22 mostra un elenco di vendite di lotti immobiliari. Quali sono il valore minimo e il valore massimo? La cella F4 visualizza il prezzo più basso dell'elenco, utilizzando la formula =MIN(C4:C1000). La cella F6 visualizza invece il prezzo più elevato, con la formula =MAX(C4:C1000).

<span id="page-298-0"></span>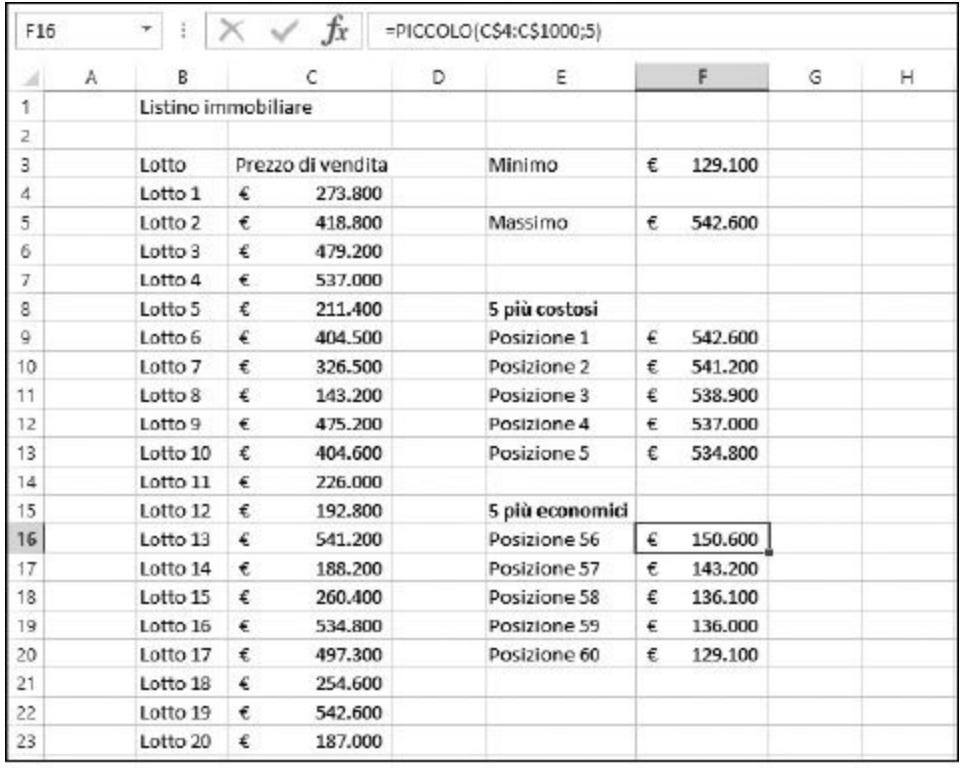

**Figura 9.22** Ricerca dei valori minimo e massimo.

Ecco come utilizzare le funzioni MIN o MAX:

- **1. Inserite un elenco di valori numerici.**
- **2. Posizionate il cursore nella cella in cui volete far comparire il** *minimo* **o il** *massimo***.**
- **3. Inserite** =MIN( **o** =MAX( **per iniziare la funzione.**
- **4. Trascinate il puntatore sull'elenco di valori o specificate l'intervallo di celle.**
- **5. Inserite una parentesi chiusa,** ), **e premete il tasto Invio.**

Le funzioni MIN e MAX restituiscono il valore più piccolo e più elevato fra i dati. Come fare per conoscere il secondo valore più elevato? E il terzo?

# *Le funzioni GRANDE e PICCOLO*

Le funzioni GRANDE e PICCOLO consentono di scoprire un valore posizionato in una determinata posizione nei dati. La funzione GRANDE può essere utilizzata per trovare il valore posizionato a una specifica distanza rispetto al massimo e PICCOLO per trovare il valore posizionato a una specifica distanza rispetto al minimo.

La [Figura](#page-298-0) 9.22 visualizza i cinque lotti immobiliari più costosi e anche i cinque più economici. Le funzioni GRANDE e PICCOLO accettano due argomenti: l'intervallo di dati e la posizione relativa rispetto al massimo o al minimo.

I cinque prezzi più elevati possono essere trovati utilizzando la funzione GRANDE. La casa più costosa, nella cella F9, si trova con la formula =GRANDE(C\$4:C\$1000;1). Poiché la funzione utilizzata in questo caso è GRANDE e il secondo argomento è 1, la funzione restituisce il valore alla prima posizione. Naturalmente questo è lo stesso valore restituito dalla funzione MAX.

Per trovare la seconda casa più costosa, basta specificare 2 quale secondo argomento di GRANDE. La cella F10 contiene la seguente formula:

=GRANDE(C\$4:C\$1000;2). Il terzo, il quarto e il quinto valore fra i lotti immobiliari più costosi vengono calcolati allo stesso modo, utilizzando, rispettivamente, 3, 4 e 5 come secondo argomento.

I cinque lotti più economici si ottengono esattamente allo stesso modo, utilizzando la funzione PICCOLO. Per esempio, la cella F20 contiene la formula =PICCOLO(C\$4:C\$1000;1). Il valore restituito, 129.100 euro, corrisponde al valore restituito dalla funzione MIN. La cella che si trova appena sopra, F19, contiene la seguente formula: =PICCOLO(C\$4:C\$1000;2).

Attenzione: forse avete notato che le funzioni ricercano valori fino alla riga 1000, anche se l'elenco è costituito da 60 elementi. Una cosa interessante da notare in questo esempio è che tutte le funzioni utilizzano la riga 1000 come ultima riga in cui eseguire la ricerca, ma non obbligano a inserire altrettanti valori. La scelta è intenzionale. Attualmente l'elenco conta solo 60 vendite. Ma cosa accadrebbe se in futuro venissero aggiunte altre vendite all'elenco? Offrendo alle funzioni un intervallo ben superiore rispetto a quello richiesto, abbiamo la possibilità di accogliere un elenco di vendite ben superiore. È interessante vedere, però, come le etichette sono state create rispetto ai risultati effettivamente disponibili.

Le etichette nelle celle E9:E13 (Posizione 1, Posizione 2 e così via) possono essere specificate come sono. Chiaramente, dovendo partire dall'inizio, si partirà da 1, procedendo con 2 e così via.

Al contrario, le etichette nelle celle E16:E20 (Posizione 56, Posizione 57 e così via) sono state create utilizzando delle formule. È stata utilizzata la funzione CONTA.NUMERI per contare il numero totale di elementi. Anche se la funzione ricerca fino alla riga 1000, trova solo 60 elementi e questo è il conteggio restituito. L'etichetta Posizione 60 si basa dunque su questo conteggio. Le altre etichette (Posizione 59, Posizione 58 e così via) vengono create riducendo il conteggio, rispettivamente, di 1, 2, 3 e 4 unità:

 $\blacktriangleright$  La formula nella cella E20 è = "Posizione "&CONTA.NUMERI(C\$4:C\$1000)

- $\blacktriangleright$  La formula nella cella E19 è = "Posizione "&CONTA.NUMERI(C\$4:C\$1000)-1
- $\blacktriangleright$  La formula nella cella E18 è = "Posizione "&CONTA.NUMERI(C\$4:C\$1000)-2
- $\blacktriangleright$  La formula nella cella E17 è = "Posizione "&CONTA.NUMERI(C\$4:C\$1000)-3
- $\blacktriangleright$  La formula nella cella E16 è = "Posizione "&CONTA.NUMERI(C\$4:C\$1000)-4

Ecco come utilizzare la funzione GRANDE o PICCOLO.

- **1. Inserite un elenco di valori numerici.**
- **2. Posizionate il cursore nella cella in cui volete far comparire il risultato.**
- **3. Inserite** =GRANDE( **(o** =PICCOLO(**) per iniziare la funzione.**
- **4. Trascinate il puntatore sull'elenco di valori o specificate l'intervallo di celle.**
- **5. Inserite un punto e virgola (**;**).**
- **6. Inserite un numero per indicare la posizione cui siete interessati.**
- **7. Inserite una parentesi chiusa,** ), **e premete il tasto Invio.**

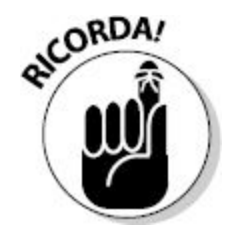

Si usa GRANDE per trovare la posizione di un valore rispetto al valore più elevato. Si usa PICCOLO per trovare la posizione di un valore rispetto al valore più piccolo.

# *[Facciamo](#page-10-0) la conta*

Le funzioni CONTA. NUMERI e CONTA. SE restituiscono, naturalmente, un conteggio. Cos'altro potrebbero fare, con un nome così?

### *La funzione CONTA.NUMERI*

Il suo utilizzo è semplice. Conta quanti elementi numerici vi sono in un intervallo di valori. In pratica non considera le celle contenenti testi o vuote.

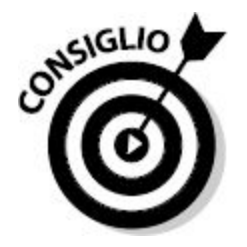

La funzione CONTA. VALORI funziona allo stesso modo di CONTA. NUMERI, ma considera tutte le celle non vuote, comprese quelle contenenti testi.

Ecco come utilizzare la funzione CONTA.NUMERI.

- **1. Inserite un elenco di valori numerici.**
- **2. Posizionate il cursore nella cella in cui volete far comparire il valore.**
- **3. Inserite** =CONTA.NUMERI( **per iniziare la funzione.**
- **4. Trascinate il puntatore sull'elenco di valori o specificate l'intervallo di celle.**
- **5. Inserite una parentesi chiusa,** ), **e premete il tasto Invio.**

La [Figura](#page-303-0) 9.23 mostra un elenco di cinquanta film di grande successo e degli incassi relativi a ciascuna pellicola. La cella F4 mostra il conteggio dei film, restituito con la funzione CONTA.NUMERI. La formula contenuta nella cella F4 è =CONTA.NUMERI(B4:B53).

<span id="page-303-0"></span>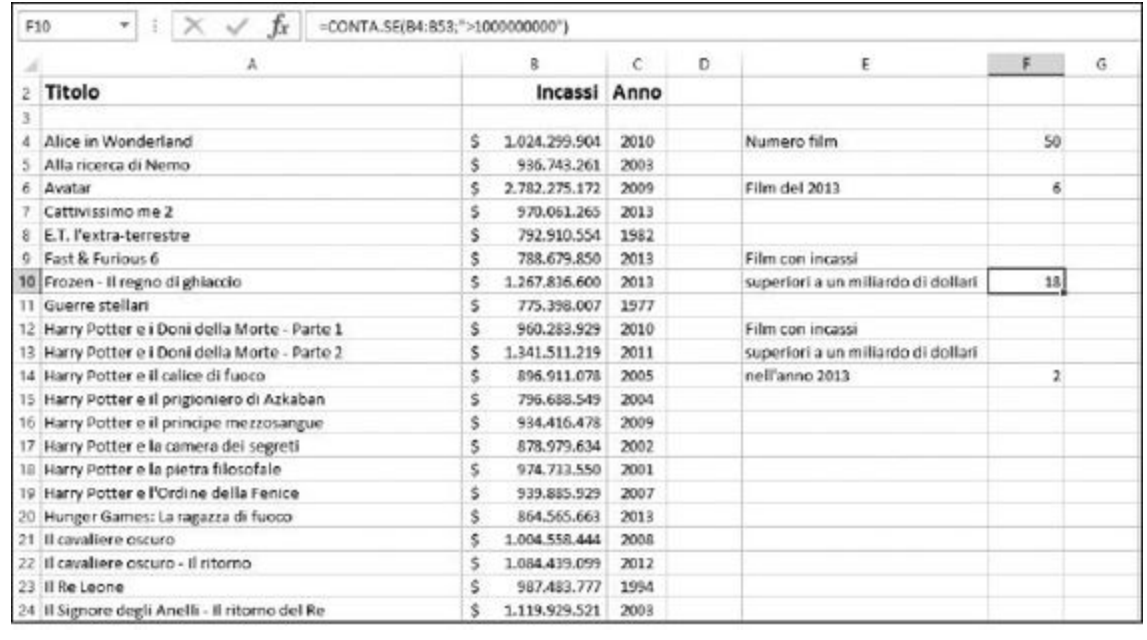

**Figura 9.23** Conteggio con e senza criteri.

Notate che l'intervallo inserito nella funzione esegue la ricerca nei dati che indicano i profitti. La scelta è intenzionale. Si tratta di valori numerici. Se avessimo usato la funzione CONTA.NUMERI sui titoli dei film, nella colonna A, il conteggio avrebbe dato 0, poiché questa colonna contiene solo dati testuali.

### *La funziona CONTA.SE*

La funzione CONTA.SE è comoda quando dovete contare quanti elementi di un elenco rispondono a una determinata condizione. Nella [Figura](#page-303-0) 9.23, la cella F6 mostra il conteggio dei film prodotti nell'anno 2002. La formula contenuta nella cella F6 è =CONTA.SE(C4:C53;2002).

La funzione CONTA. SE accetta due argomenti:

- l'intervallo di celle da considerare;
- $\blacktriangleright$  il criterio.

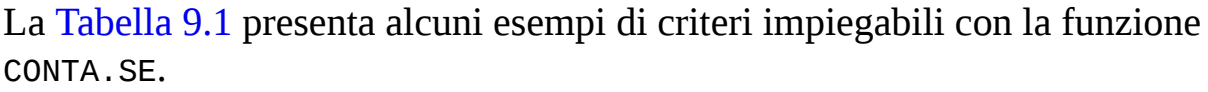

<span id="page-304-0"></span>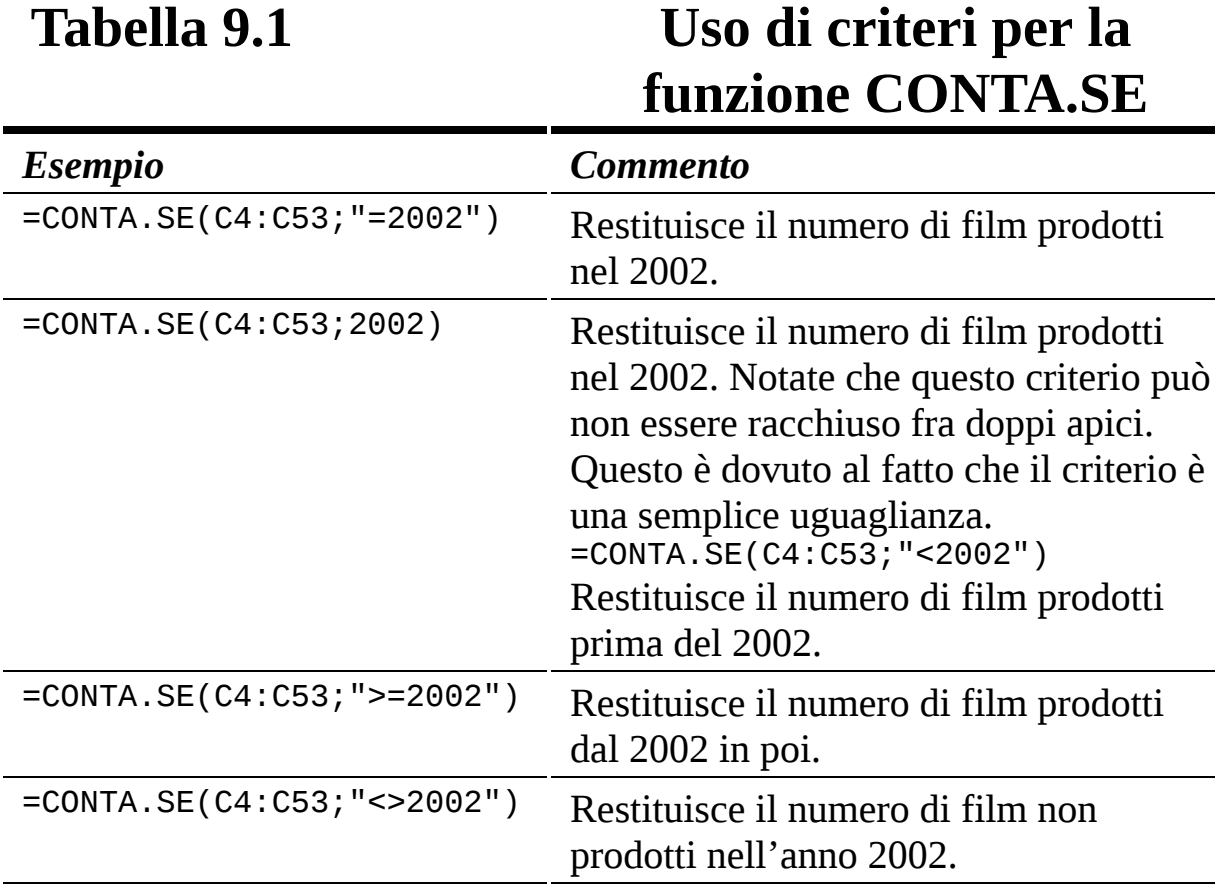

Il criterio può anche basarsi sul testo. Per esempio, CONTA.SE può contare tutte le occorrenze di una città in un elenco di viaggi d'affari. Potete anche utilizzare dei caratteri jolly con la funzione CONTA.SE. In particolare, l'asterisco (\*) rappresenta un qualsiasi numero di caratteri e il punto interrogativo (?) rappresenta un unico carattere.

Per esempio, utilizzando un asterisco dopo "Pirati dei Caraibi" otterrete il numero di film il cui titolo è Pirati dei Caraibi nella colonna A ([Figura](#page-303-0) 9.23). La formula avrà dunque il seguente aspetto: =CONTA. SE(A5:A53;"Pirati dei Caraibi\*"). Notate la presenza dell'asterisco dopo Caraibi. In questo modo la funzione considererà i titoli Pirati dei Caraibi - Ai confini del mondo, Pirati dei Caraibi - La

maledizione del forziere fantasma e Pirati dei Caraibi - Oltre i confini del mare.

Il criterio può essere specificato in una cella invece che direttamente nella funzione CONTA.SE. A questo punto basterà utilizzare semplicemente l'indirizzo della cella nella funzione. Per esempio, se specificate "Pirati dei Caraibi\*" nella cella C1, allora la funzione =CONTA.SE(A5:A53;C1) darà lo stesso risultato dell'esempio precedente. La cella F10 della Figura 9.23 restituisce il numero di film che hanno incassato [complessivamente](#page-303-0) più di un miliardo di dollari. La formula è =CONTA.SE(B4:B53;">1000000000").

In quale modo potete determinare il numero di elementi che rispondono a due condizioni? La formula nella cella F14 restituisce il numero di film prodotti nel 2013 che hanno incassato più di un miliardo di dollari. Tuttavia, CONTA.SE non può essere impiegata per condizioni multiple. Al suo posto si utilizza la funzione MATR.SOMMA.PRODOTTO. La formula nella cella F15 è quella che segue:

```
=MATR.SOMMA.PRODOTTO((B4:B53>1000000000)*(C4:C53=2013))
```
Che ci crediate o no, la formula funziona. Anche se questa formula sembra moltiplicare il numero di film che hanno incassato più di un miliardo di dollari per il numero di film prodotti nel 2013, in realtà restituisce il numero di film che rispondono a entrambe le condizioni. A proposito, piccolo quiz: qual è l'unico film degli anni Settanta che resiste ancora fra i cinquanta incassi più elevati di tutti i tempi? La risposta è [rullo di tamburi] *Guerre stellari*!

Per utilizzare la funzione CONTA.SE, procedete nel modo seguente.

- **1. Inserite un elenco di valori numerici.**
- **2. Posizionate il cursore nella cella in cui volete far comparire il risultato.**
- **3. Inserite** =CONTA.SE( **per iniziare la funzione.**
- **4. Trascinate il puntatore sull'elenco oppure specificate l'indirizzo dell'intervallo.**
- **5. Inserite un punto e virgola (**;**).**
- **6. Inserite una condizione racchiusa fra doppi apici.**

Potete utilizzare i seguenti simboli:

- $\bullet$  = (uguale)
- > (maggiore)
- $\bullet$  < (minore)
- \* (ogni sequenza di caratteri, anche vuota)
- ? (ogni carattere)
- $\bullet \leq (diverso)$
- **7. Inserite una parentesi chiusa,** ), **e premete il tasto Invio per concludere la formula.**

Il risultato è il numero delle celle che esaudiscono la condizione.

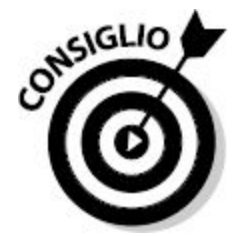

Esiste anche la funzione CONTA.PIÙ.SE, che consente di utilizzare più intervalli e criteri per restituire un conteggio. CONTA.PIÙ.SE è abbastanza simile a SOMMA.PIÙ.SE, già presentata nel [Capitolo](#page-215-0) 8.

### **[Capitolo](#page-10-1) 10**

# **Test di [significatività](#page-10-1)**

#### *In questo capitolo*

- $\blacktriangleright$  Le statistiche sulle stime
- Un uso delle funzioni di test t di Student
- Analisi delle probabilità e dei risultati con le funzioni chi quadrato

quando siete in possesso dei dati di una determinata popolazione, potete estrarne un campione e, su questo campione, svolgere dell'analisi statistiche. Potete anche svolgere analisi sull'intera popolazione. La media del ca uando siete in possesso dei dati di una determinata popolazione, potete estrarne un campione e, su questo campione, svolgere delle analisi statistiche. Potete anche svolgere analisi sull'intera popolazione? Potete calcolare la media del campione e della popolazione e sapere esattamente quanto il campione rappresenta la popolazione. Le medie coincidono? Sono molto simili? Quanto sono differenti?

Non sempre è possibile ottenere i dati dell'intera popolazione. In media, quanti chilometri al litro percorre una Fiat Panda di cinque anni? È impossibile rispondere in modo esatto a questa domanda, perché è impossibile provare ogni automobile di quella marca, di quel modello e con quelle caratteristiche.

Pertanto eseguiamo una stima della risposta. Certamente è possibile provare qualche esemplare, un campione, di Panda. Il consumo medio di questo campione verrà poi utilizzato per rappresentare il consumo medio di

carburante di tutte le Panda di cinque anni. La media del campione non coinciderà necessariamente con la media della popolazione, ma è il miglior valore che può essere ottenuto.

Questo tipo di elaborazione statistica è chiamata *stima* o *statistica inferenziale*. In questo capitolo parleremo delle funzioni che operano con la distribuzione t di Student, utile per acquisire conoscenze sulle proprietà di una popolazione sconosciuta. Questo è il metodo prescelto quando si impiega un piccolo campione, per esempio di una trentina di dati, o anche meno.

I test presentati in questo capitolo hanno a che fare con le probabilità. Se il risultato di un test, per esempio un test t, rientra in un determinato intervallo di probabilità, si dice che il risultato è significativo. Se non rientra in tale intervallo, il risultato è considerato non significativo. Una regola empirica consiste nel considerare significative le probabilità inferiori al 5% (0,05), ma esistono delle eccezioni a questa regola.

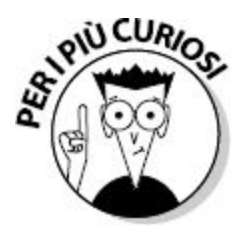

La distribuzione t di Student non ha niente a che fare con gli studenti. L'ideatore di questo metodo non ha potuto utilizzare il proprio vero nome, a causa delle regole imposte dal suo datore di lavoro. Al suo posto ha utilizzato il nome Student.

# *La [funzione](#page-10-2) TESTT*

La funzione TESTT restituisce la probabilità che due campioni provengano dalle stesse popolazioni che presentano la stessa media. Per esempio, supponete che sia in corso un confronto fra il reddito dei consulenti e dei docenti universitari. I redditi, in media, sono gli stessi per questi due

gruppi? Ogni gruppo rappresenta una popolazione distinta, ma se le medie sono le stesse, anche i redditi medi sono gli stessi.

Non è possibile porre questa domanda a tutti i consulenti e a tutti i docenti, e pertanto è necessario ricorrere a due campioni, uno per popolazione. Diciamo 25 membri scelti in modo casuale da ciascun gruppo, i quali riveleranno il proprio reddito nell'interesse del confronto statistico. La [Figura](#page-309-0) 10.1 mostra i redditi dei due gruppi e i risultati della funzione TESTT.

<span id="page-309-0"></span>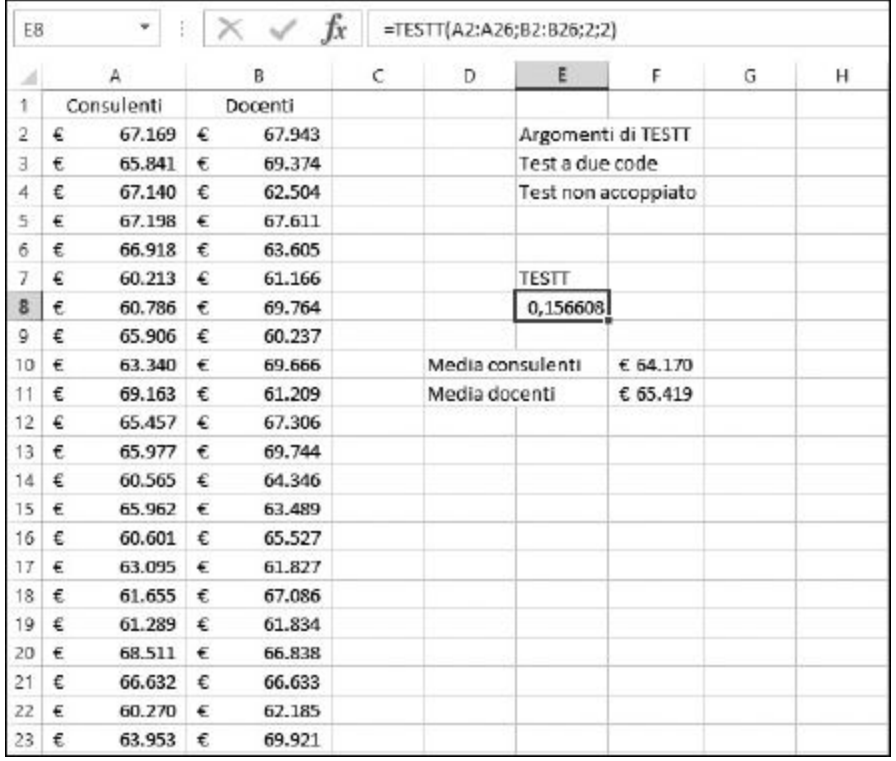

**Figura 10.1** Confronto dei redditi.

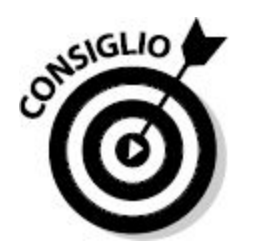

La funzione TESTT viene generalmente utilizzata quando il campione è, al massimo, di una trentina di elementi.

La funzione TESTT restituisce il 15,66% (0, 156608) sulla base del modo in cui sono stati inseriti gli argomenti della funzione. Questa percentuale dice che vi è il 15,66% di probabilità che la media delle due popolazioni coincida. Detto in altro modo, questa è la probabilità che la media del reddito di tutti i consulenti coincida con la media del reddito di tutti i docenti. La formula nella cella E8 è =TESTT(A2:A26;B2:B26;2;2).

<span id="page-310-0"></span>**Tabella 10.1 Argomenti della funzione TESTT** *Argomento Commento* Matrice1 Questo è il riferimento all'intervallo contenente la prima matrice di dati. Matrice2 Questo è il riferimento all'intervallo contenente la seconda matrice di dati. Coda Può essere 1 o 2. Per eseguire un test a una coda, specificate 1. Per eseguire un test a due code, specificate 2. Tipo Tipo di test t da eseguire. La scelta può essere 1, 2 o 3. Il valore 1 indica un test accoppiato; 2 indica un test a varianza uguale di due campioni; 3 indica un test a varianza disuguale di due campioni.

La [Tabella](#page-310-0) 10.1 elenca gli argomenti della funzione TESTT.

Il terzo argomento di TESTT permette di condurre un test a una o due code. Un test a una coda viene utilizzato quando vogliamo sapere se un insieme di dati è maggiore o minore rispetto all'altro. Un test a due code viene utilizzato quando vogliamo sapere se i due insiemi sono semplicemente differenti l'uno rispetto all'altro, senza specificare se sono maggiori o minori.

I primi due argomenti di TESTT sono gli intervalli contenenti gli insiemi di valori. Come sono correlati i due insiemi di dati? Gli insiemi possono essere costituiti da elementi corrispondenti. Per esempio, vi potrebbe essere un insieme di dati "prima di qualcosa" e un insieme di dati "dopo qualcosa".

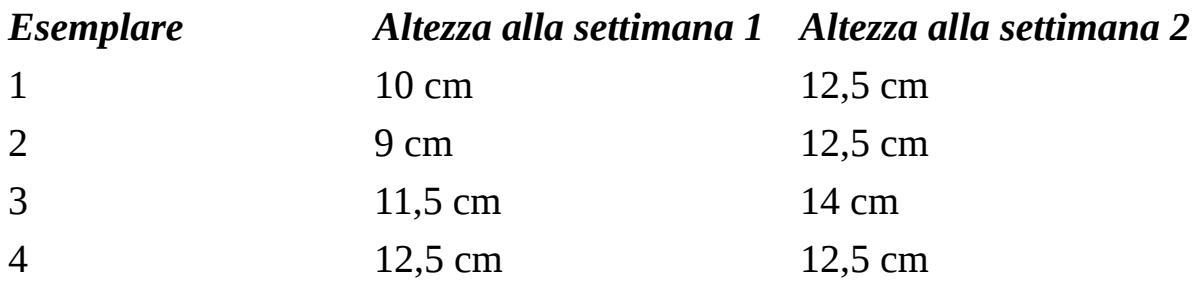

Questi dati vengono sottoposti alla funzione *accoppiati*. In altre parole, ogni valore del primo campione viene accoppiato con il valore corrispondente del secondo campione. In questo caso, l'accoppiamento è dovuto al fatto che si tratta di valori rilevati "prima" e "dopo" qualcosa, sullo stesso campione. Ma i dati possono anche essere accoppiati in altro modo. Nel caso del sondaggio sul reddito, per esempio, ogni consulente può essere accoppiato con un docente della stessa età, per assicurare che l'anzianità di lavoro non influenzi i risultati. Anche in questo caso si utilizza quindi un test t accoppiato.

Quando si utilizza TESTT per campioni accoppiati, i due intervalli inseriti per il primo e il secondo argomento devono avere le stesse dimensioni. Quando si confrontano due campioni indipendenti (non accoppiati), non è necessario che i due campioni abbiano le stesse dimensioni.

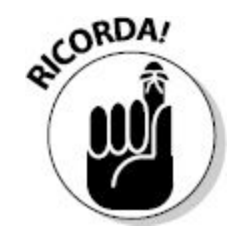

Potete utilizzare TESTT per determinare la probabilità che i due campioni provengano dalla stessa popolazione.

Ecco come utilizzare la funzione TESTT.

- **1. Inserite due insiemi di dati.**
- **2. Posizionate il cursore nella cella in cui volete far comparire il risultato.**
- **3. Inserite** =TESTT( **per iniziare la funzione.**
- **4. Trascinate il puntatore sul primo elenco oppure specificate l'intervallo di celle.**
- **5. Inserite un punto e virgola (**;**).**
- **6. Trascinate il puntatore sul secondo elenco oppure specificate l'intervallo di celle.**
- **7. Inserite un punto e virgola (**;**).**
- **8. Inserite** 1 **per ottenere un test a una coda oppure** 2 **per ottenere un test a due code.**
- **9. Inserite un punto e virgola (**;**).**
- **10. Inserite uno dei parametri seguenti:**
	- 1 per un test accoppiato;
	- 2 per un test a varianza uguale di due campioni;
	- 3 per un test a varianza disuguale di due campioni.
- **11. Inserite una parentesi chiusa,** )**.**

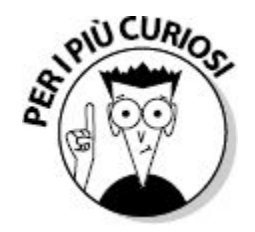

Se avete seguito un corso di statistica, potreste ricordarvi che un test t restituisce un *valore t*, che occorre ricercare in una tabella per determinarne la probabilità. La funzione TESTT di Excel svolge entrambe le operazioni.

Calcola il valore t e ne determina la probabilità. Dunque in realtà non si vede mai il valore t, solo la probabilità; d'altra parte, questo è il valore cui siamo interessati!

La funzione DISTRIB.T restituisce la probabilità di un determinato valore t con un certo grado di libertà. Si usa questa funzione se si ha un valore t e se ne vuole determinare la probabilità. Notate che la funzione TESTT non restituisce un valore t, ma direttamente la sua probabilità, dunque non utilizzate DISTRIB.T con il risultato restituito da TESTT. Al contrario si deve utilizzare DISTRIB.T. quando si hanno dei valori t calcolati in altro modo e occorre determinarne le probabilità.

La funzione DISTRIB.T accetta tre argomenti:

- $\blacktriangleright$  il valore t;
- $\blacktriangleright$  il grado di libertà;
- $\blacktriangleright$  il numero di code (1 o 2).

Una distribuzione t è simile a una distribuzione normale. Anche in questo caso, la forma è quella di una campana. Tuttavia, una distribuzione t differisce nell'ampiezza delle code. Tale ampiezza dipende dal grado di libertà. I gradi di libertà sono abbastanza correlati con il numero di elementi presenti nel campione, meno 1. Tutte le distribuzioni t sono simmetriche attorno allo 0, come le distribuzioni normali. Tuttavia, nella pratica, si opera sempre con il lato destro della curva: i valori t positivi.

Ecco come utilizzare la funzione DISTRIB.T.

- **1. Posizionate il cursore nella cella in cui volete far comparire il risultato.**
- **2. Inserite** =DISTRIB.T( **per iniziare la funzione.**
- **3. Inserite un valore per t oppure fate clic sulla cella contenente tale valore.**
- **4. Inserite un punto e virgola (**;**).**
- **5. Inserite il grado di libertà.**

**6. Inserite un punto e virgola (**;**).**

#### **7. Inserite uno dei parametri seguenti:**

- 1 per un test a una coda;
- 2 per un test a due code;
- **8. Inserite una parentesi chiusa,** )**.**

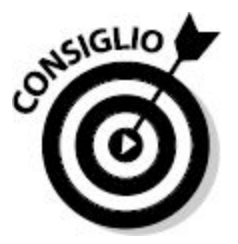

Se il valore t si basa su un test accoppiato, allora il grado di libertà è uguale al numero di elementi di uno dei campioni meno 1 (i due campioni hanno le stesse dimensioni). Quando il valore t si basa su due campioni indipendenti, il grado di libertà e uguale a (elementi del primo campione  $-1$ ) + (elementi del secondo campione  $-1$ ).

La funzione INV.T produce l'inverso di DISTRIB.T. Pertanto INV.T accetta due argomenti (la probabilità e il grado di libertà) e restituisce il valore di t. Ecco come utilizzare la funzione INV.T.

- **1. Posizionate il cursore nella cella in cui volete far comparire il risultato.**
- **2. Inserite** =INV.T( **per iniziare la funzione.**
- **3. Inserite il valore della probabilità oppure fate clic sulla cella contenente tale valore.**
- **4. Inserite un punto e virgola (**;**).**
- **5. Inserite il grado di libertà.**
- **6. Inserite una parentesi chiusa,** )**.**

# *[Confronto](#page-10-3) di risultati per ottenere una stima*

Il test del chi quadrato è un metodo statistico per determinare se i risultati osservati rientrano in un intervallo accettabile rispetto ai risultati attesi. In altre parole, il chi quadrato è un test per determinare la relazione di determinati valori "prima" e "dopo" un evento. I risultati che avete osservato si avvicinano ai risultati previsti al punto che potete presumere che non vi siano vere differenze? Oppure i risultati osservati e i risultati attesi sono talmente differenti da far pensare che si sia verificata una reale differenza?

Un buon esempio è rappresentato dal lancio di una moneta per cento volte. Il risultato previsto è che per 50 volte venga testa e per 50 volte venga croce. La [Figura](#page-315-0) 10.2 mostra come calcolare il test statistico del chi quadrato in un foglio di lavoro senza utilizzare alcuna funzione.

Le celle B5:B6 contengono i risultati previsti: che le teste e le croci si presentino esattamente 50 volte. Le celle C5:C6 mostrano invece i risultati osservati. Abbiamo ottenuto 44 teste e 56 croci. Con questa informazione, ecco come viene calcolato il test statistico del chi quadrato.

<span id="page-315-0"></span>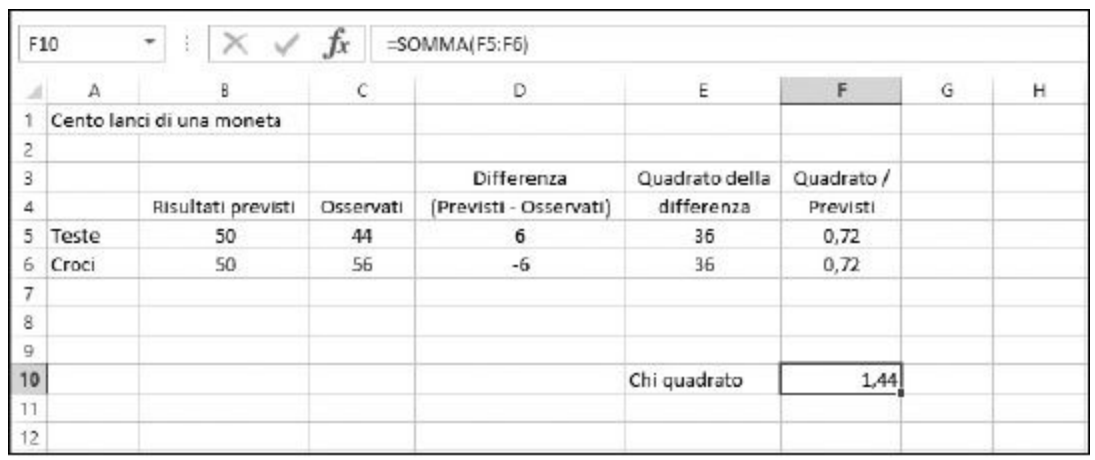

**Figura 10.2** Calcolo di un test del chi quadrato.

- **1. Per ogni coppia di dati previsti e osservati, calcolate la differenza** (previsto - osservato)**.**
- **2. Calcolate il quadrato di ciascuna differenza:** (previsto osservato)^2**.**
- **3. Dividete i quadrati del passo precedente per i rispettivi valori previsti.**
- **4. Sommate i risultati del passo precedente.**

Naturalmente si può utilizzare un'unica equazione per i primi tre passi: = (previsti – osservati)^2 / previsti.

Il risultato in questo esempio è 1,44. Questo numero (il valore chi quadrato) deve essere poi ricercato nella tabella dei valori della distribuzione del chi quadrato. Questa tabella è una matrice di gradi di libertà e di livelli di fiducia. Osservando dove si situa nella tabella il valore calcolato per il grado di libertà specifico (il numero di dati meno 1) si ottiene la probabilità che la differenza fra i valori previsti e osservati sia significativa. Ovvero la differenza è entro un ragionevole errore di stima o è reale (per esempio provocata da una moneta truccata)?

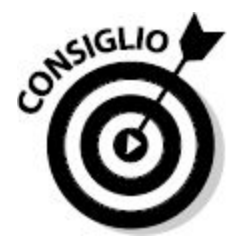

La tabella dei gradi di libertà e dei livelli di fiducia si trova nell'appendice di ogni libro di statistica e, naturalmente, può essere trovata in Internet.

La funzione TEST.CHI.QUAD restituisce la probabilità (p) derivata dagli intervalli previsti e osservati. La funzione accetta due argomenti: l'intervallo dei valori osservati (effettivi) e l'intervallo dei valori previsti. Questi intervalli devono, naturalmente, contenere lo stesso numero di valori e devono corrispondere fra loro (il primo elemento nell'elenco dei risultati previsti deve essere associabile al primo elemento nell'elenco dei risultati

osservati e così via). Internamente, questa funzione considera il grado di libertà, calcola il valore statistico del chi quadrato e restituisce la probabilità.

Ecco come utilizzare la funzione TEST.CHI.QUAD.

- **1. Inserite due intervalli di valori come risultati previsti e osservati.**
- **2. Posizionate il cursore nella cella in cui volete far comparire il risultato.**
- **3. Inserite** =TEST.CHI.QUAD( **per iniziare la funzione.**
- **4. Trascinate il cursore sull'intervallo dei valori osservati (effettivi) o specificatene l'intervallo.**
- **5. Inserite un punto e virgola (**;**).**
- **6. Trascinate il cursore sull'intervallo dei valori previsti o specificatene l'intervallo.**
- **7. Inserite una parentesi chiusa,** )**.**

La [Figura](#page-318-0) 10.3 mostra un insieme di dati contenente valori previsti ed effettivi. Viene poi calcolato il test statistico del chi quadrato come in precedenza, ottenendo il valore 1,594017, visibile nella cella F12. La funzione TEST.CHI.QUAD, nella cella D14, restituisce il valore 0,953006566, la relativa probabilità. Ricordate che TEST.CHI.QUAD non restituisce il valore del chi quadrato, ma la sua probabilità.

<span id="page-318-0"></span>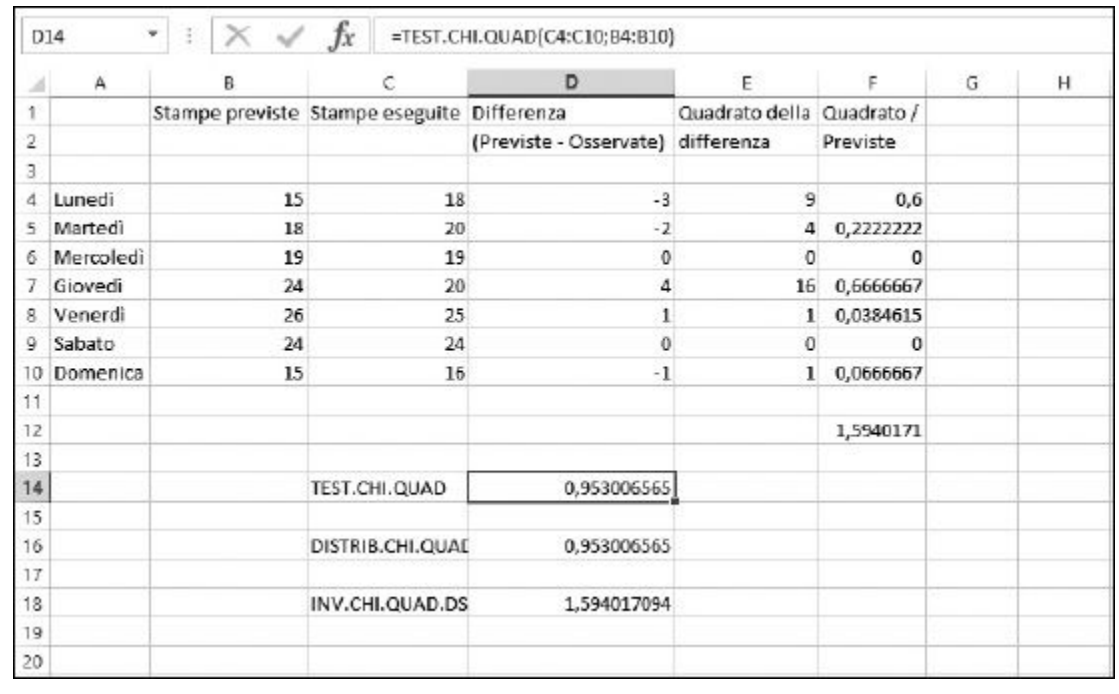

**Figura 10.3** Determinare la probabilità.

Ora considerate una relazione fra il chi quadrato calcolato manualmente e il valore restituito da TEST.CHI.QUAD. Se cercate il valore del chi quadrato calcolato manualmente (1,59) in una tabella del chi quadrato per il grado di libertà 6 (il numero delle osservazioni meno 1) trovate che è associato a un valore di probabilità pari a 0,95. La funzione TEST.CHI.QUAD svolge l'intero calcolo, restituendo direttamente il valore della probabilità, che poi è quello che state cercando. Ma supponete di aver calcolato manualmente i valori del chi quadrato e di voler conoscere le relative probabilità. La funzione DISTRIB.CHI.QUAD.DS vi eviterà di andare a consultare la tabella. Inoltre, se avete una probabilità e volete conoscere il relativo valore del chi quadrato, potete utilizzare la funzione INV.CHI.QUAD.DS.

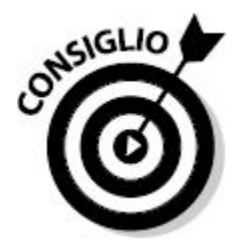

Il suffisso DS nelle funzioni DISTRIB.CHI.QUAD.DS e INV.CHI.QUAD.DS è l'abbreviazione di "destra". Le funzioni operano infatti sulla coda destra della distribuzione.

La [Figura](#page-318-0) 10.3 illustra anche l'uso delle funzioni DISTRIB.CHI.QUAD.DS e INV.CHI.QUAD.DS. La funzione DISTRIB.CHI.QUAD.DS accetta due argomenti: il valore di cui conoscere la distribuzione (il valore del chi quadrato, 1,59 nel nostro esempio) e il grado di libertà (6 in questo esempio). La cella D16 visualizza 0,953006566, che è lo stesso valore di probabilità restituito dalla funzione TEST.CHI.QUAD, come è giusto che sia! La formula nella cella D16 è =DISTRIB.CHI.QUAD.DS(F12;6).

Le funzioni TEST.CHI.QUAD e DISTRIB.CHI.QUAD.DS restituiscono lo stesso valore di probabilità, ma calcolano il risultato con argomenti differenti. TEST.CHI.QUAD usa gli effettivi valori previsti e osservati e calcola internamente la probabilità. L'operazione viene svolta dietro le quinte, infatti viene restituita solo la probabilità. DISTRIB.CHI.QUAD.DS richiede che venga specificato il valore del chi quadrato come argomento.

Ecco come utilizzare la funzione DISTRIB.CHI.QUAD.DS:

- **1. Posizionate il cursore nella cella in cui volete far comparire il risultato.**
- **2. Inserite** =DISTRIB.CHI.QUAD.DS( **per iniziare la funzione.**
- **3. Fate clic sulla cella contenente il valore del chi quadrato.**
- **4. Inserite un punto e virgola (**;**).**
- **5. Inserite il grado di libertà.**
- **6. Inserite una parentesi chiusa,** )**.**

La funzione INV.CHI.QUAD.DS conclude l'elenco delle funzioni chi quadrato di Excel. INV.CHI.QUAD.DS è l'inversa di DISTRIB.CHI.QUAD.DS, ovvero data una probabilità e un numero relativo al grado di libertà, restituisce il valore del chi quadrato.

La cella D18 della [Figura](#page-318-0) 10.3 contiene la formula

=INV.CHI.QUAD.DS(D14;6). Tale formula restituisce il valore del chi quadrato: 1,594017094. La funzione INV.CHI.QUAD.DS è pertanto utile quando si conosce la probabilità e il grado di libertà e occorre determinare il valore del chi quadrato.

Ecco come utilizzare la funzione INV.CHI.QUAD.DS.

- **1. Posizionate il cursore nella cella in cui volete far comparire il risultato.**
- **2. Inserite** =INV.CHI.QUAD.DS( **per iniziare la funzione.**
- **3. Fate clic sulla cella contenente il valore della probabilità.**
- **4. Inserite un punto e virgola (**;**).**
- **5. Inserite il grado di libertà.**
- **6. Inserite una parentesi chiusa,** )**.**

Le statistiche inferenziali sono complesse, ma forse non come le spiegazioni necessarie per presentarle. Sicuramente non sono così difficili da usare. Bisogna solo prenderci un po' la mano…

# **[Capitolo](#page-10-4) 11**

# **Il dado è tratto: previsioni e [probabilità](#page-10-4)**

#### *In questo capitolo*

- Le tendenze lineari ed esponenziali
- **Previsione dei dati futuri a partire dai dati esistenti**
- Le distribuzioni normali e di Poisson

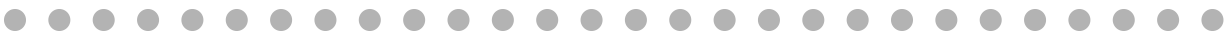

ell'analisi statistica, uno dei passi più importanti consiste nel<br>determinare il modello seguito dai dati. Non stiamo parlando<br>auto o sfilate di moda, ma di modelli matematici: trovare una<br>formula che descriva i dati. La s determinare il modello seguito dai dati. Non stiamo parlando di auto o sfilate di moda, ma di modelli matematici: trovare una formula che descriva i dati. La scelta del modello è utile per tutti i dati formati da coppie X-Y, come i seguenti casi.

- $\triangleright$  Confronti fra misure di peso e statura.
- $\triangleright$  Dati sul reddito rispetto al titolo di studio.
- Numero di pesci che nuotano vicino alla riva del fiume rispetto all'ora del giorno.
- $\blacktriangleright$  Numero di permessi di malattia rispetto al giorno della settimana.

# *[Modellazione](#page-10-5)*

Supponete di voler tracciare i dati su un grafico, un *grafico a dispersione* nella terminologia di Excel. Quale aspetto assumerà la curva? Se i dati sono lineari, cadranno, più o meno, lungo una linea retta. Se la linea si piega, i dati non sono lineari; probabilmente, sono esponenziali. Questi due modelli, *lineare* ed *esponenziale*, sono quelli più comunemente utilizzati in statistica ed Excel offre due funzioni per utilizzarli.

### *Il modello lineare*

In un modello lineare, la formula matematica che modella i dati è quella che segue:

 $Y = b + X * m$ 

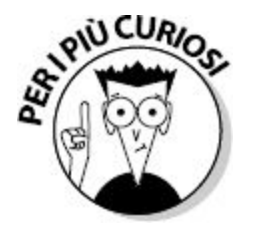

La formula dice che per un qualsiasi valore X, è possibile calcolare il valore Y moltiplicando X per una costante *m* e poi sommando un altro valore costante, *b*. Il valore *m* è chiamato *pendenza* della linea e *b* è l'*intercettazione* di Y (il valore di Y e in cui X = 0). Questa formula genera una curva perfettamente lineare e i dati rilevati difficilmente cadranno su una linea di questo tipo. Questo perché la linea, chiamata *curva di regressione lineare*, è solo la migliore approssimazione dei dati. Le costanti *m* e *b* sono differenti per ciascun insieme di dati.

### *Modello esponenziale*

In un modello esponenziale, i dati sono modellati da una formula come la seguente:

 $Y = b + X^m$ 

Anche in questo caso i valori *b* e *m* sono costanti. Molti processi naturali, compresa la proliferazione dei batteri e i cambiamenti di temperatura, sono modellati da curve esponenziali. La [Figura](#page-323-0) 11.1 mostra un esempio di curva esponenziale. Questa curva è il risultato della formula precedente, dove *b* = 2 e *m* = 2,4.

<span id="page-323-0"></span>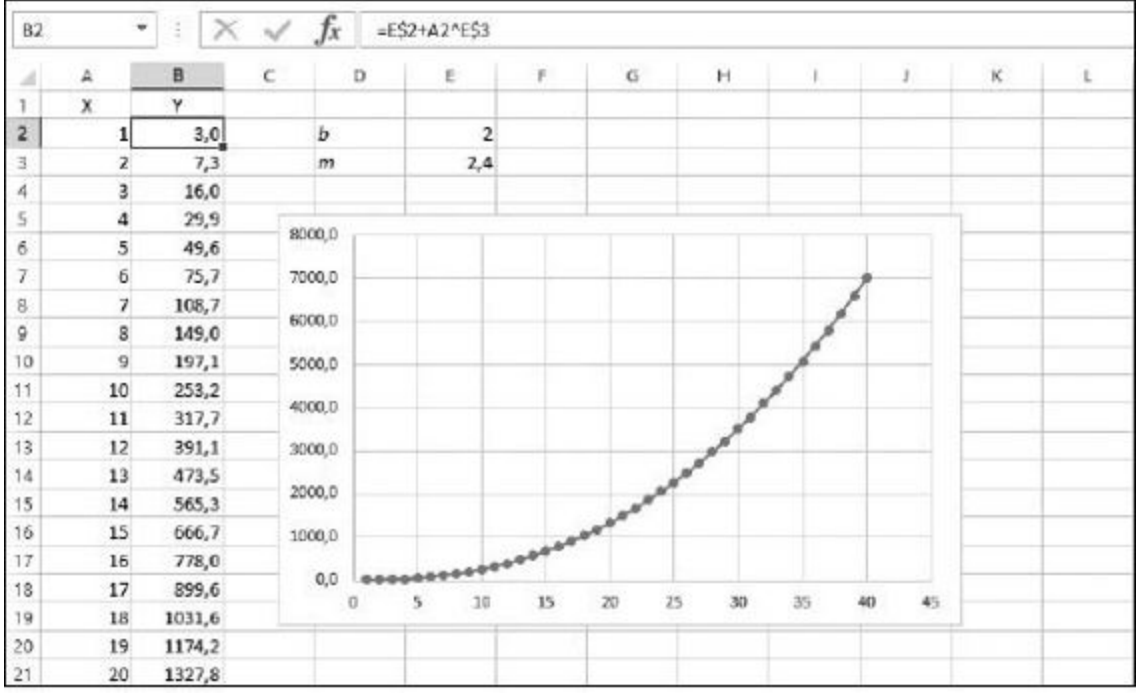

**Figura 11.1** Una curva esponenziale.
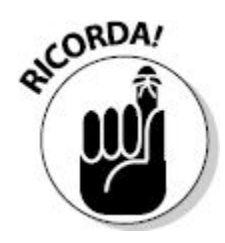

Anche in questo caso, *b* e *m* sono costanti e sono differenti per ciascun insieme di dati.

# *Per chi ama tirare dritto: le funzioni PENDENZA e [INTERCETTA](#page-10-0) per i dati lineari*

Come abbiamo appena detto, molti insiemi di dati possono essere modellati tramite una semplice linea: si tratta di dati che hanno una natura lineare.

La linea che modella i dati, chiamata *curva di regressione lineare*, è caratterizzata da una specifica *pendenza* e da un punto di *intercettazione* dell'asse Y. Per calcolare questi due valori per una curva di regressione lineare e per l'insieme di coppie di dati, Excel mette a disposizione le funzioni PENDENZA e INTERCETTA.

Le funzioni PENDENZA e INTERCETTA accettano entrambe gli stessi due argomenti:

- $\blacktriangleright$  un intervallo o una matrice contenente i valori Y dell'insieme di dati;
- $\blacktriangleright$  un intervallo o una matrice contenente i valori X dell'insieme di dati;

I due intervalli devono contenere lo stesso numero di valori, altrimenti Excel produrrà un errore. Ecco come utilizzare queste funzioni:

- **1. In una cella vuota del foglio di lavoro, inserite** =PENDENZA( **o** =INTERCETTA( **per dare inizio alla funzione.**
- **2. Trascinate il mouse sull'intervallo contenente i valori Y dei dati oppure specificate manualmente tale intervallo.**
- **3. Inserite un punto e virgola (;).**
- **4. Trascinate il mouse sull'intervallo contenente i valori X dei dati oppure specificate manualmente tale intervallo.**
- **5. Inserite una parentesi chiusa,), e premete il tasto Invio.**

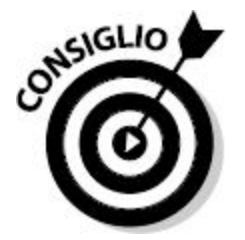

Quando conoscete la pendenza e l'intercettazione Y di una curva di regressione lineare, potete calcolare i valori previsti di Y per qualsiasi X utilizzando la formula Y = b + m \* X, dove *b* è l'intercettazione Y e *m* è la pendenza. Per svolgere i calcoli, Excel fornisce le funzioni PREVISIONE e TENDENZA.

Ora sappiamo che cosa sono la pendenza e l'intercettazione Y di una curva di regressione lineare, ma a cosa servono queste informazioni? Per esempio, potete tracciare la curva di regressione lineare utilizzando i dati in vostro possesso. I numeri sono "aridi"; come si sa, un grafico vale più di mille parole (o di numeri). Consente di scoprire quanto i dati seguono il modello e di individuare tendenze.

Per vedere come funziona la cosa, osservate la [Figura](#page-326-0) 11.2, in cui il grafico mostra un tracciamento disperso dei dati. Sembra evidente che i dati hanno un andamento grossomodo lineare e che con essi sia possibile utilizzare le funzioni PENDENZA e INTERCETTA. Il primo passo consiste nell'inserire queste funzioni nel foglio di lavoro nel modo seguente. Potete utilizzare un qualsiasi foglio di lavoro contenente dati lineari X-Y.

<span id="page-326-0"></span>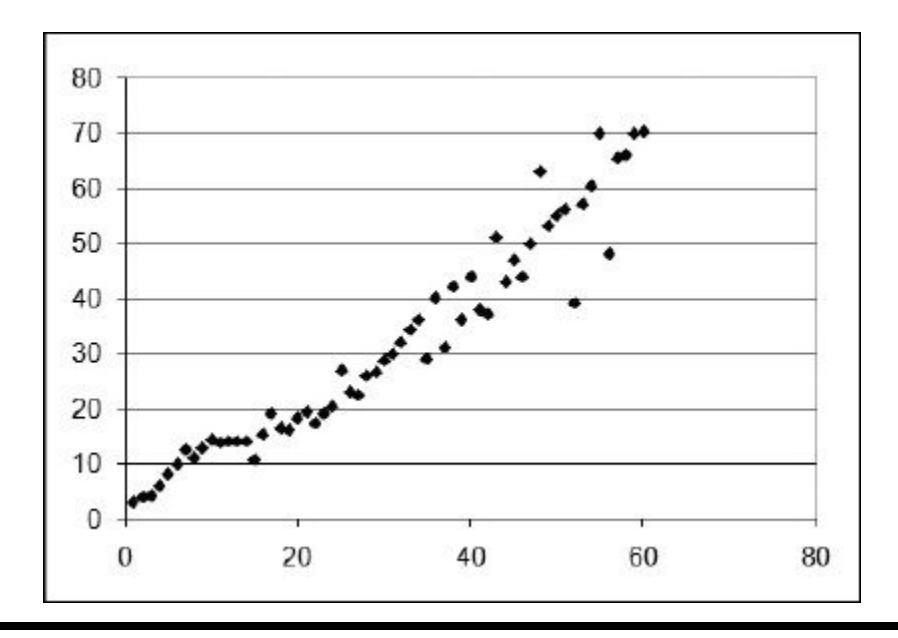

**Figura 11.2** Il grafico a dispersione indica che i dati X e Y operano in modo lineare.

- **1. Inserite l'etichetta Pendenza in una cella vuota.**
- **2. Nella cella alla sua destra, specificate** =PENDENZA( **per aprire la funzione.**
- **3. Trascinate il mouse sull'intervallo contenente i valori Y oppure specificate manualmente l'intervallo di celle.**
- **4. Inserite un punto e virgola (**;**).**
- **5. Trascinate il mouse sull'intervallo contenente i valori X oppure specificate manualmente l'intervallo di celle.**
- **6. Inserite una parentesi chiusa,** )**.**
- **7. Premete Invio per completare la formula.**
- **8. Nella cella sotto l'etichetta Pendenza, specificate l'etichetta Intercetta**
- **9. Nella cella alla sua destra, specificate** =INTERCETTA( **per aprire la funzione.**
- **10. Trascinate il mouse sull'intervallo contenente i valori Y oppure specificate manualmente l'intervallo di celle.**
- **11. Inserite un punto e virgola (**;**).**
- **12. Trascinate il mouse sull'intervallo contenente i valori X oppure specificate manualmente l'intervallo di celle.**
- **13. Inserite una parentesi chiusa,** ) **e premete il tasto Invio per completare la formula.**

A questo punto, il foglio di lavoro mostra i valori di pendenza e intercettazione Y della curva di regressione lineare per i dati. Il prossimo passo consiste nel visualizzare questa curva sul grafico.

**1. Se necessario, aggiungete una nuova colonna vuota al foglio di lavoro, a destra della colonna dei valori Y.**

Per farlo fate clic in una cella della colonna immediatamente a destra della colonna dei valori Y e poi selezionate il comando HOME Celle  $\Rightarrow$  Inserisci  $\Rightarrow$  Inserisci colonne foglio.

- **2. Collocate il cursore in questa colonna, nella stessa riga del primo valore X.**
- **3. Inserite un segno di uguaglianza (**=**) per avviare una formula.**
- **4. Fate clic sulla cella in cui è situata la funzione** PENDENZA **per inserire nella formula il suo indirizzo.**
- **5. Premete F4 per convertire l'indirizzo in un riferimento assoluto.** L'indirizzo verrà affiancato dal segno di dollaro (\$).
- **6. Inserite il segno di moltiplicazione (**\***).**
- **7. Fate clic sulla cella contenente il valore X di tale riga.**
- **8. Inserite il segno di somma (**+**).**
- **9. Fate clic sulla cella contenente la funzione** INTERCETTA **per inserire nella formula il suo indirizzo.**
- **10. Premete F4 per convertire l'indirizzo in un riferimento assoluto.** L'indirizzo verrà affiancato dal segno di dollaro (\$).
- **11. Premete Invio per completare la formula.**
- **12. Assicuratevi che il cursore sia ancora nella cella in cui avete appena inserito la formula.**
- **13. Premete Ctrl + C per copiare la formula negli Appunti.**
- **14. Mantenete premuto il tasto Maiusc e premete il tasto ↓ finché l'intera colonna non sarà evidenziata, fino alla riga contenente l'ultimo valore X.**
- **15. Premete Invio per replicare la formula su tutte le celle selezionate.**

A questo punto, la colonna di dati che avete appena creato conterrà i valori Y da impiegare per tracciare la curva di regressione lineare. L'ultimo passo consiste nel creare un grafico che visualizzi sia i dati *effettivamente rilevati*, sia la curva di regressione lineare *calcolata*.

- **1. Evidenziate le tre colonne di dati: i valori X, i valori Y effettivi e la stima dei valori Y calcolati.**
- **2. Fate clic sulla scheda INSERISCI nella Barra multifunzione [\(Figura](#page-328-0) 11.3).**
- **3. Fate clic sul pulsante Inserisci grafico a dispersione (X, Y) o grafico a bolle.**

<span id="page-328-0"></span>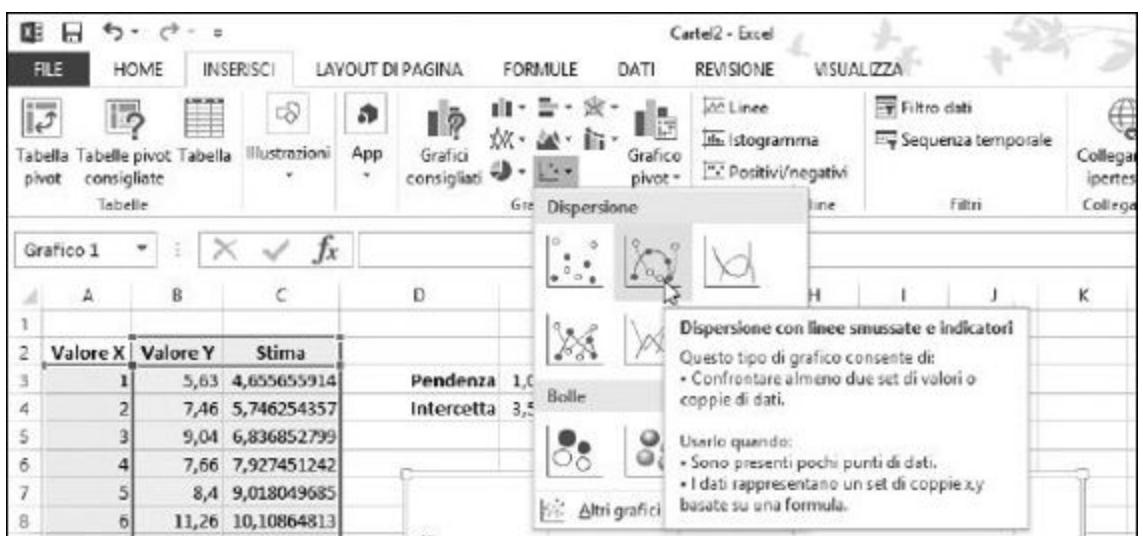

**Figura 11.3** Creazione di un grafico a dispersione.

- **4. Selezionate il tipo di grafico Dispersione con linee smussate e indicatori (oppure Dispersione con linee rette e indicatori).**
- **5. Fate clic sul pulsante Fine.**

Il grafico comparirà nel foglio di lavoro ([Figura](#page-329-0) 11.4). Potete vedere due insiemi di punti. Quelli dispersi sono i dati effettivi, mentre la linea retta rappresenta la curva di regressione lineare calcolata.

<span id="page-329-0"></span>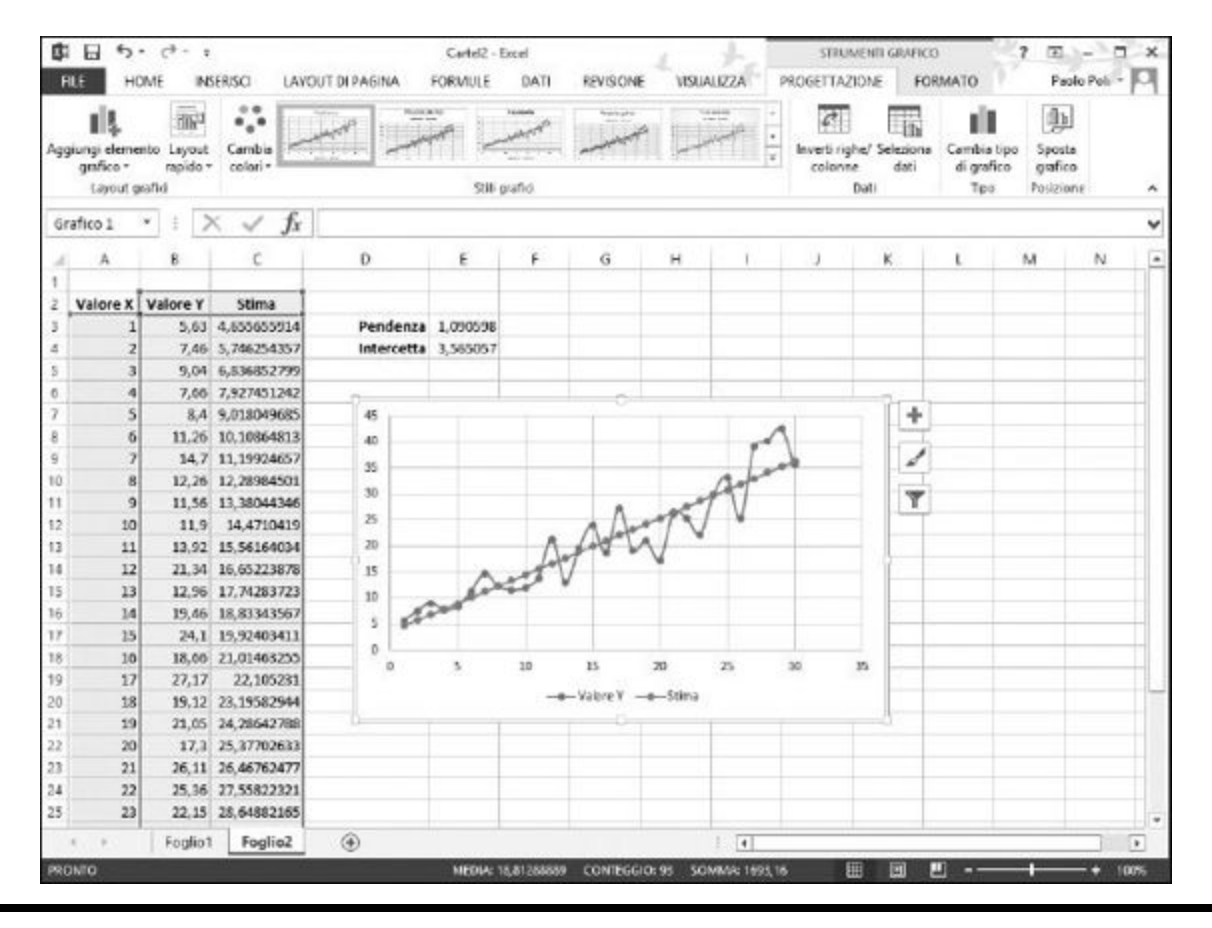

**Figura 11.4** Un insieme di dati visualizzati insieme alla loro curva di regressione lineare calcolata.

# *Visioni sul futuro: le funzioni [PREVISIONE,](#page-10-1) TENDENZA e CRESCITA*

La funzione PREVISIONE fa esattamente quello che potete immaginare: prevede dati sconosciuti a partire dai dati esistenti, misurati. La funzione si basa su un unico importante assunto: che i dati siano lineari. Che cosa significa?

### *La funzione PREVISIONE*

I dati utilizzati da PREVISIONE sono a coppie: vi è un valore X e un corrispondente valore Y. Per esempio, supponete di voler conoscere la relazione esistente fra la statura e il peso delle persone. Ogni coppia di valori sarà data dalla statura della persona (il valore X), e dal suo peso (il valore Y). Molti tipi di dati hanno questo aspetto, per esempio le vendite in funzione del mese dell'anno o i redditi in funzione del titolo di studio.

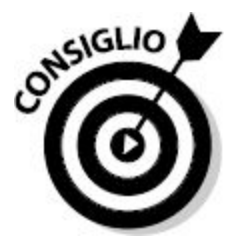

Potete utilizzare la funzione CORRELAZIONE per determinare il livello di relazione lineare fra due insiemi di dati. La funzione CORRELAZIONE è stata trattata nel [Capitolo](#page-249-0) 9.

Per utilizzare la funzione PREVISIONE, dovete avere un insieme di coppie di dati X-Y. Fornite un nuovo valore di X, la funzione restituirà il relativo valore di Y. La funzione accetta tre argomenti:

- $\blacktriangleright$  il valore X per il quale si vuole eseguire la previsione;
- $\triangleright$  un intervallo contenente i valori noti di Y;

 $\Box$  un intervallo contenente i valori noti di X.

Notate che gli intervalli X e Y devono contenere lo stesso numero di valori o la funzione restituirà un errore. I valori X e Y di questi intervalli si intendono accoppiati.

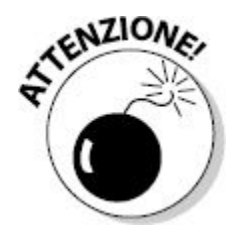

Non utilizzate la funzione PREVISIONE su dati non lineari, in quanto produrrebbe risultati imprecisi.

Ora potete osservare un esempio d'uso della funzione PREVISIONE. Immaginate di essere il direttore commerciale di una grande azienda. Le vendite dei vostri rappresentanti sono legate al numero di anni di esperienza. Avete assunto un nuovo rappresentante che ha 16 anni di esperienza. Quante vendite potete ragionevolmente attendervi da lui?

La [Figura](#page-332-0) 11.5 mostra i dati esistenti, relativamente al rappresentante: gli anni di esperienza e le vendite annue dell'anno scorso. Questo foglio di lavoro contiene anche un grafico a dispersione dei dati, per dimostrare che si tratta di valori lineari. È chiaro che i punti formano una linea retta. Ecco come creare la previsione.

**1. In una cella vuota del foglio di lavoro, inserite** =PREVISIONE(**per dare inizio alla funzione.**

Nella [Figura](#page-332-0) 11.5 si tratta della cella C24.

- **2. Inserite** 16, **il valore X per il quale richiedete la previsione.**
- **3. Inserite un punto e virgola (;).**
- **4. Trascinate il mouse sull'intervallo contenente i valori Y dei dati oppure specificate manualmente tale intervallo.**

Nella [Figura](#page-332-0) 11.5 si tratta dell'intervallo di celle C3:C17.

- **5. Inserite un punto e virgola (;).**
- **6. Trascinate il mouse sull'intervallo contenente i valori X dei dati oppure specificate manualmente tale intervallo.**

Nella [Figura](#page-332-0) 11.5 si tratta dell'intervallo di celle B3:B17.

**7. Inserite una parentesi chiusa,** ), **e premete il tasto Invio.**

<span id="page-332-0"></span>

| A                                       | A              | £               | $\mathbf{C}$        | b.       | ε                   | F    | G       |    | H. | $\mathbf{1}$ |   | $\mathbf{J}$ | K. | $\mathsf{L}$ |  |
|-----------------------------------------|----------------|-----------------|---------------------|----------|---------------------|------|---------|----|----|--------------|---|--------------|----|--------------|--|
| 1                                       |                |                 |                     |          |                     |      |         |    |    |              |   |              |    |              |  |
| Ź                                       | Nome           | Anni esperienza | Vendite anno scorso |          |                     |      |         |    |    |              |   |              |    |              |  |
| 3                                       | Guido R.       | 2               | 10.456<br>€         |          |                     |      |         |    |    |              |   |              |    |              |  |
| 4                                       | Alberto G.     | ä,              | c<br>14,500         |          | Vendite anno scorso |      |         |    |    |              |   |              |    |              |  |
| 5 <sup>2</sup>                          | Sara V.        | 5               | c<br>18.735         | € 45.000 |                     |      |         |    |    |              |   |              |    |              |  |
|                                         | 6 Clara C.     | 5               | €<br>16,500         | € 40.000 |                     |      |         |    |    |              |   | $\bullet$    |    |              |  |
| T                                       | Maria G.       | $\overline{6}$  | E<br>19.045         |          |                     |      |         |    |    |              | ٠ |              |    |              |  |
|                                         | 8 Ugo C.       | $\overline{I}$  | E<br>18,743         | € 35,000 |                     |      |         |    | ٠  | ٠            |   |              |    |              |  |
|                                         | 9 Giorgio B.   | 11              | €<br>22.456         | € 30 010 |                     |      |         |    | ٠  |              |   |              |    |              |  |
|                                         | 10 Federico B. | 12              | ¢<br>23.900         | € 25 000 |                     |      | $\cdot$ | ۵  |    |              |   |              |    |              |  |
|                                         | 11 Michele A.  | 14              | €<br>21.560         | € 20.000 |                     | 0.06 |         | ٠  |    |              |   |              |    |              |  |
|                                         | 12 Edoardo S.  | 14              | €<br>25,600         | € 15.000 |                     | ٠    |         |    |    |              |   |              |    |              |  |
|                                         | 13 Letizia O.  | 18              | ε<br>32.934         | € 10.000 |                     |      |         |    |    |              |   |              |    |              |  |
|                                         | 14 Oscar G.    | 19              | €<br>29.890         | €5,000   |                     |      |         |    |    |              |   |              |    |              |  |
|                                         | 15 Vittorio Q. | 22              | c<br>31.500         |          |                     |      |         |    |    |              |   |              |    |              |  |
|                                         | 16 Alice G.    | 26              | 36.234<br>€         | t.       | o                   | 5    | 10      | 15 | 20 |              |   | 30           | 85 |              |  |
|                                         | 17 Luigi S.    | 31              | €<br>41.560         |          |                     |      |         |    |    | 25           |   |              |    |              |  |
| 18                                      |                |                 |                     |          |                     |      |         |    |    |              |   |              |    |              |  |
| 19                                      |                |                 |                     |          |                     |      |         |    |    |              |   |              |    |              |  |
| 20                                      |                |                 |                     |          |                     |      |         |    |    |              |   |              |    |              |  |
| 21                                      |                |                 |                     |          |                     |      |         |    |    |              |   |              |    |              |  |
|                                         |                |                 |                     |          |                     |      |         |    |    |              |   |              |    |              |  |
| $\begin{array}{c} 22 \\ 23 \end{array}$ |                |                 |                     |          |                     |      |         |    |    |              |   |              |    |              |  |
| 24                                      |                | Previsione €    | 27.093              |          |                     |      |         |    |    |              |   |              |    |              |  |

**Figura 11.5** Previsioni sul futuro.

Dopo aver formattato la cella come una valuta, il risultato rappresentato nella [Figura](#page-332-0) 11.5 prevede che il venditore produrrà approssimativamente 27.093 euro di vendite già dal primo anno. Naturalmente questa è solo una previsione e non una garanzia!

### *La funzione TENDENZA*

Abbiamo appena visto come la funzione PREVISIONE possa predire un valore Y per un determinato valore X sulla base di un insieme esistente di dati lineari X-Y. Come fare quando occorre eseguire previsioni per più di un valore X? Si utilizza la funzione TENDENZA. Ciò che PREVISIONE fa per un unico valore X, TENDENZA fa per un'intera serie di valori X.

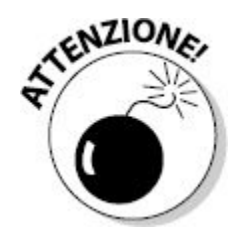

Come PREVISIONE, anche la funzione TENDENZA può operare solo su dati lineari. Se provate ad applicarla a dati di natura non lineare, restituirà risultati errati.

La funzione TENDENZA e richiede quattro argomenti.

- $\triangleright$  Un intervallo contenente i valori noti di Y.
- $\triangleright$  Un intervallo contenente i valori noti di X.
- $\blacktriangleright$  Un intervallo contenente i valori X che intendete prevedere.
- Un valore logico che dice alla funzione se forzare la costante *b* a 0. Se il quarto argomento è VERO o viene omesso, la curva di regressione lineare (utilizzata per prevedere i valori Y) viene calcolata normalmente. Se questo argomento è FALSO, la curva di regressione lineare viene forzata a passare dall'origine (dove X e Y sono uguali a 0).

Notate che gli intervalli di valori X e Y noti devono contenere lo stesso numero di valori.

La funzione TENDENZA restituisce una matrice di valori: una previsione di Y per ogni valore X. In altre parole, si tratta di una funzione a matrici, che deve essere trattata come tale [\(Capitolo](#page-97-0) 3). In particolare, questo significa che occorre selezionare l'intervallo in cui devono essere collocati i risultati della formula a matrici, digitare la formula e poi premere Ctrl + Maiusc + Invio invece di premere semplicemente Invio per completare la formula.

Quando si usa la funzione TENDENZA? Ecco un esempio: avete iniziato un'attività part-time e il vostro reddito è cresciuto stabilmente nel corso degli ultimi 12 mesi. La crescita sembra essere lineare e volete prevedere quanto guadagnerete fra 6 mesi. La funzione TENDENZA è ideale per questa situazione. Ecco come utilizzarla.

- **1. In un nuovo foglio di lavoro, inserite i numeri da** 1 **a** 12, **per rappresentare gli ultimi dodici mesi, tutti in una colonna.**
- **2. Nelle celle adiacenti, collocate i dati effettivi per ciascuno dei mesi.**
- **3. Assegnate a questa colonna l'etichetta Dati effettivi.**
- **4. In un'altra sezione del foglio di lavoro, inserite in una colonna i numeri da** 13 **a** 18, **per rappresentare i successivi sei mesi.**
- **5. Nella colonna adiacente ai numeri dei mesi da prevedere, selezionate sei celle adiacenti (attualmente vuote) con un'operazione di trascinamento.**
- **6. Digitate** =TENDENZA(**per avviare la funzione.**
- **7. Trascinate il mouse sull'intervallo di valori noti Y o inserite l'intervallo.**

I valori Y noti sono i dati di reddito inseriti nel Passo 2.

- **8. Inserite un punto e virgola (**;**).**
- **9. Trascinate il mouse sull'intervallo di valori X noti o inserite manualmente l'intervallo.**

I valori X noti sono i numeri da 1 a 12 inseriti nel passo 1.

- **10. Inserite un punto e virgola (**;**).**
- **11. Trascinate il mouse sull'elenco dei numeri di mesi dei quali volete avere la previsione (i numeri da** 13 **a** 18**).**

Questi sono i nuovi valori X.

**12. Inserite una parentesi chiusa,** )**.**

### **13. Completate la formula premendo la combinazione di tasti Ctrl + Maiusc + Invio.**

Dopo aver completato questi passi, avrete i dati relativi alle previsioni, calcolati dalla funzione TENDENZA [\(Figura](#page-335-0) 11.6). Non c'è alcuna garanzia che questo sarà effettivamente il vostro reddito, che (perché no?) potrebbe essere anche più elevato! Cercate di fare del vostro meglio.

<span id="page-335-0"></span>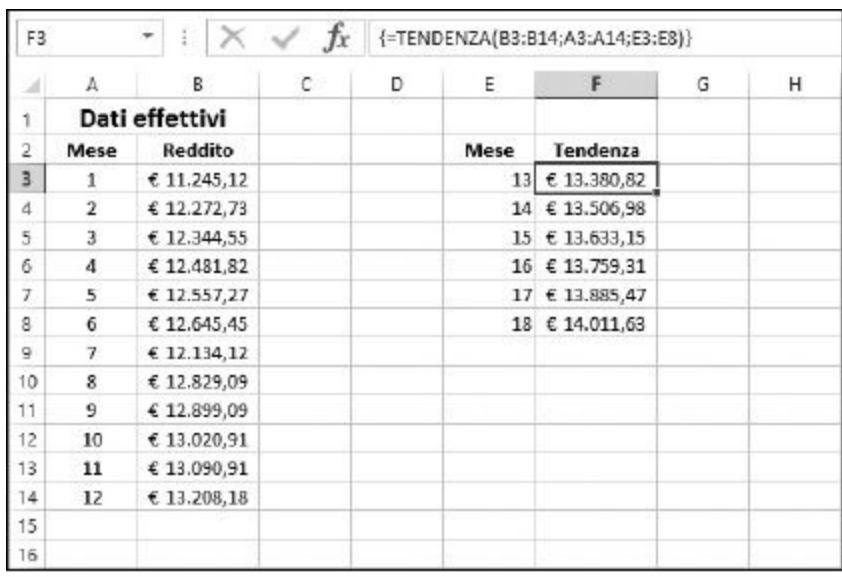

**Figura 11.6** Uso della funzione TENDENZA per calcolare previsioni per una serie di valori.

### *La funzione CRESCITA*

La funzione CRESCITA è simile a TENDENZA, in quanto utilizza i dati esistenti per prevedere i valori di Y per un determinato insieme di valori X. La differenza consiste nel fatto che è adatta a un modello esponenziale. La funzione richiede quattro argomenti.

 $\blacktriangleright$  Un intervallo o matrice contenente i valori noti di Y.

- $\blacktriangleright$  Un intervallo o matrice contenente i valori noti di X.
- $\triangleright$  Un intervallo o matrice contenente i valori X per i quali intendete prevedere i valori Y.
- Un valore logico che dice alla funzione se forzare la costante *b* a 1. Se il quarto argomento è VERO o viene omesso, la curva utilizzata per prevedere i valori Y viene calcolata normalmente. Se questo argomento è FALSO, la curva di regressione lineare viene forzata a 1 (si utilizza in casi speciali).

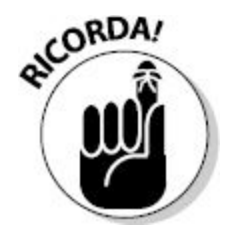

Il numero di X e Y noti deve essere lo stesso o la funzione CRESCITA produrrà un errore. Come potete immaginare, CRESCITA è una funzione a matrici e pertanto deve essere inserita in modo appropriato.

Per utilizzare la funzione CRESCITA, utilizzate la seguente procedura. Si presuppone che abbiate già un foglio di lavoro che contiene dei valori X e Y noti, i quali seguono un modello esponenziale.

- **1. Inserite in una colonna del foglio di lavoro i valori X per i quali volete prevedere i valori Y.**
- **2. Selezionate in una colonna un intervallo di celle contenente lo stesso numero di righe dei valori X inseriti nel passo 1.**

Spesso per questo intervallo si usa la colonna a lato dei valori X.

- **3. Inserite** =CRESCITA(**per iniziare la funzione.**
- **4. Trascinate il mouse sull'intervallo contenente i valori noti di Y o inserite manualmente tale intervallo.**
- **5. Inserite un punto e virgola (**;**).**
- **6. Trascinate il mouse sull'intervallo contenente i valori noti di X o inserite manualmente tale intervallo.**
- **7. Inserite un punto e virgola (**;**).**
- **8. Trascinate il mouse sull'intervallo contenente i valori di X per i quali volete prevedere i valori di Y o inserite l'indirizzo dell'intervallo.**
- **9. Inserite una parentesi chiusa,** )**.**
- **10. Premete la combinazione Ctrl + Maiusc + Invio per completare la formula.**

La [Figura](#page-337-0) 11.7 mostra un esempio d'uso della funzione CRESCITA per prevedere dei dati di natura esponenziale. Le colonne A e B contengono i dati noti e l'intervallo D10:D19 contiene i valori X per i quali richiediamo una previsione. La formula a matrici CRESCITA è stata inserita nelle celle E10:E19. Il grafico mostra i dati effettivi, fino a  $X = 40$  e i dati previsti, per valori X superiori a 40. Potete vedere come i dati in proiezione continuino la curva esponenziale tracciata dai dati effettivi.

<span id="page-337-0"></span>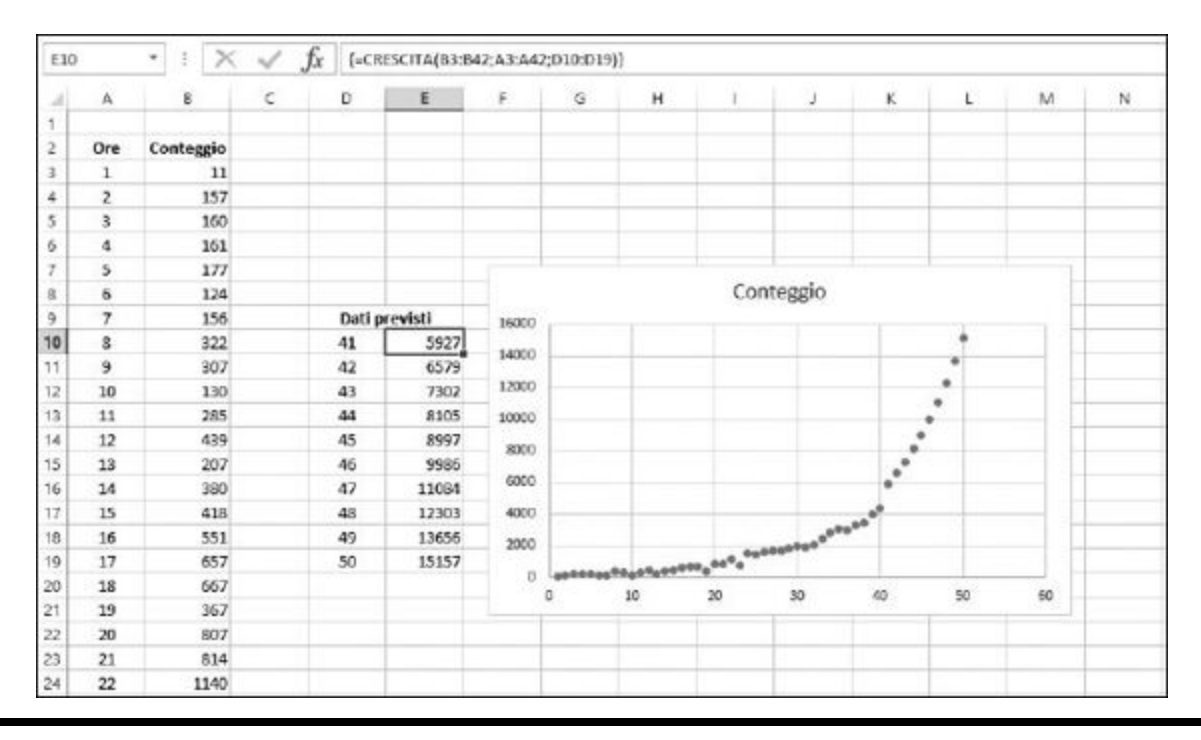

**Figura 11.7** Uso della funzione CRESCITA con dati esponenziali.

### *Uso di DISTRIB.NORM.N e [DISTRIB.POISSON](#page-10-2) per determinare le probabilità*

Abbiamo già introdotto la distribuzione normale nel [Capitolo](#page-249-0) 9. Per riepilogare, una distribuzione normale è caratterizzata dalla sua *media* (il valore medio della distribuzione) e dalla sua *deviazione standard* (la dispersione dei valori a entrambi i lati della media). La distribuzione normale è "continua", ovvero i valori X possono essere frazionari e non si limitano agli interi. Questo tipo di distribuzione ha moltissimi utilizzi, in quanto si adatta a moltissime attività umane ed eventi naturali.

### *La funzione DISTRIB.NORM.N*

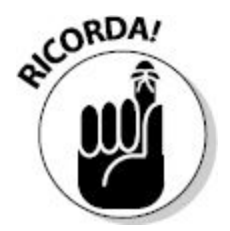

L'aggettivo "normale", in questo contesto, non ha un significato di "corretto" e, infatti, una distribuzione "non normale" non ha alcun difetto; viene utilizzata nell'accezione "tipico" o "più comune".

Excel fornisce la funzione DISTRIB.NORM.N per calcolare le probabilità a partire da una distribuzione normale. La funzione utilizza quattro argomenti:

- $\triangleright$  Un valore per il quale occorre calcolare la probabilità.
- $\blacktriangleright$  La media della distribuzione normale.
- $\blacktriangleright$  La deviazione standard della distribuzione normale.

► Un valore logico. Se il quarto argomento è VERO, cerchiamo la probabilità cumulativa. Se è FALSO, cerchiamo la probabilità non cumulativa.

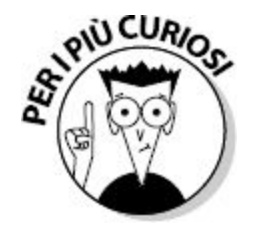

Una *probabilità cumulativa* è la probabilità di ottenere un valore compreso fra 0 e il valore specificato. Una *probabilità non cumulativa* è la proprietà di ottenere esattamente il valore specificato.

Le distribuzioni normali entrano in gioco per un'ampia gamma di indicatori. Per esempio la pressione sanguigna, i livelli di anidride carbonica nell'atmosfera, l'altezza delle onde, le dimensioni delle foglie e la temperatura dei forni. Se conoscete la media e la deviazione standard di una distribuzione, potete utilizzare la funzione DISTRIB.NORM.N per calcolare tutte le probabilità.

Ecco un esempio. La vostra azienda produce ferramenta e un cliente vuole acquistare una grande quantità di bulloni da 50 mm. A causa dei processi di produzione, la lunghezza dei bulloni varia leggermente. Il cliente accetterà l'ordine solo se possiamo garantire che almeno il 95% dei bulloni sarà compreso fra 49,9 e 50,1 mm. Non possiamo misurarli uno per uno, ma i dati in nostro possesso dicono che le dimensioni dei bulloni prodotti manifesta una distribuzione normale con media pari a 50 e deviazione standard pari a 0,05. Potete quindi utilizzare Excel e la funzione DISTRIB.NORM.N per rispondere a questa domanda.

- **1. Utilizzate la funzione** DISTRIB.NORM.N **per determinare la probabilità cumulativa che un bullone sia lungo al massimo 50,1 mm.**
- **2. Utilizzate la funzione** DISTRIB.NORM.N **per determinare la probabilità cumulativa che un bullone sia lungo al massimo 49,9**

**mm.**

**3. Sottraete il secondo valore dal primo per ottenere la probabilità che la lunghezza del bullone sia compresa fra 49,9 e 50,1 mm.**

Ecco l'operazione da svolgere.

**1. In un nuovo foglio di lavoro, inserite i valori per la media, la deviazione standard, il limite superiore e il limite inferiore in celle distinte.**

Come opzione, potete anche specificare delle etichette per aiutare a identificare le celle.

- **2. In un'altra cella, inserite** =DISTRIB.NORM.N( **per iniziare la funzione.**
- **3. Fate clic sulla cella contenente il valore del limite inferiore (**49,9**) o inserite l'indirizzo della cella.**
- **4. Inserite un punto e virgola (**;**).**
- **5. Fate clic sulla cella contenente la media o inserite l'indirizzo della cella.**
- **6. Inserite un punto e virgola (**;**).**
- **7. Fate clic sulla cella contenente la deviazione standard o inserite l'indirizzo della cella.**
- **8. Inserite un punto e virgola (**;**).**
- **9. Inserite** VERO)**.**
- **10. Premete Invio per completare la funzione.**

Ora questa cella visualizza la probabilità che la lunghezza del bullone sia minore del limite inferiore.

- **11. In un'altra cella, specificate** =DISTRIB.NORM.N( **per iniziare la funzione.**
- **12. Fate clic sulla cella contenente il valore del limite superiore (**50,1**) o inserite l'indirizzo della cella.**

### **13. Ripetete i passi da 4 a 10.**

Ora questa cella visualizza la probabilità che la lunghezza del bullone sia minore del limite superiore.

#### **14. In un'altra cella, inserite una formula che sottragga le probabilità del limite inferiore dalle probabilità del limite superiore.**

Ora questa cella visualizza la probabilità che la lunghezza del bullone sia nei limiti specificati.

La [Figura](#page-341-0) 11.8 mostra un foglio di lavoro creato per risolvere questo problema. Potete vedere dalla cella B8 che la risposta è 0,9545. In altre parole, il 95,45% dei bulloni rientrerà nei limiti sottoscritti e quindi potete accettare l'ordine del cliente. In questo foglio di lavoro notate che le formule nelle celle B6:B8 vengono presentate in celle adiacenti, in modo da poterle confrontare.

### *La funzione DISTRIB.POISSON*

DISTRIB.POISSON è un altro tipo di distribuzione utilizzato in molti campi statistici. Il suo utilizzo più comune consiste nel modellare eventi che si svolgono a intervalli prefissati. Supponete di dover modellare il numero di dipendenti in malattia per giorno della settimana o il numero di articoli difettosi prodotti in fabbrica ogni settimana. Per queste situazioni è appropriata una distribuzione di Poisson.

<span id="page-341-0"></span>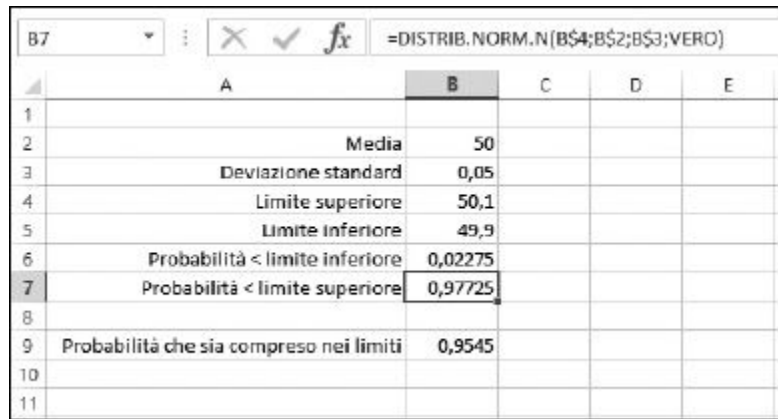

**Figura 11.8** Uso della funzione DISTRIB. NORM.N per calcolare le probabilità.

La distribuzione di Poisson è utile per analizzare eventi rari. Che cosa significa, esattamente, rari? Non è poi così raro che le persone si mettano in malattia al lavoro. Ma il fatto che esattamente un determinato numero di dipendenti si metta in malattia è raro, almeno in termini statistici. Le situazioni in cui è applicabile la distribuzione di Poisson comprende il numero di incidenti d'auto, il numero di clienti in arrivo, i difetti di produzione e così via. Un modo per esprimerlo è che gli eventi sono singolarmente rari, ma vi sono molte opportunità che essi si verifichino.

Quella di Poisson è una distribuzione discreta. Questo significa che i valori di X della distribuzione possono assumere solo numeri interi:  $X = 1, 2, 3, 4$ , 5 e così via. È pertanto differente rispetto alla distribuzione normale, che è continua e in cui X può assumere qualsiasi valore (anche 0,034, 1,2365 e così via). La natura discreta della distribuzione di Poisson è adatta a vari tipi di utilizzi. Per esempio, parlando di dipendenti che chiamano in azienda perché sono malati, potete ricevere 1, 5 o 8 telefonate ogni giorno, certamente non 1,45, 7,2 o 9,15!

La [Figura](#page-343-0) 11.9 mostra una distribuzione di Poisson con una media pari a 20. I valori sull'asse X sono le occorrenze (del fenomeno che si sta studiando) e i valori sull'asse Y sono le probabilità. Potete utilizzare questa distribuzione per determinare la probabilità che si verifichi un determinato numero di situazioni. Per esempio, questo grafico dice che la probabilità che si verifichino esattamente 15 situazioni monitorate è approssimativamente pari a 0,05 (5%).

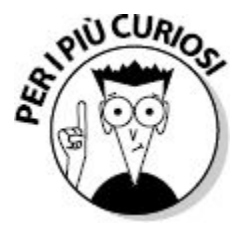

Quella di Poisson è una distribuzione discreta e viene utilizzata solo quando i dati hanno una natura discreta (sono interi, come nei casi di conteggi).

Una distribuzione di Poisson non è sempre simmetrica come quella rappresentata nella [Figura](#page-343-0) 11.9. Valori negativi di X non hanno senso in una distribuzione di Poisson. Dopo tutto, è impossibile avere meno di 0 dipendenti malati! Se la media è un valore piccolo, la distribuzione può essere asimmetrica, come quella rappresentata nella [Figura](#page-344-0) 11.10, che mostra una distribuzione di Poisson con media uguale a 4.

<span id="page-343-0"></span>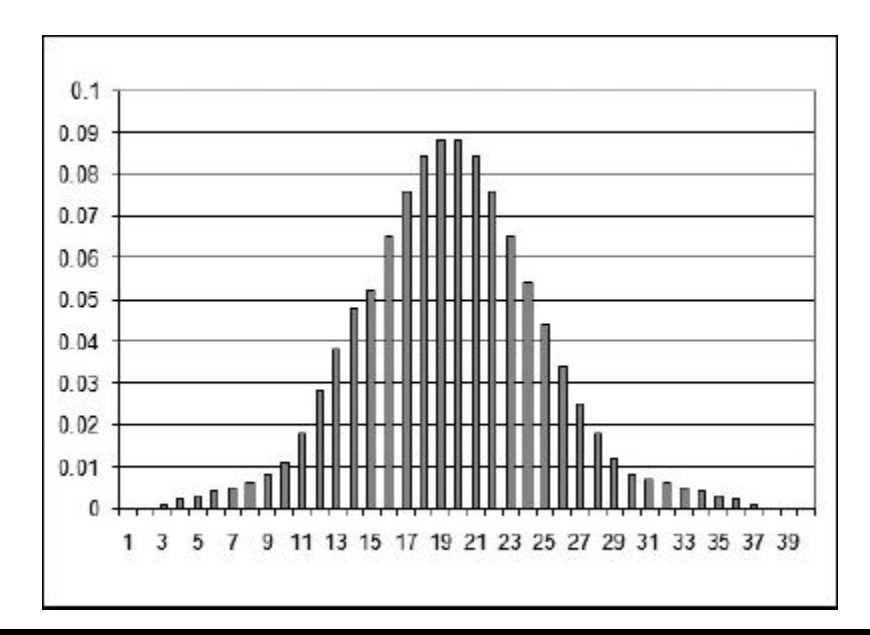

**Figura 11.9** Una distribuzione di Poisson con media uguale a 20.

<span id="page-344-0"></span>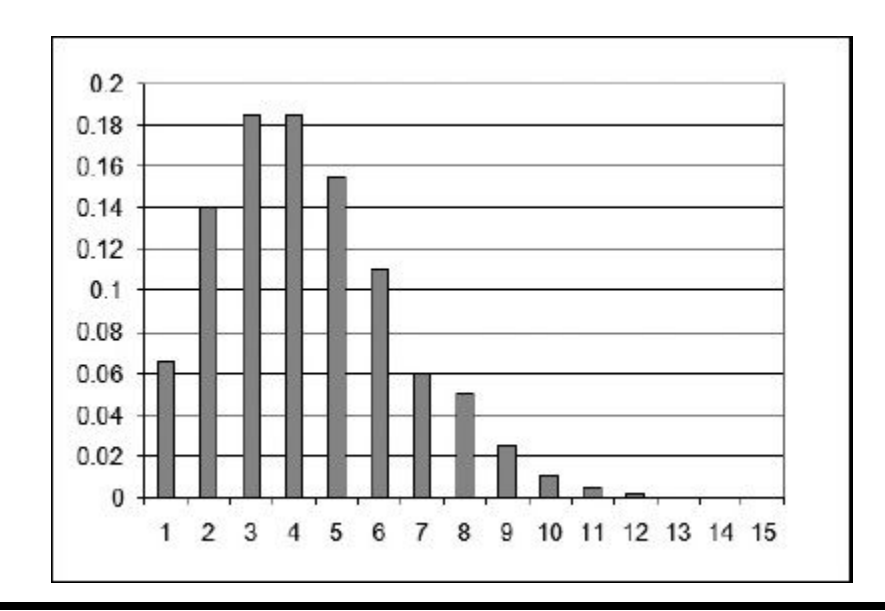

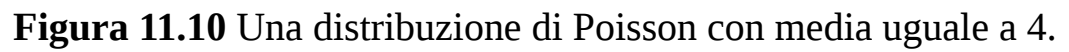

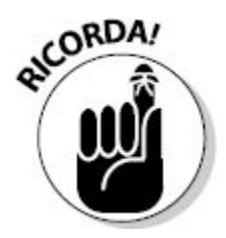

La funzione DISTRIB.POISSON consente di calcolare la probabilità che si verifichi un determinato numero di eventi. Tutto ciò che occorre sapere è la media della distribuzione. Questa funzione può calcolare la probabilità in due modi.

- **Cumulativa**: la probabilità che si verifichino da 0 a X eventi.
- **Non cumulativa**: la probabilità che si verifichino esattamente X eventi.

I due grafici di Poisson presentati in precedenza rappresentavano probabilità non cumulative. La [Figura](#page-345-0) 11.11 mostra la distribuzione di Poisson cumulativa corrispondente alla [Figura](#page-343-0) 11.9. Potete vedere da questo grafico che la probabilità cumulativa di 15 eventi (la probabilità che si verifichino da 0 a 15 eventi) è pari a circa 0,15 (15%).

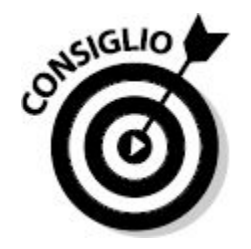

Come fare per calcolare la probabilità che si verifichino più di X eventi? Semplice! Basta calcolare la probabilità cumulativa di X e poi sottrarre i risultati da 1.

La funzione DISTRIB.POISSON accetta tre argomenti.

- $\blacksquare$  Il numero di eventi per i quali intendete calcolare la probabilità. Deve essere un valore intero maggiore di 0.
- La media della distribuzione di Poisson da usare. Anche questo deve essere un valore intero maggiore di 0.
- Un valore logico. VERO per calcolare la probabilità cumulativa e FALSO per calcolare la probabilità non cumulativa.

<span id="page-345-0"></span>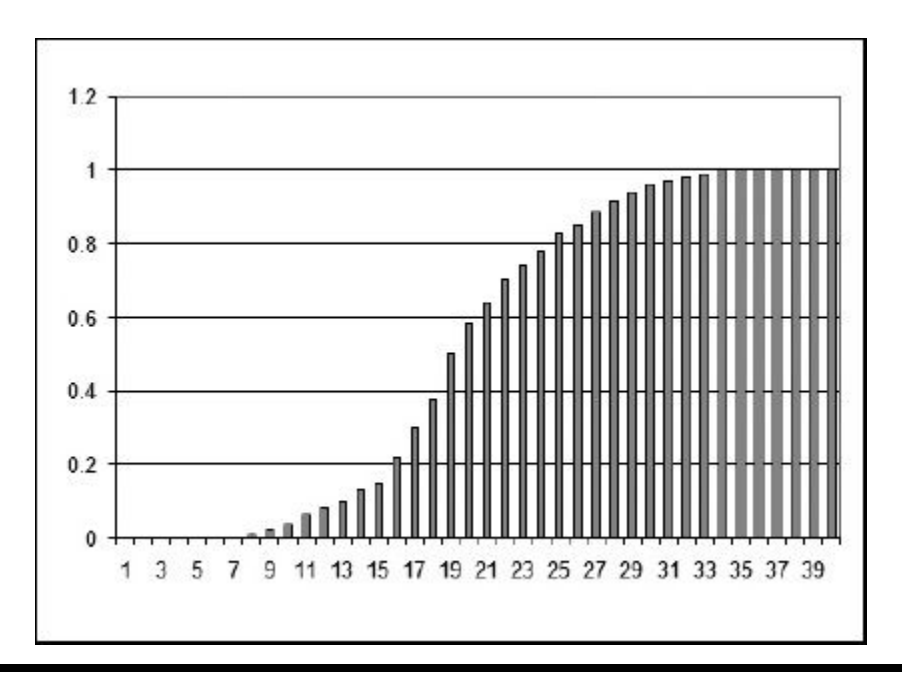

**Figura 11.11** Una distribuzione cumulativa di Poisson con media uguale a 20.

Per esempio, supponete di essere il direttore di una fabbrica che produce pastiglie per freni. Il responsabile di zona ha annunciato un incentivo: riceverete un premio per ogni giorno in cui il numero di pastiglie per freni difettose è minore di 20. Quanti giorni al mese raggiungerete questo obiettivo, sapendo che il numero medio di pastiglie per freni difettose è di 25 al giorno? Ecco i passi da seguire.

**1. In un nuovo foglio di lavoro, inserite in una cella il numero medio di difetti per giorno (**25**).**

Se lo desiderate, potete specificare un'etichetta a lato della cella.

- **2. Nella cella sottostante, digitate** =DISTRIB.POISSON( **per iniziare la funzione.**
- **3. Inserite il valore** 20**.**
- **4. Inserite un punto e virgola (**;**).**
- **5. Fate clic sulla cella in cui avete inserito i difetti medi quotidiani o specificatene l'indirizzo.**
- **6. Inserite un punto e virgola (**;**).**
- **7. Inserite** VERO)**.**
- **8. Premete Invio per completare la formula.**
- **9. Se lo desiderate, collocate un'etichetta in una cella adiacente per identificare questo valore come la probabilità di avere non più di 20 difetti.**
- **10. Nella cella sottostante, specificate una formula che moltiplica il numero di giorni lavorativi mensili (**22**) per il risultato appena calcolato con la funzione** DISTRIB.POISSON**.**

Nel foglio di lavoro, la formula è =22\*B3, specificata nella cella B4.

**11. Se lo desiderate, specificate un'etichetta in una cella adiacente, per identificare questo valore come il numero di giorni mensili in cui potete aspettarvi di avere al massimo 20 difetti.**

Il foglio di lavoro, terminato, ha l'aspetto rappresentato nella [Figura](#page-347-0) 11.12. In questo esempio, le celle B3:B4 sono formattate con due cifre decimali. Potete vedere che con una media di 25 difetti al giorno, potete aspettarvi di avere un premio quattro giorni al mese.

<span id="page-347-0"></span>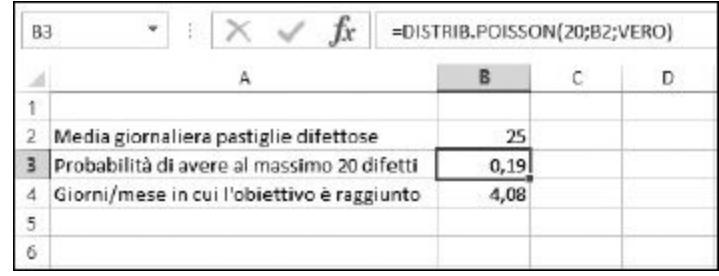

**Figura 11.12** Uso della funzione DISTRIB. POISSON per calcolare una probabilità cumulativa.

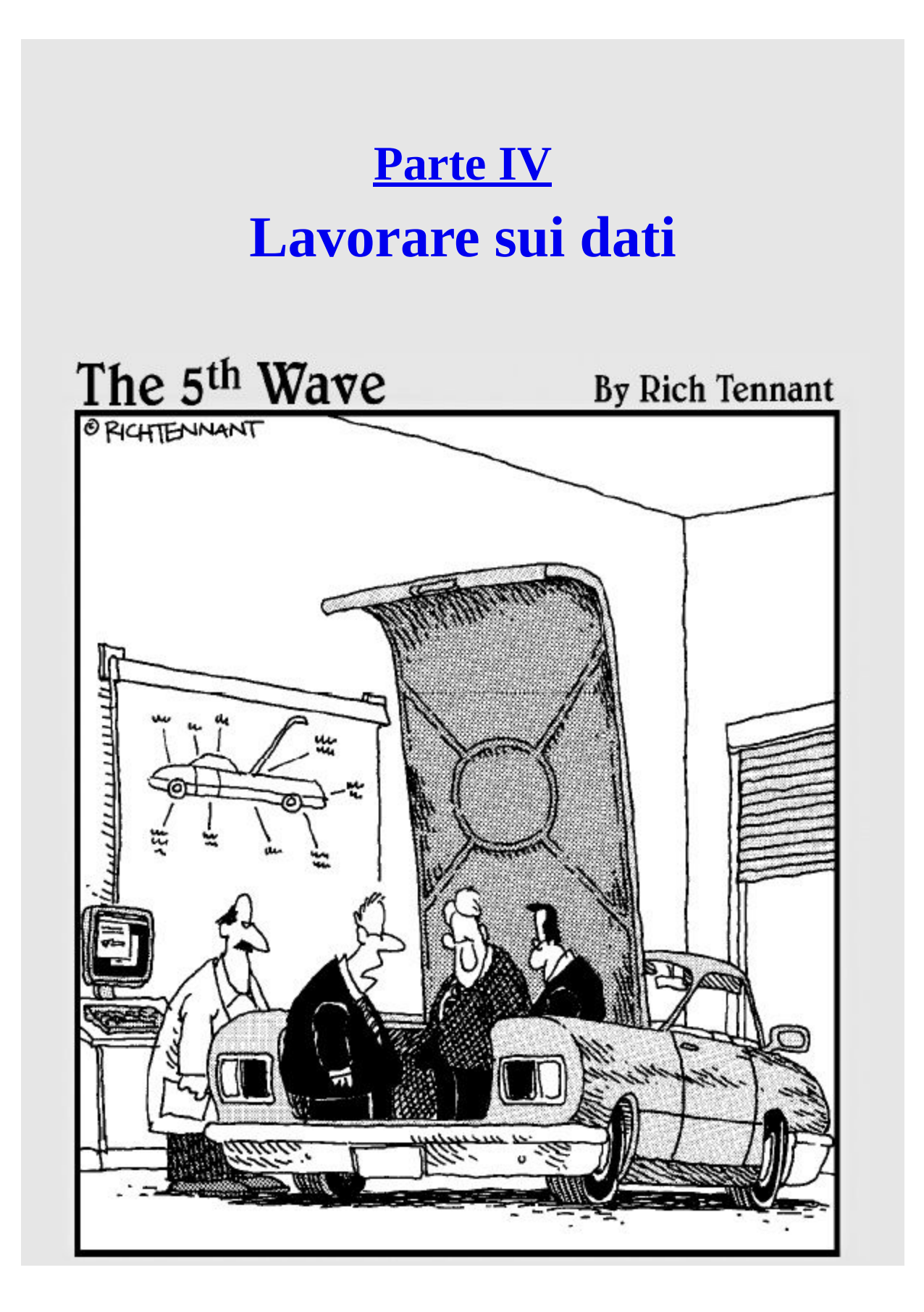

*"Vedrete, sarà un best seller l'anno prossimo… sempre che la formula di Excel che calcola il volume del bagagliaio non sia da buttare."*

### *In questa parte…*

I<sup>n</sup> questa parte del libro vedremo all'opera varie<br>
funzioni che manipolano le date e le ore e che funzioni che manipolano le date e le ore e che ricercano e controllano i valori. Impareremo a eseguire calcoli in base al tempo. Excel ha perfino una funzione che conta i giorni trascorsi, escludendo i weekend e le feste. Non è eccezionale? Scopriremo in quale giorno della settimana cade una certa data. Avete un foglio di lavoro zeppo di dati? Le funzioni di ricerca vi aiuteranno a trovare anche un ago in un pagliaio. Il tutto senza problemi, con Excel al nostro fianco.

### **[Capitolo](#page-10-4) 12**

# **Giorni che [contano](#page-10-4)**

#### *In questo capitolo*

- Valori per le date
- Operare su giorni, mesi e anni
- Che giorno è oggi
- **Determinare il giorno della settimana**
- 

**S** pesso, lavorando in Excel, capita di dover gestire delle date. Magari avete un elenco di date in cui avete visitato un cliente e dovete contare quante visite gli avete fatto in settembre. Oppure state monitorando un pr avete un elenco di date in cui avete visitato un cliente e dovete contare quante visite gli avete fatto in settembre. Oppure state monitorando un progetto in corso da alcuni mesi e volete conoscere quanti giorni sono trascorsi tra due date.

Excel offre una grande quantità di funzioni che semplificano la gestione delle date. In questo capitolo vedremo come Excel gestisce le date, come confrontare e sottrarre due date, come gestire le varie parti di una data (per esempio il mese o l'anno) e perfino come contare il numero di giorni lavorativi fra due date. Potete fare riferimento alla data di oggi utilizzando l'orologio del computer e impiegarla nei calcoli.

### *La [gestione](#page-10-5) delle date in Excel*

Immaginate che qualcuno, l'1 gennaio 1900 abbia iniziato a contare i giorni. Questo è esattamente il modo in cui Excel considera le date. L'1 gennaio 1900 equivale a 1; il 2 gennaio 1900 equivale a 2 e così via. Tra parentesi, il giorno 25.404 delle date di Excel l'uomo ha camminato sulla Luna e il giorno 36.892 è iniziato il nuovo millennio.

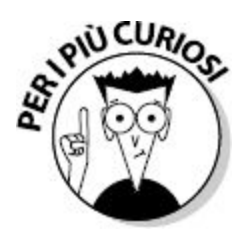

Il millennio, in realtà, è iniziato l'1 gennaio 2001. L'anno 2000 è l'ultimo anno del ventesimo secolo. Il fatto di rappresentare le date come un numero seriale (in particolare il numero di giorni fra l'1 gennaio 1900 e la data in questione) può sembrare strano, ma questo sistema ha ottime ragioni. In questo modo Excel può gestire date comprese fra l'1 gennaio 1900 e il 31 dicembre 9999. Nel sistema di numerazione seriale di Excel, si tratta dei numeri compresi fra 1 e 2.958.465.

Poiché Excel rappresenta le date in questo modo, può gestirle esattamente come se fossero numeri. Per esempio, potete sottrarre una data a un'altra, per scoprire quanti giorni le separano. Analogamente, potete aggiungere il valore 14 alla giornata odierna, per conoscere una specifica data a due settimane da oggi. Sono piccoli trucchi molto utili, ma resta il fatto che siamo abituati a vedere le date rappresentate in formato tradizionale, non come numeri. Fortunatamente, Excel usa i numeri seriali solo "dietro le quinte" e dunque nelle celle del foglio di lavoro troverete le date sempre rappresentate in formato standard: 20-gen-14 o il 20/08/2014.

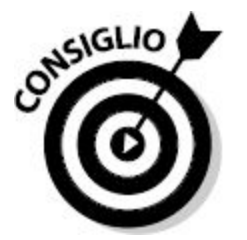

In Excel per il Mac, il sistema di numerazione seriale parte dall'1 gennaio 1904.

Il modo in cui vengono gestite le date richiede qualche considerazione. Quando un anno viene visualizzato completamente, con quattro cifre, come in 2015, non vi sono ambiguità. Quando invece una data viene scritta in formato abbreviato, per esempio 30/01/15, non è chiaro quale sia l'anno. In linea di principio dovrebbe trattarsi del 2015, ma potrebbe anche trattarsi del 1915. Se il giorno 03/01/15 è la data di nascita di qualcuno, allora il 3 gennaio 2015 compirà 3 o 103 anni? In quei paesi, poi, in cui le date sono scritte come mm/gg/aa, si tratterebbe dell'1 marzo 1915 o dell'1 marzo 2015?

Excel e il sistema operativo Windows hanno un modo standard per interpretare le date abbreviate. Windows offre un'impostazione nella finestra di dialogo Personalizza formato del Pannello di controllo. Questa impostazione determina il modo in cui Excel interpreta gli anni. Se l'impostazione è quella standard, 1930-2029, allora la data 03/01/15 cadrà nell'anno 2015, mentre la data 01/03/45 cadrà nell'anno 1945 e non 2045. La [Figura](#page-355-0) 12.1 mostra questa impostazione. Ecco come configurarla.

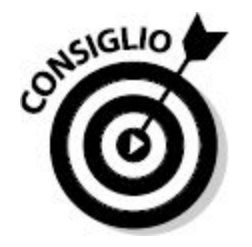

Le seguenti istruzioni possono variare a seconda della versione di Windows utilizzata sul computer.

- **1. Fate clic destro sul pulsante Start, all'angolo inferiore sinistro dello schermo.**
- **2. Selezionate dal menu rapido l'opzione Pannello di controllo.**
- **3. Selezionate l'opzione Orologio e opzioni internazionali.**

### **4. Selezionate Area geografica.**

Si aprirà la finestra di dialogo Paese.

- **5. Si dovrebbe aprire la scheda Formati.**
- **6. Fate clic sul pulsante Impostazioni aggiuntive.**

Si aprirà la finestra di dialogo Personalizza formato.

- **7. Fate clic sulla scheda Data.**
- **8. Nella sezione Calendario, specificate un anno a quattro cifre (l'impostazione standard è 2029) per indicare l'ultimo anno che verrà considerato quando si tratterà di interpretare un anno a due cifre.**
- **9. Fate clic su OK per chiudere le finestre di dialogo.**

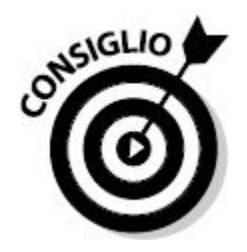

Per garantire la massima precisione nell'utilizzo delle date, specificate sempre quattro cifre per l'anno.

<span id="page-355-0"></span>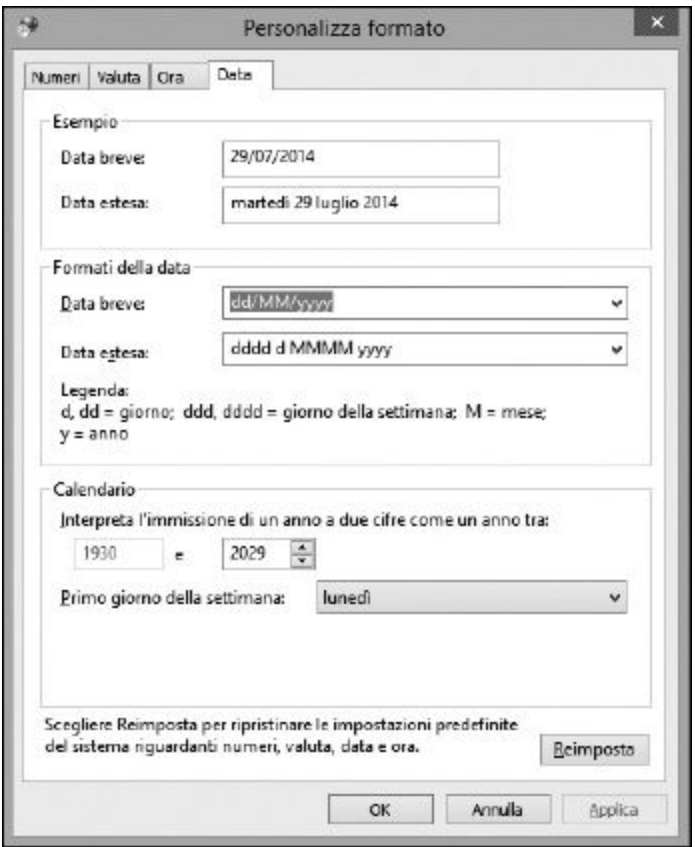

**Figura 12.1** Come impostare il modo in cui vengono interpretate le due cifre di un anno.

### *[Formattazione](#page-10-6) delle date*

Operando sulle date, avrete bisogno di formattare adeguatamente le celle del foglio di lavoro. Può essere interessante sapere che il giorno 1 agosto 2014 è rappresentato dal valore 41852, ma probabilmente non è un valore che possa comparire al posto di una data in una cella di un foglio di lavoro. Per formattare le date, utilizzate la finestra di dialogo Formato celle, rappresentata nella [Figura](#page-356-0) 12.2.

- **1. Scegliete, se non è già aperta, la scheda HOME della barra multifunzione di Excel.**
- **2. Fate clic sulla piccola freccia che occupa l'angolo inferiore destro del riquadro Numeri.**

Si aprirà la finestra di dialogo Formato celle, aperta sulla scheda Numero.

- **3. Selezionate Data nell'elenco Categoria.**
- **4. Selezionate un formato appropriato nell'elenco Tipo.**

In questo modo i numeri seriali verranno visualizzati come date.

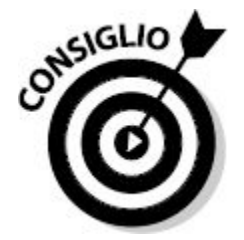

Quando inserite una data in una cella utilizzando un formato standard, Excel ne riconosce il formato e assegna automaticamente alla cella il formato appropriato. Potete utilizzare la finestra di dialogo Formato celle per impiegare un altro formato per date a scelta.

<span id="page-356-0"></span>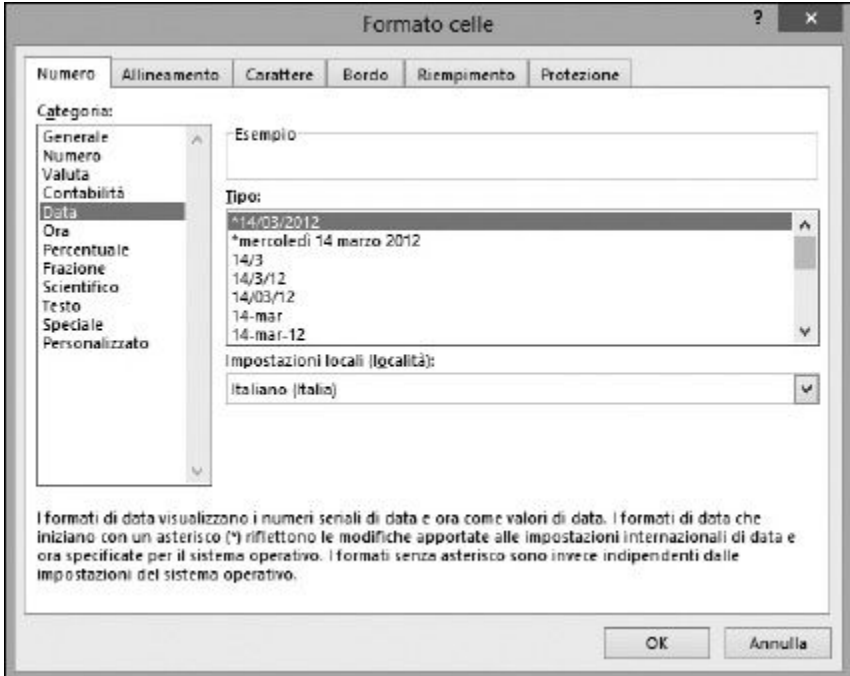

**Figura 12.2** Utilizzo della finestra di dialogo Formato celle per controllare il tipo di visualizzazione delle date.

# *La [funzione](#page-10-7) DATA*

Potete utilizzare la funzione DATA per creare una data ben formattata a partire da informazioni distinte relative all'anno, al mese e al giorno.

La funzione DATA può essere utile poiché in un foglio di lavoro non sempre le date compaiono come tali. Potreste avere una colonna di valori compresi fra 1 e 12 che rappresentano il mese e un'altra colonna di valori compresi fra 1 e 31 che rappresentano il giorno. Una terza colonna potrebbe contenere gli anni, rappresentati a due o quattro cifre.

La funzione DATA combina i singoli componenti in un'unica data. Ciò facilita la gestione e l'elaborazione delle date nel foglio di lavoro. Ecco come utilizzare la funzione DATA.

- **1. Selezionate la cella in cui volete visualizzare il risultato.**
- **2. Inserite** =DATA( **per iniziare la funzione.**
- **3. Fate clic sulla cella contenente l'anno.**
- **4. Inserite un punto e virgola (**;**).**
- **5. Fate clic sulla cella contenente il numero (da** 1 **a** 12**) che rappresenta il mese.**
- **6. Inserite un punto e virgola (**;**).**
- **7. Fate clic sulla cella contenente il numero (da** 1 **a** 31**) che rappresenta il giorno.**
- **8. Inserite una parentesi chiusa,** ), **e premete il tasto Invio.**

La [Figura](#page-358-0) 12.3 mostra una colonna di date create con la funzione DATA a partire dai valori tratti dalle prime tre colonne. La colonna delle date è stata formattata in modo esteso.

<span id="page-358-0"></span>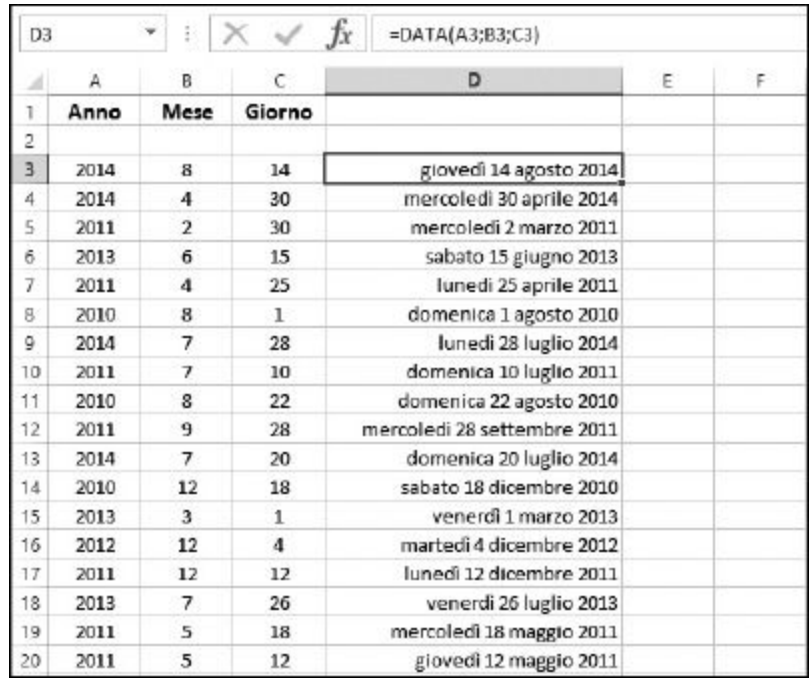

**Figura 12.3** Uso della funzione DATA per assemblare una data a partire dai suoi componenti.

La funzione DATA è particolarmente flessibile. Per esempio, i numeri negativi dei mesi possono essere sottratti dall'anno specificato. In tal modo, la funzione =DATA(2014;-5;15) restituisce la data 15 luglio 2013, poiché il luglio 2013 è cinque mesi indietro rispetto al primo mese del 2014. Analogamente possono essere utilizzati mesi il cui numero è maggiore di 12: la funzione =DATA(2014;15;16) restituisce il 16 marzo 2015, poiché il marzo 2015 è 15 mesi avanti rispetto al primo mese del 2014.

La stessa cosa vale per i giorni. I valori negativi per i giorni vengono sottratti dal primo giorno del mese specificato; valori che "debordano" oltre la lunghezza del mese, passano al mese successivo. Pertanto, =DATA(2014;2;31) restituisce il 3 marzo 2014, poiché febbraio non ha 31 giorni. Analogamente, =DATA(2014;2;40) restituisce il 12 marzo 2014.

# *Uno [spezzatino](#page-10-8) di date: le funzioni GIORNO, MESE e ANNO*

Ciò che può essere unito può anche essere separato. Nel paragrafo precedente, abbiamo visto come utilizzare la funzione DATA per creare una data a partire dai numeri corrispondenti al giorno, al mese e all'anno. Ora vedremo come fare l'esatto inverso: suddividere una data nei singoli componenti, utilizzando, rispettivamente, le funzioni GIORNO, MESE e ANNO. Nella [Figura](#page-359-0) 12.4, le date rappresentate nella colonna A vengono suddivise in giorno, mese e anno, rispettivamente nelle colonne B, C e D.

<span id="page-359-0"></span>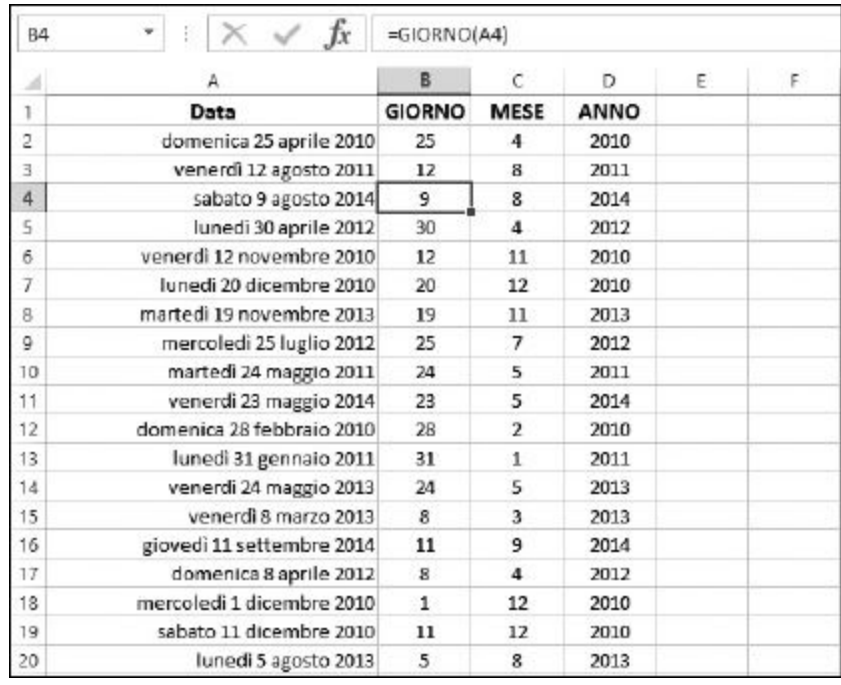

**Figura 12.4** Suddivisione di una data con le funzioni GIORNO, MESE e ANNO.

### *Isolare il giorno*

Isolare la parte relativa al giorno in una data è utile nelle applicazioni in cui ci interessa solo il giorno e possiamo trascurare il mese e l'anno. Per esempio, immaginate di essere proprietari di un negozio e di voler sapere se vi entrino più clienti nella prima metà o nella seconda metà del mese. Siete interessati alle tendenze nell'arco di più mesi. Pertanto il compito può
essere quello di calcolare la media del numero di vendite giornaliere in base al giorno del mese.

La funzione GIORNO consente di ottenere solo il giorno da un lungo elenco di date. In tal modo potrete osservare i risultati considerando solo il giorno. Ecco come utilizzare la funzione GIORNO.

- **1. Selezionate la cella in cui volete visualizzare il risultato.**
- **2. Inserite** =GIORNO( **per iniziare la funzione.**
- **3. Fate clic sulla cella contenente la data.**
- **4. Inserite una parentesi chiusa,** ), **e premete il tasto Invio.**

Excel restituirà un numero compreso fra 1 e 31.

La [Figura](#page-360-0) 12.5 mostra come utilizzare la funzione GIORNO per analizzare le attività dei clienti. La colonna A contiene le date seriali di un intero anno (la maggior parte delle quali non sono visibili nella figura). Nella colonna B, è stata estratta la sola parte relativa al giorno. La colonna C mostra i clienti entrati in negozio il relativo giorno.

<span id="page-360-0"></span>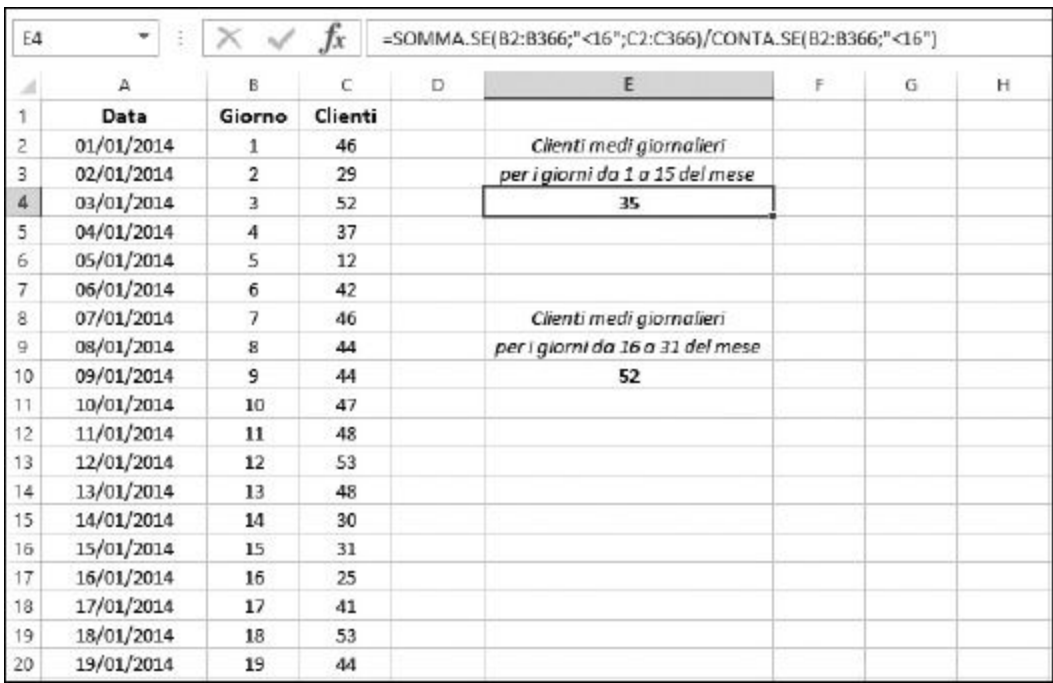

**Figura 12.5** Uso della funzione GIORNO per analizzare l'attività dei clienti.

Queste sono tutte le informazioni necessarie per analizzare se vi sono differenze nel numero di clienti fra la prima e la seconda metà del mese.

Le celle E4 ed E10 mostrano il traffico quotidiano medio di clienti rispettivamente nella prima metà e nella seconda metà del mese. Il valore per la prima metà del mese è stato ottenuto sommando il numero di clienti per i giorni compresi fra 1 e 15 e poi dividendo il valore per il numero totale di giorni. Il valore della seconda metà del mese è stato calcolato allo stesso modo, ma utilizzando i giorni da 16 a 31.

La parte del giorno nelle date, colonna B, è l'elemento chiave di questi calcoli.

- $\blacktriangleright$  Nella cella E4 utilizziamo la formula =SOMMA. SE(B2:B366;" <16";C2:C366)/CONTA.SE(B2:B366;"<16").
- $\blacktriangleright$  Nella cella E4 utilizziamo la formula =SOMMA. SE(B2:B366;">15";C2:C366)/CONTA.SE(B2:B366;">15").

La funzione SOMMA.SE è già stata trattata nel [Capitolo](#page-215-0) 8. La funzione CONTA. SE è stata invece spiegata nel [Capitolo](#page-249-0) 9.

La funzione GIORNO aiuta a scoprire che la maggior parte dei clienti preferisce visitare il negozio nella seconda metà del mese. Questo tipo di informazione può essere molto utile per il proprietario, per pianificare il personale, le offerte speciali e così via.

### *Isolare il mese*

Isolare la parte del mese di una data può essere utile nelle applicazioni in cui ci interessa solo il mese, mentre il giorno o l'anno sono irrilevanti. Per esempio, potreste avere un elenco di date in cui più di cinque dipendenti

sono stati in malattia e volete determinare in quali mesi cadono prevalentemente queste situazioni.

Potreste ordinare le date e poi contare il numero per ciascun mese. Non sarebbe troppo difficile, ma non sempre è possibile ordinare i dati in modo da agevolare il conteggio. E, in ogni caso, perché conteggiare manualmente i valori quando potete contare sul miglior software di conteggio mai creato?

La [Figura](#page-363-0) 12.6 mostra un foglio di lavoro in cui la funzione MESE ha estratto il valore numerico del mese (1-12) nella colonna B a partire dalle date "alla rinfusa" contenute nella colonna A. La cella B2 contiene la formula =MESE(A2), replicata e aggiornata all'interno della colonna. Le colonne C e D contengono un riepilogo delle date per mese. La formula utilizzata nella cella D3 è =CONTA.SE(\$B\$2:\$B\$260;1).

La formula conta il numero di date in cui il valore del mese è 1 (ovvero gennaio). Le celle da D4 a D14 contengono formule analoghe per i mesi da 2 a 12. I dati dimostrano che le assenze per malattia sono prevalenti nei mesi di dicembre e gennaio. Per informazioni sulla funzione CONTA.SE, consultate il [Capitolo](#page-249-0) 9. Ecco come utilizzare la funzione MESE.

- **1. Selezionate la cella in cui volete visualizzare il risultato.**
- **2. Inserite** =MESE( **per iniziare la funzione.**
- **3. Fate clic sulla cella contenente la data.**
- **4. Inserite una parentesi chiusa,** ), **e premete il tasto Invio.**

Excel restituisce un numero compreso fra 1 e 12.

<span id="page-363-0"></span>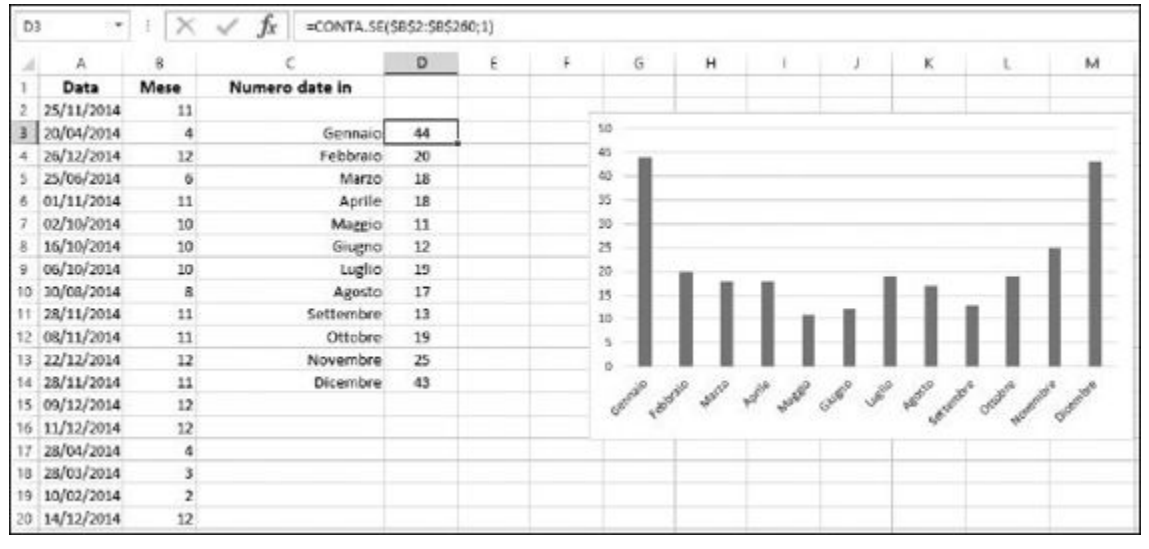

**Figura 12.6** Uso della funzione MESE per contare il numero di date che rientrano in ciascun mese.

#### *Isolare l'anno*

La possibilità di isolare la parte dell'anno in una data è utile per quelle applicazioni in cui ci interessa solo l'anno, ma non il mese o il giorno. Nella realtà, si tratta di una funzione molto meno utilizzata rispetto a GIORNO o MESE. Ecco come utilizzare la funzione ANNO.

- **1. Selezionate la cella in cui volete visualizzare il risultato.**
- **2. Inserite** =ANNO( **per iniziare la funzione.**
- **3. Fate clic sulla cella contenente la data.**
- **4. Inserite una parentesi chiusa,** ), **e premete il tasto Invio.**

Excel restituisce l'anno a quattro cifre.

# *[Conversione](#page-10-0) di un testo in una data*

In un foglio di lavoro di Excel potreste anche avere dei dati che somigliano a date, ma che, internamente, non sono rappresentati come tali. Per esempio, potreste avere inserito 24-01-15 in una cella, ma, per quanto

riguarda Excel, potrebbe trattarsi del 24 gennaio 2015 o della combinazione di un lucchetto. Se si tratta di una data, potete convertirla in un vero valore data, utilizzando la funzione DATA.VALORE.

Nella realtà, qualsiasi formato standard per date inserito in una cella verrà riconosciuto da Excel come una data e convertito di conseguenza. Tuttavia, in alcuni casi (magari perché le date sono state importate sotto forma di testi da una fonte esterna o sono state copiate e incollate in un foglio di lavoro di Excel), occorre ricorrere alla funzione DATA.VALORE.

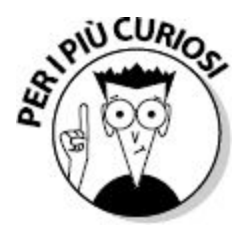

Perché non lasciare che le date rimangano dati testuali? Perché, anche se possono avere un aspetto accettabile, non potreste utilizzare i testi per eseguire i calcoli che abbiamo visto finora.

La funzione DATA.VALORE riconosce praticamente tutti i formati comunemente utilizzati per rappresentare le date. Ecco, per esempio, come potreste aver inserito la data del 5 agosto 2014:

- $-5/8/14$
- $\blacktriangleright$  5-ago-2014
- $-2014 08 05$

La funzione DATA.VALORE è in grado di convertire questi "testi" e varie altre rappresentazioni della data in un appropriato numero seriale.

Dopo aver convertito le date in un numero seriale, i valori prodotti potranno essere utilizzati in ogni formula o per eseguire i calcoli descritti in questo capitolo. Ecco come utilizzare la funzione DATA.VALORE.

- **1. Selezionate la cella in cui volete visualizzare il risultato.**
- **2. Inserite** =DATA.VALORE( **per iniziare la funzione.**
- **3. Fate clic sulla cella contenente la data formattata come testo.**
- **4. Inserite una parentesi chiusa,** ), **e premete il tasto Invio.**

Il risultato sarà il numero seriale della data, a meno che la cella in cui viene collocato il risultato sia stata già formattata come una data.

La [Figura](#page-365-0) 12.7 mostra come le date in formato non standard presenti nella colonna A siano state convertite in numeri seriali, utilizzando la funzione DATA.VALORE nella colonna B. La colonna C mostra poi questi stessi valori formattati come date.

Noterete qualcosa di strano nella [Figura](#page-365-0) 12.7. Normalmente non potreste inserire un valore come quello nella cella A4 (02-04-14) senza perdere lo 0 iniziale. Le celle nella colonna A sono state formattate come testi. Questo formato chiede a Excel di lasciare l'elemento così com'è. Il formato Testo è una delle opzioni nell'elenco Categoria della finestra di dialogo Formato celle [\(Figura](#page-356-0) 12.2).

<span id="page-365-0"></span>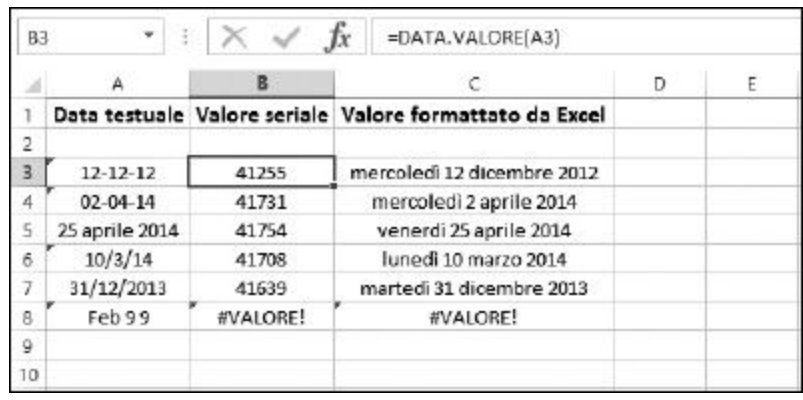

**Figura 12.7** Conversione di date dal formato testuale al valore seriale, utilizzando la funzione DATA. VALORE.

Notate inoltre che la "data" rappresentata nella cella A8, Feb 9 9, non può essere convertita dalla funzione DATA.VALORE e pertanto la funzione

restituisce il messaggio #VALORE!. Excel è in grado di riconoscere ogni tipo di data, ma non è perfetto! In casi come questo, dovrete formattare la data in un altro modo, o DATA.VALORE non sarà in grado di riconoscerla.

# *Al giorno [d'OGGI](#page-11-0)*

Lavorando in Excel, spesso capita di dover utilizzare la data corrente. Ogni volta che stampate un foglio di lavoro, per esempio, potreste voler presentare la data di stampa. La funzione OGGI è perfetta per questo tipo di impieghi, in quanto restituisce semplicemente la data tratta dall'orologio interno del computer. Ecco come utilizzarla.

- **1. Selezionate la cella in cui volete visualizzare il risultato.**
- **2. Inserite** =OGGI()**.**
- **3. Premete Invio.**

Questo è tutto! Ora nella cella avrete la data fornita dall'orologio del computer. Se la data è errata, non incolpatene Excel! Come tutte le date di Excel, quello che ottenete, in realtà, è un numero seriale; è solo la formattazione Data a mostrare tale valore come una data leggibile.

Come per tutte le funzioni di Excel, potete incorporare questo valore anche in altre funzioni. Per esempio, per conoscere solo il mese della data corrente, potete combinare la funzione OGGI con la funzione MESE:

```
=MESE(OGGI()
```
#### *Quanti giorni mancano al mio compleanno?*

Dopo una certa età, molte persone vorrebbero che il loro compleanno non si ripresentasse così di frequente, ma se siete ancora fra quelli a cui piace festeggiare, vi basterà inserire in una cella la seguente formula per scoprire quanti giorni mancano al vostro compleanno (supponendo che sia il 13 luglio):

```
=DATA(2015;7;13)-OGGI()
```
Con la funzione DATA specificate l'anno, il mese e il giorno del vostro prossimo compleanno. Ciò eviterà che un inserimento abbreviato, per esempio 13/7/2015, possa essere interpretato come un'operazione matematica.

Usando la formula =13/7/2015-OGGI(), otterreste un risultato errato, poiché tale formula dice, in realtà "Dividi 13 per 7, poi dividi il risultato per 2015, infine sottrai al risultato il numero seriale della data di oggi". Il risultato sarebbe, ovviamente, errato.

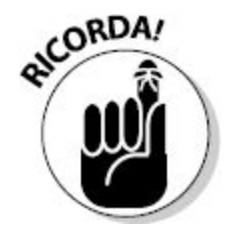

È sempre opportuno utilizzare la funzione DATA per rappresentare le date che devono entrare a far parte di operazioni matematiche.

### *Contare l'età, in giorni*

Quando arriva finalmente il compleanno, qualcuno potrebbe chiedersi quale sia, esattamente, la propria età. Ecco un modo curioso per calcolarla: conoscere l'età in giorni!

Excel può aiutare a eseguire questo calcolo. Tutto ciò che dovete fare è contare il numero di giorni compresi fra la data di nascita e la data odierna. Potete eseguirlo con una semplice formula:

```
=OGGI() – DATA(anno_di_nascita; mese_di_nascita;
giorno_di_nascita)
```
Ecco un esempio, supponendo che siate nati il 15 aprile 1993: =OGGI() – DATA(1993; 4; 15).

### *[Determinare](#page-11-1) il giorno della settimana*

I Beatles hanno scritto una canzone chiamata *Eight Days a Week*, ma per quasi tutti gli altri, una settimana conta solo sette giorni. La funzione GIORNO.SETTIMANA calcola esattamente in quale giorno della settimana cade una determinata data. In questo modo potrete scoprire se il vostro prossimo compleanno cadrà di venerdì o potrete verificare che la prossima riunione aziendale non cada in un weekend. Ecco come utilizzare la funzione GIORNO.SETTIMANA.

- **1. Selezionate la cella in cui volete visualizzare il risultato.**
- **2. Inserite** =GIORNO.SETTIMANA( **per iniziare la funzione.**
- **3. Fate clic sulla cella contenente la data in questione.**
- **4. Inserite una parentesi chiusa,** ), **e premete il tasto Invio.**

La funzione GIORNO. SETTIMANA restituisce un numero compreso fra 1 e 7. La [Tabella](#page-368-0) 12.1 mostra il significato di tali numeri.

<span id="page-368-0"></span>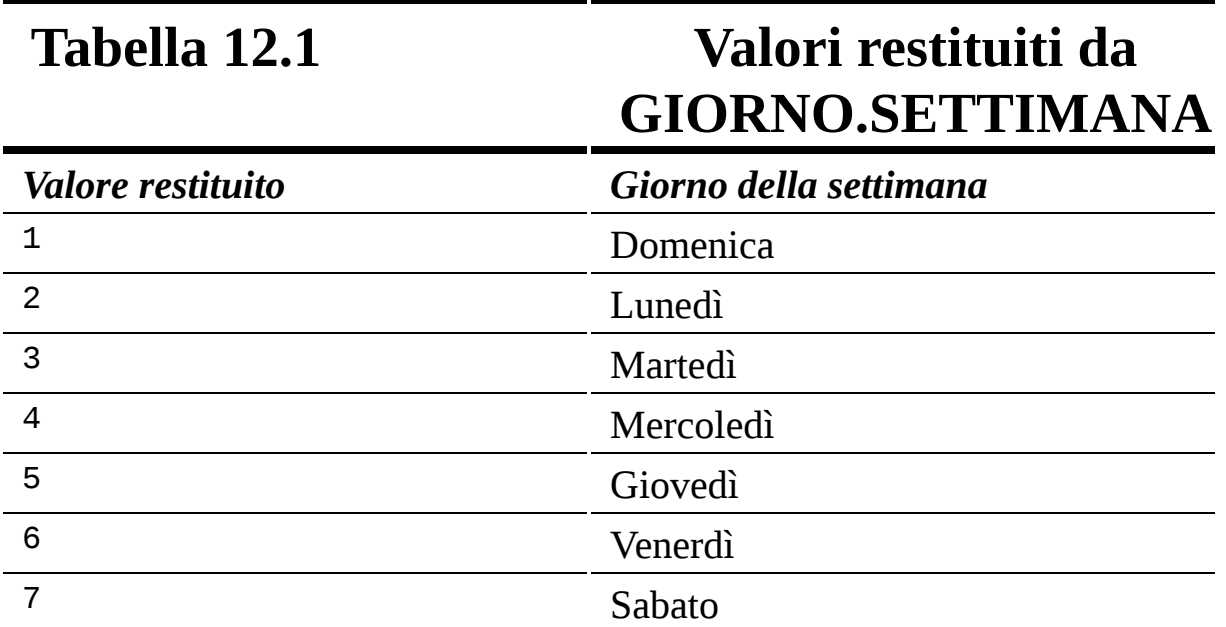

Fate attenzione a non confondere i numeri restituiti con le date! Solo perché la [Tabella](#page-368-0) 12.1 mostra che il valore 5 indica il giovedì, non significa che il giorno 5 del mese sia giovedì. I valori restituiti sono fonte di confusione, poiché in genere l'inizio della settimana è di lunedì e non di domenica.

Per riportare a posto le cose, potete includere un secondo argomento, opzionale, che chiede a GIORNO.SETTIMANA di cominciare la settimana da lunedì:

=GIORNO.SETTIMANA(A1, 2)

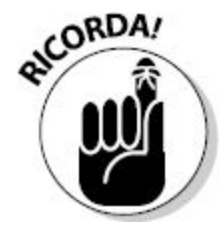

I numeri da 1 a 7 restituiti dalla funzione GIORNO.SETTIMANA non sono la stessa cosa dei primi sette giorni del mese.

La funzione GIORNO. SETTIMANA consente di estrarre informazioni interessanti dalle date. Per esempio, magari siete a dieta e volete tenere sotto controllo per un mese il numero di calorie che assumete quotidianamente con il cibo: "Magari mi lascio un po' andare nei weekend, rispetto agli altri giorni della settimana…". La [Figura](#page-370-0) 12.8 mostra un foglio di lavoro che calcola le calorie medie assunte ogni giorno della settimana nel corso di un mese. Una rapida occhiata ai risultati mostra che i sabati e le domeniche non presentano elevati consumi di calorie; piuttosto dovreste tenere sotto controllo i lunedì e i martedì.

<span id="page-370-0"></span>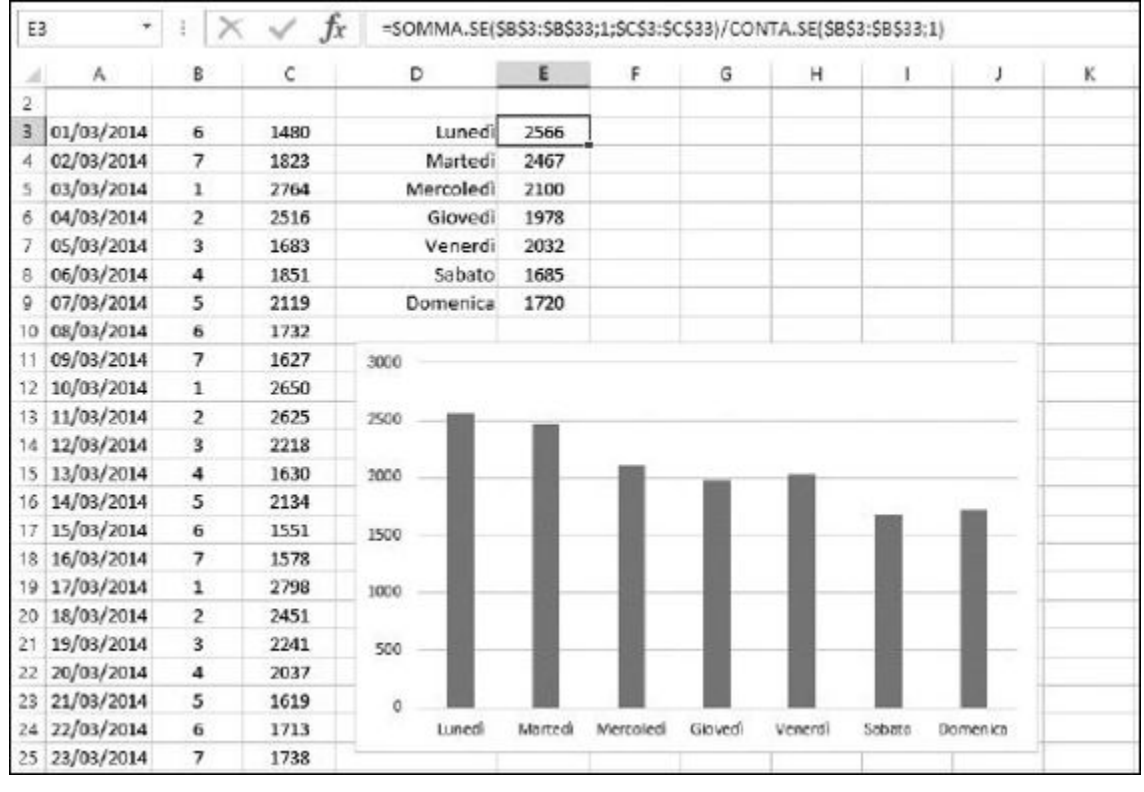

**Figura 12.8** Uso di GIORNO. SETTIMANA per scoprire in quale giorno della settimana cade una determinata data.

# *La settimana [lavorativa](#page-11-2)*

In genere una settimana prevede cinque giorni lavorativi (da lunedì a venerdì) e due di festa. D'accordo, alcune settimane sembrano essere di venti giorni lavorativi, ma fortunatamente Excel non confonde la realtà con l'immaginazione! Excel offre due funzioni che consentono di svolgere calcoli legati ai giorni lavorativi.

#### *Determinare i giorni lavorativi in un intervallo di date*

La funzione GIORNI.LAVORATIVI.TOT conta il numero di giorni, omettendo però i sabati e le domeniche, in un intervallo di date fornito. Potete

aggiungere anche un elenco di altre date da escludere. Questo elenco opzionale sarà costituito da feste nazionali, giorni di vacanza e così via.

La [Figura](#page-371-0) 12.9 mostra un esempio d'uso di GIORNI.LAVORATIVI.TOT. Le celle C3 e C4 mostrano le date iniziale e finale. In questo esempio, la data iniziale è fornita dalla funzione OGGI. Pertanto, il risultato rifletterà sempre un conteggio a partire dalla data odierna. La data finale è rappresentata dall'ultimo giorno dell'anno. La funzione contenuta nella cella C6 è = GIORNI.LAVORATIVI.TOT(C3;C4;C10:C20).

<span id="page-371-0"></span>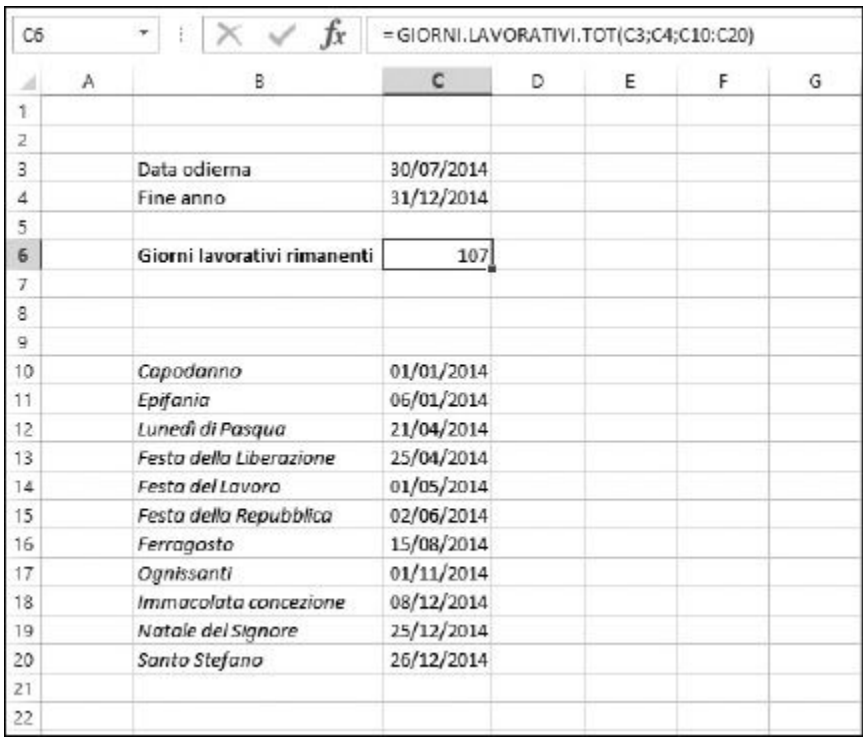

#### **Figura 12.9** Conteggio dei giorni con la funzione GIORNI. LAVORATIVI.TOT.

La funzione considera le celle contenenti la data iniziale e quella finale. Poi considera un intervallo di celle (da C10 a C20) che devono essere escluse dal totale dei giorni lavorativi: feste e vacanze. Potete inserire di tutto qui, ma deve trattarsi di date di Excel. Se una data specificata in questo elenco cade in un giorno lavorativo, allora la funzione GIORNI.LAVORATIVI. TOT la escluderà dal conteggio. Se invece cade in un weekend, non verrebbe considerata comunque. Ecco come utilizzare la funzione GIORNI. LAVORATIVI.TOT.

- **1. Selezionate la cella in cui volete visualizzare il risultato.**
- **2. Inserite** =GIORNI.LAVORATIVI.TOT( **per iniziare la funzione.**
- **3. Fate clic sulla cella contenente la data iniziale.**
- **4. Inserite un punto e virgola (**;**).**
- **5. Fate clic sulla cella contenente la data finale.**

Se volete aggiungere un elenco di date da escludere, continuate con i passi 6 e 7, altrimenti saltate direttamente al passo 8.

- **6. Inserite un punto e virgola (**;**).**
- **7. Selezionate le celle contenenti le date delle festività e delle vacanze.**
- **8. Inserite una parentesi chiusa,** ), **e premete il tasto Invio.**

Il risultato è il numero di giorni compresi fra la data iniziale e la data finale che non cadono di sabato o di domenica e neppure nell'elenco opzionale delle date da escludere.

### *Giorni lavorativi futuri*

Talvolta abbiamo delle scadenze o magari dobbiamo imporle a qualcun altro: "Lo voglio pronto in venti giorni lavorativi!". D'accordo, ma che cosa significa venti giorni lavorativi a partire da oggi? La funzione GIORNO. LAVORATIVO può venire in nostro aiuto. Basta specificare una data iniziale, il numero di giorni lavorativi e un elenco opzionale di feste che non devono essere conteggiate fra i giorni lavorativi (un elenco simile a quello impiegato in precedenza per la funzione GIORNI.LAVORATIVI.TOT). Ecco come utilizzare la funzione GIORNO.LAVORATIVO.

#### **1. Selezionate la cella in cui volete visualizzare il risultato.**

- **2. Inserite** =GIORNO.LAVORATIVO( **per iniziare la funzione.**
- **3. Fate clic sulla cella contenente la data in cui deve partire il calcolo.**
- **4. Inserite un punto e virgola (**;**).**
- **5. Fate clic sulla cella contenente il numero di giorni lavorativi da conteggiare.**

Se volete aggiungere un elenco di date da escludere, continuate con i passi 6 e 7, altrimenti saltate direttamente al passo 8.

- **6. Inserite un punto e virgola (**;**).**
- **7. Selezionate le celle contenenti le date delle festività e delle vacanze.**
- **8. Inserite una parentesi chiusa,** ), **e premete il tasto Invio.**

Il risultato è una data collocata al numero di giorni lavorativi richiesto rispetto alla data iniziale, escludendo anche le date dell'elenco opzionale.

# *Calcolo del tempo fra due date con la funzione [DATA.DIFF](#page-11-3)*

La funzione DATA.DIFF di Excel consente di calcolare il numero di giorni, mesi o anni compresi fra due date. Si tratta di una funzione non documentata, ovvero una funzione che non compare nella finestra di dialogo Inserisci funzione, né nella Guida di Excel. Perché non è documentata? Chi può dirlo, ma certamente è una funzione utile. Un'occasione in più per impressionare i vostri amici e colleghi, sfoderando una funzione misteriosa. L'unico problema è che dovrete ricordarvi come inserirla. Naturalmente non mi offenderò se, per inserirla, sfoglierete le pagine di questo libro davanti a tutti.

La funzione DATA.DIFF accetta tre argomenti:

 $\blacktriangleright$  data iniziale;

- $\blacktriangleright$  data finale;
- $\blacktriangleright$  intervallo.

Il terzo argomento controlla il tipo di risultato restituito dalla funzione ([Tabella](#page-374-0) 12.2).

La [Figura](#page-375-0) 12.10 mostra alcuni esempi d'uso della funzione DATA.DIFF. La colonna A contiene le date iniziali e la colonna B contiene le date finali. Nelle colonne da C a H si trovano formule contenenti DATA.DIFF. La funzione usa le date iniziale e finale di ciascuna riga e l'intervallo indicato sopra ciascuna colonna, da C a H.

<span id="page-374-0"></span>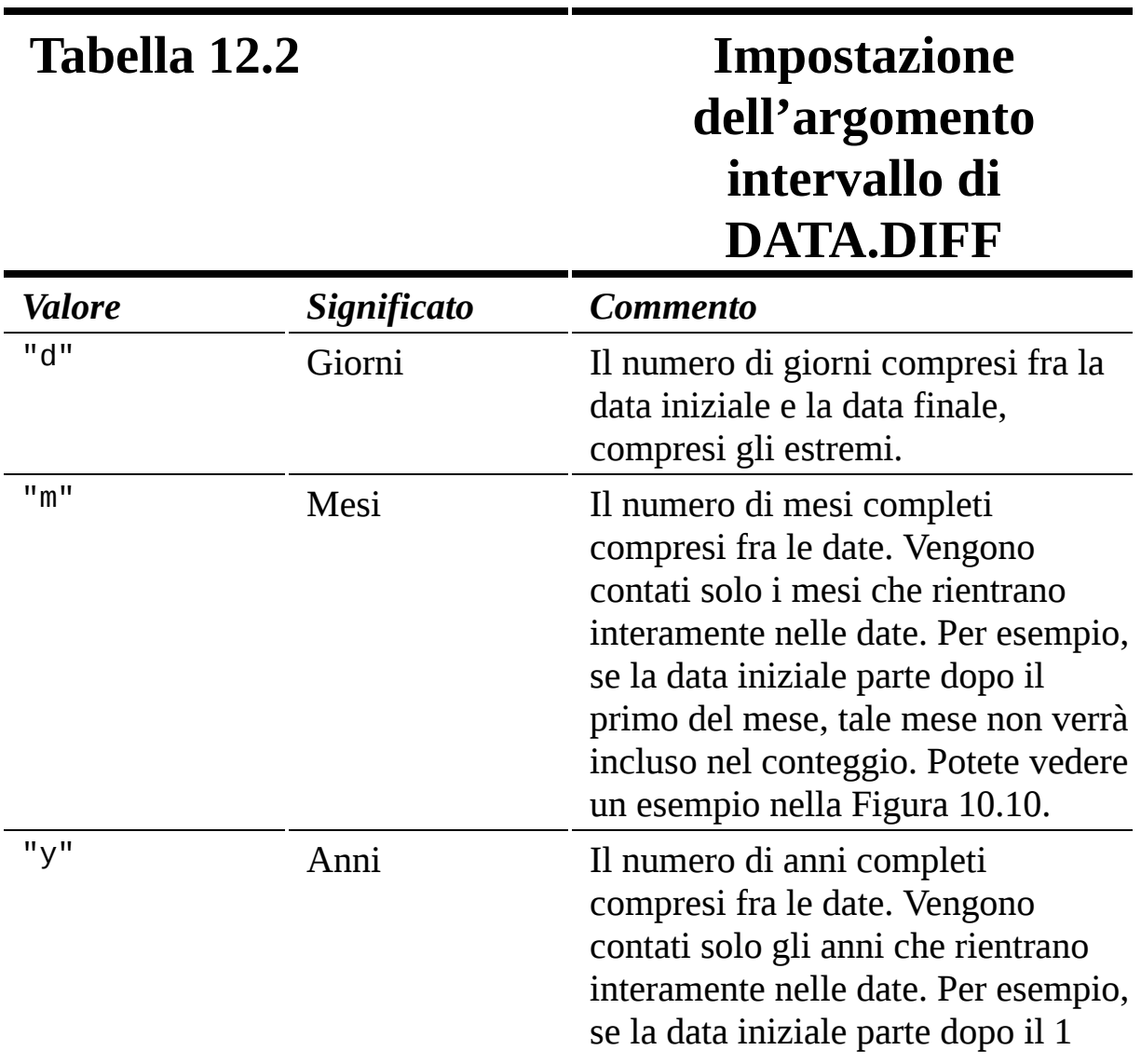

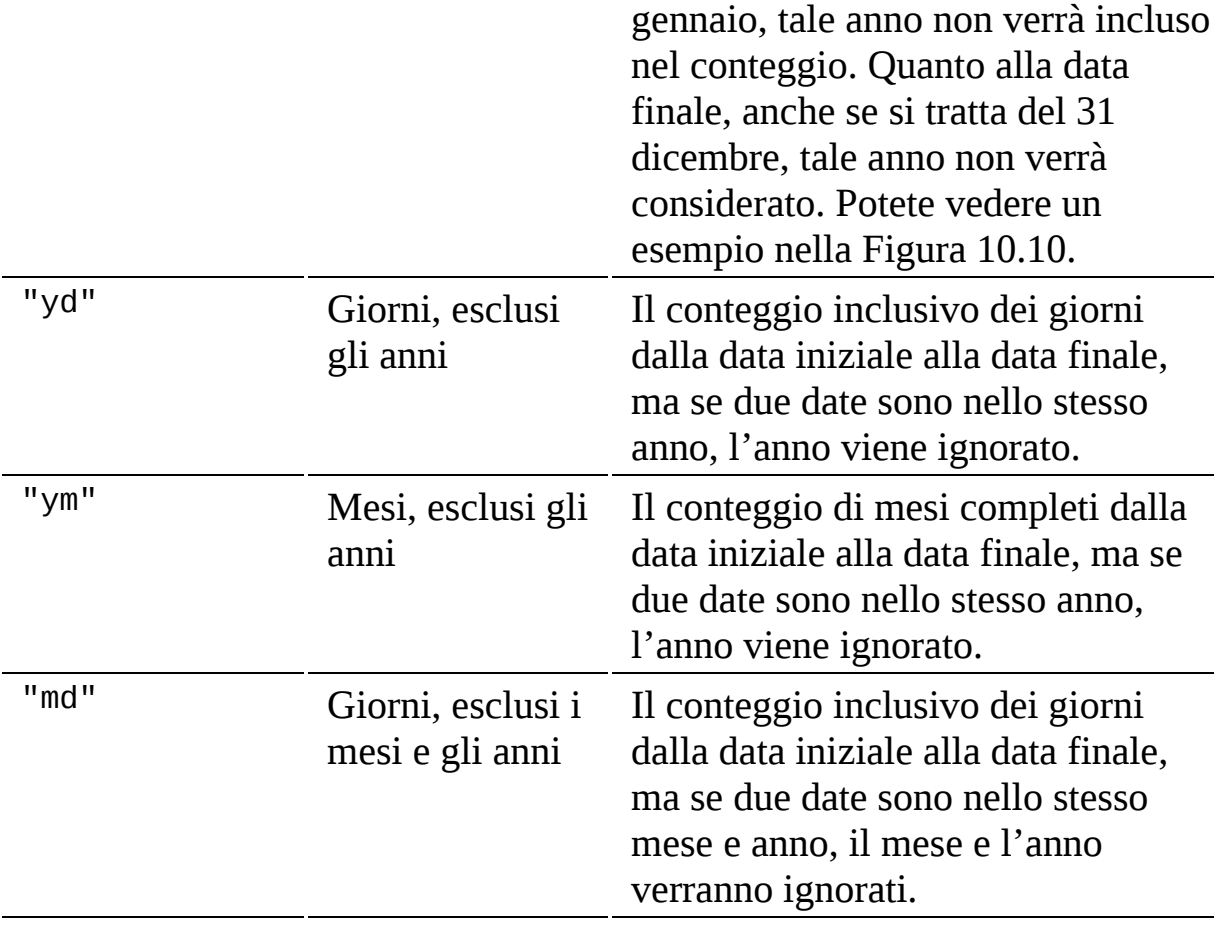

<span id="page-375-0"></span>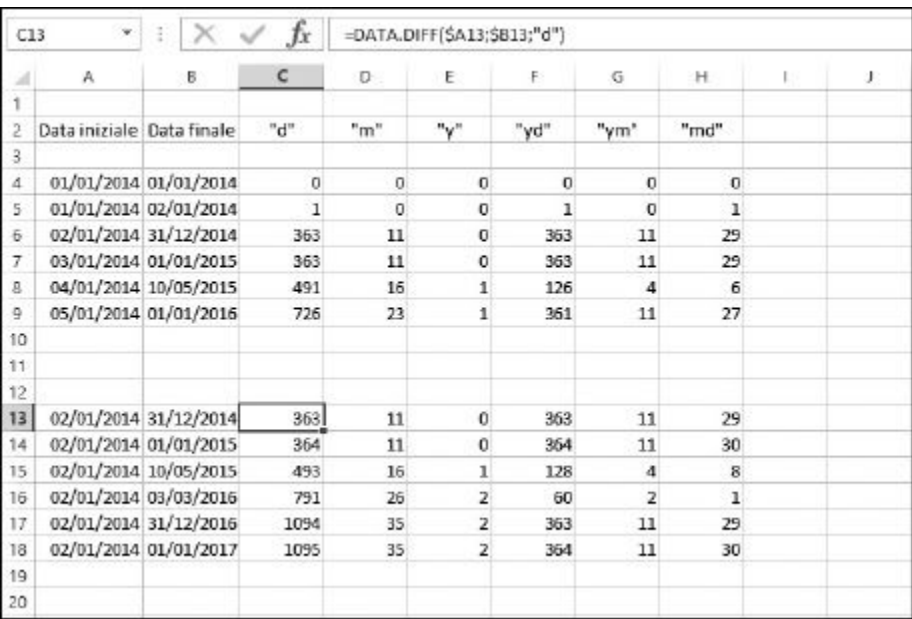

**Figura 12.10** Conteggio dei giorni, mesi e anni con la funzione DATA.DIFF.

Ecco come utilizzare la funzione DATA.DIFF.

- **1. Selezionate la cella in cui volete visualizzare il risultato.**
- **2. Inserite** =DATA.DIFF( **per iniziare la funzione.**
- **3. Fate clic sulla cella contenente la prima data.**
- **4. Inserite un punto e virgola (**;**).**
- **5. Fate clic sulla cella contenente la seconda data.**

Questa data deve essere la stessa o più recente rispetto alla data iniziale, inserita al passo 3, o otterrete un errore.

**6. Inserite un punto e virgola (**;**).**

#### **7. Inserite l'opzione relativa all'intervallo.**

Nella [Tabella](#page-374-0) 12.2 trovate un elenco di intervalli che potete utilizzare in questa funzione. Ricordatevi di includere il valore fra doppi apici.

**8. Inserite una parentesi chiusa,** ), **e premete il tasto Invio.**

## **[Capitolo](#page-11-4) 13**

# **[Funzioni](#page-11-4) per le ore**

#### *In questo capitolo*

- Gestione del tempo
- Formattazione dei valori orari
- Lavorare con le ore, i minuti e i secondi
- Determinare l'ora corrente
- **Calcolare il tempo trascorso**

E<sup>xc</sup><sub>or</sub> xcel possiede una ricca collezione di funzioni per lavorare su valori orari e per svolgere calcoli sul tempo. Potete analizzare i dati per ore, minuti e secondi. Il tutto in un attimo!

### *La [gestione](#page-11-5) del tempo in Excel*

Come abbiamo visto nel capitolo precedente, Excel usa un sistema di numerazione seriale per gestire le date. Lo stesso tipo di sistema viene impiegato anche per il tempo. La differenza principale consiste nel fatto che, mentre le date vengono rappresentate utilizzando la *porzione intera* del numero seriale, le ore vengono rappresentate dalla *porzione decimale*.

Che cosa significa? Il numero 41640 è la rappresentazione seriale dell'1 gennaio 2014. Anche se non vi è alcuna indicazione dell'ora del giorno, questo valore corrisponde esattamente alle ore 00:00: l'esatto momento in cui inizia il giorno. Tramite i valori decimali è possibile rappresentare qualsiasi ora del giorno.

Excel utilizza la parte decimale del numero seriale per rappresentare l'ora come una frazione di un giorno di 24 ore. Pertanto "mezzo-giorno" equivarrà al valore 0,5 e le 18:00 al valore 0,75. La [Tabella](#page-378-0) 13.1 esemplifica la relazione esistente fra date e ore in un numero seriale.

<span id="page-378-0"></span>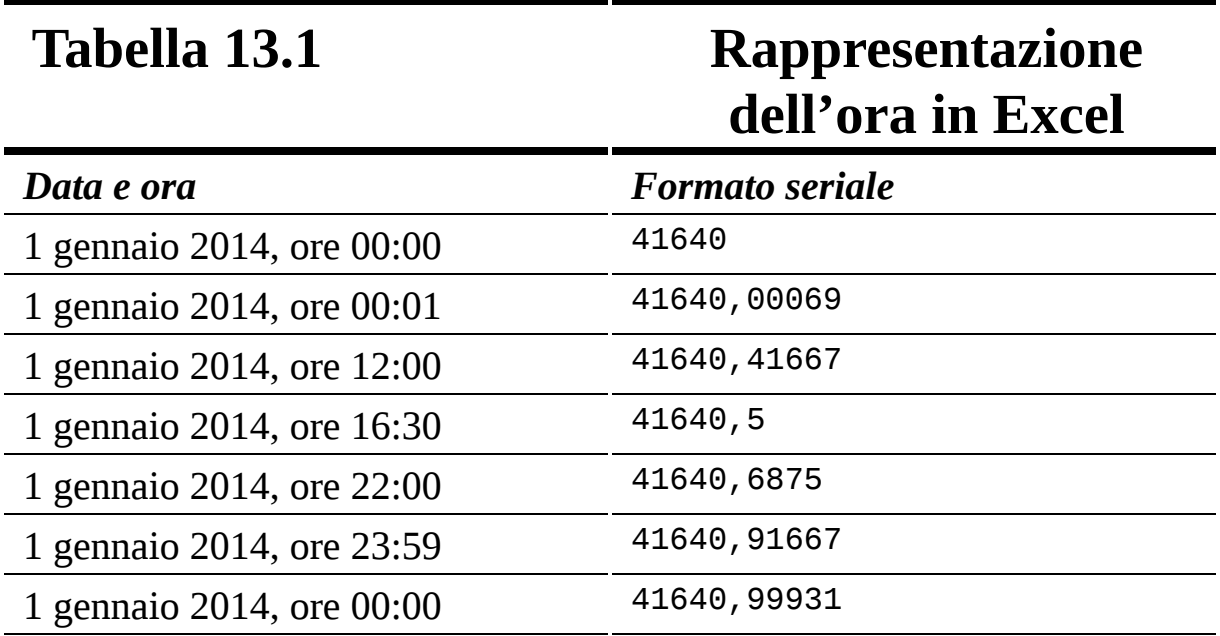

L'ora è rappresentata come un valore decimale, fino a cinque cifre a destra della virgola. Il valore 0 equivale a mezzanotte. Il valore 0,5 equivale a mezzogiorno (la metà del giorno). Il valore 0,99931 corrisponde alle ore 23 e l'inizio del cinquantanovesimo minuto. Il valore 0,99999 equivale alla ventitreesima ora, cinquantanovesimo minuto e cinquantanovesimo secondo, in altre parole un secondo prima dell'inizio del giorno successivo.

È anche possibile rappresentare le ore senza una data. Basta impiegare un valore minore di 1. Per esempio, il valore 0,75 rappresenta semplicemente le ore 18:00, senza specificare alcuna data.

La rappresentazione delle ore come un numero seriale offre gli stessi vantaggi già visti per la date: la possibilità di sommare e sottrarre valori orari. Per esempio, dato un numero seriale data/ora, potete calcolare il numero seriale per "un giorno e mezzo" dopo, sommando al valore il numero 1,5.

### *[Formattazione](#page-11-6) delle ore*

Quando occorre impiegare dati orari, bisogna formattare le celle del foglio di lavoro in modo standard e comprensibile. Certamente non si possono lasciare visualizzati i numeri decimali. Per formattare le ore si utilizza la finestra di dialogo Formato celle, rappresentata nella [Figura](#page-380-0) 13.1. Ecco come eseguire la formattazione in ore.

- **1. Scegliete, se non è già aperta, la scheda HOME della barra multifunzione di Excel.**
- **2. Fate clic sulla piccola freccia che occupa l'angolo inferiore destro del riquadro Numeri.**

Si aprirà la finestra di dialogo Formato celle, aperta sulla scheda Numero.

- **3. Selezionate Ora nell'elenco Categoria.**
- **4. Selezionate un formato appropriato nell'elenco Tipo.**

<span id="page-380-0"></span>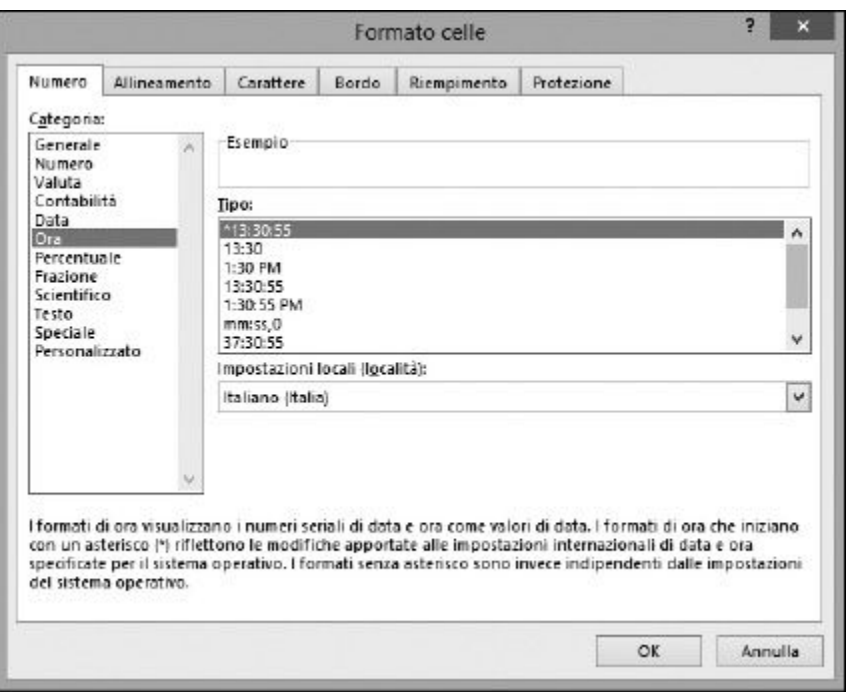

**Figura 13.1** Uso della finestra di dialogo Formato celle per specificare il modo in cui vengono visualizzate le ore.

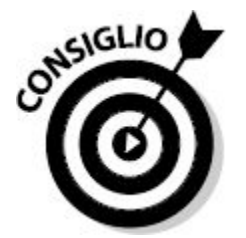

Potete visualizzare le ore in vari modi. Excel può formattare le ore in modo che le ore di un giorno vadano da 1 AM a 12 AM e poi da 1 PM a 12 PM. Alternativamente, le ore possono essere comprese fra i valori 0 e 23.

Excel memorizza una data e un'ora insieme in un unico numero seriale. Pertanto, alcune delle opzioni di formattazione nelle categorie Data e Ora considerano la visualizzazione completa di entrambi questi elementi.

# *In perfetto [ORARIO](#page-11-7)*

La funzione ORARIO combina le ore, i minuti e i secondi in un unico valore. Scoprire la rappresentazione numerica seriale di una determinata ora del giorno non è facile. Fortunatamente, la funzione ORARIO è in grado di farlo con facilità. Basta fornire le ore, i minuti e i secondi e ORARIO vi fornirà il numero seriale che vi serve.

- **1. Selezionate la cella in cui volete visualizzare il risultato.**
- **2. Inserite** =ORARIO( **per iniziare la funzione.**
- **3. Fate clic sulla cella contenente il numero (da** 0 **a** 23**) che rappresenta le ore.**
- **4. Inserite un punto e virgola (**;**).**
- **5. Fate clic sulla cella contenente il numero (da** 1 **a** 59**) che rappresenta i minuti.**
- **6. Inserite un punto e virgola (**;**).**
- **7. Fate clic sulla cella contenente il numero (da** 1 **a** 59**) che rappresenta i secondi.**
- **8. Inserite una parentesi chiusa,** ), **e premete il tasto Invio.**

Il risultato è un numero seriale decimale oppure un'ora, se la cella è formattata in modo appropriato.

Occorre tenere in considerazione che i valori dei minuti e dei secondi "saltano" dall'uno all'altro. Un valore di 60 o più secondi, salta direttamente al minuto successivo (per esempio 75 secondi vengono interpretati come 1 minuto e 15 secondi). Analogamente, un valore di 90 minuti viene interpretato come 1 ora e 30 minuti. Anche le ore "saltano": un valore di 26 ore viene interpretato come le 2 di mattina del giorno successivo.

# *Dal testo all'ora, con [ORARIO.VALORE](#page-11-8)*

Se inserite in una cella un'ora in formato standard, Excel la riconoscerà come tale. Verrà automaticamente convertita in un numero seriale e alla cella verrà assegnato il formato orario standard. Se, invece, incollate o importate dei dati da un'altra applicazione, potreste avere celle contenenti orari in formato testuale, per esempio "2:28 PM". Potete convertire questi valori in un numero seriale orario, utilizzando la funzione ORARIO.VALORE nel modo seguente.

- **1. Selezionate la cella in cui volete visualizzare il risultato.**
- **2. Inserite** =ORARIO.VALORE( **per iniziare la funzione.**
- **3. Fate clic sulla cella contenente l'ora in formato testuale.**
- **4. Inserite una parentesi chiusa,** ), **e premete il tasto Invio.**

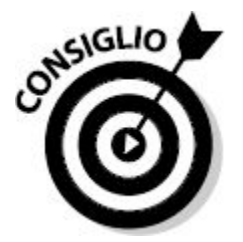

La funzione ORARIO.VALORE funziona solo con il testo. Se la funzione restituisce un errore #VALORE!, possono essere accadute due cose.

- $\angle$  L'ora è in un formato testuale che non è riconosciuto da Excel, per esempio "2:28PM" (manca lo spazio prima di PM).
- $\angle$  L'ora non è in formato testuale, ma è un numero seriale orario di Excel formattato in modo da sembrare un'ora. Per controllare, impostate sulla cella il formato di visualizzazione Generale.

## *Fare a pezzi le ore, con ORA, MINUTO e [SECONDO](#page-11-9)*

Un qualsiasi istante è una combinazione di ore, minuti e secondi.

Nel paragrafo precedente, abbiamo visto che la funzione ORARIO è in grado di unire insieme questi tre elementi. Qui vedremo invece come

suddividerli, utilizzando le funzioni ORA, MINUTO e SECONDO. Il foglio di lavoro rappresentato nella [Figura](#page-383-0) 13.2 mostra una data e un'ora in varie righe nella colonna A. Questi stessi valori vengono poi mostrati nella colonna B con un formato differente. Le colonne C, D ed E mostrano, rispettivamente, le ore, i minuti e i secondi dei valori contenuti nella colonna A.

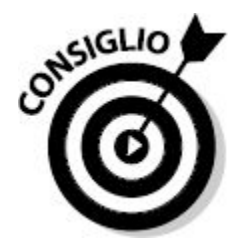

Anche se il numero seriale contiene una parte relativa alla data, le funzioni ORA, MINUTO e SECONDO la ignoreranno: si occupano solo dell'ora.

<span id="page-383-0"></span>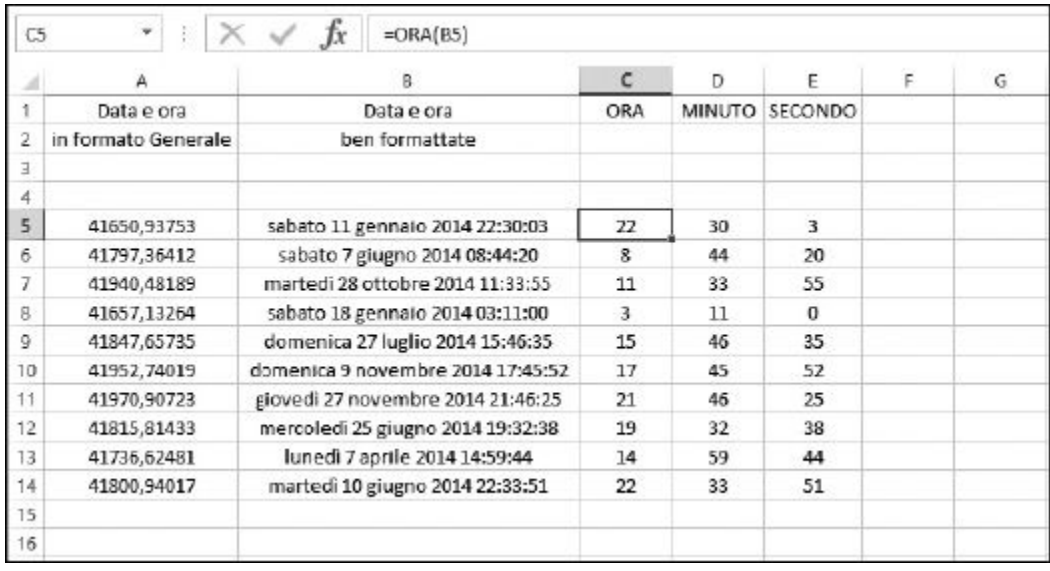

**Figura 13.2** Suddivisione di un orario in ore, minuti e secondi tramite funzioni di Excel.

*Isolare le ore*

L'estrazione dell'ora da un valore orario è utile per applicazioni che considerano eventi orari. Un utilizzo tipico è nei call-center. Se avete mai risposto a un'informazione commerciale, potete esservi resi conto che vi è un gruppo di addetti in attesa di smistare le chiamate. Una buona valutazione dell'efficienza di questa attività può essere il conteggio delle chiamate/ora.

La [Figura](#page-384-0) 13.3 mostra un foglio di lavoro che riepiloga le chiamate orarie. Le chiamate sono state registrate nel corso del mese di settembre 2014. Il giorno e l'ora della chiamata sono indicati nelle colonne A. L'ora è stata estratta tramite la funzione ORA nella colonna B. La colonna D è un riepilogo di chiamate orarie, nel corso del mese.

<span id="page-384-0"></span>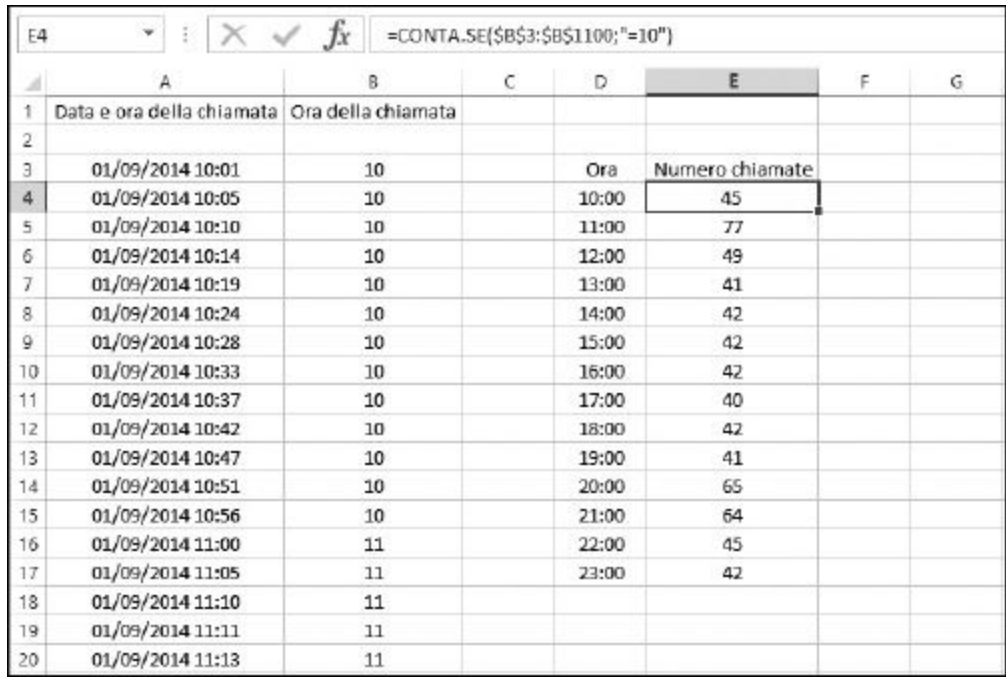

**Figura 13.3** Uso della funzione ORA per riepilogare dei valori.

Nella [Figura](#page-384-0) 13.3, i valori contenuti nella colonna D vengono calcolati utilizzando la funzione CONTA.SE. Vi è una funzione CONTA.SE per ogni ora dalle 10 alle 23. Ogni CONTA.SE considera l'intervallo di valori contenuti

nella colonna B (le ore) e conta i valori corrispondenti nelle celle alla loro sinistra. Ogni CONTA.SE usa un valore orario differente. Ecco un esempio:

```
=CONTA.SE($B$3:$B$1100;"=16")
```
Ecco come utilizzare la funzione ORA.

- **1. Selezionate la cella in cui volete visualizzare il risultato.**
- **2. Inserite** =ORA( **per iniziare la funzione.**
- **3. Fate clic sulla cella contenente l'ora (o l'insieme data/ora).**
- **4. Inserite una parentesi chiusa,** ), **e premete il tasto Invio.**

Excel restituisce un numero compreso fra 0 e 23.

#### *Isolare i minuti*

L'isolamento della parte dei minuti dell'ora è necessaria nelle applicazioni che registrano attività misurabili in minuti. Per esempio, può trattarsi di un test a tempo. Ricordate ai tempi della scuola? Quando la maestra urlava: "Stop! Matite sul banco!"?

Excel è perfettamente in grado di calcolare la durata di un evento sottraendo un tempo da un altro. La [Figura](#page-386-0) 13.4 mostra un elenco di tempi impiegati dagli studenti per completare un test. Tutti gli studenti hanno iniziato il test alle ore 10:00. Poi è stato cronometrato il tempo di consegna del test di ogni studente. La risoluzione del test avrebbe dovuto richiedere non più di 15 minuti.

<span id="page-386-0"></span>

| D <sub>3</sub> | 8<br>÷ | $f_x$<br>$\times$ |       | =5E(MINUTO(C3)-MINUTO(B3) <= 15;"Si";"No")            |    |   |   |
|----------------|--------|-------------------|-------|-------------------------------------------------------|----|---|---|
|                | Ä      | B                 | с     | D                                                     | E  | F | G |
| 1              |        |                   |       | Codice studente Inizio Consegna Consegna nei termini? |    |   |   |
| 2              |        |                   |       |                                                       |    |   |   |
| 3              | 52223  | 10:00             | 10:18 | No                                                    |    |   |   |
| 4              | G7854  | 10:00             | 10:12 | Sì                                                    |    |   |   |
| 5              | A4973  | 10:00             | 10:14 | 51                                                    |    |   |   |
| 6              | M4211  | 10:00             | 10:20 | No                                                    |    |   |   |
| 7              | H7840  | 10:00             | 10:22 | No                                                    |    |   |   |
| 8              | G4381  | 10:00             | 10:10 | Sì                                                    |    |   |   |
| 9              | J4009  | 10:00             | 10:11 | Sì                                                    |    |   |   |
| 10             | T5545  | 10:00             | 10:15 | 51                                                    |    |   |   |
| 11             | W9329  | 10:00             | 10:13 | Sì                                                    |    |   |   |
| 12             | M8050  | 10:00             | 10:16 | No                                                    |    |   |   |
| 13             | 52377  | 10:00             | 10:23 | No                                                    |    |   |   |
| 14             | R1967  | 10:00             | 10:14 | Sì                                                    |    |   |   |
| 15             |        |                   |       |                                                       | E, |   |   |
| 16             |        |                   |       |                                                       |    |   |   |

**Figura 13.4** Calcolo dei minuti trascorsi, con la funzione MINUTO.

Per ogni riga dei dati, la colonna D contiene una formula che sottrae il minuto del tempo di consegna (colonna C) dal tempo iniziale (colonna B). Questa operazione matematica è inclusa in un'istruzione SE. Se il risultato è minore o uguale a 15, nella colonna D compare l'indicazione Sì, altrimenti compare l'indicazione No:

=SE(MINUTO(C3)-MINUTO(B3)<=15;"Sì";"No")

Come la funzione ORA, anche la funzione MINUTO accetta come argomento un'ora o un insieme data/ora.

### *Isolare i secondi*

L'isolamento dei secondi da una data può essere utile nelle situazioni in cui è necessario un calcolo molto preciso del tempo. Nella pratica non si tratta di un calcolo che ha applicazioni molto comuni in Excel.

Ecco come utilizzare la funzione SECONDO.

- **1. Selezionate la cella in cui volete visualizzare il risultato.**
- **2. Inserite** =SECONDO( **per iniziare la funzione.**
- **3. Fate clic sulla cella contenente l'ora (o l'insieme data/ora).**
- **4. Inserite una parentesi chiusa,** ), **e premete il tasto Invio.**

# *"Ma [ADESSO](#page-11-10) che ore sono?"*

Talvolta, quando si utilizza Excel, occorre accedere all'ora corrente. Per esempio, potreste lavorare sul progetto di un cliente, il quale vuole sapere quanto tempo vi avete dedicato. Utilizzate la funzione ADESSO nel momento in cui aprite la cartella di lavoro e poi riutilizzatela al momento dell'uscita. Sottraendo un valore dall'altro, otterrete il tempo trascorso. Ecco come utilizzare la funzione ADESSO.

- **1. Selezionate la cella in cui volete visualizzare il risultato.**
- **2. Inserite** =ADESSO()**.**
- **3. Premete Invio per concludere l'inserimento.**

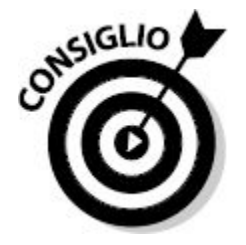

Può essere necessario un passo in più per far sì che il calcolo di ADESSO funzioni. Quando ottenete l'ora corrente all'inizio, copiate il valore e poi utilizzate Incolla speciale per incollarlo in una cella sotto forma di valore statico. Questo evita che il valore venga continuamente aggiornato con l'ora corrente. Potete farlo anche selezionando la cella, facendo clic sulla barra della formula e poi premendo il tasto F9.

La funzione ADESSO non fornisce solo l'ora corrente, ma anche la data.

Si tratta in pratica di un risultato simile alla funzione OGGI, la quale però restituisce solo la data, senza l'ora. Per informazioni sulla funzione OGGI, consultate il [Capitolo](#page-351-0) 12.

## *Calcolo del tempo [trascorso](#page-11-11) da un giorno all'altro*

Ogni giorno, come è noto, ha 24 ore. Moltiplicando 24 per 7, scopriamo che in una settimana vi sono 168 ore. Quante ore ci sono in un mese? Non è così facile dirlo. Un mese potrebbe avere 28, 29, 30 o 31 giorni.

Per contare il tempo trascorso, in ore, occorre costruire un algoritmo complesso. Anche se non vi è una funzione di Excel in grado di svolgere questa operazione, è possibile combinare un paio di funzioni in una formula per ottenere la risposta. Questo è un altro vantaggio del fatto che Excel rappresenta le date e le ore come valori seriali. Questo semplifica il calcolo del numero di ore che sono trascorse fra due istanti.

La [Figura](#page-389-0) 13.5 mostra un foglio di lavoro con valori iniziali e finali (date e ore) in due colonne. Una terza colonna mostra, per ogni coppia, le ore trascorse.

<span id="page-389-0"></span>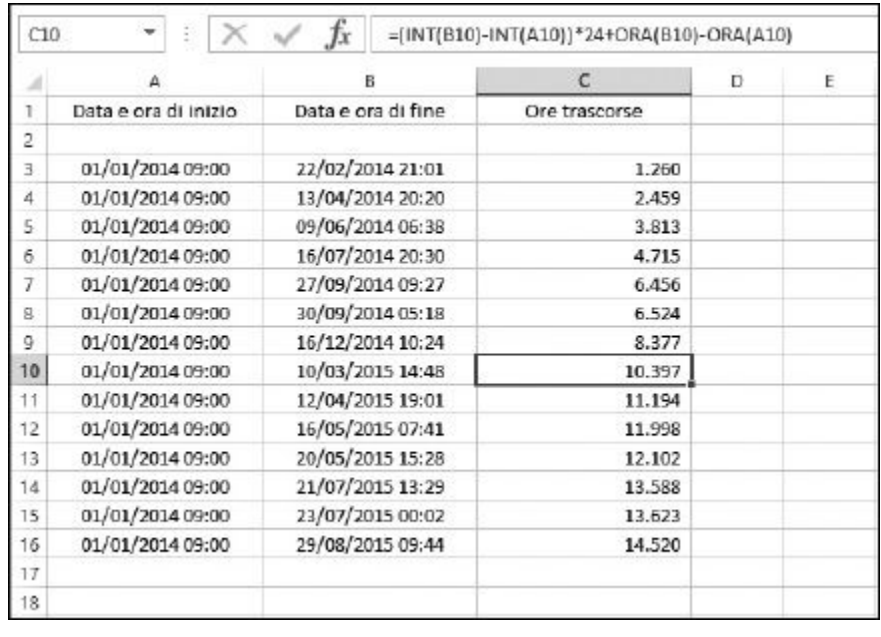

**Figura 13.5** Calcolo del tempo trascorso.

Nelle colonne A e B vi sono date e ore. In realtà, come sappiamo, si tratta di numeri seriali con una porzione decimale. Utilizzando la funzione INT, Excel conta la differenza in giorni, anche se l'intervallo passa addirittura da un anno a quello successivo. Poi la funzione ORA calcola la differenza della porzione decimale. La formula per la prima riga è dunque la seguente:

=(INT(B3)-INT(A3))\*24+ORA(B3)-ORA(A3)

Ogni riga successiva contiene la stessa formula, ma con i riferimenti ai valori presenti nella riga. La prima parte della formula calcola la differenza in giorni e la moltiplica per 24, le ore del giorno.

Non rimane che calcolare l'ora fra i valori iniziale e finale. La porzione delle ore dei valori iniziale e finale viene determinata con la funzione ORA e i due valori vengono sottratti l'uno all'altro. Il risultato di questa sottrazione viene poi sommato al numero di ore precedentemente calcolato, tratto dal conteggio dei giorni. Notate che i minuti vengono ignorati, ma nulla impedisce di escogitare una formula in grado di eseguire il conteggio in secondi!

# **[Capitolo](#page-11-12) 14**

# **Le funzioni di ricerca, logiche e di [riferimento](#page-11-12)**

#### *In questo capitolo*

- Uso di SE per decidere il corso delle cose
- **Restituire un valore con SCEGLI**
- Operazioni logiche con E, O e XOR Þ
- $\blacktriangleright$  Ricerca dei valori
- Ricerca di valori in una tabella
- Corrispondenza fra i dati

volte è necessario prendere decisioni. Se uno dei vostri studenti ottenuto una valutazione pari a 88 in un test, merita un 8 o un 7 Se il nuovo prodotto dell'azienda fa almeno 15.000.000 di euro profitti, quale premio di p volte è necessario prendere decisioni. Se uno dei vostri studenti ha ottenuto una valutazione pari a 88 in un test, merita un 8 o un 7+? Se il nuovo prodotto dell'azienda fa almeno 15.000.000 di euro di sviluppo? O prima di concederlo bisogna aspettare che arrivi a 20.000.000 di euro? In quale modo questo influenzerà la situazione finanziaria dell'azienda?

Excel non può decidere per voi, ma può aiutarvi a prendere decisioni migliori. Utilizzando funzioni come SE e SCEGLI, potete configurare il foglio di lavoro in modo da scovare la scelta corretta nel grande mare delle possibilità. Pensateci un po': se non aveste Excel, sareste costretti a lavorare di immaginazione.

Excel può aiutarvi a trovare ciò che state cercando. Cercare qualcosa in un foglio di lavoro grande e complesso fa venire in mente il paragone con il proverbiale "ago nel pagliaio". In questo capitolo vedremo alcune funzioni che semplificano la ricerca delle informazioni disperse fra le righe e le colonne di un foglio di lavoro.

# *Test di una [condizione](#page-11-13)*

La funzione SE è un po' il "coltellino svizzero" delle funzioni di Excel, nel senso che può essere utilizzata in moltissime situazioni. Spesso potete utilizzarla insieme ad altre funzioni, come vedremo nelle prossime pagine. La struttura della funzione SE non è difficile da comprendere; richiede tre argomenti.

- $\blacktriangleright$  Un test che dia una risposta vera o falsa. Per esempio il test "Il valore nella cella A5 è uguale al valore nella cella A8?" può avere solo due possibili risposte: sì o no. In termini di Excel, si tratta di VERO o FALSO. Non è un calcolo, ma un confronto.
- $\blacksquare$  I dati che la funzione SE deve restituire se il test risulta VERO.
- $\blacksquare$  I dati che la funzione SE deve restituire se il test risulta FALSO.

Non sembra difficile, vero? Ecco alcuni esempi.

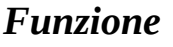

#### *Funzione Commento*

=SE(D10>D20;D10;D20) Se il valore contenuto in D10 è maggiore del valore contenuto in D20, allora il test è VERO e bisogna restituire D10. Altrimenti, il test è FALSO (ovvero se il valore contenuto in D10 è uguale oppure minore del valore contenuto in D20) e bisogna restituire D20.

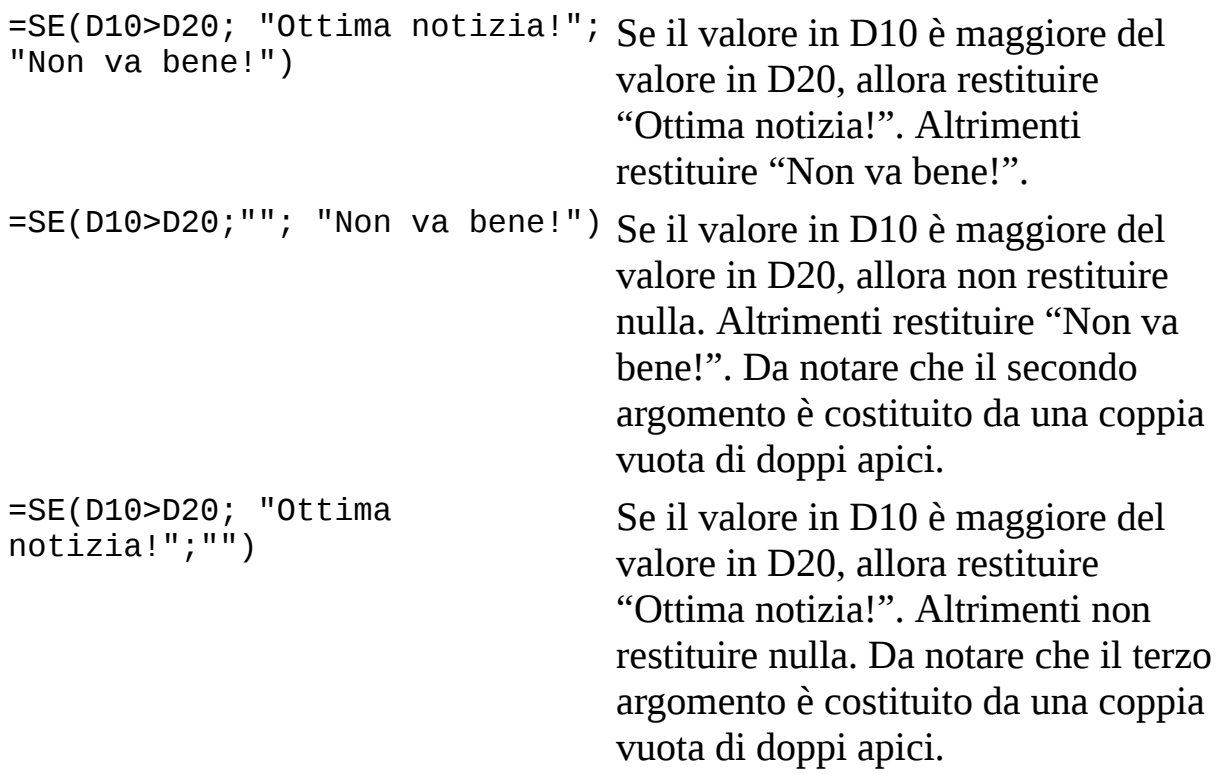

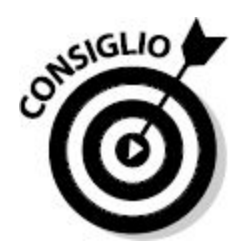

Un aspetto importante dell'utilizzo di SE. Uno dei due argomenti restituiti può anche essere vuoto. Basta restituire una stringa vuota, costituita da una coppia di doppi apici che non racchiudono nulla. Il risultato sarà che la cella contenente la funzione SE rimarrà vuota.

La funzione SE, pertanto, consente di restituire due risultati: uno quando il test è VERO e un altro quando il test è FALSO. Il risultato può essere un numero, un testo, una funzione, una formula e perfino nulla.

Come abbiamo visto nell'esempio precedente, SE viene comunemente utilizzata per confrontare fra loro due valori e poi restituire uno dei due, a seconda del risultato del test.

La funzione SE viene frequentemente utilizzata come test di convalida dei dati, per evitare errori. Per esempio, supponete di avere un foglio di lavoro finanziario che utilizza nei calcoli una percentuale variabile. L'utente deve inserire questa percentuale ogni giorno, ma questa non deve mai essere superiore al 10%. Per evitare di commettere errori, potete utilizzare la funzione SE per visualizzare un messaggio di errore nella cella adiacente qualora venga commesso un errore, ovvero quando il valore non rientra nell'intervallo permesso. Supponendo che la percentuale debba essere inserita nella cella A3, ecco la funzione SE richiesta:

```
=SE(A3>0,1;"ERRORE: la percentuale in A3 è troppo grande";
"")
```
La [Figura](#page-393-0) 14.1 mostra come fare buon uso della funzione SE in un'applicazione commerciale. Un ipotetico negozio di strumenti musicali utilizza un foglio di lavoro di Excel per l'inventario.

<span id="page-393-0"></span>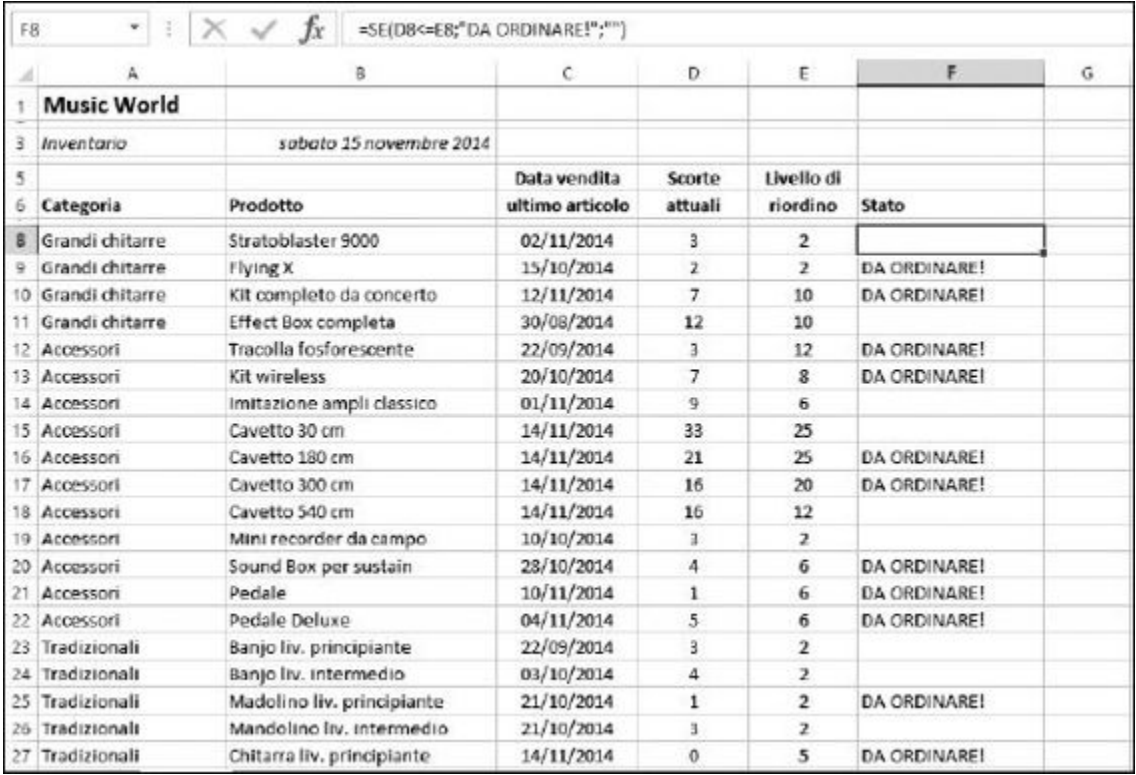

#### **Figura 14.1** Un'occhiata all'inventario del negozio di strumenti musicali.

La colonna D elenca le scorte e la colonna E i livelli di riordino. Le cose funzionano in questo modo: quando il livello di scorte di un prodotto raggiunge o scende sotto il livello di riordino, è ora di ordinare altre unità del prodotto. Le celle della colonna F contengono una formula apposita.

La formula contenuta nella cella F8 è =SE(D8<=E8;"DA ORDINARE!";""). In pratica dice che se il numero di chitarre Stratoblaster 9000 a magazzino ha raggiunto o è minore rispetto al livello di riordino, occorre scrivere "DA ORDINARE!" nella cella. Se invece il numero di articoli è superiore, non bisogna restituire nulla. In questo specifico caso, non viene restituito nulla, poiché a magazzino vi sono 3 chitarre Stratoblaster 9000 e il livello di riordino è 2. Nella riga successiva, il numero di chitarre Flying X è uguale al livello di riordino, pertanto nella cella F9 si legge "DA ORDINARE!".

L'utilizzo di SE è semplice.

**1. Inserite due valori in un foglio di lavoro.**

Questi valori devono avere un significato particolare, per esempio i livelli di inventario rappresentati nella [Figura](#page-393-0) 14.1.

- **2. Fate clic sulla cella in cui deve comparire il risultato.**
- **3. Inserite** =SE( **per iniziare la funzione.**
- **4. Decidete quale test dovete eseguire.**

Potete controllare se i due valori sono uguali, se un valore è maggiore dell'altro, se sottraendo un valore all'altro si ottiene un valore maggiore, uguale o minore di 0 e così via. Per esempio, per determinare se il primo valore è uguale al secondo, fate clic sulla prima cella (o specificatene l'indirizzo), inserite il segno di uguaglianza (=) e poi fate clic sulla seconda cella (o specificatene l'indirizzo).

#### **5. Inserite un punto e virgola (**;**).**

**6. Inserite il risultato che dovrebbe comparire nel caso in cui il test sia** VERO**.**

Per esempio, potete specificare "I valori sono uguali". Ricordate che ogni testo deve essere racchiuso fra doppi apici.

- **7. Inserite un punto e virgola (**;**).**
- **8. Inserite il risultato che dovrebbe comparire nel caso in cui il test sia** FALSO**.**

Per esempio, potete specificare "I valori sono differenti".

#### **9. Inserite una parentesi chiusa,), e premete il tasto Invio.**

La funzione SE può fare molto di più. Impiegando delle funzioni SE annidate dentro altre funzioni SE, potete raggiungere un'enorme flessibilità nell'esecuzione dei test sui dati contenuti nel foglio di lavoro. Per creare formule così complesse è però necessario un po' di ingegno. La funzione SE interna deve essere collocata nel secondo e terzo argomento, dove si troverebbero le risposte della funzione SE esterna per i risultati VERO e FALSO. La situazione inizia a farsi complicata…

L'altra sera, stavamo decidendo dove andare a cena. Pensavamo di andare in un ristorante cinese e abbiamo deciso che se avessero servito gamberoni, avremmo preso gamberoni, altrimenti avremmo scelto il pollo con le mandorle.

In termini logici, questa decisione ha il seguente aspetto:

```
Se il ristorante è cinese, allora
    se il ristorante ha i gamberoni, allora
        prendiamo i gamberoni
    altrimenti
        prendiamo il pollo con le mandorle
```
Sembra un po' il listato di un programma.
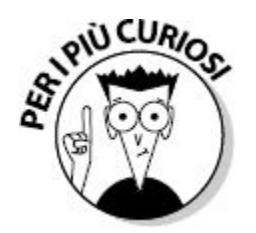

Notate che anche l'istruzione SE interna prevede risultati per le possibilità VERO e FALSO, mentre il SE esterno prevede un risultato vuoto. Ecco pertanto la struttura dell'istruzione SE di Excel:

=SE(ristorante=cinese;SE(ristorante serve gamberoni,

"gamberoni", "pollo con le mandrorle"), ""). Se il ristorante non fosse stato cinese, non ci sarebbe interessato cosa avremmo mangiato (come indicato dal fatto che il terzo argomento del SE esterno è vuoto).

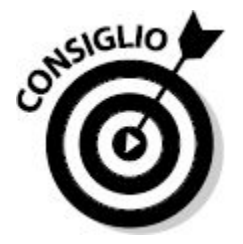

Teoricamente è possibile includere fino a 64 livelli di SE, anche se le cose si fanno parecchio complicate già raggiungendo 4 o 5 livelli.

Potete impiegare un'istruzione SE annidata in questo modo in altre istruzioni SE per aumentare la sofisticatezza del foglio di lavoro per l'inventario rappresentato nella [Figura](#page-393-0) 14.1. La [Figura](#page-397-0) 14.2 prevede una colonna in più: Urgenza. Questa colonna può assumere tre diverse forme.

- $\triangleright$  Se il livello delle scorte è pari a metà o meno del livello di riordino e l'ultima vendita è avvenuta negli ultimi 30 giorni, siamo a livello di urgenza: in 30 giorni o meno le scorte sono scese alla metà o meno del livello di riordino e potrebbero finire molto presto.
- $\triangleright$  Se il livello delle scorte è pari a metà o meno del livello di riordino e l'ultima vendita è avvenuta fra 31 e 60 giorni fa, siamo a livello di attenzione: in 31-60 giorni le scorte sono scese a metà o meno del livello di riordino e potrebbero finire nel medio periodo.

 $\triangleright$  Se non si verifica nessuna delle due condizioni precedenti, l'articolo non richiede immediata attenzione.

Pertanto vi sono articoli che richiedono un riordino urgente e articoli che richiedono solo una certa attenzione. Entrambe rispondono al criterio che l'inventario è pari al 50% o meno del livello di riordino. Solo se è verificata la prima condizione, entra in gioco il secondo criterio (il numero di giorni dall'ultima vendita). Ecco la formula contenuta nella cella C9:

```
=SE(D9<=(E9*0,5);SE(ADESSO()-C9<=30;"URGENTE!";SE(ADESSO()-
C9<=60; "Attenzione!";""));"")
```
<span id="page-397-0"></span>

|   | G21<br>×.<br>$\mathbb{E} \times \mathbb{E}$ | fx<br>$\checkmark$         |                 |                |                  | =SE(D21<=(E21"0,5);SE(ADESSO()-C21<=30;"URGENTE!";SE(ADESSO()-C21<=60;"Attenzione!";""));"") |                 |    |
|---|---------------------------------------------|----------------------------|-----------------|----------------|------------------|----------------------------------------------------------------------------------------------|-----------------|----|
|   |                                             | в                          | $\epsilon$      | D              | Е                | r.                                                                                           | G               | н  |
|   | <b>Music World</b>                          |                            |                 |                |                  |                                                                                              |                 |    |
|   | Inventario                                  | sabato 15 novembre 2014    |                 |                |                  |                                                                                              |                 |    |
|   |                                             |                            | Data vendita    | Scorte         | Livello di       |                                                                                              |                 |    |
|   | Categoria                                   | Prodotto                   | ultimo articolo | attuali        | riordino         | Stato                                                                                        | Urgenza         |    |
|   | Grandi chitarre                             | Stratoblaster 9000         | 02/11/2014      | з              | 2                |                                                                                              |                 |    |
| o | Grandi chitarre                             | <b>Flying X</b>            | 15/10/2014      | $\overline{2}$ | $\mathfrak{p}$   | DA ORDINARE!                                                                                 |                 |    |
|   | 10 Grandi chitarre                          | Kit completo da concerto   | 12/11/2014      | $\overline{ }$ | 10               | <b>DA ORDINARE!</b>                                                                          |                 |    |
|   | Grandi chitarre                             | Effect Box completa        | 30/08/2014      | 12             | 10 <sup>10</sup> |                                                                                              |                 |    |
|   | 12 Accessori                                | Tracolla fosforescente     | 22/09/2014      | B.             | 12               | <b>DA ORDINARE!</b>                                                                          | Attenzionel     |    |
|   | 13 Accessori                                | Kit winnlass               | 20/10/2014      | $\overline{ }$ | g                | DA ORDINARE!                                                                                 |                 |    |
|   | 14 Accessori                                | Imitazione ampli classico  | 01/11/2014      | 9              | 6                |                                                                                              |                 |    |
|   | 15 Accessori                                | Cavetto 30 cm              | 14/11/2014      | 33             | 25               |                                                                                              |                 |    |
|   | 16 Accessori                                | Cavetto 180 cm             | 14/11/2014      | 21             | 25               | DA ORDINARE!                                                                                 |                 |    |
|   | 17 Accessori                                | Cavetto 300 cm             | 14/11/2014      | 16             | 20               | DA ORDINARE!                                                                                 |                 |    |
|   | 18 Accessori                                | Cavetto 540 cm             | 14/11/2014      | 16             | 12               |                                                                                              |                 |    |
|   | 19 Accessori                                | Mini recorder da campo     | 10/10/2014      | 3              | $\overline{2}$   |                                                                                              |                 |    |
|   | 20 Accessori                                | Sound Box per sustain      | 28/10/2014      | 4              | 6                | DA ORDINARE!                                                                                 |                 |    |
|   | 21 Accessori                                | Pedale                     | 10/11/2014      | $\mathbf{1}$   | 6                | DA ORDINARE!                                                                                 | <b>URGENTE!</b> |    |
|   | 22 Accessors                                | Pedale Deluxe              | 04/11/2014      | 5              | 6                | DA ORDINARE!                                                                                 |                 |    |
|   | 23 Tradizionali                             | Banjo liv. principiante    | 22/09/2014      | ã              | $\overline{2}$   |                                                                                              |                 |    |
|   | 24 Tradizionali                             | Banjo liv. intermedio      | 03/10/2014      | 4              | $\overline{2}$   |                                                                                              |                 |    |
|   | 25 Tradizionali                             | Madolino liv. principiante | 21/10/2014      | 1              | $\overline{z}$   | DA ORDINARE!                                                                                 | <b>URGENTE!</b> |    |
|   | 26 Tradizionali                             | Mandolino liv. intermedio  | 21/10/2014      | з              | $\overline{2}$   |                                                                                              |                 |    |
|   | 27 Tradizionali                             | Chitarra liv. principiante | 14/11/2014      | o              | s                | <b>DA ORDINARE!</b>                                                                          | <b>URGENTE!</b> | E. |

**Figura 14.2** Alla ricerca degli articoli che richiedono attenzione.

La formula è complessa, ma vediamola in dettaglio! Il SE esterno controlla se le scorte nella colonna D sono uguali o minori rispetto a metà (0,5 ovvero il 50%) del livello di riordino. La parte della formula che svolge l'operazione è =SE(D9<=(E9\*0,5). Questo test, naturalmente, produce una

risposta di tipo VERO o FALSO. Nel secondo caso, viene utilizzato il terzo argomento del SE esterno (che è semplicemente una stringa vuota, che troviamo alla fine della formula).

Pertanto occorre considerare solo la parte centrale della formula. Se il primo test è VERO, viene scelto il secondo argomento del SE esterno. Tuttavia, questa parte è un'ulteriore funzione SE:

```
SE(ADESSO()-C9<=30;"URGENTE!";SE(ADESSO()-
C9<=60;"Attenzione!";""))
```
Il primo argomento del SE interno controlla se il numero di giorni dall'ultima vendita (colonna C) è minore o uguale a 30. Potete farlo sottraendo la data dell'ultima vendita dalla funzione ADESSO().

Se il test è VERO e l'ultima data di vendita è più ravvicinata rispetto a 30 giorni, allora viene restituita la stringa "URGENTE!". Si tratta di un prodotto molto venduto. Se il test è FALSO, allora… ebbene troviamo un'altra funzione SE! Sì, un SE all'interno di un SE il quale a sua volta è all'interno di un SE più esterno. Se il numero di giorni dall'ultimo acquisto è maggiore di 30, allora occorre controllare se tale giorno è comunque minore di 60 giorni fa:

SE(ADESSO()-C9<=60

Se questo test è VERO, allora occorre restituire "Attenzione!". Se il test è FALSO, non occorre restituire nulla.

Ecco alcune considerazioni su questa istruzione SE a tre livelli.

 $\blacksquare$  Il se che controlla se il numero di giorni trascorsi è pari a 30 o meno ha un valore da restituire qualora il test sia VERO ("URGENTE!") e un valore da restituire qualora il test sia FALSO (quando verrà poi prodotto dal SE più interno).

- $⊤$  Il sE esterno e il sE più interno, quando il test è FALSO non restituiscono nulla.
- $\blacktriangleright$  Teoricamente, anche il test che considera 60 giorni o meno comprenderebbe la condizione in cui i giorni siano 30 o meno. In realtà le cose non stanno così. Se siamo arrivati a questo punto della formula è perché abbiamo già scartato l'ipotesi che l'ultima vendita sia avvenuta 30 giorni fa, in un SE precedente.

# *[SCEGLI](#page-11-0) la cosa giusta*

La funzione SCEGLI è ideale per convertire un valore in un testo. In pratica, questo significa trasformare un numero, per esempio 4, in una parola, per esempio aprile. La funzione SCEGLI accetta fino a 30 argomenti. Il primo argomento è l'elemento chiave per tutti gli altri. Quello che accade è che la funzione controlla il valore del primo argomento e, sulla base di questo, restituisce uno degli altri argomenti.

Il primo argomento deve essere (o comunque deve produrre) un numero. Questo numero, a sua volta, indica quale degli argomenti successivi restituire. Per esempio, la seguente funzione restituisce "Due": =SCEGLI(2; "Uno"; "Due";"Tre").

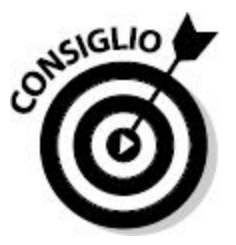

Il primo argomento è il numero 2. Questo significa che la funzione restituirà il secondo argomento dell'elenco successivo, escluso quindi il primo argomento. Pertanto non viene restituito il secondo argomento della funzione, ma il terzo, perché il primo viene escluso.

La [Figura](#page-400-0) 14.3 mostra un utile esempio di SCEGLI. Supponete di avere una colonna di mesi in forma numerica (da 1 a 12). Al loro posto volete

visualizzare il nome dei mesi (da gennaio a dicembre). Una situazione perfetta per SCEGLI.

<span id="page-400-0"></span>

| C4             | ÷<br>我      | $\times \checkmark$ fx |   |   | =SCEGLI(B4;"Gennaio";"Febbraio";"Marzo";"Aprile";"Maggio";"Gii |   |   |  |
|----------------|-------------|------------------------|---|---|----------------------------------------------------------------|---|---|--|
| A              | B           | c                      | D | Ε | $\mathbb F$                                                    | G | н |  |
| Ť              |             |                        |   |   |                                                                |   |   |  |
| $\overline{2}$ | Numero mese | Mese                   |   |   |                                                                |   |   |  |
| 3              |             |                        |   |   |                                                                |   |   |  |
| 4              | 1           | Gennaio                |   |   |                                                                |   |   |  |
| 5              | z           | Febbraio               |   |   |                                                                |   |   |  |
| 6              | 3           | Marzo                  |   |   |                                                                |   |   |  |
| $\overline{I}$ | 4           | Aprile                 |   |   |                                                                |   |   |  |
| 8              | 5           | Maggio                 |   |   |                                                                |   |   |  |
| $\overline{9}$ | 6           | Giugno                 |   |   |                                                                |   |   |  |
| 10             | 7           | Luglio                 |   |   |                                                                |   |   |  |
| 11             | 8           | Agosto                 |   |   |                                                                |   |   |  |
| 12             | 9           | Settembre              |   |   |                                                                |   |   |  |
| 13             | 10          | Ottobre                |   |   |                                                                |   |   |  |
| 14             | $11$        | Novembre               |   |   |                                                                |   |   |  |
| 15             | 12          | Dicembre               |   |   |                                                                |   |   |  |
| 16             |             |                        |   |   |                                                                |   |   |  |

**Figura 14.3** Uso della funzione SCEGLI.

Le celle C4:C15 contengono le formule con la funzione SCEGLI. La formula contenuta nella cella C4 è:

```
=SCEGLI(B4;"Gennaio";"Febbraio";"Marzo";"Aprile";"Maggio";"Gi
ugno";"Luglio";
"Agosto";"Settembre";"Ottobre";"Novembre";"Dicembre")
```
La cella B4 contiene il valore 1 e dunque la funzione SCEGLI restituisce il primo argomento nell'elenco delle possibili risposte (in questo caso "Gennaio").

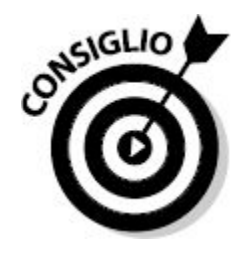

La funzione SCEGLI viene frequentemente utilizzata per restituire un testo esteso che fa riferimento a un numero, come in questo esempio in cui si restituisce il nome del mese sulla base del suo valore numerico. Ma SCEGLI non si limita a considerare le stringhe di testo. Può essere impiegato per restituire numeri. Ecco un esempio.

**1. Inserite un elenco di valori numerici in una colonna di un foglio di lavoro.**

Questi valori dovranno essere piccoli, per esempio 1, 2, 3 e così via.

- **2. Fate clic sulla cella a destra del primo valore.**
- **3. Inserite** =SCEGLI( **per iniziare la funzione.**
- **4. Fate clic sulla cella a sinistra (quella contenente il primo valore).** Oppure potete inserire il suo indirizzo.
- **5. Inserite un punto e virgola (;).**
- **6. Inserite un elenco di stringhe di testo da associare ai numeri specificati nel passo 1.**

Ogni stringa di testo dovrà trovarsi fra doppi apici ed essere separata tramite virgole (per esempio "Gennaio", "Febbraio", "Marzo" e così via).

**7. Inserite una parentesi chiusa,), e premete il tasto Invio.**

La cella a destra del primo elemento mostrerà il testo restituito.

**8. Utilizzate la maniglia di riempimento della prima cella per replicare la formula sulle celle sottostanti.**

# *Siamo [logici!](#page-11-1)*

### *Essere o NON essere*

NON è un operatore logico, utilizzato per invertire un valore logico, ovvero per trasformare ciò che è VERO in FALSO e viceversa.

Inserite la seguente formula in una cella:

 $=5+5=10$ 

Il risultato è VERO. Questo ha senso, la matematica non è un'opinione. Ora provate il seguente:

 $= NON(5 + 5 = 10)$ 

Che cosa è cambiato? Che il risultato, ora, è FALSO.

La funzione NON aumenta la flessibilità della porzione di testo della funzione SOMMA.SE ([Capitolo](#page-215-0) 8). Talvolta è più comodo definire ciò che si vuole omettere, piuttosto che ciò che si vuole includere. La [Figura](#page-403-0) 14.4 mostra un esempio in questo senso. Dobbiamo sommare tutti gli ordini, ad eccezione di quelli di giugno. La colonna A elenca i mesi e la colonna C elenca gli importi.

La cella C22 calcola la somma totale con la seguente formula:

=SOMMA(C2:C20)

Il totale è di 3.122 euro.

<span id="page-403-0"></span>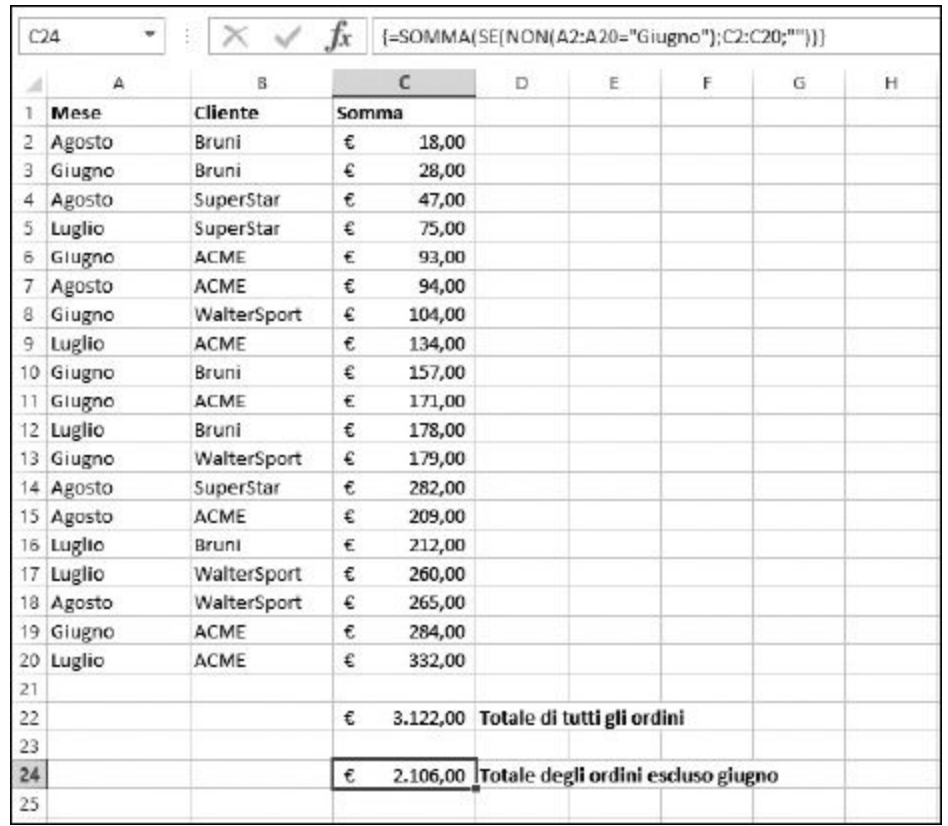

**Figura 14.4** L'operatore NON è comodo per le esclusioni.

Al contrario, la formula contenuta nella cella C24 è quella che segue:

{=SOMMA(SE(NON(A2:A20="Giugno");C2:C20;""))}

La formula chiede di sommare i valori dell'intervallo C2:C20 solo quando il mese associato nella colonna A non è Giugno.

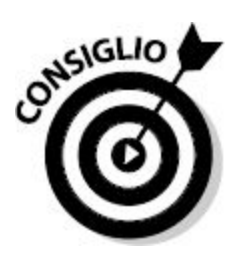

Notate che la formula precedente è a matrice. Pertanto deve essere digitata terminando l'inserimento con Ctrl + Maiusc + Invio e non, semplicemente, con Invio. Per informazioni sulle formule a matrici, consultate il [Capitolo](#page-97-0) 3.

### *Le funzioni E e O*

Entrambe queste funzioni restituiscono un unico valore logico (VERO o FALSO) sulla base di due o più test logici (un funzionamento simile a quello di SE).

- $\blacktriangleright$  La funzione E restituisce VERO se tutti i test risultano veri. Altrimenti restituisce FALSO.
- $\blacktriangleright$  La funzione  $\theta$  restituisce VERO se almeno uno dei testi risulta vero, altrimenti restituisce FALSO.

La sintassi di E e O è semplice: basta collocare i test fra le parentesi della funzione, separati da un punto e virgola. Ecco un esempio che restituisce VERO se il valore nella cella D10 è uguale a 20, 30 oppure 40:

=O(D10=20;D10=30;D10=40)

Nella [Figura](#page-400-0) 14.3, abbiamo visto come utilizzare la funzione SCEGLI per restituire il nome di un mese sulla base di un numero. L'operazione funziona, ma cosa fare se il numero è errato o se occorre utilizzare un valore non numerico come primo argomento di SCEGLI?

Così com'è, la funzione SCEGLI rappresentata nella [Figura](#page-400-0) 14.3 restituisce l'errore #VALORE! se il primo argomento è maggiore o minore rispetto al numero di argomenti successivi. Pertanto può funzionare solo e esclusivamente quando il primo argomento restituisce un numero compreso fra 1 e 12.

Possiamo introdurre una piccola convalida della funzione. Occorre verificare le seguenti condizioni:

- $\blacktriangleright$  il primo argomento deve essere maggiore di 0;
- $\blacktriangleright$  il primo argomento deve essere minore di 13.

La formula che utilizza SCEGLI deve pertanto essere perfezionata, grazie a un SE e alla funzione E:

```
=SE(E(B4>0;B4<13);SCEGLI(B4;"Gennaio";
"Febbraio";"Marzo";"Aprile";"Maggio";
"Giugno";"Luglio";"Agosto";"Settembre";"Ottobre";"Novembre";"
Dicembre"); "Questo non è un mese!")
```
Una formula piuttosto lunga, non c'è che dire. La funzione SCEGLI c'è ancora, ma ora è annidata all'interno di un SE esterno. Il SE contiene un test (di cui parleremo fra breve): se il test è VERO, allora la funzione SCEGLI restituisce il nome del mese. Se il test SE è FALSO, restituisce il messaggio "Questo non è un mese!" [\(Figura](#page-406-0) 14.5).

La parte di test della funzione SE è quella che segue:

E(B4>0;B4<13)

La funzione E restituisce VERO se il valore contenuto nella cella B4 è maggiore di 0 *e* anche minore di 13. Quando ciò si verifica, viene eseguita la parte VERO dell'istruzione SE, la quale utilizza la funzione SCEGLI per restituire il nome del mese. Altrimenti viene visualizzato il messaggio "Questo non è un mese!". Nella [Figura](#page-406-0) 14.5, questo è ciò che accade nelle celle C9 e C15 che, rispettivamente, considerano i valori contenuti nelle celle B9 e B15.

<span id="page-406-0"></span>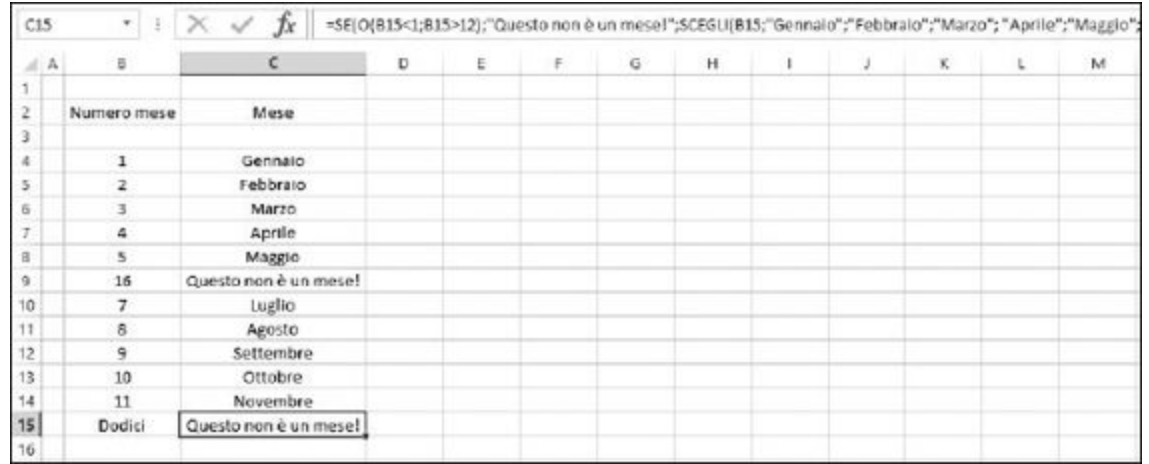

**Figura 14.5** Applicare la logica per scegliere un valore.

Riuscite a immaginare come ottenere lo stesso risultato utilizzando O al posto di E? Rifletteteci un po', e poi osservate la seguente soluzione:

```
=SE(O(B4<1;B4>12);"Questo non è un
mese!";SCEGLI(B4;"Gennaio";"Febbraio"; "Marzo";
"Aprile";"Maggio";"Giugno";"Luglio";
"Agosto";"Settembre";"Ottobre"; "Novembre";"Dicembre"))
```
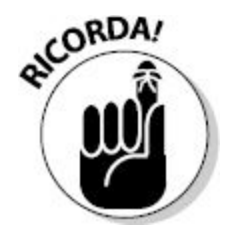

La funzione E restituisce VERO solo quando tutte le condizioni sono vere.

La funzione O restituisce VERO quando almeno una delle condizioni è vera.

Ecco come utilizzare le funzioni E e O.

**1. Fate clic sulla cella in cui deve comparire il risultato.**

**2. Inserite** =E( **o** =O( **per iniziare la funzione.**

#### **3. Inserite uno o più test logici.**

Un test, normalmente, è un confronto fra i valori di due celle o un'equazione, come  $A1 = B1$  oppure  $A1 + B1 = C1$ . Per separare i test, utilizzate un punto e virgola.

#### **4. Inserite una parentesi chiusa,** ), **e premete il tasto Invio.**

Se utilizzate la funzione E, il risultato è VERO se tutti i test sono veri. Se utilizzate la funzione O, il risultato è VERO se almeno uno dei test è VERO.

### *La funzione XOR*

La funzione O, presentata precedentemente nel capitolo, restituisce VERO quando è vera almeno una delle condizioni. Questo ha senso considerando il significato della parola "o": "questo o quello". Cosa significa, allora XOR? In logica, XOR è una sigla che significa *eXclusive OR*: OR esclusivo. Dato un insieme di condizioni, XOR restituisce FALSO quando tutte le condizioni sono vere. Ma che significa? Continuate a leggere e la cosa acquisterà un senso!

Le funzioni O e XOR possono essere rese entrambe con la congiunzione italiana "o". Ma mentre la funzione O considera il significato di "o" in frasi come "Va bene questo o quello… o quello… o quello…", la funzione XOR (OR esclusivo) considera l'uso di "o" in situazioni che si escludono a vicenda: "Andrò in vacanza in montagna o al mare… o in una città… o al lago…".

In altre parole, la funzione XOR restituisce VERO solo quando risulta vera una e una sola delle condizioni che le vengono sottoposte. Restituisce, invece, FALSO, quando nessuna delle condizioni sottoposte è vera oppure quando sono vere più condizioni. Che ci crediate o no, esistono interessanti applicazioni anche per una funzione così particolare.

La [Figura](#page-409-0) 14.6 mostra un foglio di lavoro che confronta la percentuale di variazione nei profitti mese per mese, nell'arco di tre anni. Per esempio, il mese di febbraio 2012 ha mostrato un incremento del 9% rispetto allo stesso periodo dell'anno precedente. Il febbraio 2013 ha avuto un incremento dell'11% rispetto allo stesso periodo del 2012 e il febbraio 2014 ha avuto un incremento del 16% rispetto allo stesso periodo del 2013. In sostanza, ogni febbraio vi è stato un incremento rispetto al febbraio dell'anno precedente. Questo è il tipo di notizia che noi tutti vorremmo sempre sentire.

La variazione percentuale dei profitti è rappresentata per tutti i 12 mesi nell'arco dei tre anni. La funzione XOR si trova nella colonna G e viene utilizzata con due condizioni che operano sulla stessa riga. In altre parole, la cella G5 contiene un OR esclusivo che prevede due condizioni: un test che considera se la variazione percentuale dal febbraio 2012 al febbraio 2013 è un incremento e un test che considera se la variazione percentuale fra il febbraio 2013 e il febbraio 2014 è anch'essa un incremento. La variazione percentuale dei profitti ha avuto due incrementi (buona notizia) e la funzione XOR restituisce FALSO. Pertanto, chi osserverà questo foglio potrà scorrere la colonna G sapendo che, se trova FALSO, può ignorare tranquillamente il mese in questione. La domanda è: "I profitti sono forse calati nell'arco di questi tre anni nel mese in questione?". La risposta è no e infatti la risposta dello XOR e FALSO. La formula contenuta nella cella G5 ha il seguente aspetto:

=XOR(D5>B5;F5>D5)

Altre righe del foglio di lavoro richiedono attenzione! Per esempio, la cella G15 contiene le variazioni dei profitti in dicembre nell'arco dello stesso periodo. Qui i profitti sono inizialmente cresciuti e poi calati. Non è una buona notizia. Infatti la funzione XOR restituisce VERO.

<span id="page-409-0"></span>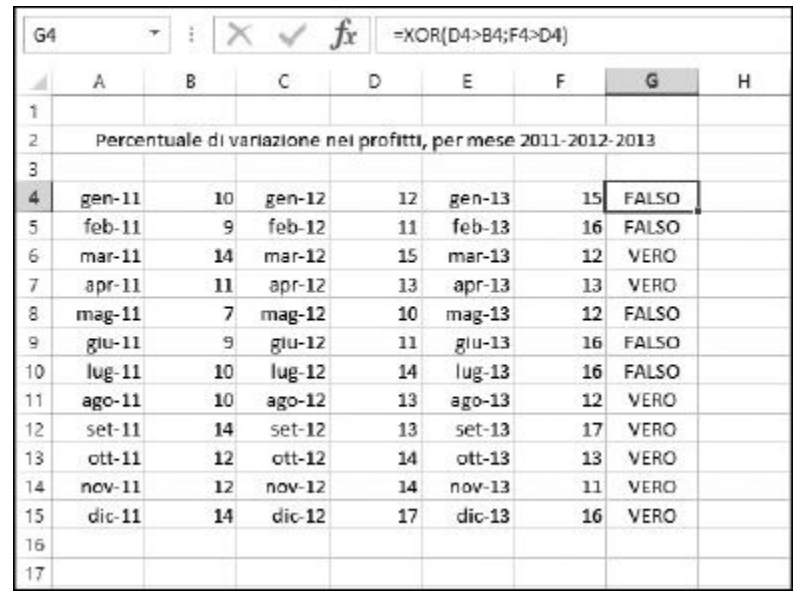

**Figura 14.6** Uso di XOR per individuare le situazioni in cui i dati non vanno nel modo previsto.

# *[Ricerca](#page-11-2) di celle*

Le funzioni INDIRIZZO, RIF.RIGA, RIGHE, RIF.RIF.COLONNA, COLONNE e SCARTO consentono di ricercare, praticamente, qualsiasi cosa.

### *La funzione INDIRIZZO*

Funzione INDIRIZZO richiede come argomenti il numero di una riga e il numero di una colonna e restituisce l'indirizzo della cella in questione. Per esempio, se passate alla funzione il numero di riga 4 e il numero di colonna 3, questa restituirà l'indirizzo C4. La funzione INDIRIZZO può restituire un riferimento assoluto o relativo, utilizzando i due formati di Excel per i riferimenti. Prima di entrare nei dettagli, ricapitoliamo però le differenze fra i riferimenti assoluti e relativi.

Un riferimento relativo è espresso in termini di colonna e riga (per esempio M290). Quando copiate in un'altra cella una formula contenente un riferimento relativo, questo riferimento viene

modificato per riflettere la nuova posizione (riga e colonna) in cui avete incollato la formula.

- $\triangleright$  Un riferimento assoluto prevede l'inserimento di un segno di dollaro davanti alla lettera della colonna e al numero della riga (come in \$M\$290). In questo caso, se copiate e incollate una formula da una cella a un'altra, il riferimento non verrà alterato in alcun modo.
- $\triangleright$  Un riferimento parzialmente assoluto prevede l'inserimento di un segno di dollaro davanti alla lettera della colonna oppure al numero della riga (come in \$M290 o M\$290). Quando copiate in un'altra cella una formula che contiene un riferimento parzialmente assoluto, la parte "bloccata" dal segno di \$ non cambierà, mentre l'altra parte verrà aggiornata sulla base della cella di destinazione.

La [Figura](#page-411-0) 14.7 mostra un foglio di lavoro in cui l'inserimento di una formula con riferimenti a celle completamente relativi provoca un problema. I totali sono il risultato della somma fra importo e IVA. L'IVA è un decimale (0,22) per ottenere una percentuale del 22%. Questa percentuale si trova nella cella C1, la quale viene impiegata nelle formule. La prima formula, inserita nella cella C7, ha il seguente aspetto: =B7\*  $(1+C1).$ 

Questa formula funziona correttamente. Fa riferimento alla cella C1 per calcolare il totale. Ma se usate la maniglia di riempimento per replicare la formula dalla cella C7 alle celle sottostanti, C8 e C9, sorge un problema. Il riferimento alla cella C1 viene modificato, rispettivamente, in C2 e C3. Poiché queste celle sono vuote, i risultati nelle celle C8 e C9 sono errati: il totale, infatti, è uguale all'importo riportato a sinistra, senza l'aggiunta dell'IVA.

<span id="page-411-0"></span>

| C7             |                 | ¥.   ∷  |       |            | Tx.        | $=87^{4}[1+C1]$                    |   |
|----------------|-----------------|---------|-------|------------|------------|------------------------------------|---|
| A.<br>4        |                 |         | B.    |            | c          | D                                  | Ε |
| ï              | Percentuale IVA |         |       | 0,22       |            |                                    |   |
| 2              |                 |         |       |            |            |                                    |   |
| $\overline{3}$ |                 |         |       |            |            |                                    |   |
| 4              |                 |         |       |            |            |                                    |   |
| 5              |                 |         |       |            |            |                                    |   |
| 6              |                 | Importo |       |            | Totale HVA |                                    |   |
| $\overline{7}$ |                 | €       | 17.95 | €          |            | $21,90$ =B7 <sup>*</sup> (1+C1)    |   |
| B              |                 | €       | 10,95 | €          |            | 10,95 = $B8*(1+C2)$                |   |
| 9              |                 | €       | 21.95 | €          |            | $21.95 = B9*(1+C3)$                |   |
| 10             |                 |         |       |            |            |                                    |   |
| 11             |                 |         |       |            |            |                                    |   |
| 12             |                 | Importo |       |            | Totale HVA |                                    |   |
| 13             |                 | €       | 17,95 | €          |            | $21,90$ -B7*(1+C\$1)               |   |
| 14             |                 | €       | 10,95 | $\epsilon$ |            | $13,36$ = $88*(1+C$1)$             |   |
| 15             |                 | €       | 21,95 | €          |            | $26,78$ = 89 <sup>*</sup> (1+C\$1) |   |
| 16             |                 |         |       |            |            |                                    |   |
| 17             |                 |         |       |            |            |                                    |   |

**Figura 14.7** Utilizzo di riferimenti assoluti e relativi.

Per comprendere meglio le cose, la colonna D visualizza le formule impiegate nella colonna C. Quando è stata replicata la formula contenuta nella cella C7, il riferimento alla cella C1 è cambiato in C2 nella cella C8 e in C3 nella cella C9. In genere, questo è proprio il comportamento che ci aspettiamo: che Excel cambi automaticamente i riferimenti alle celle sulla base del punto in cui la formula viene replicata. Ma talvolta, come in questa situazione, non è quello di cui abbiamo bisogno. In particolare il riferimento a questa cella deve essere assoluto.

La formula nella cella C17 è quasi identica a quella contenuta nella cella C7, tranne per il fatto che il riferimento alla cella C1 è stato reso assoluto in termini di riga, collocando il segno di dollaro davanti al numero della riga, 1. La formula nella cella C17, infatti, ha il seguente aspetto: =B17\*(1+C\$1). Trascinando questa formula verso il basso, nelle celle C18 e C19, il riferimento assoluto non viene modificato, ma continua a puntare alla cella C1. Notate che, in questo esempio, solo la parte relativa alla riga viene resa assoluta. Questa è infatti l'unica posizione che è necessario bloccare. Avreste anche potuto utilizzare un riferimento completamente assoluto, come in =B17\*(1+\$C\$1), ma il risultato sarebbe stato lo stesso. Tuttavia, in questo specifico esempio, non è necessario bloccare anche la colonna.

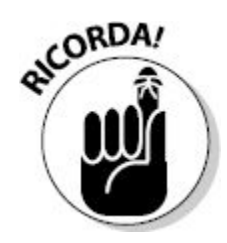

Per creare un riferimento assoluto alla colonna, basta collocare un segno di dollaro davanti alla lettera della colonna del riferimento a una cella e, per creare un riferimento assoluto alla riga, basta collocare un segno di dollaro davanti al numero della riga.

Excel supporta due tipi di riferimenti a celle: conosciamo già lo stile "A1", ma esiste anche lo stile "R1C1". Lo stile A1 è semplice: la lettera della colonna seguita dal numero della riga; lo abbiamo già visto all'opera varie volte (per esempio, ogni volta che abbiamo scritto D4 o B2:B10). Lo stile R1C1 usa un sistema numerico sia per la riga, sia per la colonna, come in R4C10, letteralmente, riga 4, colonna 10.

Per cambiare lo stile di riferimento alle celle, utilizzate FILE  $\Leftrightarrow$  Opzioni  $\Leftrightarrow$ Formule e selezionate l'opzione Stile di riferimento R1C1. Questo formato costringe anche le colonne del foglio di lavoro a mostrare dei numeri al posto delle lettere. Questo stile può essere utile quando si lavora su una grande quantità di colonne. Per esempio, la colonna CV è la numero 100. Cosa è più facile ricordare: CV oppure 100?

Torniamo alla funzione INDIRIZZO. La funzione accetta cinque argomenti.

- $\blacktriangleright$  Il numero di riga del riferimento.
- Il numero di colonna del riferimento.
- $\triangleright$  Un numero che dice alla funzione il modo in cui restituire il riferimento. Il valore predefinito è 1, ma può essere:
	- 1 per un riferimento assoluto;
	- 2 per un riferimento assoluto della riga e relativo della colonna;
	- 3 per un riferimento assoluto della colonna e relativo della riga;
	- 4 per un riferimento relativo.
- $\triangleright$  Un valore pari a  $\circ$  o 1 per dire alla funzione quale stile di riferimento utilizzare:
	- 0 utilizza lo stile R1C1;
	- 1 (l'impostazione predefinita) utilizza lo stile A1.
- Il riferimento a una cartella di lavoro o a uno dei suoi fogli di lavoro.

Solo i primi due argomenti sono obbligatori. Si tratta del numero di riga e del numero di colonna della cella in questione. La funzione restituisce il riferimento sotto forma di testo. La [Tabella](#page-414-0) 14.1 mostra alcuni esempi d'uso della funzione INDIRIZZO.

Ecco come utilizzare la funzione INDIRIZZO.

- **1. Fate clic su una cella in cui deve comparire il risultato.**
- **2. Inserite** =INDIRIZZO( **per iniziare la funzione.**
- **3. Inserite un numero di riga, un punto e virgola (;) e il numero di una colonna.**

Potete anche inserire dei riferimenti alle celle in cui sono situati questi valori.

- **4. Se volete che il risultato venga restituito in formato parzialmente o completamente relativo, inserite un punto e virgola (**;**) e poi il valore appropriato:** 2**,** 3 **o** 4**.**
- **5. Se volete che il risultato venga restituito in stile R1C1, inserite un punto e virgola (**;**) e poi il valore** 0**.**
- **6. Se volete che il risultato sia un riferimento a un altro foglio di lavoro, inserite un punto e virgola (**;**) e poi il nome del foglio di lavoro fra doppi apici.**

Se volete che il risultato sia un riferimento a una cartella di lavoro esterna, inserite un punto e virgola (;) e poi il nome della cartella di lavoro fra parentesi quadre, seguita dal nome del foglio di lavoro, il tutto racchiuso fra doppi apici, nel modo seguente: " [Cartella1]Foglio2".

#### **7. Inserite una parentesi chiusa,** ), **e premete il tasto Invio.**

ı

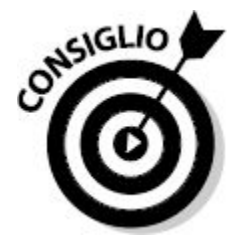

Invece di inserire direttamente i numeri di riga e di colonna nella funzione INDIRIZZO, potete specificare dei riferimenti a celle. Tuttavia, i valori contenuti in queste celle devono essere numerici, in modo che possano essere impiegati al posto del numero di riga e di colonna.

<span id="page-414-0"></span>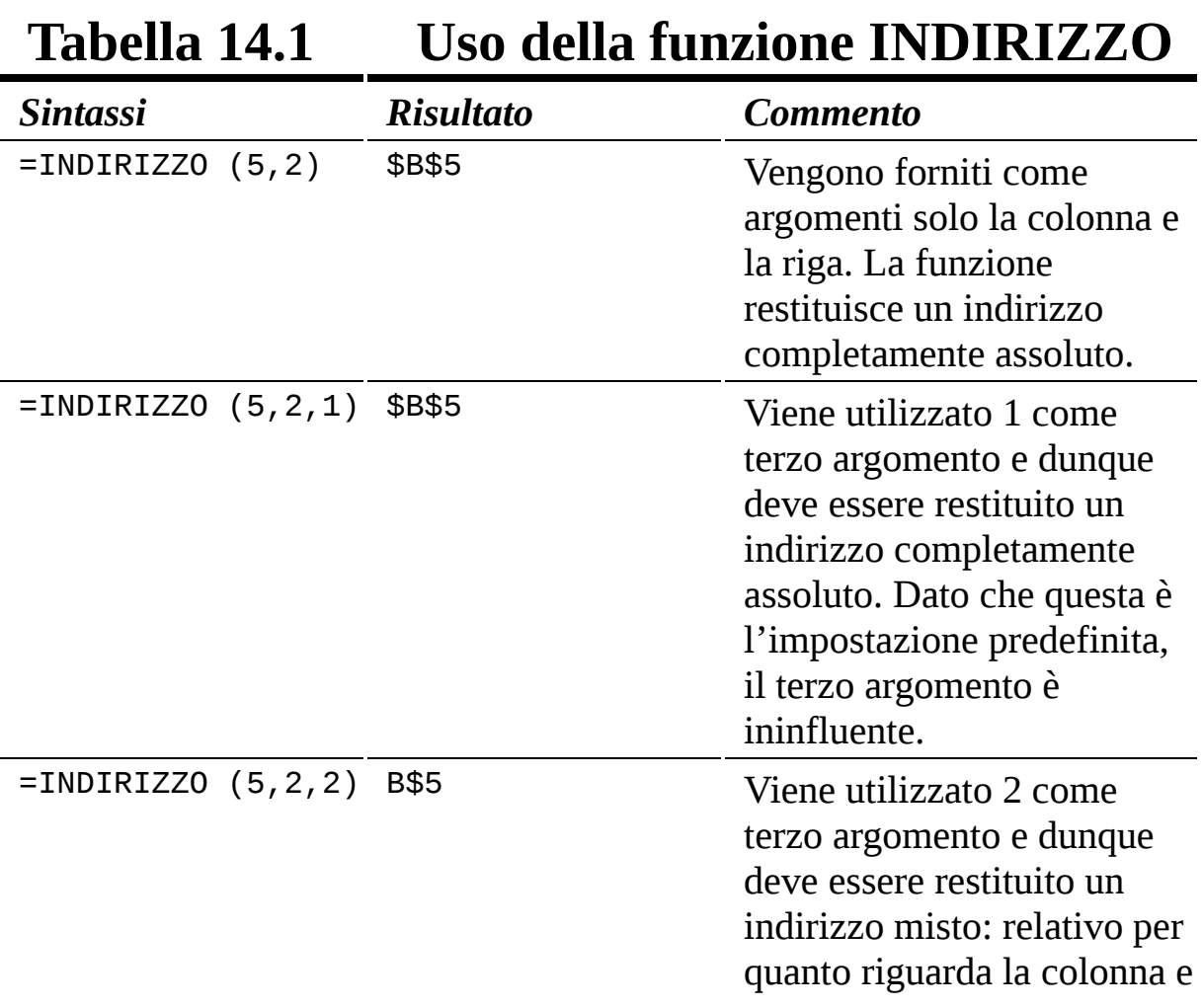

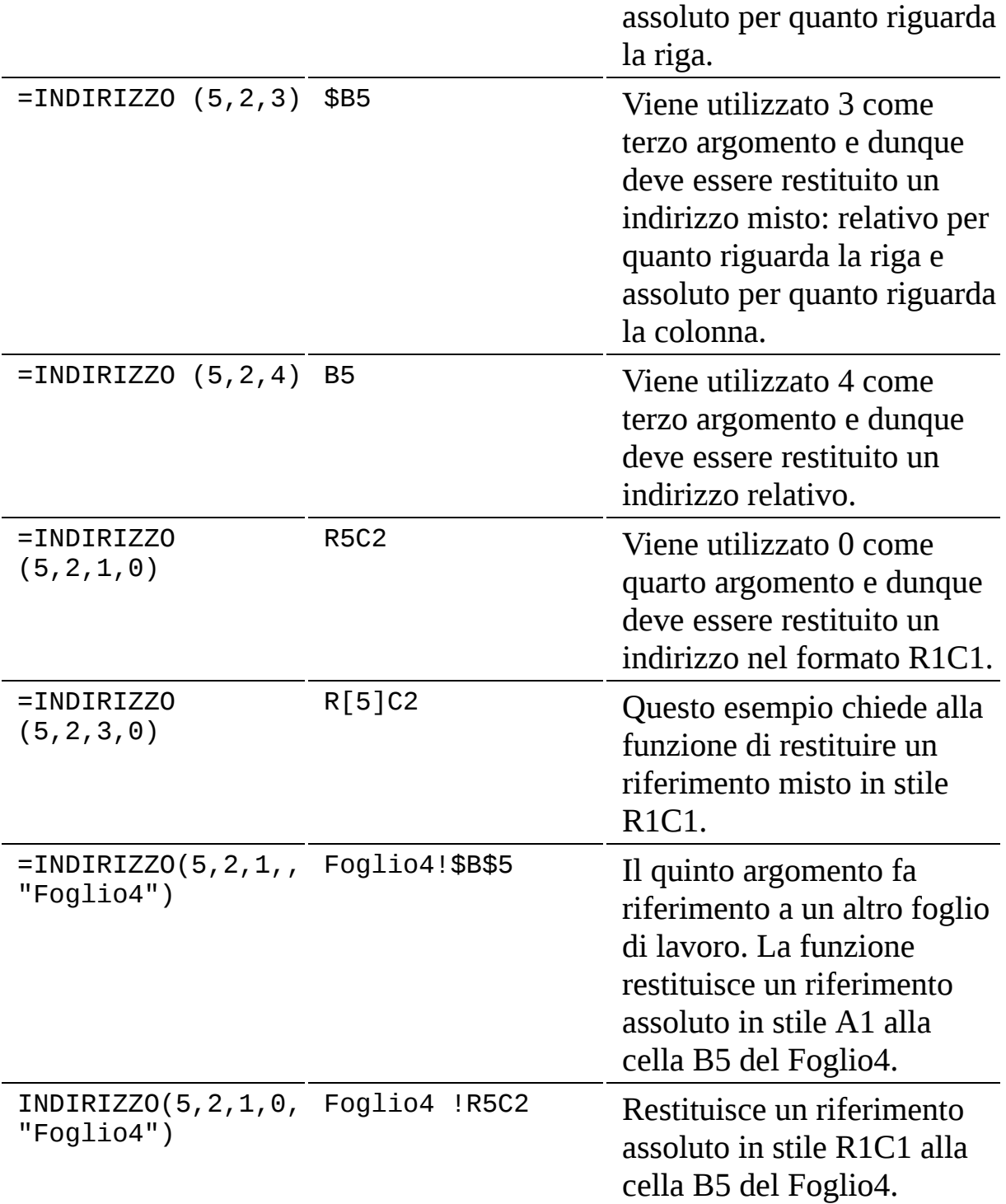

### *Le funzioni RIF.RIGA, RIGHE, RIF.COLONNA, COLONNE*

È raro che la funzione INDIRIZZO venga utilizzata da sola. Più spesso viene impiegato nell'ambito di formule più complesse, insieme alle funzioni RIF. RIGA, RIGHE, RIF.COLONNA e COLONNE.

Alle funzioni RIF.RIGA e RIF.COLONNA viene passato un riferimento a una cella o a un indirizzo di celle. La funzione restituisce, rispettivamente, il numero di riga o il numero di colonna. Niente di complicato. Queste funzioni accettano un unico argomento, opzionale. L'argomento è un riferimento a una cella o a un intervallo. La funzione restituisce il relativo numero di riga o di colonna. Quando il riferimento è un intervallo, la funzione considera la prima cella (nell'angolo superiore sinistro).

Le funzioni RIF.RIGA e RIF.COLONNA sono particolarmente utili quando l'argomento è un nome (di un'area di celle). Se utilizzate senza argomento, le funzioni RIF.RIGA e RIF.COLONNA restituiscono il numero di riga o di colonna della cella in cui si trova la funzione. Ecco alcuni esempi d'uso.

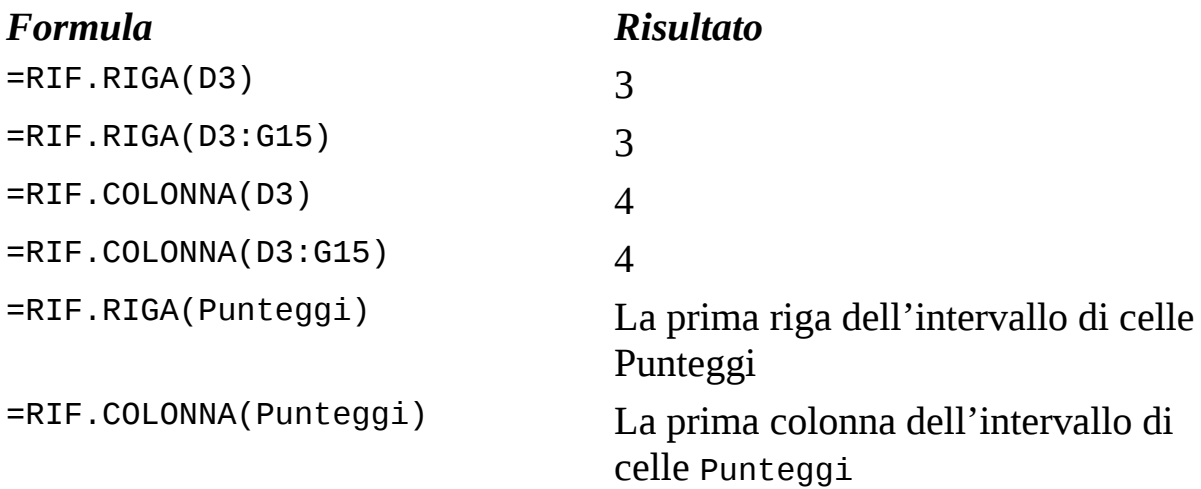

Al contrario, le due funzioni RIGHE e COLONNE (al plurale) restituiscono, rispettivamente, il numero di righe o di colonne di un riferimento:

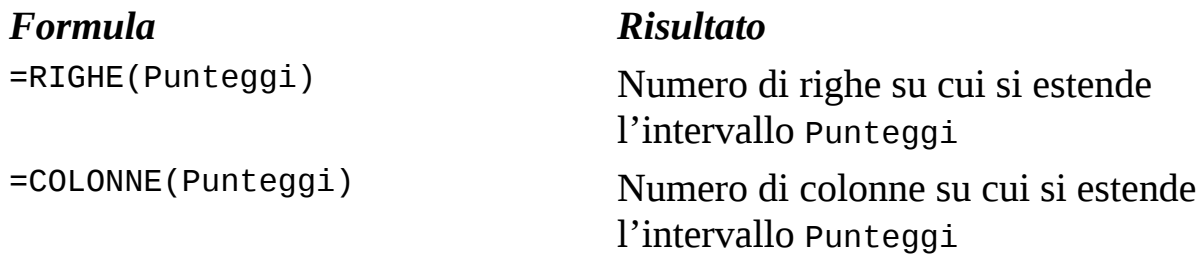

Queste funzioni consentono di usare la funzione INDIRIZZO per fare qualcosa di utile. Ecco un esempio: avete assegnato un nome a un intervallo di celle, nelle quali la riga inferiore contiene tutte le informazioni di riepilogo, per esempio il calcolo delle medie. Volete usare i dati di quest'ultima riga, ma non conoscete esattamente il suo numero della riga.

La [Figura](#page-417-0) 14.8 mostra questa situazione. L'intervallo Punteggi è B3:C9. La riga 9 contiene il punteggio medio. Avete bisogno di questo valore in un calcolo, anche qualora all'elenco venisse aggiunta una nuova squadra e, dunque, il numero della riga cambiasse.

<span id="page-417-0"></span>

| $\Lambda$    | B                                                                                                    | c            | Ð |   | F | G                                                                        | H | 9∎ | $\kappa$ | M | N | $\circ$ |
|--------------|----------------------------------------------------------------------------------------------------|--------------|---|---|---|--------------------------------------------------------------------------|---|----|----------|---|---|---------|
| a.           |                                                                                                    |              |   | ε |   |                                                                          |   |    |          |   |   |         |
|              |                                                                                                    |              |   |   |   |                                                                          |   |    |          |   |   |         |
|              | Squadra                                                                                                    |              |   |   |   |                                                                          |   |    |          |   |   |         |
|              |                                                                                                    | Punteggi     |   |   |   |                                                                          |   |    |          |   |   |         |
|              | Sharks                                                                                                    | 115          |   |   |   |                                                                          |   |    |          |   |   |         |
|              | Lions                                                                                                    | $95^{\circ}$ |   |   |   |                                                                          |   |    |          |   |   |         |
| 6            | Dragons                                                                                                    | 127          |   |   |   |                                                                          |   |    |          |   |   |         |
|              | Wild Cats                                                                                                    | 123          |   |   |   |                                                                          |   |    |          |   |   |         |
|              | Wolves                                                                                                    | 106          |   |   |   |                                                                          |   |    |          |   |   |         |
| $\mathbf{Q}$ | Media                                                                                                    | 113,2        |   |   |   |                                                                          |   |    |          |   |   |         |
| 10           |                                                                                                    |              |   |   |   |                                                                          |   |    |          |   |   |         |
| 11           |                                                                                                    |              |   |   |   |                                                                          |   |    |          |   |   |         |
| 12           | \$C\$9                                                                                                    |              |   |   |   | =INDIRIZZO(RIF.RIGA(Punteggi)+RIGHE(Punteggi)-1;RIF.COLONNA(Punteggi)+1) |   |    |          |   |   |         |
| 13           |                                                                                                    |              |   |   |   |                                                                          |   |    |          |   |   |         |
| 14           |                                                                                                    |              |   |   |   |                                                                          |   |    |          |   |   |         |
| 15           |                                                                                                    |              |   |   |   |                                                                          |   |    |          |   |   |         |
| 16           | ["Ottimo lavorol ]=SE(INDIRIZZO(RIF.RIGA(Punteggi)+RIGHE(Punteggi)-1;RIF.COLONNA(Punteggi)+1)>100;"Ottimo lavorol";"Riprovate") |              |   |   |   |                                                                          |   |    |          |   |   |         |
| 17           |                                                                                                    |              |   |   |   |                                                                          |   |    |          |   |   |         |
| 18           |                                                                                                    |              |   |   |   |                                                                          |   |    |          |   |   |         |

**Figura 14.8** Uso delle funzioni di riferimento per trovare un valore.

La cella B12 usa una combinazione delle funzioni INDIRIZZO, RIF.RIGA, RIGHE e COLONNE per determinare l'indirizzo della cella in cui viene calcolato il punteggio medio. Ecco la formula:

```
=INDIRIZZO(RIF.RIGA(Punteggi)+RIGHE(Punteggi)-1;RIF.COLONNA(P
unteggi)+1)
```
 $\triangleright$  RIF. RIGA restituisce il numero di riga della prima cella di Punteggi. Si tratta della riga 3.

 $\blacktriangleright$  RIGHE restituisce il numero di righe appartenenti all'intervallo Punteggi, ovvero 7.

Sommare questi due numeri non basta. Occorre sottrarre al totale una unità, per ottenere l'ultima riga (9). In questo esempio, occorre solamente la funzione RIF.COLONNA per ottenere il numero della colonna che ci interessa, poiché sappiamo che la colonna dei punteggi è la seconda dell'intervallo. In altre parole, non abbiamo alcuna idea di quante righe formino l'intervallo, e dunque dobbiamo utilizzare sia RIF.RIGA, sia RIGHE, mentre sappiamo che i conteggi si trovano sempre nella seconda colonna dell'intervallo. A questo punto sappiamo che la cella C9 contiene la media dei punteggi. Cosa possiamo farne?

La cella B16 contiene una funzione SE che utilizza l'indirizzo per svolgere i propri calcoli:

=SE(INDIRIZZO(RIF.RIGA(Punteggi)+RIGHE(Punteggi)-1;

RIF.COLONNA(Punteggi)+1)>100;"Ottimo lavoro!";"Riprovate") La funzione SE controlla se il punteggio medio è maggiore di 100. In caso affermativo, visualizza il messaggio "Ottimo lavoro!". Questo test è reso possibile dal fatto che le funzioni INDIRIZZO, RIF.RIGA, RIGHE e RIF.COLONNA aiutano la funzione SE a trovare l'indirizzo della cella in cui viene calcolata la media dei punteggi.

Ecco come utilizzare queste funzioni.

- **1. Fate clic sulla cella in cui volete far comparire il risultato.**
- **2. Inserite** =RIF.RIGA(**,** =RIGHE(**,** =RIF.COLONNA( **o** =COLONNE(, **per iniziare la funzione.**
- **3. Inserite un riferimento o trascinate il mouse su un'area del foglio di lavoro.**
- **4. Inserite una parentesi chiusa,** ), **e premete il tasto Invio.**

Come potete immaginare, è raro che queste funzioni vengano utilizzate da sole. Si trovano frequentemente all'interno di formule più complesse, come nell'esempio appena presentato.

### *La funzione SCARTO*

La funzione SCARTO consente di ottenere l'indirizzo di una cella che si trova a una distanza di un certo numero di righe e colonne rispetto a una cella di riferimento. Per esempio, la cella E4 ha uno SCARTO di 3 colonne rispetto alla cella B4. La funzione SCARTO utilizza fino a cinque argomenti, di cui i primi tre sono obbligatori.

- **L'indirizzo di una cella o di un intervallo di celle:** in questo caso non si possono utilizzare nomi di intervalli di celle.
- **Il numero di righe di scarto:** può trattarsi di un numero positivo o negativo. 0 non introduce alcuno scarto in termini di riga.
- **Il numero di colonne di scarto:** può trattarsi di un numero positivo o negativo. 0 non introduce alcuno scarto in termini di colonna.
- **Il numero di righe nell'intervallo restituito:** l'impostazione predefinita è il numero di righe nell'intervallo di riferimento (il primo argomento).
- **Il numero di colonne nell'intervallo restituito:** l'impostazione predefinita è il numero di colonne nell'intervallo di riferimento (il primo argomento).

Omettendo gli ultimi due argomenti, la funzione SCARTO restituisce un riferimento a un'unica cella. Includendo un valore maggiore di 1, la funzione restituisce un intervallo delle dimensioni specificate rispetto alla cella situata all'angolo superiore sinistro.

La [Figura](#page-420-0) 14.9 mostra alcuni esempi d'uso della funzione SCARTO. Le colonne da A a C contengono l'elenco delle regioni italiane ordinato in base alla superficie. La colonna E mostra come la funzione SCARTO abbia

restituito valori differenti, calcolando una certa distanza rispetto alla cella A3. Ecco alcuni esempi.

- $\angle$  La cella E4 restituisce il valore della cella A3, poiché gli scarti in termini di riga e di colonna sono entrambi a 0: =SCARTO(A3;0;0).
- $\blacktriangleright$  La cella E7 restituisce il valore presente nella cella A1 (la quale contiene il valore A1). Questo avviene perché lo scarto in termini di righe è pari a -2. Partendo da A3, sottraendo 2 righe si raggiunge la riga 1: =SCARTO(A3;-2;0).
- $\angle$  La cella E8 visualizza un errore, poiché SCARTO sta tentando di fare riferimento a una colonna che precede la prima: =SCARTO(A3;0;-2).
- La cella E10 usa entrambi gli argomenti opzionali di SCARTO per chiedere alla funzione SOMMA di calcolare la somma dell'intervallo C4:C23: =SOMMA(SCARTO(A3;1;2;20;1)).

<span id="page-420-0"></span>

|     | A                        | B              | C          | D | E       | F                                    | G |
|-----|--------------------------|----------------|------------|---|---------|--------------------------------------|---|
| ï   | A1                       | 81             | C1         |   |         |                                      |   |
| 2   |                          |                |            |   |         |                                      |   |
| з   | Regione                  | Posizione      | Superficie |   |         |                                      |   |
| ₫   | Sicilia                  |                | 25 832     |   | Regione | $=\text{SCARTO}(A3;0;0)$             |   |
| 5   | Plemonte                 | $\overline{2}$ | 25.387     |   |         | $25.832 = SCARTO(A3;1;2)$            |   |
| 6   | Sardegna                 | 3              | 24.100     |   | Toscana | $=SCARTO(A3;5;0)$                    |   |
|     | Lombardia                | 4              | 23.864     |   | A1      | $=SCARTO(A3; -2; 0)$                 |   |
| g   | Toscana                  | 5              | 22.987     |   | #RIF!   | =SCARTO(A3;0;-2)                     |   |
| 9   | Emilia Romagna           | 6              | 22 453     |   |         |                                      |   |
|     | 10 Puglia                | $\overline{1}$ | 19.541     |   |         | 302.073  =SOMMA(SCARTO(A3;1;2;20;1)) |   |
| 11  | Veneto                   | 8              | 18,407     |   |         |                                      |   |
| 12. | Lazio                    | 9              | 17.232     |   |         |                                      |   |
|     | 13 Calabria              | 10             | 15 222     |   |         |                                      |   |
|     | 14 Campania              | 11             | 13.671     |   |         |                                      |   |
|     | 15 Trentino Alto Adige   | 12             | 13.606     |   |         |                                      |   |
|     | 16 Abruzzo               | 13             | 10 832     |   |         |                                      |   |
|     | 17 Basilicata            | 14             | 10.073     |   |         |                                      |   |
|     | 18 Marche                | 15             | 9401       |   |         |                                      |   |
|     | 19 Umbria                | 16             | 8.464      |   |         |                                      |   |
|     | 20 Friuli Venezia Giulia | 17             | 7.862      |   |         |                                      |   |
| 21  | Liguria                  | 18             | 5.416      |   |         |                                      |   |
| 22  | Molise                   | 19             | 4 4 6 1    |   |         |                                      |   |
|     | 23 Val d'Aosta           | 20             | 3.261      |   |         |                                      |   |
| 24  |                          |                |            |   |         |                                      |   |

**Figura 14.9** Ricerca dei valori utilizzando la funzione SCARTO.

Ecco come utilizzare la funzione SCARTO

- **1. Fate clic su una cella in cui volete far comparire il risultato.**
- **2. Inserite** =SCARTO( **per iniziare la funzione.**
- **3. Inserite l'indirizzo di una cella o fate clic su una cella per ottenerne l'indirizzo.**
- **4. Inserite un punto e virgola (**;**).**
- **5. Inserite il numero di righe di scarto in cui la funzione deve ricercare un valore.**

Questo numero può essere positivo, negativo o anche 0, per non provocare alcuno spostamento in termini di righe.

- **6. Inserite un punto e virgola (**;**).**
- **7. Inserite il numero di colonne di scarto in cui la funzione deve ricercare un valore.**

Questo numero può essere positivo, negativo o anche 0 per non provocare alcuno spostamento in termini di colonne.

**8. Inserite una parentesi chiusa,** ), **e premete il tasto Invio.**

SCARTO è una di quelle funzioni che, anche se può essere utilizzata da sola, viene normalmente impiegata all'interno di formule più complesse.

## *[Ricerche](#page-11-3) di dati in tabelle*

Excel offre un interessante gruppo di funzioni che consentono di estrarre dati da elenchi e tabelle. Che cos'è una tabella? Una tabella è un insieme di righe e colonne di celle che formano un gruppo coerente di dati.

Normalmente le tabelle presentano delle etichette nella riga superiore o nella colonna sinistra, le quali identificano le colonne e le righe di dati. La parte rimanente della tabella contiene invece i dati.

### *Le funzioni CERCA.ORIZZ e CERCA.VERT*

Le funzioni CERCA.ORIZZ e CERCA.VERT estraggono i dati da una determinata cella di una tabella. CERCA.ORIZZ inizia la ricerca lungo la prima riga della tabella. Quando trova tale valore, scende nella stessa colonna di un numero specificato di righe e restituisce il valore che si trova nella cella di destinazione. CERCA.VERT funziona allo stesso modo, tranne per il fatto che inizia la ricerca lungo la prima colonna della tabella. Quando trova tale valore, procede a destra nella stessa riga di un numero specificato di colonne e restituisce il valore che si trova nella cella di destinazione.

CERCA.ORIZZ richiede quattro argomenti, di cui i primi tre sono obbligatori.

- **Il valore da trovare nella prima riga della tabella:** può essere un testo o un numero.
- **L'indirizzo della tabella stessa:** può essere l'indirizzo o il nome di un intervallo di celle.
- **Lo scarto in termini di righe rispetto alla prima riga:** non si tratta di una posizione fissa, ma del numero di righe rispetto alla prima riga.
- **Un valore VERO o FALSO:** se è VERO (l'impostazione predefinita), per il primo argomento è accettabile anche una corrispondenza parziale. Se è FALSO, è richiesta esclusivamente una corrispondenza esatta.

La [Figura](#page-423-0) 14.10 mostra come CERCA.ORIZZ estrae valori da una tabella e li visualizza altrove nel foglio di lavoro. Questa funzione è utile se dovete stampare un report con un'area di stampa dedicata, nella quale dovete includere alcuni dati tratti da una tabella, ma non tutti. Questo esempio usa la funzione CERCA.ORIZZ per estrarre i dati desiderati e visualizzarli nell'area di stampa.

<span id="page-423-0"></span>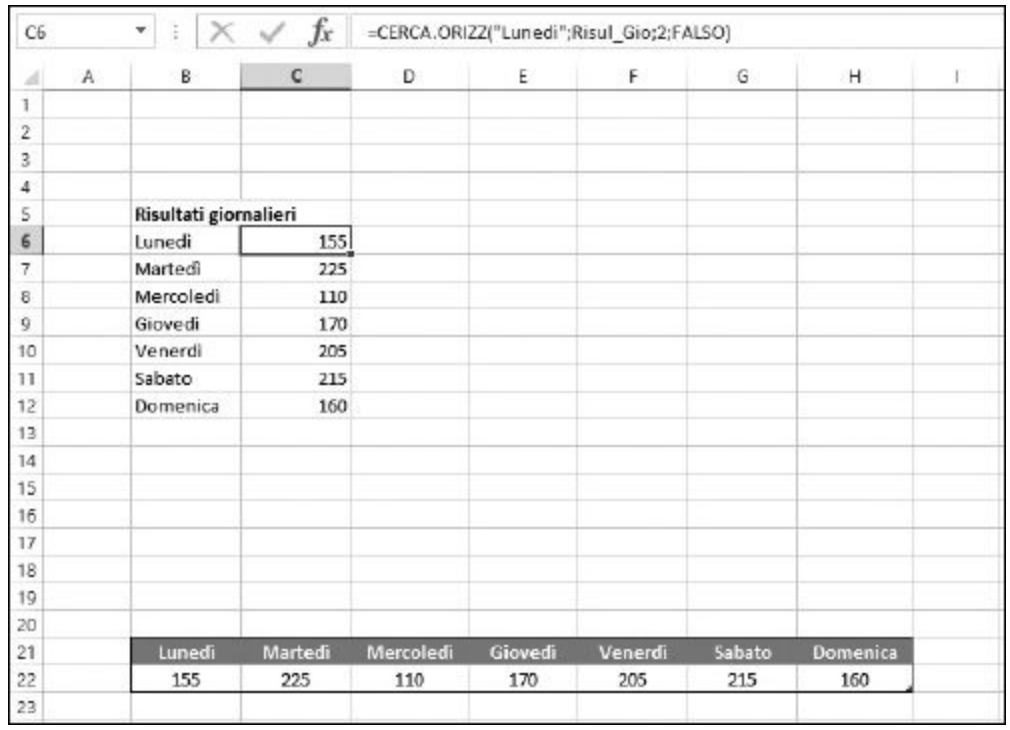

**Figura 14.10** Uso di CERCA. ORIZZ e CERCA. VERT per individuare i dati in una tabella.

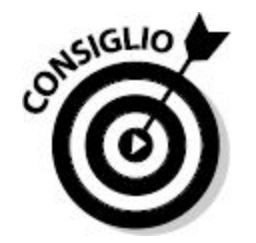

Perché non utilizzare semplicemente un riferimento alla cella che contiene i dati desiderati? Il riferimento non restituirà più i dati corretti qualora la tabella venisse spostata o se venissero aggiunte una o più colonne. Con CERCA.ORIZZ e CERCA.VERT, sapete di raggiungere sempre i dati contenuti nella riga o colonna corretta.

Nella [Figura](#page-423-0) 14.10, la tabella occupa l'intervallo di celle B20:H21, cui è stato assegnato il nome Risul\_Gio. Ogni cella dell'intervallo C6:C12 utilizza CERCA.ORIZZ per estrarre dalla tabella uno specifico valore. Per esempio, la cella C6 contiene la seguente formula:

#### CERCA.ORIZZ("Lunedì";Risul\_Gio;2;FALSO)

- $\blacksquare$  Il primo argomento chiede alla funzione di ricercare "Lunedì" nella prima riga della tabella.
- $\blacksquare$  Il secondo argomento specifica il nome della tabella.
- $\blacksquare$  Il terzo argomento chiede alla funzione di restituire i dati nella seconda riga a partire dalla colonna specificata. Questa tabella contiene solo due righe, ma non vi è alcun limite dimensionale alla tabella che potete gestire con CERCA.ORIZZ.
- $\blacktriangleright$  Il quarto argomento chiede una corrispondenza esatta di "Lunedì". Se impostate questo argomento a VERO o lo omettete, CERCA.ORIZZ accetterà anche una corrispondenza approssimata. Perché tale corrispondenza approssimata funzioni correttamente, i valori della riga devono essere ordinati, da sinistra a destra e in ordine ascendente.

La funzione CERCA.VERT opera esattamente allo stesso modo, tranne per il fatto che cerca un valore nella prima colonna della tabella e poi si sposta del numero specificato di colonne. Ecco gli argomenti che utilizza:

- **Il valore da trovare nella prima colonna della tabella:** può essere un testo o un numero.
- **L'indirizzo della tabella stessa:** può essere l'indirizzo o il nome di un intervallo di celle.
- **Lo scarto in termini di colonne rispetto alla prima colonna:** non si tratta di una posizione fissa, ma del numero di colonne rispetto alla prima.
- **Un valore VERO o FALSO:** se è VERO (l'impostazione predefinita), per il primo argomento è accettabile anche una corrispondenza parziale. Se è FALSO, è richiesta esclusivamente una corrispondenza esatta.

La [Figura](#page-425-0) 14.11 mostra un esempio d'uso di CERCA.VERT. Il foglio di lavoro elenca dei prodotti e i profitti annui per un ipotetico negozio di strumenti musicali. L'intervallo di celle A6:D27 si chiama Vendite.

<span id="page-425-0"></span>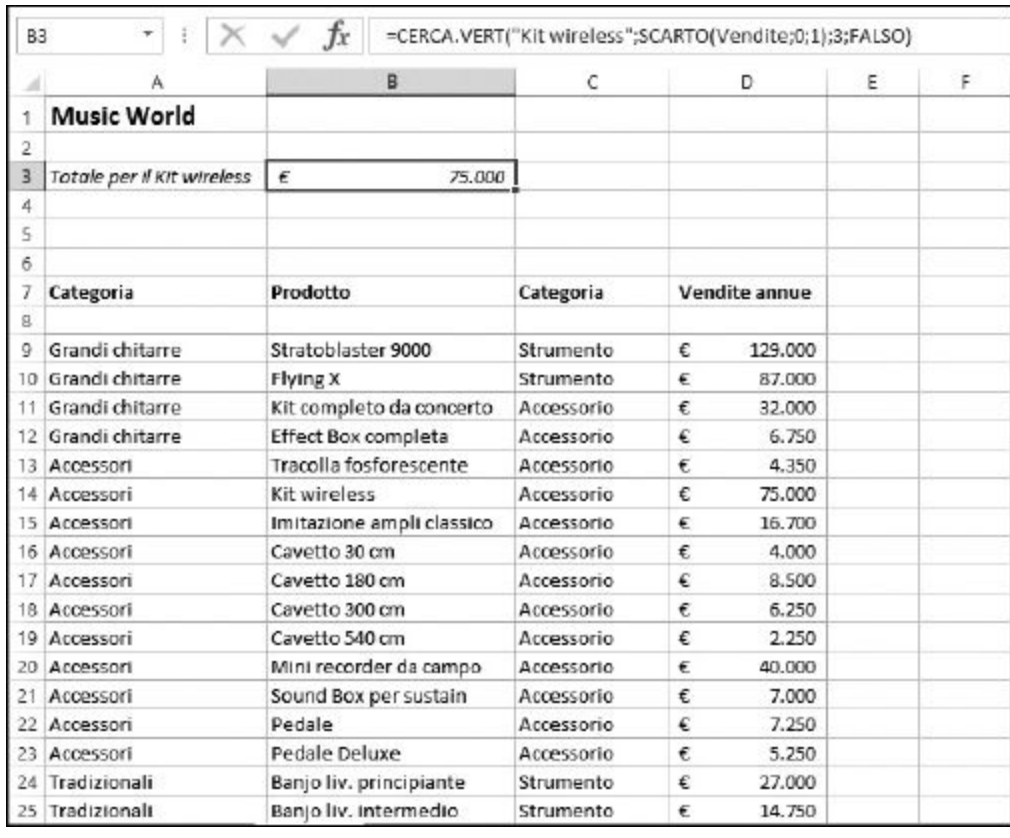

**Figura 14.11** Uso di CERCA. VERT per individuare dati in una tabella.

L'obiettivo consiste nell'utilizzare CERCA.VERT per estrarre i dati di vendita del prodotto Kit wireless. Tuttavia, i nomi di prodotti si trovano nella seconda colonna dell'intervallo Vendite e la funzione CERCA.VERT cercherebbe normalmente nella prima colonna. Potete però utilizzare SCARTO per costringere CERCA.VERT a ricercare Kit wireless nella seconda colonna dell'intervallo. Questa è la formula contenuta nella cella B3: =CERCA.VERT("Kit wireless";SCARTO(Vendite;0;1);3;FALSO).

Notate che lo scarto specificato come terzo argomento di CERCA.VERT è 3. Questo perché i dati di vendita si trovano nella terza colonna rispetto alla

colonna Prodotti, in cui CERCA.VERT svolge la sua ricerca.

Ecco come utilizzare CERCA.ORIZZ o CERCA.VERT.

- **1. Fate clic su una cella in cui volete inserire il risultato.**
- **2. Inserite** =CERCA.ORIZZ( **o** =CERCA.VERT( **per iniziare la funzione.**
- **3. Se usate…**
	- CERCA.ORIZZ, specificate il valore che volete trovare nella prima riga della tabella.
	- CERCA.VERT, specificate il valore che volete trovare nella prima colonna della tabella.
- **4. Inserite un punto e virgola (**;**).**
- **5. Inserite l'intervallo di celle che definisce la tabella di dati oppure specificatene il nome, se gliene avete assegnato uno.**
- **6. Inserite un punto e virgola (**;**).**
- **7. Se usate…**
	- CERCA.ORIZZ, specificate un numero, per indicare la riga in cui trovare il valore da restituire.
	- CERCA.VERT, specificate un numero, per indicare la colonna in cui trovare il valore da restituire.

Ricordate che questo numero è relativo all'intervallo o all'area definita dal secondo argomento.

**8. Come opzione, inserite un punto e virgola (**;**) e poi FALSO.**

Ciò costringe la funzione a trovare una corrispondenza esatta del valore inserito come primo argomento.

**9. Inserite una parentesi chiusa,** ), **e premete il tasto Invio.**

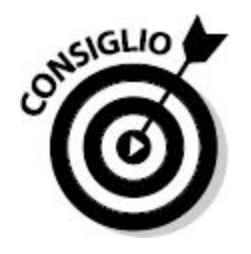

Excel fornisce anche la funzione CERCA, specializzata nel restituire valori da intervalli di un unica colonna o riga. Per avere ulteriori informazioni su questa funzione, consultate la Guida di Excel.

### *Le funzioni CONFRONTA e INDICE*

La funzione CONFRONTA restituisce il numero di riga o di colonna relativo di un valore trovato in una tabella. In pratica, CONFRONTA restituisce un indirizzo relativo, non il valore stesso.

Questa funzione è utile quando occorre conoscere la posizione di un elemento. In genere non ci interessa questa informazione di per sé, ma nell'ambito di una formula più complessa.

La funzione CONFRONTA accetta tre argomenti.

- **Il valore da ricercare:** può trattarsi di un numero, un testo o un valore logico.
- **Dove eseguire la ricerca:** questo è un intervallo che può occupare un'unica riga o colonna o comunque un'area che comprende un'unica riga o colonna.
- **Tipo di confronto:** un argomento opzionale.

Il terzo argomento può assumere tre diversi valori.

 $\sim$  1 chiede a CONFRONTA di trovare il valore più grande che è minore o uguale al valore ricercato. La matrice deve essere ordinata in senso ascendente. Questo è il valore predefinito qualora tale argomento venga omesso.

- $\sim$  -1 chiede a CONFRONTA di trovare il valore più piccolo che è maggiore o uguale al valore ricercato. La matrice deve essere ordinata in senso discendente.
- 0 chiede a CONFRONTA di trovare il primo valore esattamente uguale al valore ricercato. Non è necessario che la matrice sia ordinata.

La [Figura](#page-429-0) 14.12 mostra i prodotti e i profitti per il negozio di strumenti musicali. Notate che le informazioni sono state ordinate in senso ascendente sulla base del contenuto della colonna Importo. L'obiettivo è quello di controllare quanti prodotti presentano vendite inferiori a 10.000 euro. La funzione CONFRONTA semplifica questa operazione, come possiamo vedere nella [Figura](#page-429-0) 14.12. La cella B4 contiene la seguente formula:

=CONFRONTA(10000;SCARTO(Vendite;0;3;RIGHE(Vendite);1))-1

Esaminiamo questa formula dall'interno verso l'esterno. Innanzitutto, sappiamo che CONFRONTA ha bisogno di un riferimento alla colonna in cui deve eseguire la ricerca: in questo caso la colonna Importo dell'intervallo Vendite. Sembra proprio un lavoro per la funzione SCARTO! Ecco come viene usata:

```
SCARTO(Vendite;0;3;RIGHE(Vendite);1)
```
La funzione restituisce un intervallo con le seguenti caratteristiche.

- $\triangleright$  Uno scarto di 0 righe e 3 colonne rispetto all'intervallo Vendite.
- Un'altezza pari al numero di RIGHE contenute in Vendite.
- $\triangleright$  Una larghezza di 1 colonna.

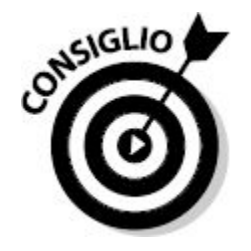

Ora che avete questo intervallo, potete chiedere a CONFRONTA di ricercare il maggior valore che è minore o uguale a 10000. Poiché i dati sono ordinati, la posizione relativa di questo valore dell'intervallo è 1 di più rispetto al numero di prodotti con vendite inferiori ai 10.000 euro. Perché 1 di più? Perché occorre considerare anche la riga di intestazione, nella parte superiore dell'intervallo. Pertanto occorre sottrarre 1 al risultato finale.

<span id="page-429-0"></span>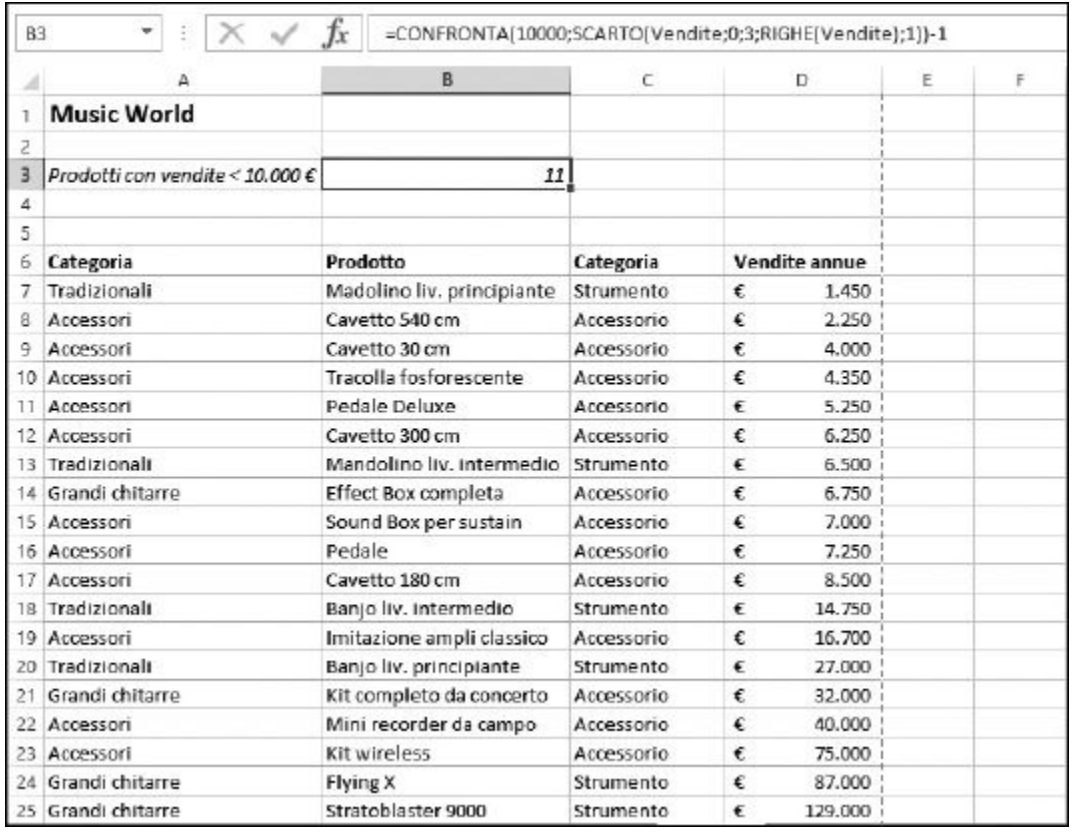

**Figura 14.12** Esecuzione di un confronto.

Ecco come utilizzare la funzione CONFRONTA.

- **1. Fate clic sulla cella in cui volete che compaia il risultato.**
- **2. Inserite** =CONFRONTA( **per iniziare la funzione.**
- **3. Inserite il valore da confrontare.**

Può essere un valore numerico, testuale o logico. Potete anche inserire l'indirizzo di una cella, sempre che la cella interessata contenga un valore utilizzabile.

**4. Inserite un punto e virgola (**;**).**

#### **5. Inserite l'intervallo in cui eseguire il confronto.**

Può trattarsi di un indirizzo di celle o di un'area con nome.

**6. Come opzione, inserite un punto e virgola (**;**) e poi** -1**,** 0 **o** 1 **per dire alla funzione il modo in cui deve eseguire il confronto.**

L'impostazione predefinita è 1. Il valore 0 richiede un confronto esatto.

**7. Inserite una parentesi chiusa,** ), **e premete il tasto Invio.**

Le informazioni restituite da CONFRONTA possono essere utili se usate con la funzione INDICE, la quale restituisce il valore trovato alla specifica intersezione di riga e colonna, all'interno della tabella. Quindi potete utilizzare CONFRONTA per trovare la riga e la colonna e poi INDICE per estrarre i dati che si trovano nella cella.

La funzione INDICE richiede tre argomenti:

- $\blacktriangleright$  la tabella in cui eseguire la ricerca, sotto forma di indirizzo o nome;
- $\blacktriangleright$  il numero di riga rispetto alla prima riga della tabella;
- $\overline{\phantom{a}}$ il numero di colonna rispetto alla prima colonna della tabella.

Viene restituito il valore contenuto nella cella che si trova all'intersezione di riga e colonna individuata.

La [Figura](#page-432-0) 14.13 mostra un esempio in cui INDICE estrae un valore da una tabella che riepiloga i dati di vendita di un negozio di strumenti musicali per prodotto e per trimestre. L'intervallo della tabella di questo esempio si chiama Vendite\_per\_trim. La seguente formula, nella cella C2, estrae i dati di vendita per l'articolo Cavetto 180 cm per il secondo trimestre:

=INDICE(Vendite\_per\_trim;CONFRONTA("Cavetto 180 cm"; SCARTO(Vendite per trim; 0;0;RIGHE(Vendite\_per\_trim);1);0);CONFRONTA("Trim 2"; SCARTO(Vendite\_per\_trim;0;0;1;COLONNE(Vendite\_per\_trim))))

Non è esattamente una formula semplice! Ma a questo punto avete già tutti gli elementi per comprenderne il funzionamento. Il primo argomento di INDICE non dovrebbe essere un problema: è il nome assegnato alla tabella. Il secondo e il terzo argomento, che dicono a INDICE quale cella considerare, sono più complessi. Ecco il primo, che individua la riga:

```
CONFRONTA("Cavetto 180 cm";SCARTO(Vendite_per_trim;0;0;
RIGHE(Vendite_per_trim);1);0)
```
Vogliamo ricercare all'interno della prima colonna della tabella, dove sono elencati i nomi degli articoli, la riga che contiene "Cavetto 180 cm". Sappiamo che la funzione CONFRONTA è perfetta per questo compito e che deve solo sapere dove eseguire la ricerca. In altre parole, dovete solo dirgli l'indirizzo della prima colonna della tabella. Ecco dove entra in gioco la funzione SCARTO:

```
SCARTO(Vendite_per_trim;0;0;RIGHE(Vendite_per_trim);1)
```
Questa chiamata a SCARTO restituisce un intervallo di celle che ha le seguenti caratteristiche:

- $\triangleright$  è individuato rispetto all'intervallo Vendite per trim;
- è uno scarto rispetto a Vendite\_per\_trim di 0 righe e 0 colonne (in altre parole inizia dalla cella B7);
- contiene lo stesso numero di righe di Vendite\_per\_trim;
- $\triangleright$  contiene 1 sola colonna.

Il risultato è che questa chiamata a SCARTO restituisce l'intervallo B7:B18. La funzione CONFRONTA diviene, pertanto, così:

```
CONFRONTA("Cavetto 180 cm";B7:B18;0)
```
Poiché è richiesta una corrispondenza esatta, i dati non devono necessariamente essere ordinati. La funzione CONFRONTA trova il testo nella quarta riga rispetto alla cima della tabella. Questo è il valore che INDICE utilizza come argomento per la riga. L'argomento per la colonna di INDICE viene ottenuto allo stesso modo.

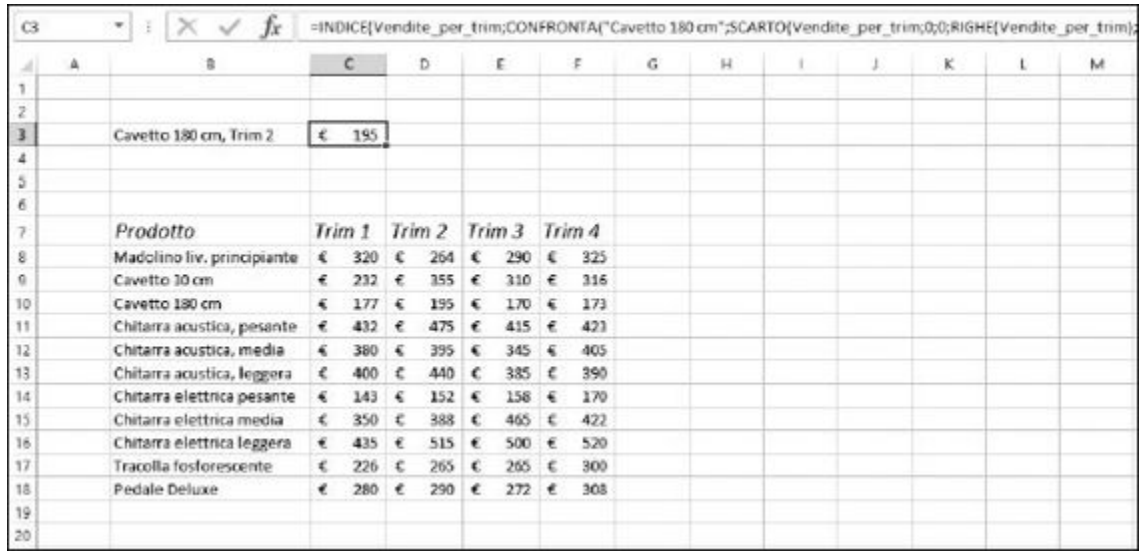

**Figura 14.13** Uso di INDICE per estrarre dati da una tabella.

Ecco come utilizzare la funzione INDICE.

- **1. Fate clic sulla cella in cui volete far comparire il risultato.**
- **2. Inserite** =INDICE( **per iniziare la funzione.**

### **3. Inserite un riferimento alla tabella.**

Potete trascinare il mouse sull'intervallo di celle oppure specificarne l'indirizzo. Potete anche specificare l'eventuale nome della tabella.

#### **4. Inserite un punto e virgola (**;**).**

### **5. Inserite il numero di riga rispetto alla prima riga della tabella.**

Questo numero può essere il risultato di un calcolo o il valore restituito da una funzione.

#### **6. Inserite un punto e virgola (**;**).**

#### **7. Inserite il numero di colonna rispetto alla prima colonna della tabella.**

Questo numero può essere il risultato di un calcolo o il valore restituito da una funzione.

**8. Inserite una parentesi chiusa,** ), **e premete il tasto Invio.**

### *La funzione TESTO.FORMULA*

La funzione TESTO.FORMULA visualizza la sintassi di una formula. È semplice e offre una funzionalità spesso utile. Rifletteteci: potreste avere una cartella di lavoro piena di formule, eppure vedete solo i risultati dei calcoli. Ma a volte occorre osservare la composizione delle formule. Naturalmente è una gran cosa avere i risultati dei calcoli, ma qualche volta occorre conoscere il modo in cui tali risultati vengono calcolati.

TESTO.FORMULA serve proprio a questo: data una cella, mostra la formula che contiene, utilizzata per calcolare il valore visualizzato. La [Figura](#page-434-0) 14.14 ne mostra il funzionamento. Le colonne A e B contengono dei numeri. La colonna C contiene le formule che restituiscono i valori calcolati utilizzando i numeri presenti nelle colonne A e B. La colonna D usa la funzione TESTO. FORMULA per visualizzare le formule impiegate nella colonna C.

Ecco come utilizzare la funzione TESTO.FORMULA.

**1. Fate clic su una cella in cui volete far comparire il risultato.**

- **2. Inserite** =TESTO.FORMULA( **per avviare la funzione.**
- **3. Fate clic su una cella contenente una formula.**
- **4. Inserite una parentesi chiusa,** ), **e premete il tasto Invio.**

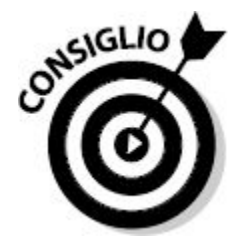

Vi è anche un'opzione di Excel che consente di visualizzare sempre le formule invece dei risultati calcolati. Scegliete FILE  $\Rightarrow$  Opzioni e poi la sezione Impostazioni avanzate nella finestra di dialogo Opzioni di Excel; nell'area Opzioni di visualizzazione per il foglio di lavoro, trovate l'opzione Visualizza formule nelle celle anziché i risultati calcolati, la quale converte tutte le formule in testi. In questo caso non verrà eseguito alcun calcolo. Può essere un'opzione comoda per conoscere il funzionamento interno di un foglio di lavoro. Tuttavia, se occorre conoscere anche i risultati calcolati dalle formule, può essere meglio impiegare la funzione TESTO.FORMULA.

<span id="page-434-0"></span>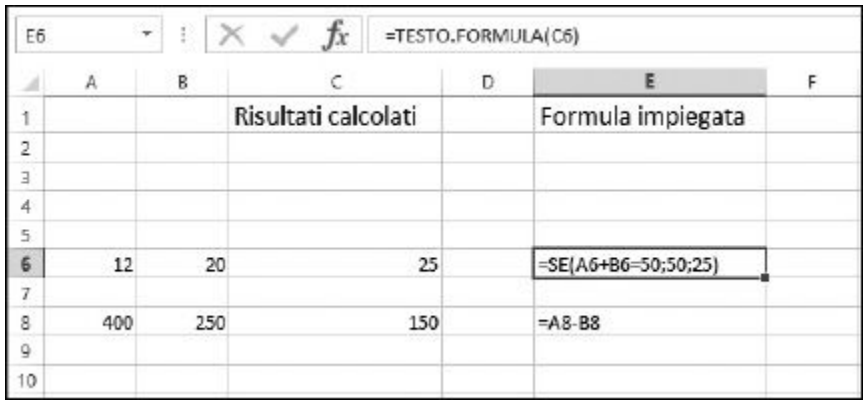

**Figura 14.14** Uso della funzione TESTO. FORMULA per osservare la sintassi delle formule.

## *La funzione NUMERO.VALORE*

Questa funzione viene utilizzata per formattare i numeri che compaiono come testi, in modo che tornino a essere veri numeri. Per esempio, il foglio di lavoro potrebbe visualizzare un valore come 14,25%. Excel lo tratterà correttamente come un numero se utilizzato in una formula, una funzione o un calcolo, ma il segno di percentuale non fa parte del numero. Una percentuale è solo un numero decimale. Il valore 14,25%, quando non è formattato come una percentuale, è semplicemente 0,1425.

Talvolta occorre visualizzare i valori grezzi per quello che sono. Questa è l'operazione svolta da NUMERO.VALORE.

La [Figura](#page-435-0) 14.15 mostra un foglio di lavoro con due numeri nella colonna A, che sono, in un modo o nell'altro, valori "numerici". A parte 14,25%, vi è anche la cella contenente 1 2 3 4: quattro numeri separati da uno spazio.

La colonna B mostra l'aspetto dei numeri utilizzando NUMERO.VALORE. Per esempio, la cella B3 contiene la seguente formula:

```
=NUMERO.VALORE(A3)
```
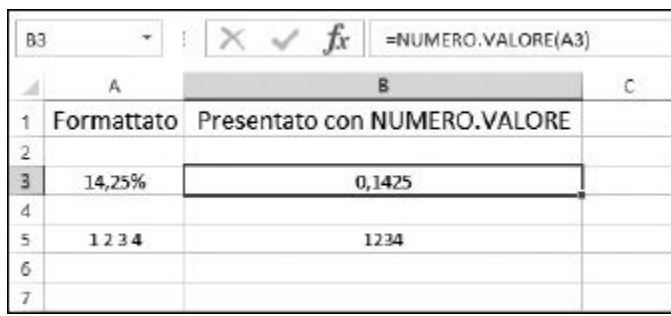

**Figura 14.15** Uso della funzione NUMERO. VALORE per restituire l'aspetto numerico di un numero.

# **[Capitolo](#page-11-0) 15**

# **[Stiamo](#page-11-0) ai fatti…**

#### *In questo capitolo*

- Trovare informazioni su una cella o un intervallo di celle
- Ottenere informazioni su Excel e sul computer
- Numeri, testi ed errori

I**I** n questo capitolo, vedremo come utilizzare le funzioni informative di Excel per ottenere informazioni sulle celle, sugli intervalli e sulla cartella di lavoro sulla quale stiamo lavorando. Possiamo perfino ottenere in n questo capitolo, vedremo come utilizzare le funzioni informative di Excel per ottenere informazioni sulle celle, sugli intervalli e sulla cartella di lavoro sulla quale stiamo lavorando. Possiamo perfino il futuro?

Le funzioni informative sono ottime per realizzare formule che si concentrano sulla correttezza dei dati. Alcune funzioni aiutano a nascondere dal foglio i messaggi d'errore, talvolta confusi, di Excel. La prima volta che ho visto l'errore #NOME?, tanto tempo fa, ho pensato che Excel mi chiedesse di specificare un nome. Ora, per fortuna, so utilizzare le funzioni VAL.ERRORE ed ERRORE.TIPO per creare messaggi d'errore più significativi. Dopo aver letto questo capitolo, ne sarete capaci anche voi!

# *Trovare [informazioni](#page-11-1) con la funzione CELLA*

La funzione CELLA fornisce informazioni sulle celle e gli intervalli di un foglio di lavoro. Potrete così scoprire in quale riga e colonna si trova una cella, quale tipo di formattazione le è stata applicata, se è protetta e così via.

La funzione CELLA utilizza due argomenti.

- $\blacktriangleright$  Il primo argomento, racchiuso fra doppi apici, dice alla funzione quale genere di informazione desideriamo ottenere.
- $\blacksquare$  Il secondo argomento dice alla funzione quale cella o intervallo di celle considerare. Se specificate un intervallo che contiene più celle, la funzione restituirà informazioni relative alla cella che si trova nell'angolo superiore sinistro dell'intervallo. Questo secondo argomento è opzionale; se non viene fornito, Excel considera l'ultima cella che è stata modificata.

La [Tabella](#page-437-0) 15.1 mostra l'elenco delle voci utilizzabili come primo argomento della funzione CELLA.

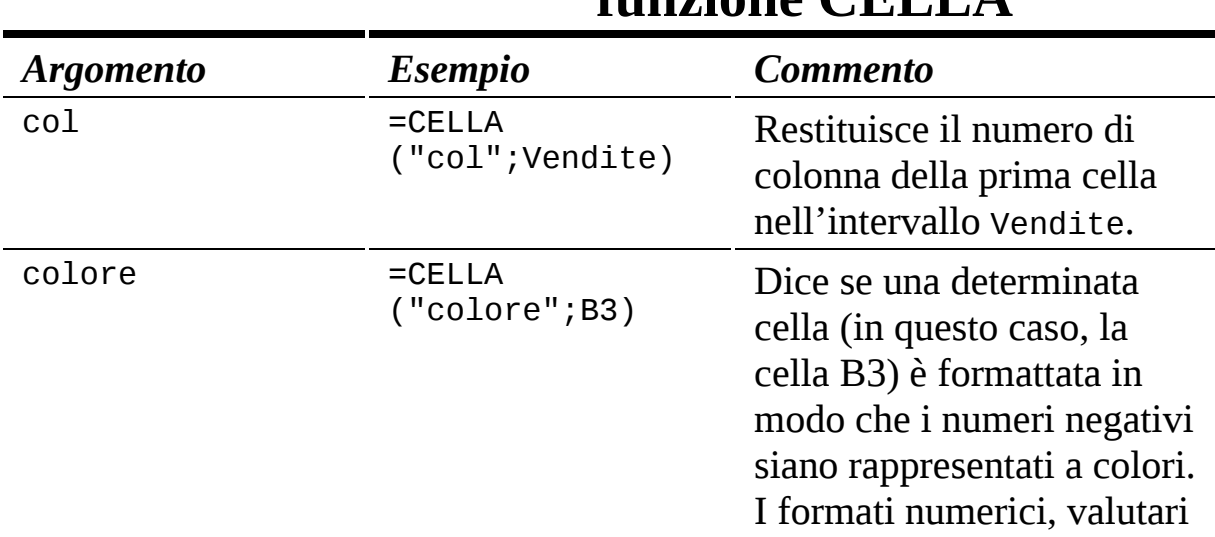

### <span id="page-437-0"></span>**Tabella 15.1 Scelta del primo argomento della funzione CELLA**

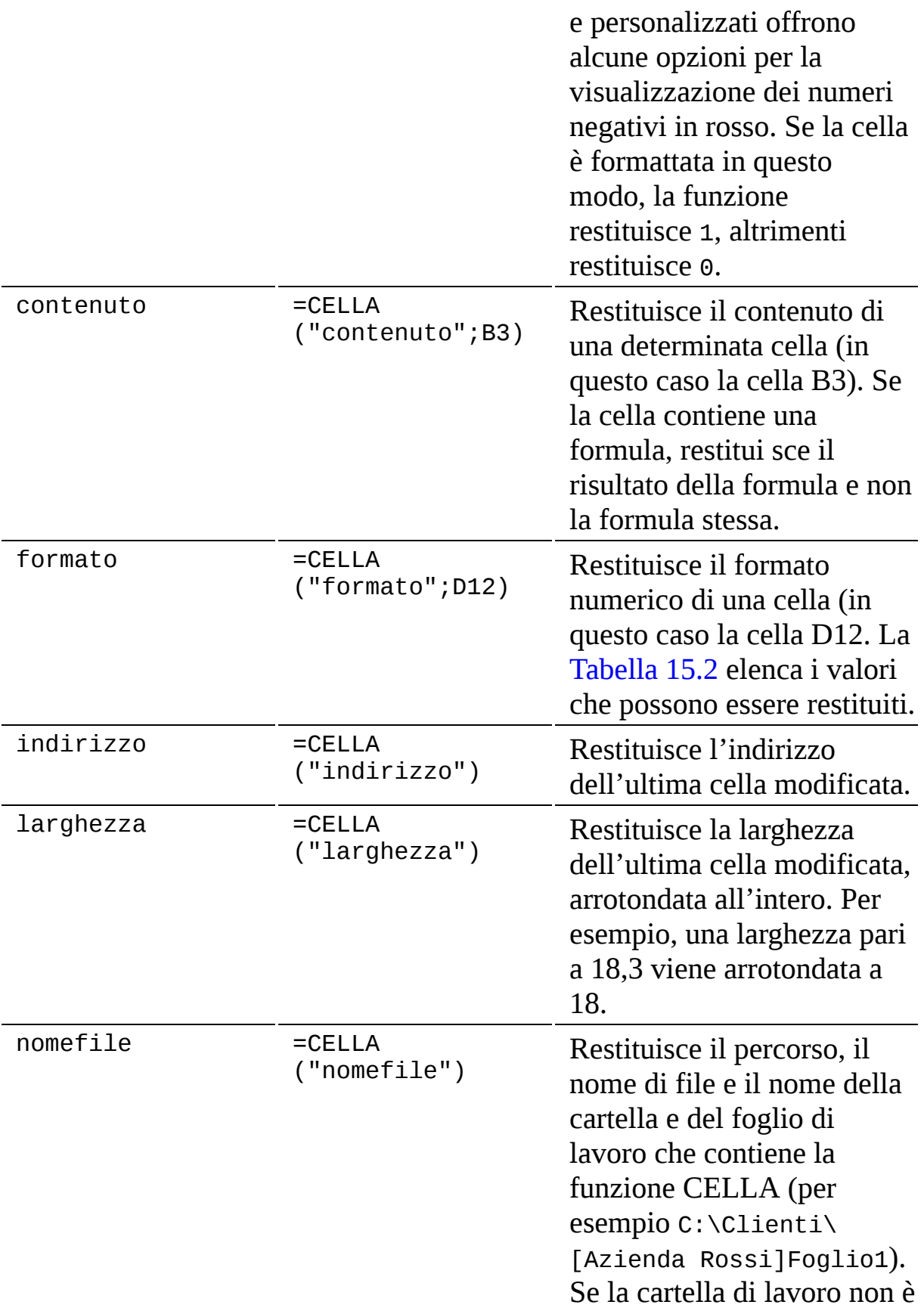

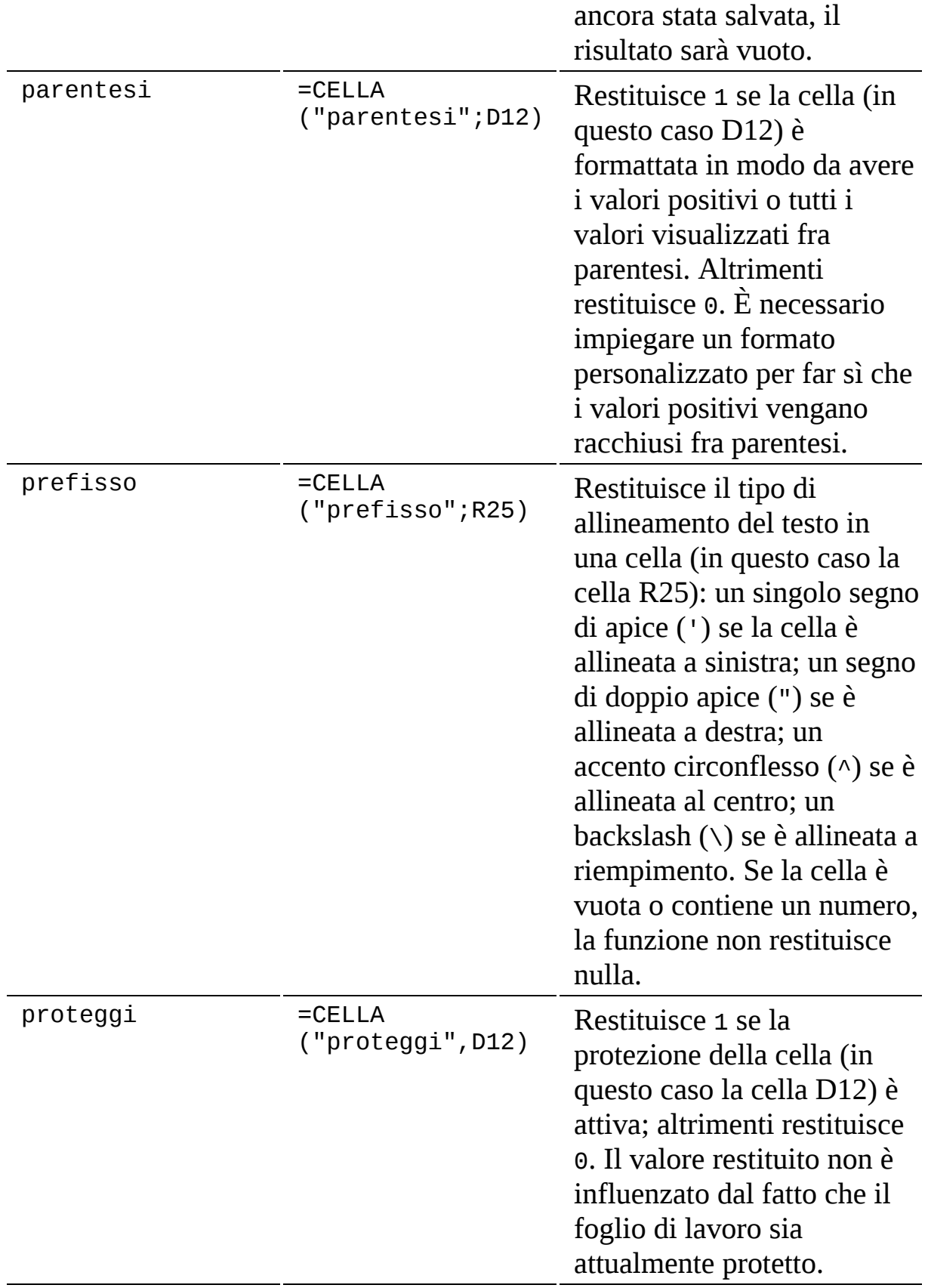

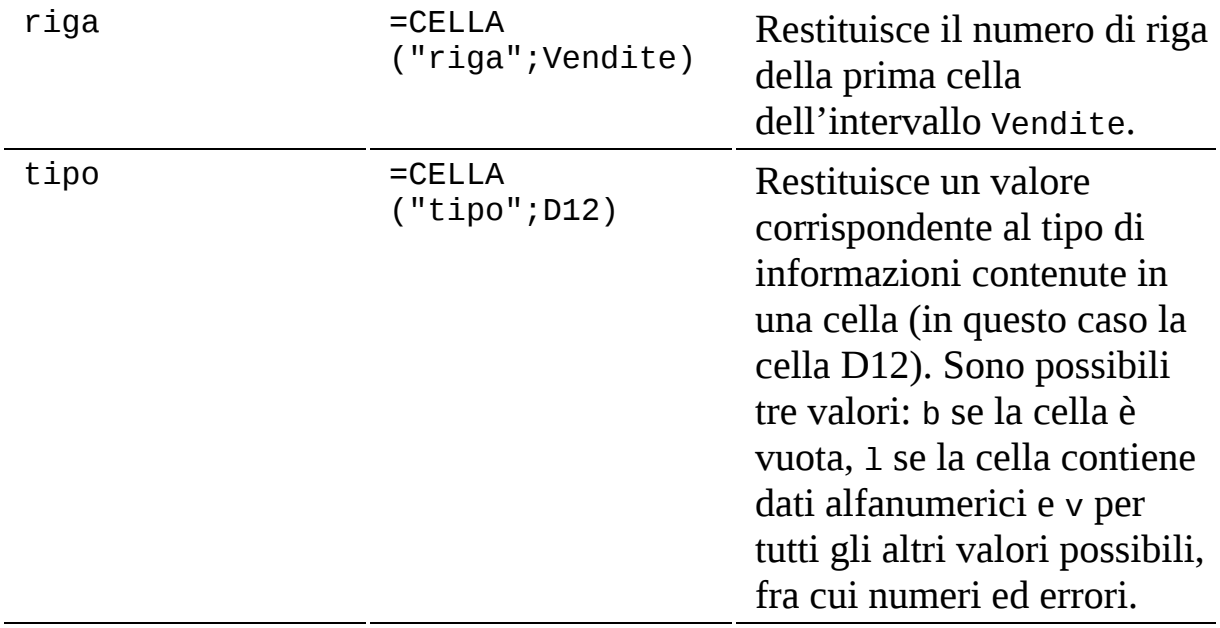

Il secondo argomento, opzionale, gioca un ruolo chiave nel comportamento della funzione CELLA. Quando viene specificato, il secondo argomento può essere l'indirizzo di una cella, per esempio B12, o il nome di un intervallo, per esempio Vendite. Naturalmente, l'intervallo può anche contenere un'unica cella.

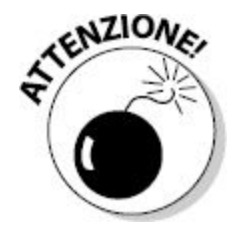

Se specificate come secondo argomento un intervallo inesistente, Excel restituisce l'errore #NOME?: ovviamente Excel non può restituire informazioni su qualcosa che non esiste!

Un modo interessante per utilizzare la funzione CELLA consiste nel registrare quale è stata l'ultima immissione in un foglio di lavoro. Supponete di dover aggiornare un lungo elenco di valori. Il telefono squilla e per qualche tempo siete impegnati nella conversazione. Quando tornate all'elenco, avete dimenticato dove vi trovavate prima che il telefono squillasse. Queste sono le tipiche situazioni in cui può essere utile impiegare la funzione CELLA.

<span id="page-441-0"></span>La [Figura](#page-441-0) 15.1 mostra un esempio di questo tipo. La cella B18 visualizza l'indirizzo dell'ultima cella modificata.

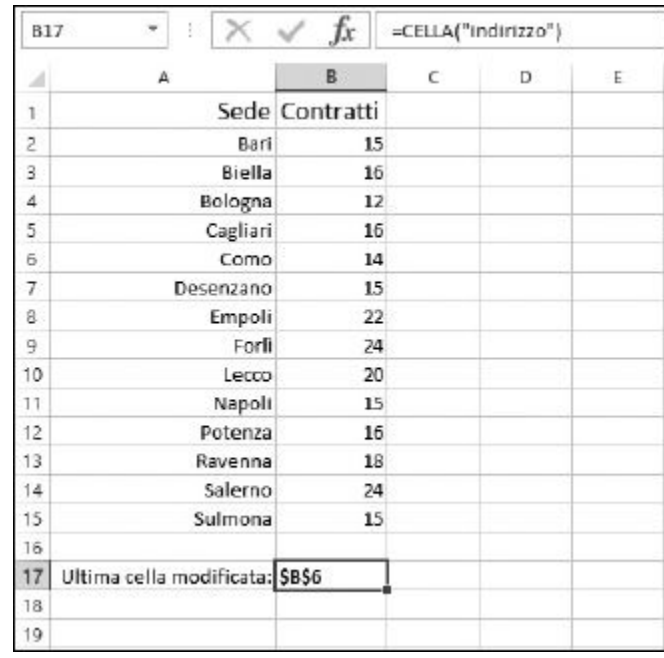

**Figura 15.1** Come risalire all'ultima cella modificata.

La funzione CELLA, utilizzando come argomento nomefile, può essere utile per visualizzare il percorso della cartella di lavoro. Questa è una tecnica comunemente utilizzata per realizzare report stampati. Vi darà la possibilità di trovare al volo il file contenente la cartella con cui è stato stampato un determinato report, magari sei mesi fa. Lo apprezzerete in particolare quando il capo vi chiederà di prendere quel particolare report (che non ha degnato di attenzione per sei mesi), di modificarne i valori e di ristamparlo al volo. Ecco come utilizzare la funzione CELLA per ottenere il nome del file:

```
=CELLA("nomefile")
```
Potete formattare le celle in molti modi. Quando il primo argomento della funzione CELLA è formato, viene restituito un codice che corrisponde alla

formattazione impiegata. I formati restituiti sono quelli presentati nella finestra di dialogo Formato celle. La [Tabella](#page-442-0) 15.2 mostra i formati e i codici restituiti dalla funzione CELLA.

<span id="page-442-0"></span>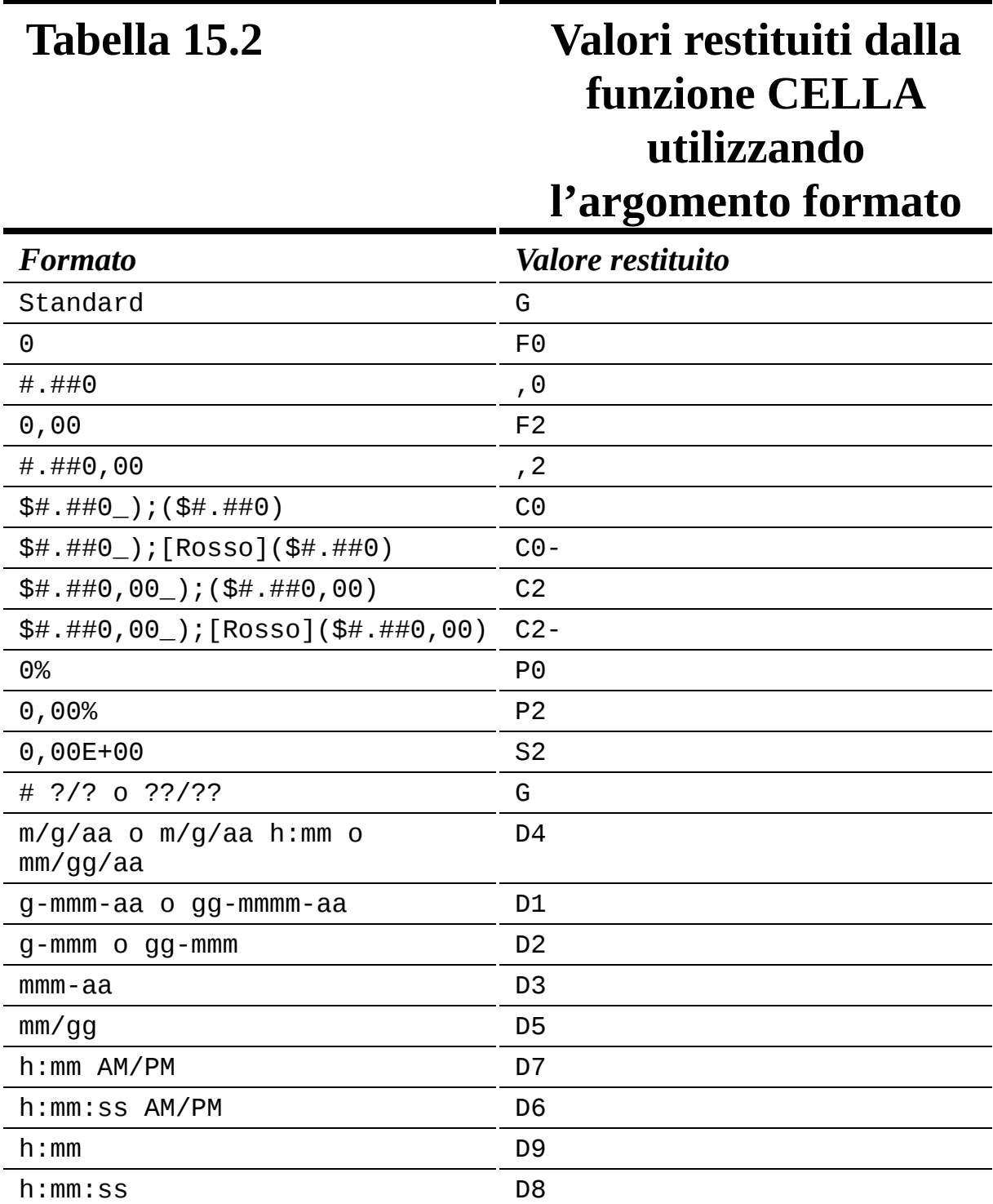

Utilizzando la funzione CELLA con l'argomento formato potete rendere un po' più intelligente il vostro foglio di lavoro. La [Figura](#page-443-0) 15.2 mostra un esempio d'uso della funzione CELLA. Le date nella colonna A sono in formato g-mmm. Il difetto di questo formato è che non è noto l'anno. Pertanto, la cella A1 contiene una formula che utilizza la funzione CELLA per verificare il formato delle date. Se viene trovato il formato g-mmm nella prima data (nella cella A4), allora la cella A1 visualizza un messaggio che riporta l'anno tratto dalla cella A4. Dopotutto, la cella A4 contiene un anno: è semplicemente il formato applicato a non mostrarlo. In tal modo l'anno sarà sempre riportato: nelle date oppure in cima al foglio di lavoro.

<span id="page-443-0"></span>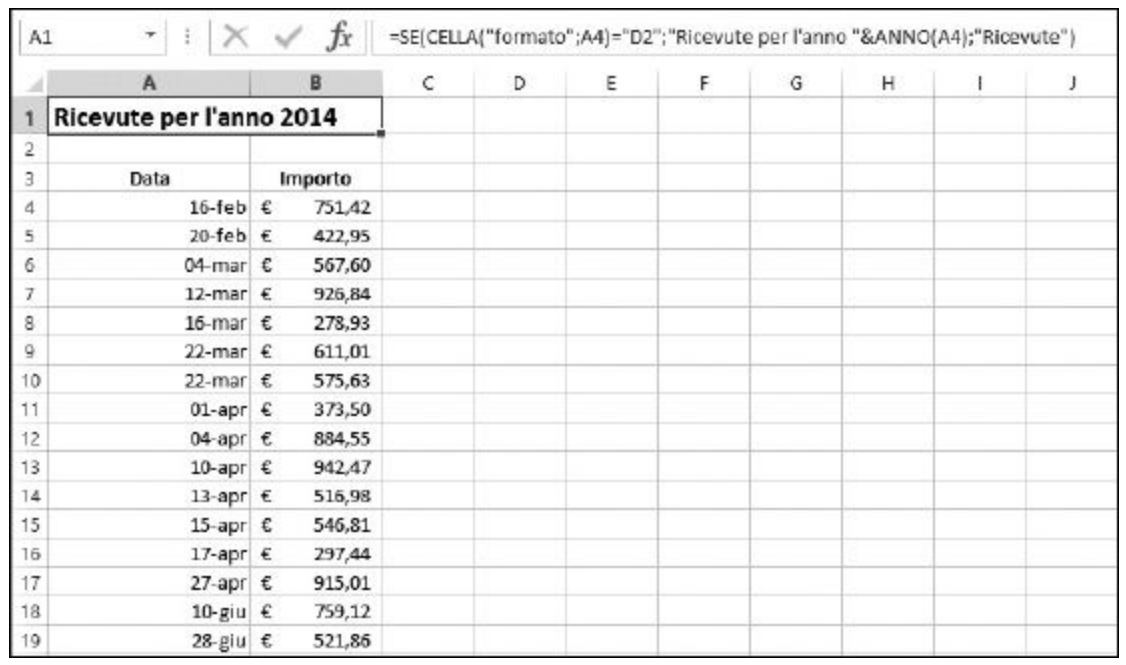

**Figura 15.2** Utilizzo di CELLA e del suo argomento formato per visualizzare un messaggio utile.

La formula nella cella A1, =SE(CELLA("formato";A4)="D2";"Ricevute per l'anno "&ANNO(A4);"Ricevute"), dice che se la formattazione della cella A4 è g-mmm (sulla base dei valori riportati nella [Tabella](#page-442-0) 15.2), allora occorre visualizzare il messaggio contenente l'anno, altrimenti basta specificare un titolo più generico, Ricevute.

Ecco come utilizzare la funzione CELLA.

- **1. Posizionate il cursore nella cella in cui volete far comparire il risultato.**
- **2. Inserite** =CELLA( **per iniziare la funzione.**
- **3. Inserite come primo argomento una delle opzioni elencate nella [Tabella](#page-437-0) 15.1.**

Ricordate di racchiudere l'argomento fra doppi apici (" ").

- **4. Se volete dire alla funzione quale cella o intervallo utilizzare, inserite un punto e virgola (**;**).**
- **5. Se necessario, specificate l'indirizzo della cella o il nome dell'intervallo di celle.**
- **6. Inserite una parentesi chiusa,** ), **e premete il tasto Invio.**

# *Trovare [informazioni](#page-11-2) su Excel e il computer*

Excel fornisce la funzione AMBIENTE.INFO, in grado di fornire informazioni sul computer e sul programma stesso. La funzione AMBIENTE.INFO accetta un unico argomento che dice alla funzione quale tipo di informazioni restituire. La [Tabella](#page-444-0) 15.3 mostra come utilizzare la funzione.

<span id="page-444-0"></span>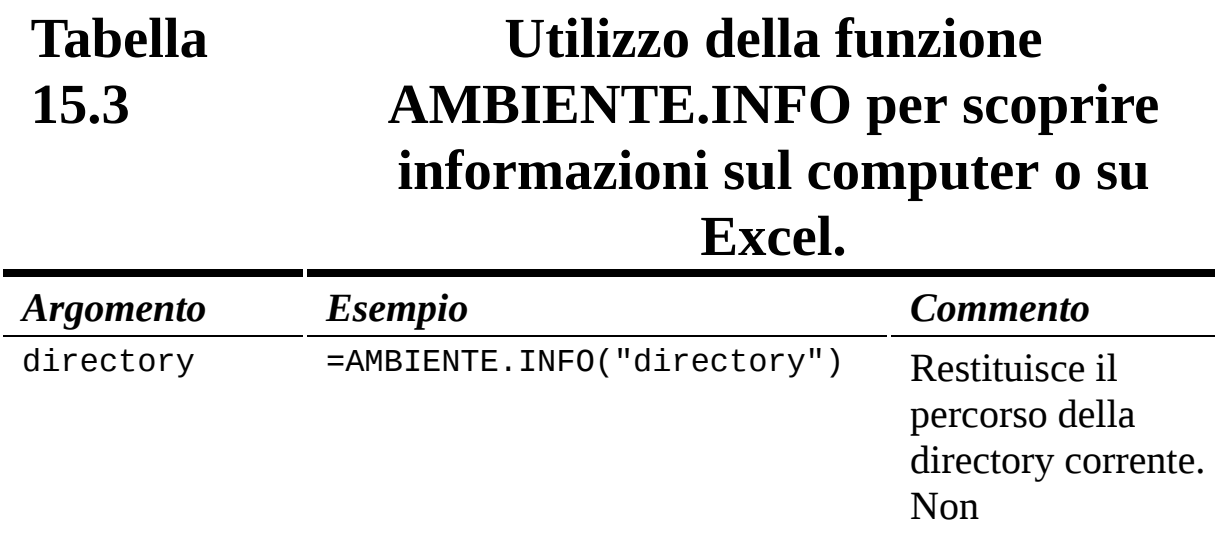

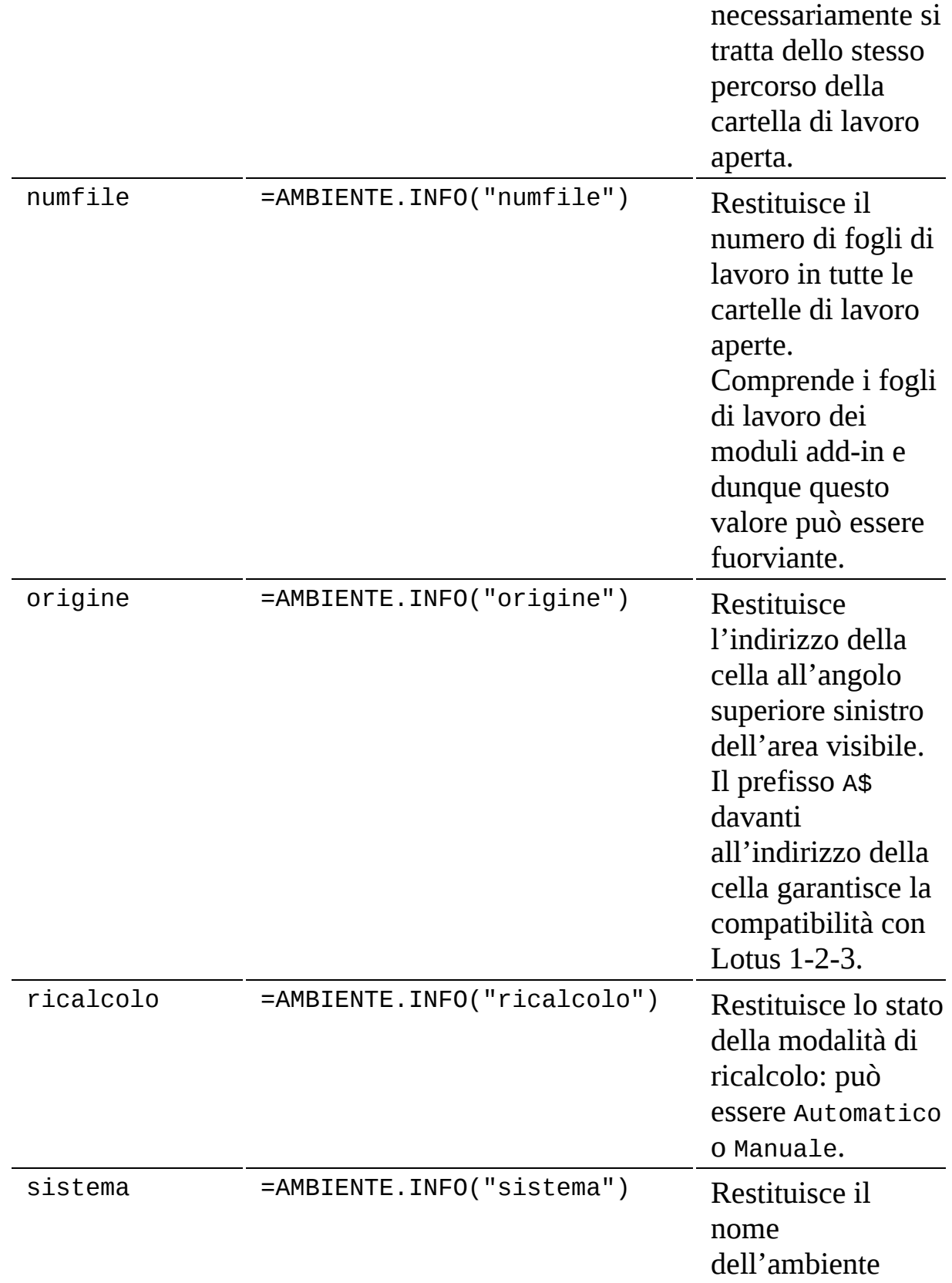

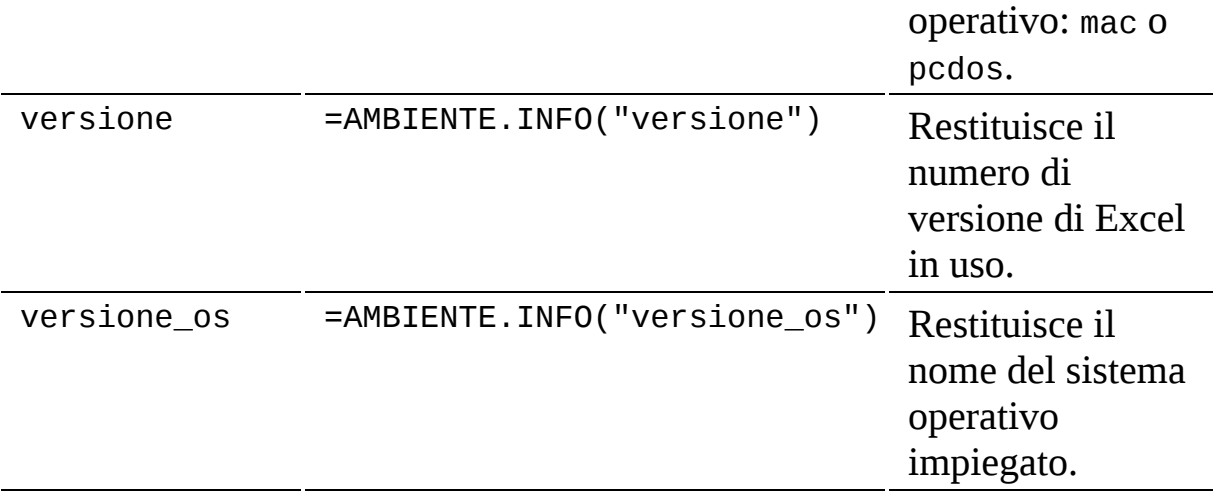

Un'applicazione utile della funzione AMBIENTE.INFO consiste nell'impiegare il numero di versione restituito da Excel per determinare se la cartella di lavoro corrente può utilizzare una funzionalità recentemente aggiunta al programma. Per esempio, la possibilità di operare su dati XML è stata resa disponibile solo a partire da Excel 2002. Controllando quale versione è impiegata, potete stabilire se è possibile impiegare dati XML. La seguente formula utilizza come argomento il valore versione:

```
=SE(AMBIENTE.INFO("versione")>9,"Questa versione può
importare dati XML", "Questa versione non può importare dati
XML")
```
La [Figura](#page-447-0) 15.3 mostra i valori restituiti dalla funzione AMBIENTE.INFO.

<span id="page-447-0"></span>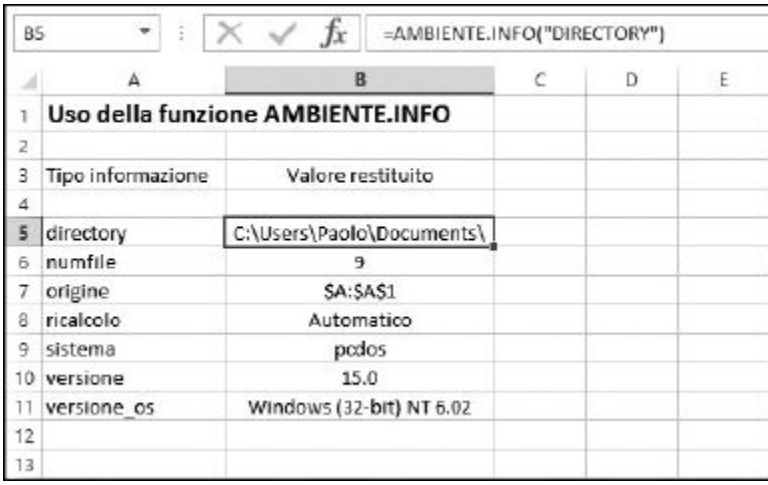

**Figura 15.3** Le informazioni che possono essere tratte dal computer utilizzando la funzione AMBIENTE. INFO.

Ecco come utilizzare la funzione AMBIENTE.INFO.

- **1. Posizionate il cursore nella cella in cui volete che compaia il risultato.**
- **2. Inserite** =AMBIENTE.INFO( **per iniziare la funzione.**
- **3. Inserite uno degli argomenti elencati nella [Tabella](#page-444-0) 15.3.** Ricordatevi di racchiudere l'argomento fra doppi apici (" ").
- **4. Inserite una parentesi chiusa,** ), **e premete il tasto Invio.**

### *Essere o non [essere…](#page-11-3)*

Excel offre una serie di funzioni "VAL" che restituiscono una risposta vera o falsa relativamente a determinate affermazioni. Per esempio, una cella è vuota o contiene del testo? Queste funzioni vengono frequentemente utilizzate insieme ad altre funzioni, in genere insieme alla funzione SE, per gestire errori oppure risultati inattesi o indesiderabili.

Gli errori presentati da Excel non sono esattamente… "chiari". Che cosa diavolo può significare #N/D? Le funzioni descritte in questa parte del

capitolo offrono la possibilità di visualizzare al posto degli errori un messaggio più comprensibile, magari anche solo "Qualcosa è andato storto, ma non ho la più pallida idea di cosa possa essere".

La [Tabella](#page-448-0) 15.4 elenca le funzioni VAL e il modo in cui devono essere utilizzate. Tutte queste funzioni restituiscono il valore Vero o Falso.

<span id="page-448-0"></span>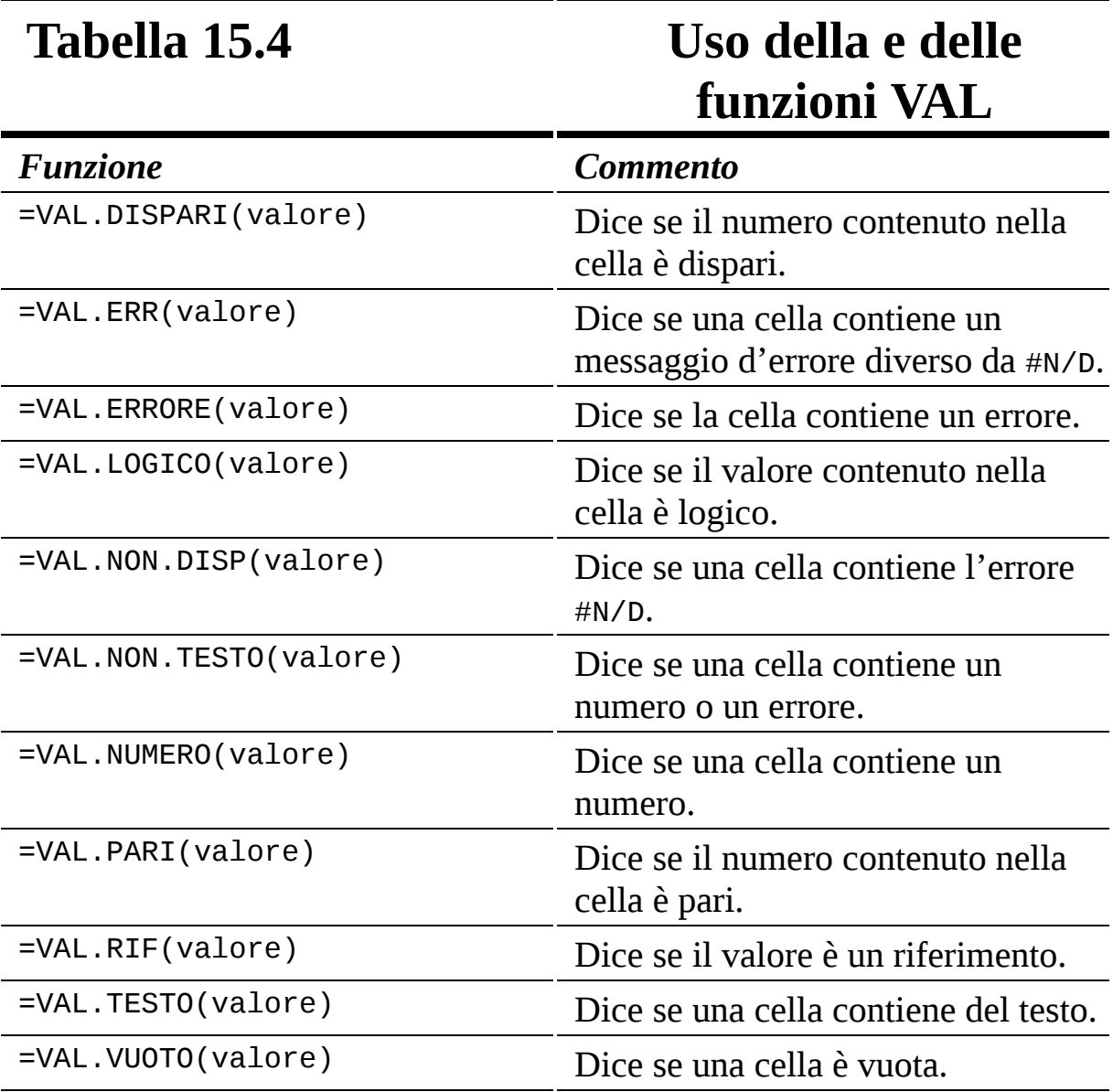

### *Le funzioni VAL.ERR, VAL.ERRORE e VAL.NON.DISP*

Tre delle funzioni VAL, ovvero VAL.ERR, VAL.ERRORE e VAL.NON.DISP, si occupano degli errori.

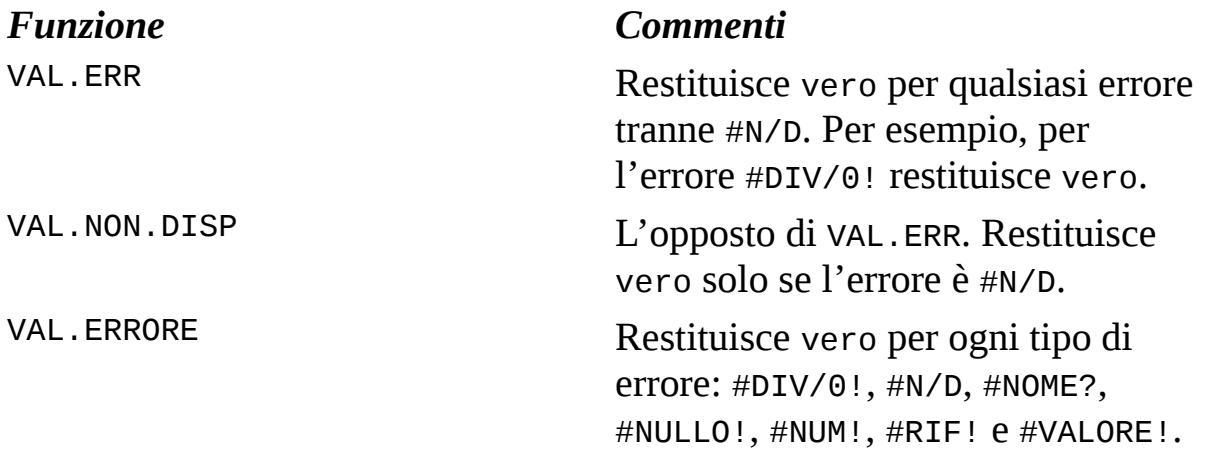

Perché l'errore #N/D viene gestito separatamente? In particolare viene escluso da quelli gestiti con VAL.ERR e ha perfino una propria funzione VAL. Perché potete utilizzare #N/D per intercettare gli errori. In quale modo? La [Figura](#page-450-0) 15.4 mostra un esempio che calcola la percentuale di sondaggi restituiti per alcune grandi città. Il calcolo è semplice: basta dividere il numero restituito per il numero inviato.

Tuttavia nei dati si nascondono alcuni errori. Per esempio, a Genova non sono stati inviati sondaggi, eppure ne sono stati restituiti 99. Interessante! Il calcolo genera un errore di divisione per zero, che occorre gestire.

Al contrario, a Torino non sono stati inviati sondaggi, ma qui il valore restituito è l'errore #N/D, inserito di proposito. Osservate poi la colonna E. Qui viene restituito il valore vero o falso per indicare se il calcolo, città per città, deve essere considerato un errore: Genova vero, Torino falso.

Nella colonna E compaiono i valori vero e falso poiché tutte le celle della colonna E usano la funzione VAL.ERR. La formula nella cella E13, che controlla il calcolo di Torino, è =VAL.ERR(D13).

In altre parole, D13 visualizza l'errore #N/D poiché il suo calcolo (=C13/B13) utilizza una cella in cui è stato inserito #N/D. La funzione VAL.ERR non considera #N/D un errore; pertanto, E13 restituisce falso. Il risultato è che la colonna E crea voci differenti ed errori matematici che hanno lo scopo di evidenziare quelle righe che contengono dati incompleti o da verificare.

<span id="page-450-0"></span>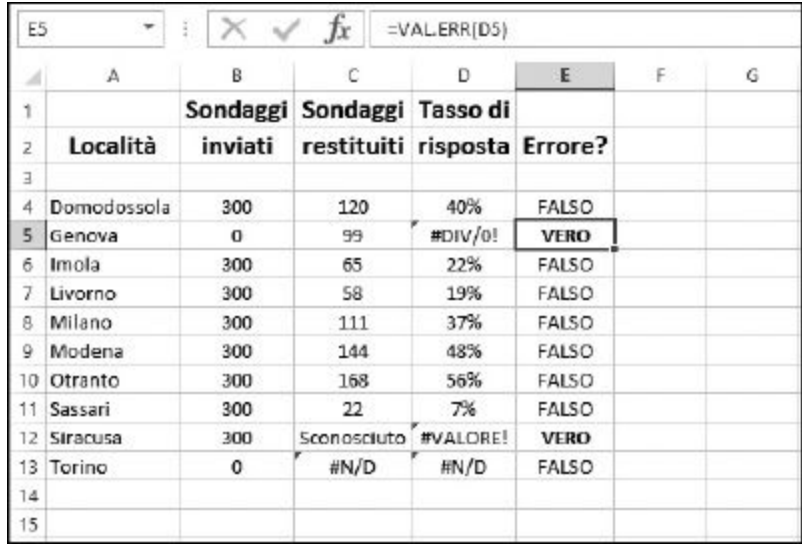

**Figura 15.4** Inserimento di un errore a proprio vantaggio.

### *Le funzioni VAL.VUOTO, VAL.TESTO, VAL.NON.TESTO e VAL.NUMERO*

Le funzioni VAL.VUOTO, VAL.TESTO, VAL.NON.TESTO e VAL.NUMERO dicono quale tipo di dati è contenuto in una cella.

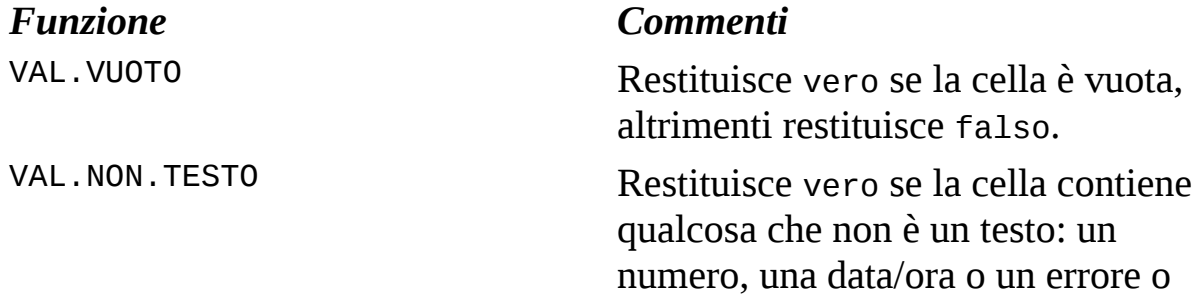

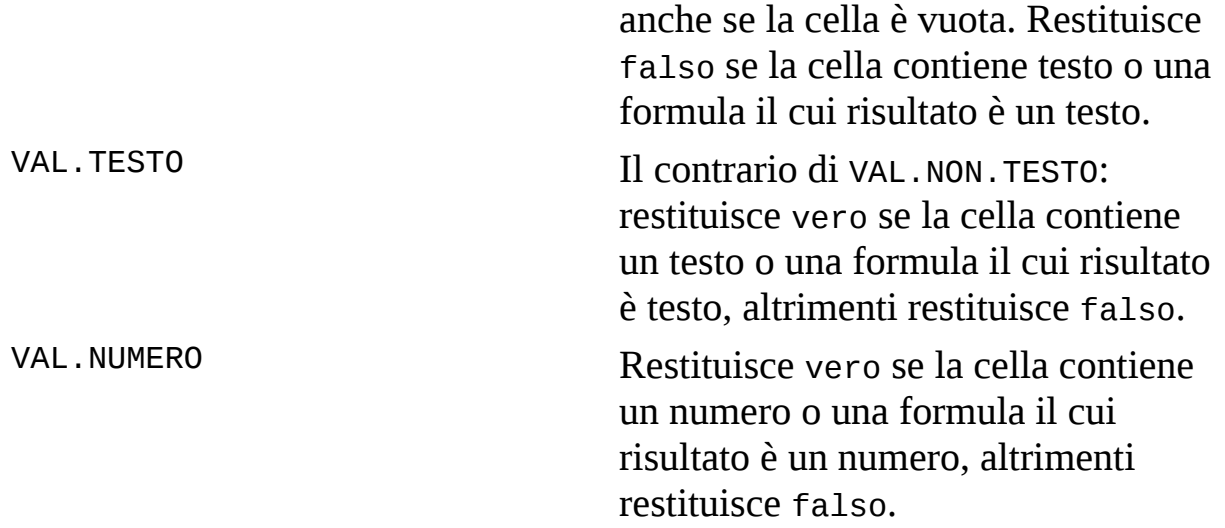

La funzione VAL.VUOTO restituisce vero quando la cella non contiene nulla. Si tratta di una funzione utile per contare quante celle di un intervallo sono vuote. Magari dovete verificare che 200 dipendenti presentino l'elenco delle ore lavorate ogni settimana. Potete utilizzare una formula che vi faccia sapere quanti dipendenti non hanno ancora presentato il loro rapporto.

La seguente formula utilizza VAL.VUOTO insieme alle funzioni SE e SOMMA:

{=SOMMA(SE(VAL.VUOTO(B5:B26);1;0))}

Questa formula impiega una matrice. Per informazioni sull'impiego di formule con matrici, consultate il [Capitolo](#page-97-0) 3. La [Figura](#page-452-0) 15.5 mostra il funzionamento della formula. Nelle colonne A e B vi sono, rispettivamente, l'elenco dei dipendenti e delle ore di lavoro. La formula nella cella A1 indica quanti dipendenti non hanno ancora presentato il rapporto delle ore lavorate.

La funzione VAL.TESTO restituisce vero quando una cella contiene un qualsiasi tipo di testo. La funzione VAL.NON.TESTO restituisce vero quando una cella contiene qualcosa che non sia testo, fra cui numeri, date e orari. La funzione VAL.NON.TESTO restituisce vero anche se la cella contiene un errore.

<span id="page-452-0"></span>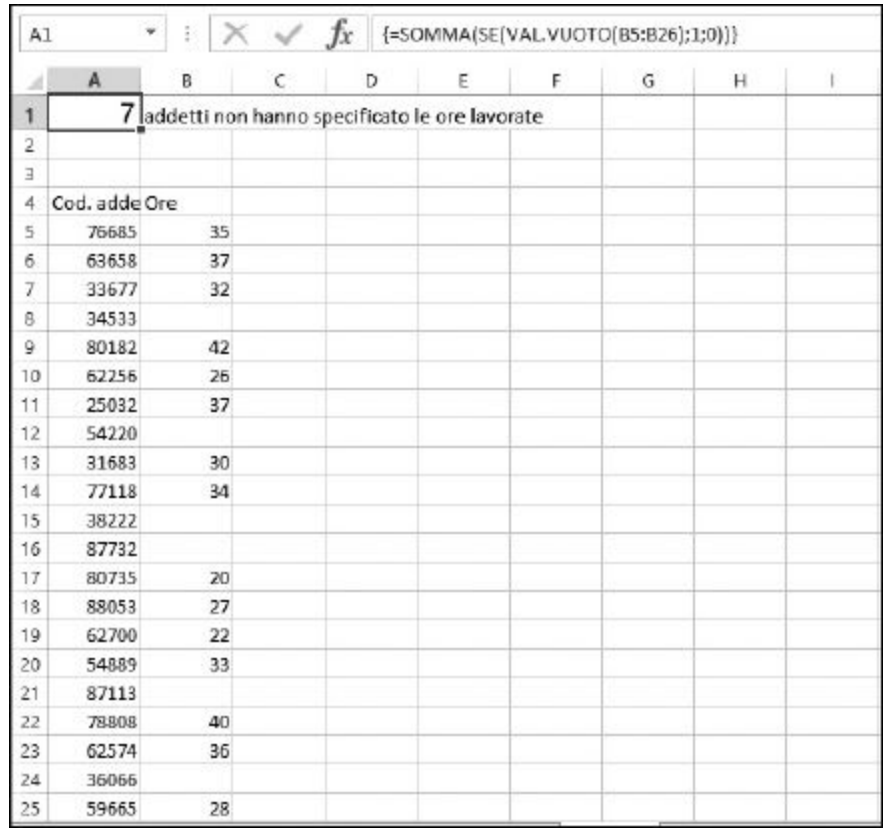

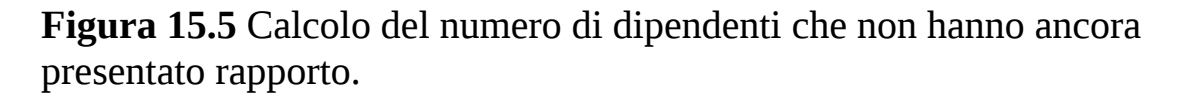

La funzione VAL. NUMERO restituisce vero quando una cella contiene un numero, che può essere un numero effettivo o un numero risultante dalla valutazione di una formula. Potete utilizzare VAL.NUMERO come aiuto per l'inserimento dati. Immaginate di aver preparato un foglio di lavoro che qualcun altro dovrà compilare. Una delle domande è relativa all'età. La maggior parte delle persone specificherà un valore numerico, per esempio 18, 25, 70 e così via. Ma qualcuno potrebbe digitare l'età sotto forma di testo, per esempio diciotto, ventidue o non sono affari tuoi. Una cella adiacente potrebbe utilizzare la funzione VAL.NUMERO per richiedere con un messaggio l'inserimento di un valore numerico per l'età. La formula avrebbe il seguente aspetto:

```
=SE(VAL.NUMERO(B3);"";"Specificate l'età in forma numerica")
```
Ecco come utilizzare le funzioni VAL.

- **1. Posizionate il cursore nel punto in cui devono comparire i risultati.**
- **2. Inserite una delle funzioni** VAL**.**

Per esempio, inserite =VAL.TESTO( per iniziare la funzione.

- **3. Inserite l'indirizzo di una cella.**
- **4. Inserite una parentesi chiusa,** )**, e premete il tasto Invio.**

Il risultato è sempre Vero o Falso.

# *Il [tipo](#page-11-4) dei dati*

La funzione TIPO dice quale tipo di informazioni stiamo considerando. Ecco le risposte possibili:

- $\blacktriangleright$  1 se il valore è un numero;
- $\angle$  2 se il valore è un testo;
- $\blacktriangleright$  4 se il valore è logico;
- $\sim$  16 se il valore è un errore;
- $\sim$  64 se il valore è una matrice.

La [Figura](#page-454-0) 15.6 mostra i vari tipi restituiti dalla funzione TIPO. Le celle B3:B7 contengono una funzione TIPO che considera la cella adiacente, nella colonna A. Il valore restituito 64 nella cella B7 opera sulla matrice di valori contenuta nelle celle A7:A9.

<span id="page-454-0"></span>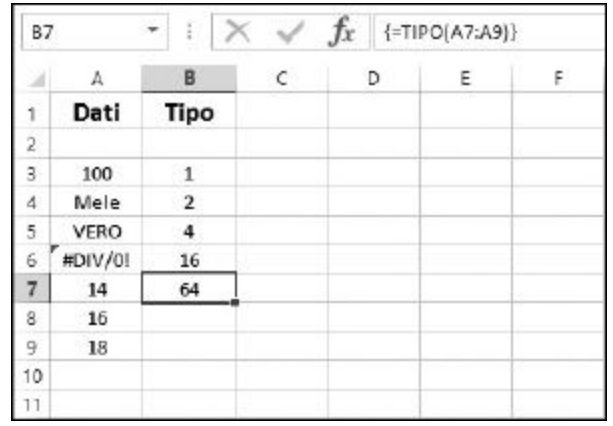

**Figura 15.6** Come ottenere il tipo dei dati.

Ecco come utilizzare la funzione TIPO.

- **1. Posizionate il cursore nella cella in cui volete far comparire il risultato.**
- **2. Inserite** =TIPO( **per iniziare la funzione.**
- **3. Inserite l'indirizzo di una cella oppure fate clic su una cella.**
- **4. Inserite una parentesi chiusa,** )**, e premete il tasto Invio.**

La funzione ERRORE.TIPO restituisce un numero che corrisponde allo specifico errore contenuto in una cella. La [Tabella](#page-454-1) 15.5 mostra i tipi di errore e i valori restituiti.

<span id="page-454-1"></span>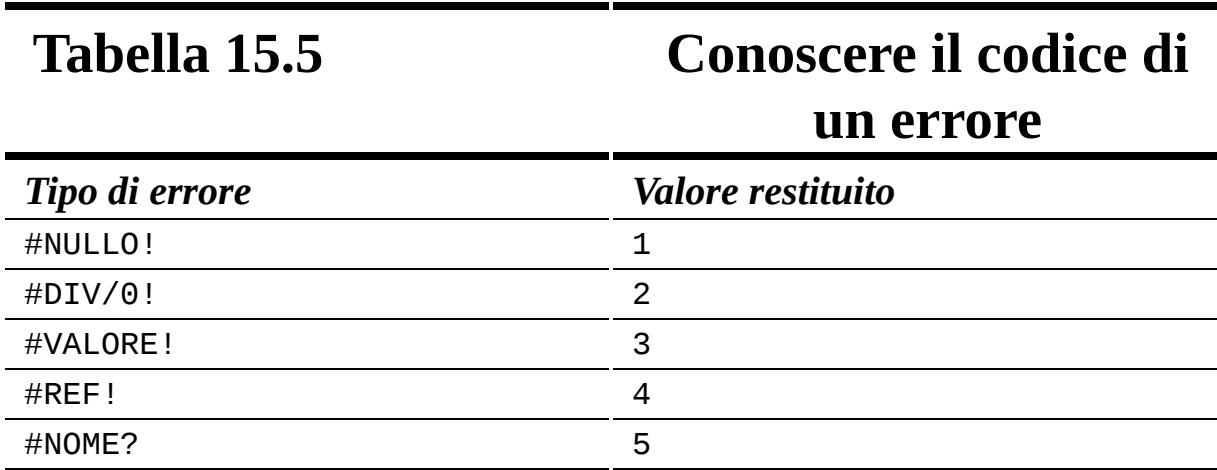

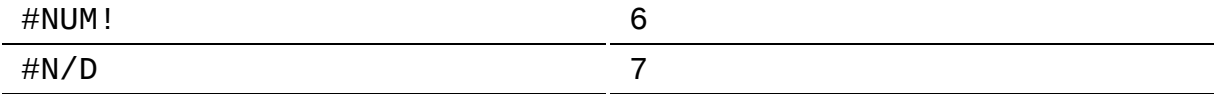

La cosa migliore della funzione ERRORE.TIPO è il fatto che potete utilizzarla per trasformare quei criptici messaggi d'errore di Excel in qualcosa di più comprensibile! Per farlo, utilizzate la funzione SCEGLI insieme alla funzione ERRORE.TIPO nel modo seguente:

```
=SCEGLI(ERRORE.TIPO(H14),"Manca un valore!","Non puoi
        dividere per zero!","Il numero immesso è errato!",
        "La formula fa riferimento a una cella o a un
        intervallo errati!","C'è un problema con il nome
        immesso!","C'è un problema nel numero
        immesso!","Valore non disponibile!")
```
Per informazioni sull'uso della funzione SCEGLI, consultate il [Capitolo](#page-390-0) 14. Ecco come utilizzare la funzione ERRORE.TIPO.

- **1. Posizionate il cursore nella cella in cui deve comparire il risultato.**
- **2. Inserite** =ERRORE.TIPO( **per iniziare la funzione.**
- **3. Inserite l'indirizzo di una cella oppure fate clic su una cella.**
- **4. Inserite una parentesi chiusa,** )**, e premete il tasto Invio.**

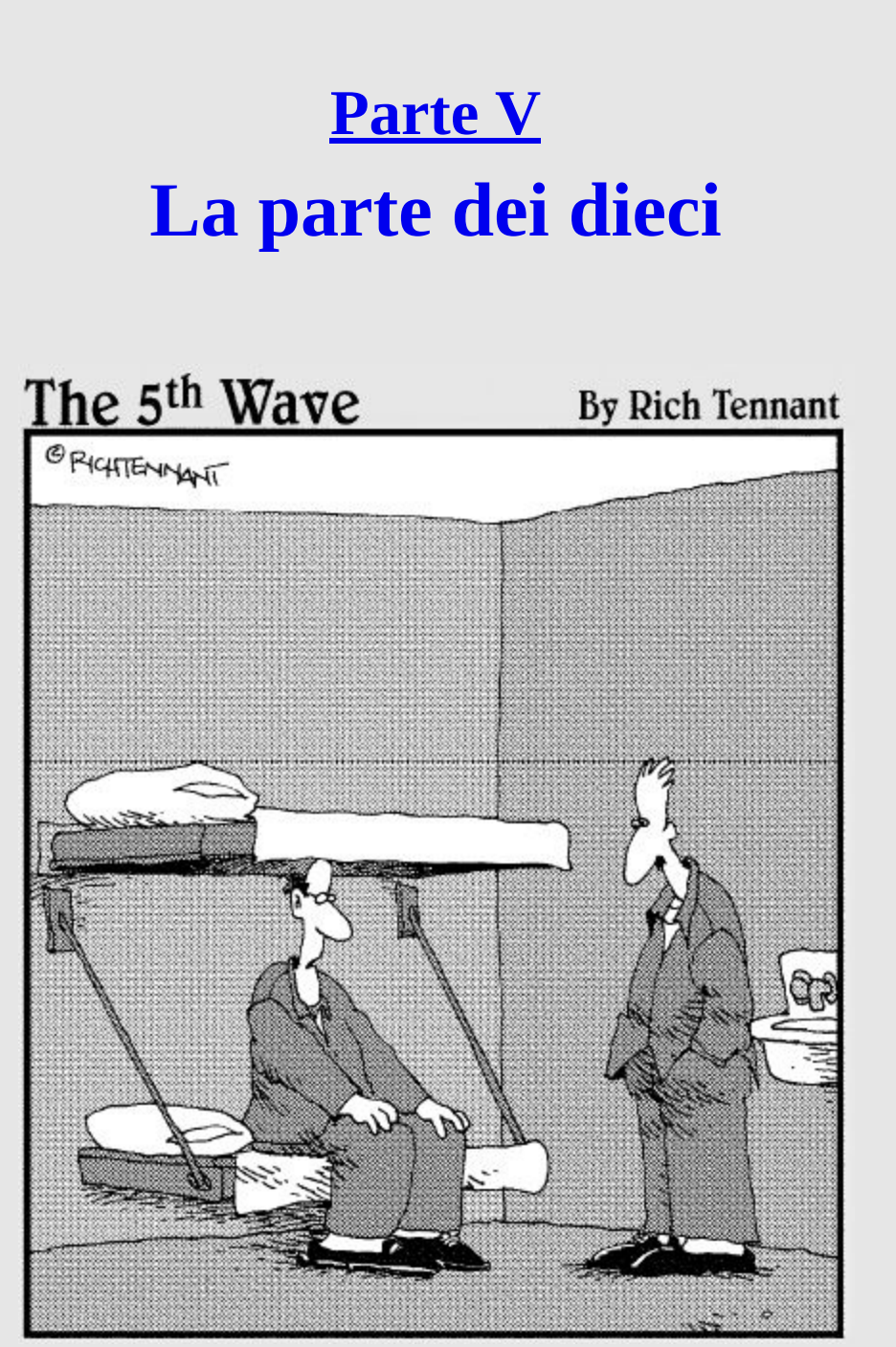

*"Sai qual è stata la mia rovina? La funzione SE. Ho cominciato a chiedermi come sarebbe stato SE avessi dirottato una piccola quota del denaro dell'azienda su un certo conto off-shore…"*

### *In questa parte…*

**P**ensavate di aver scoperto tutto? Ecco la ciliegina<br>
sulla torta. Questa parte include dieci importanti sulla torta. Questa parte include dieci importanti suggerimenti per usare le formule. Piccole gemme che vi faranno lavorare meglio che mai; potrete perfino scrivere nuove funzioni. In questa parte scoprirete anche le mie dieci funzioni preferite. In realtà vi parlerò di quindici funzioni, perché è impossibile restringere il tutto solo a dieci funzioni!

# **[Capitolo](#page-11-6) 16**

# **Dieci [suggerimenti](#page-11-6) per lavorare con le formule**

#### *In questo capitolo*

- Assicurarsi che l'ordine degli operatori sia corretto
- **Visualizzare e correggere le formule**
- Fare riferimento a celle e utilizzare nomi
- Impostare la modalità di calcolo ь
- Usare la formattazione condizionale e la convalida dei dati
- Scrivere nuove funzioni
- 

**S**S
Potete utilizzare delle realizzazione e correzione delle formule. Potete<br>
Potete utilizzare delle procedure guidate che vi aiuteranno a scrivere nuove ono molti gli elementi che possono aiutarvi a essere ancora più produttivi nella realizzazione e correzione delle formule. Potete osservare tutte le formule insieme e correggere gli errori uno per uno. formule e potete perfino creare nuove funzioni in caso di necessità!

## *La [precedenza](#page-11-7) degli operatori*

Quando si scrivono formule è importare ricordare l'utilizzo corretto degli operatori. Stiamo parlando dei classici operatori matematici: +, -, \* e /, più le parentesi. La precedenza degli operatori (l'ordine in cui vengono eseguite le operazioni) può cambiare enormemente i risultati. In particolare l'ordine di precedenza degli operatori è il seguente:

- 1. Parentesi.
- 2. Esponenti.
- 3. Moltiplicazioni e divisioni.
- 4. Somme e sottrazioni.

Dunque le parentesi hanno la precedenza più elevata e le somme e sottrazioni hanno la precedenza più bassa.

Per esempio, la formula =1+2\*15 restituisce il risultato 31. Se pensate che dovrebbe essere uguale a 45, ripassate l'elenco delle precedenze! La risposta diventa 45 solo se includete le parentesi nel modo seguente =  $(1+2)*15.$ 

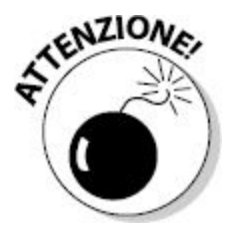

Valutare la corretta precedenza degli operatori è fondamentale per la correttezza del foglio di lavoro. Excel può generare un errore solo se il numero di parentesi aperte e chiuse non corrisponde, ma non ha alcun modo di leggervi nel pensiero!

Qualche istante dedicato a rinfrescare la memoria sull'ordine degli operatori può farvi risparmiare più di un mal di testa.

# *[Visualizzazione](#page-11-8) delle formule*

Non è facile visualizzare le formule senza chiedere di modificarle. Questo perché ogni volta che vi trovate in modalità di "editing" e la cella attiva contiene una formula, correte il rischio di incorporare nella formula l'indirizzo di ogni cella su cui fate clic.

Non sarebbe più facile se si potesse osservare il contenuto di tutte le formule? C'è un modo semplice. Fate clic su FILE nell'angolo superiore sinistro della finestra di Excel, poi fate clic su Opzioni. Nella finestra di dialogo Opzioni di Excel, fate clic, a sinistra, su Impostazioni avanzate e scorrete il contenuto della finestra fino a raggiungere la sezione Opzioni di visualizzazione per il foglio di lavoro [\(Figura](#page-462-0) 16.1).

Qui troverete l'opzione Visualizza formule nelle celle anziché i risultati calcolati. Questa opzione chiede a Excel di far sì che per tutte le celle contenenti una formula venga visualizzata la formula stessa anziché i risultati. La [Figura](#page-462-1) 16.2 presenta un foglio di lavoro che mostra alcune formule. Per tornare alla modalità di visualizzazione normale, basta ripetere questa operazione e deselezionare la casella.

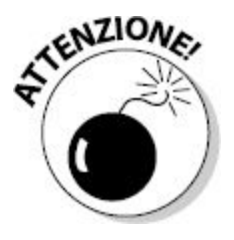

Potete modificare accidentalmente le funzioni anche quando vi trovate in questa modalità di visualizzazione. Fate attenzione quando fate clic qua e là sulle celle del foglio di lavoro.

<span id="page-462-0"></span>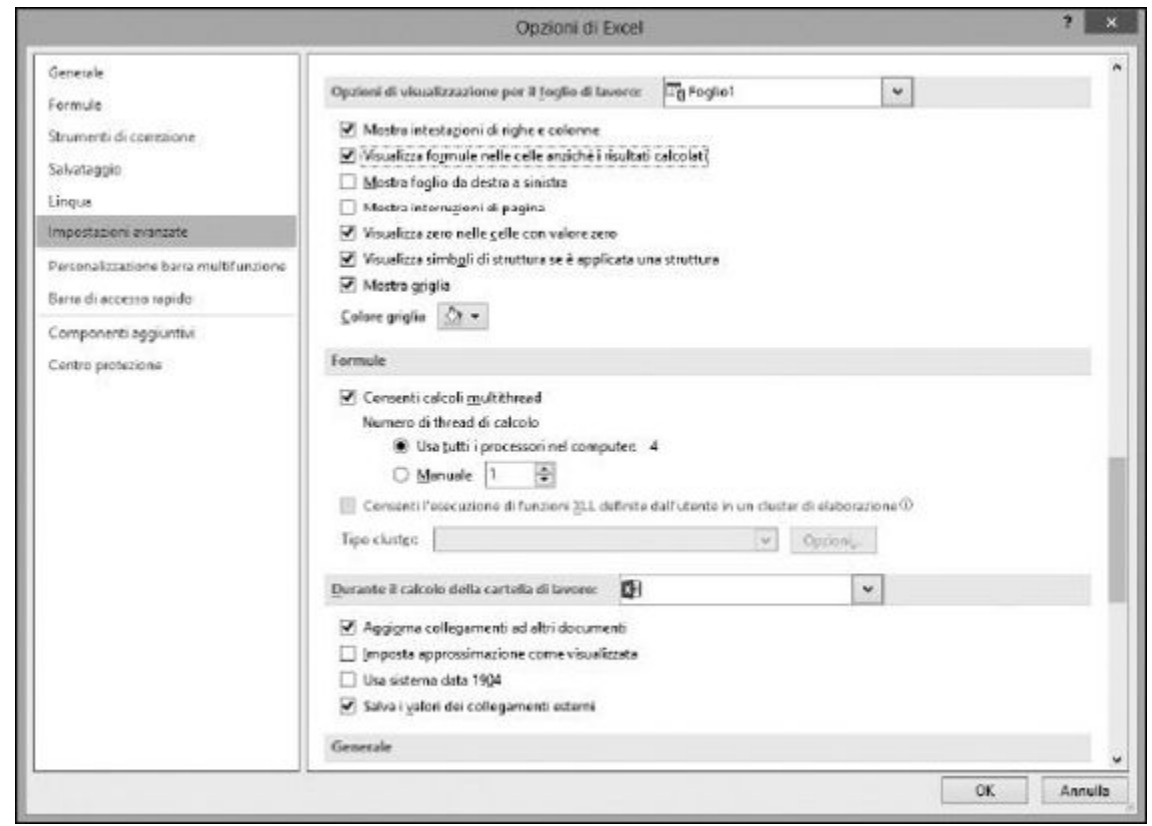

**Figura 16.1** L'opzione Visualizza formule nelle celle anziché i risultati calcolati, nella sezione Opzioni di visualizzazione per il foglio di lavoro.

<span id="page-462-1"></span>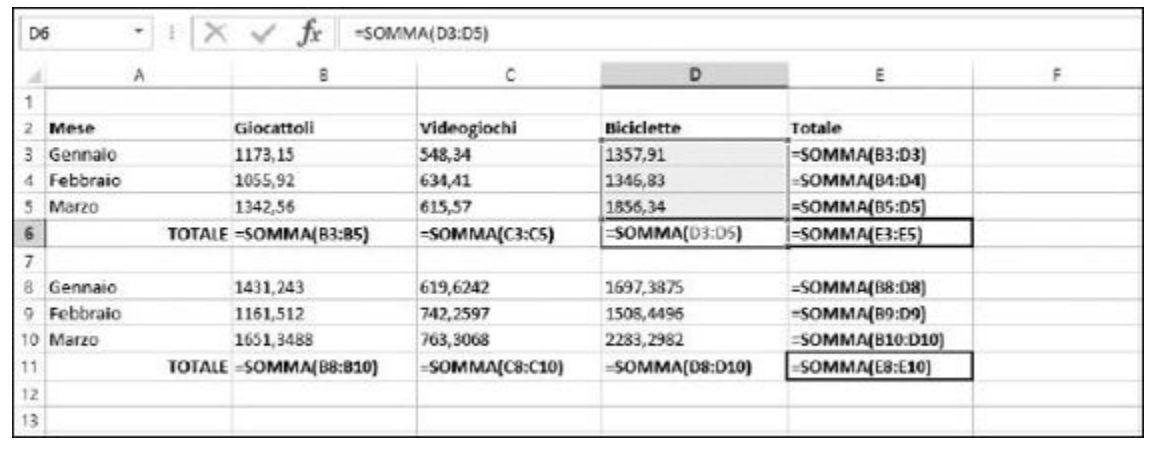

**Figura 16.2** Visualizzazione delle formule utilizzate.

# *[Correzione](#page-11-9) delle formule*

Supponiamo che il foglio di lavoro contenga degli errori. Niente panico! Excel può aiutarvi a scoprire che cosa è andato storto. Nella scheda FORMULA, all'interno del riquadro Verifica formula, si trova il pulsante Controllo errori. Facendo clic su questo pulsante, si apre la finestra di dialogo rappresentata nella [Figura](#page-463-0) 16.3; la finestra compare solo se il foglio di lavoro contiene errori, altrimenti viene visualizzato un semplice messaggio che comunica che il controllo degli errori è terminato e tutto è a posto.

<span id="page-463-0"></span>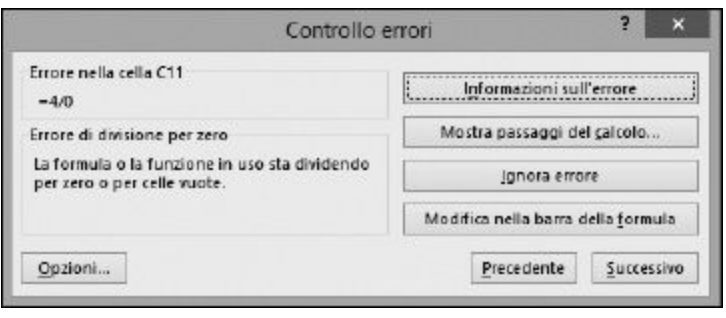

### **Figura 16.3** Controllo degli errori.

Quando invece gli errori ci sono, la finestra di dialogo comincia a elencare gli errori trovati, partendo dal primo. I pulsanti Precedente e Successivo consentono di scorrere i vari errori. Per ogni errore trovato, potete scegliere quale azione intraprendere.

- **Informazioni sull'errore:** richiama la Guida di Excel e visualizza la pagina dedicata a questo specifico tipo di errore.
- **Mostra i passaggi del calcolo:** si aprirà la finestra di dialogo Valuta formula, che consente di osservare passo dopo passo la formula mentre viene calcolata. Questo vi consentirà di identificare lo specifico passo che ha provocato l'errore.
- **Ignora errore:** magari Excel si è sbagliato! Potete ignorare l'errore.

**Modifica nella barra della formula:** questo è un modo rapido per correggere da soli la formula, se non avete bisogno di aiuto esterno.

La finestra di dialogo Controllo errori offre anche il pulsante Opzioni. Facendo clic su quest'ultimo si apre la scheda Formule della finestra di dialogo Opzioni di Excel. Qui troverete le opzioni che consentono di scegliere il modo in cui gli errori vengono riconosciuti e rilevati.

# *Uso di [riferimenti](#page-11-10) assoluti*

Se prevedete di utilizzare la stessa formula per più celle, per esempio all'interno di una colonna, il metodo migliore consiste nello scrivere la formula una volta e poi replicarla sulle altre celle utilizzando la maniglia di riempimento. Il problema è che quando trascinate una formula in altre posizioni, tutti i riferimenti relativi cambiano.

Spesso questo è proprio ciò che desideriamo. Quando abbiamo una colonna di dati e, a fianco, una colonna di formule, in genere vogliamo che ogni formula faccia riferimento al valore che sta esattamente al suo fianco. Ma se le formule devono fare riferimento a una specifica cella non adiacente, normalmente è necessario che tale riferimento sia assoluto.

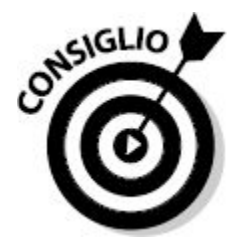

Per utilizzare un riferimento assoluto in una cella, ponete il segno di dollaro (\$) prima del numero, della lettera o di entrambi. Potete farlo mentre realizzate la prima formula, ovvero prima di replicare la formula sulle altre celle o sarete costretti ad aggiornare tutte le formule.

Per esempio, non scrivete la formula nel modo seguente,

 $= A4 * (B4 + A2)$ 

ma utilizzate la seguente forma:

 $= A4$  \* (B4 + \$A\$2)

In questo modo tutte le formule faranno riferimento alla cella A2, indipendentemente dalla posizione in cui si trovano. Se il riferimento non fosse assoluto, cambierebbe in A3, poi in A4 e così via.

# *Calcoli e [ricalcoli](#page-11-11)*

L'impostazione predefinita di Excel consiste nel calcolare le formule automaticamente mentre vengono inserite o quando interviene una modifica nel foglio di lavoro. In alcune situazioni, può essere utile impostare il ricalcolo in modo manuale. Lasciare le impostazioni sull'automatico, in genere, non rappresenta un problema, ma se vi trovate a lavorare su una grossa cartella di lavoro contenente una grande quantità di calcoli, potreste ripensarci.

Immaginate la situazione: avete una cella che non fa altro che visualizzare la data. Ma nella cartella di lavoro vi sono decine di calcoli che fanno riferimento a tale cella. Poi vi sono decine di altri calcoli, ognuno dei quali fa riferimento a una cella del primo gruppo, ovvero a una cella che, a sua volta, fa riferimento alla cella contenente la data. Avete colto il problema? In una cartella di lavoro complessa, i calcoli da svolgere possono diventare davvero tanti.

Impostando il ricalcolo manuale decidete voi quando eseguire il ricalcolo. L'opzione si sceglie nella finestra di dialogo Opzioni di Excel. Fate clic sulla scheda FILE nella Barra multifunzione e poi fate clic su Opzioni. Nella finestra di dialogo fate clic sulla scheda Formule, dove troverete la sezione Opzioni di calcolo, rappresentata nella [Figura](#page-466-0) 16.4. Potete attivare una delle due opzioni automatiche oppure scegliere direttamente Manuale.

Per eseguire il ricalcolo della cartella di lavoro, premete il tasto F9. Dovete necessariamente eseguire il ricalcolo quando avete impostato questa opzione su Manuale. Ecco alcune altre possibilità.

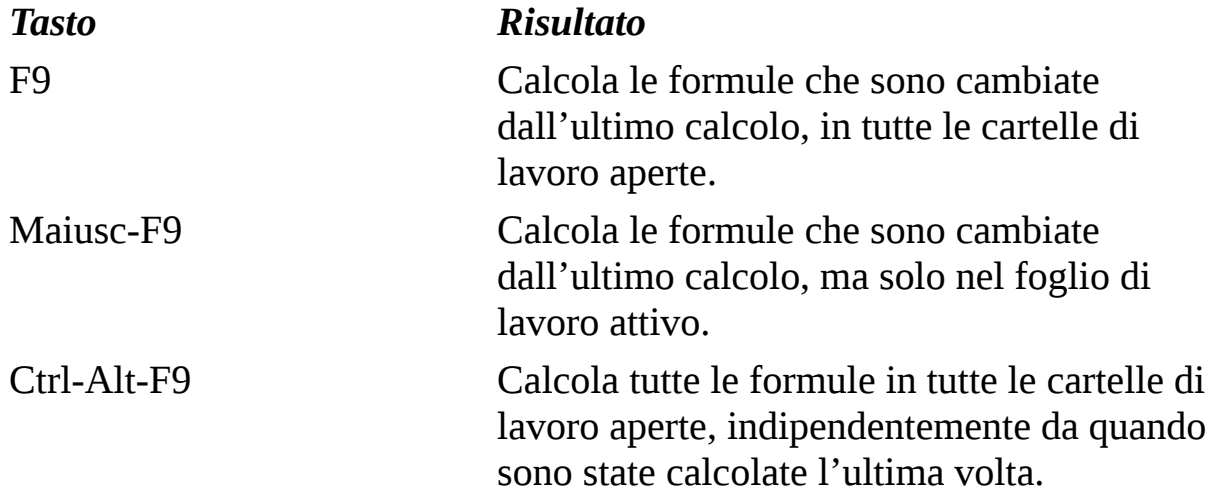

<span id="page-466-0"></span>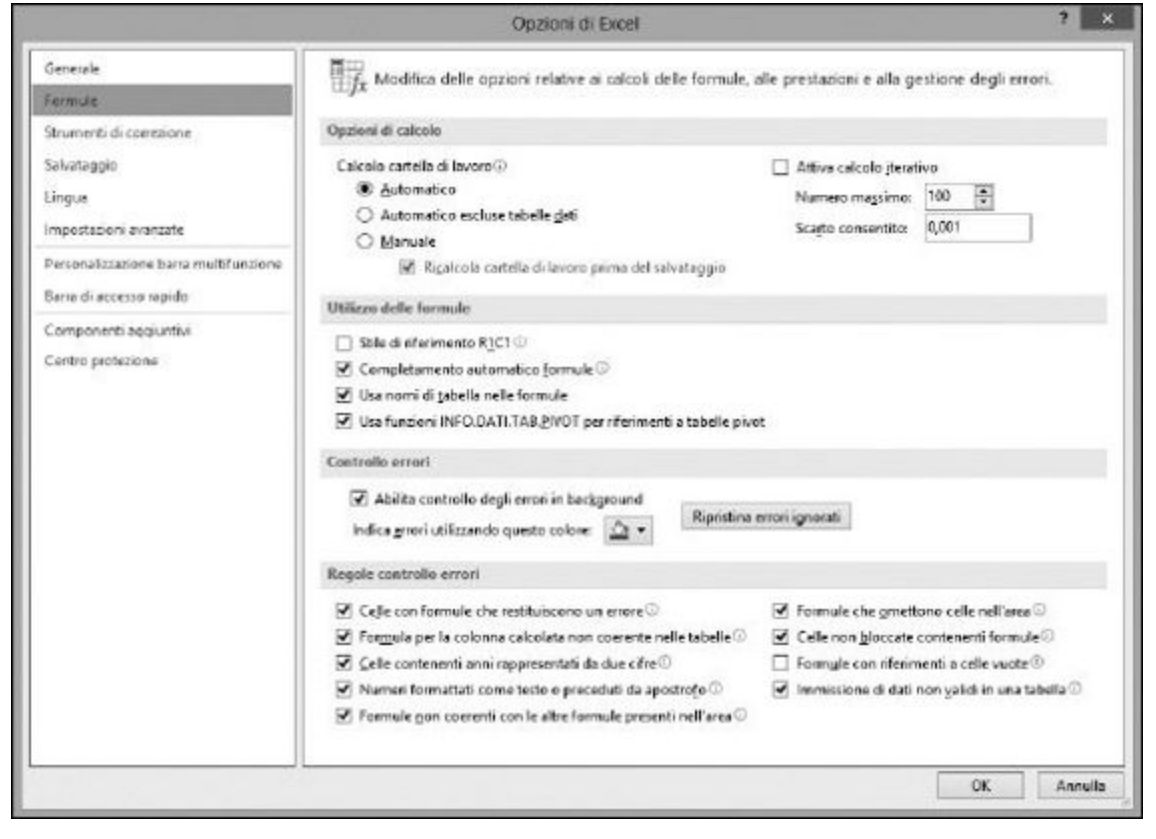

**Figura 16.4** Impostazione del metodo di calcolo.

## *Uso di aree con [nome](#page-11-12)*

Forse è solo un mio problema, ma penso che sia più facile ricordare una parola come Clienti o Inventario o Dicembre, piuttosto che doversi ricordare un intervallo come B14:E26 o AF220:AR680. Pertanto utilizzo dei nomi per gli intervalli, in modo da potervi fare riferimento nelle formule e nelle funzioni.

La denominazione delle aree è un'operazione semplice e può essere svolta in vari modi. Il primo consiste nell'utilizzare la finestra di dialogo Nuovo nome. Potete richiamarla facendo clic sul pulsante Definisci nome nella scheda FORMULE della Barra multifunzione. Nella finestra di dialogo, potete definire un intervallo, [assegnargli](#page-467-0) un nome e fare clic su OK (Figura 16.5).

Oppure potete fare clic sul pulsante Gestione nomi, sempre nella scheda FORMULE della Barra multifunzione. Questa finestra di dialogo vi consente di aggiungere, modificare ed eliminare tutte le aree con nome definite nel foglio di lavoro.

<span id="page-467-0"></span>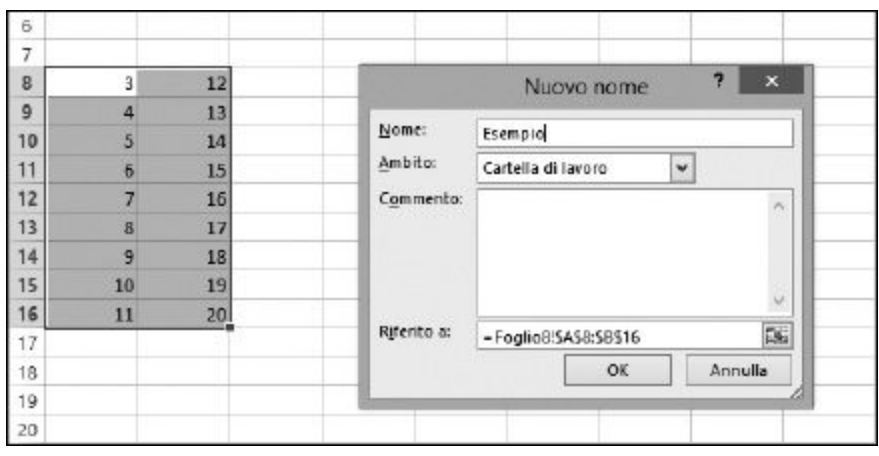

#### **Figura 16.5** Definizione di un'area con nome.

Un modo veramente rapido per aggiungere una nuova area è il seguente.
- **1. Selezionate un'area nel foglio di lavoro.**
- **2. Fate clic sulla Casella Nome e specificate il nome desiderato.**

**La Casella Nome è situata proprio a sinistra della barra in cui si inseriscono le formule.**

**3. Premete Invio.**

<span id="page-468-0"></span>Questo è tutto! Ora potete utilizzare il nuovo nome come desiderate. La [Figura](#page-468-0) 16.6 mostra un nome inserito tramite la Casella Nome. Ogni nome è utilizzabile solo all'interno della propria cartella di lavoro.

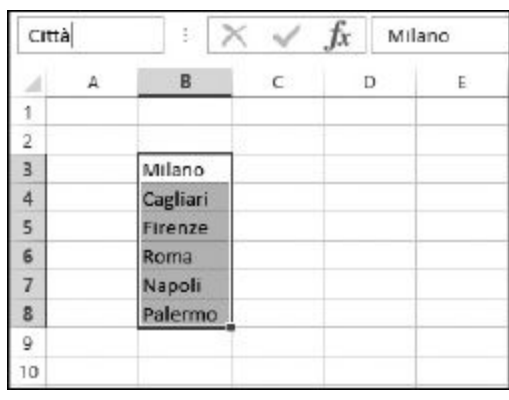

**Figura 16.6** Definizione del nome di un'area del foglio.

# *Verifica delle [formule](#page-11-0)*

Vi sono celle precedenti e celle dipendenti. Poi vi sono i riferimenti esterni. In un foglio di lavoro, le interazioni fra le celle sono costanti. Come è possibile seguire tutta la catena di riferimenti presenti nelle formule? Basta impiegare gli strumenti di verifica delle formule. La scheda FORMULE della Barra multifunzione contiene la sezione Verifica formule, i cui pulsanti controllano la visibilità delle frecce di verifica [\(Figura](#page-469-0) 16.7). Il riquadro Verifica formula contiene varie funzionalità per la gestione delle formule. Oltre a mostrare le frecce di tracciamento, vi trovate le opzioni per il controllo degli errori, per la valutazione delle formule, per il controllo dei dati non validi e per aggiungere commenti ai fogli di lavoro.

<span id="page-469-0"></span>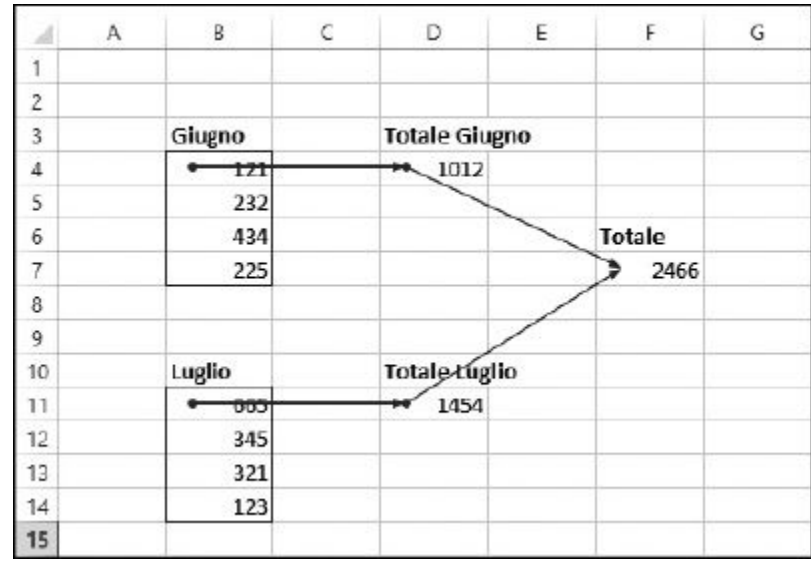

**Figura 16.7** Verifica delle formule.

## *Uso della [formattazione](#page-12-0) condizionale*

Esattamente come la funzione SE restituisce un determinato valore quando la condizione specificata come primo argomento è vera e un altro valore quando invece è falsa, la formattazione condizionale consente di applicare un determinato formato a una cella quando si verifica una determinata condizione. Nella scheda HOME, all'interno del riquadro Stili, si trova una casella che presenta le varie opzioni di Formattazione condizionale. La [Figura](#page-470-0) 16.8 mostra alcuni valori che possono essere trattati con la formattazione condizionale. L'opzione Formattazione condizionale consente di impostare la condizione e di selezionare il formato che verrà applicato quando la condizione è verificata. Per esempio, potreste specificare che la cella venga visualizzata in grassetto quando il valore che contiene è maggiore di 100.

Le condizioni possono essere definite tramite i seguenti tipi di regole:

- $\triangleright$  Formatta tutte le celle in base ai relativi valori.
- Formatta solo le celle che contengono…
- $\blacktriangleright$  Formatta solo i primi o gli ultimi valori.
- $\blacktriangleright$  Formata solo i valori superiori o inferiori alla media.
- $\triangleright$  Formatta solo i valori univoci o duplicati.
- Utilizza una formula per determinare le celle da formattare.

<span id="page-470-0"></span>

| X<br>ĥ                        | $-11 - A A$<br>$\equiv \underline{\hspace{1mm}} \frac{2}{3}$ .<br>Calibri |            |                              |                  |          | 影            | Generale .                      | $\overline{\mathbb{Z}}$ . Formattezione condizionale + $\frac{35}{4}$ inserio: $\cdot$ $\sum$ + $\frac{A}{4}$<br>赫 |                                    |                               |            |                              |  |
|-------------------------------|---------------------------------------------------------------------------|------------|------------------------------|------------------|----------|--------------|---------------------------------|----------------------------------------------------------------------------------------------------|------------------------------------|-------------------------------|------------|------------------------------|--|
| Incolla                       | $\Box$ . $\Diamond$ . $\Delta$ .<br>$G$ $C$ $S$ -<br>事業年程長                |            |                              |                  |          |              | $157 - 96 = 000$<br>回・<br>22.50 |                                                                                                    |                                    | Regole evidenziazione celle > |            | Maggiore di<br>I3            |  |
| Appunti<br>$\mathbb{Q}$       |                                                                           |            | Casattere                    | $\Gamma_{\rm H}$ |          | Allinsaminto | $\overline{\mathbb{R}}$         | Numeri<br>$\tau_{\rm R}$                                                                                           |                                    | Regole Primi/Ultimi           | ٠          | $\frac{1}{\log n}$ Mingre di |  |
| $\tau$<br>K19<br>A<br>8<br>ä, |                                                                           |            | $\times \check{f}$<br>D<br>c |                  | E.<br>F. |              | H<br>G                          |                                                                                                    | Barre del dati                     | ×.                            | $\sum$ Ia. |                              |  |
| t.<br>$\overline{z}$          |                                                                           |            |                              |                  |          |              |                                 |                                                                                                    |                                    | Scale di colori               |            | Uguale a.,                   |  |
| 3<br>Mese                     | Somma                                                                     |            |                              |                  |          |              |                                 |                                                                                                    |                                    |                               |            |                              |  |
| Gennalo<br>đ.                 | v                                                                         | 143        |                              |                  |          |              |                                 |                                                                                                    |                                    | Set di kone                   | r          | e,<br>Tgsto contenente       |  |
| Febbralo<br>5                 | 罗                                                                         | 131        |                              |                  |          |              |                                 |                                                                                                    |                                    |                               |            |                              |  |
| Marzo<br>6                    | v                                                                         | 136        |                              |                  |          |              |                                 |                                                                                                    | El Noova regola<br>Cancella regole |                               | ï          | $D$ ata corrispondente a     |  |
| Aprile                        | <b>R</b>                                                                  | 108        |                              |                  |          |              |                                 |                                                                                                    |                                    |                               |            |                              |  |
| Maggio<br>õ                   | <b>ATM</b><br>$\overline{\mathbf{v}}$                                     | 164<br>137 |                              |                  |          |              |                                 |                                                                                                    |                                    | Gestisci regole               |            | ×<br>Valori duplicati        |  |
| 9 Giugno<br>10 Luglio         | <b>FORE</b>                                                               | 157        |                              |                  |          |              |                                 |                                                                                                    |                                    |                               |            |                              |  |
| 11 Agosto                     | $\overline{v}$                                                            | 126        |                              |                  |          |              |                                 |                                                                                                    |                                    |                               |            | Agre regole                  |  |
| 12 Settembre 17               |                                                                           | 105        |                              |                  |          |              |                                 |                                                                                                    |                                    |                               |            |                              |  |
| 13 Ottobre                    | æ.                                                                        | 207        |                              |                  |          |              |                                 |                                                                                                    |                                    |                               |            |                              |  |
| 14 Novembre 25                |                                                                           | 244        |                              |                  |          |              |                                 |                                                                                                    |                                    |                               |            |                              |  |
| 15 Dicembre                   | ×                                                                         | 139        |                              |                  |          |              |                                 |                                                                                                    |                                    |                               |            |                              |  |
| 16                            |                                                                           |            |                              |                  |          |              |                                 |                                                                                                    |                                    |                               |            |                              |  |
| 17                            |                                                                           |            |                              |                  |          |              |                                 |                                                                                                    |                                    |                               |            |                              |  |

**Figura 16.8** Applicazione di un formato condizionale.

Quando la condizione si verifica, la formattazione può controllare i seguenti elementi.

**Bordo.**

- **Carattere:** stile, colore, grassetto, corsivo e così via.
- **Riempimento:** colore o schema di sfondo di una cella.

Le celle possono anche essere formattate utilizzando schemi di colori o icone.

## *[Convalida](#page-12-1) dei dati*

Nella scheda DATI, il riquadro Strumenti dati contiene il pulsante Convalida dati, che consente di applicare una regola a una o più celle, in modo che la cella debba aderire a tale regola. Per esempio, una cella può essere impostata in modo da accettare solo un valore intero compreso fra 50 e 100 [\(Figura](#page-471-0) 16.9).

<span id="page-471-0"></span>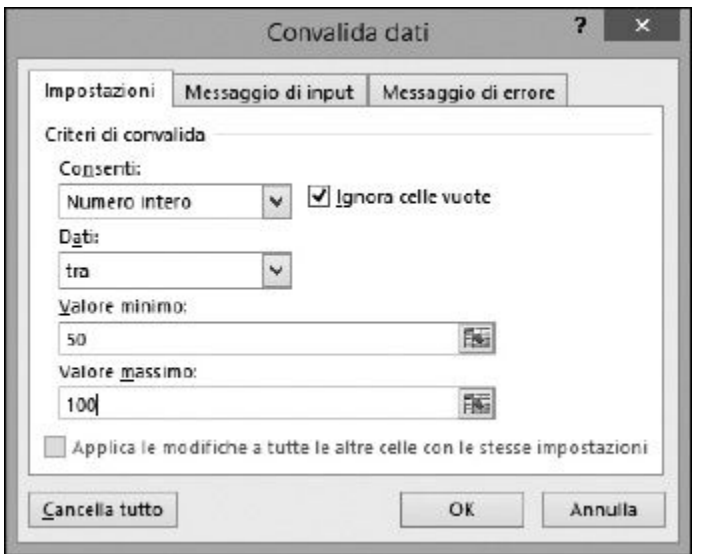

#### **Figura 16.9** Impostazioni di Convalida dati

Quando la cella non verifica questa regola, viene prodotto un messaggio ([Figura](#page-471-1) 16.10).

<span id="page-471-1"></span>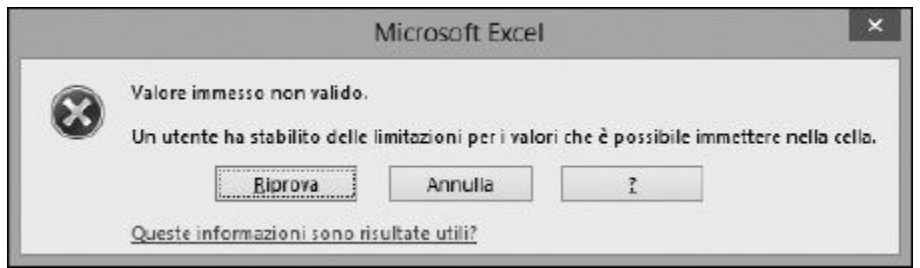

**Figura 16.10** Il valore inserito era errato.

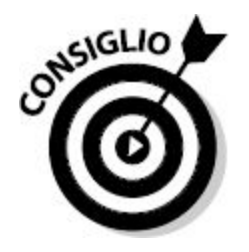

Il messaggio d'errore può essere personalizzato. Per esempio, se qualcuno inserisce un numero errato, il messaggio d'errore può dire "Razza di asino, impara a contare!". Naturalmente non è esattamente un messaggio da presentare al capo…

## *[Creazione](#page-12-2) di nuove funzioni*

Nonostante tutte le funzioni fornite da Excel, potreste aver bisogno di crearne di nuove. Excel consente di creare nuove funzioni utilizzando il codice di programmazione VBA. Le nuove funzioni compariranno insieme alle altre nella finestra di dialogo Inserisci funzione.

OK, so cosa state pensando: "Cosa? Io scrivere codice VBA? Stai scherzando vero?". D'accordo, la programmazione non è per tutti, ma, ciononostante, ecco un piccolo esempio, semplice semplice, che vi darà un'idea del tipo di impegno richiesto. Magari, così, sarete invogliati a creare da soli quelle funzioni di cui avete bisogno! Occorre solo assicurarsi di utilizzare una cartella di lavoro con l'attivazione delle macro, uno dei tipi di file di Excel.

Ecco come creare nuove funzioni personalizzate.

#### **1. Premete la combinazione di tasti Alt-F11.**

Si aprirà l'editor di Visual Basic, con cui potrete programmare nuove funzioni.

In alternativa potete fare clic sul pulsante Visual Basic nella scheda SVILUPPO della Barra multifunzione. Ma questa scheda è visibile solo dopo averla attivata in Personalizzazione barra multifunzione, nella finestra Opzioni di Excel.

#### **2. Nell'editor VBA, scegliete il comando Inserisci ⇒ Modulo.**

Verrà visualizzata la finestra di un modulo vuoto, pronta per accettare la vostra nuova funzione!

#### **3. Inserite il seguente codice di programmazione ([Figura](#page-474-0) 16.11):**

```
Public Function Aggiungi(numero1 As Double, numero2 As
Double)
Aggiungi = numero1 + numero2End Function
```
#### **4. Salvate la funzione.**

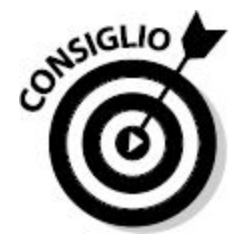

Le macro e i programmi VBA possono essere salvati solo su cartelle di lavoro con l'attivazione delle macro.

Dopo aver digitato la prima riga e aver premuto Invio, l'ultima riga compare automaticamente. Questa funzione di esempio somma due numeri e la parola public fa sì che la funzione compaia nella finestra di dialogo Inserisci funzione.

<span id="page-474-0"></span>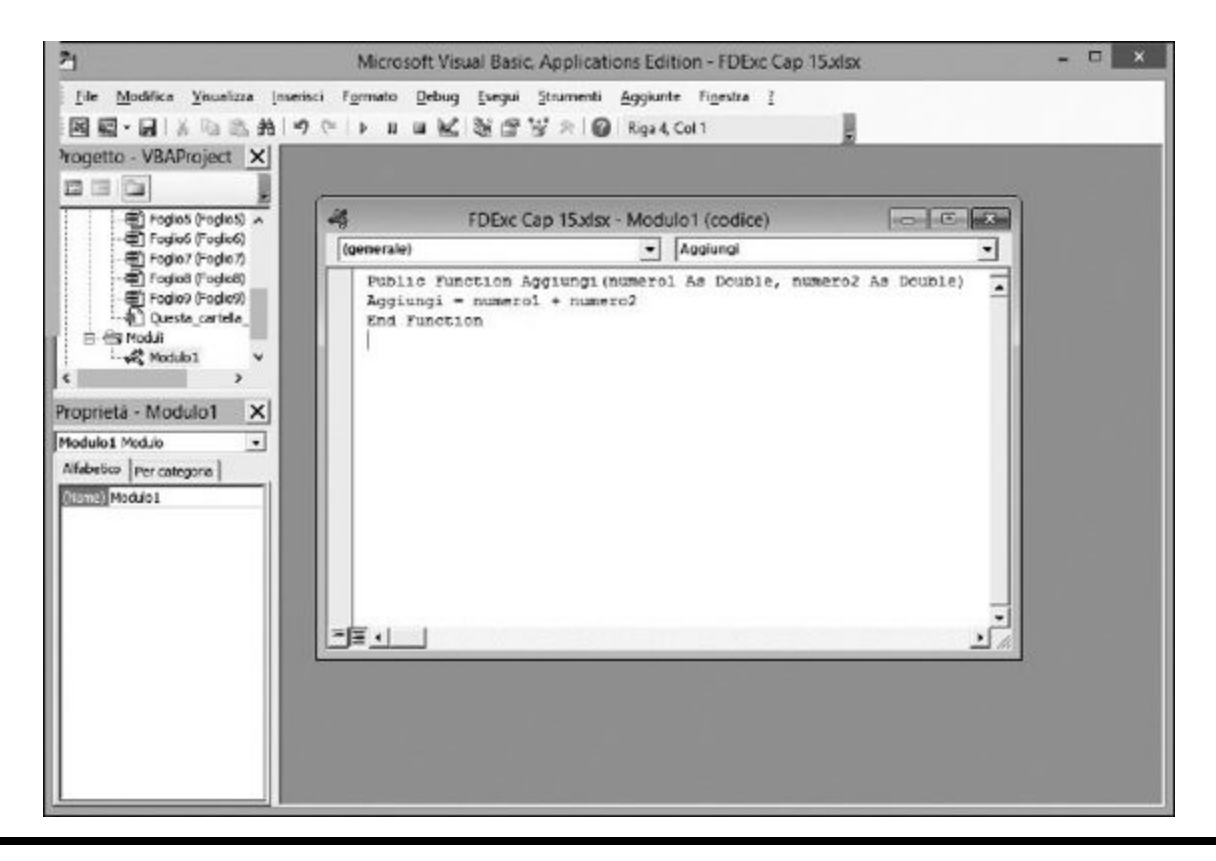

**Figura 16.11** Creazione di una nuova funzione.

**5. Tornate a Excel per trovare e utilizzare la funzione nella finestra di dialogo Inserisci funzione. La troverete nella categoria Definite dall'utente. Fate clic sul pulsante Inserisci funzione nella scheda FORMULE per visualizzare la finestra di dialogo.**

Il risultato è rappresentato nella [Figura](#page-475-0) 16.12.

<span id="page-475-0"></span>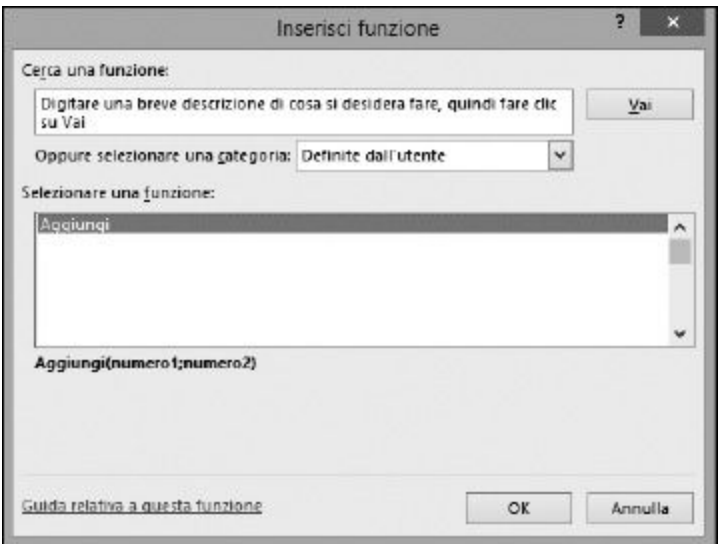

**Figura 16.12** Ricerca di una funzione nella categoria Definite dall'utente.

#### **6. Fate clic su OK.**

Si aprirà la finestra di dialogo, pronta per ricevere gli argomenti [\(Figura](#page-475-1) 16.13). In pratica avete creato una specifica estensione di Excel.

<span id="page-475-1"></span>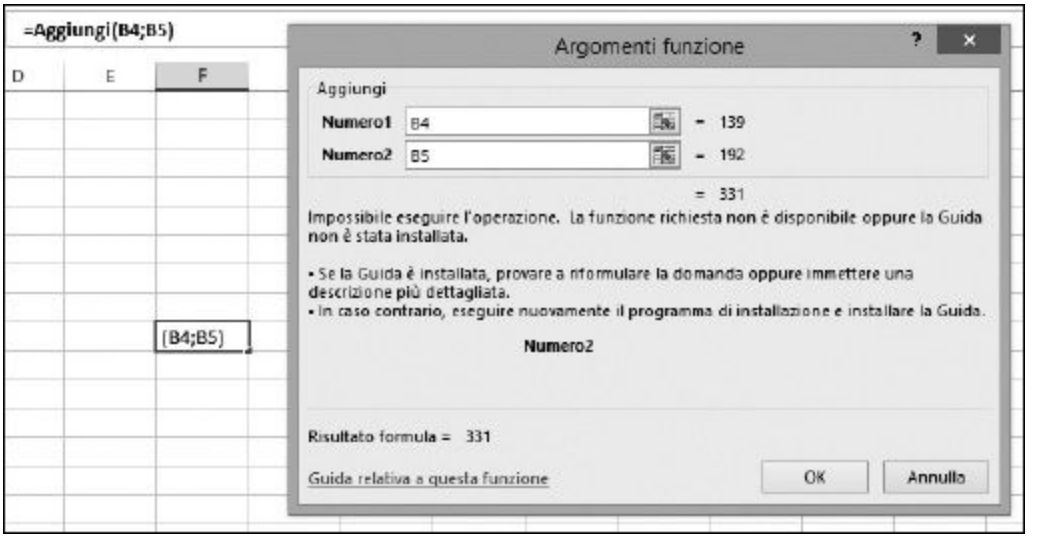

**Figura 16.13** Utilizzo della nuova funzione appena creata.

Questo è un esempio molto semplice del tipo di funzioni che potete scrivere. Le possibilità sono infinite, ma, ovviamente, avrete bisogno di imparare a programmare con il linguaggio VBA.

## **[Capitolo](#page-12-3) 17**

# **Dieci funzioni [imperdibili](#page-12-3)**

#### *In questo capitolo*

- Somme, medie e conteggi
- Arrotondamenti
- Uso di SE per risultati condizionali
- Uso della data e dell'ora
- Come determinare se un valore è un numero
- **Ricerca dei valori maggiori e minori**
- Uso di somme e conteggi condizionali

**Q** onesti, non esiste una vera "top-ten" delle funzioni, ma nel corso degli anni uesto capitolo elenca le dieci funzioni più importanti di Excel. In realtà ne elenca quindici, perché in alcuni casi due funzioni correlate vengono trattate come un unico elemento. Per essere ci si accorge che capita frequentemente di utilizzare sempre le stesse funzioni.

Le funzioni di questo elenco sono del tipo che si applica a un'ampia gamma di esigenze. Qui non troverete funzioni finanziarie o statistiche avanzate, ma solo le funzioni di base. Ma è importante conoscere le funzioni di questo capitolo per poter svolgere un buon lavoro con Excel. Potete sempre utilizzare questo capitolo per rinfrescarvi le idee sul modo in cui utilizzarle.

# *La funzione [SOMMA](#page-12-4)*

La somma è una delle operazioni matematiche più semplici, ma la funzione SOMMA di Excel è in grado di sommare fino a 255 argomenti, dove ogni argomento può essere un numero o un intervallo di celle contenenti più numeri. In questo modo, SOMMA può calcolare somme veramente gigantesche! Ecco la sua sintassi:

=SOMMA(numero 1, numero 2, …)

Potete utilizzare SOMMA anche su un intervallo:

=SOMMA(A1:A12)

E naturalmente potete applicare la funzione SOMMA a più intervalli:

=SOMMA(A1:A12, B1:B12)

## *La [funzione](#page-12-5) MEDIA*

La funzione statistica MEDIA viene utilizzata così frequentemente che merita una propria collocazione nella top-ten. Tutti sono interessati a conoscere le medie. Qual è il punteggio medio? O lo stipendio medio? L'altezza media? Il numero medio di ore passate davanti alla TV? Un punto dolente a casa mia, non so da voi…

La funzione MEDIA accetta fino a 255 argomenti. Ogni argomento può essere un numero o un intervallo contenente numeri. Ecco la sintassi da impiegare:

 $= MEDIA(numero 1, numero 2, ...)$ 

=MEDIA(A1:A12)

=MEDIA(A1:A12, B1:B12)

## *La funzione [CONTA.NUMERI](#page-12-6)*

Questa funzione conta il numero di celle di un intervallo che contengono valori numerici. Nel caso di dieci numeri, per esempio, CONTA.NUMERI restituisce 10, indipendentemente dai dieci numeri che vengono contati.

La funzione CONTA.NUMERI accetta fino a 255 argomenti che possono essere riferimenti a celle, intervalli di celle o numeri. La funzione ignora tutti i valori non numerici. Se l'argomento della funzione CONTA.NUMERI è A1:A10, ma solo due di queste celle contengono un numero, allora la funzione restituirà 2. Ecco la sua sintassi:

=CONTA.NUMERI(riferimento a celle 1, riferimento a celle 2,…)

=CONTA.NUMERI(A1:A12)

=CONTA.NUMERI(A1:A12, B1:B12)

## *Le funzioni INT e [ARROTONDA](#page-12-7)*

Entrambe queste funzioni operano sulla porzione decimale di un numero. Differiscono però in base al modo in cui svolgono questa operazione.

#### *La funzione INT*

La funzione INT elimina, semplicemente, la porzione decimale di un numero, senza eseguire alcun arrotondamento, ovvero senza considerare se il numero è più vicino all'intero successivo o all'intero precedente. Pertanto la funzione INT tronca sempre all'intero più basso. Per esempio, INT trasforma 12,05 in 12, ma trasforma anche 12,95 in 12. Inoltre, la funzione trasforma -5,1 e -5,9 in -6 e non in -5, poiché -6 è il successivo intero più basso. La funzione richiede un unico argomento numerico. Ecco la sintassi:

=INT(numero)

### *La funzione ARROTONDA*

Al contrario, la funzione ARROTONDA consente di controllare il modo in cui viene gestita la porzione decimale. La funzione richiede due argomenti: il numero da manipolare e il numero di posizioni decimali da arrotondare. Questo offre un grande controllo sul risultato. Un numero come 5,6284 può essere arrotondato a 5,628, a 5,63, a 5,6 o semplicemente a 6. La funzione ARROTONDA esegue sempre un arrotondamento al numero più vicino sulla base della cifra significativa e pertanto 5,628 diverrà 5,63 e non 5,62.

La funzione ARROTONDA trasforma 12,95 in 12,9 oppure in 13 a seconda del secondo argomento impiegato. Inoltre le funzioni ARROTONDA.PER.DIF e ARROTONDA.PER.ECC eseguono l'arrotondamento nella direzione desiderata. Ecco la sintassi della funzione ARROTONDA:

=ARROTONDA(numero, numero di cifre decimali)

La sintassi delle funzioni ARROTONDA.PER.DIF e ARROTONDA.PER.ECC è sostanzialmente la stessa di ARROTONDA:

```
=ARROTONDA.PER.ECC(numero, numero di cifre decimali)
```
=ARROTONDA.PER.DIF(numero, numero di cifre decimali)

# *La [funzione](#page-12-8) SE*

La funzione SE è molto comoda: esegue un test e, in base a questo, può restituire due risultati. Il test deve restituire una risposta vera o falsa. Per esempio, il test può essere B25>C30: se è vero, la funzione SE restituisce il suo secondo argomento; se è falso, restituisce il suo terzo argomento.

La funzione SE viene frequentemente utilizzata come passo di convalida per evitare errori. L'utilizzo più comune è la verifica che il denominatore sia diverso da zero in un'operazione di divisione. Controllando prima di tutto che il denominatore sia diverso da 0, potete evitare l'errore #DIV/0!.

Una delle cose più interessanti di SE è il fatto che i risultati possono essere vuoti. Questa funzione è ottima se volete restituire un risultato quando il test viene verificato e non quando il test non viene verificato. Ecco la sintassi:

=SE(test logico, valore se è vero, valore se è falso)

## *Le funzioni [ADESSO](#page-12-9) e OGGI*

La funzione ADESSO restituisce la data e l'ora correnti facendo riferimento all'orologio interno del computer. La funzione OGGI restituisce solo la data. Naturalmente è necessario che l'ora impostata sul computer sia corretta.

Un utilizzo molto comune di ADESSO consiste nel restituire la data e l'ora di stampa di un report. In questo modo potrete inserire sulla stampa la scritta "Stampato il…".

Un utilizzo comune di OGGI consiste nel calcolare il tempo trascorso fra una data e "oggi". Per esempio, potreste voler monitorare la durata di un progetto. Una cella del foglio di lavoro conterrà la data iniziale. Un'altra cella conterrà una formula che sottrae tale data da OGGI. La risposta sarà quindi il numero di giorni trascorsi.

Le funzioni ADESSO e OGGI non richiedono argomenti e pertanto la loro sintassi è quella che segue:

 $=$ ADESSO()

 $=$ OGGI $()$ 

# *Le funzioni [CERCA.ORIZZ](#page-12-10) e CERCA.VERT*

Entrambe queste funzioni ricercano un valore in una tabella. Una tabella è un'area di righe e colonne definita nel foglio di lavoro. Entrambe queste funzioni accettano come primo argomento il valore ricercato. Quando tale valore viene trovato nella tabella, viene restituito un valore corrispondente.

In particolare, si utilizza CERCA.ORIZZ per restituire un valore che si trova nella stessa colonna del valore ricercato e CERCA.VERT per restituire un valore che si trova nella stessa riga del valore ricercato. Ecco la sintassi di queste funzioni:

```
=CERCA.ORIZZ(valore cercato, area della tabella, riga,
corrispondenza)
```
=CERCA.VERT(valore cercato, area della tabella, colonna, corrispondenza)

## *La funzione [VAL.NUMERO](#page-12-11)*

Un numero è un numero e una parola è una parola. Per esempio, 15 è un numero, mentre "quindici" è una parola. La funzione VAL.NUMERO vi dice se un valore contenuto in una cella è un numero o meno, comprendendo anche i risultati numerici delle formule. Ecco la sua sintassi:

=VAL.NUMERO(valore)

## *Le [funzioni](#page-12-12) MIN e MAX*

Queste due funzioni trovano, rispettivamente, il valore più piccolo e più elevato in un intervallo di valori. Accettano fino a 255 argomenti e ogni argomento può essere un intervallo. Pertanto, potete considerare un'enorme quantità di valori, semplicemente specificando gli elementi sotto forma di intervallo. Ecco la sintassi di queste funzioni:

```
=MAX(numero1, numero2, …)
```

```
=MIN(numero1, numero2, …)
```
Potete utilizzare MIN e MAX anche con un intervallo:

=MAX(A1:A12)

O anche con più intervalli:

=MAX(A1:A12, B1:B12)

## *Le funzioni [SOMMA.SE](#page-12-13) e CONTA.SE*

Queste due funzioni, rispettivamente, sommano e contano i valori che verificano un determinato criterio; in pratica consentono di svolgere alcuni calcoli molto interessanti. Con queste funzioni è facile restituire risposte a domande come "Quante spedizioni sono state eseguite in ottobre?" oppure "Quante volte l'indice Dow Jones ha superato il valore 10.000 l'anno scorso?".

La funzione SOMMA.SE accetta tre argomenti:

- $\blacktriangleright$  un intervallo cui applicare il criterio;
- $\blacktriangleright$  il criterio;
- l'intervallo dei valori da sommare.

Un elemento chiave, qui, è che il primo argomento può essere o meno l'intervallo da cui vengono tratti i valori da sommare. Pertanto, potete utilizzare SOMMA.SE per una domanda come: "Quante spedizioni sono state eseguite in ottobre". Ma anche per una domanda come: "Qual è la somma dei numeri superiori a 100 in questo elenco?". Ecco la sintassi della funzione SOMMA.SE:

=SOMMA.SE(intervallo, criterio, intervallo per la somma)

Il terzo argomento di SOMMA.SE può essere tralasciato. In questo caso, la funzione utilizzerà il primo intervallo sia come criterio, sia come intervallo da sommare.

La funzione CONTA.SE conta i numeri di un intervallo che verificano il criterio specificato. Esegue un semplice conteggio. Pertanto la funzione richiede due soli argomenti:

- $\blacktriangleright$  l'intervallo in cui conteggiare i valori;
- $\blacktriangleright$  il criterio da applicare.

Ecco la sintassi della funzione CONTA.SE:

```
CONTA.SE(intervallo, criterio)
```
## **Indice [analitico](#page-12-14)**

 $\sim$ 

 $\mathbf{A} \mathbf{A} \mathbf{A} \mathbf{A}$ 

*A*

ADESSO, funzione AMBIENTE.INFO, funzione ammortamento accelerato, creazione ad annualità parziale ancora più accelerato lineare, calcolo AMMORT.ANNUO, funzione AMMORT.COST, funzione AMMORT.FISSO, funzione AMMORT, funzione ANNO, funzione area con nome aree con nome argomenti Argomenti funzione, finestra ARROTONDA.DIFETTO, funzione ARROTONDA.ECCESSO, funzione ARROTONDA, funzione uso arrotondamenti a valori pari o dispari dei valori in una direzione sofisticati ARROTONDA.PER.DIFETTO, funzione ARROTONDA.PER.ECCESSO, funzione ASIMMETRIA, funzione ASS, funzione

### *B*

Barra della formula inserimento di formule e funzioni

#### *C*

calcoli calcolo del resto calcolo del tempo fra due date calcolo del tempo trascorso campione cartelle di lavoro impostazione dei calcoli casella della formula CASUALE, funzione CASUALE.TRA, funzione casualità controllata cella attiva CELLA, funzione celle tipo di dati contenuto CERCA.ORIZZ, funzione CERCA.VERT, funzione chi quadrato circonferenza collegamenti interrotti correzione RIF.COLONNA, funzione colonne COLONNE, funzione COMBINAZIONE. funzione combinazioni

completamento automatico formule attivazione e disattivazione CONFRONTA, funzione CONTA.NUMERI, funzione CONTA.SE, funzione copia delle formule CORRELAZIONE, funzione COS, funzione COVARIANZA.C, funzione COVARIANZA.P, funzione CRESCITA, funzione CURTOSI, funzione curva a campana curve statistiche

#### *D*

DATA.DIFF, funzione DATA, funzione DATA.VALORE, funzione date formattazione gestione in Excel porzione intera e decimale dati confronto convalida formattazione statistici denaro gestione con Excel denominazione delle aree deviazione standard deviazioni, analisi diametro DISPARI, funzione

DISTRIB.NORM.N, funzione DISTRIB.POISSON, funzione DISTRIB.T, funzione distribuzione normali di Poisson distribuzioni asimmetriche normali DURATA.P, funzione

### *E*

E, funzione errori comportamento desiderato gestione individuazione nell'inserimento nei valori restituiti uso del controllo ESC.PERCENTILE, funzione ESC.QUARTILE, funzione estensione

#### *F*

finanziamenti calcolo dei calcolo della quota di rimborso calcolo della rata calcolo dell'importo finanziato calcolo del numero di rate calcolo del tasso di interesse fattori chiave foglio di calcolo foglio di lavoro

foglio elettronico Formato celle formattazione condizionale formattazione dei dati formattazione delle ore formule composizione nel modo corretto Controllo errori, finestra correzione dipendenti Finestra controllo celle inserimento diretto inserimento diretto nelle celle precedenti uso delle parentesi Valuta formula, finestra verifica verifica delle visualizzazione FORMULE, scheda FREQUENZA, funzione funzioni a matrice annidate calcolo del numero di rate composizione corretta creazione di nuove Inserimento di celle, intervalli, aree con nome e tabelle come argomenti inserimento diretto inserimento diretto nelle celle nelle formule utilizzo degli argomenti funzioni di ricerca, logiche e di riferimento funzioni matematiche di base funzioni trigonometriche

## *G*

gestione delle date gestione del tempo giorni lavorativi, calcolo dei GIORNI.LAVORATIVI.TOT, funzione GIORNO, funzione GIORNO.LAVORATIVO, funzione GIORNO.SETTIMANA, funzione GRADI, funzione grafico a dispersione GRANDE, funzione Guida

## *I*

INC.PERCENTILE, funzione INC.QUARTILE, funzione INDICE, funzione indirizzamento assoluto indirizzamento relativo indirizzo della cella INDIRIZZO, funzione uso informazioni su Excel e il computer informazioni sulle celle inserimento diretto di formule e funzioni Inserisci funzione finestra di dialogo inserimento tramite la finestra di dialogo ottenere informazioni tabella categorie di funzioni INTERCETTA, funzione interessi calcolo degli INTERESSI, funzione

intervalli INT, funzione eliminare tutti i decimali investimenti isolare le ore

#### *L*

libreria di funzioni

#### *M*

maniglia di riempimento MATRICE.SOMMA.PRODOTTO, funzione matrici funzionamento uso nelle formule MATR.SOMMA.PRODOTTO, funzione MATR.TRASPOSTA, funzione MAX, funzione MEDIA, funzione MEDIANA, funzione MESE, funzione MIN, funzione MINUTO, funzione MODA, funzione modellazione modelli lineari ed esponenziali moltiplicazioni multiple

#### *N*

NON, funzione NORMALIZZA, funzione numeri casuali, generazione e uso NUMERO.VALORE, funzione NUM.RATE, funzione

## *O*

O, funzione OGGI, funzione operatori, precedenza degli ORA, funzione ORARIO, funzione ORARIO.VALORE, funzione ordinamenti

### *P*

parametri parentesi nelle formule PARI, funzione PENDENZA, funzione percentili, analisi dei dati PERCENT.RANGO, funzione percentuale del rango PERMUTAZIONE, funzione permutazioni piano di ammortamento accelerato PICCOLO, funzione PI.GRECO, funzione POTENZA, funzione potenze PREVISIONE, funzione probabilità cumulativa e non cumulativa PRODOTTO, funzione

#### *R*

radianti RADIANTI, funzione RANGO.MEDIA, funzione RANGO.UG, funzione RATA, funzione RESTO, funzione

ricalcoli ricerca di celle riferimenti a celle circolari misti riferimenti assoluti riferimenti circolari individuazione dei RIF.RIGA, funzione righe RIGHE, funzione

### *S*

SCARTO, funzione SCEGLI, funzione scheda FORMULE SECONDO, funzione SE, funzione SEGNO, funzione SEN, funzione separatori scelta dei SOMMA, funzione SOMMA.PIÙ.SE, funzione SOMMA.SE, funzione stima confronto di risultati SUBTOTALE, funzione operazioni eseguibili

#### *T*

tabelle TAN, funzione tassi di interesse TASSO, funzione Tasso Interno di Rendimento TENDENZA, funzione TEST.CHI.QUAD, funzione test di significatività test di una condizione testo conversione in data TESTO.FORMULA, funzione TESTT, funzione argomenti

tipo dei dati TIPO, funzione TIR.COST, funzione TRONCA, funzione

### *V*

VA, funzione VAL.ERR, funzione VAL.ERRORE, funzione VAL.FUT, funzione VAL.NON.DISP, funzione VAL.NON.TESTO, funzione VAL.NUMERO, funzione valori numerici minimo e massimo VAL.TESTO, funzione valute formattazione VAL.VUOTO, funzione VAR.C, funzione varianza, misurazione VAR.P, funzione

### *X*

XOR, funzione

# **[Informazioni](#page-12-15) sul Libro**

Non fatevi intimidire da Excel! Le sue funzioni e formule sono la sua "arma totale" e questa guida vi insegnerà a utilizzarle in modo semplice e veloce.

Scoprirete così tutti i segreti delle matrici, imparerete a combinare fra loro più funzioni, giocherete con le previsioni e le probabilità, scoverete le tendenze insite nei dati, imparerete a calcolare entità come gli interessi di un finanziamento e il deprezzamento di un bene… e molto altro ancora!